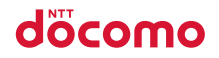

かんたん検索/目次/注意事項

ご使用前の確認

電話/テレビ電話

電話帳 |

音/画面/照明設定

あんしん設定

メール |

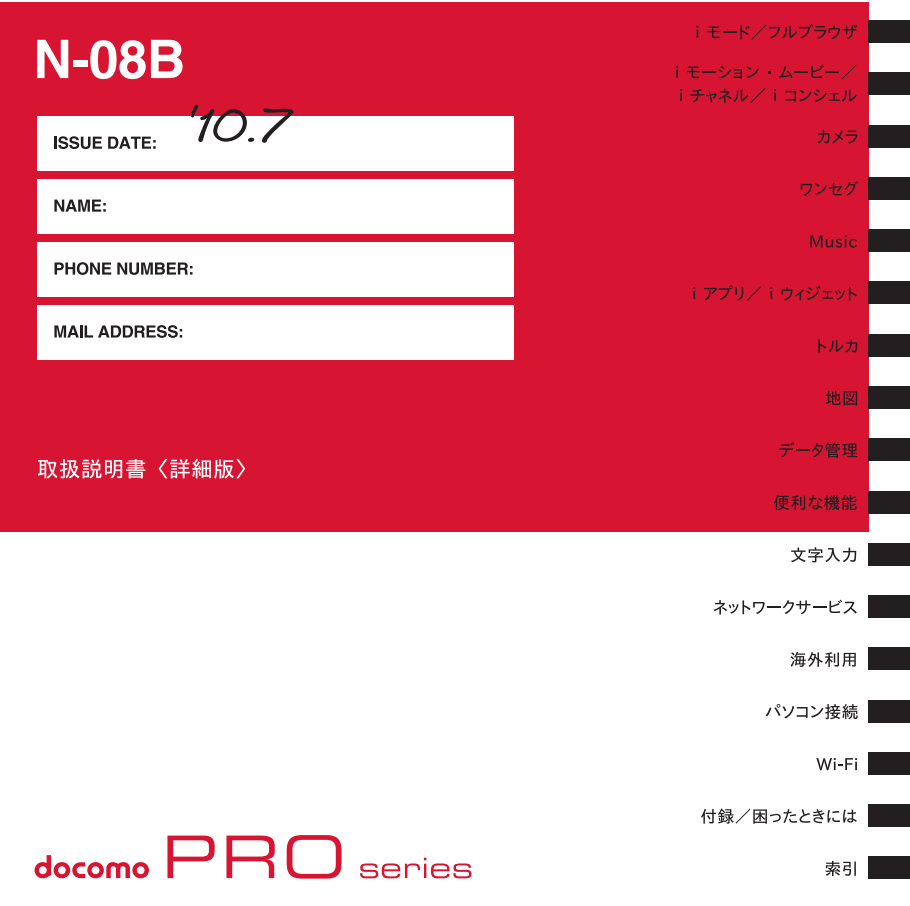

# **ドコモ W-CDMA・無線LAN方式**

このたびは、「docomo PRO series N-08B」をお買い上げいただきまして、まことにありがとう ございます。

ご利用の前に、あるいはご利用中に、この取扱説明書およびその他のオプション機器に添付の個別取 扱説明書をよくお読みいただき、正しくお使いください。取扱説明書に不明な点がございましたら、 取扱説明書裏面の「総合お問い合わせ先」までお問い合わせください。

N-08Bはお客様の有能なパートナーです。大切にお取り扱いのうえ、末永くご愛用ください。

# **FOMA 端末のご利用にあたって**

- FOMA端末は無線を使用しているため、トンネル・地下・建物の中などで電波の届かない所、屋外でも電 波の弱い所およびFOMAサービスエリア外ではご使用になれません。また、高層ビル・マンションなどの 高層階で見晴らしのよい場所であってもご使用になれない場合があります。なお、電波が強くアンテナマー クが3本たっている状態で、移動せずに使用している場合でも通話が切れる場合がありますので、ご了承 ください。
- 公共の場所、人の多い場所や静かな場所などでは、まわりの方のご迷惑にならないようご使用ください。
- FOMA端末は電波を利用している関係上、第三者により通話を傍受されるケースもないとはいえません。 しかし、W-CDMA方式では秘話機能をすべての通話について自動的にサポートしますので、第三者が受信機で 傍受したとしても、ただの雑音としか聞きとれません。
- FOMA端末は、音声をデジタル信号に変換して無線による通信を行っていることから、電波状態の悪いと ころへ移動するなど送信されてきたデジタル信号を正確に復元することができない場合には、実際の音声 と異なって聞こえる場合があります。
- お客様はSSL/TLSをご自身の判断と責任においてご利用することを承諾するものとします。お客様によ るSSL/TLSのご利用にあたり、ドコモおよび別掲の認証会社はお客様に対しSSL/TLSの安全性など に関し何ら保証を行うものではなく、万が一何らかの損害が発生したとしても一切責任を負いませんので、 あらかじめご了承ください。

認証会社:日本ベリサイン株式会社、サイバートラスト株式会社、GMOグローバルサイン株式会社、RSA セキュリティ株式会社、セコムトラストシステムズ株式会社、株式会社コモドジャパン、Entrust, Inc.

- このFOMA端末は、FOMAプラスエリアおよびFOMAハイスピードエリアに対応しております。
- このFOMA端末のFOMA通信は、ドコモの提供するFOMAネットワークおよびドコモのローミングサー ビスエリア以外ではご使用になれません。 The FOMA communication for the FOMA terminal can be used only via the FOMA network
- provided by DOCOMO and DOCOMO's roaming area. ● お客様ご自身でFOMA端末に登録された情報内容(電話帳、スケジュール、メモ帳、伝言メモ、音声メモ、 テレビ電話メモなど)は、別にメモを取るなどして保管してくださるようお願いします。FOMA端末の故 障や修理、機種変更やその他の取り扱いなどによって、万が一、登録された情報内容が消失してしまうこ とがあっても、当社としては責任を負いかねますのであらかじめご了承ください。
- 大切なデータはmicroSDカードに保存することをおすすめします。また、パソコンをお持ちの場合は、ド コモケータイdatalinkを利用して電話帳やメール、スケジュールなどの情報をパソコンに転送・保管でき ます。

# **本書のご利用にあたって**

本FOMA端末は、きせかえツール(P.106)に対応しております。きせかえツールを利用してメニュー画面 のデザインを変更した場合、メニューの種類によっては、使用頻度に合わせてメニュー構成が変わるものが あります。

本書について、最新の情報は、ドコモのホームページよりダウンロードできます。 ・「取扱説明書(PDFファイル)」ダウンロード http://www.nttdocomo.co.jp/support/trouble/manual/download/index.html ※URLおよび掲載内容については、将来予告なしに変更することがあります。

# **本書の見かた/引きかた**

本書では、次のような検索方法で、お客様の用途に応じて、機能やサービスの説明ペー ジを探すことができます。

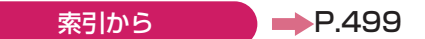

FOMA端末のディスプレイに表示されている機能の名称や、調べたい事項のキーワードから探しま す。

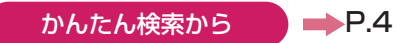

よく使う機能や知っていると便利な機能をわかりやすい言葉で探します。

表紙インデックスから <del> 天</del>紙

表紙のインデックスを使用して、章の最初のページの目安から探します。

「索引」「かんたん検索」「表紙インデックス」については次ページで説明しています。

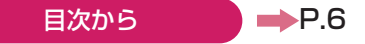

機能ごとに分類された目次から探します。

#### $\rightarrow$ P.8 主な機能から

新機能や便利な機能など、N-08Bの主な機能をご利用になりたい場合はここから探します。

#### $\rightarrow$ P.416 メニュー機能一覧から

N-08Bに表示されるメニューおよびお買い上げ時の設定内容を一覧表でまとめています。

- ●この『N-08B取扱説明書』の本文中においては、『N-08B』を『FOMA端末』と表記させていただ いております。あらかじめご了承ください。
- ●本書の中ではmicroSDカードを使用した機能の説明をしていますが、その機能のご利用にあたって は、別途microSDカードが必要となります。microSDカードについて→P.297
- ●本書の内容の一部、または全部を無断転載することは、禁止されています。
- ●本書の内容に関しては、将来予告なしに変更することがあります。
- ●画面の配色やアイコンはお買い上げ時の表示で記載しています。メインメニューは「スタンダード」 の表示で記載しています。

# **本書の見かた/引きかた(つづき)**

「索引」「かんたん検索」「表紙インデックス」からの引きかたを、アラームを例として説明し ます。

,,,,,,,,,,,,,,,,,,,,,,,,,,,,,,,,,,,,

..

aadaa

索引から  $\rightarrow$  P.499

FOMA端末のディスプレイに表示されている機能の名称をはじめ、調 べたい事項のキーワードから探します。

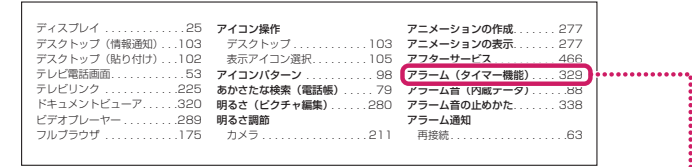

かんたん検索から  $\rightharpoonup$  P.4

よく使う機能や知っていると便利な機能をわかりやすい言葉で探します。

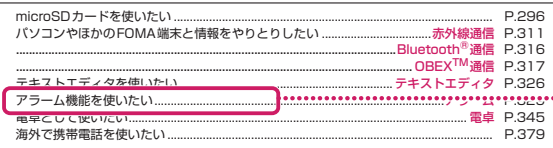

表紙インデックスから 表紙

「表紙」→「章扉(章の最初のページ)」→「説明ページ」の順に設定したい 機能の説明ページを探します。章扉には詳しい目次を記載しています。

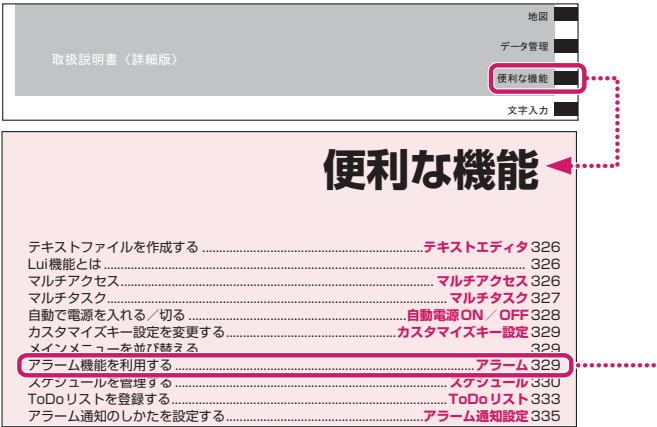

※本文中のページとは内容が異なります。

# **本書の見かた/引きかた(つづき)**

本書ではFOMA端末を正しくお使いいただくために、操作のしかたをイラストやマークを交 えて説明しています。

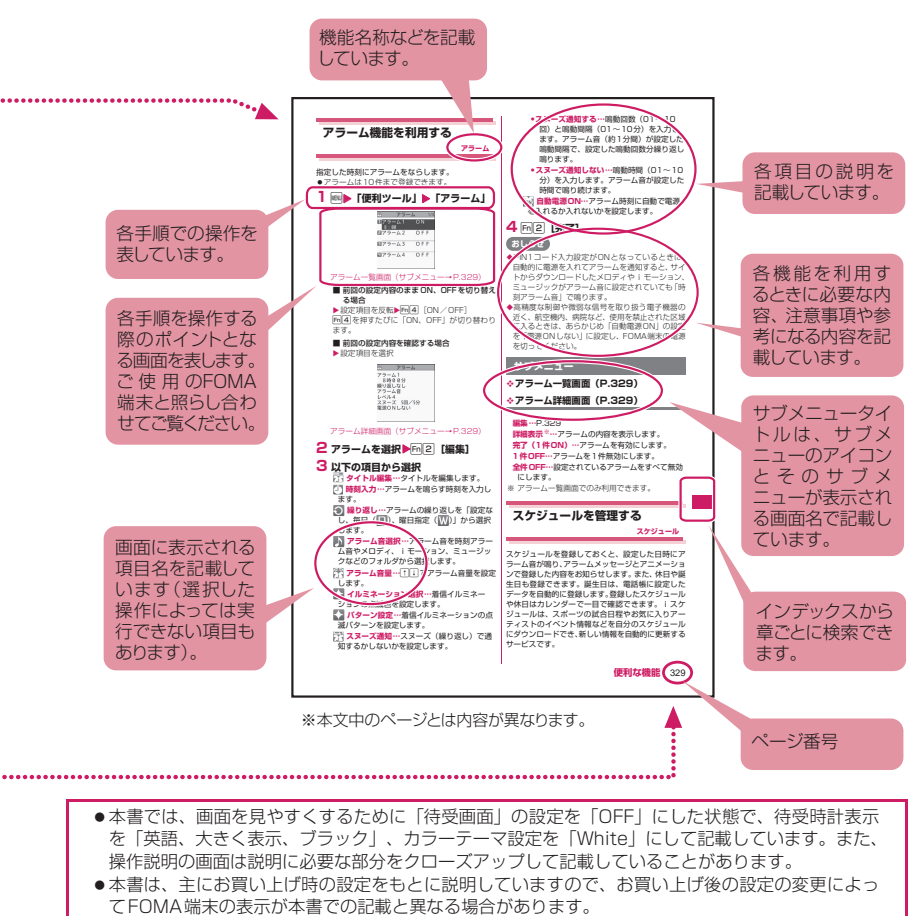

- ●本書で掲載している画面はイメージであるため、実際の画面とは異なる場合があります。
- ●本書の操作説明では、ボタンを押す操作を簡略なボタンイラストで表現しています。

かんたん検索

知りたい機能をわかりやすい言葉から調べたいときにご活用ください。

# 通話に便利な機能を知りたい

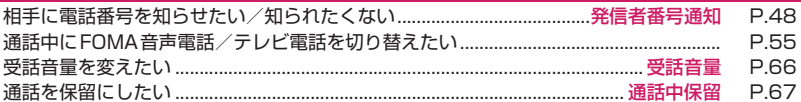

# 出られない電話にこうしたい

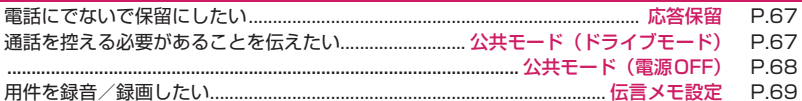

# メロディやイルミネーションを変えたい

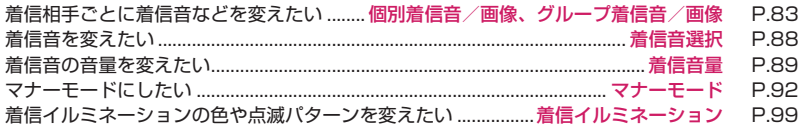

# 画面表示を変えたい・知りたい

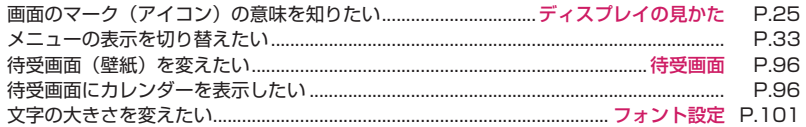

# メールを使いこなしたい

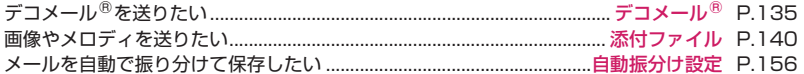

# カメラを使いこなしたい

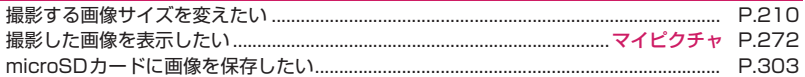

# 安心して電話を使いたい

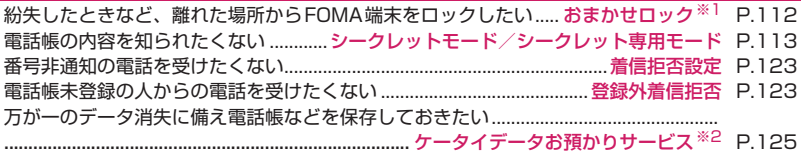

※1 おまかせロックは有料サービスです。

※2 ケータイデータお預かりサービスは、お申し込みが必要な有料サービスです(お申し込み には、iモード契約が必要です)。

# ワンセグを使いこなしたい

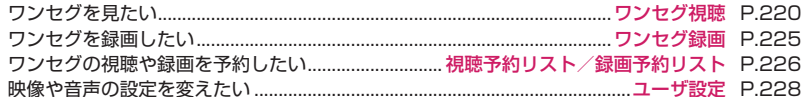

# こんなこともできます

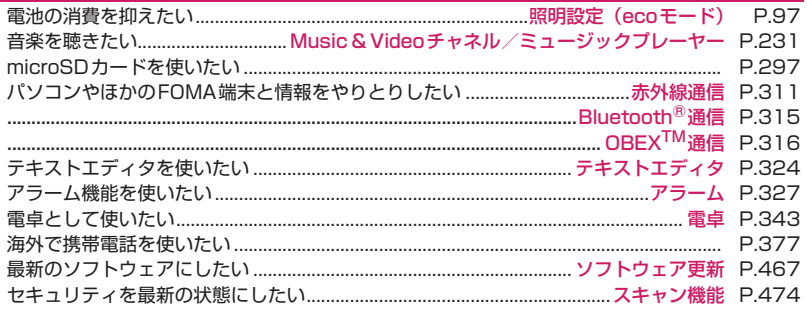

その他の操作の引きかたについては、「本書の見かた/引きかた」を参照してください。→P.1

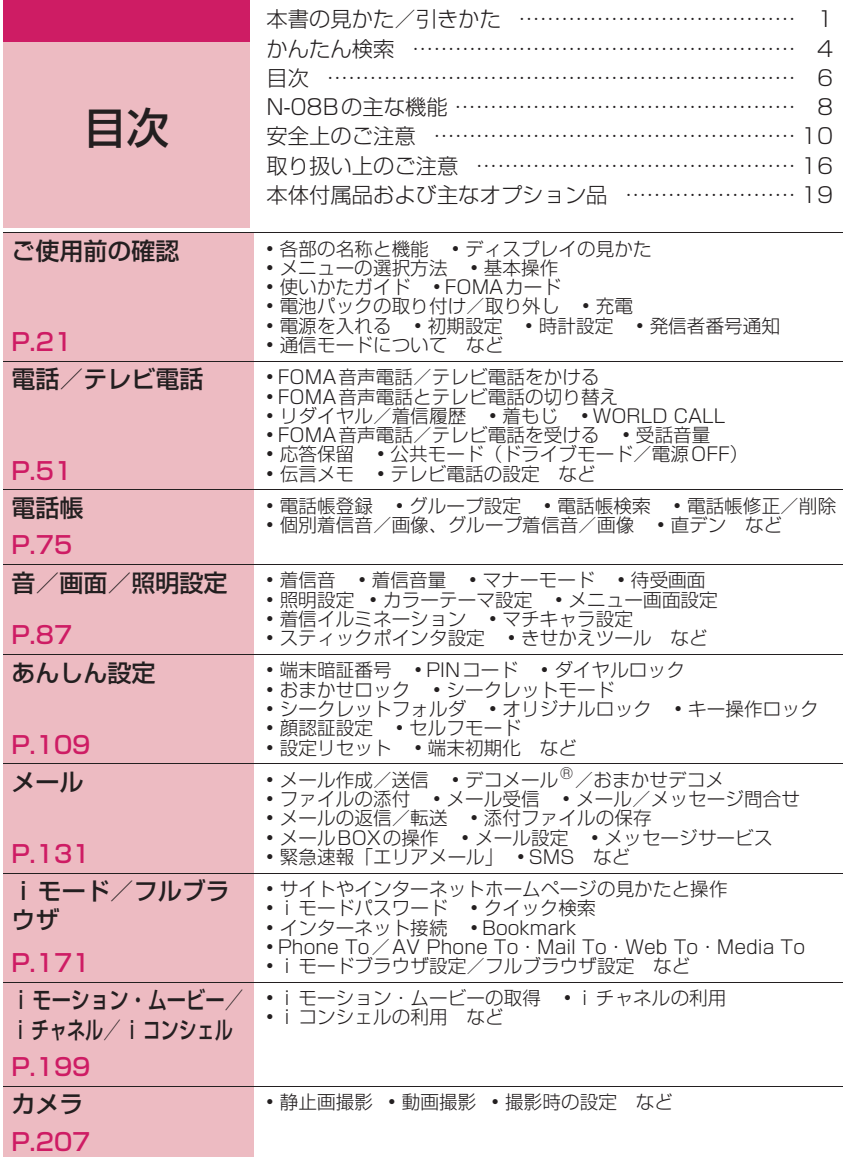

**一** 

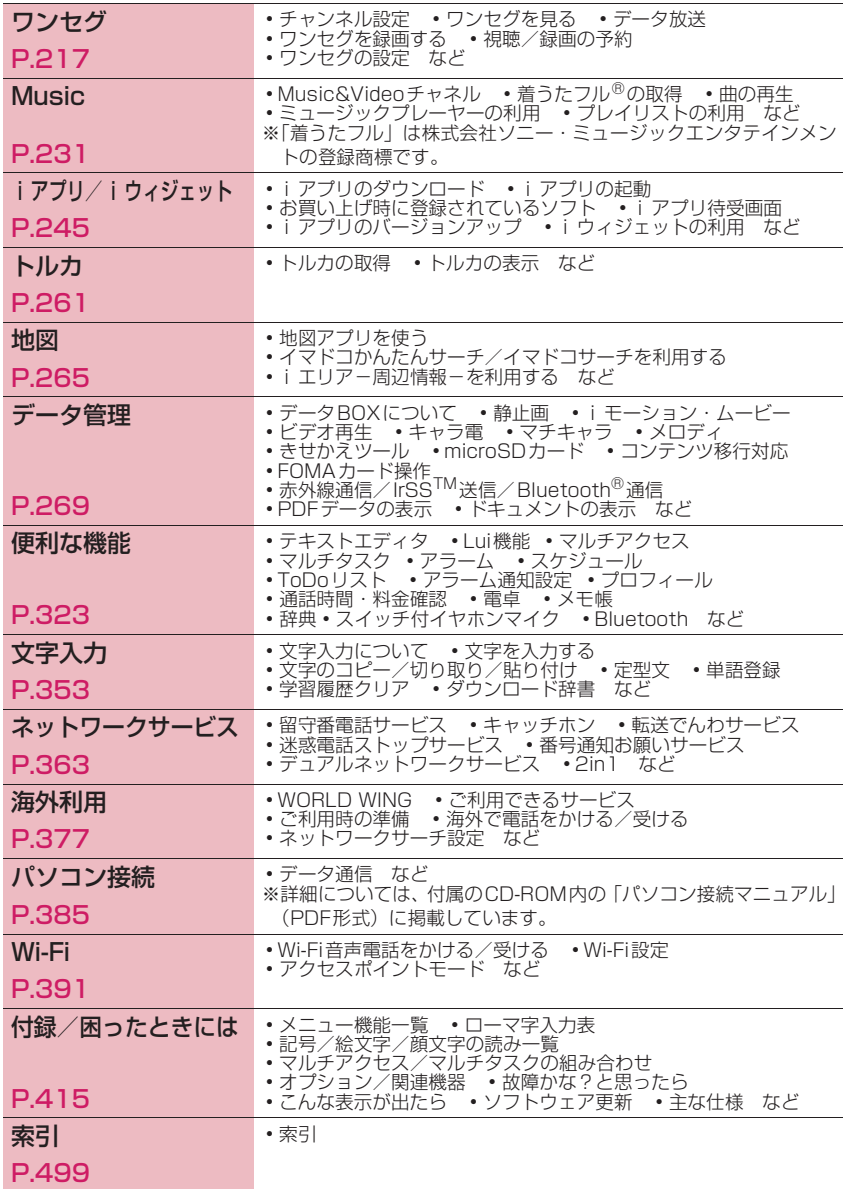

# **N-08Bの主な機能**

#### ■ iコンシェル →P.204

iコンシェルとは、待受画面上のキャラクタ(マチ キャラ)が役立つ情報(インフォメーション)を教え てくれたり、サイトからスケジュール(iスケジュー ル)をダウンロードすることにより便利にご利用いた だけるサービスです。

ダウンロードしたiスケジュールやトルカは自動で 最新の情報に更新されたり、電話帳にはお店や会社の 住所情報などが自動で追加されます。

### ■ iウィジェット →P.258

iウィジェットとは電卓·時計やテレビ番組表、株 価情報など頻繁に利用する任意のコンテンツおよび ツール(ウィジェットアプリ)に簡単にアクセスする ことが可能となる便利な機能です。

iウィジェット画面を立ち上げるだけで、欲しい最 新の情報を一目で確認することが可能です。

 $\blacksquare$  i モード  $\rightarrow$  P.172

操作性が向上し、より便利にホームページから情報を ご利用いただけるようになったほか、Flash® VideoやWindows Media® Video にも対応し、さ らに多彩な動画コンテンツをお楽しみいただけます。

■ 国際ローミング → P.378

日本国内でお使いのFOMA端末・電話番号・メール アドレスが海外でもそのまま使えます(3Gエリアに 対応)。FOMA 音声電話、テレビ電話、iモード、 iモードメール、SMS、ネットワークサービスを利 用できます。

#### ■ 電池表示 →P.45

電池残量の詳細な表示ができます。

#### ■ 使いかたガイド →P.40

使いたい機能の操作方法をFOMA端末で確認できる

静止画を専用のサーバにアップロード(バックアッ プ)することができます。アップロードした画像は、 i モードブラウザやフルブラウザ、専用のiアプリ、 パソコンから閲覧できます。また、FOMA端末から アップロードした画像をダウンロードすることがで きます。

### ■ アクセスポイントモード → P.409

FOMA端末とWi-Fi対応機器を接続してゲーム対戦 やホームページ閲覧などができます。

#### $\blacksquare$  フルブラウザ →  $\blacksquare$  →  $\blacksquare$  →  $\blacksquare$  →  $\blacksquare$   $\blacksquare$  →  $\blacksquare$

フルブラウザを使うと、パソコン向けのインターネッ トホームページも表示できるようになり、より多くの 情報を得ることができます。

- マルチウィンドウ/ワンタッチマルチウィ ンドウ → P.179、184
- 1回の操作で、最大5つまでのサイトに一括して接 続できます。
- 接続したサイトページはタブで切り替えて閲覧で きます。

#### ■ クイック検索 →P.181

iモードサイトやメール、スケジュールなどを閲覧 中に調べたい情報を簡単な操作で検索できます。地図 での検索も可能です。

#### ■ ワンセグ →P.217

モバイル向け地上デジタル放送の「ワンセグ」を視聴 することができます。また、ワンセグ視聴中に静止画 撮影やビデオ録画を行うことができます。

- SRS TruMedia / バーチャル5.1chサラ ウンド
- 臨場感あふれる音響技術「SRS TruMedia」を搭 載しています。音楽、ムービー、ワンセグが迫力の サウンドで楽しめます。
- 対応放送・コンテンツなら、よりリアルなバーチャ ル5.1chサラウンドをステレオヘッドホンなどで 体感できます。

#### ■ Bluetooth機能 → P.346

FOMA端末とBluetooth機器をワイヤレスに接続し てFOMA端末をかばんなどに入れたまま通話をした り、音楽やワンセグの音声を再生することができま す。また、Bluetooth対応パソコンと接続するとパ ケット通信や64Kデータ通信を行うことができま

### ■ ホーム∪対応

「ホームU」※1※2は、ご自宅などのブロードバンド 環境を利用して、FOMA端末でおトクな通話と、高 速パケット通信をご利用いただけるサービスです。外 出先では従来どおり、FOMAをご利用いただけます。 ※1 お申し込みが必要な有料サービスです。

ホームUの詳細については、ホームUウェブサ

## 8 **かんたん検索/目次/注意事項** 便利な機能です。 手元に取扱説明書がなくても、すぐに簡単に調べられ ます。 キーワードを入力したり、機能一覧から検索すること により、機能の説明や操作方法を確認することがで き、さらにその機能を呼び出すこともできます。 ■ 4.6インチ・フルワイドVGA液晶ディスプ レイ ワンセグ映像もカメラ撮影した画像も鮮やかな大画 面液晶(854×480ドット)で楽しめます。 ■ Wi-Fi (IEEE802.11 b/g対応) IEEE802.11g(最大54Mbps)、IEEE802.11b (最大11Mbps)の無線LAN規格に対応し、高速で の大容量通信が可能です。 す。

■ ライフストレージサービス →P.281

イト (http://www.homeu.jp/) をご覧くださ い。

※2 ご利用にあたっては、ドコモが定めるブロード バンド回線およびホームアンテナ、「iモード」 および i モードパケット定額サービスのご契約 が必要となります。

■ テキストエディタ → P.324

テキストエディタでテキストファイルを作成するこ とができます。作成したテキストファイルのテキスト をメール本文に貼り付けることもできます。

#### ■ Lui機能 → P.324

N-08Bを使い、自宅のパソコンなどを遠隔操作する ことで、パソコン内にあるExcel ファイルやWord ファイル、テキストファイルなどを編集することがで きます。

#### ■ PCメール → P.132

i モードメールとは別に、一般のプロバイダが提供 するメールアカウントを設定して、PCメールを利用 することができます。メールアカウントは3件まで登 録することができます。

#### ■ その他

- テレビ電話→P.51
- 着もじ→P.58
- きせかえツール→P.106
- あんしん設定→P.109
- i モードメール/デコメール®/デコメ絵文字®→ P.132、133、135
- 着うたフル®/うた・ホーダイ/Music& Video チャネル→P.232、235、236
- ミュージックプレーヤー→P.239
- iアプリ/メガiアプリ/直感ゲーム→P.245
- トルカ→P.261
- 地図→P.265
- 各種ネットワークサービス→P.363
- 高速通信対応→P.386

# **安全上のご注意 (必ずお守りください)**

- ご使用の前に、この「安全上のご注意」をよく お読みのうえ、正しくお使いください。また、 お読みになった後は大切に保管してください。
- ここに示した注意事項は、お使いになる人や、 他の人への危害、財産への損害を未然に防ぐた めの内容を記載していますので、必ずお守りく ださい。
- 次の表示の区分は、表示内容を守らず、誤った 使用をした場合に生じる危害や損害の程度を 説明しています。

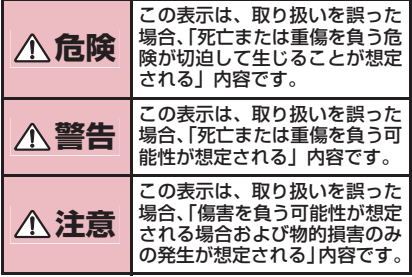

■次の絵表示の区分は、お守りいただく内容を説 明しています。

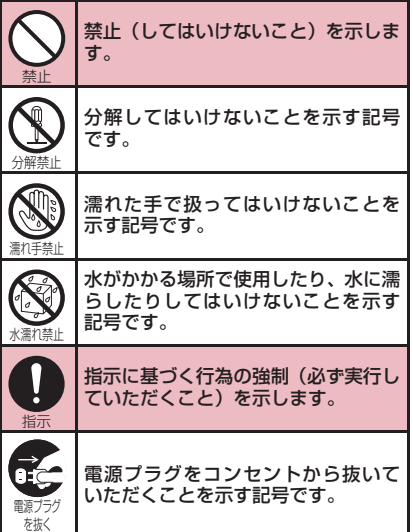

- 「安全上のご注意」は、下記の項目に分けて説 明しています。
	- 1. FOMA端末、電池パック、アダプタ、FOMAカー ドの取り扱いについて(共通)・・・・・・・・・・・・ 10
	- 2. FOMA端末の取り扱いについて・・・・・・・・・ 11
	- 3. 電池パックの取り扱いについて ・・・・・・・・・ 12
	- 4. アダプタの取り扱いについて ・・・・・・・・・・・ 13
	- 5. FOMAカードの取り扱いについて・・・・・・・ 14
	- 6. 医用電気機器近くでの取り扱いについて ・ 14

## **1.FOMA端末、電池パック、アダプタ、 FOMAカードの取り扱いについて(共通)**

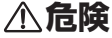

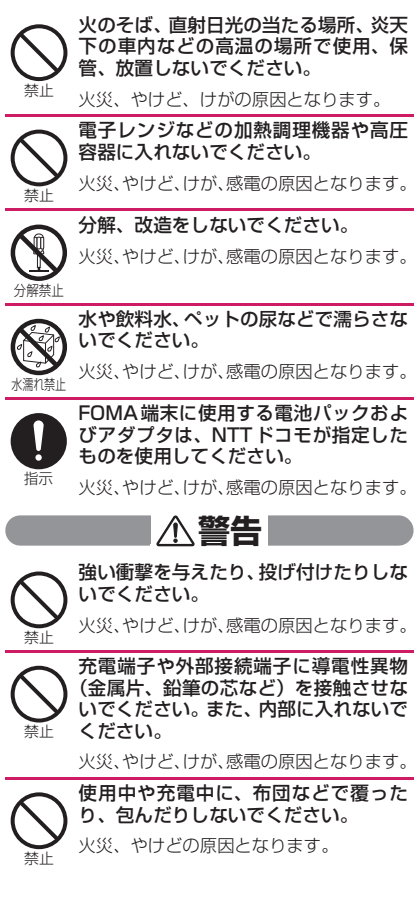

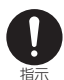

指示 **警告** ている場合は中止してください。 ガソリンスタンドなど引火性ガスが発 生する場所に立ち入る場合は必ず事前 にFOMA端末の電源を切り、充電をし

ガスに引火する恐れがあります。

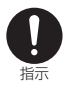

使用中、充電中、保管時に、異臭、発 熱、変色、変形など、いままでと異なる ときは、直ちに次の作業を行ってくださ い。

- 電源プラグをコンセントやシガーライ ターソケットから抜く。
- a FOMA端末の電源を切る。
- a 電池パックをFOMA端末から取り外す。

火災、やけど、けが、感電の原因となります。

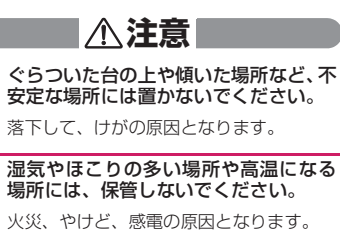

指示

禁止

禁止

子供が使用する場合は、保護者が取り扱 いの方法を教えてください。また、使用 中においても、指示どおりに使用してい るかをご確認ください。

けがなどの原因となります。

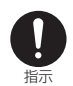

乳幼児の手の届かない場所に保管して ください。

誤って飲み込んだり、けがなどの原因と なったりします。

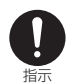

FOMA端末をアダプタに接続した状態 で長時間連続使用される場合には特に ご注意ください。

充電しながら i アプリやテレビ電話、ワン セグ視聴などを長時間行うとFOMA端末や 電池パック・アダプタの温度が高くなるこ とがあります。

温度の高い部分に直接長時間触れるとお客 様の体質や体調によっては肌に赤みやかゆ み、かぶれなどが生じたり、低温やけどの 原因となる恐れがあります。

## **2.FOMA端末の取り扱いについて**

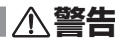

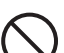

赤外線ポートを目に向けて送信しない でください。

目に悪影響を及ぼす原因となります。

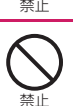

赤外線通信使用時に、赤外線ポートを赤 外線装置のついた家電製品などに向け て操作しないでください。

赤外線装置の誤動作により、事故の原因と なります。

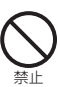

FOMA端末内のFOMAカード挿入口や microSDカードスロットに水などの液 体や金属片、燃えやすいものなどの異物 を入れないでください。

火災、やけど、けが、感電の原因となります。

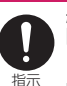

航空機内や病院など、使用を禁止された 区域では、FOMA端末の電源を切って ください。

電子機器や医用電気機器に悪影響を及ぼす 原因となります。また、自動的に電源が入 る機能を設定している場合は、設定を解除 してから電源を切ってください。 医療機関内における使用については各医療 機関の指示に従ってください。 また、航空機内での使用などの禁止行為を した場合、法令により罰せられます。

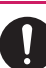

ハンズフリーで通話する際や、着信音が 鳴っているときなどは、必ずFOMA端 末を耳から離してください。

指示 また、イヤホンマイクをFOMA端末に 装着し、ゲームや音楽再生をする場合 は、適度なボリュームに調節してくださ い。

> 音量が大きすぎると難聴の原因となりま す。

> また、周囲の音が聞こえにくいと、事故の 原因となります。

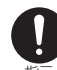

心臓の弱い方は、着信音量の設定に注意 してください。

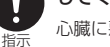

心臓に悪影響を及ぼす原因となります。

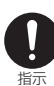

医用電気機器などを装着している場合 は、医用電気機器メーカもしくは販売業 者に、電波による影響についてご確認の 上ご使用ください。

医用電気機器などに悪影響を及ぼす原因と なります。

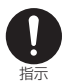

高精度な制御や微弱な信号を取り扱う 電子機器の近くでは、FOMA端末の電 源を切ってください。

電子機器が誤動作するなどの悪影響を及ぼ す原因となります。

※ご注意いただきたい電子機器の例 補聴器、植込み型心臓ペースメーカおよび 植込み型除細動器、その他の医用電気機器、 火災報知器、自動ドア、その他の自動制御 機器など。

植込み型心臓ペースメーカおよび植込み型 除細動器、その他の医用電気機器をご使用 される方は、当該の各医用電気機器メーカ もしくは販売業者に電波による影響につい てご確認ください。

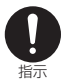

万が一、ディスプレイ部やカメラのレン ズを破損した際には、割れたガラスや露 出したFOMA端末の内部にご注意くだ さい。

ディスプレイ部やカメラのレンズの表面に は、プラスチックパネルを使用しガラスが 飛散りにくい構造となっておりますが、 誤って割れた破損部や露出部に触れます と、けがの原因となります。

# **注意**

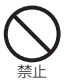

アンテナ、セキュリティワイヤーなどを 持ってFOMA端末を振り回さないでく ださい。

本人や他の人に当たり、けがなどの事故の 原因となります。

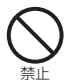

FOMA端末が破損したまま使用しない でください。

火災、やけど、けが、感電の原因となります。

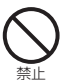

モーショントラッキングのご使用にあ たっては、必ず周囲の安全を確認し、 FOMA端末をしっかりと握り、必要以 上に振り回さないでください。

けがなどの事故の原因となります。

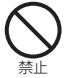

誤ってディスプレイを破損し、液晶が漏 れた場合には、顔や手などの皮膚につけ ないでください。

失明や皮膚に傷害を起こす原因となりま す。

液晶が目や口に入った場合には、すぐにき れいな水で洗い流し、直ちに医師の診断を 受けてください。

また、皮膚や衣類に付着した場合は、すぐ にアルコールなどで拭き取り、石鹸で水洗 いしてください。

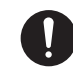

自動車内で使用する場合、自動車メーカ もしくは販売業者に、電波による影響に ついてご確認の上ご使用ください。

指示 車種によっては、まれに車載電子機器に悪 影響を及ぼす原因となりますので、その場 合は直ちに使用を中止してください。

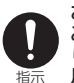

お客様の体質や体調によっては、かゆ み、かぶれ、湿疹などが生じることがあ ります。異状が生じた場合は、直ちに使 用をやめ、医師の診療を受けてくださ い。

→P.15「材質一覧」

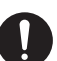

FOMA端末を開閉する際は、指やセキュ リティワイヤーなどを挟まないようご 注意ください。

指示 けがなどの事故の原因となります。

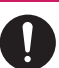

ディスプレイを見る際は、十分明るい場 所で、画面からある程度の距離をとって ご使用ください。

指示 視力低下の原因となります。

## **3.電池パックの取り扱いについて**

■ 電池パックのラベルに記載されている表示に より、電池の種類をご確認ください。

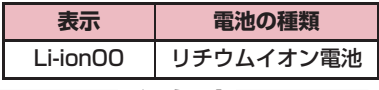

# **危険**

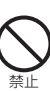

端子に針金などの金属類を接触させな いでください。また、金属製ネックレス などと一緒に持ち運んだり、保管したり しないでください。

電池パックの発火、破裂、発熱、漏液の原 因となります。

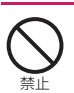

電池パックをFOMA端末に取り付ける ときは、電池パックの向きを確かめ、う まく取り付けできない場合は、無理に取 り付けないでください。

電池パックの発火、破裂、発熱、漏液の原 因となります。

## 火の中に投下しないでください。

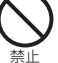

電池パックの発火、破裂、発熱、漏液の原 因となります。

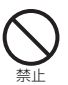

釘を刺したり、ハンマーで叩いたり、踏 みつけたりしないでください。

電池パックの発火、破裂、発熱、漏液の原 因となります。

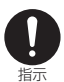

<del>はない</del>。 キャランス エンス インター あんだい かいしゃ こうしょう かいこうしょう 電池パック内部の液体が目の中に入っ たときは、こすらず、すぐにきれいな水 で洗った後、直ちに医師の診療を受けて ください。

失明の原因となります。

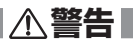

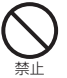

落下による変形や傷などの異常が見ら れた場合は、絶対に使用しないでくださ い。

電池パックの発火、破裂、発熱、漏液の原 因となります。

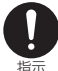

電池パックが漏液したり、異臭がすると きは、直ちに使用をやめて火気から遠ざ けてください。

漏液した液体に引火し、発火、破裂の原因 となります。

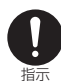

ペットが電池パックに噛みつかないよ うご注意ください。

電池パックの発火、破裂、発熱、漏液の原 因となります。

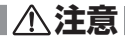

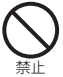

一般のゴミと一緒に捨てないでくださ い。

発火、環境破壊の原因となります。不要と なった電池パックは、端子にテープなどを 貼り、絶縁してからドコモショップなど窓 口にお持ちいただくか、回収を行っている 市町村の指示に従ってください。

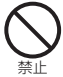

濡れた電池パックを使用したり充電し たりしないでください。

電池パックの発火、破裂、発熱、漏液の原 因となります。

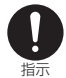

電池パック内部の液体が漏れた場合は、 顔や手などの皮膚につけないでくださ い。

失明や皮膚に傷害を起こす原因となりま す。

液体が目や口に入った場合や、皮膚や衣類 に付着した場合は、すぐにきれいな水で洗 い流してください。

また、目や口に入った場合は、洗浄後直ち に医師の診断を受けてください。

**4.アダプタの取り扱いについて**

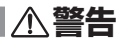

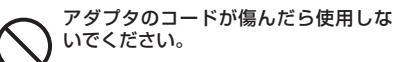

火災、やけど、感電の原因となります。

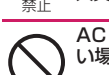

ACアダプタは、風呂場などの湿気の多 い場所では使用しないでください。

火災、やけど、感電の原因となります。

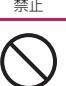

DCアダプタはマイナスアース車専用 です。プラスアース車には使用しないで ください。

禁止 火災、やけど、感電の原因となります。

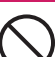

禁止

雷が鳴り出したら、アダプタには触れな いでください。

感電の原因となります。

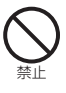

コンセントやシガーライターソケット につながれた状態で充電端子をショー トさせないでください。また、充電端子 に手や指など、身体の一部を触れさせな いでください。

火災、やけど、感電の原因となります。

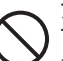

アダプタのコードの上に重いものをの せないでください。

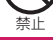

火災、やけど、感電の原因となります。

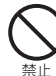

コンセントにACアダプタを抜き差しす るときは、金属製セキュリティワイヤー などの金属類を接触させないでくださ い。

火災、やけど、感電の原因となります。

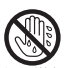

濡れた手でアダプタのコード、コンセン トに触れないでください。

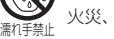

火災、やけど、感電の原因となります。

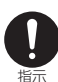

指定の電源、電圧で使用してください。 また、海外で充電する場合は、海外で使 用可能なACアダプタで充電してくだ さい。

誤った電圧で使用すると火災、やけど、感 電の原因となります。 ACアダプタ:AC100V DCアダプタ: DC12V·24V (マイナスアース車専用) 海外で使用可能なACアダプタ: AC100V~240V(家庭用交流コンセン トのみに接続すること)

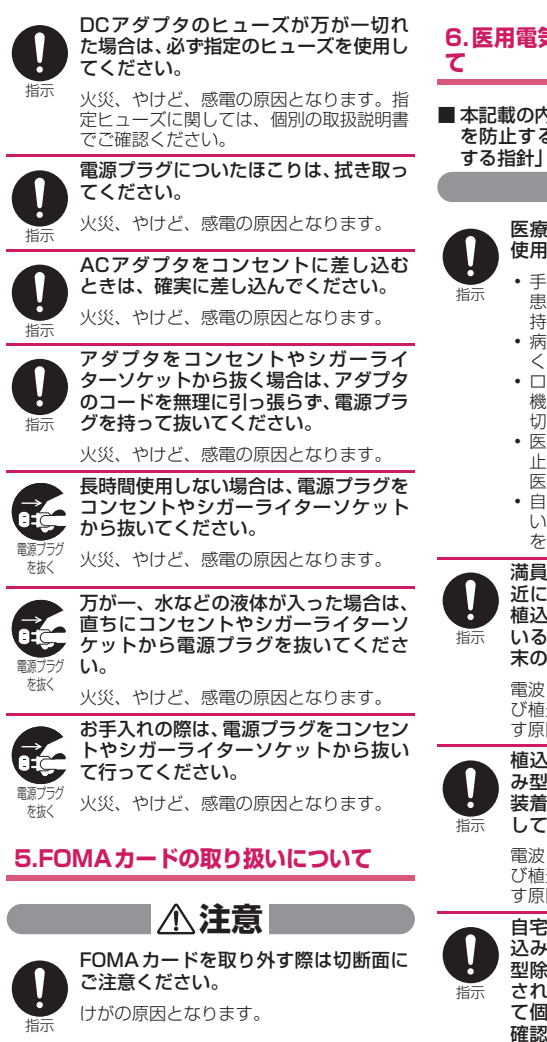

**6.医用電気機器近くでの取り扱いについ**

■ 本記載の内容は「医用電気機器への電波の影響 を防止するための携帯電話端末等の使用に関 する指針」(電波環境協議会)に準ずる。

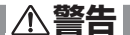

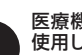

医療機関の屋内では次のことを守って 使用してください。

- a 手術室、集中治療室(ICU)、冠状動脈疾 患監視病室 (CCU) にはFOMA 端末を 持ち込まないでください。
- a 病棟内では、FOMA端末の電源を切って ください。
- ロビーなどであっても付近に医用電気 機器がある場合は、FOMA端末の電源を 切ってください。
- 医療機関が個々に使用禁止、持ち込み禁 止などの場所を定めている場合は、その 医療機関の指示に従ってください。
- 自動的に電源が入る機能が設定されて いる場合は、設定を解除してから、電源 を切ってください。

満員電車の中など混雑した場所では、付 近に植込み型心臓ペースメーカおよび 植込み型除細動器を装着している方が いる可能性がありますので、FOMA端 末の電源を切ってください。

電波により植込み型心臓ペースメーカおよ び植込み型除細動器の作動に悪影響を及ぼ す原因となります。

植込み型心臓ペースメーカおよび植込 み型除細動器を装着されている場合は、 装着部からFOMA端末は22cm以上離 して携行および使用してください。

電波により植込み型心臓ペースメーカおよ び植込み型除細動器の作動に悪影響を及ぼ す原因となります。

自宅療養などにより医療機関の外で、植 込み型心臓ペースメーカおよび植込み 型除細動器以外の医用電気機器を使用 される場合には、電波による影響につい て個別に医用電気機器メーカなどにご 確認ください。

電波により医用電気機器の作動に悪影響を 及ぼす原因となります。

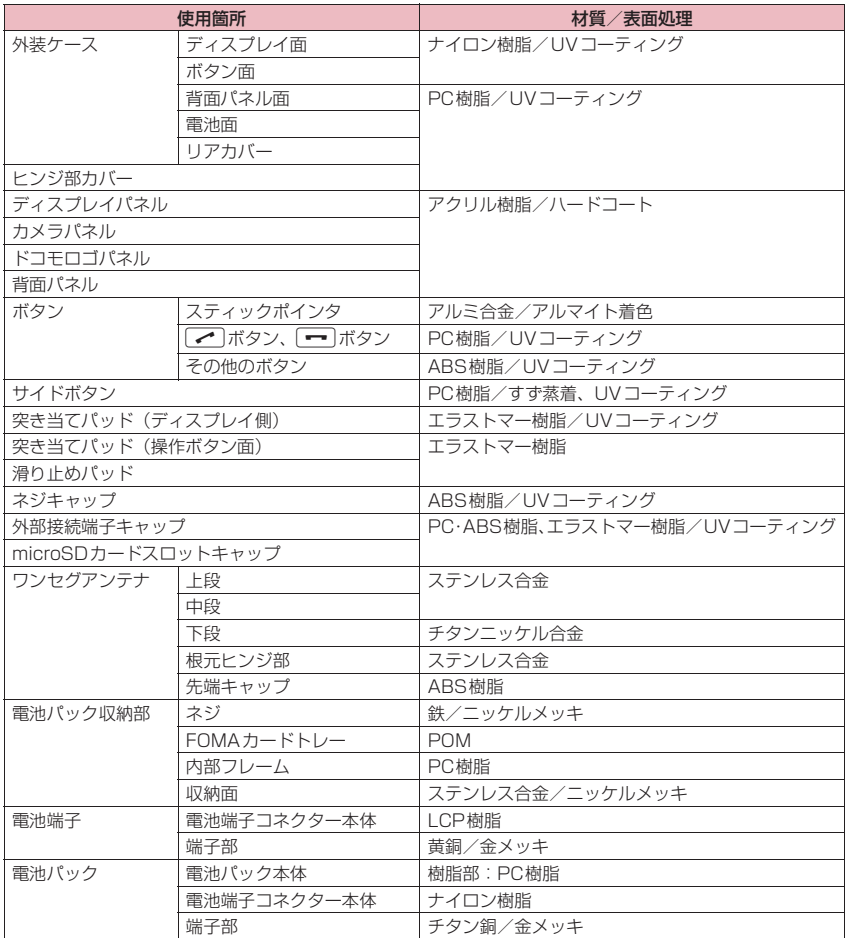

# **取り扱い上のご注意**

### **共通のお願い**

#### ●水をかけないでください。

FOMA端末、電池パック、アダプタ、FOMAカー ドは防水仕様にはなっておりません。風呂場など、 湿気の多い場所でのご使用や、雨などがかかること はおやめください。また身に付けている場合、汗に よる湿気により内部が腐食し故障の原因となりま す。調査の結果、これらの水濡れによる故障と判明 した場合、保証対象外となり修理できないことがあ りますので、あらかじめご了承願います。なお、保 証対象外ですので修理を実施できる場合でも有料 修理となります。

- ●お手入れは乾いた柔らかい布 (めがね拭きなど)で 拭いてください。
	- 乾いた布などで強く擦ると、ディスプレイに傷が つく場合があります。
	- ディスプレイに水滴や汚れなどが付着したまま 放置すると、シミになることがあります。
	- アルコール、シンナー、ベンジン、洗剤などで拭 くと、印刷が消えたり、色があせたりすることが あります。

●端子は時々乾いた綿棒などで清掃してください。 端子が汚れていると接触が悪くなり、電源が切れた り充電不十分の原因となったりしますので、端子を 乾いた綿棒などで拭いてください。 また、清掃する際には端子の破損に十分ご注意くだ さい。

●エアコンの吹き出し口の近くに置かないでくださ い。

急激な温度の変化により結露し、内部が腐食し故障 の原因となります。

●FOMA端末や電池パックなどに無理な力がかから ないように使用してください。

多くのものが詰まった荷物の中に入れたり、衣類の ポケットに入れて座ったりするとディスプレイ、内 部基板、電池パックなどの破損、故障の原因となり ます。

また、外部接続機器を外部接続端子(イヤホンマイ ク端子)に差した状態の場合、コネクタ破損、故障 の原因となります。

- ●FOMA 端末、アダプタに添付されている個別の取 扱説明書をよくお読みください。
- ●ディスプレイは金属などで擦ったり引っかいたり しないでください。

傷つくことがあり故障、破損の原因となります。

## **FOMA端末についてのお願い**

- ●極端な高温、低温は避けてください。 温度は5℃~35℃、湿度は45%~85%の範囲で ご使用ください。
- ●一般の電話機やテレビ・ラジオなどをお使いになっ ている近くで使用すると、悪影響を及ぼす原因とな りますので、なるべく離れた場所でご使用くださ い。
- ●お客様ご自身でFOMA端末に登録された情報内容 は、別にメモを取るなどして保管してくださるよう お願いします。

万が一登録された情報内容が消失してしまうこと があっても、当社としては責任を負いかねますので あらかじめご了承ください。

●FOMA端末を落としたり、衝撃を与えたりしない でください。 故障、破損の原因となります。

●外部接続端子 (イヤホンマイク端子)に外部接続機 器を接続する際に斜めに差したり、差した状態で 引っ張ったりしないでください。 故障、破損の原因となります。

- セキュリティワイヤーなどを挟んだまま、FOMA端末 を閉じないでください。 故障、破損の原因となります。
- ●使用中、充電中、FOMA端末は温かくなりますが、 異常ではありません。そのままご使用ください。
- ●カメラを直射日光の当たる場所に放置しないでく ださい。

素子の退色・焼付きを起こす場合があります。

●通常は外部接続端子 (イヤホンマイク端子) キャッ プ、microSDカードスロットのキャップをはめた 状態でご使用ください。

ほこり、水などが入り故障の原因となります。

- ●リアカバーを外したまま使用しないでください。 電池パックが外れたり、故障、破損の原因となった りします。
- ●ディスプレイやキーまたはボタンのある面に、極端 に厚みのあるシールなどを貼らないでください。 故障、破損、誤動作の原因となります。
- ●microSDカードの使用中は、microSDカードを取 り外したり、FOMA端末の電源を切ったりしない でください。

データの消失、故障の原因となります。

- ●磁気カードなどをFOMA端末に近づけたり、挟ん だりしないでください。 キャッシュカード、クレジットカード、テレホン カード、フロッピーディスクなどの磁気データが消 えてしまうことがあります。
- ●FOMA端末に磁気を帯びたものを近づけないでく ださい。

強い磁気を近づけると誤動作の原因となります。

## **電池パックについてのお願い**

- 電池パックは消耗品です。 使用状態などによって異なりますが、十分に充電し ても使用時間が極端に短くなったときは電池パッ クの交換時期です。指定の新しい電池パックをお買 い求めください。
- ●充電は、適正な周囲温度(5℃~35℃)の場所で 行ってください。
- 電池パックの使用時間は、使用環境や電池パックの 劣化度により異なります。
- 電池パックの使用条件により、寿命が近づくにつれ て電池パックが膨れる場合がありますが問題あり ません。
- 電池パックを保管される場合は、次の点にご注意く ださい。
	- 満充電状態(充電完了後すぐの状態)での保管
	- 電池残量なしの状態(本体の電源が入らない程消 費している状態)での保管

電池パックの性能や寿命を低下させる原因となり ます。

保管に適した電池残量は、目安として電池アイコン 表示が2本の状態をお勧めします。

## **アダプタについてのお願い**

- ●充電は、適正な周囲温度(5℃~ 35℃)の場所で 行ってください。
- ●次のような場所では、充電しないでください。 • 湿気、ほこり、振動の多い場所
	- 一般の電話機やテレビ・ラジオなどの近く
- ●充電中、アダプタが温かくなることがありますが、 異常ではありません。そのままご使用ください。
- ●DCアダプタを使用して充電する場合は、自動車の エンジンを切ったまま使用しないでください。 自動車のバッテリーを消耗させる原因となります。
- ●抜け防止機構のあるコンセントをご使用の場合、そ のコンセントの取扱説明書に従ってください。
- ●強い衝撃を与えないでください。また、充電端子を 変形させないでください。 故障の原因となります。

## **FOMAカードについてのお願い**

- ●FOMAカードの取り付け/取り外しには、必要以上に 力を入れないでください。
- ●他のICカードリーダー/ライターなどにFOMAカー ドを挿入して使用した結果として故障した場合は、お 客様の責任となりますので、ご注意ください。
- ●IC部分はいつもきれいな状態でご使用ください。
- ●お手入れは、乾いた柔らかい布(めがね拭きなど) で拭いてください。

●お客様ご自身で、FOMAカードに登録された情報 内容は、別にメモを取るなどして保管してくださる ようお願いします。

万が一登録された情報内容が消失してしまうこと があっても、当社としては責任を負いかねますので あらかじめご了承ください。

- ●環境保全のため、不要になった FOMA カードはド コモショップなど窓口にお持ちください。
- ●ICを傷つけたり、不用意に触れたり、ショートさ せたりしないでください。
- データの消失、故障の原因となります。 ●FOMAカードを落としたり、衝撃を与えたりしないで
- ください。 故障の原因となります。
- ●FOMAカードを曲げたり、重いものをのせたりしない でください。 故障の原因となります。
- ●FOMAカードにラベルやシールなどを貼った状態 で、FOMA端末に取り付けないでください。 故障の原因となります。

## **Bluetooth機能を使用する場合のお願い**

- FOMA 端末は、Bluetooth 機能を使用した通信時 のセキュリティとして、Bluetooth標準規格に準 拠したセキュリティ機能に対応しておりますが、設 定内容などによってセキュリティが十分でない場 合があります。Bluetooth機能を使用した通信を 行う際にはご注意ください。
- ●Bluetooth機能を使用した通信時にデータや情報 の漏洩が発生しましても、責任を負いかねますの で、あらかじめご了承ください。
- ●FOMA端末では、ヘッドセット、ハンズフリー、オー ディオ、ダイヤルアップ通信、オブジェクトプッシュ、 シリアルポートを利用できます。また、オーディオで はオーディオ/ビデオリモートコントロールも利用 できる場合があります。(対応しているBluetooth機 器のみ)
- ●周波数帯について FOMA端末のBluetooth機能が使用する周波数帯 は次のとおりです。

2.4 FH 1 2.4 :2400MHz 帯を使用する無線設備を表 します。 FH

- :変調方式が FH-SS 方式であることを示
- 1 します。 :想定される与干渉距離が 10m 以下であ ることを示します。
- :2400MHz ~ 2483.5MHz の全帯域 を使用し、かつ移動体識別装置の帯域を 回避不可であることを意味します。

#### ■Bluetooth機器使用上の注意事項

本製品の使用周波数帯では、電子レンジなどの 家電製品や産業・科学・医療用機器のほか、工 場の製造ラインなどで使用される免許を要す る移動体識別用構内無線局、免許を要しない特 定小電力無線局、アマチュア無線局など(以下 「他の無線局」と略します)が運用されていま す。

- 1. 本製品を使用する前に、近くで「他の無線 局」が運用されていないことを確認してく ださい。
- 2. 万が一、本製品と「他の無線局」との間に 電波干渉が発生した場合には、速やかに使 用場所を変えるか、「電源を切る」など電波 干渉を避けてください。
- 3. その他、ご不明な点につきましては、取扱 説明書裏面の「総合お問い合わせ先」まで お問い合わせください。

## **無線LANについて**

- ●電気製品・AV・OA 機器などの磁気を帯びている ところや電磁波が発生しているところで使用しな いでください。
	- 磁気や電気雑音の影響を受けると雑音が大きく なったり、通信ができなくなることがあります (特に電子レンジ使用時には影響を受けることが あります)。
	- テレビ、ラジオなどに近いと受信障害の原因と なったり、テレビ画面が乱れることがあります。
	- 近くに複数の無線 LAN アクセスポイントが存在 し、同じチャンネルを使用していると、正しく検 索できない場合があります。

#### ●周波数帯について

WLAN搭載機器が使用する周波数帯は、端末本体の電 池パック挿入部に記載されています。ラベルの見かた は次のとおりです。

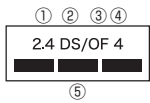

- ① 2.4 :2400MHz 帯を使用する無線設備 を表します。
- ② DS :変調方式が DS-SS 方式であること を示します。
- ③ OF :変調方式が OFDM 方式であること を示します。
- ④ 4 :想定される与干渉距離が 40m 以下 であることを示します。
- **⑤ 一一一** :2400MHz ~ 2483.5MHz の全 帯域を使用し、かつ移動体識別装置 の帯域を回避可能であることを意味 します。
- 利用可能なチャンネルは国により異なります。
- 航空機内の使用は、事前に各航空会社へご確認く ださい。

• WLANを海外で利用する場合、ご利用の国によっ ては使用場所などが制限されている場合があり ます。その場合は、その国の使用可能周波数、法 規制などの条件を確認の上、ご利用ください。

#### ■2.4GHz機器使用上の注意事項

- WLAN搭載機器の使用周波数帯では、電子レンジな どの産業・科学・医療用機器のほか工場の製造ライ ンなどで使用されている移動体識別用の構内無線 局(免許を要する無線局)および特定小電力無線局 (免許を要しない無線局)ならびにアマチュア無線 局(免許を要する無線局)が運用されています。
- 1. この機器を使用する前に、近くで移動体識 別用の構内無線局および特定小電力無線局 ならびにアマチュア無線局が運用されてい ないことを確認してください。
- 2. 万が一、この機器から移動体識別用の構内 無線局に対して有害な電波干渉の事例が発 生した場合には、速やかに使用周波数を変 更するかご利用を中断していただいた上 で、取扱説明書裏面の「総合お問い合わせ 先」までお問い合わせいただき、混信回避 のための処置など(例えば、パーティショ ンの設置など)についてご相談ください。
- 3. そのほか、この機器から移動体識別用の特 定小電力無線局あるいはアマチュア無線局 に対して電波干渉の事例が発生した場合な ど何かお困りのことが起きたときは、取扱 説明書裏面の「総合お問い合わせ先」まで お問い合わせください。

### **注意**

●改造されたFOMA端末は絶対に使用しないでくだ さい。改造した機器を使用した場合は電波法に抵触 します。

FOMA端末は、電波法に基づく特定無線設備の技術 基準適合証明等を受けており、その証として「技適 マーク (2) がFOMA端末の銘版シールに表示され ております。FOMA端末のネジを外して内部の改 造を行った場合、技術基準適合証明等が無効となり ます。技術基準適合証明等が無効となった状態で使 用すると、電波法に抵触しますので、絶対に使用さ れないようにお願いいたします。

- ●自動車などを運転中の使用にはご注意ください。 運転中は、携帯電話を保持して使用すると罰則の対 象となります。やむを得ず電話を受ける場合は、ハ ンズフリーで「かけ直す」ことを伝え、安全な場所 に停車してから発信してください。
- ●Bluetooth機能は日本国内で使用してください。 FOMA端末のBluetooth機能は日本国内での無線 規格に準拠し認定を取得しています。海外でご使用 になると罰せられることがあります。

# **本体付属品および主なオプ ション品**

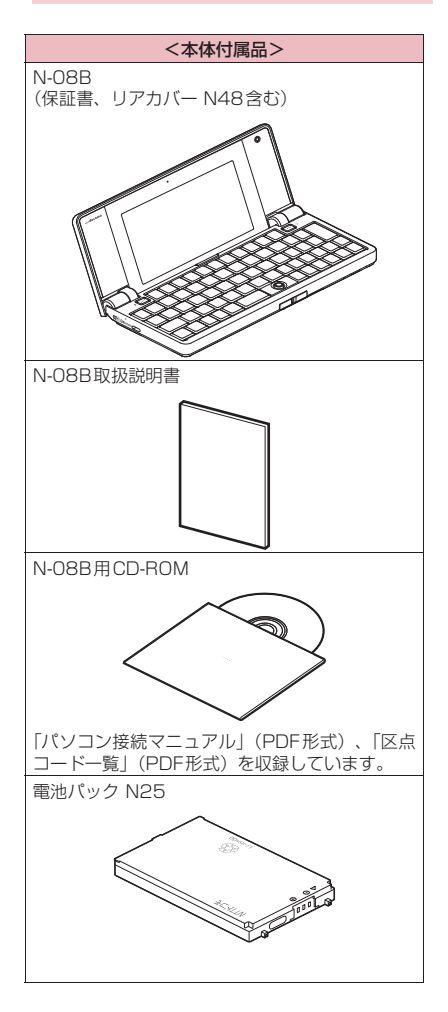

#### <主なオプション品>

FOMA ACアダプタ 01/02 (保証書、取扱説明書付き)

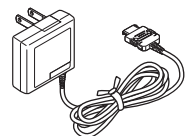

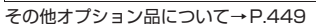

# [Memo]

# ご使用前の確認

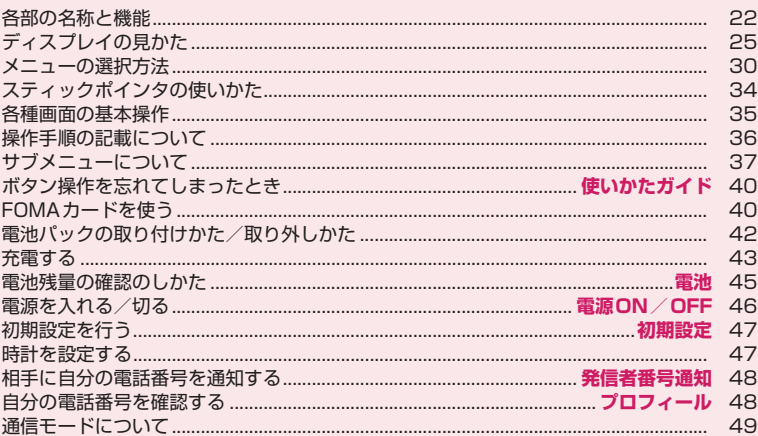

# **各部の名称と機能**

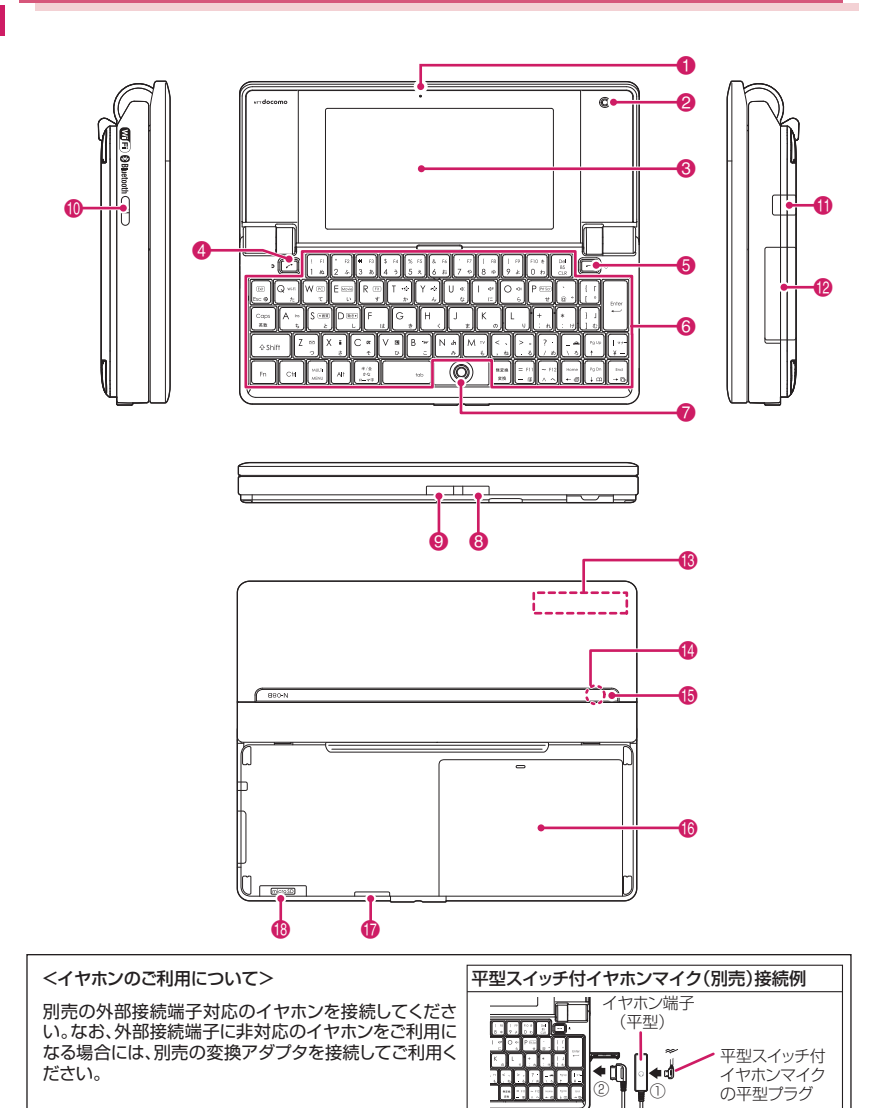

本体側プラグ

#### ■各部の主な機能 ■ 送話ロ/マイク ❷ カメラ • カメラ機能で自分を撮影 • テレビ電話中に自分の映像を映す 3 ディスプレイ 4 → 開始ボタン • 音声電話をかける→P.52、392 • 音声電話/テレビ電話を受ける→P.64、395 • 直デンを表示→P.84 6 | - 周電源/終了/応答保留ボタン • 電源を入れる(1 秒以上)/切る(2 秒以上)→ P.46 • 各機能の終了→P.36 • 通話の終了→P.52 • 応答を保留→P.67 6 各種ボタン  $|0|$  ~  $|9|$ ,  $|A|$  ~  $|Z|$ • 数字や文字を入力 iメニューボタン • メインメニューを表示→P.30 Enter Enterボタン • 機能の選択/確定→P.29 |CLR||戻る(クリア)ボタン • 操作を1つ前の状態に戻す→P.36 • 通話を保留→P.67 • 入力した電話番号や文字を削除→P.52、357 EsclESCボタン • 操作を1つ前の状態に戻す→P.36 |↑|/|↓|上/下ボタン • カーソルや表示内容などを上下方向へ移動(押 し続けると連続スクロール) • 1 : 電話帳検索メニュー画面を表示

- **FI/日左/右ボタン**
- カーソルを左右方向へ移動
- 表示内容を画面単位で前の画面や次の画面へス クロール→P.35

## **● ボタンの長押し操作について**

### 待受画面でボタンを1秒以上押すことによって使える機能は以下のとおりです。

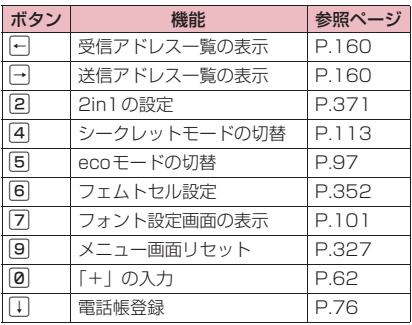

- **スティックポインタ→P.34 8 右サイドボタン→P.34**
- **◎ 左サイドボタン→P.34**
- a セキュリティワイヤー取り付け穴

• 一:着信履歴を表示→P.56 • → : リダイヤルを表示→ P.56

- セキュリティワイヤー取り付け穴にストラップ などを取り付けないでください。
- b ワンセグアンテナ
	- ワンセグ放送を受信→P.219
- **@ 外部接続端子** 
	- 充電時およびイヤホン接続時などに使用する統 合端子
	- ACアダプタ(別売)、DCアダプタ(別売)、 FOMA充電機能付USB接続ケーブル 02(別 売)、外部接続端子用イヤホン変換アダプタ 01 (別売)※などを接続
		- ※平型ステレオイヤホンセット(別売)や平 型スイッチ付イヤホンマイク (別売)など を接続して使用します。
- **48 FOMAアンテナ** 
	- FOMAアンテナは本体に内蔵されています。よ りよい条件で通話をするために、アンテナ部を 手で覆わないようにしてお使いください。
- **4 赤外線ポート→P.314**
- 6 充電ランプ/着信イルミネーション/クローズイ ルミネーション/撮影認識ランプ
	- 充電時は赤色で点灯
	- 電話着信/メール受信時などに点滅→P.99
	- FOMA端末を閉じたときに点滅→P.100
	- 撮影時に点灯
- **偽 リアカバー**

 $[$  Enter $]$ 左サイ ドボタ ン

h スピーカ(モノラル)

ン

去

- **偷 microSDカードスロット** 
	- microSDカードを挿入→P.297

アクセスポイントのスキャ

ボタン 機能 参照ページ

|㎝ | デスクトップアイコンの消 | P.102

(待受画面表示中)

**ご使用前の確認** 23

P.399

## **●** *所ポタン***を使った操作について**

#ボタンを押した後に、続けて以下のボタンを押すことで、すばやく機能を利用することができます。

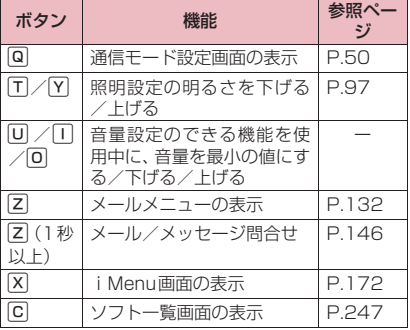

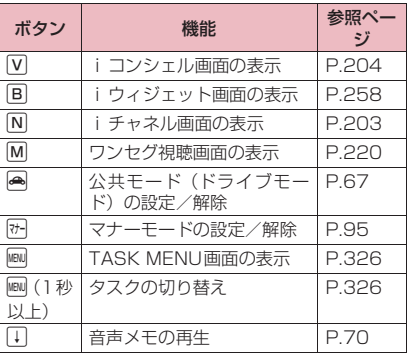

## ● **Shift ボタンを使った操作について**

[Shift]ボタンを押しながら、以下のボタンを押すことで、すばやく機能を利用することができます。

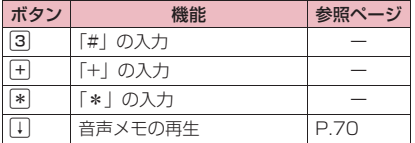

# **ディスプレイの見かた**

zディスプレイに表示されるマーク( 、 、 など)をアイコンといいます。 ●ディスプレイにはカレンダーなどを設定することができます。→P.96

## ■ディスプレイ

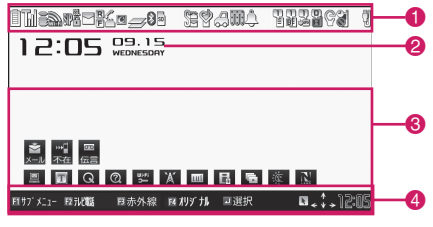

- **FOMA端末の各種状態をアイコンで表示するエリア→P.26** クイックインフォ表示エリア→P.151
- **2** 待受時計表示→P.101
- 6 デスクトップアイコン表示エリア
	- <mark>3</mark>など:情報を通知するデスクトップアイコン→P.103
	- ■など:貼り付けたデスクトップアイコン→P.102
	- •お買い上げ時のデスクトップアイコン→P.429
- **4** ファンクション/iチャネルテロップ表示エリア→P.29、202

## **● FOMA端末の各種状態を表示するアイコン**

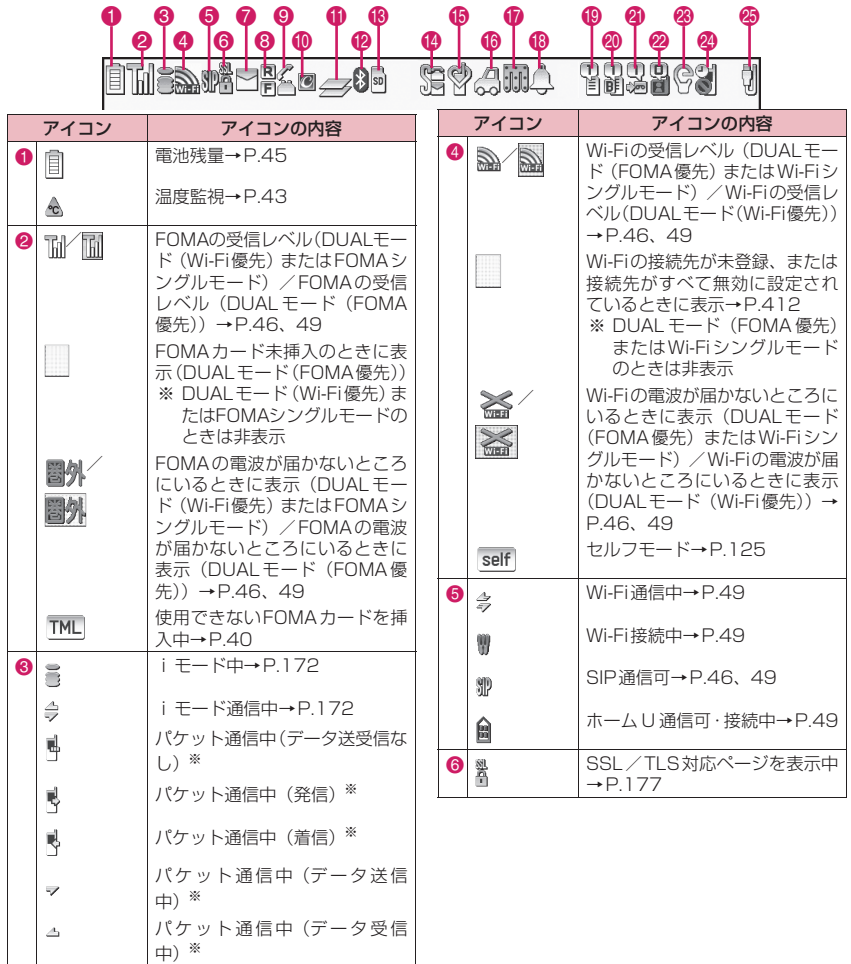

 $\sim 10^{-11}$ 

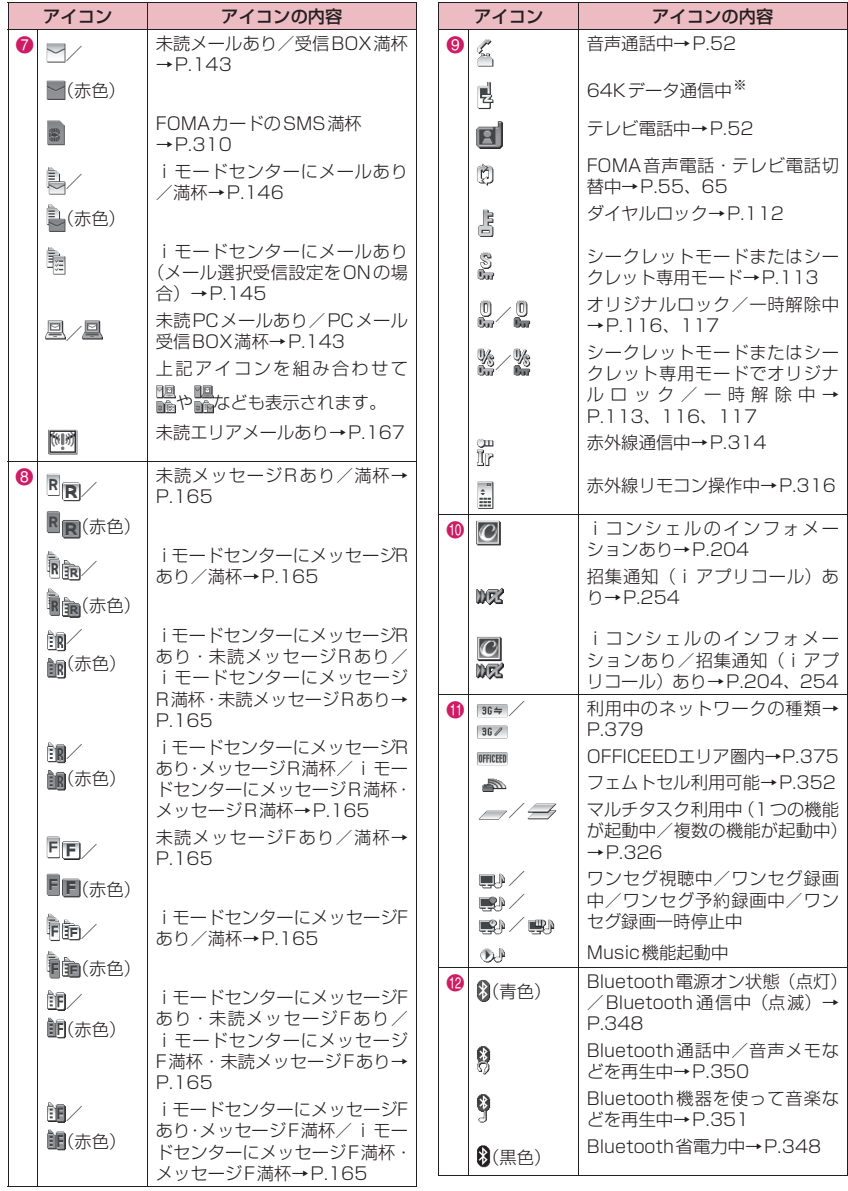

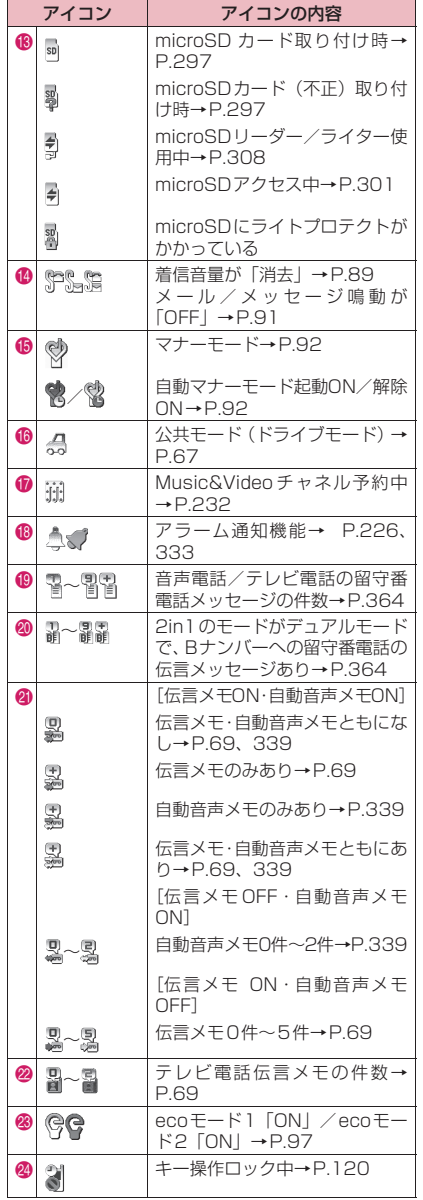

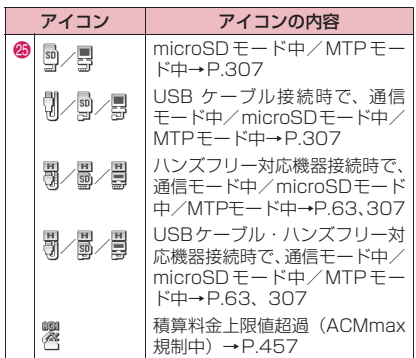

※ パケット通信や64Kデータ通信の詳細について は、付属のCD-ROM内の「パソコン接続マニュ アル」(PDF形式)をご覧ください。

# **おしらせ**

- ディスプレイは、非常に高度な技術を駆使して作ら れていますが、その特性上、一部に点灯しないドッ ト(点)や常時点灯するドット(点)が存在する場 合があります。故障ではありませんので、あらかじ めご了承ください。
- ◆表示アイコンの名称は、四▶「本体設定」▶「画 面・ディスプレイ」▶「表示アイコン説明」で確認 できます。

# **ファンクション表示とボタン操作**

画面にはn~4、dで使用できる機能(ファンクション表示)とbに対応する方向アイコン が表示されます。これらのアイコンは、対応するボタンが使用できるときのみ表示されます。

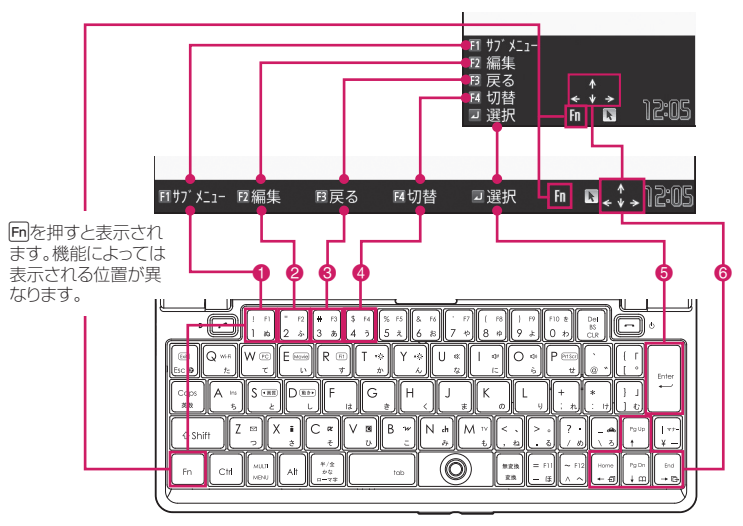

#### ■主な表示例とボタンの割り当て

**1 Fn 1 …** [サブメニュー] [閉] [MENU] などが表示されます。

- [サブメニュー]が表示されているときに[Fn∏を押すと、サブメニューが表示されます。→P.37
- 2 [m|2] … [設定] [編集] [完了] [デモ] [送信] [新規] などが表示されます。
- 6 Fm3 … 「戻る】「microSD】などが表示されます。
- **4** [m|4] … [切替] [削除] などが表示されます。
- 6 [Enter] … [選択] [確定] [再生] [発信] などが表示されます。

#### ■画面を移動、スクロールする場合(6)

アイコン(<sub>๑ ポ</sub> 。) は移動またはスクロールできる方向のみ表示されます。[<u>1][」[一]</u>を押すと、その方向に 移動またはスクロールします。

# 表記ルール

#### ■ファンクション表示の記載について

本書の操作説明では、ファンクション表示に対応するボタンを押すときは原則として、[Enter] [選択]、[Fn][1] [サブメニュー]のように、[ ]内にファンクション表示を記載しています。

# **iウィジェットの表示と操作**

iウィジェット画面では、複数のウィジェットアプリを同時に起動して一覧で表示できます。

● i ウィジェットの詳しい操作について→P.258

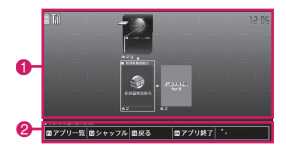

iウィジェット画面

- 1 ウィジェットアプリ ウィジェットアプリを表示します。 ウィジェットアプリを選択すると個別表示できます。 ■ ナビゲーション表示
	- ボタン操作に対応したナビゲーションを表示します。

i ウィジェット画面で「Fn 2] [シャッフル] を押すと、ウィジェットアプリの表示順をランダムに入れ替 えることができます。

# **メニューの選択方法**

FOMA端末の各種機能を実行、設定、確認する方法は1つだけではありません。本書では、メインメニュー から機能を呼び出す方法を基準に説明しています。メニューは機能ごとに分類されています。→P.416

# **メインメニューから機能を選択する**

FOMA端末の各種機能は、待受画面でimw を押して表示されるメインメニューから選択することができます。 <例:「着信イルミネーション選択」の機能を設定する場合>

## **1 待受画面で**i**を押し、メインメニューを表示する**

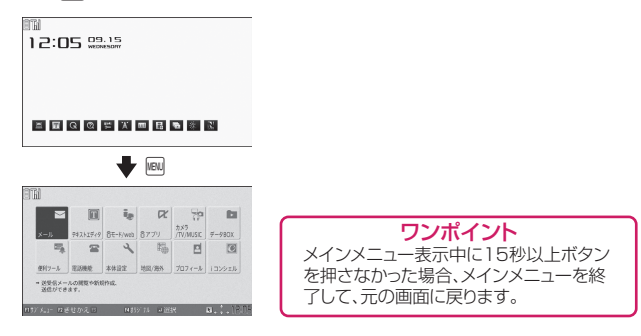

# **2** 11日日で反転表示を移動してEnter [選択]を押し、表示されるメニューを **順次選択する**

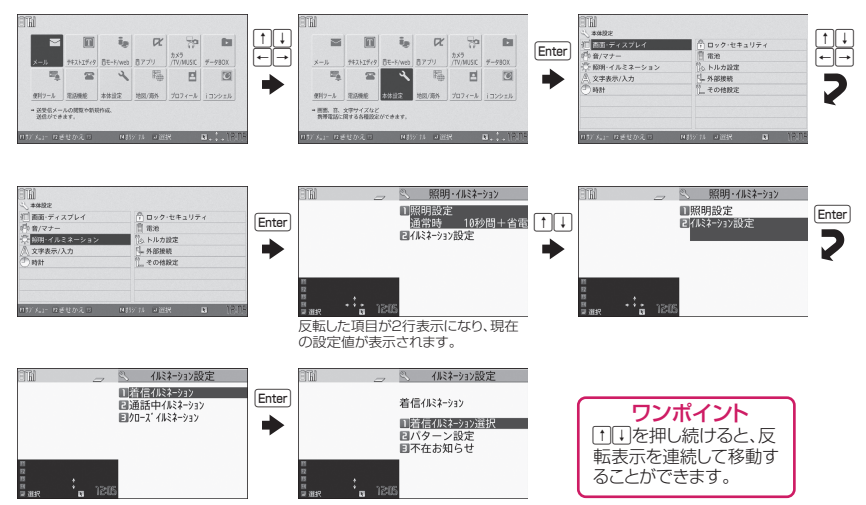

# #**ボタンを使って機能を呼び出す**

#を押した後、あらかじめ機能が割り当てられているボタンを押すと、その機能をすばやく呼び出すことが できます。

# **1 待受画面で以下のボタンを押す**

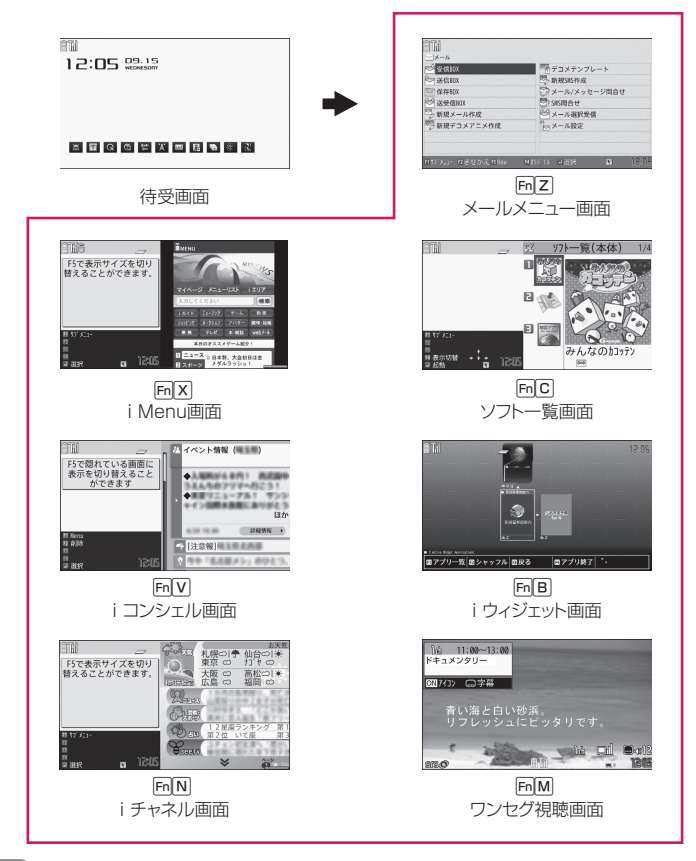

**おしらせ**

◆ Fn X や Fn V、 Fn N ボタンで呼び出せる機能は、変更することができます。→ P.174、327

# **オリジナルメニューから機能を選択する**

自分がよく使う機能をあらかじめ登録しておくと(P.99)、その機能を簡単に呼び出せます。

## **1 待受画面で**i**を押してメインメニューを表示し、続けて**p**[オリジナル] を押す**

pを押すごとにメインメニューとオリジナルメニューが切り替わります。

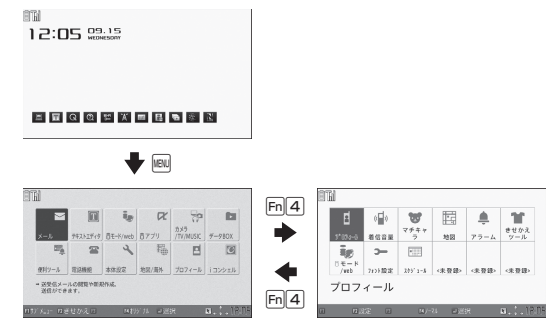

# **メインメニューを切り替える**

メインメニューのデザイン(背景やアイコンなどの表示スタイル)は自由に変更することができます。

●きせかえツールを利用してメニュー画面のデザインを変更した場合、メニューの種類によっては、使用頻 度に合わせてメニュー構成が変わるものがあります。

## **1 待受画面で**i**を押し、さらに**u**[きせかえ]を押す**

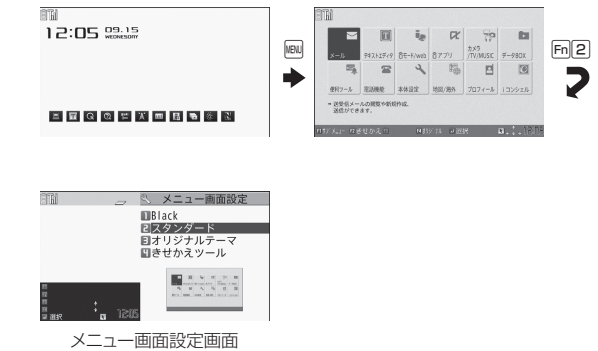

## **2 項目を選択する**

**「Black」「スタンダード」…**それぞれのメニューにデザインが切り替わります。 **「オリジナルテーマ」…**P.98 メインメニューの各アイコンと背景のイメージを変更します。自分で撮影した写真を背景にするなど のカスタマイズも可能です。 **「きせかえツール」…**P.106

メインメニューをはじめFOMA端末のさまざまなデザインを、きせかえツールパッケージを使って一 括設定します。

### **おしらせ**

◆ユーザカスタマイズに対応しているメニューを設定した場合、メインメニューで[Fn]コ[サブメニュー]を 押し「入替え機能」を選択すると、メニュー項目を並び替えることができます。→P.327

# **スティックポインタの使いかた**

スティックポインタ( )と、サイドボタンを使うことで、アイコンや項目をすばやく選択することができ ます。

- ●画面下部に トが表示されているときに、スティックポインタを使用できます。
- ●基本的な動作は以下です。
	- •スティックポインタ: の移動
	- 左サイドボタン:項目の選択
	- 右サイドボタン:サブメニューを開く/閉じる
- zポインタのアイコンデザインは変更することができます。→P.105

**● スティックポインタの基本的な使いかた**

## **1 スティックポインタに指をのせ、軽く力を加える**

力を加えた方向に● が移動します。

**2 選択したい項目まで、を移動し、左サイドボタンを押します。** 次のページが表示されます。

#### ■サブメニューを利用する

サブメニューがある場合、右サイドボタンを押すとサブメニューが開きます。 サブメニューを閉じるときは、もう一度右サイドボタンを押します。 サブメニューのページを切り替えるときは、●を移動範囲の一番上または下に移動し、▲▽または△▼に変 わったら左サイドボタンを押します。

### **● 画面をスクロールする**

#### 以下の画面を表示中にスクロールできます。

- i モードブラウザやフルブラウザ (P.178) でサイト表示中
- マイピクチャ画面表示中 (P.272)
- PDFデータ画面表示中 (P.319)
- ドキュメント画面表示中 (P.319)

## **1 スクロールしたい方向に▶を移動し続ける**

画面がスクロールします。

このとき▶ が△▼などに変わります。

スティックポインタで△▼を▲▽に切り替えることができ、左サイドボタンを押すとその方向にページ 単位で移動させることができます。

- **AV: 上にスクロール**
- :下にスクロール

■: 左にスクロール

- ■: 右にスクロール
- ※ PDFデータ画面とドキュメント画面のスクロールについては「PDF データ画面/ドキュメント画面 について」の「スティックポインタを使ってスクロールする」を参照ください。→P.320
# **各種画面の基本操作**

ボタンによる基本操作について説明します。

### **● 選択する項目が複数ページにわたる場合**

# **1** 一つでページを切り替える

[--](または[m][1])を押すと前のページに、[--](または[m][+])を押すと次のページに切り替わります。

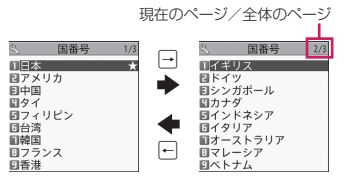

#### ■「□□で切り替える場合

反転表示が一番上にあるときに「すを押すと前のページに、一番下にあるときにいる押すと次のページ に切り替わります。

### **●「YES/NO」などを選択する場合**

**1 ← ⊙ で囲み枠を移動し**[Enter] [選択] を押す

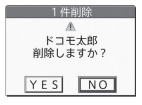

### **● ピクチャ一覧で画像を表示する場合**

**1 100 で囲み枠を移動し**[litter] [表示] を押す

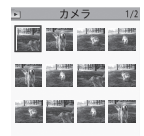

### **● 端末暗証番号の入力**

**1 4~8桁の端末暗証番号を入力し
Enter) 【確定】を押す** 

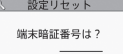

入力した端末暗証番号は「\_ 」で表示されます。 正しい端末暗証番号を入力すると機能の詳細画面が表示されます。

#### ■ 端末暗証番号を間違えた場合

番号が違うことを通知するメッセージが表示されます。もう一度操作をやり直してください。

# **● 数値を入力する場合**

### **1** 0**~**9**を押して数値を入力する**

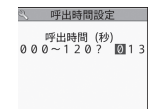

3桁の数値入力画面で1桁または2桁の数値を入力する場合は最初に 2 を2回または1回押します。

■「3」を入力する場合

 $\triangleright$ 003

#### **● 操作の取り消しかた、待受画面への戻りかた**

#### $\blacksquare$ CLR, Esc について

間違ってメニュー項目を選択した場合など、直前の操作を取り消したいときには[28]、[58]を押します。原則 として1つ前の画面に戻りますが、機能によっては、戻り先が異なることもあります。

#### $\Pi$ ーについて

設定などの各種操作を終了し、待受画面に戻りたいときは[一]を押します。その機能を終了し、原則とし て待受画面に戻りますが、表示されている画面状況や機能によっては、戻り先が異なることもあります。設 定の途中などに「ー」を押した場合、設定中の内容を破棄して待受画面に戻ります。

# **操作手順の記載について**

本書では、原則として操作手順を次のように簡略に記載しています。

# **操作手順の記載例と実際の操作**

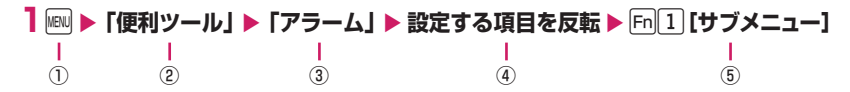

① 待受画面で!!!!! ボタンを押します。

②「TITI-I-Tで反転表示を「 | 内のメニューに移動しEnter|「選択」を押します。

3 [1] ローコで反転表示を「」内の項目に移動しEnter] [選択] を押します。

または「 」内の項目のメニュー番号に対応する[1] 〜[9] を押します。

4 「11日日で反転表示を移動します。

5[ ]内に示したファンクション表示に対応するボタン操作をします。

# 表記ルール

#### ■「選択」「確定」操作におけるEnter の省略

•記載例(2)、3)のようにメインメニューや一覧から目的の機能を選択するときは[Enter] [選択] を省略して記 載しています。

- •同様に「項目を選択」「端末暗証番号を入力」などと記載している場合も[Enter] [選択]または[Enter] [確定] を省略して記載しています。
- [Enter]「選択] を押さずに次の操作に移る場合は、記載例④のように「~を反転」と記載しています。

#### ■すばやい操作を優先記載

•原則として、メインメニューからの操作を主体に記載していますが、 [m] ボタンによる操作 (P.32) がある 場合はその操作を優先記載しています。

#### ■操作終了後の記載の省略

- 目的の機能操作を終了した後の操作説明は省略しています。
- •「操作の取り消しかた、待受画面への戻りかた」→P.36

#### ■ボタンやメニュー表示の簡略記載について

• 本書の操作説明ではボタンイラスト/メニュー表示/ボタンの長押し操作を、次のように簡略に記載して います。

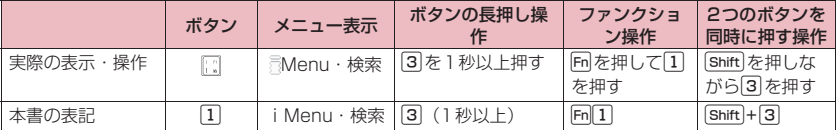

#### ■メニュー説明の省略と、メニュー項目の合併記載

• 複数の項目をまとめて説明する場合は、項目を「、」でつないで記載しています。

#### ■文字入力終了時の操作の省略

- タイトル編集など、文字入力画面を終了するときに [m][2] [編集完了] を押しますが、「~を入力」のよう に [m 2] [編集完了] の操作を省略して記載しています。
- また、文字入力の終了は[Enter] [編集完了]、Gril + [Enter] [編集完了] でもできます。

# **サブメニューについて**

FOMA端末のメニューの1つに、ファンクション表示機能から呼び出す「サブメニュー」があります。サブ メニューは各種画面での補助的な機能を実行するものです。

たとえばメールを読んだ後にそのメールを削除したり、カメラで撮影した画像の保存先フォルダを選択する ときに使います。

#### **● サブメニューの利用のしかた**

サブメニューには主に、3とおりの利用方法があります。状況に応じてご利用ください。

- 1 操作画面に記載している参照ページから、サブメニュー項目の説明を見る
- 2 サブメニュー索引のページから、サブメニュー項目の説明を見る
- 3 サブメニューの参照ページから、操作画面を表示するまでの手順を調べる

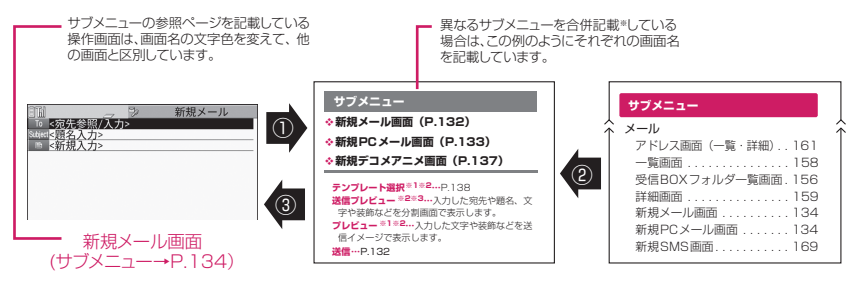

**ご使用前の確認** 37

※ 合併記載しているサブメニューでは、メニュー項目の配列が本書とは異なることがあります。

#### **● 一覧画面の操作対象について**

一覧画面のサブメニューは、一覧で反転表示したデータが操作対象になる場合と、一覧中のすべてのデータ が操作対象になる場合があります。たとえば、「タイトル編集」や「1件削除」は反転表示したタイトルやデー タが操作対象となり、「全削除」はすべてのデータが操作対象になります。

「タイトル編集」や「1件削除」のように、一覧中の1つのデータを対象とするサブメニューを選択する場合 は、あらかじめそのデータを反転表示させてから「Fn $[1]$  [サブメニュー] を押してください。

<例:一覧画面のBookmarkタイトルを編集する場合>

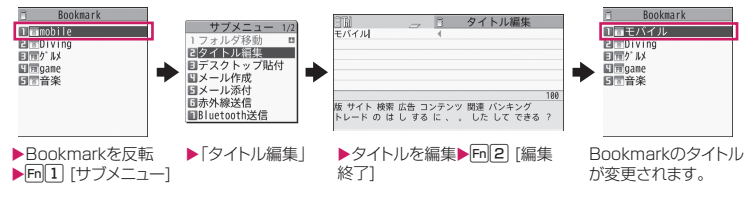

#### **● 複数選択について**

不要になったデータを削除したり、大切なデータを保護したり、ほかの人に見られたくないデータをシーク レットフォルダに保管するときなどには、1件のデータやすべてのデータを操作対象とするだけではなく、複 数のデータを操作対象にすることもできます。このような場合、次のように操作します。 <例:受信メール一覧画面で複数のメールを削除する場合>

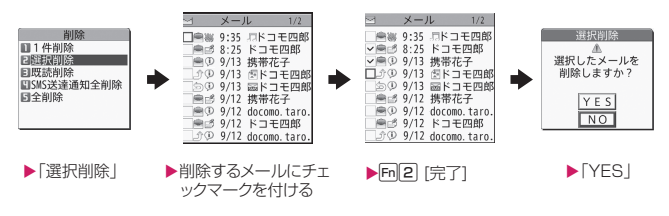

# チェックマークの付けかた

[↑||↓|→|で囲み枠を選択する項目に移動し[Enter] [選択] を押すと、チェックボックスがロから⊠になります。 これが選択された状態です。Enter 「選択」を押すたびに、ロとロが切り替わります。 ピクチャ一覧では選択された状態になると、 が表示されます。未選択状態では何も表示されません。

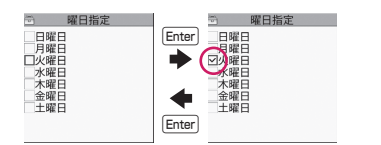

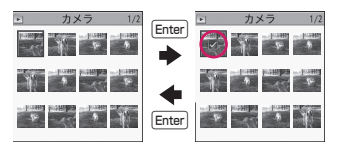

• ファンクション表示エリアに「サブメニュー」が表示されている場合は、[m][1] [サブメニュー] を押すと 「全選択」や「全選択解除」などの機能を選択することができます。

**● 表示が交互に切り替わるメニューについて**

メニューによっては、メニュー名が以下のように交互に切り替わるものがあります。

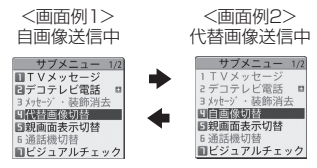

FOMA端末でテレビ電話を使用しているとき、自画像を送信しているときは、<画面例1>のように「代替 画像切替」と表示されます。この状態で「代替画像切替」を選択すると、代替画像を送信している状態にな り、次にサブメニューを表示したときには、メニュー名が「自画像切替」に切り替わります。 本書ではこのようなメニューは「代替画像切替⇔自画像切替」と記載しています。

#### **おしらせ**

- ◆表示されているサブメニューの配下にさらにメニューがある場合は右側に「■】が表示されます。
- 操作中の機能や設定状態などによって、表示されるサブメニューの内容が異なったり、サブメニューの項 目を選択できない場合があります。選択できないサブメニューの項目はグレーで表示されます。

# **ボタン操作を忘れてしまった とき**

#### **使いかたガイド**

知りたい機能、使いたい機能を探して操作方法を確認 します。機能によっては「使いかたガイド」から実行 できるものもあります。

**1 MBN 下便利ツール」▶「使いかたガ イドⅠ▶頂日を選択** 

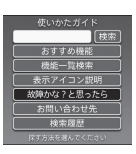

使いかたガイド画面

- **おすすめ機能…**おすすめの機能を表示します。
- **機能一覧検索…**機能の一覧から検索します。

**表示アイコン説明…**アイコン一覧の表示とアイ コンの説明を表示します。

**故障かな?と思ったら…**故障と思われる症状の 一覧から検索します。

- **お問い合わせ先…**お問い合わせ先一覧を表示し ます。
- **検索履歴…**過去の検索履歴を30件※まで表示 します。
- ※ 検索方法によっては、30件まで表示されな い場合があります。
- •各項目を反転して「m2」「ヘルプ」を押すと詳 しい操作方法が表示されます。
- お買い上げ時にデスクトップに貼り付けられ ている使いかたガイドのアイコン「 all を選 択して、使いかたガイドの画面を表示させる こともできます。

■ キーワードで探す場合

▶キーワード入力欄を選択▶キーワードを入力 X「検索」

検索結果が50件まで表示されます。

■ 機能をデスクトップに貼り付ける場合 ▶ Fn 1 「サブメニュー1▶ デスクトップ貼付

### **2 機能を選択▶項目を選択**

**機能の説明…**機能の説明を表示します。 **操作のしかた…**操作方法を表示します。 **この機能を使う…**機能を実行します。各機能の 操作を行います。

•機能によってはEnter 「選択」を数回押して選 択します。

- •機能を反転して「m[2][説明]を押しても機能 の説明が表示されます。 [Fm<sup>[2]</sup> [説明] の操作ができない項目は、さら に下に項目があります。
- 検索履歴を削除するには検索履歴画面でFm [サブメニュー]を押して「削除」を選択しま す。

# **おしらせ**

「バイリンガル」を「English」に設定中は、使い かたガイドは起動しません。

# **FOMAカードを使う**

FOMAカードはお客様の電話番号などの情報が記録 されているICカードです。

FOMAカードの付け外しは、電源を切り電池パック を外してから行ってください。→P.43

また、FOMA端末を閉じた状態で手で持ったまま 行ってください。

●本FOMA端末では、FOMAカード(青色)はご使 用できません。FOMAカード(青色)をお持ちの 場合には、ドコモショップ窓口にてお取り替えくだ さい。

#### **● 取り付けかた/取り外しかた**

イラストはFOMAカードを取り付ける方法を示して います。

### **1 トレーのつまみを引いてトレーを引 き出す**

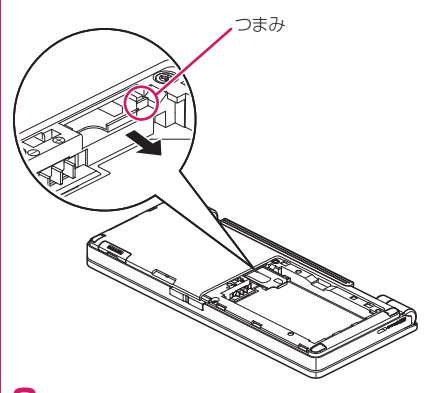

# **2 FOMAカードのIC面を下にして、 トレーにのせる**

FOMAカードを取り外す場合は、トレーにのっ ているFOMAカードを取り外します。

#### 40 **ご使用前の確認**

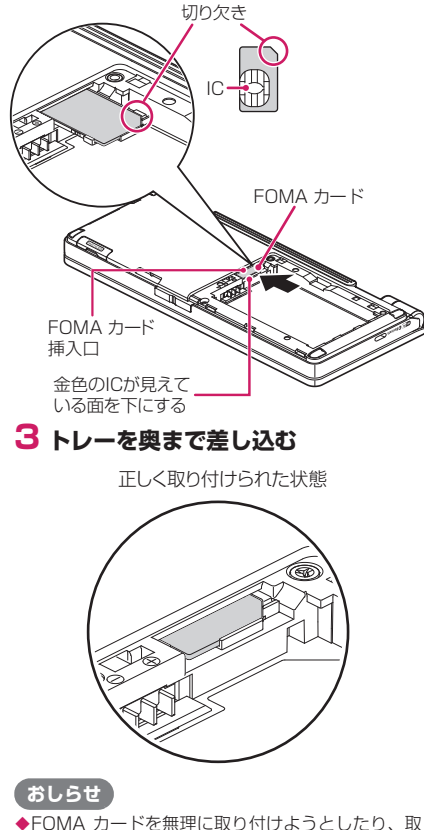

り外そうとすると、FOMAカードが破損するおそ れがありますのでご注意ください。

### **暗証番号**

FOMAカードには、PIN1コード、PIN2コードとい う2つの暗証番号を設定できます。→P.110

### **FOMAカードのセキュリティ機能**

FOMA端末には、お客様のデータやファイルを保護 するためのFOMAカードセキュリティ機能(FOMA カード動作制限機能)が搭載されています。

●サイトなどからデータやファイルをダウンロード したり、メールに添付されたデータなどを取得する と、それらのデータやファイルにはFOMAカード セキュリティ機能が自動的に設定されます。

- ●FOMAカードセキュリティ機能が設定されたデー タやファイルは、取得時と同じFOMAカードが挿 入されているときのみ操作することができます。た だし、ムービーは対象外となります。
- ●FOMAカードセキュリティ機能の対象となるデー タやファイルは以下のとおりです。
	- iモードメール、PCメール(FOMA通信の場合) に添付されているファイル (トルカを除く)
	- 画面メモ
	- デコメール®や署名に挿入されている画像
	- i アプリ(i アプリ待受画面を含む)
	- 画像(アニメーション、Flash画像を含む)
	- メロディ
	- トルカ(詳細)の画像
	- ケータイデータお預かりセンターからダウン ロードした画像
	- Music&Videoチャネルの番組
	- コンテンツ移行対応のデータ
	- iモーション
	- キャラ電
	- 着うた®※・着うたフル®
	- PDFデータ
	- きせかえツール
	- テレビ電話伝言メモ
	- 動作制限となるデータが含まれたメールテンプ レート
	- マチキャラ
	- ダウンロード辞書
	- •ファイル(メロディ/画像)が添付されている メッセージR/F
- ※「着うた」は株式会社ソニー・ミュージックエン タテインメントの登録商標です。
- ●この後の説明では、データやファイルの取得時に挿 入していたFOMAカードを「お客様のFOMAカー ド」、それ以外のFOMAカードを「ほかの人のFOMA カード」として説明しています。

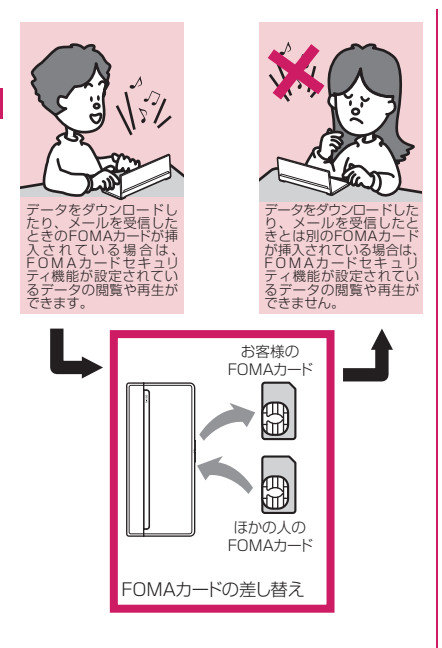

### **おしらせ**

- ◆FOMAカードを取り付けていないときやほかの人 のFOMAカードに差し替えると、FOMAカードセ キュリティ機能が設定されたデータやファイルは 「■」が付いて表示され、「各種画面設定」や「着 信音選択」などに設定することができなくなりま す。
- ◆FOMAカードセキュリティ機能が設定されたデー タやファイルは、ほかの人のFOMAカードを挿入 した状態でも移動したり削除することはできます。
- ◆FOMAカードセキュリティ機能が設定されたデー タやファイルを「各種画面設定」や「着信音選択」 などに設定しているときに、FOMAカードを抜い たり、ほかの人のFOMAカードに差し替えるとお 買い上げ時の設定で動作します。お客様のFOMA カードを挿入し直すと、お客様が設定した状態に戻 ります。
- ほかの人のFOMAカードに差し替えると、お客様 がダウンロードしたウィジェットアプリはiウィ ジェット画面およびウィジェットアプリ一覧画面 から表示されなくなります。

### **FOMAカード差し替え時の設定**

FOMA端末に取り付けられているFOMAカードを、 別のFOMAカードに差し替えた場合、以下の設定は 差し替え前の設定から変更されます。

- ●差し替えたFOMAカードの設定となる機能
	- バイリンガル
	- センター設定
	- 有効期間設定
	- PIN設定
	- iモード設定の接続先設定
- ●お買い上げ時の設定に戻る機能
	- PCメール送受信設定の「自動新着チェック設定」
	- iチャネル設定
	- フルブラウザ利用設定
- ●「無効」に設定される機能
- Cookie設定 (Cookieの情報は残ります)
- ●差し替え前のFOMAカードの設定が無効となる機 能
	- Music&Videoチャネルの番組設定 (再度番組を設定してください)

# **電池パックの取り付けかた/ 取り外しかた**

●電池パックの取り外しは、電源を切ってから行って ください。また、FOMA端末を閉じた状態で手に 持ったまま行ってください。

### **● 取り付けかた**

# **1 リアカバーを取り外す**

リアカバーを①の方向へ押し付けながら②の方 向へスライドさせ、取り外します。

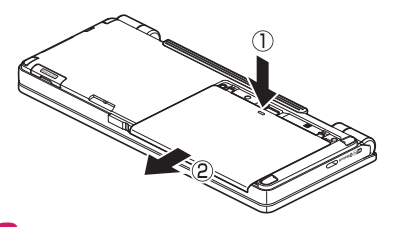

### **2 電池パックを取り付ける** 電池パックの製品名が書かれている面を上にし

て、電池パックとFOMA端末の「▲」マークが 合うように③の方向に取り付けて、④の方向へ はめ込みます。

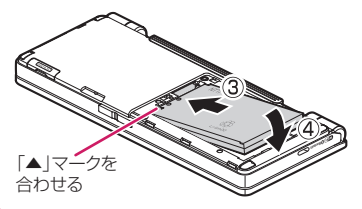

# **3 リアカバーを取り付ける**

リアカバーを約3mm開けた状態でFOMA端末 の溝に合わせ、⑤の方向へ押し付けながら⑥の 方向へスライドさせ「カチッ」と音がするまで 押し込みます。

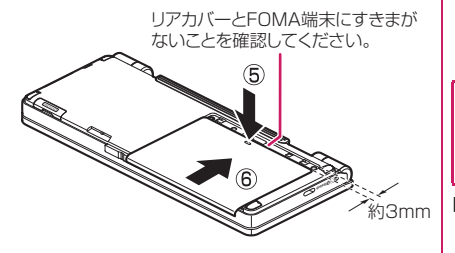

### **● 取り外しかた**

**1 リアカバーを取り外す**

### **2 電池パックを取り外す**

電池パックのつまみを①の方向に押し付けなが ら②の方向へ持ち上げ、取り外します。

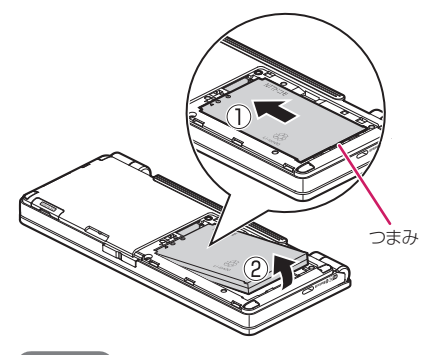

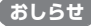

リアカバーの先端部を本体に差し込んだ状態で、無 理に押さえ込まないでください。リアカバーのツメ が壊れることがあります。

**充電する**

FOMA端末専用の電池パック N25をご利用くださ い。

#### ■電池パックの寿命

- 電池パックは消耗品です。充電を繰り返すごとに1 回で使える時間が、次第に短くなっていきます。
- 1回で使える時間がお買い上げ時に比べて半分程 度になったら、電池パックの寿命が近づいています かで、早めに交換することをおすすめします。ま た、電池パックの使用条件により、寿命が近づくに つれて電池パックが膨れる場合がありますが問題 ありません。
- 充電しながら i アプリやテレビ電話、ワンセグの視 聴などを長時間行うと電池パックの寿命が短くな ることがあります。

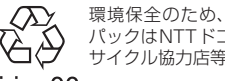

環境保全のため、不要になった電池 パックはNTTドコモまたは代理店、リ サイクル協力店等にお持ちください。

### Li-ion00

#### ■充電について

- •詳しくは FOMA AC アダプタ 01/02 (別売)、 FOMA海外兼用ACアダプタ 01(別売)、FOMA DCアダプタ 01 /02 (別売)の取扱説明書をご 覧ください。
- FOMA ACアダプタ 01はAC100Vのみに対応し ています。
- FOMA ACアダプタ 02およびFOMA海外兼用AC アダプタ 01はAC100Vから240Vまで対応して いますが、ACアダプタのプラグ形状はAC100V 用(国内仕様)です。AC100Vから240V対応の ACアダプタを海外で使用する場合は、渡航先に適 合した変換プラグアダプタが必要です。なお、海外 旅行用の変圧器を使用しての充電は行わないでく ださい。
- 充電は、電池パックを FOMA 端末に付けた状態で 行ってください。
- 充電中でもFOMA端末の電源を入れておけば、電 話を受けることができます。ただし、その間は充電 量が減るため、充電の時間が長くなります。「照明 設定」の「充電時」を「常時点灯」に設定している ときも充電時間が長くなります。
- コネクタを抜き差しする際は、無理な力がかからな いようゆっくり確実に行ってください。
- •充電ランプが点滅し、ディスプレイの「��」が点 滅しているときは、温度監視中により充電可能温度 になるまで充電はできません。
- 高温環境下で充電中に、電話をかけたりパケット通 信などを行ったときに、FOMA端末内部の温度が 上昇し、充電が停止する場合があります。この場 合、使用している機能があるときは終了し、FOMA 端末の温度が下がるのを待ってから充電を行って ください。
- ご使用の状況によっては、電池残量が100%にな る前に充電が停止する場合があります。この場合、 使用しているすべての機能を終了してから再度充 電を行ってください。再充電の際は、FOMA端末 を一度ACアダプタ、DCアダプタから外して再度 取り付け直してください。
- 通話中や通信中は充電が完了しない場合がありま す。また、ワンセグ視聴/録画中、iアプリの動 作中などに充電を開始すると充電が完了しないこ とがあります。充電を完了させるには、動作を終了 してから充電することをおすすめします。
- ■電源を入れたままでの長時間(数日間)充電はお やめください
- 充電時にFOMA端末の電源を入れたままで長時間 置くと、充電が終わった後、FOMA端末は電池パッ クから電源が供給されるようになるため、実際に使 うと短い時間しか使えず、すぐに電池切れアラーム が鳴ってしまうことがあります。このようなとき は、再度正しい方法で充電を行ってください。再充 電の際は、FOMA端末を一度ACアダプタ、DCア ダプタから外して再度取り付け直してください。
- ■電池の使用時間の目安(使用時間は、充電時間や 電池パックの劣化度で異なります)

連続待受時間 FOMAシングルモード FOMA/3G • 静止時:約1,000時間 • 移動時:約780時間 Wi-Fiシングルモード 通常プロファイル:約650時間 ホームUプロファイル:約400時間 DUALモード 通常プロファイル:約500時間 ホームUプロファイル:約320時間 連続通話時間 FOMA音声電話 FOMA/3G • 音声電話時:約380分

• テレビ電話時:約200分

Wi-Fi音声電話

- 通常プロファイル
- パワーセーブOFF時:約660分
- パワーセーブON(Legacy)時:約1,000分
- パワーセーブON(U-APSD)時:約1,000分
- ホームUプロファイル:約630分

#### ワンセグ視聴時間

通常視聴:約340分 ワンセグecoモード:約520分

• Wi-FiシングルモードまたはDUALモードでは、 Wi-Fiの電波状況、アクセスポイントおよびFOMA 端末の設定、SIPサーバの状態により、連続待受時 間、連続通話時間は異なります。

- 静止時の連続待受時間とは、FOMA端末を閉じて、 電波を正常に受信できる静止状態での平均的な利 用時間です。
- 移動時の連続待受時間とは、FOMA端末を閉じて、 電波を正常に受信できるエリア内で「静止」「移動」 と「圏外」を組み合わせた状態での平均的な利用時 間です。
- ワンセグ視聴時間とは、電波を正常に受信できる状 熊で、ステレオイヤホンマイク 01 (別売)を使用 して視聴できる時間の目安です。
- 電池パックの充電状態、機能設定状況、気温などの 使用環境、利用場所の電波状態(電波が届かない、 または弱い)などにより、通話や通信、待受の時間 が約半分程度になったり、ワンセグ視聴時間が短く なることがあります。
- iモード通信やiモードメールの作成、データ通 信、マルチアクセスの実行、iアプリやiアプリ 待受画面の起動、カメラの使用、動画/iモーショ ンや音楽の再生、ワンセグの視聴などによって、通 話(通信)・待受時間は短くなります。
- 滞在国のネットワーク状況などにより、通話(通 信)・待受時間が短くなることがあります。
- お客様がご利用の無線LAN環境により、通話(通 信)・待受時間が短くなることがあります。

#### ■電池パックの充電時間の目安

FOMA端末の電源を切り、電池パックを電池残量の ない状態から充電したときの充電時間です。

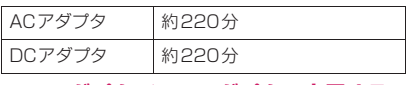

# **ACアダプタ/DCアダプタで充電する**

### ■ACアダプタ(別売)の場合

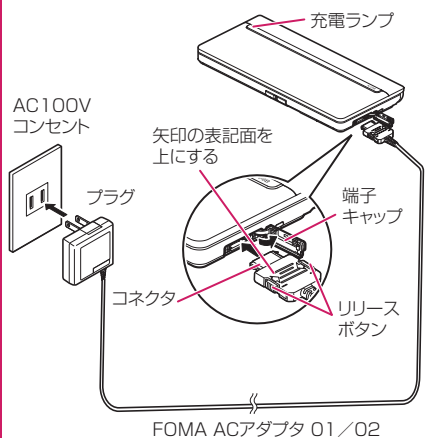

### 44 **ご使用前の確認**

#### ■DCアダプタ(別売)の場合

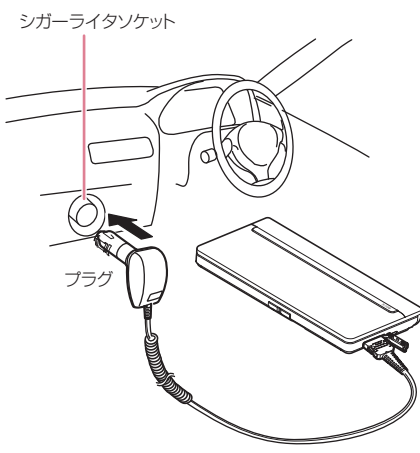

FOMA DCアダプタ 01/02

- **1 FOMA端末の外部接続端子の端子 キャップを開ける**
- **2 ACアダプタ/DCアダプタコネク タをFOMA端末の外部接続端子に 水平に差し込む**
- **3 ACアダプタのプラグをコンセント に差し込む、または、DCアダプタ のプラグを車のシガーライターソ ケットに差し込む** 充電がはじまります。
- **4 充電が終わったら、リリースボタン を押しながらACアダプタ/DCア ダプタのコネクタをFOMA端末か ら水平に引き抜く** 無理に引っ張ろうとすると故障の原因になりま す。
- **5 ACアダプタのプラグをコンセント から抜く、またはDCアダプタのプ ラグを車のシガーライターソケット から抜く**
- **6 FOMA端末の外部接続端子の端子 キャップを閉じる**

### **おしらせ**

- ◆充電中は充電ランプが赤色に点灯します。充電ラン プが消灯すれば充電は終了です(フル充電)。
- 電池が切れた状態などでは、充電をはじめても充電 ランプがすぐに点灯しないことがありますが、充電 自体ははじまっています。

<ACアダプタ/DCアダプタ>

- ◆電源が入っている場合、充電中は「 ! が点滅し、 電池残量値が表示されます。充電が終了すると、 「圓」が点灯します。
- DCアダプタのヒューズは、2Aを使っています。万 がー、ヒューズ (2A) が切れた場合は、指定の ヒューズを必ずお使いください。また、ヒューズ (2A)は消耗品ですので、交換に際してはお近くの カー用品店などでお買い求めください。

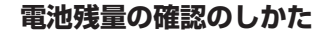

**電池**

電池残量の表示は目安としてご利用ください。

**電池残量表示で確認する**

FOMA端末の電源を入れると、電池残量を示すアイ コンが表示されます。

2:05 09.15

●電池アイコンを反転すると電池残量が表示されま す。電池残量が10%以下の場合「LOW」と表示 されます。

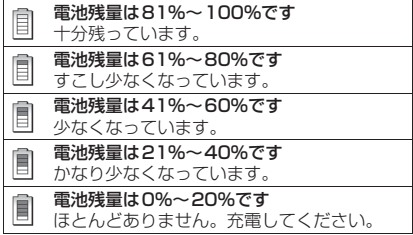

### **おしらせ**

◆電池パックを取り付けた直後やご使用時の温度状 況などによっては電池残量が正確に表示されない 場合があります。

### **電池残量を音と表示で確認する**

電池残量を音と表示でお知らせします。

### **1 |MAN | 大体設定」▶「電池」▶「電 池残量」**

確認画面が表示され、電池残量に合わせて電池 確認音が鳴ります。約3秒後に電池残量の表示 は消えます。

「ピッピッピッピッピッ」:電池残量は81%~100%です 十分残っています。

「ピッピッピッピッ」:電池残量は61%~80%です すこし少なくなっています。

「ピッピッピッ」:電池残量は41%~60%です 少なくなっています。

「ピッピッ」:電池残量は21%~40%です かなり少なくなっています。

「ピッ」:電池残量は0%~20%です

ほとんどありません。充電してください。

### **おしらせ**

◆マナーモード設定中は電池残量確認音は鳴りませ  $h_{10}$ 

### **電池が切れたときは?**

電池切れアラームとともに次のような画面が点滅表 示されます。

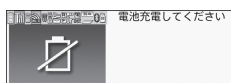

電池切れアラームは約10秒間鳴り、約1分後に電源 が切れます。電池切れアラームを止める場合はいずれ かのボタンを押してください。

### **おしらせ**

音声電話中は電池切れ画面と「ピッピッピッ」音、 テレビ電話中は電池切れ画面(相手側には「カメラ オフ Camera Off」というメッセージ)によりお 知らせします。約20秒後に通話が切れ、さらに約 1分後に電源が切れますのでご注意ください。

**電源を入れる/切る**

**電源ON/OFF**

### **電源を入れる**

●電源を入れる前にFOMAカードが正しく取り付け られていることを確認してください。

### **1**y**(1秒以上)**

ウェイクアップ音が鳴ると同時にウェイクアッ プ画面が表示された後、待受画面または初期設 定画面が表示されます。電池パックを取り付け たときや、電源を切ってからすぐに電源を入れ 直したときなどは、しばらくの間「WAIT A MINUTE」と画面に表示される場合があります。

> $17:05$   $22:15$ **EFQQEXTERER**

> > 待受画面

#### ■「 ■ ※」「 ※」の表示が出ている場合

サービスエリア外または電波が届かないところ にいます。電波の受信レベル表示が点灯すると ころまで移動してください。受信レベルは以下 のように表示されます。

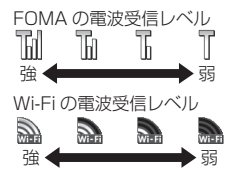

電源を入れただけでは電波受信レベルは表示さ れません。 Wi-Fi設定からアクセスポイントに接 続するために必要な設定を行ってください。→ P.396

#### ■「 」が表示されない場合

アクセスポイントのスキャンを行ってくださ い。→P.399

Wi-Fi設定が正しく設定されていないためWi-Fi 音声電話が利用できません。

ネットワークの管理者にお問い合わせくださ い。

■ 初期設定画面が表示された場合→P.47

■ PIN1コード、PIN2コード入力画面が表示さ れた場合→P.110

#### **おしらせ**

- ウェイクアップ音は「各種画面設定」の「ウェイク アップ表示」のサブメニューで「ON」または「OFF」 を設定できます。→P.95
- ◆ウェイクアップ音のメロディは変更できません。ま た、音量は「着信音量」の「FOMA電話」で設定 した音量になります(ただし、「ステップ」の場合 は「レベル2」で鳴動)。メロディを止める場合は、 いずれかのボタンを押します。

#### 46 **ご使用前の確認**

- ◆FOMAカードを差し替えたときは、電源を入れた後、 4~8桁の端末暗証番号を入力する必要があります。 正しい端末暗証番号が入力されると待受画面が表示 されます。5回誤った端末暗証番号を入力した場合は、 電源が切れます(ただし、再度電源を入れることは可 能です)。
- 前回電池切れや自動電源OFFによって電源が切れ た場合、その旨をお知らせする画面が表示されま す。
- ◆電源を切った後は、しばらくたってから電源を入れ てください。

### **電源を切る**

### **1**y**(2秒以上)**

終了画面「SEE YOU」が表示され、電源が切れ ます。

**初期設定を行う**

#### **初期設定**

電源を入れた後に初期設定として「メイン時計設定」 「端末暗証番号の変更」「文字サイズ」「スティックポ インタ設定」(簡易設定のみ)を設定します。

# **初期設定画面▶ 「YES」**

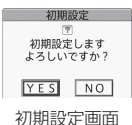

# **2 メイン時計を設定→P.47**

**3 端末暗証番号を変更→P.111** 端末暗証番号はお買い上げ時は「0000」(数字 のゼロ4つ)に設定されています。

# **4 文字サイズを設定→P.101**

### **5 スティックポインタの速度を設定**

スティックポインタの速度を「速度(標準)、速 度(高速)」から選択します。 スティックポインタ設定について→P.105

### **6 ソフトウェア更新に関する内容を確 認したら「OK」**

### **おしらせ**

すべての機能を設定すると、以後電源を入れたとき に初期設定の画面は表示されなくなります。

# **時計を設定する**

メイン時計設定でFOMA端末の日付・時刻を設定し ます。サブ時計設定では、サブ時計の表示/非表示 や、表示する場合の表示方法を設定します。

- ●FOMA端末には時刻情報(グリニッジ標準時 GMT) とタイムゾーン情報(滞在中の地域)を取 得し、時計を自動的に補正する機能があります。
- ●タイムゾーンは、グリニッジ標準時に対する時差が 1時間ごとに設定されています。同じ時差で別の都 市・地域名が登録されているときは、ファンクショ ン表示に「変更」が表示され、Fm2コで表示する都 市・地域名を変更できます。

# **メイン時計を設定する**

#### **メイン時計設定**

- **1** iX**「本体設定」**X**「時計」**X**「メ √ン時計設定** ▶ 「自動時刻時差補 **正」**
	- サマータイムを設定する場合
	- ▶ 「サマータイム」

「ON」に設定すると1時間加算して時刻を表示 します。

# **2 以下の項目から選択**

**自動…**メイン時計の日付・時刻を自動的に補正 するように設定します。

- **•自動…**取得した時刻情報とタイムゾーン情 報に基づいて日付・時刻を自動的に補正し ます。国際ローミング中は、滞在先の時計 が表示されます。
- **•手動(タイムゾーン選択)…**タイムゾーン を選択し、その地域の時計を表示します。
- **手動(時刻入力)…**メイン時計の年月日と時刻 を手動で設定します。タイムゾーンを選択し、 年月日と時刻を入力します。
- 年月日・時刻の入力 11日日で反転表示を移動し、回~9で入 力します。

### **おしらせ**

- ◆日付·時刻を設定すると、「アラーム」や「スケ ジュール」など、日付・時刻を管理する機能が使え るようになります。
- ◆設定できる日付・時刻は、2004年1月1日00時 00分から2037年12月31日23時59分までで す。
- ◆設定した日付·時刻は、電池パックを交換する場合 にも保持されますが、約30秒以上電池パックを外 した状態が続くとリセットされます。また、電池残

量のない状態で放置するとリセットされることが あります。

#### <自動時刻時差補正>

- ◆FOMAカードを取り付けた状態で、電源をONにし たときに自動補正されます。
- ◆電源を入れてもしばらく補正されない場合は、電源 を入れ直してください。
- ◆数秒程度の誤差が生じる場合があります。また、雷 波状況によっては補正できない場合があります。
- ◆海外で利用中の通信事業者のネットワークによっ ては、時差補正が行われない場合があります。 その場合は手動でタイムゾーンを指定してくださ い。

### **サブ時計を設定する**

#### **サブ時計設定**

### **1 MBX 「本体設定」▶ 「時計」▶ 「サ ブ時計設定」**X**「表示方法」**

#### ■ サマータイムを設定する場合

▶「サマータイム」

「ON」に設定すると1時間加算して時刻を表示 します。

#### ■ エリア名を表示するとき

▶「エリア名表示」 「表示する」に設定すると、サブ時計にエリア名 が表示されます。

### **2 以下の項目から選択**

**自動(ローミング時自動表示)…**国際ローミン グ中はサブ時計を自動で表示します。たとえ ば、メイン時計の時差補正を「自動」に設定 していると、メイン時計は滞在先の時計に自 動で切り替わりますが、このときサブ時計に は日本の時計が表示されます。

**常時表示(タイムゾーン選択)…**タイムゾーン を選択し、その地域の時計をサブ時計に常時 表示するように設定します。 **OFF…**サブ時計を表示しません。

#### **おしらせ**

- 「待受時計表示」の「表示サイズ」が「下に小さく 表示」に設定されている場合は、サブ時計は表示さ れません。
- ◆本機能で「自動(ローミング時自動表示)」を設定 すると、「メイン時計設定」のタイムゾーンが 「GMT+09」以外の場合は、サブ時計に日本の時 計が表示されます(「GMT+09」の場合、日本国 内ではサブ時計は表示されません)。

# **相手に自分の電話番号を通知 する**

#### **発信者番号通知**

電話をかけたときにお客様の電話番号(発信者番号) を相手の電話機(ディスプレイ)へ表示させるように 設定します。

- 雷話番号はお客様の大切な情報ですので、通知する 際には十分にご注意ください。
- ●「■例」のときは操作できません。
- 1 **Mad 【電話機能】▶「発着信・通話 設定」**X**「発信者番号通知」**X**以下 の項目から選択**
	- **設定…**発信者番号を通知するかしないかを設定 します。

**設定確認…**現在の発信者番号通知設定の内容を 確認します。

### **おしらせ**

- ◆本機能は相手の電話機が発信者番号表示が可能な ときだけ有効です。
- ◆国際電話では、「186」/「184」を付けてダイヤ ルしても無効になる場合がありますので、サブメ ニューから「発信者番号通知」を選択してください。
- ◆[186] / [184] を付けて電話をかけたときは、 リダイヤルや発信履歴に「186」/「184」を付 けた電話番号で記憶されます。
- 発信者番号通知をお願いする旨のガイダンスが聞 こえた場合は、発信者番号通知を設定するか 「186」を付けてからおかけ直しください。

**自分の電話番号を確認する**

**プロフィール**

お客様のFOMAカードに登録されている電話番号 (自局番号)を表示して確認します。

**1 | | アロフィール」** 

• kmg 2 でも確認できます。

**おしらせ**

- ◆「プロフィール」に登録した情報は、サイトなどで 所有者情報(名前、メールアドレスなど)を入力す るとき、簡単に引用できます。→P.358
- ◆iモードのメールアドレスは、 Fm X > 「お客様サ ポートⅠ▶「各種設定(確認・変更・利用)|▶「メー ル設定|▶「メール設定確認」の順に操作すると確 認できます。
- ◆2in1のモードがデュアルモードの場合、「117でプ ロフィール表示が切り替えられます。
- ◆2in1 利用中に FOMA カードを入れ替える場合は、 Bナンバーのプロフィールを初期化した後、FOMA カードを入れ替えてください。→P.337
- ◆ホーム U サービスの050番号は日日を押すと表 示されます(ホームUご契約時に有効です)。

# **通信モードについて**

N-08Bは、FOMA/Wi-Fiのネットワークに対応し ています。音声電話やインターネットへの接続などで どちらのサービスも利用することができます。

● Wi-FiはWireless Fidelityの略で、本端末では無線 LANを意味しています。

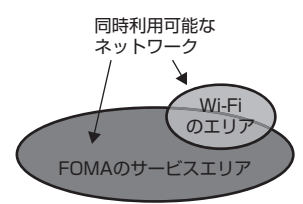

### **おしらせ**

◆2in1のモードがBモードの場合、Wi-Fiの機能を利 用できません。→P.372

# **通信モードを設定する**

#### **通信モード設定**

FOMA端末の利用シーンや接続するネットワークの 電波状態などに応じて、FOMAとWi-Fiのどちらを優 先的に利用するかを設定できます(DUALモード)。 また、FOMAのみ、Wi-Fiのみを利用するようにも設 定できます(シングルモード)。

●お買い上げ時は、「FOMAシングルモード」に設定 されています。

#### ■DUALモード (FOMA優先/Wi-Fi優先)

FOMA /Wi-Fi の両方のサービスを利用できます。 FOMA優先の場合は優先的にFOMAの電波を使用し、 Wi-Fi優先の場合は優先的にWi-Fiの電波を使用しま す。

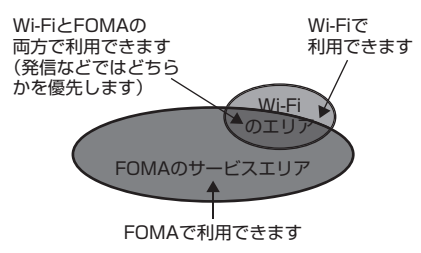

#### Wi-FiのエリアとFOMAのサービスエリア圏内

- FOMA音声電話とWi-Fi音声電話の両方を待ち 受けします。
- FOMAのサービスと、Wi-Fiのサービスのどちら も利用できます。

#### アイコン表示例

FOMA優先の場合

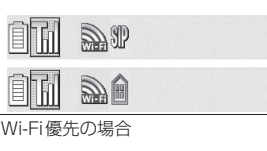

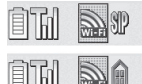

#### ■FOMAシングルモード

FOMAのサービスのみ利用できます。 FOMAの電波のみ使用します。

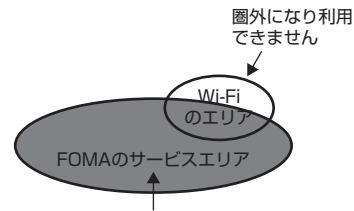

FOMAで利用できます

#### Wi-FiのエリアとFOMAのサービスエリア圏内

- FOMA音声電話のみ待ち受けします。
- FOMAのサービスのみ利用できます。
- Wi-Fiのサービスは利用できません。

#### アイコン表示例

îM

■Wi-Fiシングルモード Wi-Fiのサービスのみ利用できます。 Wi-Fiの電波のみ使用します。

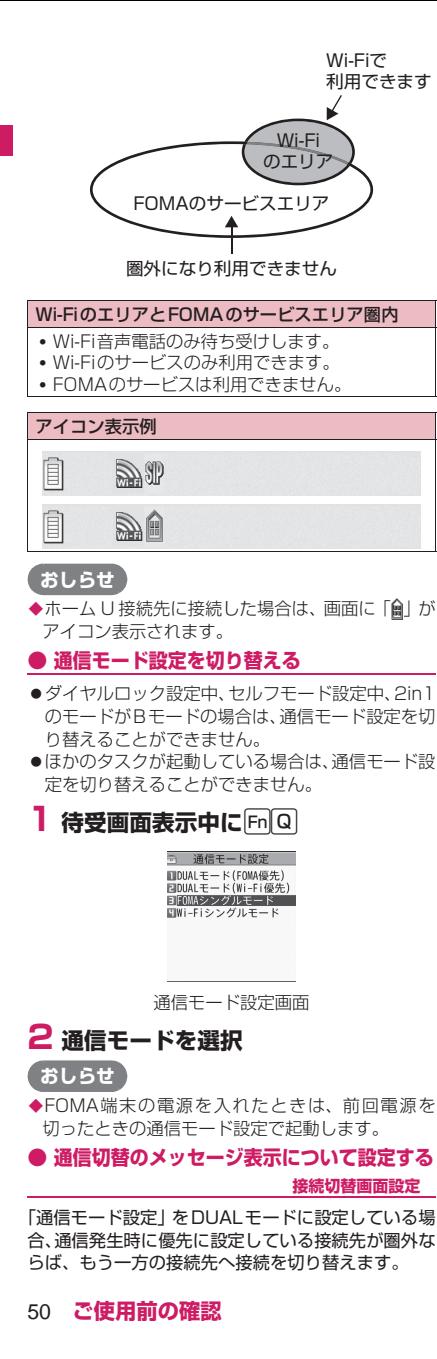

そのときの切り替え時に表示されるメッセージ画面 の表示について本機能で「表示する/表示しない」か ら選択します。

### **1 MBD 「便利ツール」▶ 「Wi-Fi」▶ 「Wi-Fi設定」**X**「共通設定」**X**「優 先接続設定」▶「接続切替画面設定」 ▶以下の項目から選択**

- **表示する…**通信発生時、通信モードにて優先に 設定している接続先が圏外の場合、もう一方 へ通信を開始するメッセージが表示されます。
- **表示しない…**通信発生時、通信モードにて優先 に設定している接続先が圏外の場合、もう一 方へ通信を自動で切り替えて接続を行います。

# **おしらせ**

- ◆Wi-Fi→FOMA切替後のiモードサービスは FOMAのパケット料金で通信を行います。本機能 を「表示しない」に設定した場合、モード切替メッ セージ画面は表示されませんのでご注意ください。
- ◆iアプリによる通信開始時には、モード切替メッ セージ画面が表示されません。「表示しない」でご 利用ください。

# 電話/テレビ電話

# ■電話/テレビ電話のかけかた

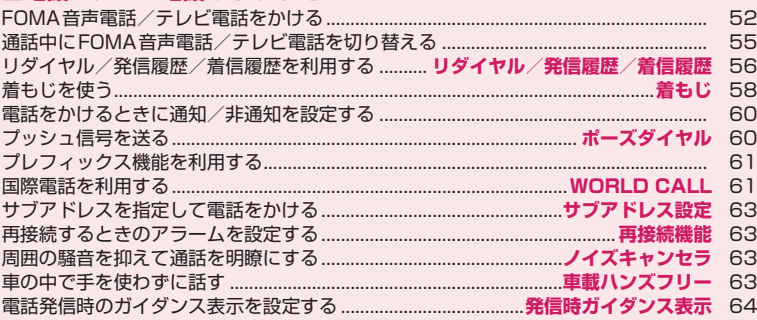

### ■電話/テレビ電話の受けかた

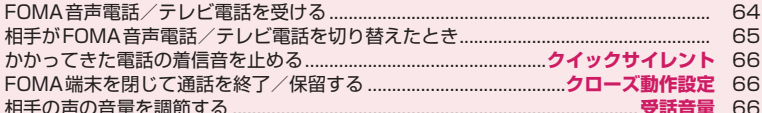

### ■電話/テレビ電話に出られないとき、出られなかったとき

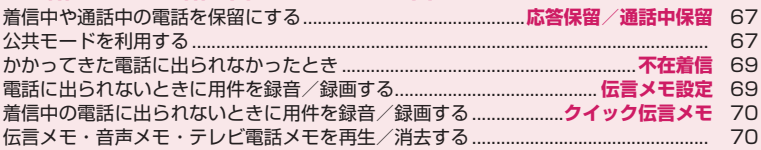

# ■テレビ電話の設定

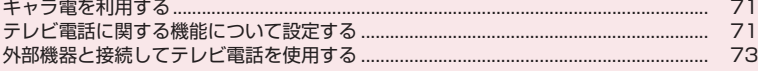

# **FOMA音声電話/テレビ電話 をかける**

N-08Bには受話口がありません。通話するときは、 イヤホンマイク(別売)(P.345)やBluetooth機 器(P.346)を使うか、ハンズフリーで(相手の 音声をスピーカから流して)通話します。 ハンズフリーで通話するときは、ほかの人の迷惑に ならないような場所へ移動して通話してください。

- ●Wi-Fi シングルモードでは FOMA 音声電話/テレ ビ電話をかけることはできません。
- ●DUALモード(FOMA優先/Wi-Fi優先)の場合、 電話番号入力中に、FOMA音声電話/テレビ電話 でかけるかWi-Fi音声電話でかけるかを選択するこ とができます。

Wi-Fi音声電話について→P.392

<例:DUALモードの場合>

### **1 相手の電話番号をダイヤル**

同一市内への通話でも、必ず市外局番からダイ ヤルしてください。

電話番号は80桁まで入力できます。ただし、表 示されるのは26桁までです。

「 Wi-Fi 」 が 表 示 さ れ て い る 場 合、 **Fn 4 | 聖黒 おを押して「FOMA」を表示させ** てください。

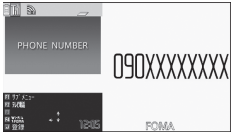

電話番号入力画面(サブメニュー→P.53)

#### ■ 電話番号の入力を間違えた場合

• 番号を挿入する場合

▶←→ で挿入したい位置の1つ左の番号にカー ソルを移動し、番号を入力

• 番号を削除する場合

▶←→ で削除したい番号にカーソルを合わせ、 |CLR|または|Esc|

▶대を1秒以上押すと、カーソルのあたっている 番号とその左側にあるすべての番号が削除され ます。

### ■ テレビ電話の場合

- キャラ電画像でかける場合
- ▶ Fn [1] [サブメニュー]▶ 「テレビ電話画像選 択|▶「キャラ電」▶キャラ電を選択

### **2** $rel$  (FOMA音声電話)、**En**2 **(テレビ電話)**X**「発信」または「発 信(次回以降非表示)」**

「発信」または「発信(次回以降非表示)」のガ イダンスの表示をするかしないかを設定するこ とができます。→P.64

### ■ FOMA音声雷話の場合

発信中は「〜」が点滅し、通話中は点灯します。

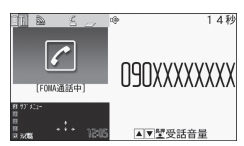

FOMA音声通話中画面(サブメニュー→P.54)

- •「ツーツー」という話中音が聞こえる場合 相手が話し中です。しばらくたってからおか け直しください。
- 電話がかからないことを通知するガイダンス が聞こえる場合 相手の携帯電話の電源が入っていない、また は相手が電波の届かない場所にいます。しば らくたってからおかけ直しください。
- 電話番号の通知をお願いするガイダンスが聞 こえる場合 電話番号を通知しておかけ直しください。→ P.48、60

### ■ テレビ電話の場合

テレビ電話発信中は「■」が点滅し、通話中は 点灯します。

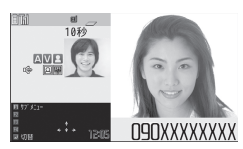

### テレビ電話中画面(サブメニュー→P.54)

- テレビ電話がかからなかった場合→P.54
- カメラ映像と代替画像を切り替える場合
	- ▶ Fn<sup>[1]</sup> [サブメニュー] ▶ 「代替画像切替」 ⇔「自画像切替」
- 親画面表示を切り替える場合 ▶ Enter [切替] 「親画面表示切替」→P.54
- 送信するカメラ映像を拡大する場合 ▶←→アでズームを調節 ズームについて→P.215
- 送信する音声をミュート(消音)する場合  $\blacktriangleright$  Fn $\lceil \uparrow \rceil$  (1秒以上) 「MUTE 」が表示されます。 再度「m[1]を1秒以上押すと、ミュートが解除 されます。

#### ■ Wi-Fi音声電話をかける場合

▶ 「 Wil-Fi 」が表示されていることを確認して **【 ← 】 下発信 (次回以降非表示)」** 「FOMA」が表示されている場合、Fn|4| | " !!!!!!!! を押して「 Wil-Fi 」を表示させてから 押します。

- 通話中にFOMA音声電話/テレビ電話を切 り替える場合→P.55
- 通話中のFOMA音声電話/テレビ電話を保 留にする場合→P.67

■ FOMA端末で通話するかBluetooth機器で 通話する(P.351)かを切り替える場合

■ 2in1のモードがデュアルモードの場合

発信番号選択画面が表示されます。発信番号を 選択してください。

**3 通話が終了したら** 

### **おしらせ**

- ハンズフリー通話では、FOMA 端末から約 30cm 程度離して使用することを推奨します。これより離 れたり近づき過ぎたりすると、相手側で聞き取り難 い場合や、音声の聞こえ方が変わることがありま す。
- ◆音声通話中に15秒間ボタン操作が行われなかっ た場合、省電力モードに移ります。
- **◆FOMA端末から緊急通報番号(110番、119番、** 118番)へテレビ電話をかけたときは、自動的に FOMA音声電話での発信になります。
- テレビ電話中にメールやメッセージR/Fは受信で きません(SMSは受信できます)。iモードセン ターに保管されますので、テレビ電話終了後に 「メール/メッセージ問合せ」を行って受信してく ださい。
- テレビ電話中に代替画像を表示しているときも、デ ジタル通信料がかかります。
- ◆DUALモ ー ド (FOMA優 先 /Wi-Fi優 先) で、 「Wil-Fillが表示されているときにテレビ電話をか けると、発信モードは自動的に「FOMA」になり ます。

### **テレビ電話**

テレビ電話機能は、ドコモのテレビ電話に対応した端 末どうしでご利用いただけます。

- ●ドコモのテレビ電話は「国際基準の3GPP<sup>※1</sup>で標 準化された、3G-324M※2」に準拠しています。 ドコモのテレビ電話と異なる方式を利用している テレビ電話対応端末とは接続できません。
- ※1 3GPP(3rd Generation Partnership Project) 第3世代移動通信システム(IMT-2000)に関

する共通技術仕様開発のために設置された地域 標準化団体です。

- ※2 3G-324M
	- 第3世代携帯テレビ電話の国際規格です。

#### ■テレビ電話画面の見かた

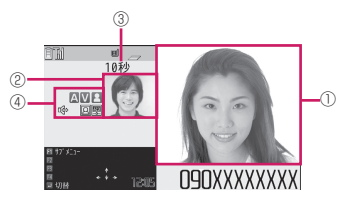

- (1) 親画面(お買い上げ時は相手側のカメラ映像を表 示)
- 2 子画面(お買い上げ時は自分側のカメラ映像を表 示)
- 3 通話時間
- 4 各種機能の設定内容
- A. A: 音声送受信中/送受信失敗
- :映像送受信中/送受信失敗

2 2 日: カメラ映像/代替画像/キャラ電送信中

:ハンズフリー

- **MUTE : ミュート中 (消音中)**
- ■:ビジュアルチェック中
- :撮影モード(人物※1)
- **|車||車||回||ロ|**: キー操作モード(DTMFモード<sup>※2</sup>/全体 アクションモード※3/パーツアクションモード ※3)
- ※1撮影モードは変更できません。
- ※2「DTMF送信/DTMF解除」→P.54
- ※3「キャラ電を利用する」→P.71

### **サブメニュー**

#### **電話番号入力画面(P.52)**

**発信モード選択※…**発信モードを「FOMA」また は「Wi-Fi」から選択します。 **発信者番号通知…**P.60 **プレフィックス…**P.61 **内線特番…**Wi-Fi音声電話をかけるときの内線特番 を入力します。→P.394 **着もじ…**P.59 **国際電話発信…**P.62 **マルチナンバー …**P.370 **電話帳登録…**P.76 **メール作成…**P.132

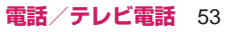

 $\blacktriangleright$  (1秒以上)

- **テレビ電話画像選択…**テレビ電話中に送信する画 像を「自画像、キャラ電」から選択します。 設定を解除する場合は、「設定解除」を選択しま す。
- ※ 2in1のモードがBモードの場合は利用できませ ん。通信モード設定がシングルモードの場合は利 用できません。

### **サブメニュー**

#### **FOMA音声通話中画面(P.52)**

**通話機切替…**FOMA端末で通話するかBluetooth 機器で通話する(P.351)かを切り替えます。

### **サブメニュー**

#### **テレビ電話中画面(P.52)**

- **TVメッセージ…**P.73
- **デコテレビ電話…**P.73
- **メッセージ・装飾消去…**表示したメッセージやス タンプを消去します。

**代替画像切替⇔自画像切替…**自画像と代替画像を 切り替えます。

**親画面表示切替…**親画面の表示を切り替えます。 切り替えるたびに「親画面に相手側のカメラ映像 を表示」→「親画面に自分側のカメラ映像を表 示」→「相手側のカメラ映像のみを表示」→「自 分側のカメラ映像のみを表示」の順で画面が切り 替わります。

**通話機切替…**FOMA端末で通話するかBluetooth 機器で通話する(P.351)かを切り替えます。

#### **ビジュアルチェック⇔ビジュアルチェック終了…**

テレビ電話中にカメラで自分の顔を確認します。 または確認を終了します。ビジュアルチェック中 は「 アル が表示され、相手には代替画像が送信 されます。

- **テレビ電話設定…**テレビ電話の画面について設定 します。
	- **•受信画質設定…**受信する映像を「標準、画質 優先、動き優先」から選択します。 通話中のみ設定が保持されます。
	- **•明るさ調節…**画像の明るさを「-2~+2」の 5段階で調節します。
	- **•ホワイトバランス設定…**P.211(撮影メ ニュー項目)
	- **•色調切替…**画像の効果を「通常、セピア、白 黒」から選択します。
		- 通話中のみ設定が保持されます。

**キャラ電設定…**キャラ電を利用している場合は以 下の設定ができます。カメラ映像のときは設定で きません。

- **•キャラ電切替、アクション一覧、アクション 切替…**P.291(サブメニュー項目)
- **•静止画切替…**相手側の画面に「代替画像選択」 (P.72)で設定した画像を表示します。

**照明設定…**ディスプレイの照明を常時点灯するか、 「照明設定」の「通常時」の設定に従って点灯す るかを設定します。

**内側カメラ鏡像…**通話中に自分側の FOMA 端末 に表示される自画像を鏡像表示にするか(ON)、 正像表示にするか(OFF)を設定します。

**自局番号…**テレビ電話中にお客様の電話番号を表 示します。

**DTMF送信⇔DTMF解除…**キャラ電中にプッ シュ信号の送信モードを設定、解除します。 キャラ電以外のテレビ電話中は常にプッシュ信号 モードになります。

**音声電話切替…**P.55

#### **● テレビ電話がかからなかった場合**

テレビ電話がかからなかったときは、接続できなかっ た理由が表示されます。

- ●状況によっては接続できなかった理由が表示され ない場合があります。
- ●接続する相手の電話機種別やネットワークサービ スのご契約の有無により、実際の相手の状況と理由 表示が異なる場合があります。

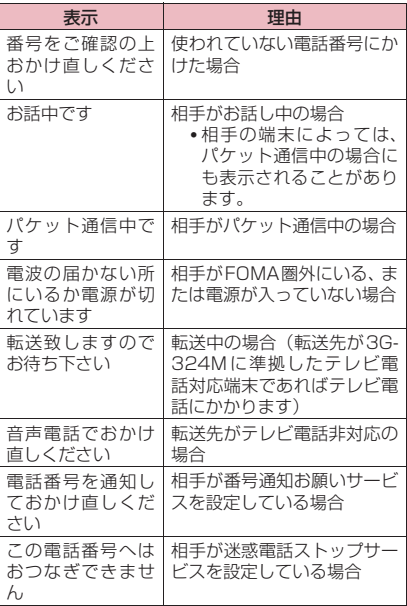

54 **電話/テレビ電話**

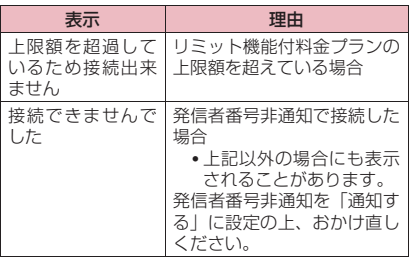

●テレビ電話に対応していない電話機にかけた場合、 「音声自動再発信」を「ON」に設定していると、自 動的にFOMA音声電話に切り替えて発信します。 ただし、ISDNの同期64Kのアクセスポイント、 3G-324Mに対応していないISDNのテレビ電話 など(2010年6月現在)にかけたときや間違い 電話をしたときなどは、正しい動作にならないこと があります。また、通信料金が発生する場合もあり ますのでご注意ください。

# **通話中にFOMA音声電話/テ レビ電話を切り替える**

- zFOMA音声電話⇔テレビ電話切り替え対応端末ど うしでご利用いただけます。
- ●切り替え操作は、発信側からのみ行うことができま す。
- ●切り替え操作を行うには、あらかじめ着信側が「テ レビ電話切替機能通知」を通知するように設定して おく必要があります。→P.72
- <例:FOMA音声電話からテレビ電話に切り替える 場合>

**1 FOMA音声通話中画面(P.52) ▶ Enter 「テレビ雷話】▶「YES」** 

切り替え中は、切り替え中であることを示す画 面が表示され、音声ガイダンスが流れます。

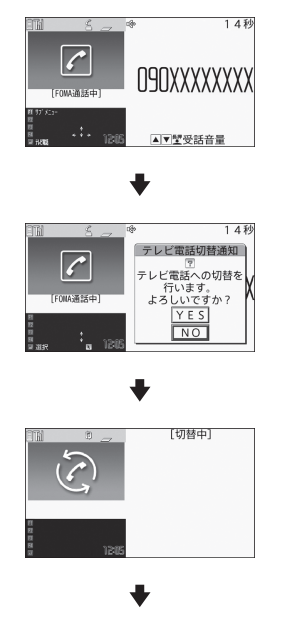

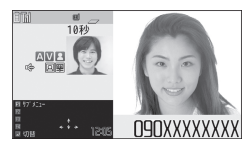

- テレビ電話からFOMA音声電話に切り替え る場合
- ▶テレビ電話中画面 (P.52)

▶ Fn 1 [サブメニュー]▶ 「音声電話切替」

### **おしらせ**

- 切り替えには、5秒程度の時間がかかります。な お、電波の状態などにより、切り替えるまでに時間 がかかることがあります。
- ◆以下の場合は、通話中に FOMA 音声電話とテレビ 電話を切り替えることができません。
	- 相手側が通話を保留にしているとき
	- 相手側が伝言メモを起動したとき
- 表示されている通話時間は、通話を切り替えるたび に0秒にリセットされます。ただし、音声電話から テレビ電話へ切り替えた場合は通話終了後 にFOMA音声電話とテレビ電話の合計時間が表示 されます。
	- テレビ電話から音声電話へ切り替えた場合は、通 話終了後に合計時間は表示されずに待受画面に 戻ります。
- 通話時間は切り替えるたびに0秒にリセットされ ますが、切り替える前の通話料金も加算されてい ます。
- 相手側の利用状態や電波の状態などにより、切り替 えることができず、通話が切断されることがありま す。
- ◆切り替え操作を行った場合でも、リダイヤル/発信 履歴、着信履歴には、最初に発信または着信した電 話の履歴が記憶されます。

#### <FOMA音声電話⇒テレビ電話切り替え時>

- ◆発信側がiモード中の場合は、iモード接続を切断 してテレビ電話に切り替えます。
- ◆相手側がパケット通信中(iモード含む)の場合 は、「切替できません」というメッセージが表示さ れ、FOMA音声電話からテレビ電話に切り替える ことはできません。
- ◆「キャッチホン」が動作しているときは、切り替え ることができません。

# **リダイヤル/発信履歴/着信 履歴を利用する**

**リダイヤル/発信履歴/着信履歴**

かけたり、かかってきた相手の電話番号や日付・時刻 などの情報は、リダイヤル/発信履歴/着信履歴とし て記憶されます。これらを利用すると、かけたり、か かってきた相手に簡単に電話をかけられます。

- ●同じ電話番号に繰り返し発信すると、リダイヤルに は最新の1件が、発信履歴には別の1件として情報 が記憶されます。
- ●リダイヤルは音声電話とテレビ電話の電話番号を 30件まで記憶できます。
- ●発信履歴/着信履歴は音声電話とテレビ電話の履 歴を30件、パケット通信と64Kデータ通信の履 歴を30件まで記憶できます。
- ●履歴が最大件数を超えた場合は、古い履歴から順に 上書きされます。

<例:リダイヤル、着信履歴の一覧から電話をかける 場合>

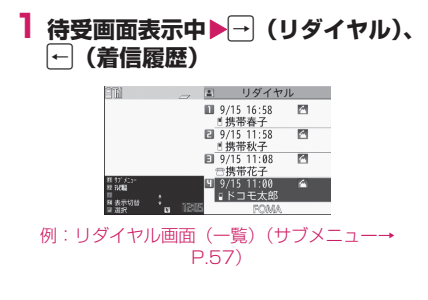

#### ■ 発信履歴を確認する場合

▶|2022 ▶ 「電話機能」▶ 「発着信履歴」▶ 「発 信 履 歴」

# **2 リダイヤル、着信履歴を反転**

■ リダイヤル、着信履歴の詳細を確認してから 電話をかける場合

▶リダイヤル、着信履歴を選択

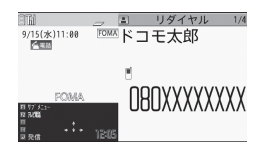

例:リダイヤル画面(詳細)(サブメニュー P.57)

### **37 (音声電話)、Fm2 (テレビ電 話) ▶「発信」または「発信(次回 以降非表示)」**

#### **● 不在着信の件数を確認する**

#### ■着信履歴から不在着信だけを確認する場合

▶||20|| 下電話機能| ▶ 「発着信履歴| ▶ 「着信履歴」 全着信の件数、不在着信の件数、および不在着信のう ち未確認の件数が表示されます。

「不在着信」を選択すると、不在着信のみ表示されま す。

#### ■表示されるリダイヤル/発信履歴/着信履歴のア イコンについて

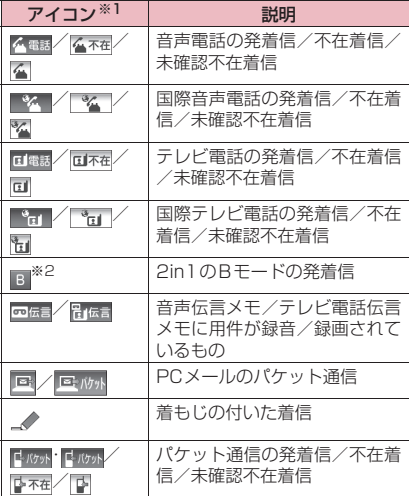

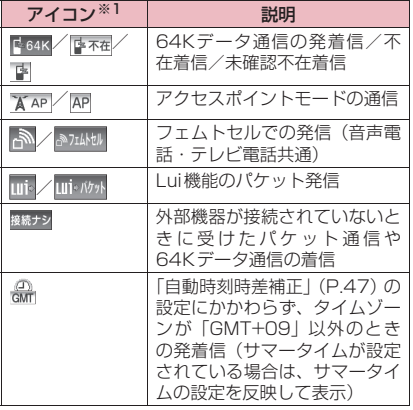

※1 詳細表示画面と一覧表示画面では、一部見えか たが異なるものがあります。

※2 2in1のモードがデュアルモードの場合のみ表 示されます。

#### ■表示される発信モード/着信モードのアイコンに ついて

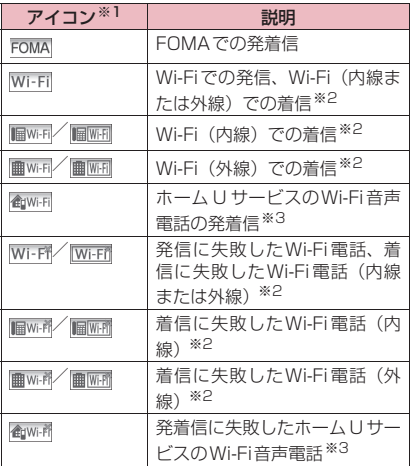

※1 詳細表示画面と一覧表示画面では、一部見えか たが異なるものがあります。

- ※2 Wi-Fiの着信の場合に表示されるアイコンは、 SIPサーバの設定によって異なります。
- ※3 ホームUご利用時に表示されます。

### **おしらせ**

- ◆2in1利用時はモードにかかわらず、リダイヤル/ 発信履歴/着信履歴がAナンバーで30件ずつ、B ナンバーで30件ずつまで記憶されます。
- <リダイヤル/発信履歴>
- 「指定発信制限」を設定すると、それまでのリダイ ヤル/発信履歴はすべて削除されます。
- ◆マルチナンバーをサブメニューから選択して発信 した場合、リダイヤル画面(詳細)/発信履歴画面 (詳細)の画面左側に、付加番号の登録名が表示さ れます。マルチナンバーの「電話番号設定」で電話 番号を登録している場合には、番号も表示されま す。サブメニューを利用せずに発信した場合は、「通 常発信番号設定」(P.370)を付加番号に設定して いても、何も表示されません。
- ◆010で国際電話をかけた場合、「 ※ 」や「 \*a」 ではなく「< 電話」や「 ロ電話」が表示されます。

#### <着信履歴>

- ◆電話帳未登録でリダイヤルに履歴のある電話番号 からのFOMA音声電話/Wi-Fi音声電話の着信履 歴画面には、「折り返し着信」が表示されます。
- ◆「呼出時間表示設定」の「時間内不在着信表示」を 「表示しない」に設定しているとき、「無音時間設 定」で設定した時間より呼出時間が短い着信を受け た場合は、着信履歴に表示されません。
- ◆相手がダイヤルインを利用している場合、ダイヤル イン番号とは異なった番号が表示されることがあ ります。
- ◆同じ電話番号を異なる名前で複数の電話帳に登録 している場合、着信履歴には、電話帳のフリガナの 検索順に従って電話帳の名前が表示されます。→ P.80
- ◆マルチナンバーの契約をしている場合、着信履歴画 面から発信すると「通常発信番号設定」(P.370) の設定にかかわらず、着信を受けた番号で発信しま す。
- ◆マルチナンバーの付加番号に着信した場合、着信履 歴画面(詳細)の画面左側に、付加番号の登録名が 表示されます。マルチナンバーの「電話番号設定」 で電話番号を登録している場合には、番号も表示さ れます。

### **サブメニュー**

**リダイヤル画面/発信履歴画面/着信履 歴画面(P.56)**

**発信モード選択※1※2…**発信モードを「FOMA」 または「Wi-Fi」から選択します。 **発信者番号通知※3…**P.60 **プレフィックス※3…**P.61 **内線特番※1※3…**Wi-Fi音声電話をかけるときの内 線特番を入力します。→P.394

### **着もじ※3…**P.59 **国際電話発信※3…**P.62

- **2in1/マルチナンバー ※3…**2in1設定がONで デュアルモードのときは「Aナンバー、Bナン バー、設定消去」(P.375)から選択します (A モード、Bモードのときは利用できません)。 2in1設定がOFFのときはマルチナンバーの「基 本契約番号、付加番号1、付加番号2、設定消 去| (P.371) から選択します。
- **発信モード表示※5※6…**リダイヤル/発信履歴の 発信モードのアイコンを表示します。→P.57
- **着信モード表示※5※7…**着信履歴の着信モードの アイコンを表示します。→P.57
- **呼出時間表示※5※7…**不在着信履歴が表示され、 呼出時間が表示されます。
- **電話帳登録…**P.78
- **電話帳参照…**「リダイヤルや発信履歴などから電話 帳を呼び出す」→P.80
- **デスクトップ貼付…**P.102
- **メール作成…**P.132
- **SMS作成※4…**P.168
- **居場所を確認…**iモードサイトに接続し、電話番 号からイマドコかんたんサーチを実行します。

**送信アドレス一覧※6、受信アドレス一覧※7…**そ れぞれの一覧画面を表示します。

- **テレビ電話画像選択…**テレビ電話中に送信する画 像を「自画像、キャラ電」から選択します。 設定を解除する場合は、「設定解除」を選択しま す。
- **削除…**「1件削除、選択削除、全削除」から選択し ます。
- ※1 2in1のモードがBモードの場合は利用できま せん。
- ※2 通信モード設定がシングルモードの場合は利用 できません。
- ※3 詳細表示画面でのみ利用できる機能です。
- ※4 2in1のモードをAモードまたはデュアルモー ドにし、Aモードの履歴を選択している場合の み利用できる機能です。
- ※5 一覧表示画面でのみ利用できる機能です。
- ※6 リダイヤル画面、発信履歴画面でのみ利用でき る機能です。
- ※7 着信履歴画面でのみ利用できる機能です。

### **おしらせ**

- ◆リダイヤル画面/発信履歴画面から「全削除」を行 うと、リダイヤルと発信履歴の両方がすべて削除さ れます。リダイヤルを「1件削除」「選択削除」し ても発信履歴からは削除されず、また発信履歴を 「1件削除」「選択削除」してもリダイヤルからは削 除されません。
- ◆2in1 設定が ON のときにリダイヤル画面/発信履 歴画面/着信履歴画面から「全削除」を行うと、

2in1のモードにかかわらず、Aモード・Bモード のすべてのリダイヤル/発信履歴/着信履歴が削 除されます。

<メール作成>

◆電話番号が電話帳に登録されていて、その電話帳に メールアドレスが登録されている場合、登録されて いるメールアドレスを宛先としたメールを作成し ます。メールアドレスが複数登録されている場合は 1番目のメールアドレスを宛先とします。

# **着もじを使う**

**着もじ**

FOMA音声電話やテレビ電話をかける際、呼び出し 中に相手側へメッセージ(着もじ)を送り、あらかじ め用件などを伝えます。

- ●お買い上げ時には5件登録されており、お買い上げ 時に登録されている着もじの内容は変更できます。
- ●着もじには絵文字や顔文字を含めることができ、絵 文字/記号/全角/半角問わず10文字まで送れま す。
- ●着もじの詳細や対応機種については、ドコモのホー ムページまたは『ご利用ガイドブック(ネットワー クサービス編)』をご覧ください。
- ●Wi-Fi音声電話では着もじは利用できません。

### **メッセージの登録/編集や設定をする**

**1 Mav 「電話機能」▶「着もじ」▶以 下の項目から選択**

**メッセージ作成…**よく使う着もじを登録または 変更します。最大30件(お買い上げ時に登録 されている5件を含む)まで登録できます。

▶登録または変更する項目を反転▶ Fn 2 [編集] ▶着もじを入力

■ メッセージを削除する場合 ▶ Fn 1 [サブメニュー]▶ 「削除」▶ 削除方法を 選択

**メッセージ表示設定…**着もじが付いた着信が あったときの着もじの表示条件を「すべて表 示、電話帳登録番号のみ、番号通知ありのみ、 表示しない」から選択します。

### **おしらせ**

◆お買い上げ時に登録されている着もじは削除でき ません。お買い上げ時に登録されている着もじを変 更し、その着もじを削除しても、お買い上げ時の内 容に戻ります。

#### 58 **電話/テレビ電話**

# **メッセージを付けて電話をかける**

「電話番号入力画面」や「電話帳」「リダイヤル/発信 履歴/着信履歴」の詳細画面からFOMA音声電話や テレビ電話をかける際に、着もじを付けることができ ます。

<例:電話番号入力画面から着もじを付けてFOMA 音声電話をかける場合>

- 1 雷話番号入力画面 (P.52) ▶ Fn 1 **[サブメニュー] ▶ 「着もじ」▶以下 の項目から選択**
	- **メッセージ作成…**着もじを入力します。10文 字まで入力できます。
	- **メッセージ選択…**登録済みの着もじから選択し ます。

メッセージ選択画面で ト | 編集]を押し て、着もじの内容を編集することもできます。

- **送信メッセージ履歴…**過去に送信した着もじか
- ら選択します。送信メッセージ履歴画面で u[編集]を押して、着もじを編集するこ ともできます。
- 入力した着もじを消去(着もじなしで発信) する場合

▶Fn 1 [サブメニュー] ▶ 「着もじ」 ▶ 「メッセー ジ作成|▶入力されている着もじをすべて消去

**2**  $\rightarrow$  (FOMA音声電話)、同2 **(テレビ電話)**X**「発信」または「発 信(次回以降非表示)」**

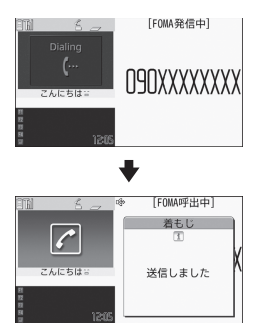

着もじが相手側の端末に届いた場合、「送信しま した」という送信結果が表示されます。

### **おしらせ**

- ◆着もじの送信には送信料金がかかります。なお、受 信側に料金はかかりません。
- ◆送信メッヤージ履歴には送信した着もじを30件 まで記憶できます (2in1利用時はモードにかかわ らず、送信メッセージ履歴がAナンバーで30件ま

で、Bナンバーで30件まで記憶されます)。同じ着 もじを繰り返し送信した場合、最新の1件だけが記 憶されます。また、最大件数を超えた場合、古いも のから順に上書きされます。

- ◆着信側が以下の場合などは、着もじを送信できませ ん。このとき送信料金はかかりません。
	- 着もじ対応端末でない場合(「送信できませんで した」と表示されます)
	- 着信側の「メッセージ表示設定」により、発信側 の着もじが着信側に表示されない場合(「送信で きませんでした」と表示されます)
	- 公共モード (ドライブモード)設定中の場合
	- 伝言メモの呼出時間を0秒に設定している場合
	- •「闘帆」または電源が入っていない場合
- ◆電波状態によっては、相手側の端末に着もじが届い ていても発信側に送信結果が表示されない場合が あります。この場合、送信料金はかかります。
- 海外での利用時は、着もじを送受信することができ ません。

#### **● メッセージが付いた FOMA 音声電話やテレ ビ電話を受けると**

着もじが着信中画面に表示されます。なお、通話を開 始すると着もじは消えます。

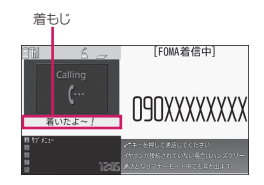

例:FOMA音声電話

### **おしらせ**

- 「呼出時間表示設定」の「無音時間設定」で設定し た時間より呼出時間が短い着信であっても、着もじ は表示され、着信履歴にも着もじは残ります。
- ◆着信側や発信側の状態によっては、着もじが付いた 着信であっても、着もじが表示されない場合があり ます。
- ◆「着もじ」にオリジナルロックを設定していると、 着もじが付いた着信があっても表示されません。こ の場合、ロック解除後に着信履歴にて着もじの内容 を確認できます。

#### **● 着信履歴からメッセージを表示する**

着もじを受信すると、着信履歴に「\_∥ のアイコン が表示され、「着信履歴画面(詳細)」で着もじの内容 を確認できます。

**おしらせ**

◆着信履歴を利用して電話をかけた場合でも、履歴に 残されている着もじは送信されません。

# **電話をかけるときに通知/非 通知を設定する**

### **相手の電話番号の前に「186」/「184」 を付けてダイヤルする**

電話番号を通知する場合は相手の電話番号の前に 「186」を、通知しない場合は「184」を付けてダイ ヤルします。

●Wi-Fi音声電話では本機能は利用できません。

#### ■電話番号を通知する場合

186-[相手先の電話番号]▶∠▲ (音声電話)、 |Fm||2|(テレビ電話)▶「発信」または「発信(次回 以降非表示)」

#### ■電話番号を通知しない場合

184-[相手先の電話番号]▶←|(音声電話)、 |Fm||2|(テレビ電話)▶「発信」または「発信(次回 以降非表示)」

### **サブメニューから通知/非通知を選択す る**

「電話番号入力画面」および「電話帳/着信履歴/発 信履歴/リダイヤル」の各詳細画面のサブメニューか ら通知/非通知を選択します。

<例:電話番号入力画面からFOMA音声電話をかけ る場合>

# **1 相手の電話番号を入力**

### **2 Fn** $\boxed{1}$  [サブメニュー] ▶ 「発信者番 **号通知」▶「通知しない」または 「通知する」**

■「発信者番号通知」を解除する場合 ▶「設定消去」 「設定消去」を選択すると「発信者番号通知」の 「設定」で設定した内容になります。

**377 (音声電話)、 Fm22 (テレビ電 話)**X**「発信」または「発信(次回 以降非表示)」**

# **プッシュ信号を送る**

**ポーズダイヤル**

FOMA端末からプッシュ信号を送って、チケットの 予約、銀行の残高照会などのサービスを利用できま す。

- プッシュ信号として送るダイヤルデータをポーズダ イヤルにあらかじめ登録し、送信します。p(ポーズ) を入力しておくと、ポーズが入力されている箇所でダ イヤルデータを区切りながら送出できます。
- ●登録できるダイヤルデータは1件のみです。
- ●ダイヤルデータに登録できる文字は0~9、#、 ¥、 p(ポーズ)です。
- ●n(ポーズ)をダイヤルデータの先頭に入力したり、 連続して入力することはできません。
- **1** iX**「電話機能」**X**「発着信・通話 設定」**X**「発信詳細設定」**X**「ポー ズダイヤル」**

■ すでにダイヤルデータが登録されている場合 登録されているダイヤルデータが表示されま す。

表示されているダイヤルデータをそのまま送る 場合は操作3に進みます。

■ ダイヤルデータを削除する場合 ▶m[1] 「サブメニュー] ▶ 「削除| ▶ 「YES」

**2 Fn2 [編集] ▶ダイヤルデータを入 力** 0~9、q、wを押してダイヤ

ルデータを入力してください。

■ p(ポーズ)を入力する場合  $\blacktriangleright$ P

**3** Enter 【送信】▶送信先の電話番号を **ダイヤル▶ ← または[Enter] [発信] ▶「発信」または「発信(次回以降 非表示)」**

入力した電話番号に電話がかかり、呼出中にな ると最初のp(ポーズ)までのダイヤルデータが 表示されます。p(ポーズ)は表示されません。

**4** $\sigma$  または Enter [送信]

**[ ←** ]または[Enter] [送信] を押すたびに、p (ポー ズ)までのダイヤルデータが送出されます。最 後の番号を送り終えると通話中画面になりま す。

■ ダイヤルデータをまとめて送出する場合 ▶→ (1秒以上)▶ 「一括送出」 相手によっては一括送出できない場合がありま す。

### **おしらせ**

◆受信側の機器によっては、プッシュ信号を受信でき ない場合があります。

60 **電話/テレビ電話**

# **プレフィックス機能を利用す る**

国際アクセス番号や発信者番号の通知/非通知 (186 /184)など、電話番号の先頭に付くプレ フィックス番号をあらかじめ登録しておき、電話をか けるときに付加します。

### **プレフィックス番号を登録する**

**プレフィックス設定**

●プレフィックスは7件まで登録できます。 ●番号に登録できる文字は0~9、#、X、+です。

**1 MB 「電話機能」▶「発着信・通話 設定」**X**「発信詳細設定」**X**「プレ フィックス設定」**

■ プレフィックスを削除する場合 ▶ Fn 1 「サブメニュー1▶ 削除方法を選択

- **2「<未登録>」または変更する項目を 反転▶ Fn 2 [編集]**
- **3 登録名を入力**

**4 番号(プレフィックス)を入力** 番号は10桁まで入力できます。

### **プレフィックス番号を付加して電話をか ける**

**プレフィックス**

●プレフィックス番号を付加できるのは「電話番号入 力画面」および「電話帳/着信履歴/発信履歴/リ ダイヤル」の各詳細画面です。 <例:電話番号入力画面でプレフィックス番号を付加 して音声電話をかける場合>

- **1 相手の電話番号を入力**
- **2 n1 [サブメニュー] ▶ 「プレ フィックス」**X**登録名を選択 ▶ イ ▶ 「発信」または「発信(次 回以降非表示)」**

# **国際電話を利用する**

**WORLD CALL**

WORLD CALLはドコモの携帯電話からご利用いた だける国際電話サービスです。

FOMAサービスをご契約のお客様はご契約時にあわ せて「WORLD CALL」もご契約いただいています (ただし、不要のお申し出をされた方を除きます)。

- ●通話先は世界約240の国と地域です。
- 「WORLD CALL」の料金は毎月のFOMAの通話料 金と合わせてご請求いたします。
- ●国際電話をかけるには電話番号を直接ダイヤルし てかける方法以外に、「+」を利用してかけたり、 「電話番号入力画面」および「電話帳/着信履歴/ 発信履歴/リダイヤル」の各詳細画面のサブメ ニューから「国際電話発信」や「プレフィックス」 を選択してかけることができます。
- ●一部ご利用になれない料金プランがあります。

WORLD CALLについてのご不明な点は、取扱説 明書裏面の「総合お問い合わせ先」をご覧になりお 問い合わせください。

海外の特定3G通信事業者をご利用のお客様、また はFOMA端末をご利用のお客様と国際テレビ電話 がご利用いただけます。

- ●接続可能な国および通信事業者などの情報につ いては『ご利用ガイドブック(国際サービス編)』 またはドコモの『国際サービスホームページ』を ご覧ください。
- ●国際テレビ電話の接続先の端末により、FOMA 端末に表示される相手側の画像が乱れたり、接続 できない場合があります。

### **電話番号をダイヤルして国際電話をかけ る**

**1 010→国番号→地域番号(市外局 番)→相手先電話番号の順にダイヤ ル**

地域番号(市外局番)が「0」ではじまる場合に は、「0」を除いてダイヤルしてください。ただ し、イタリアなど一部の国・地域では「0」が必 要な場合があります。

009130→010→国番号→地域番号(市外局 番)→相手先電話番号の順にダイヤルしてもか けられます。

# **2**  $\rightarrow$  **「発信」または「発信**(次回 **以降非表示)」**

国際電話がかかります。

### **簡単な操作で国際電話をかける**

●国番号や国際アクセス番号は「国際ダイヤルアシス ト」で登録できます。

#### **●「+」を利用して国際電話をかける**

「+」が「自動変換機能」で設定した「国際アクセス 番号」に置き換わり、国際アクセス番号をダイヤルす ることなく、国際電話をかけることができます。

●お買い上げ時は「国際ダイヤルアシスト」の「自動 変換機能」が「ON」(自動付加)に設定されてい るため、国際アクセス番号が自動的にダイヤルされ ます。

### **1 待受画面表示中に、+(** 0**(1秒以 上))→国番号→地域番号(市外局 番)→相手先電話番号の順にダイヤ ル**

地域番号(市外局番)が「0」ではじまる場合に は、「0」を除いてダイヤルしてください。ただ し、イタリアなど一部の国・地域では「0」が必 要な場合があります。

### **2**  $\rightarrow$  「発信」▶ 「発信」または **「発信(次回以降非表示)」**

国際電話がかかります。

■ 端末に入力した番号のままで発信する場合 ▶「元の番号で発信」 国際電話がかかります。

■ 電話をかけるのをやめる場合  $\blacktriangleright$ 「中止」

### **● サブメニューから国際電話をかける**

サブメニューから国番号や国際アクセス番号を付加 し、国際電話をかけます。

●国際電話発信機能が利用できるのは「電話番号入力 画面」および「電話帳/着信履歴/発信履歴/リダ イヤル」の各詳細画面です。

<例:電話番号入力画面で国際電話発信機能を利用す る場合>

### **1 相手の電話番号をダイヤル**

2 Fn|| 1 | [サブメニュー] ▶ 「国際電話 **発信」**X**国番号を選択**X**国際アクセ ス番号を選択**

選択した国番号と国際アクセス番号が付加され ます。地域番号(市外局番)が「0」ではじまる 場合は自動的に先頭の「0」が削除されます(た だし、国番号で「イタリア」を選択した場合を 除く)。

# **3 | イ ▶ 「発信」または「発信(次回 以降非表示)」**

国際電話がかかります。

### **おしらせ**

◆通信事業者によっては、発信者番号通知を設定して いても、発信者番号が通知されなかったり、正しく 番号表示されないことがあります。この場合、着信 履歴画面から電話をかけることはできません。

#### **国際電話の設定をする**

#### **国際ダイヤルアシスト**

国際電話を発信するときの「+」の自動変換の設定を 変更したり、国番号、国際アクセス番号を編集、登録 することができます。

# 1 **MD 「地図/海外」▶「海外設定」 ▶「国際ダイヤルアシスト」▶以下**

#### **の項目から選択**

**自動変換機能…**国際電話をかけるときの「+」 の自動変換について設定します。

▶ 「ON」▶国番号を選択▶国際アクセス番号を 選択

- 自動変換しない場合
- $\triangleright$  [OFF]
- **国番号…**国際電話をかけるときに使用する国名 と国番号を最大22件登録できます。国番号に ついてはドコモの『国際サービスホームペー ジ』をご覧ください。

▶項目を反転▶Fn2 [編集]▶国名称を入力▶国 番号を入力

#### ■ 国番号を削除する場合

▶ Fn 1 「サブメニュー1▶ 「削除 | ▶ 削除方法を 選択

**国際プレフィックス…**国際電話をかけるときに 使用する国際アクセス名と国際アクセス番号 を登録します。3件まで登録できます。

- ▶登録または変更する項目を反転▶ Fn 2 「編集1 ▶国際アクセス番号を 入力
- 国際プレフィックスを削除する場合 ▶ Fn<sup>[1]</sup> [サブメニュー] ▶削除方法を選択

# **サブアドレスを指定して電話 をかける**

#### **サブアドレス設定**

電話番号に含まれる「\*」を区切り文字とし、「\*」以 降をサブアドレスとして認識するかしないか (ON、 OFF)を設定します。

- ●サブアドレスはISDNで特定の通信機器へ指定着 信するときなどに利用します。
- **1** iX**「電話機能」**X**「発着信・通話 設定」**X**「発信詳細設定」**X**「サブ アドレス設定Ⅰ▶ 「ON」または 「OFF」**

### **おしらせ**

- **◆以下のような場合、「\*」はサブアドレスの区切り** 文字にはなりません。「\*」も含めて普通の電話番 号として認識されます。
	- 電話番号の先頭に「\*」がある場合
	- 電話番号内に「¥590# / ¥591# / ¥592#1が ある場合
	- Wi-Fi音声電話で発信した場合(TTC-SIPを除く)

# **再接続するときのアラームを 設定する**

#### **再接続機能**

FOMA端末はFOMA音声通話中やテレビ電話中に電 波の状態が悪くなって通話が途切れても、すぐに電波 の状態がよくなった場合には自動的に通話を再接続 します。本機能では通話を再接続しているときのア ラームの鳴りかたを設定します。

- ●ご利用状態や電波の状態により、再接続が可能な時 間は異なります。約10秒間が目安です。
- ●Wi-Fi音声電話では通話が途切れても再接続されま せん。

**1** iX**「電話機能」**X**「発着信・通話 設定」**X**「通話中詳細設定」**X**「再 接続機能」**X**アラーム音を選択** 「アラームなし、アラーム高音、アラーム低音」

から選択します。

### **おしらせ**

◆再接続されるまでの間(最長約10秒間)も通話料 金がかかります。

# **周囲の騒音を抑えて通話を明 瞭にする**

**ノイズキャンセラ**

周囲の騒音を抑え、音声電話やテレビ電話の声を相手 に聞きやすくします。

**1** iX**「電話機能」**X**「発着信・通話 設定」**X**「通話中詳細設定」**X**「ノ イズキャンセラ」**X**「ON」または 「OFF」**

# **車の中で手を使わずに話す**

**車載ハンズフリー**

FOMA端末を車載ハンズフリーキット01 (別売)や カーナビなどのハンズフリー対応機器と接続するこ とにより、ハンズフリー対応機器からFOMA音声電 話の発着信などの操作ができます。

ハンズフリー対応機器の操作については、各ハンズフ リー対応機器の取扱説明書をご覧ください。なお、車 載ハンズフリーキット01をご利用時には、FOMA 車 載ハンズフリー接続ケーブル01 (別売)が必要です。

●Wi-Fi音声電話では車載ハンズフリーを利用できま せん。

### **おしらせ**

- ハンズフリー対応機器から操作する場合は、USB モードの設定を「通信モード」にしてください。
- ◆着信時のディスプレイ表示や着信音などの動作は、 FOMA端末の設定に従います。
- ハンズフリー対応機器から音を鳴らす設定にして いる場合、FOMA端末でマナーモード設定中や着 信音量を「消去」に設定中でも、ハンズフリー対応 機器から着信音が鳴ります。
- ◆公共モード(ドライブモード)設定中の着信動作 は、「公共モード(ドライブモード)」の設定に従い ます。
- 伝言メモ設定中の着信動作は、「伝言メモ設定」の 設定に従います。
- ◆FOMA端末から音を鳴らす設定にしている場合、 通話中にFOMA端末を閉じたときの動作は、「ク ローズ動作設定」の設定に従います。ハンズフリー 対応機器から音を鳴らす設定にしている場合、「ク ローズ動作設定」の設定にかかわらず、FOMA端 末を閉じても通話状態は変わりません。

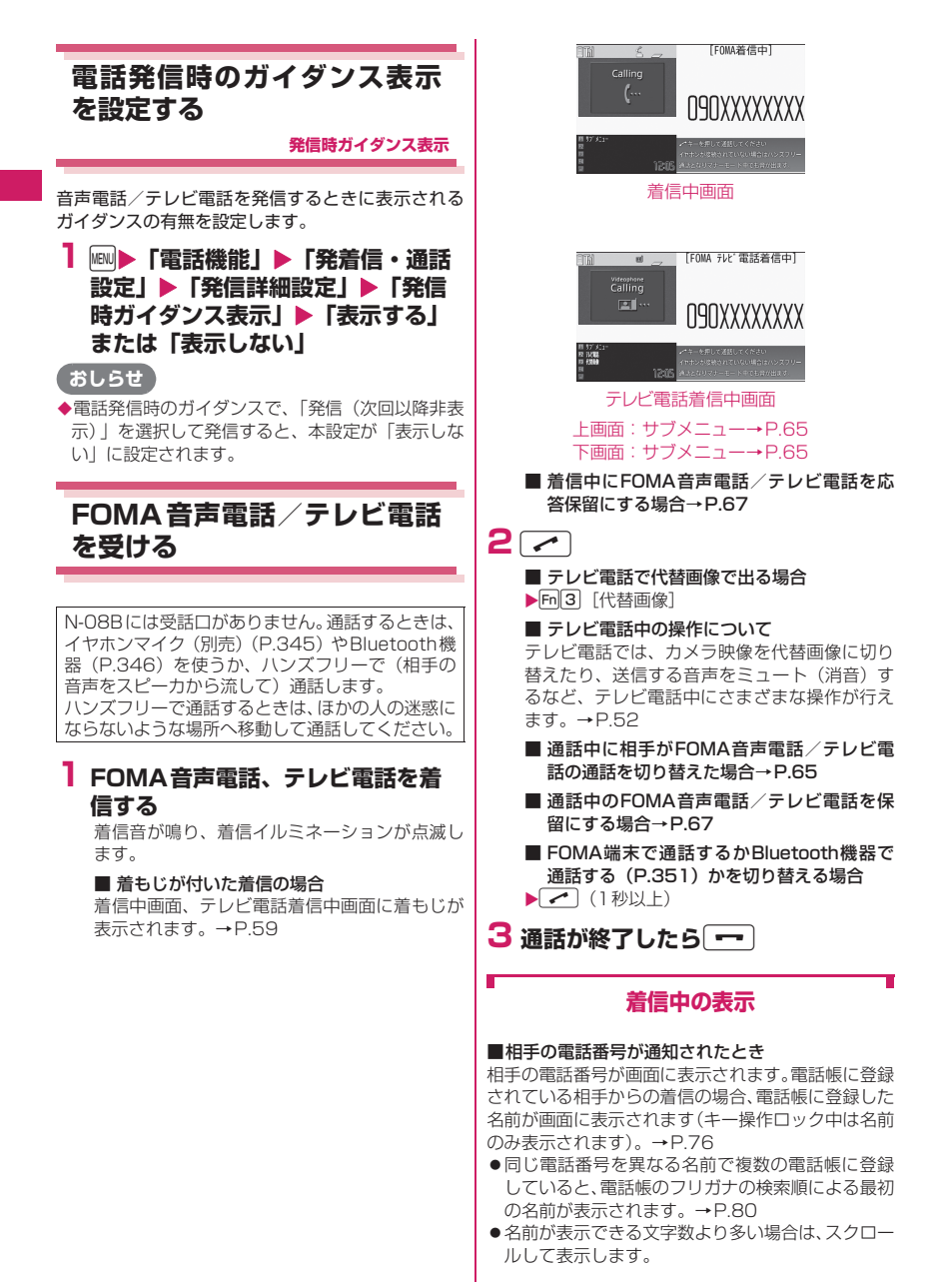

<sup>64</sup> **電話/テレビ電話**

- ●シークレットデータとして登録されている場合は 名前などは表示されず、電話番号のみ表示されま す。
- マルチナンバーの付加番号に着信した場合は、着信 中画面に付加番号の登録名が表示されます。

■相手の電話番号が通知されなかったとき 発信者の非通知理由が表示されます。

■折り返し着信が表示されるとき 電話帳未登録でリダイヤルに履歴のある電話番号か らのFOMA音声電話/Wi-Fi音声電話の着信中画面に は、「折り返し着信」が表示されます。

### **サブメニュー**

**着信中画面/テレビ電話着信中画面(P.64)**

- **着信拒否…**電話を受けないで着信をそのまま切り ます。着信中に着信を拒否しても、着信履歴は残 ります。
- **転送でんわ…**「転送でんわサービス」の「転送サー ビス開始、転送サービス停止」にかかわらず転送 先に接続します。
- **留守番電話…**「留守番電話サービス」の「留守番 サービス開始、留守番サービス停止」にかかわら ず留守番電話サービスセンターへ接続します。
- **表示切替…**付加番号1または付加番号2から転送 元番号に表示を切り替えます。マルチナンバー (付加番号1または付加番号2)着信で、かつ転 送でんわ着信のときに選択できます。

### **おしらせ**

- ハンズフリー通話では、FOMA 端末から約 30cm 程度離して使用することを推奨します。これより離 れたり近づき過ぎたりすると、相手側で聞き取り難 い場合や、音声の聞こえ方が変わることがありま す。
- キャッチホン、留守番電話サービス、転送でんわ サービスのいずれかをご契約されていれば、「通話 中着信設定」を有効にし、「通話中の着信動作選択」 を「通常着信」に設定すると、通話中に別の電話が かかってきたときに「ププ…ププ…」という通話 中着信音が鳴ります。
	- 留守番電話サービス、転送でんわサービスをご契 約の場合、現在の通話を終了して着信に応答する ことができます。
	- キャッチホンをご契約の場合、FOMA 音声電話は、 現在の通話を保留にして着信に応答することが でき、テレビ電話は現在の通話を終了して着信に 応答することができます。
- ◆電話帳に登録されていない相手からの動作を設定 することができます。→P.124
- ◆電話帳に登録されている電話番号ごとに着信を制 限することができます。→P.122

<テレビ電話>

- ◆[m]2] [テレビ電話] でも電話に出られます。
- ◆カメラ映像から代替画像 (キャラ電) に切り替える 場合、キャラ雷によっては切り替えに数秒程度の時 間がかかることがあります。

# **相手がFOMA音声電話/テレ ビ電話を切り替えたとき**

相手からかかってきたFOMA音声通話中/テレビ電 話中に、相手が操作を行うことによりFOMA音声電 話とテレビ電話が切り替わります。

- ●着信側からは切り替え操作を行うことができませ ん。
- ●切り替え操作を行うには、あらかじめ着信側が「テ レビ電話切替機能通知」を通知するように設定して おく必要があります。→P.72
- zFOMA音声電話⇔テレビ電話切り替え対応端末ど うしでご利用いただけます。

<例:相手がFOMA音声電話からテレビ電話に切り 替えた場合>

### **1 FOMA音声通話中画面 (P.52) ▶ 相手がテレビ電話切り替えを行う▶ 「YES」**

切り替え中は、切り替え中であることを示す画 面が表示され、音声ガイダンスが流れます。テ レビ電話に切り替わると、自画像が相手側に送 信されます。

■ 相手側に代替画像を送信する場合  $\blacktriangleright$   $\Box$ 

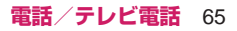

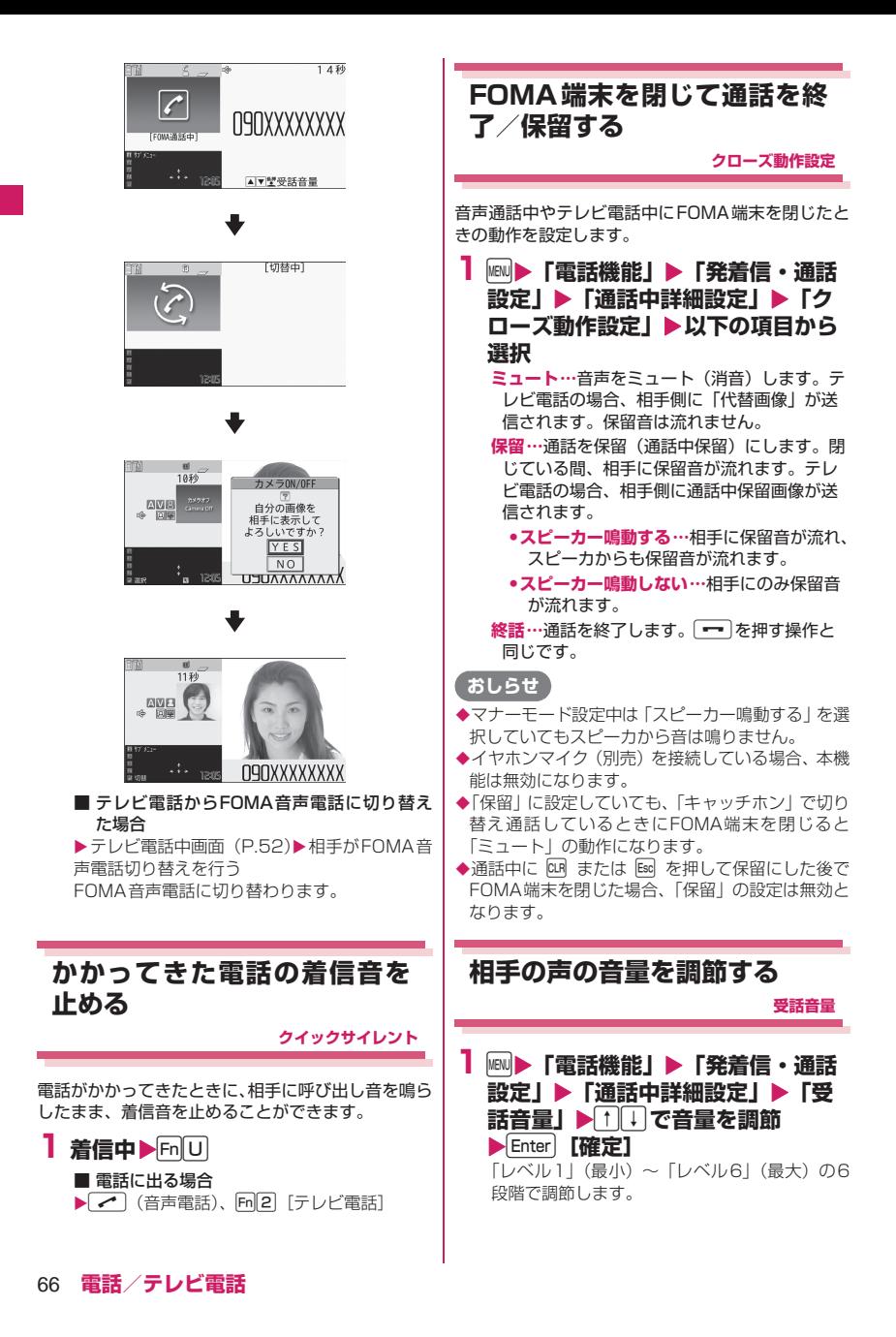

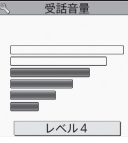

■ 通話中に調節する場合

- 音声雷話中:「1(1秒以上)、「1(1秒以上)
- テレビ電話中: [1]
- ※ 受話音量画面の表示中に2秒以上操作がなけ れば、受話音量調節を終了します。

# **着信中や通話中の電話を保留 にする**

**応答保留/通話中保留**

<例:着信中の電話を保留にする場合>

1 着信中▶□

「ピッピッピッ」という音が鳴り、応答保留の状 態になります。

相手には現在応答できないとのガイダンスが流 れ、電話がつながった状態のまま保留されます。

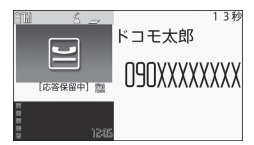

### ■ 通話中の電話を保留にする場合

 $\blacktriangleright$ 通話中 $\blacktriangleright$ (대 または Esc

テレビ電話の場合、「テレビ電話設定」の「画像 選択」の「通話保留選択」(P.72)で設定した 画像が送信されます。

■ 応答保留中/通話保留中に電話を切る場合  $\sqrt{2}$ 

# **2 電話に出られるようになったら**

通話保留中の場合はロほまたは「Bacを押しても保留 を解除できます。

テレビ電話の場合はカメラ映像が送信されま す。 「同了「代替画像」を押すと代替画像が送信 されます。

### **おしらせ**

- 応答保留中や通話保留中でも、通話料金がかかりま す。
- ◆「クローズ動作設定」を「保留」にしている場合は、 FOMA端末を閉じても通話を保留できます。この 場合、FOMA端末を開くと通話を再開できます。

### **保留音を設定する**

#### **保留音設定**

応答保留中または通話中保留中に、相手に流れるガイ ダンスを設定します。

**<u><b>Mave ▶ 「電話機能」▶ 「発着信・通話**</u> **設定」**X**「通話中詳細設定」**X**「保 留音設定」**X**「応答保留音」または 「通話中保留音」▶保留音を選択** 「応答保留音1、応答保留音2、通話中保留音、 おしゃべり1※、おしゃべり2※」から選択しま

す。 日2「デモ」を押すと、反転表示している保留 音を確認できます。

※おしゃべりが録音されていないときは利用 できません。

# **公共モードを利用する**

公共モード(ドライブモード/電源OFF)は、公共 性の高い場所でのマナーを重視した自動応答サービ スです。

- ●公共モードと各ネットワークサービスを同時に設 定している場合、留守番電話サービス※1、転送で んわサービス<sup>※1</sup>、番号通知お願いサービス<sup>※2</sup>は、 公共モードに優先して動作します。
- ※1 呼出時間が「0秒」以外での音声電話に対して は、公共モードのガイダンスの後にサービスが 動作します。
- ※2 相手が電話番号を通知している場合は、公共 モードが動作します。
- ●迷惑電話ストップサービスで着信拒否した相手か らの電話に対しては、公共モードは動作しません。

# **公共モード(ドライブモード)を利用する**

#### **公共モード(ドライブモード)**

公共モードに設定すると、電話をかけてきた相手に運 転中もしくは通話を控える必要のあるような場所(電 車、バス、映画館など)にいるため、電話に出られな いことを通知するガイダンスが流れて通話を終了し ます。

- ●公共モードを設定中でも電話をかけることができ ます。
- ●本機能は、データ通信中はご利用できません。
- ●番号通知お願いサービスを「開始」に設定中に「非 通知設定」の着信をした場合、番号通知お願いガイ ダンスが流れます(公共モードのガイダンスは流れ ません)。

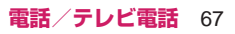

### $1 \nFn$

公共モードに設定され、「 」が表示されます。 電話をかけてきた相手に「ただいま運転中もし くは携帯電話の利用を控えなければならない場 所にいるため、電話に出られません。のちほど おかけ直しください。」というガイダンスが流れ ます。

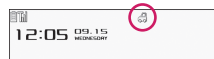

■ 公共モード(ドライブモード)を解除する場合  $\blacktriangleright$   $\Box$ 

公共モードが解除され、「 」の表示が消えます。

# **おしらせ**

- ◆「伝言メモ設定」を「ON」に設定していても公共 モードが優先されます。
- ◆マナーモードを同時に設定しているときは、公共 モードの設定が優先されます。
- 公共モード設定中に緊急通報番号(110番、119 番、118番)へFOMA音声電話をかけると、公共 モードが解除されます。
- ◆公共モード設定中には、以下の音が鳴りません。
	- 音声電話/テレビ電話
	- メール、メッセージなどの着信音
	- 各種アラーム音
	- ウェイクアップ音
	- オープンクローズ音
	- 充電確認音
	- iアプリのソフトの鳴動
	- パケット通信/64Kデータ通信着信音

### **● 公共モード(ドライブモード)を設定すると**

FOMA端末に音声電話、テレビ電話の着信があって も着信音は鳴りません。「着信履歴」には「不在着信 履歴」として記憶され、「不在着信あり」のデスクトッ プアイコンが待受画面に表示されます。

- ●FOMA音声電話をかけてきた相手には、運転中も しくは携帯電話の利用を控えなければならない場 所にいるため電話に出られないことを通知するガ イダンスが流れ通話を終了します。
- ●テレビ電話をかけてきた相手には、公共モードの映 像ガイダンスを表示した後、通話を終了します。
- ●メールを受信したときには着信音は鳴らずに「新着 メール」のデスクトップアイコンが待受画面に表示 されます。
- zWi-Fi音声電話を着信しても応答しません。Wi-Fi音 声電話をかけてきた相手にガイダンスは流れず、着 信を切断します。

### **おしらせ**

公共モード設定中でも、電源が入っていない場合や 「間外」の場合は、公共モードの通知はされずに 「闘外」のときと同じガイダンスが流れます。

# **公共モード(電源OFF)を利用する**

#### **公共モード(電源OFF)**

公共モード(電源OFF)に設定すると、電源を切っ ている場合の着信時に、電話をかけてきた相手に電源 を切る必要がある場所(病院、飛行機、電車の優先席 付近など)にいるため、電話に出られないことを通知 するガイダンスが流れ、通話を終了します。

1 待受画面表示中 >Shift + **\*25251▶∠▶「発信」ま たは「発信(次回以降非表示)」**

公共モード(電源OFF)が設定されます(待受 画面上の変化はありません)。

公共モード(電源OFF)設定後、電源を切った 際の着信時に「ただいま携帯電話の電源を切る 必要がある場所にいるため、電話に出られませ ん。のちほどおかけ直しください。」というガイ ダンスが流れます。

- 公共モード (電源OFF) を解除する場合
- ▶ 待受画面表示中▶ [Shift] + [\* | 2 | 5 | 2 | 5 | 0 | 0
- ▶ | | 予[発信]または「発信(次回以降非表示)」

■ 公共モード(電源OFF)の設定を確認する場合 ▶待受画面表示中▶ [shift] + [\* ] 2 [5 [2] [5] [9] ▶ / ▶ | ▶ | 発信 | または | 発信 (次回以降非表示) |

### **● 公共モード(電源OFF)を設定すると**

「\*25250」をダイヤルして公共モード(電源OFF) を解除するまで設定は継続されます。電源を入れるだ けでは設定は解除されません。

サービスエリア外または電波が届かないところにい る場合も、公共モード(電源OFF)ガイダンスが流 れます。

- ●FOMA音声電話をかけてきた相手には、電源を切 る必要がある場所にいるため、電話に出られないこ とを通知するガイダンスが流れ、通話を終了しま す。
- ●テレビ電話をかけてきた相手には、公共モード(電 源OFF)の映像ガイダンスを表示した後、通話を 終了します。
- zWi-Fi音声電話を着信しても応答しません。Wi-Fi音 声電話をかけてきた相手にガイダンスは流れず、着 信を切断します。

68 **電話/テレビ電話**

# **かかってきた電話に出られな かったとき**

#### **不在着信**

かかってきた電話に出られなかったとき、待受画面に ■ が表示されます。 ■ を選択すると、着信日時や発 信者の名前などを確認できます。

●「情報を通知するデスクトップアイコン1→P.103

待受画面表示中▶ Enter ▶ 「 | | | | を **選択**

「不在着信履歴一覧画面」が表示されます。

#### **FOMA端末を閉じたまま確認する**

不在着信や新着メール (i モードメール、エリアメー ル、SMS)があると、着信イルミネーションが点滅 し続けてお知らせします。

### **● 着信イルミネーションの点滅について**

不在着信や新着メールなどがあると着信イルミネー ションが、それぞれの設定色に従って点滅し続けま す。

- ●電話/テレビ電話:「FOMA電話」の設定色
- ●新着メール:「メール」の設定色

#### ■点滅色・点滅条件について

- ●「着信イルミネーション」の不在お知らせを「OFFI に設定すると、点滅しません。
- ●「着信イルミネーション」でグラデーションを設定 している場合は、お買い上げ時の設定色で点滅しま す。
- ●電話帳に、個別の着信イルミネーションを設定でき ます。→P.83
- ●公共モード(ドライブモード)中は点滅しません。

#### ■消灯するときは

●ディスプレイに表示されている「不在着信あり」「新 着メール」のアイコンを選択して内容を確認する か、四(1秒以上)を押します。

### **電話に出られないときに用件 を録音/録画する**

#### **伝言メモ設定**

音声電話やテレビ電話に出られないときに、かけてき た相手の用件をお客様に代わってFOMA端末に録音 /録画します。

●1件につき最大20秒で、音声電話は5件、テレビ電 話は2件まで録音/録画できます。

### **伝言メモを設定する**

**1** iX**「電話機能」**X**「伝言メモ/音 声メモ」**X**「伝言メモ設定」**X**以下 の項目から選択**

**ON…**「電話」または「テレビ電話」を選択し、 応答メッセージの種類を「標準、プライベー ト、英語、おしゃべり1※、おしゃべり2※」 から選択し、伝言メモを設定します。 Fm2 「デモ1 を押すと、反転表示している応 答メッセージが再生されます。

**OFF…**伝言メモの設定を解除します。

※おしゃべりが録音されていないときは利用 できません。

**2 呼出時間(000~120秒の3桁) を入力**

伝言メモが設定され、待受画面に「図」と「圖」 が表示されます。

### **おしらせ**

- ◆「留守番電話サービス」や「転送でんわサービス」 を伝言メモと同時に設定しているときに伝言メモ を優先させるには、留守番電話サービスや転送でん わサービスの呼出時間よりも伝言メモの呼出時間 を短く設定してください。
- ◆「呼出時間表示設定」で設定した無音時間が伝言メ モの呼出時間よりも長いと、呼出動作を行わず伝言 メモに移行します。呼出動作を行ってから伝言メモ に移行させるには、伝言メモの呼出時間を無音時間 よりも長く設定してください。
- ◆「個別着信音/画像|で電話番号ごと、「グループ着 信音/画像」でグループごとに応答メッセージを設 定することもできます。

### **伝言メモ設定を「ON」に設定中に電話が かかってくると**

#### 設定した時間を経過すると伝言メモが起動します。

- ●音声電話をかけてきた相手には、応答メッセージが 流れ録音を開始します。
- ●テレビ電話をかけてきた相手には、「伝言メモ準備 中 Preparing」画像を送信し応答メッセージを再 生、「伝言メモ録画中 Recording」画像を送信し録 画を開始します。
- ■伝言メモの録音/録画がはじまると
- ●録音/録画中の画面が表示されます。録音中は Fn 2 でスピーカから相手の声が聞こえるようにす るかどうか切り替えられます。

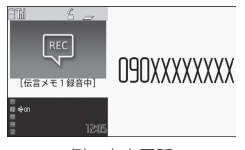

例:音声電話

#### ■録音中に音声電話に出る場合  $\blacktriangleright$   $\sim$   $\mid$

#### ■録画中にテレビ電話に出る場合

▶カメラ映像で出るときは【 ← 】、代替画像で出ると きは Fn 3 [代替画像]

#### ■伝言メモの録音/録画が終了すると

●元の画面に戻り、待受画面には「不在着信あり」と 「伝言メモあり」または「テレビ電話伝言メモあり」 のデスクトップアイコンが表示されます。デスク トップアイコンを選択すると、それぞれの内容を確 認できます。→P.70

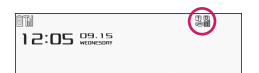

- ●ディスプレイ上部のアイコン表示エリアには、それ ぞれの録音/録画件数を示すアイコンが表示され ます。
	- ~ :音声電話伝言メモあり(数字は件数)

**国/国**: テレビ電話伝言メモあり(数字は件数) 自動音声メモがONの場合は、以下のようなアイコ ンが表示され、件数は表示されません。

:音声電話伝言メモあり

:音声電話伝言メモ・自動音声メモともにあり

#### **おしらせ**

- マナーモードを設定している場合、録音中の相手 の声は聞こえません。
- ◆伝言メモの録音/録画中はほかの電話がかかっ てきても受けることができません。

# **着信中の電話に出られないと きに用件を録音/録画する**

**クイック伝言メモ**

伝言メモ設定を「ON」に設定していなくても、着信 中にボタン1つで用件を録音/録画します。

# 1 着信中▶ Fn 1

伝言メモの録音/録画が開始されます。テレビ 電話の場合は、相手には「画像選択」の「伝言 メモ選択」で設定した画像が送信されます。

■ 伝言メモの録音/録画開始と同時にマナー モードに設定する場合

▶着信中▶ Shift + 3 または Fn 77

### **おしらせ**

- ◆この操作で「伝言メモ設定」を「ON」に設定する ことはできません。
- ◆録音/録画件数がいっぱいのときに音声電話やテ レビ電話がかかってきた場合は、伝言メモは起動せ ず着信し続けます (shift)+3 を押したときは、「マ ナーモード選択」で設定された動作条件で着信し続 けます)。

# **伝言メモ・音声メモ・テレビ電 話メモを再生/消去する**

- ●未再生の伝言メモがある場合は待受画面に「■」 (伝言メモあり)または「 」(テレビ電話伝言メ モあり)が表示されます。
- <例:未再生の伝言メモを確認する場合>
- 待受画面表示中▶ **Enter ▶ 「 」(伝 言メモあり)または「 ▒」(テレビ 電話伝言メモあり)を選択**

録音されている項目に、着信種別を示すアイコ ンが表示されます。テレビ電話伝言メモが録画 されている場合と音声メモが録音されている場 合は「★」が付きます。

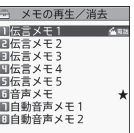

メモの再生/消去画面

#### ■ メニュー操作で再生する場合

▶|四▶「電話機能」▶「伝言メモ/音声メモ」▶ 「メモの再生/消去」または「テレビ電話メモの 再生/消去」

■ 伝言メモや音声メモを消去する場合

### ▶ Fn 1 「サブメニュー】▶消去方法を選択

# **2 再生する項目を選択**

■ 伝言メモ/音声メモ/自動音声メモ

「ピッ」という音が鳴って再生がはじまります。 再生が終了すると「ピッピッ」という音が鳴り、 「メモの再生/消去画面」に戻ります。 FOMA 端末を開いた状態で待受画面表示中に 同→を押すと、一番新しいメモを再生できます。 • 再生中に次のメモを再生する場合

 $\blacktriangleright$  Fn $\Box$
sを押すごとに、伝言メモ→音声メモ→自 動音声メモの順に新しいものから再生されま す。

- 停止する場合  $\blacktriangleright$  Enter] [停止],  $\Box R$  または Esc 「メモの再生/消去画面」に戻ります。
- 再生中に表示されている電話番号に音声電 話、テレビ電話を発信する場合
- ▶ Fm 3 [発信] (音声電話<sup>※</sup>)、 Fm 2 (テレビ 電話)
- ※「電話番号入力画面」(P.52)が表示されま す。以降の操作は「FOMA音声電話/テレ ビ電話をかける」(P.52)を参照してくだ さい。
- 再生中のメモを消去する場合 ▶ Fn 1 [サブメニュー] ▶ 「消去」 ▶ [YES]

■ テレビ電話伝言メモ 再生がはじまります。再生が終了すると、「テレ ビ電話メモの再生/消去画面」に戻ります。

- 再生中に音量を調節する場合  $\blacktriangleright$  T  $\Box$
- 停止する場合 ▶ Enter | [█]、 Cu9 または Esc 「テレビ電話メモの再生/消去画面」に戻りま す。
- 再生中のメモを消去する場合
- $\blacktriangleright$ [m $[2]$  [消去]  $\blacktriangleright$  [YES]
- ■表示される伝言メモ/音声メモのアイコンについ て

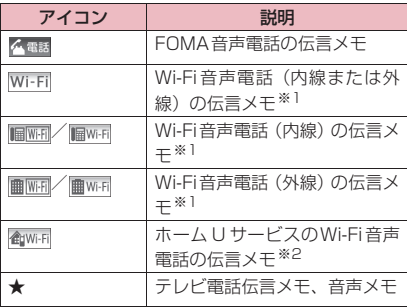

- ※1 Wi-Fi音声電話の伝言メモの場合に表示される アイコンは、SIPサーバの設定によって異なり ます。
- ※2 ホーム U ご利用時に表示されます。

### **キャラ電を利用する**

テレビ電話で自分の映像の代わりにキャラクタを送 信します。「キャラ電」→P.291

●「画像選択」の「代替画像選択」から「キャラ電」 を設定しておくと、お気に入りのキャラ電を表示で きます。

また、電話帳や個別着信音/画像にキャラ電を設定 しておいてもキャラ電を利用できます。

●テレビ電話中にカメラ映像からキャラ電に切り替 えるには、サブメニューから「代替画像切替」を選 択します。

### 1 テレビ電話がかかってきたら Fn 3 **[代替画像]**

### **2 ボタンを押してキャラ電を操作する**

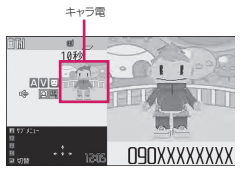

ボタンを押すと、そのボタンに割り当てられて いるアクションを行います。 「キャラ電を表示して操作する」→P.291

### **テレビ電話に関する機能につ いて設定する**

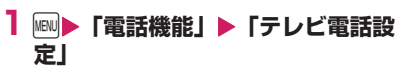

◎ テレビ電話設定 口受信画質設定 日画像選択<br>日画像選択 **国元仁音動行先**冊 **図バケット通信中着信設定** 

テレビ電話設定画面

### **2 以下の項目から選択**

**受信画質設定…**テレビ電話中の画質を「標準、 画質優先、動き優先」から選択します。

**画像選択…**P.72

**音声自動再発信…**テレビ電話に接続できなかっ た場合、FOMA音声電話に切り替えて電話を かけるかどうか(ON、OFF)を設定します。

**テレビ電話切替機能通知…**P.72

**パケット通信中着信設定…**P.72

### **テレビ電話中に送信する画像を設定する**

#### **画像選択**

カメラ映像の代わりに送信する画像を設定します。 ●ファイル制限が設定されている画像は設定できま

- せん。
- **1 テレビ電話設定画面 (P.71) ▶ 「画像選択」**X**以下の項目から選択 応答保留選択、通話保留選択、代替画像選択、 伝言メモ選択、伝言メモ準備選択、音声メモ選 択…**画像を選択します。

#### **2 送信する画像を選択**

**内蔵…**メッセージのみを送信します。 **自作…**画像とメッセージを送信します。 画像を変更する場合は、サブメニューの「設 定内容変更」で、マイピクチャの画像から選 択します。

**キャラ電※…**「代替画像設定」で設定されてい るキャラ電を送信します。

「キャラ電一覧画面」のサブメニュー→ P.291

キャラ電の優先順位→P.77

- キャラ電を変更する場合は、サブメニューの 「設定内容変更」で、キャラ電一覧から選択し ます。
- ※「代替画像選択」を選択したときのみ利用で きます。

### **FOMA音声電話とテレビ電話の切り替え について設定する**

#### **テレビ電話切替機能通知**

自分のFOMA端末がFOMA音声電話とテレビ電話の 切り替えが可能な端末であることを、相手側の FOMA端末に通知するかしないかを設定します。

- ●「切替機能通知停止」に設定すると、切り替えるこ とができなくなります。
- ●通話中、Wi-Fiシングルモード、FOMA圏外の場合、 本機能の設定を行うことはできません。

### **1 テレビ電話設定画面(P.71)**X**「テ レビ電話切替機能通知」▶以下の項 目から選択**

**切替機能通知開始、切替機能通知停止…**切替機 能通知を開始または停止します。

**切替機能通知設定確認…**「テレビ電話切替機能 通知」の設定状態を確認します。

#### **iモード中にテレビ電話がかかってきた ときの応答方法を設定する**

#### **パケット通信中着信設定**

- ●テレビ電話はマルチアクセスを使用できないため、 iモード通信中やメールの送受信中のテレビ電話 の着信に対しては、本機能の設定に従って動作しま す。→P.446
- **1 テレビ電話設定画面 (P.71) ▶ 「パケット通信中着信設定」**X**以下の 項目から選択**
	- **テレビ電話優先…**テレビ電話の着信中画面に移 ります。テレビ電話の着信に応答するとi モード通信が切断されます。
	- **パケット通信優先…**テレビ電話の着信を拒否し ます。
	- **留守番電話…**留守番電話サービスをご契約され ている場合、「留守番電話サービス」の「留守 番サービス開始、留守番サービス停止」にか かわらず留守番電話サービスセンターに接続 します。ご契約されていない場合は、「パケッ ト通信優先」の動作になります。
	- **転送でんわ…**転送でんわサービスをご契約され ている場合、「転送でんわサービス」の「転送 サービス開始、転送サービス停止」にかかわ らず転送先に接続します。転送先を設定して いないときやご契約されていない場合は、「パ ケット通信優先」の動作になります。

### **おしらせ**

#### <受信画質設定>

◆テレビ電話中に電波状況が悪くなった場合、「受信 画質設定」の設定内容にかかわらず、画像がモザイ ク表示になるときがあります。

#### <画像選択>

◆代替画像に設定したキャラ電を削除したときなど、 「キャラ電」の代替画像が表示できない場合は、内 蔵されているキャラ電「ビーンズ(Beans)」を送 信します。内蔵されているキャラ電「ビーンズ (Beans)」が削除されている場合は「内蔵」の静 止画の代替画像を送信します。

#### <音声自動再発信>

- FOMA音声電話に切り替えて再発信したときの通 話料金は、デジタル通信料ではなく音声通話料にな ります。
- ◆再発信が行われたとき、「リダイヤル/発信履歴」 にはFOMA音声電話の履歴だけが記憶されます。
- 音声自動再発信を「ON」に設定している場合でも、 相手が話し中など、ネットワークや相手の状況に よって再発信が行われない場合があります。

#### <パケット通信中着信設定>

- 「テレビ電話優先」に設定していても、音声通話中 にiモード通信を行っているときなど、マルチア クセスを使用している場合はテレビ電話の着信に 応答することはできません。
- ◆「パケット通信優先」「留守番電話」「転送でんわ」 に設定した場合、テレビ電話の着信は「着信履歴」 に「不在着信履歴」として記憶されます。
- 「テレビ電話優先」または「パケット通信優先」に 設定していても、「留守番電話サービス」や「転送 でんわサービス」の呼出時間を0秒に設定している 場合は、「留守番電話サービス」または「転送でん わサービス」が有効になります。

### **送信する画像を拡大する**

テレビ電話中に自分側の映像を拡大して相手側に送 信します。

- ●ズームは、1倍、2倍の2段階に調節できます。テ レビ電話を終了すると、ズームは1倍(標準)に戻 ります。
- ●代替画像を送信中のときは画像を拡大できません。

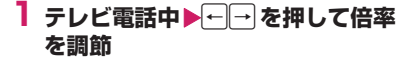

#### **テレビ電話の画面を装飾する**

**デコテレビ電話**

テレビ電話の画面(自分側のカメラ映像)をスタンプ やフレームで装飾します。

**1 テレビ電話中画面 (P.52) ▶ Fn 1 [サブメニュー] ▶ 「デコテレビ電 話」**X**以下の項目から選択**

**フレーム…**フレーム選択画面からフレームを選 択します。

**スタンプ…**スタンプ選択画面からスタンプを選 択し、貼り付け位置を決定します。

#### ■ フレームやスタンプを消す場合

テレビ電話中画面のサブメニューから「メッ セージ・装飾消去」を選択します。

#### **おしらせ**

◆自分側のカメラ映像を「内側カメラ鏡像」で「OFF」 に設定している場合は、正像表示され、文字のよう なスタンプが正しく読めます。

#### **テレビ電話中(カメラ映像送信中)にメッ セージを送信する**

**TVメッセージ**

### **1 テレビ電話中画面 (P.52) ▶ Fn 1 [サブメニュー] ▶ 「TVメッセー ジ」**X**メッセージを入力**

メッセージが表示されます。メッセージは約15 秒で自動的に消えます。

- 本文入力画面でメッセージの入力を中止する 場合
- ▶メッセージをすべて消去▶CLR
- メッセージを表示させた後、手動でメッセー ジを消す場合

 $\blacktriangleright$  CLR  $(1$  秒以上) サブメニューから「メッセージ・装飾消去」を 選択して消すこともできます。

#### **おしらせ**

自分側のカメラ映像を「内側カメラ鏡像」で「OFF」 に設定している場合は、正像表示され、文字が正し く読めます。

### **外部機器と接続してテレビ電 話を使用する**

パソコンなどの外部機器とFOMA端末をFOMA 充 電機能付USB接続ケーブル 02(別売)で接続する ことで、外部機器からテレビ電話の発着信操作ができ ます。

この機能を利用するためには、専用の外部機器、また はパソコンにテレビ電話アプリケーションをインス トールし、さらにパソコン側にイヤホンマイクや USB対応Webカメラなどの機器(市販品)を用意す る必要があります。

- ●USB モードの設定を「通信モード」にしてくださ い。なお、外部機器との接続に関する設定は不要で す。
- ●テレビ電話アプリケーションの動作環境や設定・操 作方法については、外部機器の取扱説明書などを参 照してください。
- ●本機能対応アプリケーションとして、「ドコモテレ ビ電話ソフト」をご利用いただけます。ドコモテレ ビ電話ソフトは、ドコモのホームページからダウン ロードしてご利用ください。

- ◆音声通話中は、外部機器からテレビ電話をかけられ ません。
- キャッチホン、留守番電話、転送でんわのいずれか をご契約いただいていると、FOMA音声通話中に

外部機器からのテレビ電話の着信があった場合、現 在の通話を終了してから着信に応答することがで ー・エムコン・コールーム<br>きます。外部機器からテレビ電話中にFOMA音声 電話・テレビ電話・64Kデータ通信の着信があっ た場合も同様です。

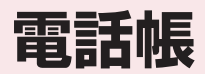

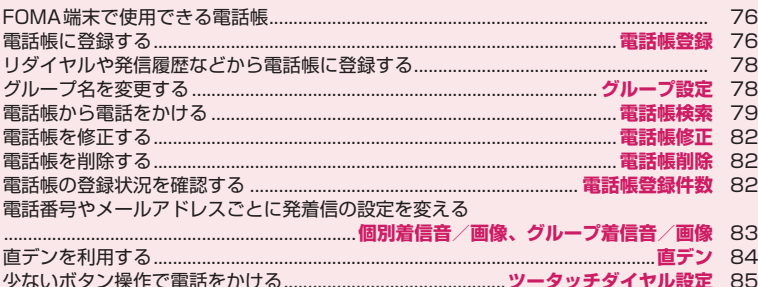

### **FOMA端末で使用できる電話 帳**

FOMA端末では、さまざまな機能を設定できる FOMA端末の電話帳とほかのFOMA端末でも使うこ とのできるFOMAカードの電話帳の2種類の電話帳 があります。お客様の用途に合わせて使い分けてくだ さい。

#### **FOMA端末電話帳とFOMAカード電話 帳の違い**

#### ■登録内容

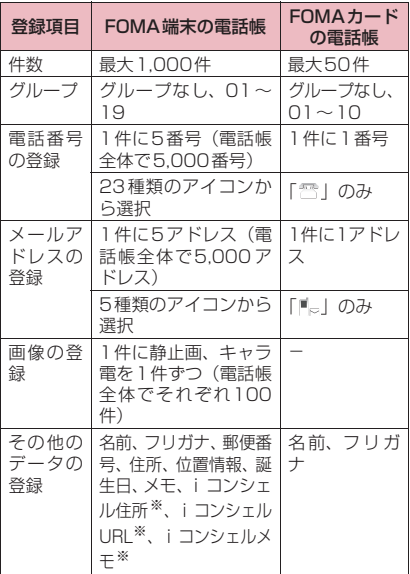

※ ケータイデータお預かりサービスで電話帳データ が更新されたときに自動的に登録/更新されま す。自分で登録することはできません。また、i コンシェルをご契約されていない場合は表示され ません。

#### ■FOMA端末の電話帳の特徴

FOMA端末の電話帳に登録すると、以下のような便 利な機能が使えます。

- ●「直デン|→P.84
- ●「ツータッチダイヤル」→P.85
- z「個別着信音/画像」「グループ着信音/画像」→ P.83
- z「個別発着信動作選択」→P.122

●シークレットデータとして登録→P.113 ●シークレットコードの設定→P.82

#### ■FOMAカードの電話帳の特徴

電話帳のデータがFOMAカードに登録されるので、 FOMAカードを差し替えることにより、ほかの FOMA端末でも同じ電話帳を利用できます。複数の FOMA端末を使い分けるときに便利です。

#### **名前の表示について**

#### ■音声電話、テレビ電話

電話帳に登録した相手から電話番号を通知してか かってくると、電話番号と名前が表示されます。

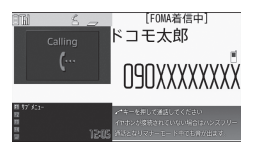

電話帳に静止画を登録していると、その画像が表示さ れます。ただし、登録した画像のサイズやデータ量に よっては、表示が遅れることがあります。 「着信履歴」「発信履歴」「リダイヤル」にも相手の名 前が表示されます。

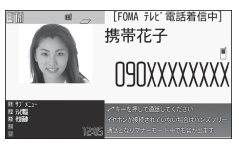

#### ■iモードメール、PCメール、SMSの名前表示に ついて

電話帳に登録した相手にiモードメール、PCメール またはSMSを送受信すると、送信メールや受信メー ルの一覧画面、詳細画面、アドレス一覧には相手の名 前が表示されます。

### **電話帳に登録する**

#### **電話帳登録**

- ●「名前|を入力しないと電話帳の登録ができません。
- 1 待受画面表示中▶| (1秒以上) ▶ 登録先を選択▶名前を入力▶Fn2 **[編集完了]**

漢字、ひらがな、カタカナ、英数字、記号、絵 文字(本体のみ)で入力します。登録できる文 字数は、本体で全角16文字、半角32文字、FOMA カードで全角10文字、半角英数字(一部の半角 記号を含む)のみで21文字までです。

76 **電話帳**

### **2 フリガナを確認▶ Fn 2 [編集完了]**

#### ■ フリガナが間違っていた場合

カタカナ(本体は半角、FOMAカードは全角)、 半角の英数字、記号で修正します。 登 録 で き る 文 字 数 は、本 体 で 半 角32文 字、 FOMAカードで全角12文字、半角英数字(一 部の半角記号を含む)のみで25文字までです。

### **3 以下の項目から選択**

**「イントープ選択…**登録するグループを本体で は「グループ01~19」から、FOMAカード では「グループ01~10」から選択します。 グループを選択しないと、自動的に「グルー プなし」に登録されます。

#### **電話番号入力…**電話番号を登録します。

- 本体ではさらにアイコンを選択します。電話 番号は26桁まで入力できます。
- •「四く電話番号>」を選択すると電話番号を追 加登録できます。
- 電話番号にはWi-Fi音声電話の電話番号も登録でき ます。

**メールアドレス入力…**メールアドレスを登 録します。

- 半角の英字、数字、記号で50文字まで入力で きます。本体ではさらにアイコンを選択しま す。
- •「下くメールアドレス>」を選択するとメール アドレスを追加登録できます。
- **郵便番号入力、住所入力…**住所は漢字、ひ らがな、カタカナ、英字、絵文字などを、全 角50文字、半角100文字まで入力できます。
- **■■ 位置情報付加…「**画像から付加」を選択し、 ダウンロード画像などに付加されている位置 情報を登録します。

登録済みの情報内容を確認する場合は「位置 情報詳細」、削除する場合は「位置情報削除」 を選択します。

**誕生日入力…**「年月日入力」を選択して誕 生日(西暦・月日)を入力します。設定でき る西暦は、1800年から2099年までです。 入力した誕生日はスケジュールに表示されま す。→P.330

 「お知らせ設定」を選択して誕生日をお知ら せする日を「1週間前、3日前、前日、当日」 から選択します(設定した項目には「★」が 付きます)。ここで登録した日の午前0:00に なると、着信イルミネーションの点滅および ディスプレイにデスクトップアイコンを表示 して、お知らせがあることを通知します。→ P.103

**メモ入力…**漢字、ひらがな、カタカナ、英 字、数字、絵文字などを、全角100文字、半 角200文字まで入力できます。

**静止画登録…**着信時に表示される静止画を 撮影または選択します。

**キャラ電選択…**テレビ電話の代替画像とし て表示されるキャラ電を選択します。

- **メモリ番号入力…**メモリ番号は電話帳の登 録時に自動的※に割り当てられますが、000 ~999の範囲でお好きな番号を入力すること もできます。
- ※ 010~999の空き番号に、若い順に割り 当てられます。010~999に空き番号が ないときは000~009の空き番号に割り 当てられます。

### **4** 图2 院了

**おしらせ**

- ◆記号、絵文字を使って登録された電話帳は、赤外線 通信などでデータ転送を行うと正しく表示されな い場合があります。
- メールアドレスは、ドメインまで正しく登録してく ださい。ドメインとは、@(アットマーク)より後 の文字のことです。

ただし、相手のメールアドレスが「電話番号 @docomo.ne.jp」の場合は、メールアドレスに電 話番号のみを登録してください。

◆2in1利用時に電話帳を登録すると、「電話帳 2in1 設定」(P.374)も設定します。Aモードのときは 「A」に、Bモードのときは「B」に自動的に設定さ れ、デュアルモードのときはどちらかを選択しま す。

「電話帳2in1設定」の設定内容 (A / B / AB)は、 電話帳一覧画面や電話帳詳細画面に表示されます (デュアルモード時のみ)。

#### <キャラ電設定の優先順位>

- ◆キャラ電の設定が重なった場合の優先順位は以下 のとおりです。
	- 1 個別着信音/画像のキャラ電設定
	- 2 グループ着信音/画像のキャラ電設定
	- 3 電話帳登録のキャラ電
	- 4 画像選択の代替画像選択

#### **編集を中断した電話帳があるとき**

編集中に電池切れになった場合やマルチタスクを利 用してツールグループのタスクを新たに起動させた 場合など中断した電話帳の編集を再開できます。

**<del><b>MBN ▶ 「電話機能」▶ 「電話帳」▶**</del> **「電話帳登録」**X**登録先を選択**X**「再 編集」**

編集を再開しているときに、登録しないで編集 を中止すると編集中のデータは消えます。

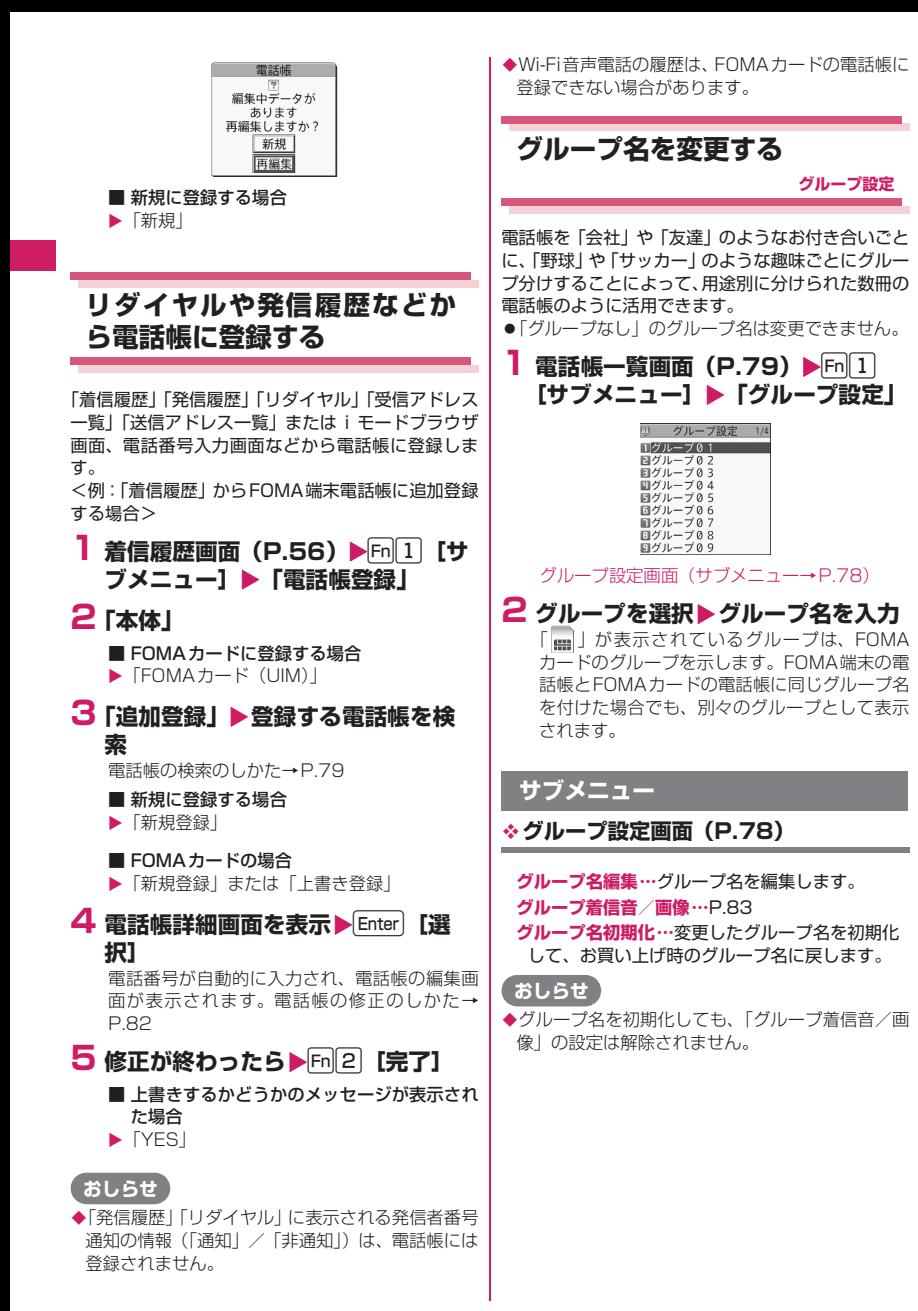

### **電話帳から電話をかける**

**電話帳検索**

電話をかける相手の電話帳を呼び出して電話をかけ ます。

**1 May ▶ 「電話機能」 ▶ 「電話帳」 ▶ 「電話帳検索」**

### **2 検索方法を選択**

**フリガナ検索…▶フリガナを入力▶□** フリガナを先頭から入力します。すべてを入 力しなくても構いません。

名前検索…▶名前を入力▶11

名前を先頭から入力します。すべてを入力し なくても構いません。

#### 電話番号検索…▶電話番号を入力▶<<

電話番号の最初の数桁または途中の数桁を入 力します。 「電話番号入力画面」(P.52)で 電話番号の一部を入力し「1」でも検索できま す。

- アドレス検索…▶メールアドレスを入力▶ 1 + アドレスは一部を入力するだけで構いません。
- **メモリ番号検索…▶3桁のメモリ番号を入力** FOMAカードの電話帳はメモリ番号で検索で きません。

グ**ループ検索…▶日**的のグループを選択 FOMAカードの電話帳はFOMA端末の電話帳 のグループとは別グループになります。

**あかさたな検索…**50音タブの一覧画面から検 索します。

検索が終了すると、検索条件を満たした「電話 帳一覧画面」が表示されます。

FOMAカードに登録されている電話帳は「■」 が表示されます。

iコンシェル住所、iコンシェルURL、iコン シェルメモが登録されている電話帳には「四」が 表示されます。

#### ■ 一覧画面から音声電話をかける場合

▶電話をかける電話帳を反転▶【 ▶ 「発信」ま たは「発信(次回以降非表示)」

電話帳に複数の電話番号が登録されている場合 は、1番目に登録されている電話番号に電話がか かります。

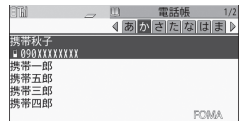

電話帳一覧画面(サブメニュー→P.80)

■ タブを切り替える場合

<例:50音タブ表示のときに、「か行」から「た 行|にタブを切り替える場合>

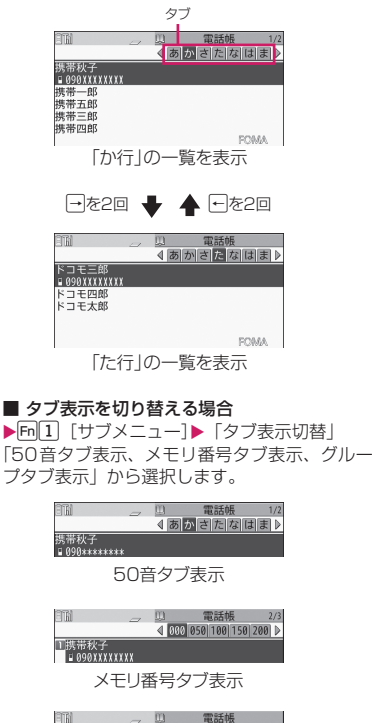

4回 グループなし 団ト

グループタブ表示

- 50 音タブ表示、グループタブ表示でフリガ ナを入力して電話帳を探す場合
- ▶フリガナを入力

### **3 目的の電話帳を選択**

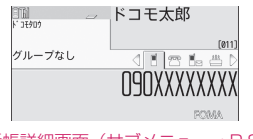

電話帳詳細画面(サブメニュー→P.81)

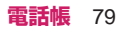

### **4 ← → で目的の電話番号を表示** ▶ <del>/</del> または Enter | 【発信】 (音声電 **話)、Fm2 (テレビ電話) ▶ 「発信」 または「発信(次回以降非表示)」**

#### ■ メールを送信する場合

- ▶←→ア目的のメールアドレスを表示させる  $\blacktriangleright$  Enter [MAIL]
- 「iモードメール/PCメールを作成して送信す る」→P.132

#### ■ 赤外線通信で電話帳データを送信する場合

▶ Fn 3 [赤外線] 「赤外線通信でデータを送信する」→P.314

#### **おしらせ**

- ◆通話中に「1を押した場合はグループ検索画面が表 示され、「「)を押した場合はあかさたな検索画面が 表示されます。
- ◆雷話帳一覧画面で m 3 [▲ページ]、 m 4 [▼ペー ジ]、同门、同口を押すと同一タブ内におけるペー ジの切り替えが可能です。
- ◆電話帳一覧画面で電話帳の名前や名前の一部を入 力すると、入力した名前の電話帳を呼び出せます。
- ◆電話帳詳細画面でiコンシェル URLを表示して Enter を押すと、そのURL サイトやインターネット ホームページを表示することができます。 「Web To機能」→P.192

#### **検索方法を指定してすばやく電話帳を呼 び出す**

目的に応じて、フリガナ、名前、電話番号、メールア ドレス、メモリ番号、グループ、あかさたな順の7と おりの検索方法から選んで、電話帳を検索します。

- ●電話帳を登録するときに入力したフリガナによっ て、以下の順で検索します(メモリ番号検索以外)。 50音→英字→数字→記号→フリガナが登録されて いないもの
	- ※ フリガナの先頭にスペースが入力されていると 最初に検索されます。

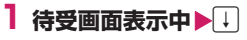

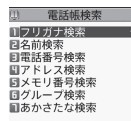

#### ■ 優先して表示する検索方法を設定する場合 ▶優先したい検索方法を反転▶ [m 2 ] [優先]

 $\blacktriangleright$   $\Gamma$ OKI 優先に設定した検索方法には「★」が付きます。 待受画面表示中にいを押すと優先に設定した検 索方法画面が表示されます。

■ 検索方法の優先設定を解除する場合 ▶待受画面表示中▶<> | + | > CLR または Esc | > 「★」が付 いている検索方法を反転▶ Fn [2] [解除]

#### **2 検索方法を選択 フリガナ検索、名前検索、電話番号検索、アド レス検索、メモリ番号検索、グループ検索、あ かさたな検索…**P.79

#### **● リダイヤルや発信履歴などから電話帳を呼び 出す**

「着信履歴」「発信履歴」「リダイヤル」「受信アドレス 一覧」「送信アドレス一覧」の各画面のサブメニュー から「電話帳参照」を選択すると、登録済みの電話帳 詳細画面を呼び出すことができます。

#### **サブメニュー**

●検索方法、表示のしかたによって利用できる機能が 異なります。

**電話帳一覧画面(P.79)**

**発信モード選択※1…**発信モードを「FOMA」また は「Wi-Fi」から選択します。

**電話帳登録…**P.76

- **電話帳 2in1設定…**P.374
- **ソート※2…**指定した条件に従って電話帳一覧を並 び替えます。
- **タブ表示切替…**「50音タブ表示、メモリ番号タブ 表示、グループタブ表示」から選択します。
- **電話帳切替…**「本体+FOMAカード(UIM)」「本 体」「FOMAカード(UIM)」から選択します。
- **個別発着信動作選択…**P.122
- **グループ設定…**P.78
- **microSDへコピー ※3…**P.303
- 「全コピー」を選択した場合、電話帳データ以外 に、プロフィールのデータをコピーするかしない かを選択します。
- **赤外線送信※3、赤外線全送信※3…**P.314
- **Bluetooth送信※3、Bluetooth全送信※3…** P.315
- **電話帳登録件数…**P.82
- **居場所を確認…**iモードサイトに接続し、電話番 号からイマドコかんたんサーチを実行します。
- **メール添付※3…**電話帳に登録されているデータを 添付した新規メール画面を表示します。
- **microSD参照⇔本体参照…**microSDカード内、 FOMA端末の電話帳を参照します。
- **お預かりセンターに接続…**P.126

**誕生日お知らせ※4…**「誕生日お知らせ画面」を表 示します。 「誕生日お知らせ一覧」を選択すると、誕生日の お知らせ設定が設定されている電話帳の一覧を表 示します。 「お知らせイルミネーション」を「ON」に設定 すると、続けて着信イルミネーションの点滅色と 点滅パターンを設定できます。電話帳の誕生日の お知らせ設定で登録した日になると、ここで設定 したパターンで着信イルミネーションが点滅しま す。 **電話帳削除…**「1件削除、選択削除、全削除」から 選択します。 「全削除」を行うとFOMAカードの電話帳も削除 されます。 ※1 2in1のモードがBモードの場合は利用できま せん。通信モード設定がシングルモードの場合 は利用できません。 ※2 フリガナ検索など、条件を入力して電話帳検索 を行ったときに表示される結果画面で利用する ことができます。 ※3 FOMAカードに登録されている電話帳の場合は 機能しません。 ※4「お知らせ設定」が設定されていない場合は利 用できません。 **サブメニュー 電話帳詳細画面(P.79) 発信モード選択※1※2…**発信モードを「FOMA」 または「Wi-Fi」から選択します。 **電話帳編集…**P.82 **電話帳 2in1設定…**2in1利用時、モードによって 表示される電話帳を「A、B、共通」から選択し ます。 **発信者番号通知…**P.60 **着もじ…**P.59 **発信設定…**発信時に設定を行います。 **•プレフィックス…**P.61 **•国際電話発信…**P.62 **•2in1/マルチナンバー …**P.58(サブメ ニュー項目) **•テレビ電話画像選択…**テレビ電話中に送信す る画像を「自画像、キャラ電」から選択しま す。設定を解除する場合は、「設定解除」を 選択します。 **•内線特番…**Wi-Fi音声電話をかけるときの内線 特番を入力します。→P.394

**個別着信音/画像※3…**P.83

**個別発着信動作選択※3…**P.122

**先頭へ移動※3…**電話番号、メールアドレスが複数 登録されている場合、表示している電話番号、 メールアドレスを1番目に移動します。 **直デン登録※3…**P.84 **デスクトップ貼付…**P.102 **メール作成…**P.132 **メール添付※3…**電話帳に登録されているデータを 添付した新規メール画面を表示します。 **SMS作成※1…**P.168 **赤外線送信※3、赤外線全送信※3…**P.314 **Bluetooth送信※3、Bluetooth全送信※3…** P.315 **microSDへコピー ※3…**P.303 **コピー …**名前や電話番号(選択している項目に よって「メールアドレス、住所、位置情報、誕生 日、メモ、iコンシェル住所、iコンシェル URL、iコンシェルメモl)をコピーします。文 字入力(編集)画面などで貼り付けることができ ます。→P.358 **シークレットコード※3…**P.82 **•コード設定…**シークレットコード(4桁)を設 定します。 **•コード参照…**設定したシークレットコードを 確認します。 **•設定解除…**設定したシークレットコードを解 除します。 **シークレット設定※3※4…**P.113 **FOMAカード(UIM)コピー ※5…**P.310 **居場所を確認…**iモードサイトに接続し、電話番 号からイマドコかんたんサーチを実行します。 **対応iアプリを利用※3…**位置情報利用に対応し たiアプリ(位置情報を利用できるiアプリ) の一覧を表示します。 **地図を見る※3…**「ソフト設定」の「地図設定」 (P.248)で設定したiアプリ(位置情報を利用 できる i アプリ)が起動します。 **メール貼り付け※3…**電話帳に登録されている位置 情報のURLを貼り付けた新規メール画面を表示 します。 **画像に付加※3…**静止画に位置情報を付加します。 **電話帳削除…**P.82 ※1 2in1のモードがBモードの場合は利用できま せん。 ※2 通信モード設定がシングルモードの場合は利用 できません。 ※3 FOMAカードに登録されている電話帳の場合は 機能しません。

- ※4シークレットデータの電話帳を参照していると きは「シークレット解除」になります。
- ※5 FOMAカードの電話帳を参照しているときは 「本体へコピー」になります。

#### **おしらせ**

<直デン登録>

◆直デンに登録するとサブメニューに「★」が表示さ れます。

#### **● シークレットコードについて**

相手のメールアドレスが「電話番号@docomo.ne.jp」 で、その相手がシークレットコードを登録している場 合、メールの宛先には「電話番号+シークレットコー ド@docomo.ne.jp」を指定する必要があります。こ のような相手にメールを送信するには、次の2とおり の方法があります。

- ●電話帳詳細画面のサブメニューから電話帳にシー クレットコードを設定する(メールアドレス参照時 に、電話帳のメールアドレスにシークレットコード が自動的に付加されます)。
- ●電話帳のメールアドレスにシークレットコードを 付加して登録する。

### **おしらせ**

シークレットコードの設定が有効なのは、「電話番 号@docomo.ne.jp」のメールアドレスまたは「電 話番号」だけです。

### **電話帳を修正する**

**電話帳修正**

#### **1 電話帳詳細画面 (P.79) ▶ Fn 1 [サブメニュー] ▶「雷話帳編集」▶ それぞれの項目を編集**

「電話帳登録」と同じ操作で、必要な項目を修正 します。 電話帳の登録のしかた→P.76

#### ■ 新しいメモリ番号に登録する場合

▶「No」を選択▶電話帳が登録されていないメ モリ番号(000~999)を入力

修正前の電話帳は元の内容のまま残り、修正後 の電話帳の内容が別のメモリ番号で新しく登録 されます。

### **2 修正が終わったら▶ [fn]2 [完了] ▶ 「YES」**

#### ■ FOMAカードの場合

▶ [5] [完了]▶ [上書き登録| または 「追加登 録」

「上書き登録」を選択すると、修正した内容で登 録します。

「追加登録」を選択すると、修正前の電話帳は元 の内容のまま残り、修正後の電話帳の内容は新 しい電話帳として登録されます。

### **おしらせ**

- iコンシェル住所、iコンシェルURL、iコンシェル メモは修正できません。
- ◆修正した電話帳が直デンに登録されている場合は、 直デンも自動的に修正されます。ただし、静止画の 修正は反映されません。
- ◆電話帳のメモリ番号を修正すると、修正前の電話帳 にて直デンに登録されていた場合、その内容は変更 後の電話帳には引き継がれません。

### **電話帳を削除する**

**電話帳削除**

**1 電話帳詳細画面 (P.79) ▶ Fn 1 [サブメニュー] ▶ 「電話帳削除」▶ 以下の項目から選択**

**電話番号削除※…**選択した電話番号を削除しま す。

- **1件削除…**電話帳を1件削除します。
- ※ 選択している項目によって機能名は「メー ルアドレス削除、住所削除、位置情報削除、 誕生日削除、メモ削除、静止画削除、キャ ラ電削除」と表示されます。「iコンシェル 住所」「iコンシェルURL」「iコンシェルメ モ」を選択しているときは利用できません。

#### **おしらせ**

◆複数の電話番号、メールアドレスが登録されている 電話帳の電話番号、メールアドレスを削除すると、 削除した以降の電話番号、メールアドレスの順番が 繰り上がって登録されます。

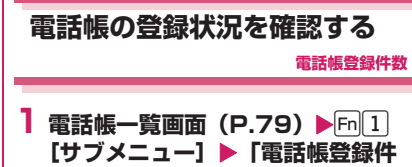

**数」**

■ 本体 (FOMA端末に登録されている電話帳)

**電話帳…**電話帳の登録件数を表示

登録されている件数/1,000(登録できる件 数)

**シークレット…**シークレットデータ登録されて いる件数を表示(「シークレットモード」 「シークレット専用モード」時のみ表示)

**静止画…**電話帳に登録されている静止画の件数 を表示 登録されている件数/100(登録できる件

数)

**キャラ電…**電話帳に登録されているキャラ電の 件数を表示

登録されている件数/100(登録できる件 数)

- **誕生日お知らせ…**電話帳に登録されている誕生 日「お知らせ設定」の件数を表示 登録されている件数/100(登録できる件 数)
- FOMAカード(FOMAカードに登録されてい る電話帳)

**電話帳…**電話帳の登録件数を表示 登録されている件数/50(登録できる件数)

### **電話番号やメールアドレスご とに発着信の設定を変える**

**個別着信音/画像、グループ着信音/画像**

電話帳の電話番号やメールアドレスごと、またはグ ループごとに着信音や伝言メモの応答メッセージな どを設定します。音だけで誰からの着信なのかを区別 したいときなどに便利です。

- ●FOMA 端末の電話帳の「グループなし」、FOMA カードの電話帳とグループには設定できません。
- ●相手が電話番号を通知してこない場合、個別着信音 /画像およびグループ着信音/画像は無効となり ます。「番号通知お願いサービス」を設定しておく と便利です。
- 1 電話帳詳細画面 (P.79) ▶ Fn 1 **[サブメニュー] ▶「個別着信音 /画 像」**

■ グループごとに発着信の設定を変える場合 ▶ グループ設定画面 (P.78)▶Fn||1 | 「サブメニュー] ▶「グループ着信音/画像」

### **2 着信を識別する項目を選択**

「音声着信設定、テレビ電話着信設定、SMS着 信設定」から選択します。 電話帳詳細画面で選択した項目によって、利用 できる設定が異なります。

### **3 以下の項目から選択**

**着信音設定※1…**誰からの電話、メールかを、 着信音で区別します。 「着信音を変える」→P.88

**着信画面設定※1※2…**誰からの電話かを、着信 画像で区別します。

「電話・メールの発着信画面の表示を変更す る」→P.95

**キャラ電設定※3…**テレビ電話の代替画像とし て表示されるキャラ電を選択します。

- **イルミネーション設定※1…**誰からの電話、 メールかを、着信イルミネーションの色で区 別します。
- **応答メッセージ設定※2…**伝言メモ※4、クイッ ク伝言メモが起動したときの応答メッセージ を、相手によって変えます。「電話に出られな いときに用件を録音/録画する」→P.69
- ※1 64Kデータ通信の着信時も区別できます。
- ※2「音声着信設定」または「テレビ電話着信 設定」を選択したときのみ利用できます。
- ※3「テレビ電話着信設定」を選択したときの み利用できます。
- ※4「伝言メモ設定」を「ON」に設定しておく 必要があります。
- 設定されている機能を解除する場合
- ▶設定されている機能を反転▶ Fm 2 [解除]

#### ■個別着信音/画像を設定すると

電話帳の詳細画面に設定されていることを示すアイ コンが表示されます。

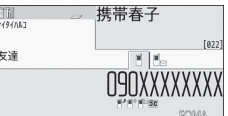

■♪: 着信音 (音声、テレビ電話)

- **ー:着信音 (メール、SMS)**
- ■→: イルミネーション (音声、テレビ電話)
- :イルミネーション(メール、SMS)
- |■≥:着信画面(音声、テレビ電話)
- :応答メッセージ(音声、テレビ電話)
- ■2: キャラ電(テレビ電話)

- ◆シークレットデータとして登録された電話帳には 設定できません。またグループで設定しても、シー クレットデータとして登録された電話帳の場合、本 機能の設定は無効になります。
- ◆電話番号に対して設定する「SMS着信設定」は、SMS や相手のメールアドレスが「電話番号@docomo.ne.jp」 からのメールを受信したときに動作します。
- ◆個別着信音/画像、グループ着信音/画像の着信設 定と、ほかの機能の着信設定が重なった場合の優先 順位については、以下のページをご覧ください。
- 着信音の優先順位→P.89
- 着信画像の優先順位→P.89
- 着信イルミネーションの優先順位→P.100
- キャラ電の優先順位→P.77

### **直デンを利用する**

**直デン**

よく使う電話帳を直デンに登録し、すばやく電話をか けたり、メール送信をできるようにします。

- ●直デンは FOMA 端末の電話帳データ (電話番号、 メールアドレス)を引用して登録します。電話帳未 登録の場合、直デン画面からFOMA端末の電話帳 を登録した後、直デンに登録します。
- ●1件の直デンに登録できる電話番号、メールアドレ スはそれぞれ1件のみです。
- ●最大5件まで登録できます。
- ●直デンに登録した複数のメールアドレスに i モー ドメールを一斉送信(最大5人)することもできま す。
- ●シークレット専用モード中は利用できません。
- ●シークレットモード中は利用できますが、シーク レットデータとして登録している電話帳を直デン に登録することや、電話帳にデータを登録してから の直デンへの登録はできません。

### **直デンに登録する**

### 1 待受画面表示中▶ <u>∠</u>

登録したデータがある場合、登録されている最 も若いタブの番号の直デン画面が表示されま す。

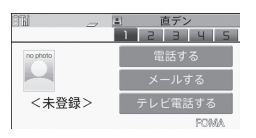

直デン画面(サブメニュー→P.85)

#### ■ 登録する場所を変更する場合

▶← → でタブを移動する 1<sup>~</sup>5を押して該当する番号のタブに移動する こともできます。

- **2 [m**<sup>2</sup>] 【登録】
	- 登録内容を変更する場合  $\blacktriangleright$  Fn $[2]$   $[3]$
- **3「電話帳参照」▶電話帳を検索**

電話帳の検索のしかた→P.79

- 電話帳にデータを登録してから直デンに登録 する場合
- ▶「直接入力」

電話帳登録(P.76)した後、操作5に進みます。

**4** Enter [選択]

### **5** 「↑ | | | で□(チェックボックス)を

#### **選択**

登録する電話番号、メールアドレスをそれぞれ 1つだけ選択します。

チェックボックスが選択状態になっていると、 他の電話番号またはメールアドレスはグレー表 示され、チェックボックスを選択できません。変 更する場合はチェックボックスの選択を一度解 除してから行ってください。

### **6 阿**2 [完了]

**おしらせ**

- 「電話帳 2in1設定」の設定内容は、2in1のモード がデュアルモードの場合、直デン画面に表示されま す。
- ◆電話帳に画像が登録されている場合、電話帳の画像 を登録します。

#### **直デンから電話をかける/メールを作成 する**

<例:電話をかける場合>

**1 直デン画面 (P.84) ▶←→で電話 をかける直デン画面を表示**

1~5を押して該当する番号のタブに移動する こともできます。

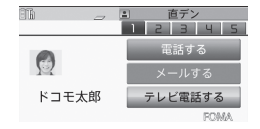

### **2 百里で「電話する」を選択**

#### ■ 発信モードを切り替える場合

「 "…… 」が表示されている場合は、 Fn|4 を押 すたびに発信モード (FOMA / Wi-Fi) が切り替 わります。

■ メールを作成する場合 ▶ 1 口 で「メールする」を選択→P.132

■ テレビ電話をかける場合 ▶ 1 | | で「テレビ電話する」を選択→P.52

84 **電話帳**

### **サブメニュー**

#### **直デン画面(P.84)**

- **発信モード選択※1…**発信モードを「FOMA」また は「Wi-Fi」から選択します。
- **登録、編集※2…**直デンを登録/編集します。
- **画像変更※2…**「マイピクチャ」から画像を選択し、 直デンで表示される画像を変更します。
- **画像解除※3…**変更した画像を解除して、設定前の 状態に戻します。
- **メール一斉送信…**直デンに登録したすべてのメー ルアドレスを宛先に設定し、新規メール画面を表 示します。→P.132
- **1件解除、全解除…**直デンを削除します。
- ※1 通信モード設定がシングルモードの場合は利用 できません。
- ※2 登録済みの直デンで表示されます。

※3 画像が変更されていないときは利用できません。

#### **おしらせ**

内線電話をかけるときは、発信モードを「Wi-Fi」 に切り替えてから「電話する」を選択してくださ い。「テレビ電話する」を選択しても接続はできま せん。

#### <画像変更>

ファイル容量が300Kバイト以下で、横または縦が 854 ドット以下の画像が登録できます。ただし JPEG形式、GIF形式以外の画像は登録できません。

### **少ないボタン操作で電話をか ける**

#### **ツータッチダイヤル設定**

電話帳のメモリ番号「000」~「009」に登録する と、回から9(メモリ番号の下1桁)とマトを押す だけで電話をかけることができます。

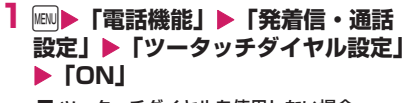

■ ツータッチダイヤルを使用しない場合  $\blacktriangleright$  [OFF]

#### **● ツータッチダイヤルで電話をかける**

### **1** 0~9▶ ⁄ (音声電話) / Fn2 **(テレビ電話)**X**「発信」または「発 信(次回以降非表示)」**

**おしらせ**

◆電話帳に複数の電話番号を登録している場合は、1 番目の電話番号に電話をかけます。

**電話帳** 85

## [Memo]

# **音/画面/照明設定**

### **■音の設定**

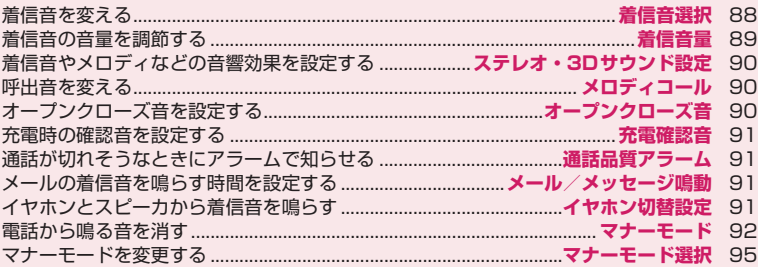

### **■画面/照明の設定**

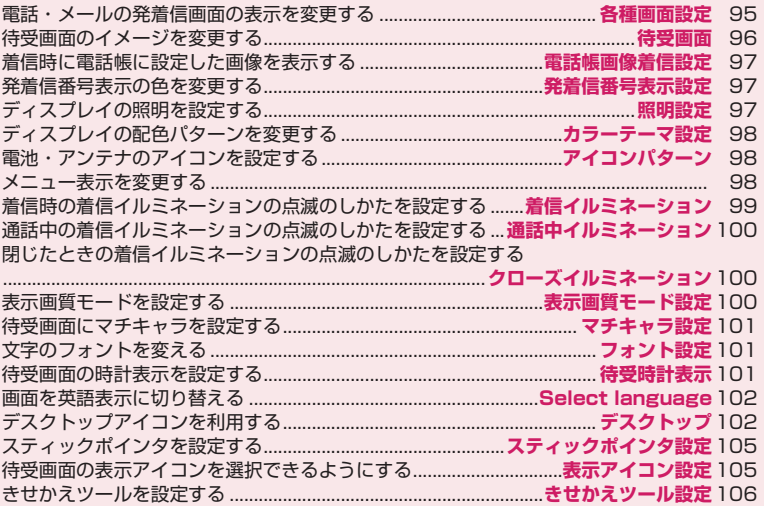

### **着信音を変える**

#### **着信音選択**

FOMA音声電話、Wi-Fi音声電話(外線)、Wi-Fi音声 電話(内線)、テレビ電話、メールなどの着信音や着 信画面を設定します。また、電話番号やメールアドレ ス、電話帳のグループを指定して、それぞれに着信音 を設定することもできます。→P.83 ●「メロディー覧の見かた」→P.294

### 1 km ▶ 「本体設定」▶ 「音/マナー」 **▶「着信音選択」▶着信音を設定す る項目を選択**

「FOMA電話、Wi-Fi電話(外線)、Wi-Fi電話(内 線)、テレビ電話、メール、メッセージR、メッ セージF、iコンシェル」から選択します。

- •「FOMA電話」を選択すると、FOMA音声電話 や64Kデータ通信の着信音が設定されます。
- •「メール」を選択すると、iモードメールやPC メール、SMS、パケット通信の着信音が設定 されます。

### **2「着信音」▶以下の項目から選択**

**メロディ …**着信音やメロディを設定します。

i **モーション…FOMA端末に取得したi モー** ション、着うた<sup>®</sup>やカメラで撮影した動画 (iモーション)を設定します。

着信時には、選択した i モーションに応じて 映像や音声が再生されます(着モーション機 能)。

**ミュージック…**着うたフル®を設定します。着 うたフル®に配信元が指定した着信音設定部 分がある場合は、以下の項目から設定します。

- **•まるごと着信音設定…**1曲すべてを着信音 に設定します。
- **•オススメ着信音設定…**曲の一部を着信音に 設定します。
- ▶11 で、着信音に設定する部分を指定 ▶ Enter | 「選択]

u[デモ]を押すと指定した曲の一部をデ モ再生します。

**おしゃべり…**「おしゃべり機能」で録音した音 声を設定します。

**OFF…**着信音を鳴らしません。

#### ■ 着信画像を設定する場合

▶「着信画面」または「メール着信画面」 「着信画面」の場合、設定する画像をマイピク チャ、iモーションから選択します。 「メール着信画面」の場合、設定する画像をマイ ピクチャから選択します。

### **3 着信音を選択**

メロディを選択すると、そのメロディが鳴りま す。いずれかのボタンを押すと、メロディは止 まります。

#### ■お買い上げ時に登録されている着信音・メロディ・ アラーム音一覧

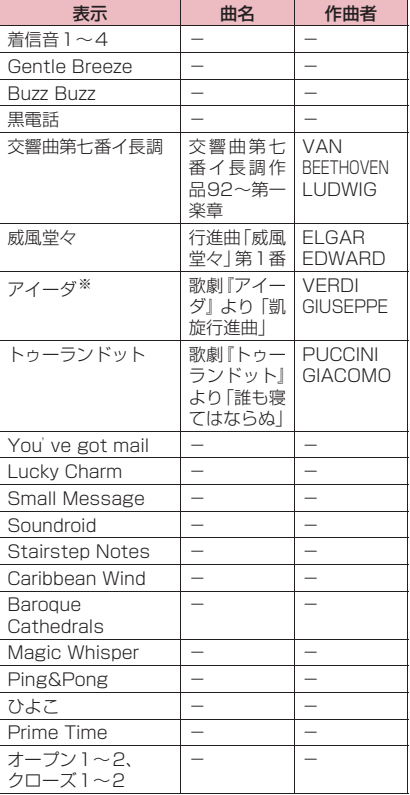

※ 3Dサウンド対応。

■お買い上げ時に登録されている着モーション a la carte

- ◆ i モーション(映像のみの i モーションなど)や着 うたフル®によっては着信音に設定できないものが あります。
- ◆ i コンシェルの着信音に設定できる i モーション は音声のみのiモーションです。
- **◆音声のみの i モーションは着信画面に設定できま** せん。
- ◆Flash画像を着信画面/メール着信画面に設定す ることができますが、着信音は「着信音」で設定し た音が鳴ります。
- ◆プログレッシブ型再生のFlash®Videoを設定して も再生されません。
- ◆着信音選択中に再生される着信音の音量は、「着信 音量」で設定した音量で鳴ります。
- ◆電話/テレビ電話においては、着信音と着信画面に 映像と音声が含まれるiモーションを設定した場 合は、着信音に設定された i モーションが再生さ れます。
- ◆電話/テレビ電話においては、着信音に映像と音声 が含まれるiモーション以外を設定し、着信画面に 映像と音声が含まれる i モーションを設定した場 合は、着信画面に設定された i モーションが再生 されます。
- メール/SMS着信音においては、メール/SMS着 信音に映像と音声が含まれる i モーションを設定 した場合には、メール受信結果でメール/SMS着 信音に設定されたiモーションが再生されます。
- ◆メールの着信音にiモーションや着うたフル ® を 設定している場合、パケット通信の着信音はお買い 上げ時の「メール」の着信音になります。また、着 信画面の設定にかかわらず、パケット通信の着信時 には専用の着信画面が表示されます。
- ◆着うたフル®を着信音に設定した場合、着うたフル® にジャケット画像が含まれていても、着信時に表示 されません。
- ◆複数のメールやメッセージR/Fを同時に受信した 場合の着信音(着信イルミネーション)の動作は以 下のとおりです。

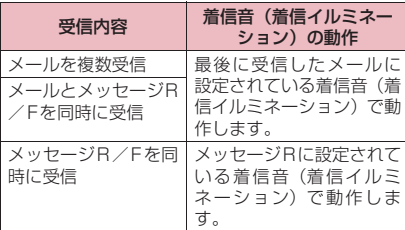

#### <電話着信音/テレビ電話着信音の優先順位>

- ◆電話着信音/テレビ電話着信音の設定が重なった 場合の優先順位は以下のとおりです。
	- 1 個別着信音/画像の音声/テレビ電話着信設定
	- 2 グループ着信音/画像の音声/テレビ電話着信 設定
	- 3 2in1 の B モードへの着信音/マルチナンバー (付加番号1、2)の着信音設定
	- 4 着信音選択/きせかえツール設定のテレビ電話 着信音
	- 5 着信拒否設定の音声/テレビ電話着信設定
	- 6 着信音選択/きせかえツール設定のFOMA電話 着信音

#### <メール(SMSを含む)着信音の優先順位>

- メール着信音の設定が重なった場合の優先順位は 以下のとおりです。
- 1 個別着信音/画像のメール着信音、SMS着信音
- ② グループ着信音/画像のメール着信音
- 3 2in1のBモードへのメール着信音
- 4 着信音選択の着信音/きせかえツール設定の メール着信音

<電話着信画像/テレビ電話着信画像の優先順位>

- ◆着信画像の設定が重なった場合の優先順位は以下 のとおりです。
	- 1 個別着信音/画像の着信画面設定
	- 2 グループ着信音/画像の着信画面設定
	- 3 電話帳登録の静止画
	- 4 2in1のBモードへの着信画面設定
	- 5 各種画面設定/きせかえツール設定のテレビ電 話着信画面
	- 6 着信拒否設定の着信画面設定
	- 7 各種画面設定/きせかえツール設定のFOMA電 話着信画面

### **着信音の音量を調節する**

**着信音量**

音声電話、テレビ電話がかかってきたときや、メー ル、メッセージR/F、iコンシェルのインフォメー ションを受信したときの着信音の大きさをそれぞれ 6段階で調節します。また、着信音を消したり、次第 に音量を大きくすることもできます。

#### **1480 ▶ 「本体設定」▶ 「音/マナー」** X**「着信音量」**X**音量を調節する項 目を選択**

「FOMA電話」を選択すると、FOMA音声電話、 64Kデータ通信などの着信音量が調節されま す。

「メール」を選択すると、iモードメール、PC メール、エリアメール、SMS、パケット通信の 着信音量が調節されます。

**2 百日で音量を調節**>[Enter] [確定]

#### ■ 次第に音量を大きくする場合

 $\blacktriangleright$  「レベル6」のときに「 「ステップ」に設定すると、3秒ごとに着信音量 が大きくなります。

■ 着信音を消す場合

▶「レベル1」のときに「 待受画面のアイコンで、「消去」に設定されてい る項目が確認できます。

:「FOMA電話」「Wi-Fi電話(外線)」「Wi-Fi 電話(内線)」「テレビ電話」を1つ以上「消去」 に設定

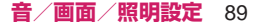

:「メール」「メッセージR」「メッセージF」 を1つ以上「消去」に設定 第:「一」と「』」の両方を設定

### **おしらせ**

本機能で設定した、「FOMA電話 」の着信音量は、 FOMA音声電話の「着信音選択」「スケジュール」 や「ToDoリスト」のアラーム音などに反映されま す。

### **着信音やメロディなどの音響 効果を設定する**

**ステレオ・3Dサウンド設定**

ステレオイヤホンマイク(別売)などを接続している ときのメロディ再生や着信音、受信音、効果音、 i モーション再生音などを表現豊かに再生します。

- **1 MBD▶ 「本体設定」 ▶ 「音/マナー」 ▶「ステレオ・3Dサウンド設定」 E CONI** 
	- ステレオ·3Dサウンド設定を設定しない場合 **>** FOFF!

### **● 3Dサウンドとは**

3Dサウンド機能とは、ステレオイヤホンマイクを使 用して、立体的に広がりのある音や空間的に移動する 音を作り出す機能です。3Dサウンド機能によって、 臨場感あふれる i アプリによるゲームやメロディ再 生などをお楽しみいただけます。

●個人差により、立体感が異なる場合があります。違 和感を感じる場合は、「ステレオ・3Dサウンド設 定」を「OFF」に設定してください。

#### **●「音響効果あり」のiモーションを再生した ときは**

イヤホンから聞こえてくるステレオ再生音には「自然 な立体感」「豊かな低音」「楽器や声の輪郭がはっきり したサウンド」といった音響効果が同時に加わりま す。

●音響効果ありのiモーションは、動画一覧画面のア イコンで確認できます。→P.273

### **おしらせ**

- 本体内蔵のスピーカから流れる再生音は、本機能を 「ON」に設定しても音響効果は加わりません。
- ◆「イヤホン切替設定」を「イヤホンとスピーカー」 に設定している場合、ステレオイヤホンマイクなど を接続しているときの着信音・メロディアラーム音 の再生音には本機能が無効になり、「イヤホンのみ」 に設定すると有効になります。

### **呼出音を変える**

#### **メロディコール**

電話がかかってきたときに相手に聞こえる呼出音を 変更するかしないか(YES、NO)を設定します。

**1 Mav) 「電話機能」▶「メロディコー ル」**X**「YES」または「NO」** 「YES」を選択した場合、メロディコールの iモードサイトに接続します。設定サイトはパ ケット通信料無料です。ただし、IPサイト、i モードメニューサイト、無料楽曲コーナーに接 続した場合はパケット通信料がかかります。 画面の指示に従って設定してください。

### **おしらせ**

◆Wi-Fi音声電話、テレビ電話から発信された場合は、 相手側にはメロディコールは流れません。

**オープンクローズ音を設定す る**

**オープンクローズ音**

FOMA端末を開いたり閉じたりしたときに鳴る音を 設定します。

1 **iKND 「本体設定」▶ 「音/マナー」 ▶「その他音設定」▶「オープンク ローズ音」**X**「オープン音」または 「クローズ音」**

### **2 以下の項目から選択**

**メロディ …**オープンクローズ音をメロディの フォルダから選択します。

**鳴動時間…**オープンクローズ音が鳴る時間を選 択します。

**OFF…**オープンクローズ音は鳴りません。

- オープンクローズ音の音量は調整できません。
- ◆iモーションを待受画面に設定している場合や iアプリ待受画面を設定している場合はオープン クローズ音は鳴りません。

### **充電時の確認音を設定する**

**充電確認音**

充電開始、終了時に「ピッピッ」と確認音を鳴らしま す。

●待受画面以外の画面を表示中やマナーモード設定 中、公共モード(ドライブモード)設定中などで は、充電確認音は鳴りません。

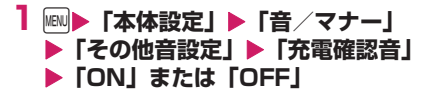

### **通話が切れそうなときにア ラームで知らせる**

**通話品質アラーム**

電波の状態が悪くなって途中で通話が切れそうな場 合、直前にアラームを鳴らしてお知らせします。

- ●急に電波の状態が悪くなった場合は、アラームが鳴 らずに通話が切れてしまうことがあります。
- **1** iX**「電話機能」**X**「発着信・通話 設定」**X**「通話中詳細設定」**X**「通 話品質アラーム」**

### **2 以下の項目から選択**

**FOMA通話品質アラーム…**FOMA音声通話中 やテレビ電話中に電波の状態が悪くなったと きにアラームを鳴らします。

**Wi-Fi通話品質アラーム…**Wi-Fi音声通話中に 電波の状態が悪くなったときにアラームを鳴 らします。

#### **Wi-Fi受信レベル低下通知…**Wi-Fi音声通話中 に電波の状態が悪くなりアクセスポイントが 変更される際にアラームを鳴らします。

### **3 アラーム音を選択**

アラーム音は「アラームなし、アラーム高音、ア ラーム低音」から選択します。

### **メールの着信音を鳴らす時間 を設定する**

**メール/メッセージ鳴動**

メール、メッセージR/F、iコンシェルのインフォ メーションを受信したときの着信音を鳴らす時間を 設定します。

1 **MBN ▶ 「本体設定」▶ 「音/マナー」 ▶「その他音設定」▶「メール/ メッセージ鳴動」**X**時間を設定する 項目を選択** 「メール」を選択すると、iモードメール、PC

メール、エリアメール、SMSの鳴動時間が設定 されます。

**2「ON」▶鳴動時間(01~30秒の 2桁)を入力**

■ 着信音を鳴らさない場合 ▶ **FOFF** 

着信イルミネーションも動作しません。

### **イヤホンとスピーカから着信 音を鳴らす**

**イヤホン切替設定**

イヤホンマイク (別売)などを接続しているとき、イ ヤホンとスピーカから着信音やアラーム通知音など が鳴るように設定します。

**1 MAN▶ 「電話機能」▶ 「発着信・通話** 設定」▶ 「イヤホン機能設定」▶ **「イヤホン切替設定」**X**「イヤホンと スピーカー」または「イヤホンのみ」**

- ●「着信音量」を「消去」に設定している場合は、イ ヤホンからもスピーカからも着信音は鳴りません。
- 「イヤホンのみ」に設定していても、イヤホンを接 続していないときはスピーカから音が鳴ります。
- ◆マナーモード (オリジナルマナー)で「電話着信音 量」「メール着信音量」を「消去」以外に設定して いる場合は、本機能に従って着信音が鳴ります。た だし、マナーモード(マナーモード、スーパーサイ レント)設定中は、イヤホンからのみ着信音が鳴り ます。

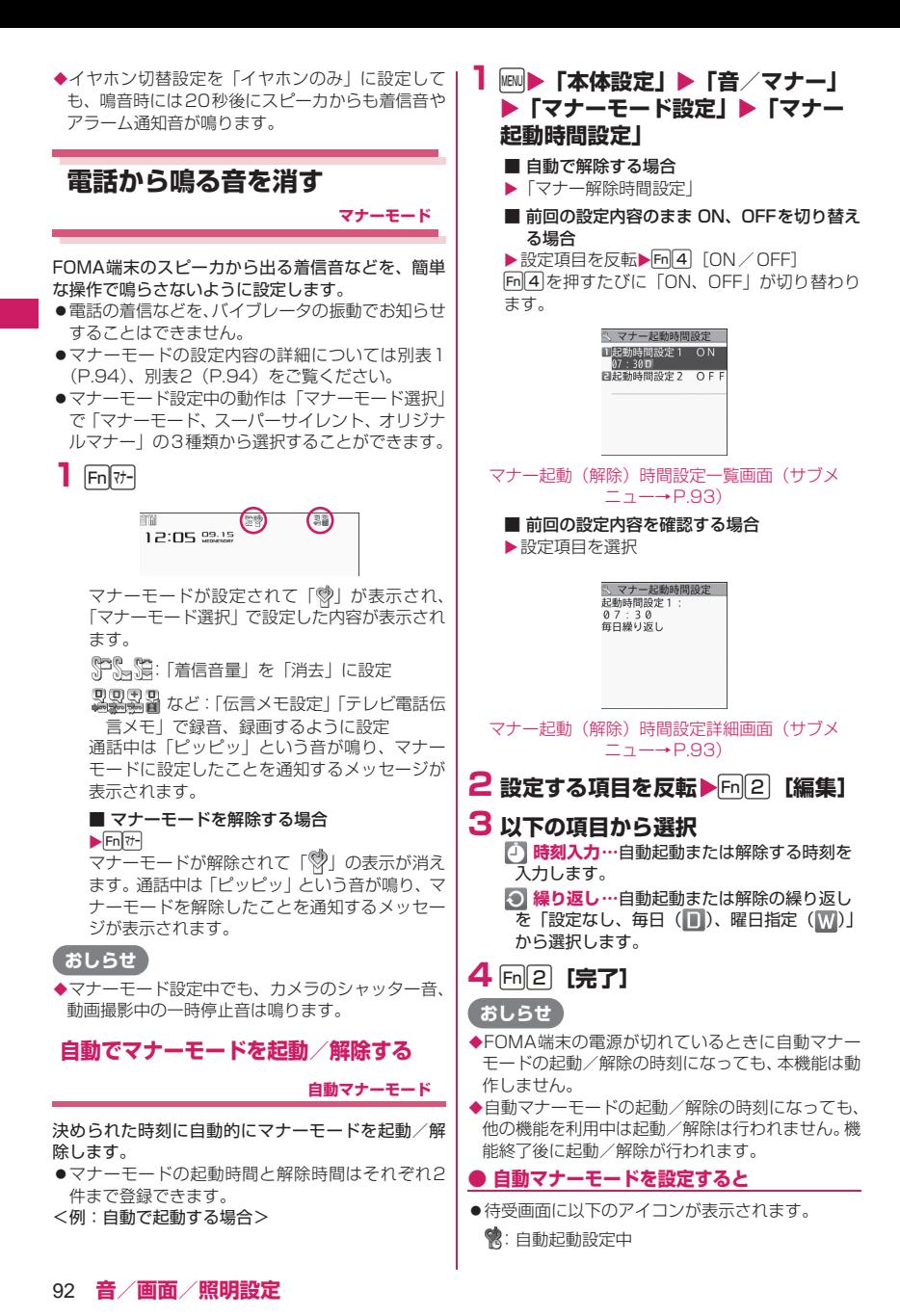

:自動解除設定中

- Fn T+ でマナーモードを設定しても、自動解除設定 をしているときは、その時刻になるとマナーモード は解除されます。
- ●自動起動設定でマナーモードに移行した場合でも Fn<sup>7</sup><br>Fn<sup>7</sup><br>アマナーモードは解除できます。

**サブメニュー**

 **マナー起動(解除)時間設定一覧画面 (P.92)**

 **マナー起動(解除)時間設定詳細画面 (P.92)**

**編集…**マナーモード起動時間/解除時間を編集し ます。

**詳細表示※…**設定内容を表示します。

**完了(1件ON)…**設定を有効にします。

**1件OFF…**設定を1件無効にします。

**全件OFF…**設定をすべて無効にします。

※ マナー起動(解除)時間設定一覧画面でのみ利用 できます。

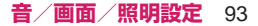

#### ■[別表1] マナーモードに設定すると

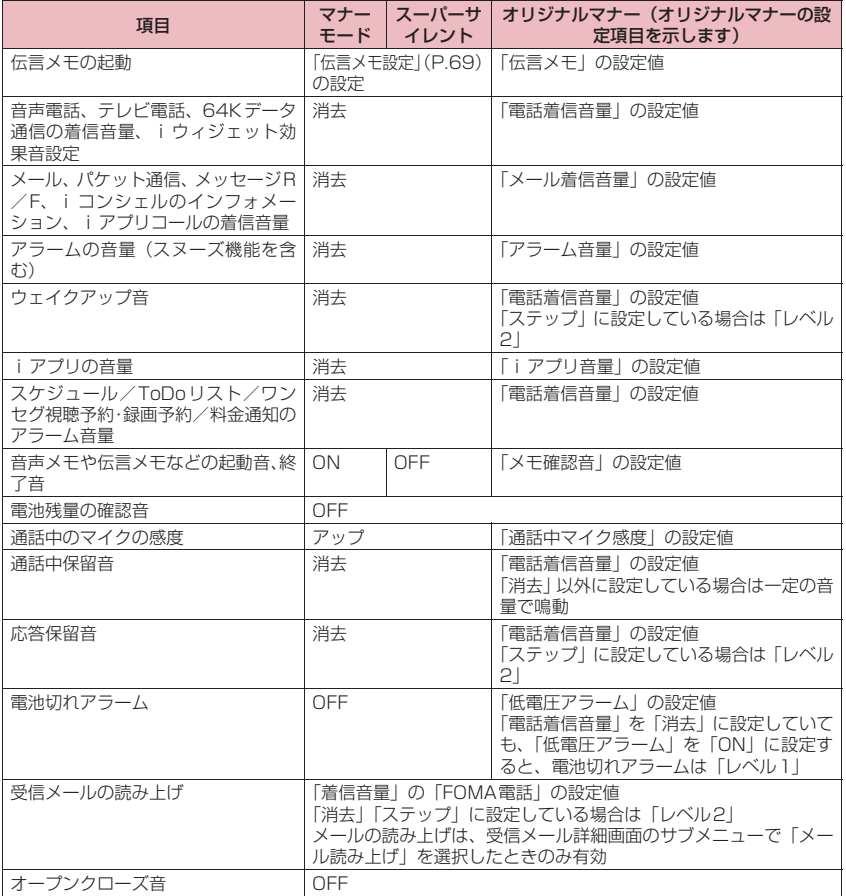

#### ■[別表2]イヤホン接続時は

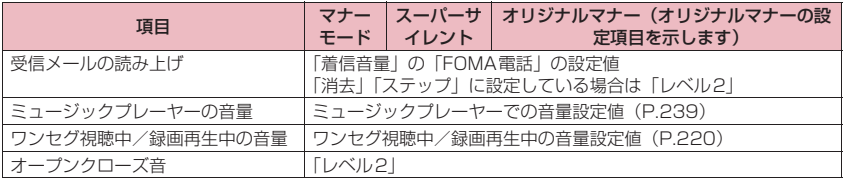

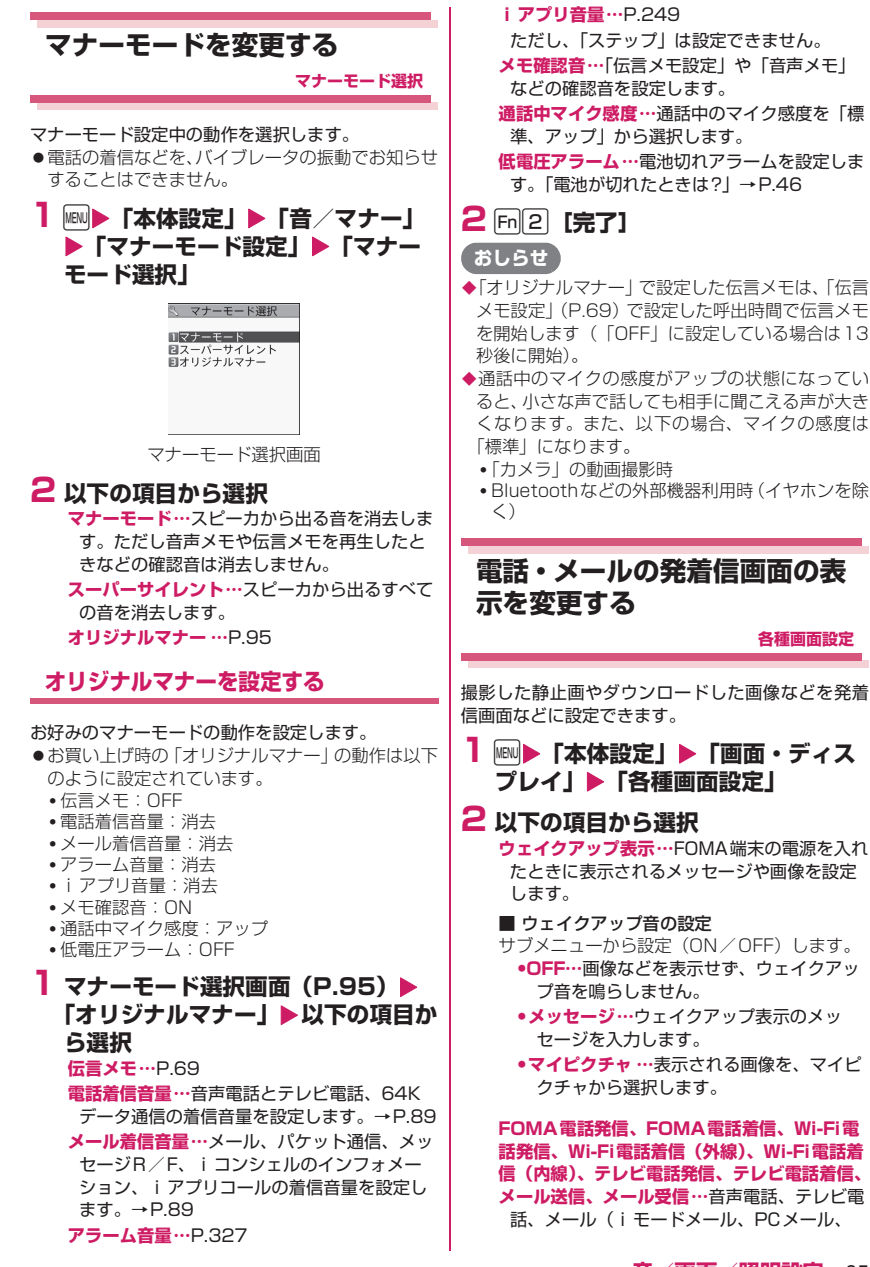

**音/画面/照明設定** 95

SMS)の発着信時や送受信時に表示される画 像を設定します。

■ 発信画面、送信画面の設定 マイピクチャから選択します。

■ 着信画面、受信画面の設定 「着信音を変える(操作2)」→P.88

**問合せ、メール受信結果…**「メール/メッセー ジ問合せ」(iモードメール、メッセージ)、 「SMS問合せ」、「新着PCメール受信」のと きやメール受信結果画面に表示される画像を、 マイピクチャから選択します。

### **おしらせ**

◆iモーションによっては設定できないものがあり ます。

<ウェイクアップ表示>

Flash画像をウェイクアップ表示に設定すると、 Flash 画像の種類によってはすぐに待受画面が表 示されない場合があります。

### **待受画面のイメージを変更す る**

**待受画面**

撮影した静止画やダウンロードした画像などを待受 画面に設定できます。

- ●表示タイミングなどによりイメージが変わるもの もあります。
- マチキャラ設定中に i アプリ待受画面を設定する とマチキャラの設定は解除されます。
- **1 MBD 「本体設定」▶「画面・ディス プレイ」**X**「待受画面設定」**X**「待 受画面」**

**OFF…**画像などを表示しません。

- **カレンダー …**カレンダーを設定します。
	- **•背景画像あり…**カレンダーの背景に表示さ れる画像を、マイピクチャから選択しま す。
	- **•背景画像なし…**カレンダーのみを表示しま す。
- **マイピクチャ …**待受画面に表示される画像を選 択します。
- i **モーション…**待受画面に表示されるiモー ションを選択します。
- **iアプリ待受画面…**iアプリ待受画面を設定し ます。→P.256
- iアプリ待受画面が設定されているときは、
- 「★」が表示されます。
- **iアプリ待受画面終了…**設定中のiアプリ待 受画面を解除します。→P.256
- **ランダム待受画面…**待受画面を表示させたとき に選択したフォルダ内の画像をランダムに表 示します。

■ 表示方法を設定する画面が表示された場合 ▶表示方法を選択▶画像を確認▶ Enter | 「確定1 表示方法には、以下の項目があります。

- センタリング表示(画面中央に表示)
- 画面サイズで表示(縦横どちらかが画面サイ ズになるまで拡大、縮小して表示)
- •並べて表示(左上から並べて表示)
- 全画面表示(画面サイズいっぱいに拡大、切 り出して表示)

#### **おしらせ**

- ◆選択した画像の種類によっては、表示方法を選択で きない場合があります。
- ◆iモーションを待受画面に設定した場合、FOMA 端末を開くと再生されます。途中で終了させる場合 は四または風を押します。再生が終了すると1コ マ目が待受画面に表示されます。
- カレンダーの背景にきせかえツールの画像や Flash画像を設定することはできません。
- Flash画像やGIF形式のアニメーション、自作アニ メを待受画面に設定した場合、以下の操作を行うと 再生されます(メロディは再生されません)。
	- FOMA端末を開く
	- 待受画面表示中にEselを押す
	- ほかの画面から待受画面に戻る
- ◆iモーション、Flash画像、GIF形式のアニメー ション、自作アニメを待受画面に設定した場合、 キー操作ロックなどが設定されていると、再生され ませんのでロックを解除してください。
- プログレッシブ型再生のFlash®Videoを設定して も再生されません。
- <時計として機能するFlash画像について>
- Flash画像の時計が止まった場合は、Flash画像の 再生を行うと再開できます。時計の時刻がずれてい た場合は、再生終了後1分以内に更新され、正しい 時刻となります。
- 待受画面を表示すると、時計などのFlash画像やGIF 形式のアニメーションは、一定時間再生した後に停 止します。

#### <待受画面の優先順位>

- ◆待受画面の設定が重なった場合の優先順位は以下 のとおりです。
- 1 iアプリ待受画面に設定したソフト
- 2 待受画面(本機能)/きせかえツール設定

#### **● 待受画面にカレンダーを設定すると**

待受画面にカレンダーが表示されます。簡単な操作で 前後のカレンダーを確認したり、スケジュールを起動 できます。

#### ■前後の月のカレンダーを確認する場合

待受画面表示中にEnter を押すと、デスクトップアイ コンやカレンダーが選択できるようになります(ス ティックポインタでカレンダーを反転させることも できます)。「1」「でカレンダーを反転させてEnter」「選 択]を押すとデスクトップアイコンの表示が消え、 「1」「つ前の月や次の月のカレンダーが確認できま す。

#### ■スケジュール機能を起動する場合

「1またはいで前の月、次の月のカレンダーが表示さ れる状態でEnter] [選択] を押すと、スケジュール機 能が起動して表示している月のスケジュールを登録 できます。

### **着信時に電話帳に設定した画 像を表示する**

**電話帳画像着信設定**

静止画を登録している電話帳の相手から音声電話や テレビ電話がかかってきた場合、着信時に静止画を表 示するかしないか(ON、OFF)を設定します。

1 **Mad 下電話機能」▶「発着信・通話 設定」**X**「着信詳細設定」**X**「電話 帳画像着信設定」▶ 「ON」または 「OFF」**

### **発着信番号表示の色を変更す る**

**発着信番号表示設定**

リダイヤル/着信履歴画面や、送信/受信アドレス履歴 一覧画面などに表示される名前や電話番号・メールアド レスを、文字色を変えて表示するように設定します。

**1** iX**「電話機能」**X**「発着信・通話 設定」**X**「着信詳細設定」**X**「発着 信番号表示設定」**X**色を選択**

### **おしらせ**

- ◆Fn|4 「切替] を押すと、選択できる色の数を16色 から256色に切り替えられます。 [m] 4] [切替] を 押すごとに16色と256色が切り替わります。
- 「カラーテーマ」の設定により、本機能の設定が変 更される場合があります。本機能の設定を変更後に **[Fm2]「リセット]を押すと「カラーテーマ」に対** 応した設定に戻ります。
- ◆2in1 ご利用の場合は、Aナンバー·Aアドレスの情 報がここで設定した文字色で表示されます。Bナン

バー・Bアドレスの情報を色分けして表示する場合 は、「2in1」の「番号別発着信設定」の「発着信番 号表示設定」から設定します。→P.374

### **ディスプレイの照明を設定す る**

**照明設定**

**1 MBN ▶ 「本体設定」 ▶ 「照明・イルミ ネーション】▶「照明設定」▶以下 の項目から選択**

**通常時…**通常時のディスプレイの照明動作と省 電力モードを、それぞれ「ON、OFF」から選 択します。通常時を「ON」に設定する場合、 点灯時間を選択します。

省電力モードを「ON」に設定する場合、省電 力モードに移るまでの待ち時間も選択します。

- 省電力モードを「ON」にすると、設定した待 ち時間後ディスプレイの表示が消えます。省 電力モード中にボタン操作などを行うと省電 力モードは解除されます。
- **充電時…**充電時のディスプレイの照明動作を 「通常時と同じ、常時点灯」から選択します。
- •「通常時と同じ」の場合は、通常時の設定で動 作します。
- •「常時点灯」の場合は点灯し続けます。
- **明るさ…**ディスプレイの照明の明るさをレベル 1~6から選択します。

#### **● 電池の消費を抑えるように一括設定する (ecoモード)**

ecoモードとは、ディスプレイの明るさなどを調整す ることにより、電池の消費を抑えることができる機能 です。電池残量が20%以下になると、より電池の消 耗を抑える設定に自動的に変更されます。

- z電池残量が「 ~ (電池残量100%~21%)」で はecoモード1に、「■(電池残量20%以下)」で はecoモード2に自動的に設定されます。
- ●ecoモード1を設定中に電池残量20%以下になる と自動的にecoモード2に自動的に設定されます。
- ●ecoモード2では、待受画面がecoモード対応コン テンツに切り替わるなど、ecoモード1よりも電池 の消費を抑える設定になります。
- ●ecoモード設定中に利用が制限されたり、設定が変 更される機能は以下のとおりです。
	- 照明関連:照明設定、通話中イルミネーション、 クローズイルミネーション
	- 音関連:ステレオ・3D サウンド設定、メール読 み上げ設定、動画自動再生設定、オープンクロー ズ音

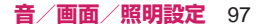

- 画面関連:待受画面設定、各種画面設定、カラ― テーマ設定、iチャネルのテロップ表示、発着信 番号表示設定、マチキャラ設定
- **1** 5**(1秒以上)** ー<br>ecoモードが設定され、「(© (ecoモード 1 )」ま たは、「 (ecoモード2)」が表示されます。

■ 解除する場合

▶5 (1秒以上)

ecoモードが解除されてアイコンが消えます。

#### **おしらせ**

- ◆文字編集中やiアプリ実行中などは、ecoモードの 設定や解除はできません。
- ◆ecoモードは、電源をON/OFFしても設定は解除 されません。
- 「通常時」を「ON」に設定したときは、着信中は 点灯したままとなり、電源を入れたときやボタン操 作を行ったとき、FOMA端末を開いたときにディ スプレイの照明を「点灯時間」の設定で点灯します。 カメラ起動中、動画/iモーション再生中はディス プレイの照明は常時点灯します。「OFF」に設定す ると点灯しません。ただし、動画撮影中は「通常 時」の設定にかかわらず、常時点灯します。
- ◆ecoモードを設定しても、各機能の設定は変更され ません。また、各機能で設定を変更してもecoモー ドの動作には影響しません(発着信番号表示設定は 除く)。

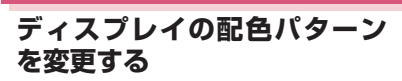

**カラーテーマ設定**

**1 MBD 「本体設定」▶「画面・ディス プレイ」▶「カラーテーマ設定」▶ 項目から選択**

- **おしらせ**
- ◆ i モードブラウザ画面など、本機能の設定を変更 しても配色の変わらない画面や機能があります。

**電池・アンテナのアイコンを設 定する**

**アイコンパターン**

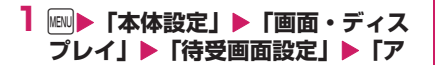

### **イコンパターン」▶項目を選択▶パ ターンを選択**

#### **おしらせ**

アンテナアイコンは FOMA と Wi-Fi で別々の設定 はできません。

### **メニュー表示を変更する**

### **メニュー表示のしかたを設定する**

**メニュー画面設定**

メインメニューのデザインを変更します。

**1 MBD 「本体設定」▶「画面・ディス プレイ」**X**「メニュー画面設定」**

#### **2 以下の項目を選択 Black、スタンダード…**メインメニューを選択 します。 **オリジナルテーマ…**P.98 **きせかえツール…**P.106

**メインメニューにオリジナルテーマを設 定する**

メインメニューのアイコンや背景イメージを「スタン ダード」をベースに変更します。

- **1 MBD 「本体設定」▶「画面・ディス プレイ」▶「メニュー画面設定」▶ 「オリジナルテーマ」**
	- 変更したアイコン/背景イメージをお買い上 げ時の設定に戻す場合 ▶m[1] [サブメニュー]▶リセット方法を選択

### **2 以下の項目から選択**

**メール~iコンシェル…**メインメニューの各ア イコンをマイピクチャから選択します。

**背景イメージ…**メインメニューの背景イメージ をマイピクチャから選択します。

- ◆以下の画像は設定できません。
	- 横または縦が854ドットより大きな画像
	- ファイル容量が500Kバイトを超える画像
	- Flash画像
- ◆画像表示エリアより大きい場合は、縦横が同じ比率 で縮小表示され、小さい場合は中央に表示されま す。

### **オリジナルメニューを作成する**

**オリジナルメニュー**

よく使う機能を「オリジナルメニュー」として登録し ておくと、簡単に機能を呼び出すことができます。→ P.33

- ●オリジナルメニューは、最大12件まで登録できま す。
- ●オリジナルメニューに登録できる機能は、「メール」 「テキストエディタ」「iモード/web」「iアプ リ」「iコンシェル」「プロフィール」の大項目と 「データBOX」「カメラ/TV/MUSIC」「便利ツー ル」「電話機能」「本体設定」「地図/海外」の各中 項目および小項目です。
- ●同じ項目を登録することはできません。

日地図 同アラーム

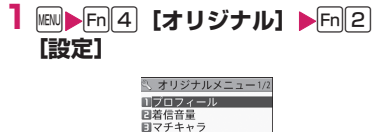

回きせかえッール ■8モード/web<br>国フォント設定<br>国スケジュール

オリジナルメニュー画面(サブメニュー→P.99)

**2 登録または変更する項目を反転** Xn**[サブメニュー]**X**「メ** ニュー登録**」▶**↑ │ │ ├ │ ─ │ で機能を **選択**

#### **サブメニュー**

**オリジナルメニュー画面(P.99)**

**メニュー登録…**メニューを登録します。 **背景イメージ変更…**オリジナルメニューの背景に 表示される画像を選択します。

**デスクトップ貼付…**P.102

**メニュー初期化…**お買い上げ時の設定に戻します。 **解除、全解除…**メニューを解除/全解除します。

#### **おしらせ**

#### <解除、全解除>

◆解除すると「<未登録>」になり、お買い上げ時の 項目には戻りません。

### **着信時の着信イルミネーショ ンの点滅のしかたを設定する**

**着信イルミネーション**

音声電話、テレビ電話の着信があったときや、メー ル、メッセージR/F、iコンシェルのインフォメー ションを受信したときの着信イルミネーションの点 滅色や点滅パターンを設定します。

- ●指定した電話番号やメールアドレス、グループから の着信それぞれに点滅色を設定することもできま す。→P.83
- **1 MBND 「本体設定」▶「照明・イルミ ネーション」**X**「イルミネーション 設定」▶「着信イルミネーション」 ▶以下の項目から選択**

**着信イルミネーション選択…**「FOMA電話、 Wi-Fi電話(外線)、Wi-Fi電話(内線)、テレ ビ電話、メール、メッセージR、メッセージ F、iコンシェル」の着信イルミネーション の点滅色を「色1~色7、グラデーション」 から選択します。

「メール」を選択すると、iモードメールや PCメール、SMSの着信イルミネーションが 設定されます。

- **パターン設定…**着信イルミネーションの点滅パ ターンを「パターン1 ~パターン3、メロ ディ連動」から選択します。
- **不在お知らせ…**ディスプレイに不在着信または 新着メール(iモードメール、メッセージR、 メッセージF、エリアメール、SMS)のアイ コンが表示されているときに、着信イルミ ネーションを点滅させ続けるか点滅させない か(ON/OFF)を設定します(点滅の間隔 は約5秒間です。省電力モード時は約10秒間 です)。不在お知らせの点滅はFOMA端末を 閉じた状態のときに動作します。

- ◆項目選択のときに反転表示を移動すると、その色や パターンで着信イルミネーションが点灯します。
- 「メロディ連動」に設定していても、着信音にメロ ディ連動対応の点滅パターンが登録されていない 場合、着モーションや着うたフル®の場合は「パ ターン1」で点滅します。
- ◆エリアメールの着信イルミネーションの点滅色は 本機能の設定にかかわらず色5(赤色)で点滅しま す。
- ◆緊急地震速報のエリアメール受信時には本機能の 設定にかかわらず、着信音に連動して着信イルミ ネーションが点滅します。

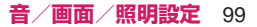

◆複数のメールやメッセージR/Fを同時に受信した 場合の着信イルミネーションの動作は以下のとお りです。

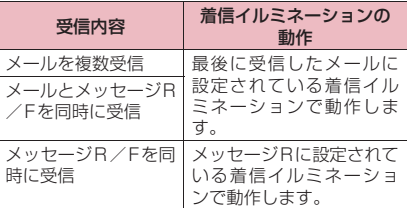

#### <着信イルミネーションの優先順位>

- ◆着信イルミネーションの設定が重なった場合の優 先順位は以下のとおりです。
	- 1 個別着信音/画像のイルミネーション設定
	- 2 グループ着信音/画像のイルミネーション設定
	- 3 2in1のBモードへの着信イルミネーション設定
	- 4 着信イルミネーションの設定

### **通話中の着信イルミネーショ ンの点滅のしかたを設定する**

**通話中イルミネーション**

音声通話中、テレビ電話中の着信イルミネーションの 点滅のしかたを設定します。

**1 MBD 「本体設定」▶「照明・イルミ ネーション】▶「イルミネーション 設定」▶「通話中イルミネーション」 ▶以下の項目から選択** 

**イルミネーション選択…**着信イルミネーション の点滅色を「色1~色7、グラデーション」 から選択します。「OFF」を選択すると点灯し ません。

**パターン設定…**着信イルミネーションの点滅パ ターンを「パターン1~パターン3」から選 択します。

#### **おしらせ**

項目選択のときに反転表示を移動すると、その色や パターンで着信イルミネーションが点滅します。

**閉じたときの着信イルミネー ションの点滅のしかたを設定 する**

#### **クローズイルミネーション**

FOMA端末を閉じたときの着信イルミネーションの 点滅色や点滅パターンを設定します。

**1 MBD▶「本体設定」▶「照明・イルミ ネーション」**X**「イルミネーション 設定」▶「クローズイルミネーショ ン」**X**「ON」**

■ イルミネーションを設定しない場合 ▶ **FOFF** 

### **2 以下の項目から選択**

**イルミネーション選択…**着信イルミネーション の点滅色を「色1~色7」から選択します。

**パターン設定…**着信イルミネーションの点滅パ ターンを「パターン1~パターン3」から選 択します。

#### **おしらせ**

◆項目選択のときに反転表示を移動すると、その色や パターンで着信イルミネーションが点滅します。

### **表示画質モードを設定する**

**表示画質モード設定**

画面表示の画質モードを「ノーマル」、「ビビッド」、 「ダイナミック」から選択できます。

**1 MBD 「本体設定」▶「画面・ディス プレイ」▶「表示画質モード設定」 ▶以下の項目から選択 ノーマル…**標準画質で表示します。 **ビビッド…**鮮やかな画質で表示します。 **ダイナミック…**コントラストが強い画質で表示 します。

- ワンセグ視聴時の表示画質は「ワンセグ効果」の 「映像効果」の設定に従います。
- ◆項目選択のとき反転表示を移動すると、各モードの プレビュー画像が表示され画質の効果を確認でき ます。

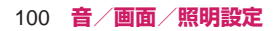

### **待受画面にマチキャラを設定 する**

#### **マチキャラ設定**

マチキャラを設定すると待受画面にキャラクタが表 示され、iコンシェルのインフォメーション、不在 着信/新着メール/未読メールなどのお知らせをし ます。マチキャラはFOMA端末の状況や時間帯など によりキャラクタの動作や表示が変化します。

●マチキャラはダウンロードすることができます。→ P.190

### **1 MBD 「本体設定」▶「画面・ディス プレイ」▶「マチキャラ設定」▶ 「ON」**

- マチキャラを設定しない場合  $\blacktriangleright$  [OFF]
- **2 フォルダを選択**

マチキャラ一覧画面の見かた→P.293

■ i モードでマチキャラを検索する場合 ▶「i モードで探す」▶「YES」

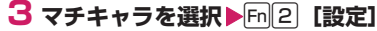

■ 「Not Available」 または 「No Preview Data」を選択する場合 「Not Available」と表示されたマチキャラは設 定できません。 「No Preview Data」と表示されたマチキャラ

は設定できる場合があります。

### **おしらせ**

**◆待受画面に i アプリを設定している場合は、マチ** キャラを同時設定できません。

アクションによっては、マチキャラの一部が表示さ れない場合があります。

**文字のフォントを変える**

**フォント設定**

ディスプレイに表示される文字や大きさなどを設定 します。

**1 待受画面表示中▶ 7 (1秒以上)▶ 以下の項目から選択**

**書体…**書体を「AXISフォント~FAクリアレ ター」から選択します。 **太さ…**太さを「細字、太字」から選択します。

- **文字サイズ…**各種画面の文字サイズを設定しま す。
	- **•一括設定…**各種画面の文字の大きさを「小、 中、大、特大」から選択されたサイズに一 括設定します。
	- **•個別設定…**各画面の文字サイズを「極小、 小、中、大、特大」から個別に設定しま す。画面の種類によっては選択できる文字 サイズが異なります。 「個別設定の対象となる画面」→P.101

#### ■個別設定の対象となる画面

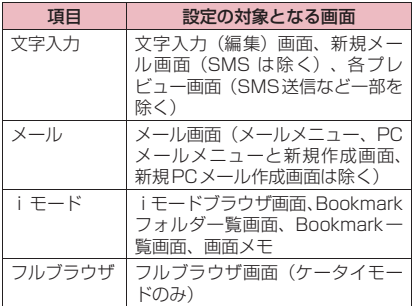

#### **おしらせ**

- ◆電話番号入力画面などの文字は、本機能の設定対象 外です。
- 「文字サイズ」の「個別設定」の「フルブラウザ」 で設定できるのは、ケータイモードの文字サイズの みです。→P.175
- ◆文字サイズは個別設定の対象となる項目の設定メ ニューやサブメニューなどからも変更できます。

### **待受画面の時計表示を設定す る**

#### **待受時計表示**

待受画面の曜日を日本語または英語に設定したり、時 刻の表示サイズや色を設定します。メイン時計の日付 や時刻を表示しないように設定することもできます。

- ●待受画面以外の画面では、本設定にかかわらず時刻 のみを画面下に小さく表示します。
- **1 MBN▶「本体設定」▶「画面・ディス プレイ」**X**「待受画面設定」**X**「待 受時計表示」**X**以下の項目から選択 表示方法…**曜日の表示を「日本語、英語」から 選択します。「OFF」を選択すると、日付や時 刻は表示されません。

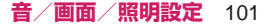

**表示サイズ…**時刻の表示を「大きく表示、小さ く表示、下に小さく表示」から選択します。 **文字色…**「ブラック、ホワイト」から選択しま す。

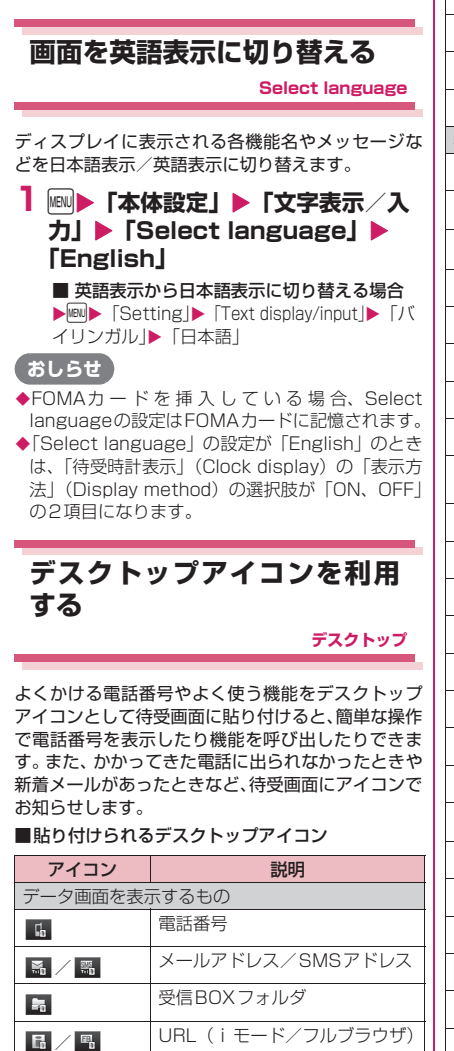

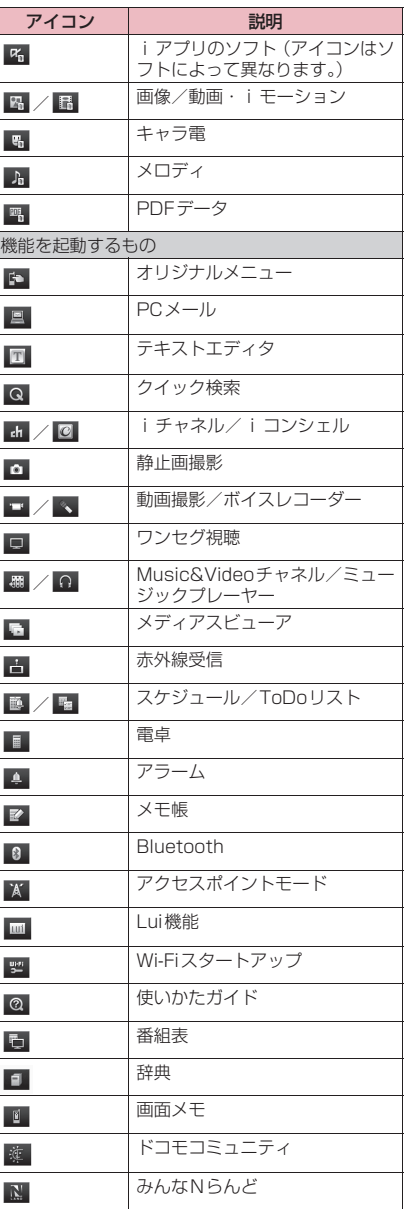

102 **音/画面/照明設定**

 $\overline{\mathbb{F}_p}$ 

**子 / 喝 保存メール一覧/Bookmarkフォ** ルダ

ワンタッチマルチウィンドウ

デスクトップアイコンを反転しているときに表示さ れるタイトルは、先頭から全角11文字、半角22文 字までです。

タイトルは編集することができます。→P.104

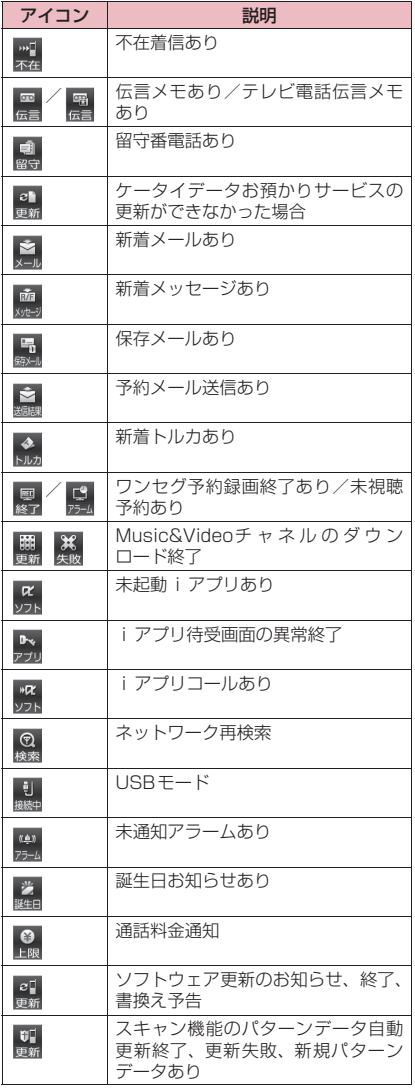

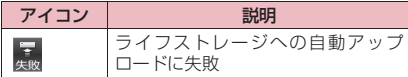

- ■情報を通知するデスクトップアイコン → ※ 情報を通知するデスクトップアイコンは、各機能 を呼び出したり実行すると消えます。
	- ※ 情報を通知するデスクトップアイコンの表示を消 したい場合は四を1秒以上押します (ネットワー ク再検索、USBモード、通話料金通知、ソフト ウェア更新、スキャン機能のデスクトップアイコ ンは消えません)。

### **デスクトップアイコンを貼り付ける**

貼り付けたい機能の画面、データの一覧画面または詳 細画面でサブメニューから「デスクトップ貼付」を選 択します。

- ●お買い上げ時には (PCメール)、 (テキスト エディタ)、 Q (クイック検索)、 Q (使いかたガイ ド)、 四 (Wi-Fiスタートアップ)、 X (アクセスポ イントモード)、 [m] (Lui機能)、 B (ホームU初期設 定サイト) ※、 ■ (メディアスビューア)、 <sub>準</sub> (3)ド コモコミュニティ) ※、 N (8)みんなNらんど) ※ が貼り付けられています。 ※ 選択すると i モード通信を行いサイトへ接続し ます。
- ●デスクトップアイコンはデスクトップ 1~3それ ぞれに24件まで貼り付けることができます。
- <例:電話帳の電話番号を貼り付ける場合>
- **1 電話帳詳細画面 (P.79) ▶ Fn 1 「サブメニュー」▶「デスクトップ貼 付」**X**「YES」**

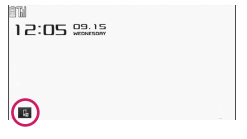

#### **デスクトップアイコンからデータや機能 を呼び出す**

#### **1 待受画面表示中▶ Enter** デスクトップアイコンが選択できる状態になり ます。反転表示されたデスクトップアイコンに は吹き出しタイトルが表示されます。

**ATA**  $17:05$   $09.15$ 

 $PC \times -J\nu$ **ECOCEMERSE** 

デスクトップアイコン画面(サブメニュー P.104)

### **2**b**でデスクトップアイコン を選択**

■ デスクトップアイコンがディスプレイに表示 しきれない場合

画面の左右に「■】が表示されます。 トーマデ スクトップアイコンをスクロールできます。 デスクトップアイコンが6件以上登録されてい て、マチキャラを設定中にインフォメーション のポップアップメッセージを表示している場合 は、5件まで表示されますので、同様の操作でス クロールできます。

### **待受画面のデスクトップを変更する**

**1 MBD 「本体設定」▶「画面・ディス プレイ」**X**「待受画面設定」**X**「デ スクトップ」**

設定中のデスクトップには「FSET」が表示され ます。

> ミ デスクトップ Ⅱデスクトップ1 Masau 国デスクトップ2<br>国デスクトップ3

#### デスクトップ画面(一覧)(サブメニュー→P.104)

### **2 デスクトップを選択▶ 「YES」**

この後デスクトップに貼り付ける操作(P.103) を行うと選択したデスクトップにデスクトップ アイコンを振り分けて貼り付けることができま す。

■ デスクトップの内容を確認する場合 ▶デスクトップを反転▶Fm2 「詳細]

> ミ デスクトップ 1/2  $\mathbb{R} P(x) = \mathbb{R}$ 日テキストエディタ<br>日テキストエディタ ■使いかたガイド 国Wi-Fiスタートアップ □アクセスポ イントモート **同Lui榜能** ■ 10:10% ||e<br>国ホームU初期設定サイト<br>国メディアスビューア

デスクトップ画面(詳細)(サブメニュー→P.104)

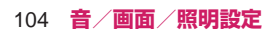

#### **サブメニュー**

### **デスクトップアイコン画面(P.104) デスクトップ画面(一覧・詳細)(P.104)**

**アイコン作成※1…**機能名一覧から貼り付けるアイ コンを選択し、デスクトップを選択します。 **並び替え※2…**アイコンの並び順を変更します。

**デスクトップ表示設定※3…**アイコンの表示方法を 「常に表示、使用時のみ表示」から選択します。 「使用時のみ表示」を選択すると、待受画面で Enter や左サイドボタンを押したときや、スティッ クポインタを操作したときに表示されます。

**タイトル編集…**タイトルを編集します。

**アイコン変更※2…**「ユーザ選択、初期アイコン」 から選択します。「ユーザ選択」を選択するとア イコンを変更できます。「初期アイコン」を選択 するとアイコンをお買い上げ時状態に戻します。

**アイコン情報※1…**アイコンのタイトル、種別、内 容などを表示します。

**コピー ※4…**「1件コピー、選択コピー、全コピー」 から選択し、アイコンをほかのデスクトップにコ ピーします。

**移動※4…**「1件移動、選択移動、全移動」から選 択し、アイコンをほかのテーマに移動します。

**デスクトップ初期化※2…**表示中のテーマ(デスク トップ1~3)のデスクトップをお買い上げ時の 状態に戻します。

**オリジナルメニュー ※1…**P.99

**削除※2…**「1件削除、選択削除、全削除」から選 択します。

※1 デスクトップアイコン画面のみ表示されます。 ※2 デスクトップ画面(一覧)では表示されませ ん。

※3 デスクトップ画面(一覧)のみ表示されます。 ※4 デスクトップ画面(詳細)のみ表示されます。

### **デスクトップの表示を設定する**

- 1 待受画面表示中▶ Enter ▶ Fn 2 [設 **定]**X**以下の項目から選択**
	- **デスクトップ切替…**デスクトップを切り替えま す。
	- **デスクトップ表示設定…**アイコンの表示方法を 「常に表示、使用時のみ表示」から選択しま す。「使用時のみ表示」を選択すると、待受画 面でEnter や左サイドボタンを押したときや、 スティックポインタを操作したときに表示さ れます。

**待受画面設定※…**P.96 **きせかえツール設定…**P.106 カスタマイズキー設定… Fn N または Fn V を押 して呼び出す機能を割り当てます。→P.327 **時計設定…**待受画面の時計表示を設定します。  $\rightarrow$ P.101

※ 2in1設定がBモードまたはデュアルモード に設定されているときには、現在設定中の 2in1設定のモード別待受画面を変更しま す。→P.374

### **スティックポインタを設定す る**

**スティックポインタ設定**

スティックポインタで操作するポインタをより使い やすくするために、ポインタ表示のON/OFFや移 動速度、アイコンデザインを設定します。

- ●ポインタは、「 | 】が表示される画面で使用できま す。
- ●ポインタアイコンにはカーソルの追従スタイルに よって2種類の色があります。「Black」のポイン タの場合、● のときは、ポインタを移動すると画面 内のカーゾルが追従します。 (灰色)のときは、 ポインタを移動してもカーソルは追従しません。

### **1 MBD 「本体設定」▶「その他設定」 ▶「スティックポインタ設定」▶以 下の項目から選択**

**ポインタ表示…**スティックポインタを利用する かしないか(ON/OFF)を設定します。

**速度調節…**ポインタの移動速度を調節します。

**•簡易設定…**「速度(標準)/速度(高速)」 から選択します。

**•詳細設定…**画面(通常画面※1、 MainMenu画面、予測機能画面、ソフト 実行画面<sup>※2</sup>) ごとにポインタの移動速度 を調節します。

速度0(左端)~11(右端)段階で調節 できます。調節値を右にずらすほど速度が 速くなり、左にずらすほど遅くなります。

- **•速度リセット…**ポインタの速度をお買い上 げ時の状態に戻します。
- **ポインタアイコン設定…**ポインタのアイコンデ ザインを変更します。サブメニューで、選択 画面の一覧表示方法(タイトル名一覧/ピク チャ一覧)を切り替えることができます。
- ※1 一覧画面やアイコン選択画面など、一般的 な画面のポインタ速度を調節します。
- ※2 i アプリのソフトによっては、本機能の設 定が反映されない場合があります。

**待受画面の表示アイコンを選 択できるようにする**

**表示アイコン設定**

待受画面上のアイコンや日付表示、時刻表示を 「1日日日やスティックポインタで選択できるよう にするかしないか(ON、OFF)を設定します。

**1 MMD 「本体設定」▶「画面・ディス プレイ」▶「表示アイコン設定」▶ 「ON」または「OFF」**

### **表示アイコンを選択する**

<例: 「「「「一 」「一 で選択する場合>

1 待受画面表示中▶ Enter▶ 1 + 0 → **でアイコンを反転**

反転したアイコンのタイトルが表示されます。

 $\overline{3}$  self 。<br>セルフモード |

#### **2** Enter [選択]

選択したアイコンの設定画面などが表示されま す。

■ スティックポインタで選択する場合 ▶スティックポインタを操作してポインタをア イコンに合わせる▶左サイドボタンを押す

#### ■選択できるアイコン

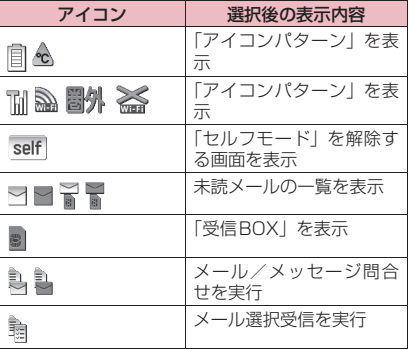

**音/画面/照明設定** 105

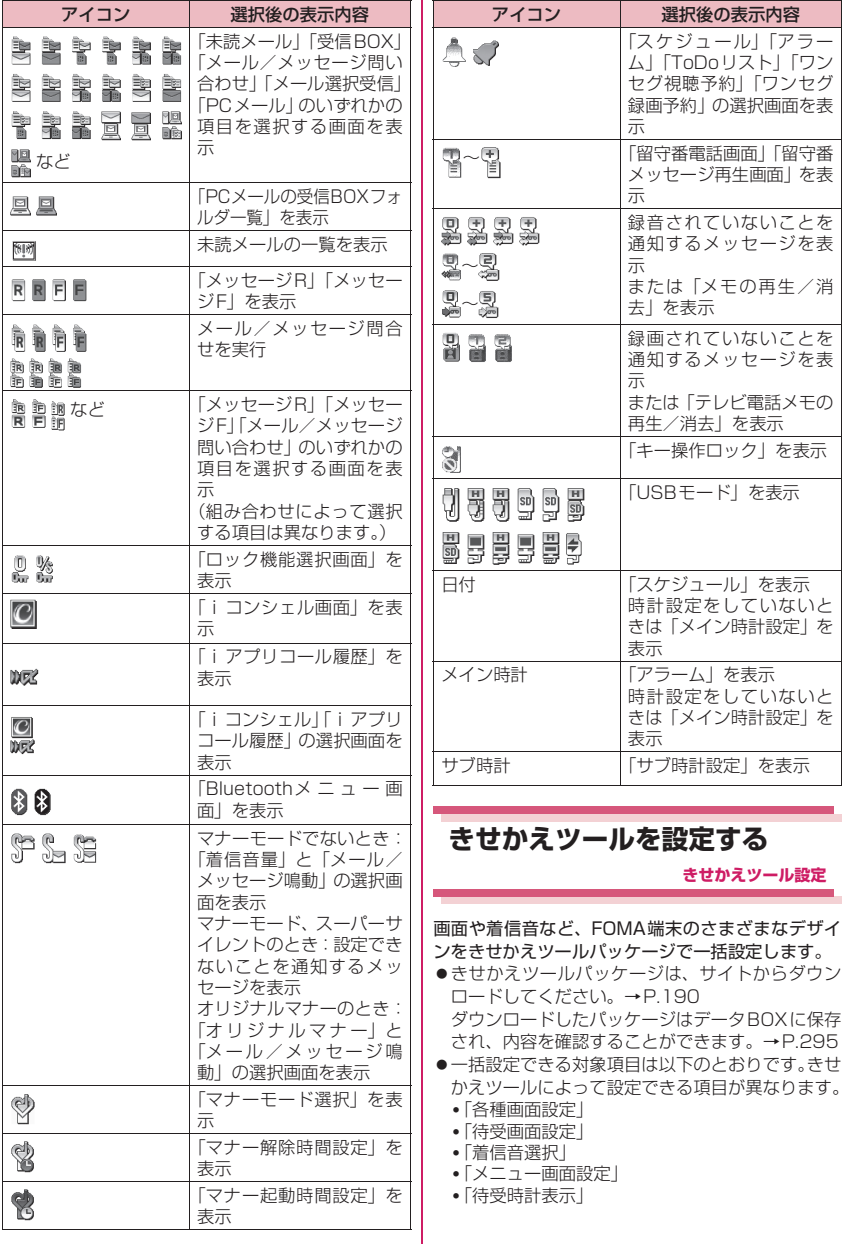

106 **音/画面/照明設定**
- •「スティックポインタ設定」-「ポインタアイコ ン設定」
- •「iチャネル」-「テロップ表示設定」-「テロッ プカラー設定」
- •「着信イルミネーション」-「着信イルミネーショ ン選択」
- •「クローズイルミネーション」-「イルミネーショ ン選択」
- •「アラーム」-「アラーム音」
- •「iアプリ」-「iアプリ設定」-「iアプリコー ル機能設定」-「iアプリコール音設定」-「着 信鳴動音選択」
- 2in1設定時は、待受画面、音声電話/テレビ電話 の着信画面・着信音・着信イルミネーション、メー ル着信音・着信イルミネーションの変更はAモード にのみ反映されます。その他の変更はすべてのモー ドに反映されます。
- ●きせかえツールを利用してメニュー画面のデザイ ンを変更した場合、メニューの種類によっては、使 用頻度に合わせてメニュー構成が変わるものがあ ります。

# **パッケージを設定する**

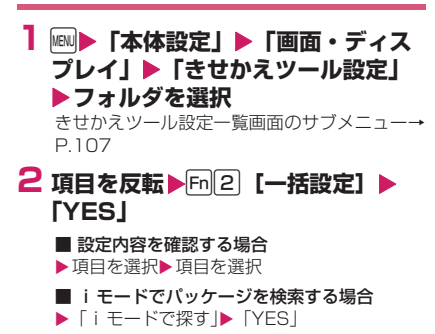

### **おしらせ**

◆パッケージを設定すると、発着信番号表示設定の色 が変更される場合があります。

# **サブメニュー**

### **きせかえツール設定一覧画面**

- **ソート…**選択した条件に従ってパッケージを並べ 替えます。
- **一覧表示切替…**きせかえツール設定一覧画面の表 示方法を「タイトル+画像、画像」から選択しま す。

**音/画面/照明設定** 107

# [Memo]

# **あんしん設定**

# **■暗証番号**

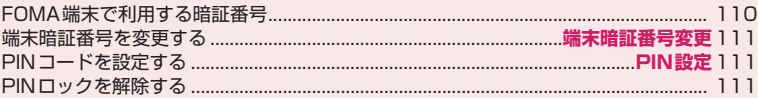

# **■携帯電話の操作や機能を制限する**

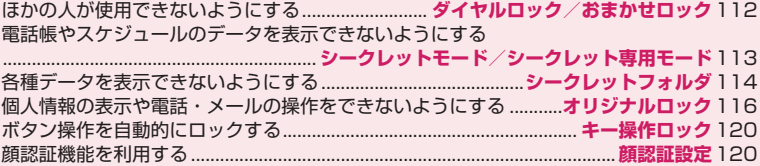

# **■発着信や送受信を制限する**

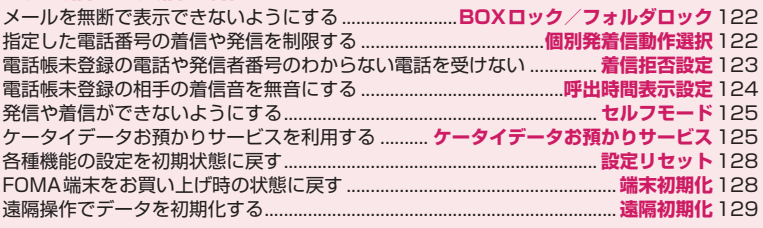

# **■その他の「あんしん設定」について**

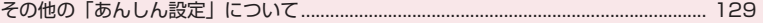

# **FOMA端末で利用する暗証番 号**

FOMA端末には、便利にお使いいただくための各種 機能に、暗証番号の必要なものがあります。各種端末 操作用の端末暗証番号のほか、ネットワークサービス でお使いになるネットワーク暗証番号、iモードパ スワードなどがあります。

用途ごとに上手に使い分けて、FOMA端末を活用し てください。

# **各種暗証番号に関するご注意**

- ●設定する暗証番号は、「生年月日」、「電話番号の一 部」、「所在地番号や部屋番号」、「1111」、「1234」 などの他人にわかりやすい番号はお避けください。 また、設定した暗証番号はメモを取るなどしてお忘 れにならないようお気をつけください。
- ●暗証番号は、他人に知られないように十分ご注意く ださい。万が一暗証番号が他人に知られ悪用された 場合、その損害については、当社は一切の責任を負 いかねます。
- ●各種暗証番号を忘れてしまった場合は、契約者ご本 人であることが確認できる書類(運転免許証など) やFOMA端末、FOMAカードをドコモショップ窓 口までご持参いただく必要があります。 詳しくは取扱説明書裏面の「総合お問い合わせ先」 までご相談ください。
- ●PINロック解除コードは、ドコモショップでご契約 時にお渡しする契約申込書(お客様控え)に記載さ れています。ドコモショップ以外でご契約されたお 客様は、契約者ご本人であることが確認できる書類 (運転免許証など)とFOMAカードをドコモショッ プ窓口までご持参いただくか、取扱説明書裏面の 「総合お問い合わせ先」までご相談ください。

#### ■端末暗証番号

端末暗証番号とは、各種端末操作用の暗証番号です。 お買い上げ時は「0000」(数字のゼロ4つ)に設定 されていますが、お客様ご自身で番号を変更できま す。→P.111

端末暗証番号の入力画面が表示された場合は、4~8 桁の端末暗証番号を入力し、[Enter] [確定] を押します。

- ●端末暗証番号入力時はディスプレイに「 | で表示 され、数字は表示されません。
- ●間違った端末暗証番号を入力した場合や、約15秒 間何も入力しなかった場合は、警告音が鳴り、警告 メッセージが表示されます。

ミ 設定リセット 端末暗証番号は?

#### ■ネットワーク暗証番号

ドコモショップまたはドコモ インフォメーションセ ンターや「お客様サポート」でのご注文受付時に契約 者ご本人を確認させていただく際や各種ネットワー クサービスご利用時などに必要な数字4桁の番号で す。ご契約時に任意の番号を設定いただきますが、お 客様ご自身で番号を変更できます。

パソコン向け総合サポートサイト「My docomo」の 「docomo ID/パスワード」をお持ちの方は、パソ コンから新しいネットワーク暗証番号への変更手続 きができます。

なお、iモードからは、 Fm× ト「お客様サポート」 ▶「 各種設定(確認・変更・利用)」▶「 ネットワー

ク暗証番号変更」で変更できます。

※「My docomo」「お客様サポート」については、 取扱説明書裏面の裏側をご覧ください。

#### ■iモードパスワード

マイメニューの登録・削除、メッセージサービス、 i モードの有料サービスのお申し込み·解約などを 行う際には4桁の「iモードパスワード」が必要に なります(このほかにも各情報サービス提供者が独自 にパスワードを設定していることがあります)。

iモードパスワードは、ご契約時は「0000」(数字 のゼロ4つ)に設定されていますが、お客様自身で番 号を変更できます。

i モードから変更される場合は、 Fm X ▶ 「お客様サ ポート| ▶ 「 各種設定 (確認・変更・利用)| ▶ 「 i モードパスワード変更」から変更できます。

#### ■PIN1コード・PIN2コード

FOMAカードには、PIN1コード、PIN2コードとい う2つの暗証番号を設定できます。これらの暗証番号 は、ご契約時は「0000」(数字のゼロ4つ)に設定 されていますが、お客様ご自身で番号を変更できま す。→P.111

PIN1コードは、第三者による無断使用を防ぐため、 FOMAカードをFOMA端末に差し込むたびに、また はFOMA端末の電源を入れるたびに使用者を確認す るために入力する4~8桁の番号(コード)です。

PIN1コード入力設定を「ON」にした場合、PIN1 コードを入力することにより、発着信および端末操作 が可能となります。PIN2コードは、積算料金リセッ ト、ユーザ証明書利用時や発行申請を行うときなどに 使用する4~8桁の番号です。

※ 新しくFOMA端末を購入されて、現在ご利用中 のFOMAカードを差し替えてお使いになる場合 は、以前にお客様が設定されたPIN1コード、 PIN2コードをご利用ください。

# 110 **あんしん設定**

PIN1コードまたはPIN2コードの入力画面が表示さ れた場合は、4~8桁のPIN1コード/PIN2コード を入力し、Enter 「確定」を押します。

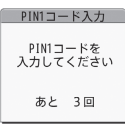

例:PIN1コード

- ●入力したPIN1コード/PIN2コードは「」で表示 されます。
- ●3回連続して誤ったPIN1コード/PIN2コードを 入力した場合は、PIN1コード/PIN2コードがロッ クされて使えなくなります(入力可能な残りの回数 が画面に表示されます)。正しいPIN1コード/ PIN2コードを入力すると入力可能な回数が3回に 戻ります。

■PINロック解除コード

PINロック解除コードは、PIN1コード、PIN2コー ドがロックされた状態を解除するための8桁の番号 です。なお、お客様ご自身では変更することができま せん。

● PINロック解除コードの入力を10回連続して失敗 すると、FOMAカードがロックされます。

<電源を入れたとき>

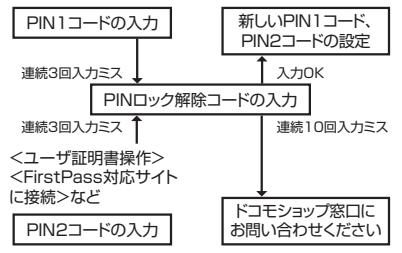

# **端末暗証番号を変更する**

**端末暗証番号変更**

**1** iX**「本体設定」**X**「ロック・セ キュリティ」**X**「端末暗証番号変更」 ▶現在の端末暗証番号を入力▶新し い4~8桁の端末暗証番号を入力▶ 「YES」**

**PINコードを設定する**

**PIN設定**

FOMAカードのPIN1コード、PIN2コードを設定し ます。PIN1コード・PIN2コードについて→P.110 ● PIN1コード、PIN2コード、および PIN1コード入 力設定はFOMAカードに記憶されます。

- PIN1コードを変更する場合は、「PIN1コード入力 設定」を「ON」に設定しておいてください。
- **INBU▶「本体設定」▶「ロック・セ キュリティ」**X**「PIN設定」**X**端末 暗証番号を入力▶以下の項目から選 択**
	- **PIN1コード変更…**現在のPIN1コード(4~ 8桁)を入力後、新しいPIN1コードを2回 (うち1回は確認のため)入力します。
	- **PIN2コード変更…**現在のPIN2コード(4~ 8桁)を入力後、新しいPIN2コードを2回 (うち1回は確認のため)入力します。

**PIN1 コード入力設定…**電源を入れたときに PIN1コードを入力するかどうか (ON、 OFF)を設定します。

# **PINロックを解除する**

PIN1コード、PIN2コードの入力を続けて3回誤っ た場合は、PIN1コード、PIN2コードのロックを解 除して、新しいPIN1コード、PIN2コードを設定す る必要があります。

<例:PIN1コードのロックを解除する場合>

# **1 8桁のPINロック解除コードを入力**

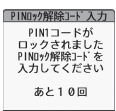

**2 4~8桁の新しいPIN1コードを入 カ▶新しい4~8桁のPIN1コード を再度入力**

# **ほかの人が使用できないよう にする**

#### **ダイヤルロック/おまかせロック**

ほかの人が使用できないようにロックを設定する方 法は、FOMA端末を操作して行う「ダイヤルロック」 と遠隔操作で行う「おまかせロック」があります。

●ダイヤルロック、おまかせロックは雷源を切っても 解除されません。

#### **● ダイヤルロック/おまかせロック設定中に利 用できる操作や機能**

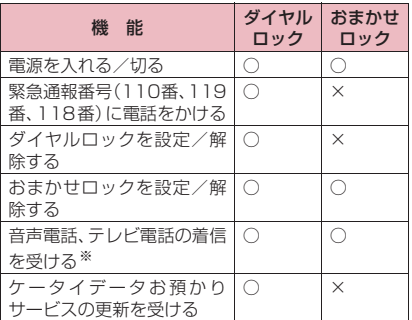

○:利用できます。×:利用できません。

- ※ 音声電話、テレビ電話を発信することはできませ ん。また、公共モード(ドライブモード)設定中 は、着信を受けることができません。
- ●ダイヤルロック/おまかせロックを設定すると、 「アラーム」「スケジュール」「ToDoリスト」「ワン セグ視聴予約」「ワンセグ録画予約」のアラームは 通知されません。ダイヤルロック/おまかせロック を解除後、「■(未通知アラームあり)|「■(未視 聴予約あり)」「恩(ワンセグ予約録画終了あり)」 のデスクトップアイコンが待受画面に表示されま す。
- ●ダイヤルロック/おまかせロックを設定すると、デ スクトップアイコンは表示されなくなります。ダイ ヤルロック/おまかせロック解除後、アイコンが再 び表示されます。
- ●電話帳に登録されている相手からの着信でもダイ ヤルロック/おまかせロック設定中は電話番号だ けが表示されます。

### **ダイヤルロックを設定する**

**1 MBD 「本体設定」▶「ロック・セ キュリティ」▶「ロック」▶端末暗 証番号を入力▶「ダイヤルロック」** 

### **● ダイヤルロック設定中の動作について**

●ディスプレイに「ダイヤルロック」と「 』「 が表示 されます。

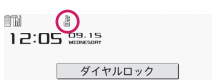

- ●ダイヤルロック設定中にメッセージ R/F、iモー ドメール、PCメール、SMSの自動受信はできま すが、受信中の画面および受信結果の画面は表示さ れません。ダイヤルロック解除後、受信したことを 示すアイコンが待受画面に表示されます。
	- エリアメールの自動受信と内容表示はできます。

# **ダイヤルロックを解除する**

●ダイヤルロックの解除に5回続けて失敗すると、 FOMA端末の電源が切れます。ただし、再度電源 を入れることはできます。

# **1 ダイヤルロック設定中の画面で端末** 暗証番号を入力▶ Enter │

ダイヤルロックが解除されて「』」の表示が消え ます。

### **おしらせ**

◆ダイヤルロックを解除するときに、間違った端末暗 証番号を入力してもエラーメッセージは表示され ません。→■な押し、再度正しい端末暗証番号を 入力してください。

### **おまかせロックを利用する**

FOMA端末を紛失した際などに、ドコモにお電話で ご連絡いただくだけで、電話帳などの個人データに ロックをかけることができます。お客様の大切なプラ イバシーを守ります。また、お申し込み時に圏外など でおまかせロックがかからない場合でも、1年以内に 通信が可能になったときは、自動的にロックがかかり ます。ただし、解約・利用休止・電話番号変更・紛失 時などで新しいFOMAカードの発行(番号を指定し てロックした場合のみ)を行った場合は1年以内で あっても自動的にロックはかかりません。お客様から のお電話などによりロックを解除することができま す。

※ ドコモプレミアクラブ会員の場合、手数料無料で 何回でもご利用いただけます。ドコモプレミアク ラブ未入会の場合、有料のサービスとなります。 (ただしご利用の一時中断と同時、もしくは一時 中断中に申し込まれた場合は無料になります)。

**00 0120-524-360** (年中無休) おまかせロックの設定/解除<br>- 受付時間24時間 ※ 一部のIP電話からは接続できない場合があります。 ※ パソコンなどでMy docomoのサイトからも設定/解除ができます。

※おまかせロックの詳細については『ご利用ガイド ブック(iモード<FOMA>編)』をご覧くださ い。

### **● おまかせロック設定中の動作について**

●ディスプレイに「おまかせロック中です」と表示し ます。

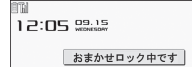

- ●おまかせロック設定中は、音声電話、テレビ電話の 着信に対する応答と電源を入れる/切るの操作を 除いて、すべてのボタン操作がロックされ、各機能 を使用することができなくなります。
- ●音声電話、テレビ電話の着信は可能ですが、この場 合、電話帳に登録されている氏名、画像などは画面 に表示されず、電話番号だけが表示されます。
- ●おまかせロック設定中に受信したメールはiモー ドセンターに保管されます。エリアメールは破棄さ れます。
- 電源を入れる/切ることはできますが、電源を切っ てもおまかせロックは解除されません。
- ●FOMAカードやmicroSDカードにはロックがかか りませんので、あらかじめご了承ください。

### **おしらせ**

- ●ほかの機能が動作中の場合は、動作中の機能を終了 してロックをかけます(編集中のデータがある場合 は編集中のデータを破棄して終了することがあり ます)。
- ◆ほかのロック機能の設定中でも、おまかせロックを かけることができます。この場合、おまかせロック を解除すると、おまかせロック設定前のロック状態 に戻ります(ただしシークレットモード/シーク レット専用モードは解除されます)。
- FOMA端末の圏外・電源OFF時・海外での使用時・ Wi-Fiシングルモード時はロックおよびロック解除 はできません。その他お客様の利用方法などによ り、ロックおよび解除ができない場合があります。
- 「デュアルネットワークサービス」をご契約のお客 様が、movaサービスをご利用中の場合は、ロック がかかりません。
- ◆ご契約者の方と FOMA 端末を使用している方が異 なる場合でも、ご契約者の方からのお申し出があれ ばロックがかかります。
- ◆おまかせロックの解除は、おまかせロックをかけた ときと同じ電話番号のFOMAカードをFOMA端末 に挿入している場合のみ行うことができます。解除 できない場合は、取扱説明書裏面の「総合お問い合 わせ先」までお問い合わせください。
- ◆おまかせロックを解除しようとしたときに FOMA端末が音声通話中またはテレビ電話中の場 合は、通話終了後にロックが解除されます。

# **電話帳やスケジュールのデー タを表示できないようにする**

**シークレットモード/シークレット専用モード**

シークレットモードまたはシークレット専用モード で電話帳やスケジュールを登録すると、シークレット データになり、通常のモードでは表示されなくなりま す。表示するときは、シークレットモード(シーク レットデータも含めたすべてのデータを表示)か、 シークレット専用モード(シークレットデータのみを 表示)にします。

●ほかの人に見られたくない「マイピクチャ」や 「iモ ー シ ョ ン」「受 信 メ ー ル」「送 信 メ ー ル」 「Bookmark」の各データを、シークレットフォル ダに保管することもできます。→P.114

**シークレットモード/シークレット専用 モードにする**

**1 MBDDA 「本体設定」▶「ロック・セ キュリティ」**X**「シークレットモー ド」または「シークレット専用モー ド| ▶端末暗証番号を入力▶ 「YES」**

シークレットモードに設定すると「図」が表示 されます。 シークレット専用モードに設定すると「2」が 点滅表示され、シークレットデータ登録件数が 約2秒間表示されます。 ほかのロック機能が同時に設定されているとき のアイコンの表示について→P.26

### **● シークレットデータの登録・表示と、通常の データへの戻しかた**

●FOMAカードにはシークレットデータとして電話 帳を登録できません。

■電話帳やスケジュールをシークレットデータとし て登録するには

シークレットモードまたはシークレット専用モード にして登録します。 電話帳の登録のしかた→P.76

スケジュールの登録のしかた→P.329

■登録済みの電話帳をシークレットデータにするに は 電話帳詳細画面のサブメニューから「シークレット設 定」を選択します。

- ※ 直デンに登録されている電話帳を、シークレット データにすると、直デンから削除されます。
- ■シークレットデータを表示するには シークレットモードまたはシークレット専用モード にし、電話帳やスケジュールを表示します。 電話帳の検索のしかた→P.79 スケジュールの確認のしかた→P.330

■シークレットデータを通常のデータに戻すには シークレットモードまたはシークレット専用モード にしてから、「電話帳詳細画面」(P.79)、「スケジュー ル一覧画面/詳細画面」(P.330)を表示し、サブメ ニューから「シークレット解除」を選択します。

### **シークレットモード/シークレット専用 モードを解除する**

# **1 シークレットモード、シークレット 専用モード中の待受画面で** y

シークレットモード、シークレット専用モード が解除され、「2」の表示が消えます。他の機能 が起動している場合は解除できません。 **IRII▶「本体設定」▶「ロック・セキュリティ」▶** 

「シークレットモード」または「シークレット専 用モード」でも解除できます。

### **おしらせ**

- ◆シークレットモード中に、一覧画面でシークレット データを反転したとき、またはシークレットデータ -<br>を詳細表示したときは、点灯している「<mark>③</mark>」が点滅 に変わります。
- ◆シークレットデータとして登録した「電話帳」や 「スケジュール」は、シークレットモードおよびシー クレット専用モードにしないと、呼び出し、修正、 削除、参照ができません。また、「スケジュール」 は通常のモードでもアラーム通知は行いますが、ア ラームメッセージは表示されません。

◆シークレットデータとして登録した相手が電話番 号を通知して電話をかけてきた場合、登録されてい る名前や画像は表示されず電話番号が表示されま す。また「着信履歴」にも電話番号のみが表示され ます。シークレットモードまたはシークレット専用 モードにすると、「着信履歴」に登録されている名 前が表示されます。

- ◆シークレットデータとして登録した相手がメール を送ってきたときは、シークレットモードまたは シークレット専用モードを解除していると、「受信 結果画面」やデスクトップ上に「 ⊠ 」「■」は表示 されず、メールの着信音も鳴りません。
- シークレットデータとして登録した相手からの メールは、本機能に関係なく「受信アドレス一覧」

にメールアドレスは記憶されません。シークレット 専用モードのときに通常のデータとして登録した 相手からのメールは記憶されます。

- ◆シークレットデータとして登録した相手からの メールは、シークレットモードまたはシークレット 専用モードを解除していると表示されません。ま た、シークレットデータとして登録した相手に送っ たメールも同様です。
- ◆シークレットモード中に「雷話帳」や「スケジュー ル」を修正した場合、修正したデータはシークレッ トデータになります。なお、電話帳を修正した場合 は、修正したメモリ番号に登録されているすべての 情報がシークレットデータになります。
- 「ダイヤルロック/おまかせロック」と「シークレッ トモード」または「シークレット専用モード」を同 時に設定している場合は、「ダイヤルロック/おま かせロック」を解除すると「シークレットモード」 または「シークレット専用モード」も解除されます。
- ◆シークレットデータとして登録された電話帳を呼 び出して電話をかけたりメールを送信した場合は、 「リダイヤル」や「発信履歴」「送信アドレス一覧」 には記憶されません。
- シークレットデータとして登録した「電話帳」は、 誕生日お知らせを行いません。

# **各種データを表示できないよ うにする**

#### **シークレットフォルダ**

ほかの人に見られたくない画像、動画/iモーショ ン、受信メール、送信メール、Bookmarkの各デー タを、シークレットモードおよびシークレット専用 モードでのみ表示されるシークレットフォルダに保 管します。

- ●FOMA 端末に保存されているデータのみ保管でき ます。
- ●各フォルダ内のシークレットフォルダに保管でき るデータの最大件数は次のとおりです。

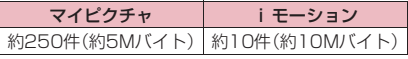

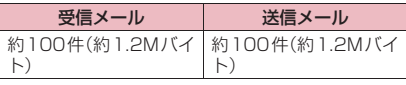

iモードブラウザ、フルブラウザのBookmark 約20件(約12Kバイト)

※ 1件あたりのデータ容量によって最大件数まで登 録できない場合があります。

<例:マイピクチャの画像をシークレットフォルダに 保管する場合>

114 **あんしん設定**

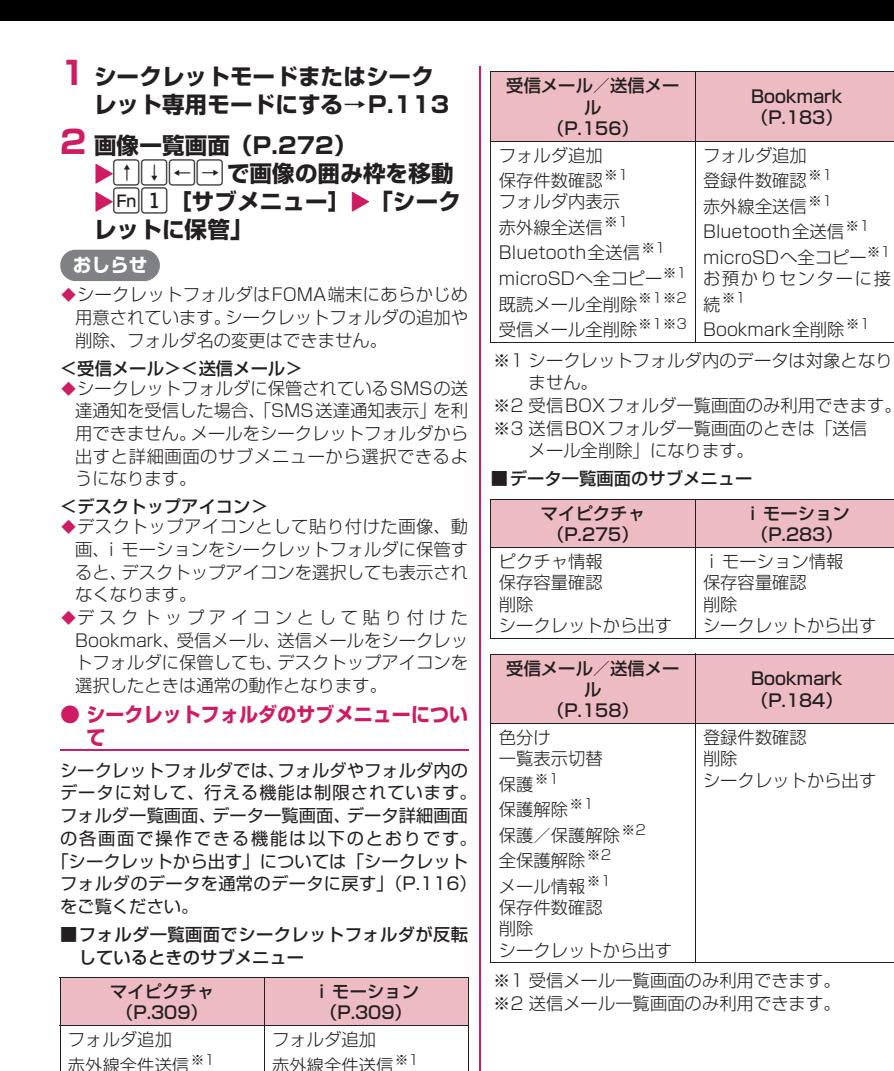

フォルダ内全削除 保存容量確認

保存容量確認

#### ■データ詳細表示画面のサブメニュー

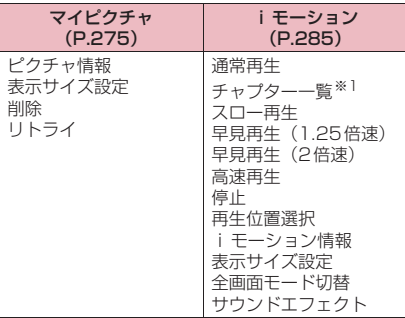

受信メール/送信メー ル (P.159) 保護/保護解除 クイック検索※2 スクロール設定 文字サイズ設定 削除

シークレットから出す

※1 チャプターがある i モーション詳細画面でのみ 利用できます。

※2 受信メール詳細画面のみで利用できます。

# **シークレットフォルダのデータを通常の データに戻す**

シークレットデータを通常のデータに戻すにはシー クレットフォルダから別のフォルダに移動します。 <例:マイピクチャのシークレットフォルダの画像を 通常のデータに戻す場合>

- **1 シークレットモードまたはシーク レット専用モードにする→P.113**
- **2 フォルダー覧画面 (P.272) ▶ 「シークレット」▶ ↑ | | | ← | → で画像 囲み枠を移動▶ Fn 1 [サブメ ニュー】▶「シークレットから出す」**

# **3 保存するフォルダを選択 おしらせ**

シークレットフォルダ内のメールをシークレット フォルダから出すと通常のメールに戻りますので、 日付の古いメールは他のメールを受信または送信 したときなどに削除される場合があります。

# **個人情報の表示や電話・メール の操作をできないようにする**

**オリジナルロック**

メールや電話帳などの個人情報を利用する機能に ロックをかけて、ほかの人にそれらの情報を見られた り、不正に書き換えられたりすることを防ぎます。ま た、音声電話やテレビ電話の発着信を制限したり、 iモードメールやPCメール、SMSの送信を制限し ます。

- ●あらかじめオリジナルロック (個人情報)の設定が 用意されています。また、オリジナルロック(カス タム1)、(カスタム2)は、ロック対象の機能・ データを個別に登録できますので、用途・目的に応 じて使い分けることができます。
- ●ロックは電源を切っても解除されません。
- ●オリジナルロックの対象となる機能や項目、データ は別表1 (P.118)のとおりです。 各グループご と、項目ごとにロック対象とするかどうかを設定 (カスタマイズ)できます。→P.117

# **オリジナルロックを有効にする**

**1 MBN▶「本体設定丨▶「ロック・ヤ キュリティ」**X**「ロック」**X**端末暗 証番号を入力**

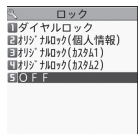

ロック機能選択画面

# **2 オリジナルロック(個人情報)~ (カスタム2)から選択**

ロックが有効になり、ロック対象の機能やデー タにロックがかかります。 画面には「2」が表示されます。 ほかのロック機能が同時に設定されているとき のアイコンの表示について→P.26

■ ロックする機能やデータをカスタマイズする 場合→P.117

#### ■ タイトルを編集する場合

▶オリジナルロック (カスタム1)または(カ スタム2)を反転▶ [n][サブメニュー]▶ 「タ イトル編集」Xタイトルを入力

■ オリジナルロックを解除する場合  $\blacktriangleright$  [OFF]

116 **あんしん設定**

# **● オリジナルロック設定中の操作について**

オリジナルロック設定中にロック対象の機能やデー タを利用しようとすると、端末暗証番号の入力が求め られます。

●端末暗証番号を入力すると一時的にロックが無効 になり、ロック対象の機能やデータを利用できるよ うになります(「発信・メール送信」と「着信・メー ル受信表示」の機能は一時解除して利用することは できません)。起動中の機能を終了して待受画面に 戻ると、再度ロックが有効になります。

<例:オリジナルロック設定中に i モードメールを 閲覧する場合>

- **1 待受画面表示中▶Fn2**
- **2 端末暗証番号を入力** オリジナルロックが一時的に解除され、メール メニューが表示されます。
- **3 iモードメールを読む**
- **4 メールメニューを終了し、待受画面 に戻る**

オリジナルロックが有効になり、画面に「し」が 表示されます。

# **ロックする機能やデータをカスタマイズ する**

●たとえば「電話帳だけをロックする」「電話とメー ル発信だけを制限したい」といった設定を個別に登 緑できますので用途・目的に応じて使い分けること ができます。

●ロック対象の設定(カスタマイズ)は、別表1 (P.118)のようにグループ、機能ごとに行います。

**1** ロック機能選択画面 (P.116) ▶ **オリジナルロック(カスタム1)ま** たは(カスタム2)を反転▶Fn2 **[詳細]**

ロックの設定内容が表示されます。 ロック対象になっている場合は「mm」が付いて 表示されます。

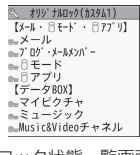

ロック状態一覧画面

#### ■ 表示された内容でロックする場合  $\blacktriangleright$  Enter [確定]

# **2 [m**<sub>2</sub>] [編集]

グループ内のいずれかの項目がロック対象に なっている場合は「mm」が、すべての項目が ロック対象になっている場合は「約」が付いて 表示されます。

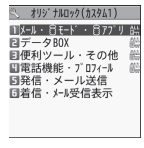

#### グループ一覧画面

# **3 設定変更したいグループを選択**

# **4 □□で□(チェックボックス)を 選択▶**Fn|2 [完了]

チェックを付けた(√にした)項目が、ロック 対象となります。対象外にしたい項目はチェッ クを外します。

• Fn11「サブメニュー]から「全選択/全選択 解除| ができます。

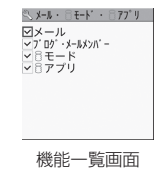

**5 設定変更が終わったら**t**または** Esclee Enter 【確定】

#### ■[別表1] オリジナルロックの対象となる機能やデータについて

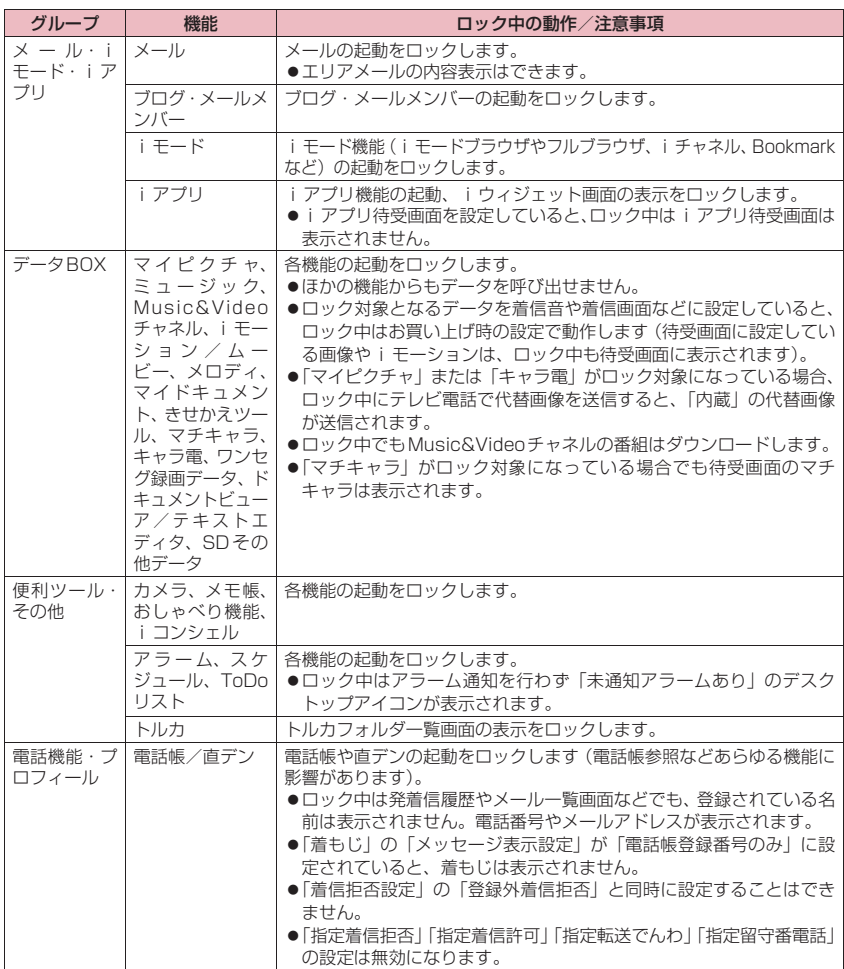

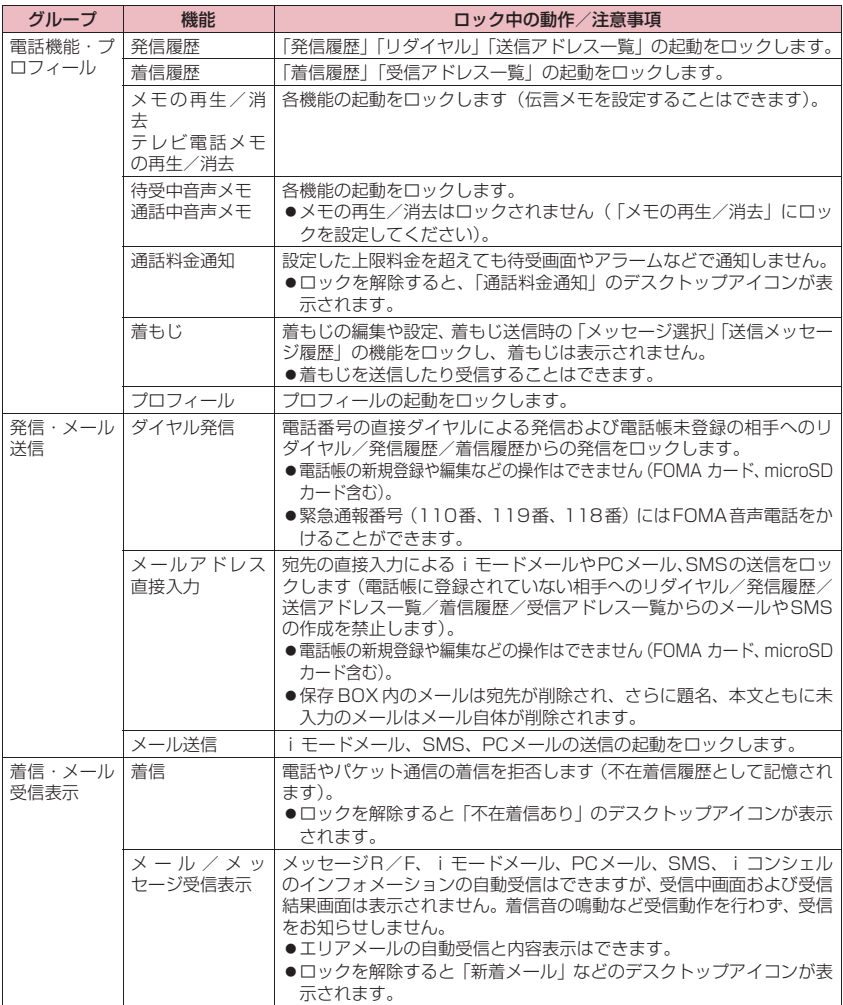

※ ロック対象となるデータを「デスクトップアイコン」として待受画面に貼り付けている場合、ロック中 はそのデスクトップアイコンは表示されません。

# **ボタン操作を自動的にロック する**

#### **キー操作ロック**

FOMA端末を閉じたときや、電源を切ったとき、 FOMA端末を何も操作しない状態が一定時間経った ときに、ボタン操作できないように自動的にロックを かけます。

- ●キー操作ロック時に、着信イルミネーションが色2 (水色)で点滅します。
- ●キー操作ロックは電源を切っても解除されません。
- ●「クローズ時」「タイマー」のどちらかを「ON」に すると、電源を切ったときにキー操作ロックがかか ります。

# **キー操作ロックを設定する**

# **1 MBD 「本体設定」▶「ロック・セ キュリティ」▶「キー操作ロック」** ▶端末暗証番号を入力▶以下の項目 **から選択**

**クローズ時…**FOMA端末を閉じたときに自動的 にロックをかけるかかけないか(ON、OFF) を設定します。

**タイマー …**「OFF、1分後ON、5分後ON、 15分後ON、30分後ON」から選択します。 たとえば、「5分後ON」に設定するとFOMA 端末を何も操作しない状態が5分間続くと自 動的にロックがかかります。「OFF」を選択す るとタイマーは無効になり、ロックはかかり ません。

**2** 图2 [完了]

#### **● キー操作ロック中の動作について**

●キー操作ロック中はディスプレイに「 3||と 「 キー操作ロック 】が表示されます。

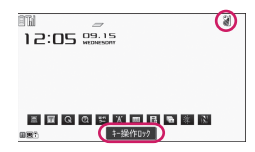

- ●キー操作ロック中は、音声電話、テレビ電話の着信 に対する応答、電源を入れる/切る、顔認証機能に よるキー操作ロック解除の操作を除くすべてのボ タン操作ができなくなります。
- ●キー操作ロック中にメッヤージR/F、iモード メール、PCメール、SMSの着信動作は行われま

すが、内容の閲覧やメール読み上げ機能の利用はで きません。

- エリアメールの自動受信と内容表示はできます。
- iコンシェルのインフォメーションを受信した ときはポップアップメッセージが表示されます が選択はできません。
- ●キー操作ロック中でも、「アラーム」「スケジュー ル」「ToDoリスト」「ワンセグ視聴予約」「ワンセ グ録画予約」のアラームは通知されます。
- 電話着信時やアラーム通知時など、キー操作ロック 中でも操作可能な場合はファンクション表示の下 に「 。」が表示されます。

#### **おしらせ**

- ◆キー操作ロック中でも、緊急通報番号 (110 番、 119番、118番)には直接ダイヤルしてFOMA音 声電話をかけることができます。
- **◆通話中、メロディ/iモーション/ミュージックの** 再生中、カメラ起動中などロックがかからない場合 もあります。

# **キー操作ロックを一時解除する**

- **● FOMA端末を開いているときに解除する場 合**
- **1 キー操作ロック中の画面で端末暗証 番号を入力▶ Enter**

■ 顔認証機能を利用して一時解除する場合 →P.121

# **顔認証機能を利用する**

**顔認証設定**

以下の機能の起動時/解除時の本人確認のために顔 の画像撮影と、認証が失敗した場合のキーワードとし て画像名を登録します。

- キー操作ロックの解除時
- 顔認証設定、端末初期化、設定リセットの起動時
- ●カメラのレンズが汚れていたりすると誤動作の原 因になります。柔らかい布で汚れを取り除いてから ご使用ください。
- ●顔の状態によって認識率が低下することがありま すが、次の対処方法で改善される場合があります。

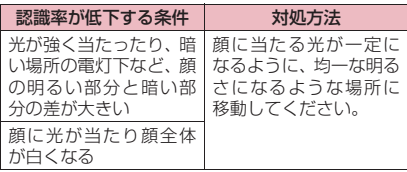

120 **あんしん設定**

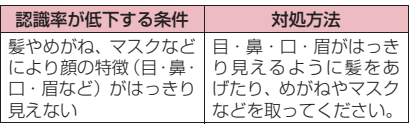

●顔認証技術は完全な本人認証を保証するものでは ありません。当社では本製品を第三者に使用された こと、または本機能の誤認証により使用できなかっ たことによって生じるいかなる損害に関しても、一 切責任を負いかねますのであらかじめご了承くだ さい。

# **1 MMD 「本体設定」▶「ロック・セ キュリティ」**X**「顔認証設定」**X**端 末暗証番号を入力**

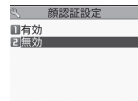

#### 顔認証設定画面(サブメニュー→P.121)

#### ■ 顔認証設定が有効に設定されている場合

▶正面を向いて顔全体が画面に映るように合わ せる▶端末暗証番号を入力

# **2「有効」▶ 「OK」**

「画像登録画面」が表示されます。注意点が表示 されるので事前によくお読みください。

■ 登録済みの画像を有効にする場合

X「有効」

#### ■ 無効にする場合

▶「無効|▶「YES」または「NO」

# **3 ガイド枠に目の位置を合わせる**

▶ Enter | [撮影] ▶ Enter | [保存]

撮影は3回行われ1回撮影するごとに保存しま す。

保存が完了しなかったり、撮影を途中で終了し たり、3枚未満の状態で撮影を終了した場合は、 すでに保存されている画像は削除されて画像未 登録の状態となります。

3枚の画像の保存が完了すると「画像名編集画 面」が表示されます。

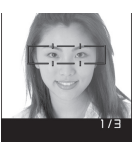

#### 画像登録画面

■ 撮影時の注意事項を確認する場合 ▶Fn2 [ヘルプ]

■ 途中で撮影を中止する場合  $\blacktriangleright$ CLR またはEsc $\blacktriangleright$  [YFS]

# **4 画像名を入力▶ 「YES」**

入力した画像名が認証失敗時のキーワードとな ります。画像名は全角で2~8文字、半角で4~ 16文字の範囲で入力します。

#### ■ 登録画像名を変更する場合

▶ 「NO」または画像名を選択

# **サブメニュー**

**顔認証設定画面(P.121)**

#### **画像登録、画像名編集、画像削除…**画像に関する 設定や編集をする場合に選択します。

# **おしらせ**

◆登録した画像名は、認証失敗時に必要になりますの で、メモを取るなど忘れないようにしてください。 また、画像名はわかりやすい文字の組み合わせは避 け、ほかの人に知られないようにご注意ください。

**● 顔認証機能でキー操作ロックを一時解除する**

- ●顔データの読取認証ができないときは、「顔認証設 定」でキーワードとして登録した画像名を入力すれ ば解除できます。
- 1 待受画面表示中▶<u>[m]</u> ] [图] ]
- **2 正面を向いて顔全体が画面に映るよ うに合わせる**

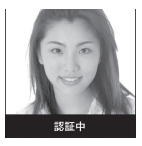

■ 顔データの読取認証が失敗した場合 ▶画像名を入力▶「OK」

# **3 端末暗証番号を入力**

キー操作ロックが一時解除されます。

# **メールを無断で表示できない ようにする**

**BOXロック/フォルダロック**

ほかの人にメールの内容を無断で見られないように 受信BOX(PCメール受信BOX)、送信BOX(PC メール送信BOX)、保存BOX(PCメール保存BOX) やそれぞれのフォルダにロックをかけます。ロックを かけたBOXやフォルダは、端末暗証番号を入力しな いと開けなくなります。

- ●端末暗証番号を入力するとメールのタスクを終了 させるまで有効ですので、その間はロックがかかっ ていても端末暗証番号を入力せずに開くことがで きます。
- ●ロックをかけたBOXには、「 A | などのアイコン が表示されます。
- ●ロックをかけたフォルダは、フォルダ一覧画面で先 頭に表示されるアイコンが「| ■」「| ■」などの表 示になります。
- ●BOX やフォルダにロックを設定すると、ロック対 象のメールアドレスは送信アドレス一覧、受信アド レス一覧に記憶されません。
- ●送受信 BOX または送受信 BOX 内のフォルダのみ にロックをかけることはできません。受信BOX、 送信BOXまたはそれぞれのBOX内のフォルダに ロックをかけると自動的にロックがかかります。

# **BOX別にロックを設定する**

<例:iモードメールのBOXにロックをかける場合>

**1** #ZX**「メール設定」**X**「BOX ロック」**

■ PCメールのBOXにロックをかける場合 **▶||回▶「便利ツール」▶「PCメール」▶「PCメー** ル設定」▶ 「BOXロック」

**2 端末暗証番号を入力▶ □ ○ で□ (チェックボックス)を選択** ロックを解除するには、チェックボックスの チェックを外します。

**3**u**[完了]**

# **フォルダ別にロックを設定する**

**1 メールフォルダ一覧画面(P.152、 153)**X**ロックを設定するフォルダ**

**を反転▶ Fn 4 [ロック設定] ▶ 端末 暗証番号を入力▶「YES」** 

#### ■ 解除する場合

▶メールフォルダー覧画面▶ロックを解除する フォルダを反転▶ Fm 4 [ロック解除] ▶端末暗 証番号を入力▶「YES」

# **指定した電話番号の着信や発 信を制限する**

#### **個別発着信動作選択**

私用電話を防止したり、迷惑電話を防止するために、 電話帳に登録されている電話番号ごとに電話の発信 や着信を制限します。

- 電話番号はそれぞれ20件まで指定できます。
- ●FOMAカードの電話帳には設定できません。
- ●相手が電話番号を通知してきた場合のみ有効です。 「番号通知お願いサービス」および「着信拒否設定」 もあわせて設定することをおすすめします。
- ●同じ電話番号に対して指定着信拒否と指定着信許 可、または指定転送でんわと指定留守番電話を同時 に設定することはできません。
- ●指定した電話帳の電話番号を変更したり削除する と、個別発着信動作選択の各機能は解除されます (ただし、「指定発信制限」を設定した場合は電話帳 の編集や削除ができません)。

**電話番号に発信/着信制限機能を設定す る**

1 電話帳詳細画面 (P.79) ▶ Fn 1 **[サブメニュー] ▶ 「個別発着信動作** 選択| ▶端末暗証番号を入力▶以下 **の項目から選択**

- **指定発信制限…**指定した電話番号以外への電話 をかけられないようにします。指定した電話 番号に電話をかけるときは、電話帳から発信 します。
- **指定着信拒否…**指定した電話番号からの電話を 受けないようにします。
- **指定着信許可…**指定した電話番号からの電話だ けを受けるようにします。
- **指定転送でんわ…**指定した電話番号からの電話 を、転送でんわサービスの開始、停止の設定 にかかわらず、自動的に転送するようにしま す。
- **指定留守番電話…**指定した電話番号からの電話 を、留守番電話サービスの開始、停止の設定

122 **あんしん設定**

にかかわらず、留守番電話サービスセンター に自動的に接続するようにします。

■ 設定されている機能を解除する場合 ▶設定されている機能を選択

■ 複数の電話番号に設定したい場合 ▶대またはEsdを2回押して電話帳一覧画面に戻 る▶目的の電話帳を選択▶操作1を行う

指定発信制限を設定した後に→→を押して待受 画面に戻ると、個別発着信動作選択が続けて登 録できなくなります。追加設定をする場合は、す でに設定されている電話番号の指定発信制限を 解除し、解除した電話番号も含めてもう一度設 定し直してください。

### **● 指定発信制限を設定すると**

- ●指定した電話番号を含むすべてのダイヤル発信、着 信履歴からの発信ができなくなります。また、指定 した電話番号以外の呼び出しと、電話帳の登録、修 正、削除、FOMA端末とFOMAカード間でのコ ピー、「FOMAカード(UIM操作)」での電話帳の 操作もできません。
- ●設定前に記録されていたリダイヤル/発信履歴、送 信アドレス一覧は削除されます。ただし、指定発信 制限の設定後に記録されたリダイヤル/発信履歴 からの発信や、送信アドレス一覧からのメール送信 は行えます。

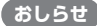

#### <指定発信制限>

指定発信制限設定中でも、緊急通報番号(110番、 119番、118番)にはFOMA音声電話をかけるこ とができます。

#### <指定着信拒否><指定着信許可>

- ◆ i モードメールやPCメール、SMSは、本機能に関 係なく受信されます。
- ◆指定着信拒否を設定した電話番号および指定着信 許可を設定した以外の電話番号から電話がかかっ てきた場合、「着信履歴」には「不在着信履歴」と して記憶され、「不在着信あり」のデスクトップア イコンが待受画面に表示されます。
- ◆指定着信拒否を設定した電話番号および指定着信 許可を設定した以外の電話番号から電話がかかっ てきた場合、「留守番電話サービス」や「転送でん わサービス」を「開始」に設定していても着信を拒 否します。ただし、「留守番電話サービス」や「転 送でんわサービス」の呼出時間を0秒に設定してい る場合や「■外」時、電源が入っていない場合は、 「留守番電話サービス」または「転送でんわサービ ス」が有効になりますのでご注意ください。

<指定転送でんわ><指定留守番電話>

指定した電話番号から電話がかかってきたときは、 着信音を約1秒間鳴らしてから転送先に転送または 留守番電話サービスセンターに接続され、「不在着 信あり」のデスクトップアイコンが待受画面に表示 されます。

◆転送先が未設定の場合、「転送でんわサービス」ま たは「留守番電話サービス」が未契約の場合は、指 定した電話番号からかかってきた電話は不在着信 となります。

**個別発着信動作選択の設定状況を確認する**

**1 電話帳一覧画面 (P.79) ▶ Fn11 [サブメニュー] ▶「個別発着信動作 選択」**X**端末暗証番号を入力**

> [1] 個別発着信動作選択 口指定発信制限 日指定着信拒否 日指定着信許可 日指定転送でんわ 日指定留守番電話

個別発着信動作選択画面(サブメニュー→P.123)

**サブメニュー**

### **個別発着信動作選択画面(P.123)**

**設定確認…**機能が設定されている電話帳の一覧画 面が表示されます。

**設定解除…**設定が解除されます。

# **電話帳未登録の電話や発信者 番号のわからない電話を受け ない**

#### **着信拒否設定**

電話番号を通知してこない音声電話やテレビ電話の 着信許可/拒否を、非通知理由ごとに設定します。 「登録外着信拒否」はFOMA端末およびFOMAカー ドの電話帳に登録されていない電話番号からの着信 を許可するか拒否するかを設定します。

- ●「登録外着信拒否」は相手が電話番号を通知してき た場合のみ有効です。「番号通知お願いサービス」 および「非通知設定」もあわせて設定することをお すすめします。
- z「呼出時間表示設定」の「無音時間設定」が「ON」 に設定されている場合は、「登録外着信拒否」を設 定できません。

# **1 MBD 「本体設定」▶ 「ロック・セ キュリティ」▶「着信拒否設定」▶ 端末暗証番号を入力▶以下の項目か ら選択**

#### ■ 電話機能から起動する場合

**▶IRIIA「電話機能」▶「発着信·通話設定」▶「着** 信拒否設定Ⅰ▶端末暗証番号を入力▶以下の項目 から選択

**登録外着信拒否…**FOMA端末およびFOMA カードの電話帳に登録されていない電話番号 からの着信を許可するか拒否するかを設定し ます。着信音、着信画面は設定できません。

**非通知設定…**発信者側の設定により発信者番号 を通知しないで発信してきた場合の着信許可、 拒否を設定します。

**公衆電話…**公衆電話などから発信してきた場合 の着信許可、拒否を設定します。

**通知不可能…**海外からの着信や一般電話から各 種転送サービスを経由しての着信など、発信 者番号を通知できない相手から発信してきた 場合の着信許可、拒否を設定します。 経由する電話会社により発信者番号が通知さ れる場合もあります。

**Wi-Fi発番号なし…**電話番号を通知しないで発 信してきた場合のWi-Fi音声電話の着信許可、 拒否を設定します。

# **2「許可」または「拒否」**

#### ■「許可」を選択した場合

- ▶「着信音」または「着信画面」
- •「着信音」は「通常着信音と同じ、メロディ、 iモーション、ミュージック、おしゃべり、 OFF」から選択します(「通常着信音と同じ」 を選択したときは、「着信音選択」の「FOMA電 話」の設定で着信します。また、「Wi-Fi発番 号なし」で「通常着信音と同じ」を選択した ときは、「着信音選択」の「Wi-Fi電話(外線)」、 「Wi-Fi電話(内線)」の設定に従って着信しま す)。
- •「着信画面」は「通常着信画面と同じ、マイピ クチャ、iモーション」から選択します(「通 常着信画面と同じ」を選択したときは、「各種 画面設定」の「FOMA電話着信」の設定で着 信します。また、「Wi-Fi発番号なし」で「通 常着信画面と同じ」を選択したときは、「各種 画面設定」の「Wi-Fi電話着信(外線)」、「Wi-Fi電話着信(内線)」の設定に従って着信しま す)。

#### ■「拒否」を選択した場合

着信を拒否し、相手に話中音が流れます。

### **おしらせ**

- ◆シークレットで登録されている電話帳の相手から 着信があった場合は、「登録外着信拒否」の設定に かかわらず、着信は拒否されません。
- ◆「登録外着信拒否」を「拒否」に設定している場合、 「留守番電話サービス」や「転送でんわサービス を「開始」に設定していても発信者側には話中音が 流れます。ただし、「留守番電話サービス」や「転 送でんわサービス」の呼出時間を0秒に設定したと きや「■外」時、電源が入っていない場合は、話中 音は流れず、「留守番電話サービス」または「転送 でんわサービス」が有効になりますのでご注意くだ さい。
- ◆本機能で選択する着信音や着信画像は非通知の音 声電話の設定です。非通知のテレビ電話がかかって きたときは、「着信音選択」の「テレビ電話」や「各 種画面設定」の「テレビ電話着信」と同じになりま す。
- 「公衆電話」「非通知設定」「通知不可能」「Wi-Fi発 番号なし」を「拒否」に設定しているときに非通知 の電話がかかってきた場合、「留守番電話サービス」 や「転送でんわサービス」を「開始」に設定してい ても着信を拒否します。ただし、「留守番電話サー ビス」や「転送でんわサービス」の呼出時間を0秒 に設定している場合や「■外」時、電源が入ってい ない場合は、「留守番電話サービス」または「転送 でんわサービス」が有効になります。
- ◆iモードメールやPCメール、SMSは、本機能に関 係なく受信されます。

# **電話帳未登録の相手の着信音 を無音にする**

#### **呼出時間表示設定**

FOMA端末電話帳またはFOMAカードの電話帳に登 録されていない電話番号から着信があった場合、呼出 動作が開始されるまでの時間を設定します(無音時間 設定)。呼出動作が短い迷惑電話などに対し、着信履 歴からの誤った発信を防ぐことができます。

- ●非通知の着信があった場合や通話中に着信があっ た場合にも無音時間設定は動作します。
- 「着信拒否設定」の「登録外着信拒否」が「拒否」 に設定されている場合は、「無音時間設定」を設定 できません。
- 1 **| iKN ▶ 「電話機能」▶ 「発着信・通話 設定」**X**「着信詳細設定」**X**「呼出 時間表示設定」**X**以下の項目から選 択 無音時間設定…** 呼出動作を開始するまでの時
	- 間を入力できます。

124 **あんしん設定**

- **•FOMA電話…**「ON」を選ぶとFOMA音声 電話、テレビ電話の呼出動作を開始するま での時間(01~99秒)を入力できます。 「OFF」を選ぶと呼出動作を開始するまで の時間を0秒に設定します。
- **•Wi-Fi電話…**「ON」を選ぶとWi-Fi音声電話 の呼出動作を開始するまでの時間 (01~ 99秒)を入力できます。「OFF」を選ぶと 呼出動作を開始するまでの時間を0秒に設 定します。
- **時間内不在着信表示…**呼出動作を開始しなかっ た着信の不在着信履歴やデスクトップアイコ ンについて設定します。
	- **•FOMA電話…**呼出動作を開始しなかった FOMA音声電話、テレビ電話の着信の不 在着信履歴やデスクトップアイコンを表示 するかしないかを設定します。
	- **•Wi-Fi電話…**呼出動作を開始しなかったWi-Fi音声電話の着信の不在着信履歴やデスク トップアイコンを表示するかしないかを設 定します。

# **おしらせ**

- ◆シークレットで登録されている電話帳の相手から 着信があった場合は、「無音時間設定」を0秒とし て電話番号のみを表示します。
- 無音時間が伝言メモの呼出時間より長いと、呼出動 作を行わず伝言メモに移行します。呼出動作を行っ てから伝言メモに移行させるには、伝言メモの呼出 時間を無音時間設定よりも長く設定してください。 留守番電話サービス、転送でんわサービス、オート 着信設定の呼出時間でも同様です。

# **発信や着信ができないように する**

#### **セルフモード**

音声電話やテレビ電話の発着信、iモードの利用、 メールの送受信などができないように設定します。音 声電話やテレビ電話の着信などを気にしないで FOMA端末を操作したいときに便利です。

●セルフモード設定中でも、緊急通報番号(110番、 119番、118番)にはFOMA音声電話をかける ことができます。緊急通報番号にFOMA音声電話 をかけると、セルフモードは解除されます。 このとき、DUALモード(FOMA優先)またはWi-

Fiシングルモードの場合は、DUALモード(Wi-Fi 優先)に切り替わります。

**1 MBD 「本体設定」▶「その他設定」 ▶ 「セルフモード」▶ 「YES」** 

セルフモードが設定されて「self」が表示され ます。

■ セルフモードを解除する場合

▶ 再度操作1を行う セルフモードが解除されて「 」の表示が消 えます。

### **● セルフモードを設定すると**

- ●音声電話やテレビ電話の着信は着信履歴には記憶 されず、「不在着信あり」のデスクトップアイコン も待受画面に表示されません。
- ●送られてきたメッセージR/Fやiモードメールは iモードセンターで、SMSはSMSセンターでお 預かりします。

また、PCメールの送受信はできません。

- ●音声電話やテレビ電話をかけてきた相手には、電波 が届かないか電源が入っていない旨のガイダンス やメッセージで通知します。「留守番電話サービス」 や「転送でんわサービス」をご利用の場合は、 FOMA端末の電源を切っているときと同じサービ スをご利用になれます。
- ●赤外線通信機能によるデータの送受信、パソコンな どと接続してのパケット通信、64Kデータ通信、 Bluetooth通信もできません。ただし、USBケー ブル接続によるデータ転送 (OBEX™通信) はで きます。

# **ケータイデータお預かりサー ビスを利用する**

#### **ケータイデータお預かりサービス**

FOMA端末に保存されている電話帳・画像・iモー ション・メール・Bookmark・メモ帳・スケジュー ル・トルカ・ToDoリスト・メロディ・メール振り分 けなどの設定情報(以下「保存データ」といいます) を、ドコモのお預かりセンターに預けることができ、 万が一の紛失時や機種変更時などに保存データを復 元できるサービスです。また、メールアドレスを変更 したことを一斉通知できます。一斉通知メール送信時 パケット通信料はかかりません。パソコン(My docomo)があれば、さらに便利にご利用いただけ ます。

●電話帳、「自動お預かり」フォルダに保存された画 像、Bookmark、スケジュール、トルカ、メール 振り分けなどの設定情報は、自動更新機能※ によ り、定期的に自動で預けることができます(※保 存データにより、自動更新の初期設定状態(自動更 新する/しない)が異なりますので、■▶「便利 ツール」▶「ケータイデータお預かりサービス」▶

「詳細設定/通信履歴」▶「自動更新設定」よりご 確認・変更ください)。 ● 自動更新機能をご利用になる場合、パケット通信料 が高額になる場合がありますのでご注意ください。 ● 「WORLD WING」ご契約の場合、海外でも利用す せん。

- ることができます。ただし、パケット通信料が日本 国内よりも高額になる恐れがありますのでご注意 ください(お客様がiモードパケット定額サービ スをご契約されていても、国際ローミング利用中に おけるFOMAパケット通信料は、iモードパケッ ト定額サービスの対象外となります)。
- ●ケータイデータお預かりサービスの詳細について は『ご利用ガイドブック(iモード<FOMA>編)』 をご覧ください。
- ●ケータイデータお預かりサービスはお申し込みが 必要な有料のサービスです(お申し込みにはiモー ド契約が必要です)。

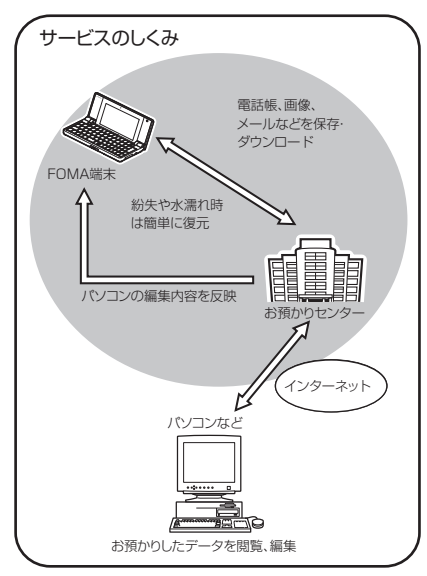

# **おしらせ**

ドコモのお預かりセンターに保存できるデータは、 著作権保護されていないデータのみです。

# **電話帳、Bookmark、スケジュール、ト ルカをお預かりセンターに保存(更新/復 元)する**

FOMA端末の電話帳、Bookmark、スケジュール、ト ルカをドコモのお預かりセンターに保存します。電話 帳、Bookmark、スケジュール、トルカの復元や自 動更新設定などは、iモードサイトの「ケータイデー タお預かり」で行います。

- ●iモードサービスエリア圏外などでは利用できま
	- **MEND▶「便利ツール」▶「ケータイ データお預かりサービス」**X**「電話 帳等を更新」**

#### ■ 電話帳内の画像送信について設定する場合

▶「詳細設定/通信履歴 |▶「電話帳画像送信設 定▶ [ON]

• 電話帳に登録されている画像もお預かりセン ターに保存されます。

#### ■ 通信履歴を確認する場合

- ▶「詳細設定/通信履歴」▶「通信履歴確認」
- ▶ 通信履歴項日を選択

電話帳だけでなく、FOMA端末とお預かりセン ターとのすべての通信履歴が表示され、データ の復元結果、復元された項目を確認できます。復 元するデータを設定した場合は、復元に成功し た項目のみ表示されます。

#### ■ 通信履歴を削除する場合

▶「詳細設定/通信履歴」▶「通信履歴確認」 ▶通信履歴項目を反転▶ [m] [サブメニュー]

X「1件削除」/「選択削除」/「全削除」

# **2**collillで□(チェックボックス)を **選択▶ 「実行」**

# **3 端末暗証番号を入力**

お預かりセンターに接続してデータの保存を開 始します。

**4**u**[完了]**

# **おしらせ**

- <保存(更新)>
- ◆データの更新ができなかった場合、「■」のデスク トップアイコンでお知らせします。
- FOMAカードに登録されている電話帳はお預かり センターに保存できません。

#### <通信履歴確認>

◆通信履歴は30件まで記憶できます。履歴が最大件 数を超えた場合は、古い履歴から順に上書きされま す。

### <自動更新>

◆電話帳などの自動更新時に他の機能を起動してい た場合、自動更新はされません。

# **お預かりセンターのデータ確認や保存し たデータのダウンロードを行う**

お預かりセンターに保存してあるデータの確認やダ ウンロードすることで、FOMA端末のデータを復元 できます。また、お預かりセンターに保存したデータ を誤って消去した場合などに備え、バックアップの作 成(うっかり防止機能)もできます。

FOMA端末のデータを削除すると、データの更新時 にお預かりセンターのデータも同様に削除されます のでご注意ください。お預かりセンターのデータを FOMA端末の電話帳にダウンロードする場合は、以 下の手順で復元を行ってください。

**1 MBD 「便利ツール」▶「ケータイ データお預かりサービス」**X**「デー** タ確認 / ダウンロード」▶ 「YES」 **▶ i モードパスワード入力▶「決定」 ▶ケータイへダウンロードの雷話帳 E** LOK I

#### ■ i モードから接続する場合

**▶ Fm X ▶ 「マイページ」▶「マイメニュー/マイ** ボックス♪「ケー タイデータ お預か り! ※ ▶「お預かりデータ確認 |▶ i モードパスワード 入力▶「決定」▶ケータイへダウンロードの電話 帳▶ 「OK」

※ iコンシェルをご契約の場合は、「ケータイ データお預かり/iコンシェル」と表示さ れます。

約15秒後にダウンロードが開始されますので、 待受画面に戻してください。

#### **おしらせ**

#### <復元>

お預かりセンターに預けている電話帳データを FOMA端末に復元すると、電話番号やメールに登 録されているアイコンが「無」や「↓|に置き 換わることがあります。

# **画像、メール、スケジュール、トルカなど をお預かりセンターに保存(更新/復元) する**

FOMA端末に保存されている画像、iモーション、 i モードメール/SMS、Bookmark、メモ帳、スケ ジュール、トルカ、ToDoリスト、メロディをお預か りセンターに保存します。

<例:メールや画像、iモーションを保存(更新)す る場合>

**1 メール一覧画面(P.152)、画像一 覧画面(P.272)、動画一覧画面**

**(P.282)**X n**[サブメ ニュー】▶「お預かりセンターに保 存」**X**メールや画像、iモーション を選択▶**Fn2 「完了】

画像、iモーションの場合はさらにメッセージ が表示されますので画面の指示に従って操作し てください。

メールや画像、iモーションは最大30件まで選 択できます。

### **2 端末暗証番号を入力▶「YES」**

お預かりセンターに接続してメールや画像、 i モーションの保存を開始します。

# **3** 图2 [完了]

#### ■ Bookmark、トルカ、スケジュールを保存 (更新)する場合

Bookmarkフォルダ一覧画面(P.183)、トル カフォルダ一覧画面(P.262)、スケジュール画 面(P.329)、スケジュール一覧画面(P.330) のサブメニューから「お預かりヤンターに接続」 を選択します。

■ ToDoリスト、メモ帳を保存 (更新) する場合 ToDoリスト画面(P.332)、 メモ帳画面 (P.343) のサブメニューから「お預かりセン ターに保存」を選択します。

#### ■ メロディを保存 (更新) する場合

メロディ一覧画面(P.294)のサブメニューか ら「移動/コピー」を選択し、「お預かりセン ターに保存」を選択します。

#### ■ お預かりセンターの保存データをFOMA端末 にダウンロードする

電話帳と同様、iモードサイトに接続して、保 存してあるデータをFOMA端末にダウンロード します。

• ご利用方法の詳細などについては、『ご利用ガ イドブック(iモード<FOMA>編)』をご 覧ください。

### **おしらせ**

#### <メール>

- ◆FOMA カードに保存されている SMS はお預かり センターに保存できません。
- ◆iモードメールに添付されているファイルは削除 して保存されます。
- ◆FOMA端末外への出力が禁止されている画像が受 信メールに挿入されている場合は、削除して保存さ れます。
- 「色分け」の設定は保存されません。

<画像>

◆1件あたりのファイル容量が10Mバイトを超える 画像、FOMA端末外への出力が禁止されている画 像は保存できません。

# **設定情報をお預かりセンターに保存する**

- **1 MBD 「便利ツール」▶「ケータイ データお預かりサービス」▶「設定 情報を更新」**
- **2「設定情報のお預かり」を選択▶ 「実行」**
- **3 端末暗証番号を入力▶ [Fn]2 [完了]**

### **自動お預かりフォルダ内の画像をお預か りセンターに保存する**

自動お預かりフォルダに保存されている画像は、定期 的に自動でお預かりセンターに保存されます。 ■手動でお預かりセンターに保存する場合

- **1 MBND 「便利ツール」▶「ケータイ データお預かりサービス」▶「画像 を更新」**
- **2 端末暗証番号を入力▶ 「追加」 D**Fn 2 [完了]
- **おしらせ**
- 「自動お預かり」フォルダ内の画像は、自動更新設 定に従い定期的にお預かりセンターに自動保存す ることもできます。自動更新設定は i モードのケー タイデータお預かりサイトからご利用いただけま す。
- ◆自動保存をご利用の際送信データが大きくなり、パ ケット通信料が高額になる可能性があるため、i モードパケット定額サービスのご利用をおすすめ します。
- ◆「お預かり済アイコンクリア| (P.275) を行うと、 自動お預かりフォルダ内の著作権のある画像以外 が、次回保存する時に、再度お預かりセンターへ保 存されます。アイコンについては「設定できる項目 アイコン」(P.273)をご覧ください。

# **iコンシェルでケータイデータお預かり サービスを利用する**

iコンシェルの契約をしている場合は、iコンシェ ル画面からお預かりセンターに接続できます。

- $\bullet$  i コンシェルについて→P.204
- 1 Maw ▶ 「i コンシェル」 ▶ Fn 1 **[Menu] ▶ 「設定」▶ 「お預かり データ確認/設定/更新」**X**画面の 表示に従って操作する**

# **各種機能の設定を初期状態に 戻す**

#### **設定リセット**

各機能の設定をお買い上げ時の設定内容に戻します。

「端末初期化」と「設定リセット」は異なります。 間違えないようにしてください。間違えて「端末初 期化」を行うと、ご購入後に登録したデータもすべ て削除されます。→P.128

- ●設定リセットされる機能について、詳しくは「メ ニュー機能一覧」(P.416)をご覧ください。
- ●パソコンなどの外部機器と接続している場合、 「USBモード」の設定はお買い上げ時の設定内容に 戻りません。
- **1 MBD 「本体設定」▶「その他設定」** ▶ 「設定リセット」▶ 端末暗証番号 **を入力▶ 「YES」**

#### ■ 顔認証設定が有効に設定されている場合 ▶正面を向いて顔全体が画面に映るように合わ せる▶端末暗証番号を入力

# **FOMA端末をお買い上げ時の 状態に戻す**

**端末初期化**

登録されているデータを削除し、各種機能の設定内容 をお買い上げ時の状態に戻します。

「端末初期化」を行うと、電話帳やメールなどの個 人データ、ダウンロードした画像やメロディ、iア プリ、ウィジェットアプリ、PDFデータ、カメラ で撮影した写真(静止画)や動画、各種履歴や情報 など、お客様の大切なデータ、履歴、情報がすべて 削除されます(保護されているデータも削除されま す)。

- ●お買い上げ時に登録されているデータは削除され ません。
- ●FOMAカードやmicroSDカードに保存、登録、設 定されているデータは削除されません。
- ●ネットワークに接続して設定する項目は初期化さ れません。
- ●お買い上げ時に登録されているiアプリやウィ ジェットアプリを削除した場合、端末初期化を行っ ても元に戻りません。

128 **あんしん設定**

- ●以下の場合、iアプリやウィジェットアプリは端末 初期化を行うと削除されます。
	- お買い上げ時に登録されている i アプリやウィ ジェットアプリをバージョンアップした場合
	- お買い上げ時に登録されている i アプリやウィ ジェットアプリを一度削除して再度ダウンロー ドした場合
- 2in1 のモードにかかわらず、Aモード·Bモードの すべてのデータが初期化されます。
- ●お客様が編集したグループ名やフォルダ名などは お買い上げ時の状態に戻ります。
- ●シークレットデータ、シークレットフォルダのデー タも削除されます。
- ●「端末初期化」を行うときは、電池をフル充電して おいてください。電池残量が不十分の場合は、初期 化できないことがあります。
- ●「端末初期化」を行っているときは、電源を切らな いでください。
- ●端末初期化を行っているときは、ほかの機能を使用 できません。また、音声電話、テレビ電話の着信や メールの受信などもできません。

「端末初期化」を行うと、FOMA端末はお買い上げ 時の状態に戻ります。FOMA端末に登録した内容 は、必要に応じてメモを取ったり、ドコモケータイ datalink (P.389)やmicroSDカードを利用して 保管することをおすすめします。

# **1 MBD 「本体設定」▶「その他設定」 ▶「端末初期化」▶端末暗証番号を 入力**

#### ■ 顔認証設定が有効に設定されている場合

▶正面を向いて顔全体が画面に映るように合わ せる▶端末暗証番号を入力

# **2「YES」**X**「YES」**

端末の初期化が開始されます。初期化が終了す るまでに数分かかる場合があります。端末の初 期化が終了すると、自動的に再起動した後、初 期設定画面が表示されます。

■ 端末初期化が正常に終了しなかった場合 ▶電源が入った後に「OK」 再度初期化が実行されます。

### **おしらせ**

- ◆端末初期化を行った場合、iチャネルのテロップ は表示されなくなります。情報が自動更新される か、所Nを押して最新の情報を受信すると、テロッ プも自動的に流れるようになります。
- パソコンを用いるデータ通信に関する設定は初期 化されません。

**遠隔操作でデータを初期化す る**

#### **遠隔初期化**

本機能の利用契約(ビジネスmoperaあんしんマネー ジャー)をすることで、管理者からのお申し出によ り、対象となるFOMA端末の各種データ(本体/ microSDカード/FOMAカード内のメモリ)を初期 化することができます。

#### **お問い合わせ先**

ドコモの法人向けサイト

# docomo Business Online

パソコンから http://www.docomo.biz/

※ システムメンテナンスなどにより、ご利用になれない 場合があります。

# **その他の「あんしん設定」につ いて**

本章でご紹介した以外にも、以下のようなあんしん設 定に関する機能/サービスがありますのでご活用く ださい。

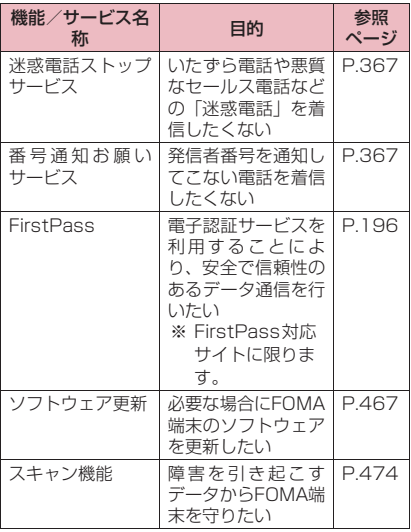

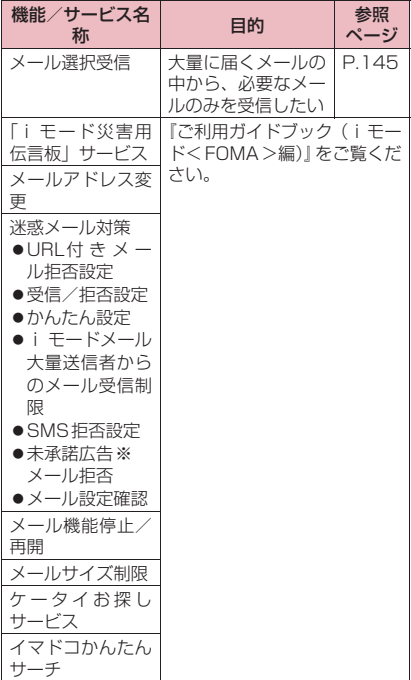

# **おしらせ**

見知らぬ着信履歴には、おかけ直ししないようご注 意ください。とくに、相手にお客様の電話番号を通 知する設定にしてのおかけ直しは、無用なトラブル の原因となります。

#### <迷惑電話防止機能の優先順位>

- ◆迷惑電話を防止する機能を同時に設定した場合の 優先順位は以下のとおりです。
	- ① 迷惑電話ストップサービス
	- 2「着信拒否設定」の「登録外着信拒否」または 「呼出時間表示設定」/「着信拒否設定」の「非 通知設定」/「指定着信拒否」

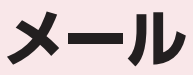

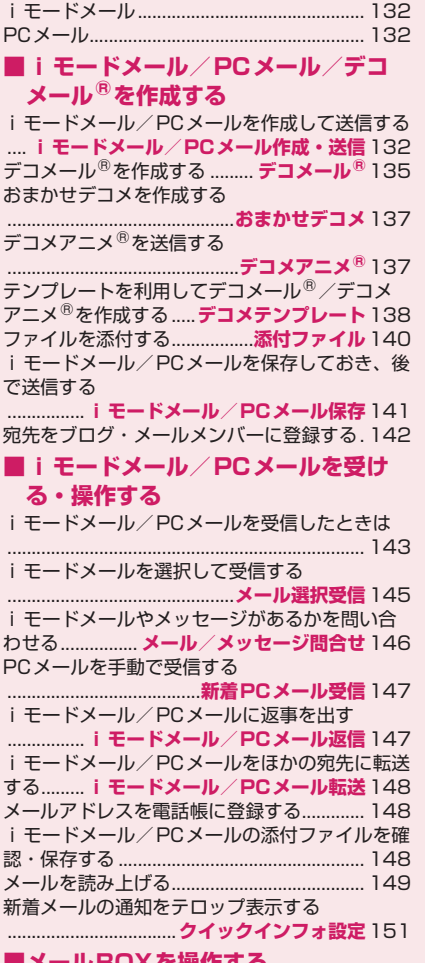

### **■メールBOXを操作する**

メールBOXのメールを表示する ...**送信BOX/受信BOX/送受信BOX/PC メール受信BOX/PCメール送信BOX** 151

**■メールの履歴を利用する** メールの履歴を利用する ........ **送信アドレス一覧/受信アドレス一覧**160 **■メールの設定を行う** FOMA端末のメール機能を設定する .......................................................**メール設定**161 PCメールを利用するには ............................. 164 **■メッセージサービスを利用する** メッセージを受信したときは........................ 165 メッセージBOXのメッセージを表示する ............................................**メッセージR/F** 166 **■緊急速報「エリアメール」を利用する** 緊急速報「エリアメール」.................................. 167 緊急速報「エリアメール」を受信したときは ...........................................**エリアメール受信**167 緊急速報「エリアメール」の設定を行う ....................**緊急速報「エリアメール」設定**168 **■SMSを使う** SMSを作成して送信する ....................................**新規SMS作成・送信**168 SMSを受信したときは ...............**SMS受信**169 SMSがあるかを問い合わせる ....................................................**SMS問合せ**169 SMSセンターについて設定する ...................................................**センター設定**170

# **iモードメール**

iモードを契約するだけで、iモード端末間はもち ろん、インターネットを経由してe-mailのやりとり ができます。

テキスト本文に加えて、合計2Mバイト以内のファイ ル(写真や動画ファイルなど)を10個まで添付する ことができます。また、デコメール®にも対応してお り、メール本文の文字の色、大きさや背景色を変えら れるほか、デコメ絵文字®も使えて、簡単に表現力豊 かなメールを送ることができます。

さらにメッセージや画像を挿入したFlash画像のデ コメアニメ®にも対応しております。

● i モードメールの詳細については『ご利用ガイド ブック(iモード<FOMA>編)』をご覧ください。

# **PCメール**

iモードメールとは別に、一般のプロバイダが提供 するメールアカウントを設定して、メールを利用する ことができます。

- ●PCメールを利用するには、「送信設定(SMTP 設 定)」、「受信設定(POP3設定)」が必要です。 「PCメールを利用するには」→P.164
- ●PCメールはPPP接続またはWi-Fi接続で通信を行 います(海外ではPPP接続はできません)。
- ●ホームUエリア内でホームU接続先設定中は、PC メールをWi-Fi接続で利用することはできません。 利用する場合は、ホームU接続先以外の接続先を設 定してください。→P.399

#### **● PCメール利用時のご注意**

- ●PC メールアカウント設定後はじめて PC メールを受 信すると、データ量が多くなることがあります。この ため、パケット通信料が高額になる可能性がありま す。また、新着メールをチェックすると、新着メール がないときでもパケット通信料が発生します。
- ●自動的にメールを受信するように設定すると、パ ケット通信料が高額になる可能性があります。
- ●新着メールをチェックしているときは、他の機能の 動作が遅くなることがあります。
- ●PC メールでは、半角カタカナのメールを送信するこ とはできますが、受信側の環境によっては、正しく表 示されない場合がありますのでご注意ください。
- ●PCメールでは、デコメ絵文字<sup>®</sup>などの入ったHTML 形式のメールを受信することはできますが、送信する ことはできません。送信はテキスト形式でのみ行うこ とができます。
- ●PC メール送信時に、添付ファイルはエンコード(符 号化)されます。エンコード(符号化)により添付し たファイルのサイズが大きくなる場合があります。

# **iモードメール/PCメールを 作成して送信する**

**iモードメール/PCメール作成・送信**

iモードメール/PCメールを新規に作成して送信し ます。

● i モードメール本文の文字色やサイズを変更したり、 本文に動きを付けたり、画像やラインを挿入して装 飾できます。PCメールでデコメール<sup>®</sup>は利用でき ません。

デコメール®について→P.135

- ●送信メールは、iモードメールとSMS合わせて最 大1,000件まで保存できます。またPCメールは 別途最大1,000件まで保存できます。データ量に よって実際に保存できる件数が少なくなる場合が あります。
- <iモードメールを送信する>

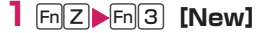

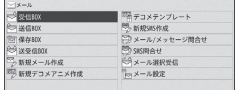

メールメニュー画面

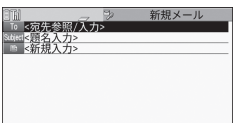

#### 新規メール画面(サブメニュー→P.134)

2in1のモードがAモードの場合はAアドレス、 Bモードの場合はBアドレスが送信元メールア ドレスとなります。

2in1のモードがデュアルモードで送信元アドレ スがBアドレスの場合、タイトル部分に「日 を表示します。デュアルモード時はサブメ ニューの「送信アドレス切替A/B」から、Aア ドレス、Bアドレスを切り替えることができま す。

※ 電話帳詳細画面から「メール作成」を選択し た場合や、送受信メールから返信、転送、再 編集などを行った場合は、自動で送信元アド レスが設定されます。

■ PCメールの場合

**▶ REN ▶「便利ツール」▶「PCメール」▶「新規PC** メール作成」

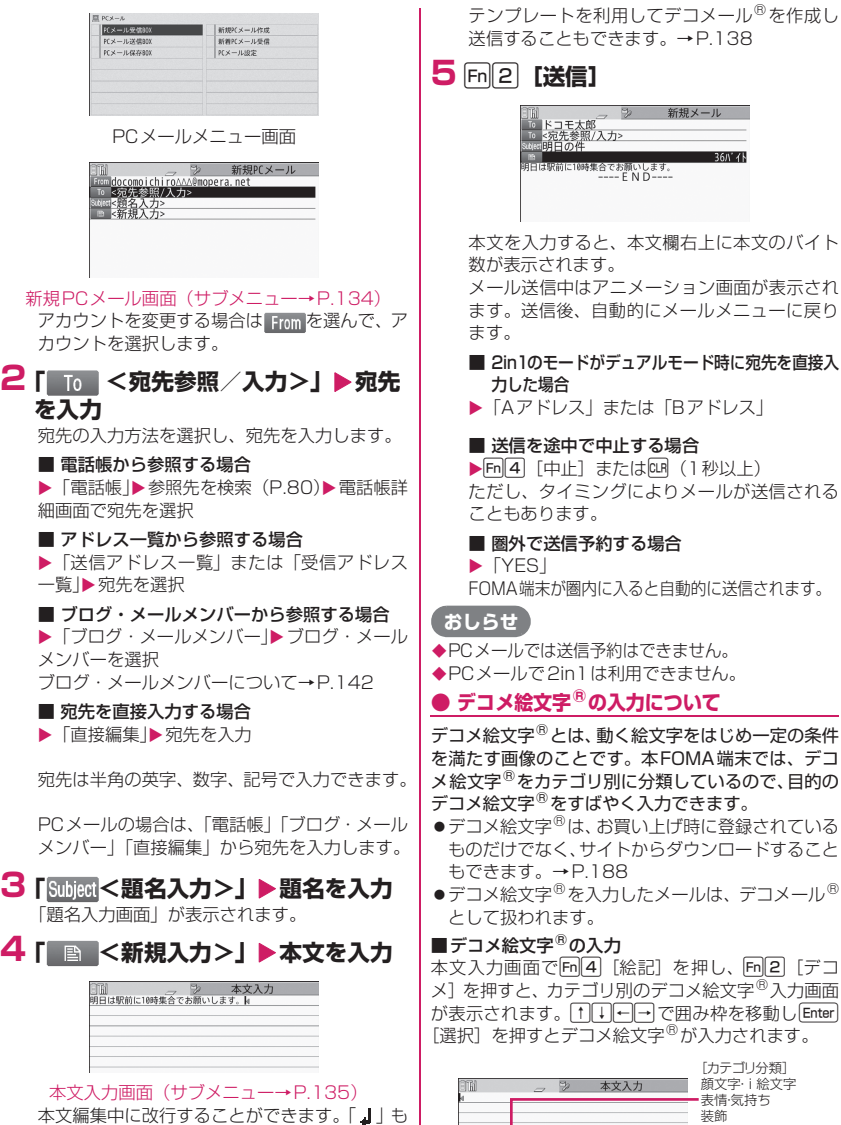

-<br><mark>第2 <mark>領文字 - 日絵文字 -</mark><br>日<mark>中高 (cristines) co</mark>den<mark>c</mark></mark>

ほカテゴリ 既一切替 一度切替→ 三道訳

本文編集中に改行することができます。| 】| も 全角1文字分としてカウントされます。スペース も文字と同じように文字数にカウントされます。 デコメール® を作成することもできます。→ P.135

**メール** 133

ハート・キラキラ 天気・季節 移動・生活 食べ物 キャラクター 文字

 $1/3$ 

 $-0.1.1205$ 

[その他のボタン操作] **Fn[3]「←切替]:前のカテゴリを表示 Fn[4]「切替→]:次のカテゴリを表示** u[カテゴリ]:カテゴリ一覧を表示 MBまたはEsel:デコメ絵文字®入力の終了 また、入力した読みがデコメ絵文字®やデコメ®ピク チャに変換できる場合は、文字の変換確定前にFm 1 [デコメ]を押して、デコメ絵文字®やデコメ®ピク チャに変換できます(お買い上げ時に登録されている デコメ絵文字®やデコメ®ピクチャのみ)。

#### **●電話帳の画面からiモードメールを作成す る**

電話帳に登録されているメールアドレスを表示して [Enter] [MAIL] を押すと、表示したメールアドレスが 宛先に貼り付けられた新規メール画面が表示されま す。電話帳の検索のしかた→P.79

### **おしらせ**

- ◆圏外から送信すると、送信予約するかどうかの確認 画面が表示されます。送信予約を行うと、圏内に移 動したときに自動で送信されます。「NO」を選択し た場合は保存BOXに保存されます。
- ◆FOMA端末に保存した送信メールが最大保存件数 /最大保存容量を超えた場合は、メールを送信した とき、古い送信メールから順に削除されます(保護 されているメール、シークレットフォルダ内のメー ルは削除されません)。
- ◆受信側の機種によっては、題名の一部を受信できな い場合があります。
- ◆題名や本文に絵文字を使用して他の携帯電話会社 の機器に送信すると、自動的に送信先の類似絵文字 に変換されます。ただし、送信先の携帯電話の機 種、機能により、正しく表示されない場合がありま す。また、送信先に該当する絵文字がない場合は、 文字または「〓」に変換されます。
- ◆宛先が電話番号で、先頭に「1841 または「1861 が入力されている場合、送信しようとすると 「184」または「186」を削除して送信することを 確認するメッセージが表示されます。
- ◆電波状況により、相手の方に文字が正しく表示され ない場合があります。また、送信できていても「送 信できませんでした」と表示される場合がありま す。
- 宛先を入力すると、入力した宛先欄の下に新たな宛 先欄が追加されます。追加された宛先欄に別の宛先 を入力し、一度に複数の宛先にメールを送信するこ とができます(同報送信)。宛先は5件まで入力で きます。
- ◆シークレットコードを登録してドコモ以外のアド レスにメール送信を行った場合、宛先不明などのエ ラーメッセージを受信できないことがあります。

### **指定した日時にiモードメールを送信す る**

#### **送信予約**

指定した日時にiモードメールを自動で送信します。 ●最大200件の送信予約を設定できます。

- ●同じ日時に設定できる送信予約は20件までです。
- ●送信予約を設定すると保存メール一覧画面で「 のアイコンが表示されます。
- **1 新規メール画面(P.132)、新規デ コメアニメ画面 (P.137) ▶ Fn 1 [サブメニュー]**X**「送信予約」**X**送 信日時を設定**

送信予約を設定した i モードメールは、保存 BOXに保存されます。 送信予約を設定した i モードメールが自動送信 を完了するとデスクトップに「■」のアイコン が表示されます。

# **おしらせ**

- ◆メールの送信予約を設定した後で、別のFOMAカード を使用すると、メールの送信予約が全て解除されま す。
- ◆予約送信が正常に行われた場合でも相手側の圏外 等のネットワーク状況により送信予約で指定した 時間にはメールが届かないことがあります。
- **◆送信予約を設定した i モードメールが自動送信に** 失敗してもデスクトップに「 」が表示されます。

### **サブメニュー**

- **新規メール画面(P.132)**
- **新規PCメール画面(P.133)**
- **新規デコメアニメ画面(P.137)**

**テンプレート選択※1※2…**P.138 **送信プレビュー ※2※3…**入力した宛先や題名、文 字や装飾などを分割画面で表示します。 **プレビュー ※1※2…**入力した文字や装飾などを送 信イメージで表示します。 **送信…**P.132 **送信予約※2…**指定した日時にiモードメールを 送信するように設定します。 **保存…**P.141 **宛先削除…**入力した宛先が2件以上の場合に、反 転している宛先を削除します。 **宛先タイプ変更…**宛先を反転した状態で宛先のタ イプを変更します。

- **•To…**送信相手の宛先です。Toの宛先に入力し たメールアドレスは、ほかの送信相手に表示 されます。
- **•Cc…**同報の宛先です。Ccの宛先に入力した メールアドレスは、ほかの送信相手に表示さ れます。Toの宛先に送信するメールのコピー としてほかの宛先に送信する場合に選択しま す。
- **•Bcc…**同報の宛先です。Bccの宛先に入力し たメールアドレスは、ほかの送信相手には表 示されません。

#### **デコメール※2※3…**P.138

- **添付ファイル追加…**iモードメール、PCメール およびデコメアニメ®にメロディ、画像、iモー ションなどの各種ファイルを添付します。→ P.140
- **カメラ起動…**カメラ機能を起動して静止画または 動画を撮影し、そのデータを添付して送信しま す。
- **添付ファイル削除…**添付されたファイルを1つ削 除します。
- **添付ファイル全削除…**添付されたファイルをすべ て削除します。
- **冒頭文貼付※3、署名貼付※3…**iモードメールの 場合は「メール設定」で、PCメールの場合は 「PCメール設定」で登録した冒頭文または署名 を貼り付けます。
- **送信アドレス切替A/B<sup>※2</sup>…2in1のモードが** デュアルモードのときに送信元アドレスを変更し ます。
- **本文消去…**入力したiモードメール、PCメール の本文を消去します。本文に挿入した画像も消去 されます。題名、宛先、添付ファイルは消去され ません。
- **メール削除…**作成中のiモードメール、PCメー ルを削除します。題名、宛先、本文すべてが削除 され、メール作成を終了します。
- ※1 新規メール画面では利用できません。
- ※2 新規PCメール画面では利用できません。
- ※3 新規デコメアニメ画面では利用できません。

#### **おしらせ**

#### <宛先タイプ変更>

◆「To」と「Cc」に入力したメールアドレスは、受 信側に表示されます。ただし、受信側の端末や機 器、メールソフトなどによっては、表示されない場 合があります。

#### <カメラ起動>

◆添付ファイルの残容量によっては、選択できない画 像サイズがあります。

**サブメニュー**

#### **本文入力画面(P.133)**

- ●下記の項目以外については、「文字入力(編集)画 面」のサブメニュー(P.357)を参照してください。 **デコレーション※…**「デコレーションメニューの種 類」→P.136
	- **範囲選択…**範囲選択した文字の装飾やコピー、切 り取りができます。
	- **デコメール読込み※…**P.138
	- **カメラ起動※…**挿入する画像をカメラで撮影します。 画像サイズはQCIF(176×144)、QVGA (320×240)、フルスクリーンS(427×240) です。→P.211
	- **クイック検索…**P.181
	- **位置情報貼り付け※…**位置情報URLを本文に貼り 付けます。
		- **•電話帳貼付…**電話帳を検索し、電話帳に登録 されている位置情報から貼り付けます。
		- **•プロフィール貼付…**プロフィールに登録され ている位置情報から貼り付けます。
	- **プロパティ ※…**本文に挿入した画像の左にカーソ ルがあるときに、ファイル名、ファイルサイズを 表示します。
	- **元に戻す…**入力した文字や本文の装飾を1つ前の 状態に戻します。5回まで戻せます。
	- **プレビュー …**入力した文字や装飾などを送信イ メージで表示します。
- ※ PCメールの本文入力画面では利用できません。

#### **おしらせ**

#### <位置情報貼り付け>

- ◆位置情報 URL を本文に貼り付けた場合、位置情報 URLの先頭に「 ▷」が表示されます。
- ◆貼り付けられた位置情報 URL は、メール本文の文 字数にカウントされます。

<元に戻す>

◆「元に戻す」で1つ前の状態に戻した後、「元に戻す」 の取り消しはできません。

# **デコメール®を作成する**

**デコメール®**

デコメール®とは、i モードメール本文に、文字色や 文字サイズ、背景色を変更する、文字に動きをつけ る、画像を挿入するなど、各種の装飾(デコレーショ ン)することによって、表現力豊かなメールにしたも のです。

●PCメールではデコメール®は利用できません。

●メール本文を装飾すると、装飾していないiモードメー ルに比べて、入力できる文字数が少なくなります。 ●文字を装飾する場合、装飾しながら文字を入力する方 法と、入力済みの文字を装飾する方法があります。 **1 本文入力画面(P.133)** ▶ < ▶ 1 | | | ← | → で囲み枠を移動 **しデコレーションメニューを選択** - - - - - - - - - - - 本文入力<br>お誕生日おめでとう!4 ー<br>文字の色を変更します 图图 图图 网 9980 デコレーションメニュー ■ 装飾しながら文字を入力する場合 デコレーションメニューを選択後は、装飾され た文字が入力されます。 ■ 入力済みの文字を装飾する場合 デコレーションメニューの AAA を選択し、装飾 する範囲を指定してから装飾するメニューを選 択すると、範囲指定した文字が装飾されます。 文字が反転している間は、続けてデコレーショ ンを設定できます。 **2 デコレーションメニューを閉じると** きは **m**[1] 「閉] **おしらせ** ◆受信したデコメール®を引用返信、転送した場合 は、装飾と挿入した画像は引用された状態で本文が 表示されます。 メール送信できない画像が含まれたデコメール® を引用返信、転送した場合は、画像が削除されます。 ◆送信先の i モード端末によっては、閲覧用のURL が記載されたメールを受信します。ただし、非対応 機種によっては本文のみ受信し、閲覧用のURLが ないメールを受信する場合があります。 **● デコレーションメニューの種類** ●行単位で行われる機能(テロップ、スウィング、ラ イン挿入、文字の表示位置)は、メニューを選択す ると自動的に改行されます。 ●複数の装飾を組み合わせて装飾することもできま す(例:文字色と文字サイズを変更して点滅させる など)。 メニュー | フィング 説明 お<sub>ま</sub>ゕ<sub>せ</sub>※1 | 「おまかせデコメを作成する」→P.137

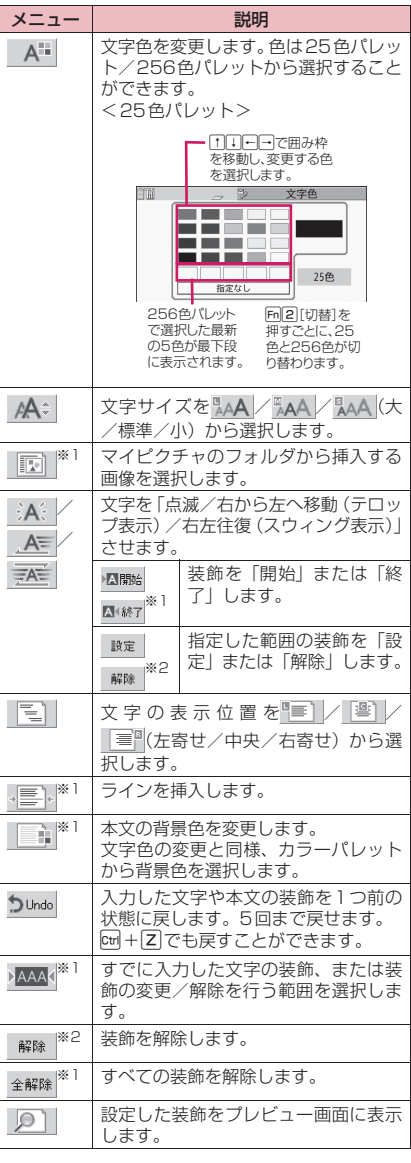

※1 pmnpを選択したときのデコレーションメニュー では利用できません。

※2 xxx を選択したときのデコレーションメニュー でのみ利用できます。

#### **おしらせ**

#### <文字色の変更>

絵文字の色も指定した文字色で表示されます。元の 色に戻したいときは「 | | | | | | を選択し、戻す範囲を 指定して「 」を選択してください。ただし、デ コメ絵文字®には文字色の指定が反映されません。

<文字サイズの変更>

デコメ絵文字®のサイズは変更できません。

#### <画像挿入>

- メール本文のバイト数や添付ファイルのファイル サイズに関係なく、最大20種類、90Kバイトまで のJPEG形式またはGIF形式の画像やデコメ絵文字®、 Flash画像を挿入することができます。ファイルサ イズによって、最大件数は変動します。また、Flash 画像の最大件数は2件です。
- ◆同一の画像を複数挿入した場合、挿入件数は1件とし て扱われます。ただし、一度保存や送信をした後で再 編集して挿入した場合は、別途1件として扱われます。
- アニメーションを挿入した場合、一定の時間が経過 すると停止します。
- ◆埋め込み型のFlash®Videoを挿入した場合、再生 することはできません。ただし、Flash画像が表示 されます。
- Flash画像が挿入されたデコメール®をデコメー ル®非対応端末に送信した場合は、端末の機能にあ わせて変換した画像を閲覧するためのURLが付与 されたメールか送信者が挿入したメッセージのみ が付与されたメールか、画像などの装飾が解除され た本文のみのメールが届きます。
- <文字の点滅/テロップ表示/スウィング表示>
- 点滅、テロップ、スウィングの動作は、一定の時間 が経過すると停止します。

#### <本文編集>

◆装飾した文字を削除しても、装飾データのみが残り、 入力できる文字数が少なくなる場合があります。装飾 の解除を行ってから文字を削除してください。

# **おまかせデコメを作成する**

**おまかせデコメ**

入力したメールの文面から感情を理解し、絵文字など の最適なデコレーションを加えたデコメール®に自動 変換します。

- ●最大2つまで感情表現の装飾が行われます。
- ●サイトからおまかせデコメピクチャをダウンロー ドすると(P.187)、そのピクチャも自動変換の対 象になります。

### **1 本文入力画面(P.133)**X**本文を** 入力▶ < ▶ 1 | | - | - | で囲み枠を **移動し を選択**

デコレーションが5パターン作成されます。

**2 いずれかのデコレーションを表示**  $\blacktriangleright$  **Enter** [確定]

デコレーションパターンは 下 4 [次候補]を押 すたびに切り替わります。 o[絵ON、絵OFF]を押すと、絵文字を自 動挿入するかしないかが切り替わります(デコ レーションパターンも切り替わります)。

#### ■ デコレーションを編集する場合

u[編集]を押すと、デコレーションを編集 することができます。→P.135

# **おしらせ**

- ◆本文のみで1,000バイト以上ある場合、おまかせ デコメは作成できません。
- メールの文面によっては、内容に合わないデコメー ル®イメージが表示される場合があります。

**デコメアニメ®を送信する**

**デコメアニメ®**

デコメアニメ®は、デコメアニメ®テンプレートを利 用し、メッセージや画像を挿入したFlash画像を使っ た表現力豊かなメールサービスです。

お買い上げ時に登録されているテンプレートやIP(情 報提供者)サイトから購入したテンプレートを利用し て作成できます。

新規デコメアニメ

# **|Fn|2| ト「新規デコメアニメ作成」**

Til<br>Te <宛先参照/入力> ※※※※※※※※※※※※※※<br>■ ※新規入力>

新規デコメアニメ画面(サブメニュー→P.134)

- **2 宛先、題名を入力**
- **3「■■<新規入力>」▶デコメアニ** メ®テンプレートを選択▶Fn22【確 **定]**

■ プレビュー画面でテンプレートを確認する場合 **Enter** [選択] プレビュー表示中は一つで前または次のテンプ レートを表示することができます。

#### **4 文字入力欄を選択▶本文を編集 ◆デコメアニメ®に返信する場合は引用できません。** デコメアニメ® を転送する場合は編集できません。 文字入力を編集したり、画像を挿入したりします。 ◆メール編集中に強制終了すると、再編集ができません。 あらかじめ、文字入力欄には「ここに本文を」な デコメアニメ®は保存すると再編集できません。 どの文字が表示されています。この内容はテン ◆デコメアニメ®は送信すると再編集できません。 プレートによって異なります。また、テンプレー ◆テンプレートによっては再生したときにボタンを トによっては1行の文字数が決まっており、文 押して操作できます。 字入力画面が送信画面イメージで表示されま デコメアニメ® のプレビュー中は「添付ファイル自 す。 動再生設定」の設定に従って再生されます。 挿入する画像はマイピクチャから選択するかカ 添付ファイル自動再生設定→P.161 メラで撮影できます。 en a 編集メニュー 文字入力1 メッセージを入れて ります。 ◆デコメアニメ®には、効果音が鳴るものがあります。 **サブメニュー** 編集メニュー画面(サブメニュー→P.138) **編集メニュー画面(P.138) 5** 丽2 【完了】 ▶Fm2 【送信】 **テンプレート選択…**P.138 ■ 2in1のモードがデュアルモード時に直接宛先を入 **プレビュー …**本文のプレビュー画面を表示します。 力した場合 **文字色選択…**P.136 ▶ 「Aアドレス」または「Bアドレス」 **画像削除…**選択した画像を削除します。 **おしらせ**  $\overline{\bullet}$ デコメアニメ®の文字入力欄には、デコメ 絵文字® **テンプレートを利用してデコ** は挿入できません。また、デコメアニメ®の文字サ **メール®/デコメアニメ®を作** イズ、文字フォントは変更できません。 **◆デコメアニメ®の編集は、画像や文字を挿入する場 成する** 所がテンプレートによって決まっており、変更でき **デコメテンプレート** ません。 ◆デコメアニメ® には冒頭文、署名は貼付されません。 ◆デコメアニメ®はテンプレート、本文、画像の合計 で90Kバイトまで作成できます。90Kバイトを超 れているデコメール®/デコメアニメ®用の雛形です。 えた場合は、本文や画像が挿入できません。 デコメアニメ® では画像ファイルのサイズが大き コメアニメ®を作成できます。 くなるため、メールの残バイト数以下の画像が挿入 できない場合があります。 もできます。→P.187 画像や本文を挿入する場合は、合成後にサイズを計

- 算するため、メールのバイト数が増えます。
- ◆GIF形式のアニメーションを挿入した場合、作成時 に容量が超えてしまう場合があります。
- ◆埋め込み型のFlash®Videoを挿入した場合、再生 することはできません。ただし、Flash画像が表示 されます。
- メロディ付きのテンプレートを選択し、メロディを 添付した場合、添付したメロディが再生されテンプ レートのメロディは再生されません。
- ◆デコメアニメ®非対応端末に送信した場合は、端末 の機能にあわせて変換した画像を閲覧するための URLが付与されたメールか送信者が挿入したメッ セージのみが付与されたメールが届きます。
- デコメール®とは違い、受信したデコメアニメ®は デコメアニメ®テンプレートとして保存できませ ん。
- 
- 
- ◆画像を挿入する際、メールの残バイト数が少ない と、「カメラ起動」でカメラが起動しない場合があ

テンプレートとは、レイアウトや装飾がすでに決めら テンプレートを利用すると、簡単にデコメール®/デ

- ●テンプレートは、サイトからダウンロードすること
- ●以下のような場合にデコメール®テンプレートを 使用しようとすると本文の編集内容を破棄するか 確認するメッセージが表示されます。
	- すでにメール本文が入力されている場合
	- 冒頭文・署名が自動挿入されている場合

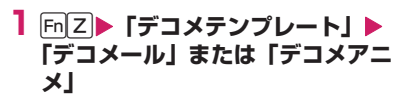

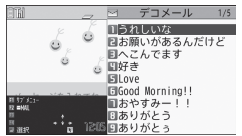

デコメールテンプレート一覧画面(サブメニュー P.139)

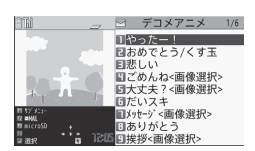

デコメアニメテンプレート一覧画面(サブメニュー  $\rightarrow$ P.140)

• 新規メール画面(P.132)のサブメニューか ら「デコメール読込み」を選択して、デコメー ル®テンプレートを利用することもできます。

■ microSDカードのデコメアニメ®テンプレー トを利用する場合

▶ Fn 3 [microSD]▶ フォルダを選択

- iモードでデコメール® テンプレートやデコ メアニメ®テンプレートを検索する場合
- ▶「i モードで探す|▶「YES」

■ 他のテンプレートを確認する場合  $\blacktriangleright$ nnee

# **2 [m[2]** 【MAIL】 ▶本文を編集

■ プレビュー画面を表示する場合  $\blacktriangleright$  Enter

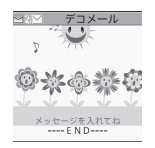

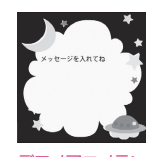

デコメールテンプレート プレビュー画面

デコメアニメテン プレートプレビュー画面

左画面:サブメニュー→P.139 右画面:サブメニュー→P.140

# **デコメール®テンプレートを保存する**

作成したデコメール®をテンプレートとして保存し ます。

- デコメール®テンプレートは最大300件まで保存 できます。
- ●挿入画像以外の添付ファイルは削除して保存され ます。
- ●テンプレートは、メールメニューの「デコメテンプ レート」に保存されます。
- **1 デコメール<sup>®</sup>を作成▶Fn门 [サブメ ニュー】▶「デコメール」▶「デコ メール保存」▶ 「YES」**

### **おしらせ**

◆作成中のメールの題名がテンプレートのタイトル 名となります。題名が入力されていない場合は 「YYYY/MM/DD hh:mm」となります(Y:西暦、 M:月、D:日、h:時、m:分)。

**サブメニュー**

# **デコメールテンプレート一覧画面(P.139)**

**デコメールテンプレートプレビュー画面 (P.139)**

- **メール作成…**テンプレートを利用してデコメール® を作成します。→P.138
- **ソート※1…**選択した条件に従ってテンプレートを 並び替えます。
- **タイトル編集※1…**テンプレートのタイトルを編集 します。
- **情報表示※1…**テンプレートのサイズ、保存日時、 画像の有無を表示します。
- **保存件数確認※1…**テンプレートの保存件数を表示 します。

**削除※1…**「1件削除、選択削除、全削除」から選 択します。

**編集※2…**テンプレートの編集をします。

**挿入画像保存※2…**テンプレートに挿入されている 画像を選択し、マイピクチャのフォルダに保存し ます。保存後、待受画面などに設定できる画像の 場合、設定するかしないかを選択できます。

- ※1 デコメールテンプレート一覧画面でのみ利用で きる機能です。
- ※2 デコメールテンプレートプレビュー画面でのみ 利用できる機能です。

# **おしらせ**

<編集>

◆別データとして保存したときのタイトル名は 「YYYY/MM/DD hh:mm」となります(Y:西暦、 M:月、D:日、h:時、m:分)。

# **サブメニュー**

# **デコメアニメテンプレート一覧画面 (P.139)**

### **デコメアニメテンプレートプレビュー画 面(P.139)**

**デコメアニメ作成…**テンプレートを利用してデコ メアニメ®を作成します。→P.137 **タイトル編集※1※2…**テンプレートのタイトルを 編集します。 **情報表示※2…**タイトル名、ファイル名、ファイル 種別、ファイル制限を表示します。 **保存件数確認※2…**テンプレートの保存件数を表示 します。 **赤外線送信…**P.314 **赤外線全送信※2…**P.314 **microSDへコピー …**P.303 **削除※2…**「1件削除、選択削除、全削除」から選 択します。 ※1 プリインストールされているデコメアニメテン プレートはタイトル編集できません。 ※2 デコメアニメテンプレート一覧画面でのみ利用

できる機能です。

# **ファイルを添付する**

**添付ファイル**

i モードメール、PCメールにファイルを添付して送 信します。

- ●以下のファイルを添付できます。
	- 静止画、画像
	- SWF形式のFlash画像
	- 動画、iモーション
	- メロディ
	- PDFデータ
	- ドキュメント
	- トルカ、トルカ(詳細)
	- 電話帳のデータ
	- プロフィールの登録データ
	- スケジュールまたはToDoリストの登録データ
	- Bookmark
	- microSDカード内のSDその他ファイル
	- ムービー ※ ※ ムービーが添付された受信メールを転送/ 再編集するときにのみ、添付して送信する ことができます。

# **1 新規メール画面(P.132)、新規 PCメール画面(P.133)、新規デ**

# **コメアニメ画面 (P.137) ▶ Fn 4 「添付】▶以下の項目から選択**

**イメージ、iモーション、メロディ、PDF、 ドキュメント、トルカ…**本体のフォルダか、

- microSDフォルダを選択後、添付するファイ ルを選択します。iモーションとメロディは 本体のフォルダから選択します。保存先(本 体・microSD)によって、フォルダを選択す る回数は異なります。
- **電話帳…**本体の電話帳か、microSDカードの 電話帳を選択後、電話帳を検索(microSDの 場合はフォルダを選択)して、添付するファ イルを選択します。電話帳の検索のしかた→ P.79

**プロフィール…**P.338

- **スケジュール…**スケジュールかToDoリストを 選択後、添付するファイルを選択します。
- **Bookmark…**本体(iモード・フルブラウザ) のBookmarkか、microSDカードの Bookmarkを選択後、添付するファイルを選 択します。
- **その他…**microSDカード内のSDその他ファイ ルのデータを選択します。
- mova端末へ画像を i ショットとして送信す る場合

画像を添付したメールをmova端末へiショッ トとして送信できます。

mova端末へ送信する場合、添付できるファイル はJPEG形式の画像1つだけです。また、サイ トなどからダウンロードしたGIF形式の画像を 添付した場合は、添付したファイルが削除され て本文だけが相手に届きます。

mova端末へ送信する場合、相手側が受信文字数設 定をしていないときは、相手が受信できる本文は 最大全角184文字(369バイト)になります。相 手側が受信文字数設定をしているときは、相手が 受信できる本文はiショットのURL(画像の保管 先)を含み全角2,000文字までになります。

# **2 iモードメール、PCメールまたは デコメアニメ®を作成して送信**

■ 添付したファイルを確認する場合 ▶ファイルを選択 100Kバイトを超えるメロディ、500Kバイトを 超えるSWF形式のFlash画像は再生できません。

#### ■ 添付したファイルを削除する場合

▶ファイルを反転▶ トコ 「サブメニュー1▶ 「添 付ファイル削除 |▶ 「YES」 すべての添付ファイルを削除する場合は、「添付 ファイル全削除」を選択します。

これ以降の詳しい操作手順については、「iモー ドメール/ PC メールを作成して送信する」

(P.132)「デコメアニメ®を送信する」(P.137) をご覧ください。

### **おしらせ**

- ◆iモードメール、PCメールには、メール本文のバ イト数や挿入画像(PC メールに挿入画像はなし) のファイルサイズに関係なく、最大10件、2Mバ イトまでのファイルを添付することができます (ファイルサイズによって、最大ファイル数は変動 します)。なお、トルカの添付は1件につき、トル カは1Kバイト、トルカ(詳細)は100Kバイトま でです。
- ◆メールへの添付やFOMA端末外への出力が禁止さ れているファイルは、添付することができません。
- **◆カメラで撮影した静止画や動画の場合、「ファイル** 制限」が「あり」に設定していても添付することが できます。
- ◆受信側の端末が対応していない添付ファイルを送 信した場合、添付ファイルがiモードセンターで 自動的に削除される場合があります。その場合、 メール本文に「添付ファイル削除」のメッセージが 追加されます。
- 「イメージ」で画像を添付する場合は、「そのまま添付」 「QVGA縮小添付」「VGA縮小添付」から選択するこ とができます。
- 送信相手の機種によっては、画像が正しく表示され なかったり、表示できない場合があります。また、 画像が粗く表示されることもあります。
- ◆iモーションメール(iモーションが添付された iモードメール)に対応していない端末にiモー ションメールを送信した場合、受信側にはiモー ション閲覧用URL付メールが送信され、その閲覧 用URLを選択することによりiモーションを閲覧 することができます。
- ◆ i モーションメールを送信した場合、送信相手の機 種によっては、正しく受信や表示がされなかった り、動画が粗くなったり、連続静止画に変換されて 表示される場合があります。なお、2Mバイト対応 機種以外に送信する場合は、動画撮影時の「ファイ ルサイズ設定」を「500KB以下」、「画像サイズ選 択」を「QCIF(176×144)」、「記録品質設定」 を「高品質」に設定することをおすすめします。 動画の撮影について→P.213
- 受信側の端末によっては、メロディが正しく再生さ れない場合があります。
- ◆添付ファイルのサイズによっては、送信済みメール が複数件削除される場合があります。

# **iモードメール/PCメールを 保存しておき、後で送信する**

**iモードメール/PCメール保存**

作成中のメールを、FOMA端末に一時保存しておき、 後で保存しているメールを編集して送信します。

### **iモードメール/PCメールを保存する**

- i モードメールは SMS と合わせて最大 200 件ま で保存できます。PCメールは別途最大200件ま で保存できます。
- ●保存メールがいっぱいのときは、メールを作成する ことができません。

**1 新規メール画面(P.132)、新規 PCメール画面 (P.133) ▶ Fn 1 [サブメニュー] ▶ 「保存」** 編集されていないメールは保存できません。

- 編集を終了する場合 ▶ ━ ▶ 「保存して終了」または 「破棄して終了!
- 2in1のモードがデュアルモード時に宛先が未入力 または直接入力した場合※
- ▶「Aアドレス」または「Bアドレス」

■ デスクトップアイコンに表示する場合※

 $\blacktriangleright$  [YES] デスクトップアイコンから保存メールを編集で きます。 ※ PCメール作成時は利用できません。

### **おしらせ**

◆編集中のメールが重複した場合、先に編集していた メールを終了するために保存して終了するか、破棄し て終了するか、戻るかを選択する必要があります。

### **保存したiモードメール、PCメールを送 信する**

<例: i モードメールを送信する>

- **1 FnZ▶ 「保存BOX」** 
	- PCメールの場合 **▶FIRI ▶「便利ツール」▶「PCメール」▶「PCメー** ル保存BOX」

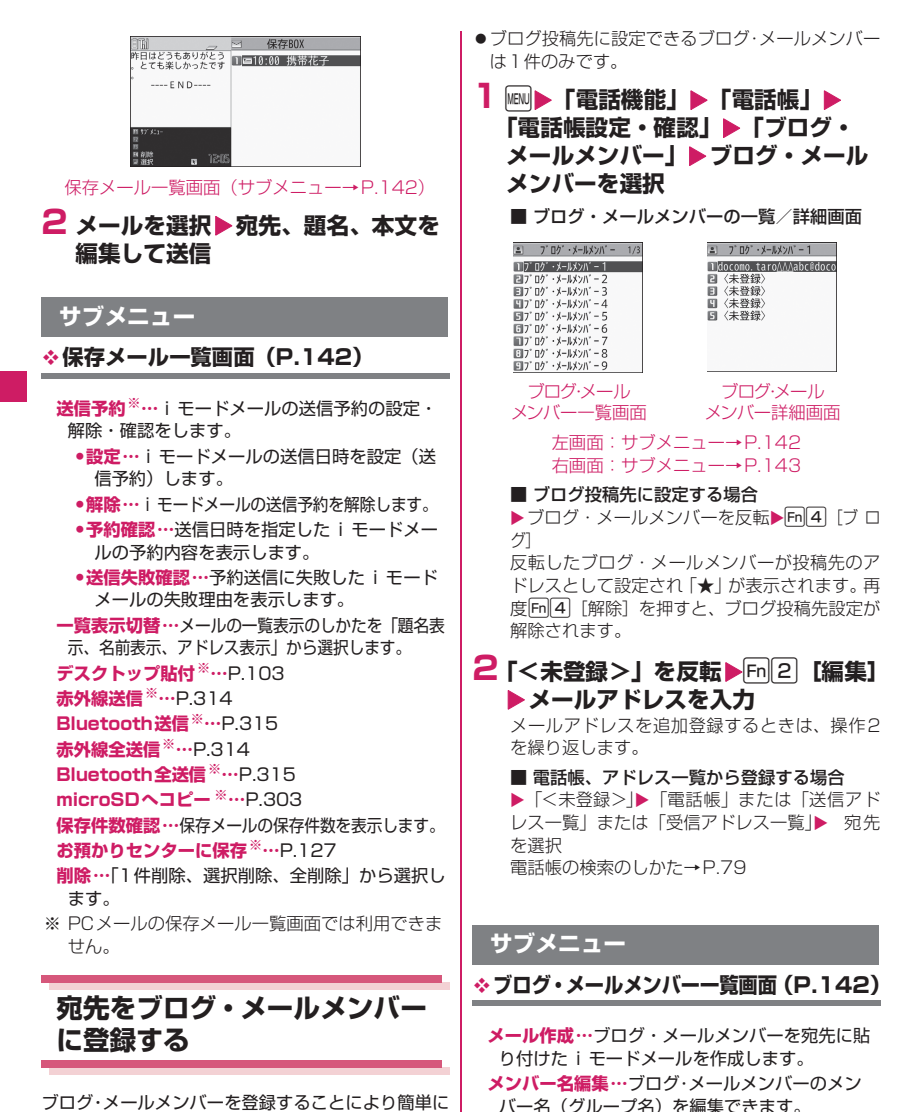

**メンバー名初期化…**ブログ・メールメンバー名を

お買い上げ時の状態に戻します。

ブログ・メールメンバーを登録することにより簡単に 画像をブログに投稿できたり、ブログ・メールメン バーを指定するだけで簡単に複数の宛先を入力でき ます。

また、メール本文中のメールアドレスをブログ・メー ルメンバーに登録することもできます。→P.148 ●ブログ·メールメンバーは20件まで登録でき、1件 あたりメールアドレスを5件まで登録できます。
### **サブメニュー**

### **ブログ・メールメンバー詳細画面(P.142)**

- **アドレス編集…**ブログ・メールメンバーのアドレ スを編集できます。
- **アドレス参照入力…**電話帳や送信アドレス一覧、 受信アドレス一覧を参照してメールアドレスを入 力します。
- **1件削除…**ブログ・メールメンバーのアドレスを 1件削除します。
- **全削除…**選択しているブログ・メールメンバーに 登録されているアドレスをすべて削除します。

# **iモードメール/PCメールを 受信したときは**

#### ■iモードメールについて

FOMA端末が圏内にあるときは、iモードセンター から自動的にiモードメールやメッセージR/Fが送 られてきます。

- ●受信メール (iモードメールとSMS)は、最大 2.500件まで保存できます(データ量によって実 際に保存できる件数が少なくなる場合がありま す)。
- ●受信したメールは読み上げることもできます。→ P.149
- ■PCメールについて

お買い上げ時は、自動でPCメールを受信するように 設定されていません。ここでは自動で受信する場合の 説明をしております。

- ●自動でメールを受信するには、「自動新着チェック 設定」を「自動受信」に設定します。→P.163
- ●「PCメールを手動で受信する」→P.147

### **受信時の自動表示動作**

#### **メール・メッセージ自動受信**

1 メールやメッセージの受信がはじまると「受信中 画面」が表示され、受信が終了すると「受信結果 画面」が表示されます。

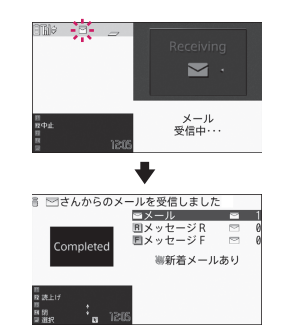

- i モードメール受信中は「2」が点滅し、受信 が終了すると、「 」が点灯表示に変わります。
- PCメール受信中は「 !! 」が点滅し、受信が終了 すると、「凰」が点灯表示に変わります。
- ●メッセージ受信中は「 R | または「 F | が点滅 します。
- 2 受信結果画面には、受信したメール、メッセージ R/Fの件数が表示されます。
	- ●メールの件数には、SMSの件数も含まれます (PCメールの場合はPCメールの件数のみ)。
	- 受信結果画面で i モードメールや PC メール、 メッセージを選択すると、受信メール一覧画面 (P.152) やPCメールの受信メール一覧画面、 メッセージ一覧画面(P.166)が表示されます。
	- ●受信結果画面表示中に、何も操作しないで約15 秒間経過するとメールの場合は元の画面に戻 り、メッセージの場合は詳細画面が表示されま す。表示時間は「メール/メッセージ鳴動」の 設定によって変わる場合があります。
	- 受信結果画面表示中に、 Fm 2 [読上げ]を押す と、メール本文が読み上げられます。→P.150
	- ●メッヤージR/Fの「詳細画面」が自動表示され るのは、待受画面表示中に受信した場合です。
	- ●メッセージ詳細画面表示中に何も操作しないで 約15秒間経過すると、待受画面に戻ります。た だし、スクロールなどの操作をすると、詳細画 面は表示され続けます。
	- ●メッセージR/Fの詳細画面の自動表示は、 「メッセージ自動表示設定」で設定することがで きます。
	- ●「クイックインフォ設定」で「表示しない」以外 を設定している場合、メールの情報がテロップ 表示されます。→P.151

#### ■100Kバイトを超えた i モードメールを受信した 場合

i モードメール1件につき、添付ファイルも含めて 最大100Kバイトを超えるときは添付ファイルを自 動で受信できません。

100Kバイトを超える添付ファイルは、iモードセ ンターから手動で取得できます。→P.149

# イトル受信」に設定している場合

タイトル受信では、受信日時、アドレスの情報、メー ルの題名だけが受信されます(メールの本文、添付 ファイルは受信されません)。

タイトル受信したメールでは、本文の代わりにメール 本文が未取得である旨のメッセージが表示されます。 全文受信するには、タイトル受信済みのPCメール詳 細画面から#2[受信]で取得できます。

# **おしらせ**

- ◆ i モードメールの場合は添付ファイルを 2M バイ トまで受信できます(P.149)。また、PCメール の場合は添付ファイルを3Mバイトまで受信できま す(3Mバイトを超える添付ファイルは正常に受信 できません)。
- ◆FOMA 端末に保存した受信メールが最大保存件数 /最大保存容量を超えた場合は、メールを受信した とき、既読の古い受信メールから順に削除されま す。ただし、PCメールの「自動新着チェック設定」 を「自動受信」に設定している場合は、PCメール は自動受信できません。また、タイトル受信済みの PCメールを全文受信した場合、サイズによっては PCメールが大量に削除されることがあります。な お、未読または保護されているメール、シークレッ トフォルダ内のメールは削除されません。必要な メールは保護することをおすすめします。→ P.158
- ◆FOMA端末がこれ以上メールを受信できない(未 読または保護されているメールでいっぱい)場合、 ■(赤色) / ■(赤色) が表示されます。 未読のメー ルを読むか、いらないメールの保護を解除してくだ さい。
- ◆2in1のモードがAモードまたはBモードの場合、 現在利用していないモードのメールアドレスにの みメールを受信するとメール受信中の画面が表示 された後、受信結果画面や「 」は表示されません。 また、メールの着信音も鳴りません。
- ◆「各種画面設定」でメール受信結果の画像を設定し ても、メール受信結果画面では2in1モードのAモー ドまたはBモードともに同じ画像が表示されます。 受信メール一覧画面または受信メール詳細画面で 確認してください。
- ◆To、Cc、Bccを設定できる端末からiモードメー ルを受信した場合、自分がTo、Cc、Bccのうちど の宛先タイプで受信したかは、メール詳細画面で確 認できます。→P.155
- ◆待受画面以外を表示しているときにiモードメー ル、PCメールを受信した場合で、「受信時動作設 定」を「操作優先」に設定しているときは、着信音 は鳴りません。「通知優先」に設定しているときは、 着信音が鳴り、受信結果画面が表示されます。
- ◆mova 端末から送信された i ショットサービスの メールを受信した場合、画像は添付ファイルとして 受信します。
- ■PC メールの「自動受信時動作設定」(P.163)を「タ | ◆メール一覧画面でデコメアニメ<sup>®</sup>を選択すると自 動再生されます。
	- **◆4.3Mバイト以上のPCメールを受信することはで** きません(PCメール詳細画面でサイズオーバーの ため受信できない旨を本文に表示します)。

# **新着メールを表示する**

1 待受画面表示中▶ Enter ▶ 「■」を **選択**

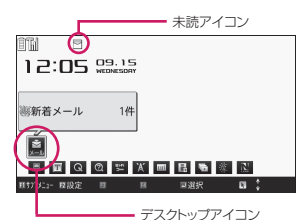

■ 未読メールの一覧を表示する場合

▶ 待受画面表示中▶ Enter ▶ 1 | ↓ | □ □ で 「□」 を 選択

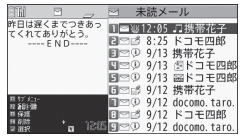

未読メール一覧画面(サブメニュー→P.159)

#### ■ PCメールの場合

未読アイコン「凰」は表示されますがデスクトッ プアイコンは表示されません。受信BOXから参 照してください。→ P.151

# **おしらせ**

- 表示できない文字は「・」などで表示されます。
- ◆ i モードメール、PCメールの本文が受信可能な文 字数を超えた場合は、本文の最後に「/」または「/ /」が挿入され、超えた部分が自動的に削除されま す。
- 受信するiモードメールのサイズがiモードメ ニューの「iMenu・検索」の「お客様サポート」 の「メールサイズ制限」で設定したサイズ (データ 量)を超えた場合、貼り付けデータはiモードセ ンターで削除され、再取得はできません。メールの サイズはFmX→「お客様サポート」▶「各種設定 (確認・変更・利用)」▶「メール設定」▶「その他 設定Ⅰ▶「メールサイズ制限」の順に操作すると設 定できます。
- ◆パソコンなどから送信された装飾付きのメール (HTMLメール)を受信した場合、その装飾が正し く表示されないことがあります。

# **● 感情お知らせメールについて**

メールを受信したとき、そのメールの内容に合った感 情をアイコンでお知らせします。

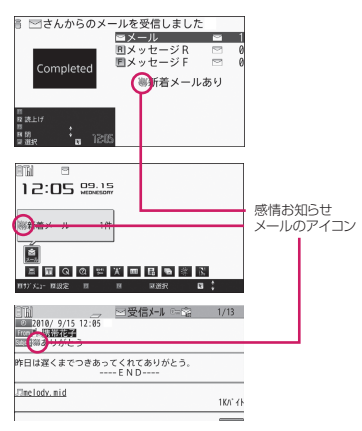

●表示される感情お知らせメールのアイコンには次 の種類があります。

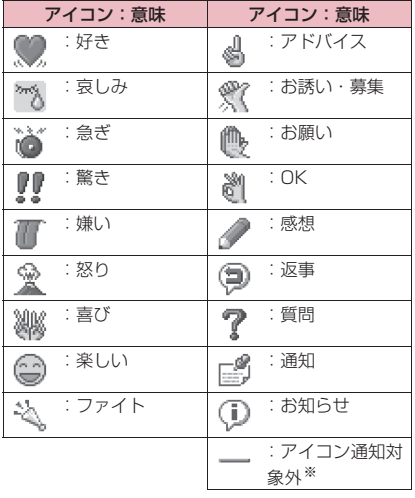

- ※「アイコン通知対象外」は、以下のようなメール などで表示されます。
	- 赤外線通信/Bluetooth 通信などにより転送さ れたメール
	- お預かりセンターから復元したメール
	- FOMAカードからコピーまたは移動したSMS
	- FOMAカードのSMS
	- microSDカードからコピーしたメール
- ●「感情/キーワードお知らせ」でアイコンを表示す るかどうかを設定できます。また、自分でキーワー ドを設定していなどを表示させることもできま す。→P.164
- ●受信したメールに、感情お知らせメールのアイコン とキーワードお知らせのアイコンを表示させる キーワードが含まれる場合、キーワードお知らせの アイコンが表示されます。
- ●フィルタ機能を使うと、指定した感情お知らせアイ コンのメールだけを表示できます。→ P.158

#### **おしらせ**

- ◆受信したメールによっては、内容に合わない感情お 知らせメールのアイコンが表示される場合があり ます。
- ◆受信したメールの感情やキーワードの検出は、感情 お知らせメールのアイコンの場合、メールの受信日 時、題名、本文の先頭から1,000バイト(全角500 文字)までが対象となり、キーワードお知らせのア イコンの場合、題名と本文のすべてが対象となりま す。
- BOXロックやフォルダロックによって受信した メールの閲覧に制限がかかっていると、受信結果画 面やデスクトップアイコンに感情お知らせメール のアイコンは表示されません。
- ◆複数のメールを同時に受信した場合は、最も新しい メールのアイコンが表示されます。

# **iモードメールを選択して受 信する**

**メール選択受信**

i モードセンターに保管されている i モードメール のタイトルなどを確認し、受信するメールを選択した り、受信前に i モードセンターでメールを削除でき ます。

- ●メール選択受信をご利用になるためには、あらかじ め「メール選択受信設定」を「ON」に設定します。 なお、「ON」に設定した場合は、自動的にiモー ドメールを受信できません。
- ●PCメールは選択受信できません。

# **メールが届いたときは**

iモードセンターにメールが保管されている旨の メッセージと、「 」アイコンが画面上部に表示され ます。メッセージを確認し、いずれかのボタンを押す とメッセージとアイコンが消えます。

# **メールを選択受信する**

### **1 Fm Z> 「メール選択受信」**

メールの選択受信は、以下の手順でも行えます。 • Fn X ▶ 「メニューリスト」▶ 「メール選択受信」

■「メール選択受信設定」が「OFF」に設定さ れている場合

メール選択受信を設定するかどうかのメッセー ジが表示され、「メール選択受信設定へ」を選択 すると「メール選択受信」を設定できます。

# **2 メールごとに項目を選択して設定**

受信:選択したメールを受信します。 削除:選択したメールを削除します。 保留:選択したメールはそのまま i モードセン ターに保管されます。 「メール/メッセージ問合せ| などで受信してく ださい。

#### ■ メールをすべて削除する場合

▶ページの一番下にある「削除」▶「決定」

#### ■ ページが複数ある場合

▶「前ページ」または「次ページルトページを前 後に移動して選択受信 2ページ目を表示した場合、1ページ目の選択内 容はそのまま有効となります。 「サイズ:XXXバイト」の後に表示されている アイコンの意味は以下のとおりです。

- :画像ファイルが添付
- :メロディファイルが添付
- **。答**:i モーションが添付
- ■: トルカが添付
- ■:その他ファイルが添付

# **3「受信/削除」▶「決定」**

完了画面が表示され、メールの受信がはじまり ます。

#### ■ 選択受信を中止する場合

▶「キャンセル」

#### ■ ページが複数ある場合

ページの途中で「受信/削除」を選択すると、選 択したページまで選択受信(保留、受信、削除) を行い、それ以降のページのメールについては、 iモードセンターにすべて保管されます。

# **おしらせ**

「メール選択受信設定」を「ON」に設定した場合 でも「メール/メッセージ問合せ」をすると、すべ てのメールを受信します。受信したくない場合は、 「メール/メッセージ問合せ設定」で「メール」の チェックを外してご利用ください。

◆メール選択受信画面を表示すると、メールを受信、 削除しなくても「 」のアイコンは消灯します。 また、電源を切ったり、メール画面を表示した場合 なども「 論」のアイコンは消灯します。

# **iモードメールやメッセージ があるかを問い合わせる**

#### **メール/メッセージ問合せ**

FOMA 端末が受信できなかった iモードメールや メッセージは、iモードセンターに保管されます。 iモードセンターに問い合わせると、保管されてい るiモードメールやメッセージを受信することがで きます。

- i モードセンターに保管されるのは、以下の場合 です。
	- FOMA端末の電源が入っていないとき
	- •「 闘外 | のとき
	- 受信BOXが満杯のとき
	- •「メール選択受信設定」が「ON」のとき(iモー ドメールのみ)
	- テレビ電話中
	- セルフモード設定中
	- FirstPassセンター接続中
	- PCメール送受信中
	- アクセスポイントモード中
- ●問い合わせる項目は「メール/メッセージ問合せ設 定」で設定します。

# **1 Fn2 (1秒以上)**

メール問い合わせ画面が表示されます。 以下の手順でも、メール/メッセージ問合せは 行えます。

• Fn2▶「メール/メッセージ問合せ」 問い合わせ結果画面が表示されたら、メールを 選択してメールを表示することができます。

#### ■ 問い合わせを中止する場合

▶問い合わせ中に所2 「中止]または四 (1秒 以上)

中止したタイミングにより受信することがあり ます。

### **おしらせ**

- ◆電波状態によっては、問い合わせできなかったり問 い合わせが中断される場合があります。
- ◆iモードセンターにiモードメールが保管されて いる場合でも、FOMA端末の電源が入っていない ときや「闘外」のときにセンターに届いた場合など は、「論」のアイコンが表示されないことがありま す。

# **PCメールを手動で受信する**

**新着PCメール受信**

- ●お買い上げ時は、手動でPCメールを受信するよう に設定されています。
	- 自動で受信するように設定することもできます。 →P.163
- 1 ▶||R||| ▶ 「便利ツール」 ▶ 「PCメー **ル」**X**「新着PCメール受信」**X**受 信したいアカウントを選択**

新着メール確認中は、「メール問い合わせ中…」 と表示されます。 問い合わせ結果画面が表示されたら、メールを 選択してメールを表示することができます。

■ 問い合わせを中止する場合 ▶ Fm 2 「中止」または四 (1秒以上)

# **iモードメール/PCメールに 返事を出す**

**iモードメール/PCメール返信**

iモードメール、PCメールの送信元にメールを返信 します。 受信した i モードメール、PCメールの本文 を引用して返信することもできます。

# **1 受信メール一覧画面(P.152)、受 信メール詳細画面(P.152)**  $\blacktriangleright$ **Fn2 [返信]**

■ 本文を引用して返信する場合 ▶ Fm 2 [返信] (1秒以上) 引用符(お買い上げ時は「>|)が、引用返信す るメールの本文の先頭に1つだけ付きます。 引用符を編集するには→P.147 ※「メール返信引用設定」(P.147)で「引用返 信優先」を設定している場合は、 [m[2] [引用返 信]で引用返信] (1秒以上) でiモードメール返信、PCメール返信になりま す。

#### ■ デコメアニメ返信する場合 ▶ [m] | 「サブメニュー | ▶ [返信 | または 「返信 /転送」X「デコメアニメ返信」

■ 複数の宛先があるメールの送信元へ返信する 場合

▶m[1]「サブメニュー]▶「返信」または「返信 /転送」X「iモードメール返信」「デコメアニ メ返信」「PC メール返信」または「引用返信」 ▶「送信元へ」

■ 複数の宛先があるメールの送信元とすべての 宛先に返信する場合

▶m[1] [サブメニュー]▶ 「返信」または「返信 /転送」▶「i モードメール返信」「デコメアニ メ返信」「PC メール返信」または「引用返信」  $\blacktriangleright$ 「すべてへ」

送信元が返信不可の場合、ほかの同報の宛先を 含めすべての宛先が削除されたメール返信画面 が表示されます。

同報の宛先に返信不可の宛先が含まれている場 合、返信不可の宛先が削除されたメール返信画 面が表示されます。

PCメールでは、返信不可の宛先が含まれている 場合は返信できません。

# **2 題名、本文を編集▶ Fn 2 [送信]**

送信が終了すると「––」が「––、」に変わります。

### **おしらせ**

- メール本文にメロディやiアプリの起動指定などの 貼付データがある場合、貼付データは削除されます。
- ◆i モードメールでは、送受信BOXメール一覧画面で も受信メールを反転しているときは、送受信BOXに 登録されたメールアドレスへ返信ができます。
- ◆タイトル受信済みのPCメールは、Fm2 「受信1で 全文受信を行わないと、返信することができませ ん。

# **メールを引用してかんたんに返事を出す**

#### **メール返信引用設定**

受信メール一覧画面および受信メール詳細画面で uを押したときにiモードメール、PCメールの 返信(元の文章を引用しないで返信)を優先するか引 用返信を優先するかを設定します。また、引用返信す るときの引用した本文の先頭に挿入される引用符を 編集することもできます。

「iモードメール返信優先」「PCメール返信優先」を 設定した場合は「 けま 別 」、「引用返信優先」を設定 した場合は「開放課題」が表示されます。

**1 メール設定画面(P.161)、PC メール設定画面(P.162)▶「メー ル返信引用設定Ⅰ▶「返信ボタン設 定」**

■ 引用符を編集する場合 X「引用文字編集」

**2「iモードメール返信優先」「PC メール返信優先」または「引用返信 優先」**

■ 引用符を入力する場合 ▶引用符を入力

### **おしらせ**

**◆SMS デコメアニメには引用返信できません。** ◆PC メールで入力できない文字を含む PC メールを 引用返信する場合、その文字は「・」に変換されます。

**iモードメール/PCメールを ほかの宛先に転送する iモードメール/PCメール転送** 受信したiモードメール、PCメールをほかの人に転 送します。 **1 受信メール詳細画面(P.152)** ▶ **Fn** 1 [サブメニュー] ▶ 「返信/ **転送」**X**「転送」**X**「 <宛先参 照/入力>」**X**宛先を入力** 送信する前に、題名、本文を編集できます。 **2 [m2]** [送信] |送信が終了すると「■」が「」「」に変わります。 **おしらせ** メールへの添付が禁止されているファイルや、 FOMA端末外への出力が禁止されているファイル が添付または貼り付けられているときは、それらの ファイルや情報は削除されます。 **◆メール本文にメロディやiアプリの起動指定など** の貼付データがある場合、貼付データは削除されま す。 ◆取得が完了していない添付ファイルが存在する場 合、そのファイルは添付されません。→P.149 ◆その他ファイルが添付されているメールを転送す る場合、その他ファイルは削除されません。 ◆添付ファイルの合計が2Mバイトを超えているPC メールを転送する場合、2Mバイトを超えた分の添 付ファイルは削除されます。

◆PC メールで入力できない文字を含む PC メールを 転送する場合、その文字は「・」に変換されます。

◆タイトル受信済みのPCメールは、 [m]2][受信]で 全文受信を行わないと、転送することができませ ん。

# **メールアドレスを電話帳に登 録する**

受信したメールの送信元のメールアドレスやメール 本文中のメールアドレス、電話番号を、電話帳やブロ グ・メールメンバーに登録することができます。

●受信SMSの場合は、送信元の電話番号が電話帳の 電話番号に登録されます。

<例:送信元のメールアドレスを電話帳に登録する場 合>

**1 受信メール詳細画面 (P.152) ▶ 登録するメールアドレスまたは電話 番号を反転**Xn**[サブメニュー] ▶ 「アドレス /番号登録**」

**2「電話帳」▶保存先を選択** 電話帳の登録のしかた→P.76

■ ブログ・メールメンバーに登録する場合

▶「ブログ・メールメンバー」▶ 登録先を選択

**iモードメール/PCメールの 添付ファイルを確認・保存する**

送受信したiモードメール、PCメールの添付ファイ ルを確認・保存します。iモードメールでは挿入画 像を保存することもできます。

<sup>●</sup>添付ファイルのアイコンとデータの種類

| アイコン       | データの種類                                   |
|------------|------------------------------------------|
| T * T      | メロディ                                     |
| ņ٠         | 画像                                       |
| П          | i モーション、ムービー                             |
| D.         | トルカ、トルカ(詳細)                              |
| ≣<br>PDF   | PDFデータ、ドキュメント                            |
| 'R         | ツールデータ(電話帳、スケジュー<br>ル. ToDoリスト、Bookmark) |
| Þ          | その他ファイル                                  |
| - ⊺ *<br>⋇ | 選択受信が必要な添付ファイル→<br>P.149                 |

※ PCメールではご利用になれません。 <例:受信メールの添付ファイルを保存する場合>

# **1 受信メール詳細画面 (P.152) ▶ 添付ファイル名を反転**

#### ■ 添付画像の保存について

本文の下に添付されている画像は、ファイル名 で表示される場合と画像で表示される場合があ ります。これらの表示は、「ファイル名」または 「画像」を選択すると切り替わります。 「画像」で表示されている添付画像を保存すると

きは、囲み枠で指定します。

#### ■ 挿入画像の保存について

本文内に挿入されている画像は、添付画像のよう に保存する画像に囲み枠は表示されません。保存 するときは、操作2で保存する画像を選択します。

- **2 n1 [サブメニュー]▶ 「データ保 存」**
	- 挿入画像の保存について
	- ▶「挿入画像保存」▶画像を選択

# **3 画面表示に従ってフォルダや項目を 選択**

### **おしらせ**

<メロディ保存>

- ◆送信元がN-08B以外の場合、送られてきたメロ ディが正しく再生できない場合があります。
- ◆複数のデータが貼り付けられている場合は、貼付 データ自体が表示されないことがあります。
- ◆メールを開いたときにメロディを自動再生させた くない場合は、「メール設定」の「添付ファイル自 動再生」を「自動再生しない」に設定してください。

#### <ツールデータ保存>

- スケジュールはmicroSDカードには保存できません。
- ◆複数件の情報が存在しているファイルをFOMA 端 末内に保存した場合、保存されるのは先頭の1件の みです(microSDカードに保存した場合は、すべ ての情報が保存されます)。

<ムービー保存>

ムービーはFOMA端末には保存できません。 microSDカードに保存してください。

#### <その他ファイル保存>

◆その他ファイル(表示/再生に対応していないファ イル、BMP形式やPNG形式などのファイル)は自 動的にmicroSDカードの「OTHER」フォルダに 保存されます。なお、保存するとファイル名が変更 されます。→P.298

# **選択受信添付ファイルを取得する**

i モードメール本文と挿入画像と添付ファイルの容 量の合計が100Kバイトを超えるときは、iモード メール受信時に添付ファイルを自動で受信すること ができません。この場合、後から手動で取得する必要 があります。

- ●「メール設定」の「添付ファイル優先受信」で、チェッ クを外している種類のファイルについても、同様に 手動で取得する必要があります。
- ●受信メール詳細画面で、添付ファイルの取得を行っ ていない場合は「「」のアイコンが、途中まで添 付ファイルの取得を行っている場合は「1」のア イコンが表示されます。

# **1 受信メール詳細画面 (P.152)▶ 「 」または「 」のアイコンが 表示されている添付ファイルを選択** データの取得が開始されます。

データの取得が完了すると、完了したことを示 す画面が表示されます。

#### ■ 取得を途中で中止する場合

 $\blacktriangleright$ m $[2]$  $[\nuplus]$ 

途中まで取得したデータを保存します。この場 合、再度操作1を行うことで残りのデータを取 得することができます。

# **2 データ取得後、ファイル内容を表示**

# **おしらせ**

- ◆取得が完了していない添付ファイルが 1 つでも存 在する場合は、「受信メール詳細画面」(P.152) で、添付ファイルの保存期限が表示されます。すべ ての添付ファイルの取得が完了すると、保存期限の 表示は消えます。なお、保存期限を過ぎた添付ファ イルは取得できません。
- 添付ファイルを受信した際、受信BOXの保存容量 を超えた場合は、添付ファイルのサイズに従い受信 メールが自動的に削除されます(添付ファイルのサ イズによっては大量に受信メールが削除されるこ とがあります)。なお、未読のメールと保護されて いる受信メール、シークレットフォルダ内の受信 メールは削除されません。必要なメールは保護する ことをおすすめします。→P.158

# **メールを読み上げる**

- ●読み上げる際には、音声が周囲にもれますので、ほ かの人の迷惑にならないような場所へ移動してく ださい。
- ●読み上げの音量は「着信音量」の「FOMA電話」で 設定した音量になります。「消去」「ステップ」に設 定している場合は「レベル2」の音量になります。
- z以下の場合、読み上げは行われません。
	- •「メール読み上げ設定」の「受信時読み上げ設定」 を「無効」に設定
	- 通話中、通信中(パケット通信中を除く)
- どを接続していないとき
- ミュージックプレーヤー再生中
- ●PCメールの読み上げはできません。

# **新着メールを読み上げる**

受信結果確認画面が表示されているときや、「メール /メッセージ問合せ」を実行し、問い合わせ結果画面 が表示されているときに、新着メールを読み上げるこ とができます。

<例:メール/メッセージ問合せを実行した場合>

# **1 問い合わせ結果画面が表示されてい** る間に **[m]** 2 [読上げ]

送信元の名前とメールアドレスが電話帳に登録 されている場合は、「○○さんからのメール」と いう音声通知の後に本文を読み上げます。

メールの読み上げが完了すると「ピピッ」とい う音が鳴り、メールの読み上げ画面を終了しま す。

#### ■ 複数のメールを同時に受信した場合

受信日時の新しいメールから順に読み上げま す。

読み上げ中に一を押すと、「ピー」という音が 鳴り、次のメールを読み上げます。次のメール がない場合は、メールの読み上げを停止します。

# **メールBOXのメールを読み上げる**

# **1 受信メール詳細画面(P.152) ▶ Fn 1 [サブメニュー]▶ 「メール 読み上げ」**

#### ■ 読み トげを中止する場合

 $\blacktriangleright$  Enter [停止]

もう一度[Enter]「再生]を押すと、最初から読み 上げを開始します。

#### ■ 読み上げを終了する場合

 $\blacktriangleright$  Fn $[2]$   $[H]$ 

### **おしらせ**

◆メール読み上げ時は、画像が表示されます。受信 メールの送信元アドレスと画像が電話帳に登録さ れている場合は、登録されている画像が表示されま す。

- ◆メール読み上げ中に「1】「を押すと、メール本文を スクロールします。これら以外のボタンを押すと、 読み上げを中止します。ただし、5を1秒以上押 して、ecoモードのON/OFFの切り替えを行うと きは、読み上げを中止しません。
- ◆メール読み上げ中に着信があると読み上げを終了 し、着信中画面が表示されます。
- マナーモード設定中でイヤホンマイク(別売)な | ◆メール読み上げ中に新しくメールなどを受信した ときは、「受信時動作設定」の設定内容に従います。 また、メール読み上げ中にアラームの指定時刻に なった場合は、「アラーム通知設定」の設定内容に 従います。
	- **◆メール連動型 i アプリのメールは受信結果画面で** 読み上げできませんが、受信メール詳細画面では読 み上げができます。
	- ◆SMS送達通知は読み上げできません。
	- デコメアニメ®は読み上げできません。
	- ◆パソコンなどから受信したメールは、読み上げでき ない場合があります。
	- 「バイリンガル」を「English」に設定中、受信結 果画面で読み上げできませんが、受信メール詳細画 面では読み上げができます。

# **読み上げルールについて**

メール読み上げ機能では、おおむね以下の規則に基づ いて受信メールを読み上げます。

#### ■記号・絵文字

記号・絵文字の読み上げはしません。記号・絵文字が ある文章の場合は、正しく読み上げできないこともあ ります。ただし、一部の記号は読み上げをします。

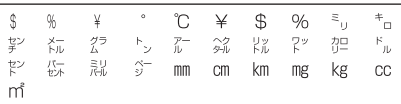

#### ■数字

数字が並んでいる場合は最大16桁まで桁読みしま す。

例:1234 → 「センニヒャクサンジュウヨン」

#### ■金額

数字の先頭に「¥(半角・全角可)」などが入力され ていると、最大16桁まで金額として読み上げます。 入力文字列に区切り記号「,」を使用する場合は、3 桁ごとに「,」で区切られていなければ金額と判定し ません。

例:¥12345、¥12,345→「イチマンニセンサン ビャクヨンジュウゴエン」

#### ■電話番号

数字が「-」「(」「)」により一般電話、携帯電話、フ リーダイヤルの電話番号のパターンで区切られてい ると、桁読みをせず、電話番号として読み上げます。 また数字の先頭に「Tel:」がある場合も電話番号とし て読み上げます。例:Tel:0120-XXX-XXX→「テ ルゼロイチニーゼロ XXX XXX」

#### ■時刻

数字が「:」で時刻パターンで区切られていると、時 刻として読み上げます。※「時」については1~2桁、 「分」については2桁の場合に時刻と判断します。ま た、文字列の前後に「AM」または「PM」(大文字)

が付加されていると、「午前」「午後」を先頭に付けて 時刻を読み上げます。

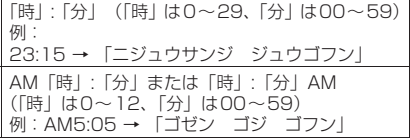

※「時」:「分」:「秒」の形で入力されている場合 (例:23:15:10)、読み上げを行いません。

#### ■日付

数字が「/」や「.」で日付パターンで区切られている と、日付として読み上げます。また、日付の前に「M」 「T」「S」「H」(M、T、S、Hは大文字のみ)が挿入 されていると、年を元号(明治、大正、昭和、平成) として読み上げます。

「年」/「月」/「日」または「年」.「月」.「日」(「年」 は0~9999、「月」は1~12、「日」は1~31) 例:2010/12/05、2010/12/5、2010.12.5、 2010.12.05→「ニセンジュウネン ジュウニガ ツ イツカ」

「H」「年」/「月」/「日」または「H」「年」.「月」.「日」 (「年」は0~99、「月」は1~12、「日」は1~ 31) 例: H22.10.3→「ヘイセイ 二ジュウニネ ン ジュウガツ ミッカ」

- ●数字、金額、電話番号、時刻、日付においてすべて のパターンは全角文字にも対応しています。
- ●金額、電話番号、時刻、日付を読み上げるとき、そ の文字列の直前あるいは直後に以下の文字がある 場合には正確に読み上げないことがあります。金 額、電話番号、時刻、日付を正確に読み上げたい場 合は、その文字列の前後にスペースなどの区切り文 字を置くことをおすすめします。

「0~9」「A~Z(大文字)」「:」「¥」「/」「.」「-」 (半角・全角)

#### ■その他

- ●英字はアルファベット読みで読み上げますが、組み 合わせによってはアルファベット読みしない場合 があります。
- 文章の内容や、記載内容(とくに地名や固有名詞な ど)により、読み上げをしなかったり、読みかたを 誤る場合があります。
- ●読み上げの音声は自然音声と異なります。聞きづら い発音やアクセントになる場合があります。
- ●句読点 (「、| 「。|)、ピリオド (「.|)、改行、スペー スなどがある場合は、その位置で読み上げを区切り ます。ただし、「.」「,」の前後が数字の場合は、区 切りません。区切りがない場合は、文章を自動的に 区切って読み上げます。

文章によっては声が出るまでに時間がかかる場合 があります。漢字を使用した場合は、正しく読み上

げができない場合があります。文章の内容をより正 確に読み上げたい場合は、よくメールをやりとりす る相手の方に以下のことをお願いすることをおす すめします。

- 名詞、とくに地名、人名といった固有名詞はカタ カナで作成してください。
- 句読点などを用いた文章でメールを作成してく ださい。

# **新着メールの通知をテロップ 表示する**

#### **クイックインフォ設定**

新着メールの通知情報を操作画面上にテロップ表示 します。テロップ表示する通知情報は、iモードメー ル、SMS、メッセージR/Fの新着情報です。

●PCメールはテロップ表示されません。

- **1 MBM▶ 「本体設定」▶ 「画面・ディス プレイ」**X**「クイックインフォ設定」 ▶以下の項目から選択** 
	- **送信元のみ表示…**送信元の名前(メールアドレ ス)を表示します。
	- **送信元と題名を表示…**送信元の名前(メールア ドレス)、感情お知らせメールのアイコン、題 名を表示します。

**表示しない…**クイックインフォを表示しませ ん。

# **おしらせ**

- 以下の場合は新着通知のみを表示します。
	- メッセージR/Fの場合
	- フォルダロック設定済みのフォルダに振り分け 対象の新着メールの場合
	- 受信BOXにロックがかかっている場合 • メールにオリジナルロック設定中の場合
- ◆複数のメールを受信した場合、最後に受信したメー ルの情報を通知します。
- ◆クイックインフォ表示中は 「▓| が表示されません。

# **メールBOXのメールを表示する**

**送信BOX/受信BOX/送受信BOX/PCメール 受信BOX/PCメール送信BOX**

- ●受信メールはiモードメールとSMS合わせて最大 2,500件(PCメールは別途最大2,500件)まで 保存できます。
- ●送信メールはiモードメールとSMS合わせて最大 1,000件 (PCメールは別途最大1,000件)まで 保存できます。

- ●受信メールは最大2,500件(PCメールは別途最大 2,500件)、送信メールは最大500件(PCメール は別途最大500件)まで保護することができます。
- ●保存および保護できるメールの件数は、データ量に より変動します。ファイルサイズが大きいデータを 保存したときは、保存および保護できる件数が少な くなります。

**iモードメール、PCメールの本文を読む**

<例:i モードメールの受信メールの本文を読む場合>

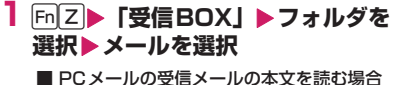

**▶ mil ▶「便利ツール |▶「PCメール |▶「PCメー** ル受信BOX」▶フォルダを選択▶メールを選択

シークレットモード、シークレット専用モード のときには、フォルダ一覧画面にシークレット フォルダも表示されます。

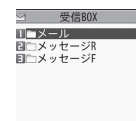

受信BOXフォルダー覧画面(サブメニュー P.156)

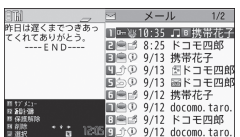

受信メール一覧画面(サブメニュー→P.158)

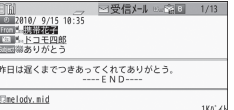

受信メール詳細画面(サブメニュー→P.159)

メール詳細画面で【一】を押すと、前後のメール を表示できます。

#### ■ デコメアニメ®の場合

本文表示画面が表示されます。

# **おしらせ**

- ◆題名/名前/アドレスの一部が表示されない場合 があります。
- 受信メール詳細画面では、メール本文を読み上げる ことができます。→P.150

**● メール一覧画面/詳細画面の便利なボタン**

■メール一覧画面

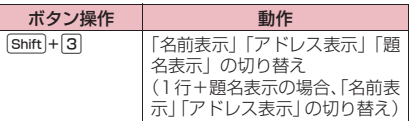

#### ■メール詳細画面

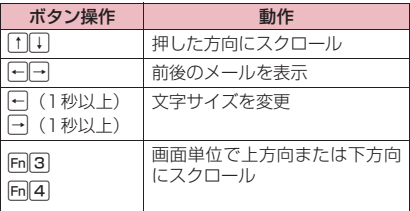

# **おしらせ**

◆上記のボタン操作により表示を切り替えたときは、 「フォント設定」の「文字サイズ」の「メール」、お よび「文字サイズ設定」の設定も変更されます。

**● メール一覧画面の表示切替(2行表示/1行 表示/1行+本文表示/1行+題名表示)**

●「メール設定」の「表示設定」で「メール一覧表示 設定」または「PCメール設定」の「メール一覧表 示設定」を選択すると、「2行表示」「1行表示」「1 行+本文表示」「1行+題名表示」を切り替えられ ます。

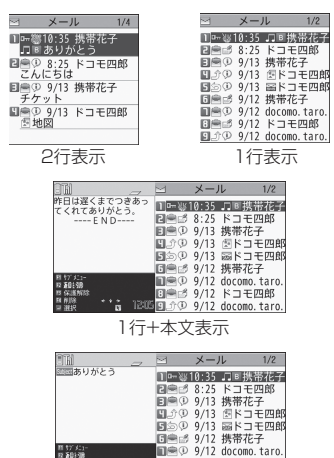

**コープ 9/12 ドコモ四郎**<br>\*\*\* 1815日か9 9/12 docomo.taro. 1行+題名表示

第03號<br>(保護制限

# **おしらせ**

「メール一覧表示設定」で「2 行表示」以外を設定 している場合、送受信BOXメール一覧画面では常 に「題名表示」となります。

**● ディスプレイの照明機能について**

- ●FOMA端末を開いたときやボタンを押したとき、 iモードメール、PCメールやSMSを送受信した ときなどにディスプレイの照明が点灯します(点灯 時間は「照明設定」の「点灯時間」や「メール/ メッセージ鳴動」の設定によって変わります)。た だしiモードメール、PCメールやSMSの本文を 表示させたときは、本文の長さにより点灯時間が異 なります。
- ●「照明設定」の「通常時」を「OFF」に設定してい るときは点灯しません。

#### **メールフォルダ一覧画面の見かた** or 洋程ROY **9 受信BOX ITE 送信BOX** エーメール ■□メッセージR<br>■□メッセージF 送信BOXフォルダ 受信BOXフォルダ 一覧画面 一覧画面 **マ 送受信BOX 1/2** Ⅱ■携帯花子 **国□フォルダ02**<br>国□フォルダ03 ■□フォルダ04 同コフォルダ05 ■□フォルダの6 ■□フォルダ07 ■□フォルダ08 ■□フォルダ09 送受信BOXフォルダ 一覧画面 アイコン ノン 説明 通常のフォルダ ক⊠ ক 要好 f A メール連動型 i アプリ専用  $dx$   $dy = dx$ dĸ フォルダ de dk dr de シークレットフォルダ 3ECRET  $\overline{C_{\text{max}}}$

<sup>百</sup>: 未読メールがあるとき

<sub>僧</sub>: フォルダロックが設定されているとき

自動振分け設定 (P.156) がされているとき

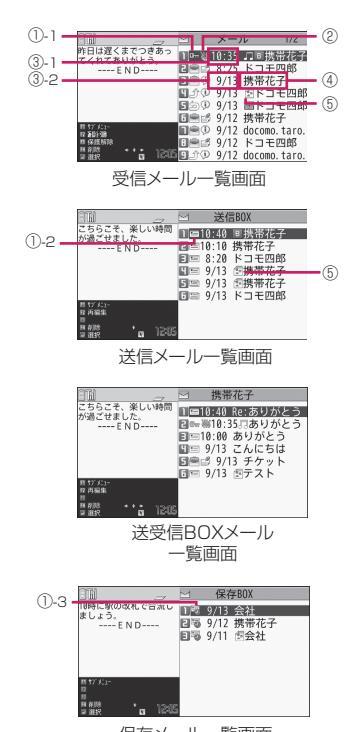

**メール一覧画面の見かた**

保存メール一覧画面

1 メールの状態

①-1受信

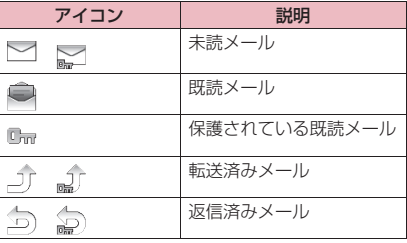

:保護されているとき  $\overline{m}$ 

①-2 送信

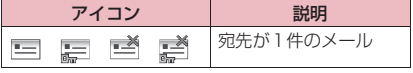

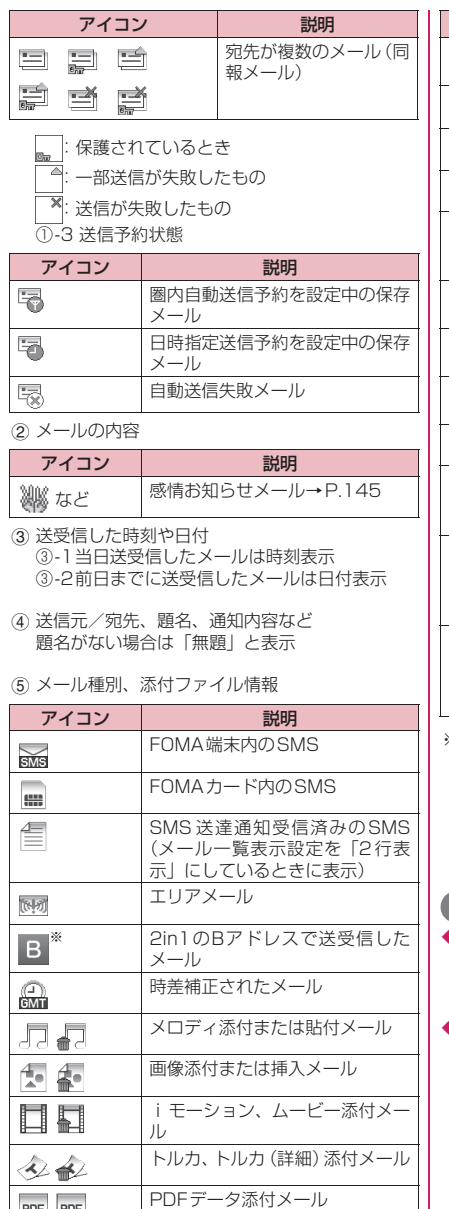

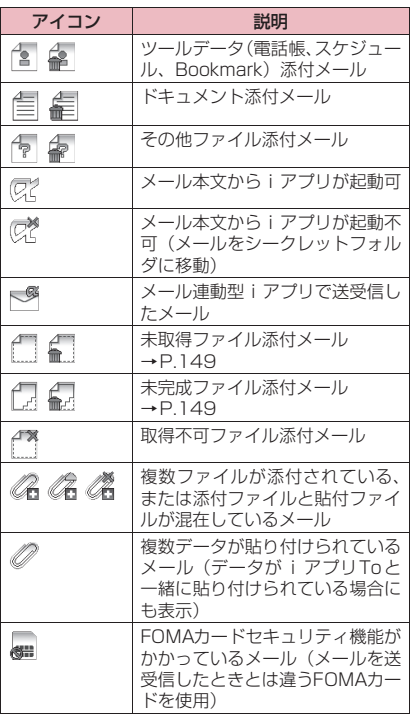

※ 2in1のモードがデュアルモードの場合のみ表示 ■:添付ファイルが削除されているもの

|<br>|<sup>| 2</sup>|: 複数ファイルのうち、 一部のファイルが削除 されているもの

※ 複数ファイルで、すべてのファイルが削除さ れているもの

# **おしらせ**

画像が添付された i モードメール、PC メールは、 受信メール詳細画面や送信メール詳細画面で画像 に囲み枠を移動し、Enter [選択]を押すごとに画 像表示とファイル名表示が切り替わります。

2in1のモードがAモードまたはBモードの場合、 現在利用していないモードのメールは表示されま せん。

PDF LBDF

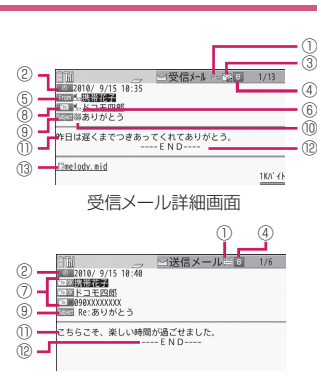

送信メール詳細画面

- 1 メールの状態
- 「メール一覧画面の見かた」 (P.153) の1参照 2 送受信した時刻と日付
- 3 宛先のタイプ(受信メール)

**メール詳細画面の見かた**

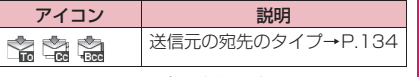

※ PCメールでは表示されません。

(4) 2in1のメールアドレス情報

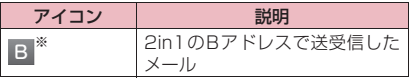

- ※ 2in1のモードがデュアルモードの場合のみ表示
- 5 送信元(受信メール)

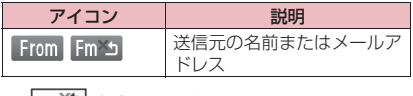

29 : 返信不可のもの

- 6 電話帳に登録されているアイコン メールアドレスや電話番号が電話帳に登録されてい る場合、電話帳に登録されているアイコンを表示
- (7) 宛先と宛先のタイプ (送信メール)

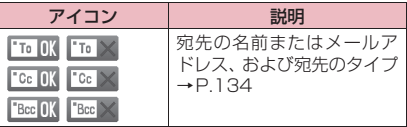

※ : 送信失敗のもの

8 同報メールの宛先と宛先のタイプ(受信メール) i モードメールは最大 4 件まで、PC メールは最 大5件まで表示

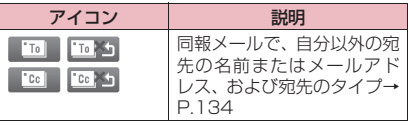

※1:返信不可のもの

#### 9 題名

題名がないときは「無題」と表示 受信したSMSには「 」(FOMAカード内にあ るときは「■」)と表示 SMS 送達通知を受信済みの場合は、「 | 」も合 わせて表示 エリアメールの場合は「エリアメール」と表示

#### ∈⑩ メールの内容(受信メール)

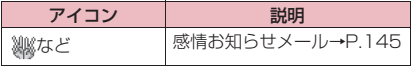

b メール本文

① 本文の終わりに表示

(3) 添付ファイル情報 ファイル名、ファイルサイズも表示

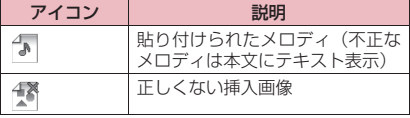

※ 上記以外に一覧画面と同じアイコンが表示される 場合があります。それらについては、P.154の 「6メール種別、添付ファイル情報」をご覧くださ い。

### **おしらせ**

- 以下の場合は、電話番号やメールアドレスが電話帳 に登録されていても「名前」が表示されず、メール アドレスのままの表示となります。
	- •「指定発信制限」が設定中で、「指定発信制限」に 指定されていない電話番号のとき
	- 2in1のモードがAモードに設定中で「電話帳 2in1設定」が「B」のとき、またはBモードに設 定中で「電話帳 2in1設定」が「A」のとき

### **サブメニュー**

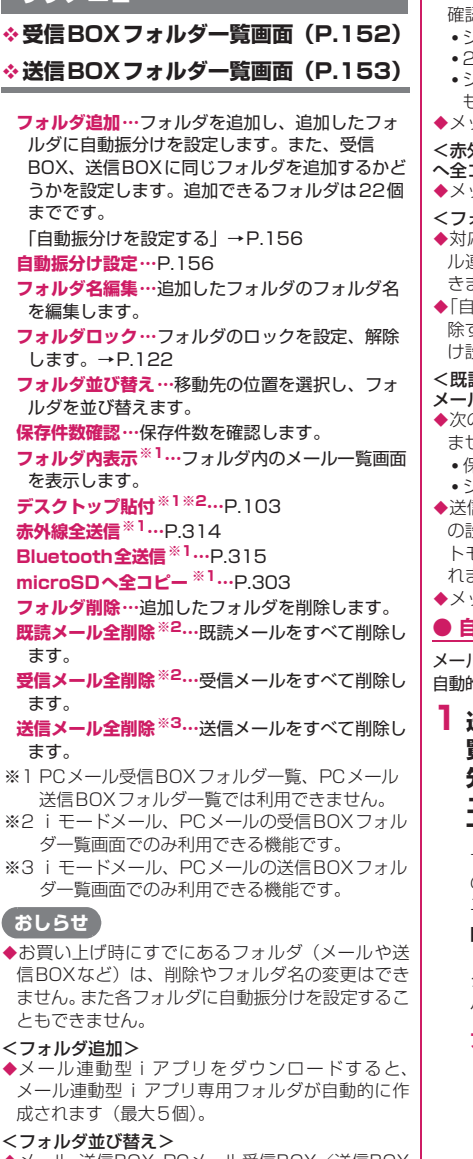

◆メール、送信BOX、PCメール受信BOX/送信BOX は並び替えできません。

#### <保存件数確認>

- ◆次のiモードメールやPC メール、SMSの件数は 確認できません。
	- シークレットフォルダ内のもの
	- 2in1の設定により表示されていないもの
	- シークレットのモードにより表示されていない もの
- メッセージR/Fの件数は確認できません。
- <赤外線全送信><Bluetooth全送信><microSD へ全コピー>
- メッセージR/Fは対象となりません。
- <フォルダ削除>
- ◆対応するメール連動型 i アプリがある場合、メー ル連動型iアプリ用フォルダを削除することはで きません(ソフトがない場合は削除できます)。
- ◆「自動振分け設定」が設定されていたフォルダを削 除すると、そのフォルダに設定されていた自動振分 け設定は解除されます。

#### <既読メール全削除><受信メール全削除><送信 メール全削除>

- ◆次のiモードメールやPCメール、SMSは削除され ません。
	- 保護されているもの
	- シークレットフォルダ内のもの
- ◆送信メール全削除、受信メール全削除の場合、2in1 の設定により表示されていないメール、シークレッ トモードにより表示されていないメールも削除さ れます。
- ◆メッセージR/Fは削除されません。

#### **● 自動振分けを設定する**

メールアドレスや題名など、あらかじめ条件を設定し、 自動的に指定したフォルダにメールを振り分けます。

**1 送信BOX/受信BOXフォルダ一 覧画面(P.152、153)**X**振分け 先のフォルダを反転▶ Fn | 1 | 【サブメ ニュー]**X**「自動振分け設定」**X**以 下の項目から自動振分けを設定**

すでに振分け条件を設定している場合は設定中 の条件が表示されます。さらに「Fn<sup>[1]</sup>「サブメ ニュー]を押します。

■ オリジナルロックを電話帳やブログ・メール メンバーに設定している場合

グループ名は「グループ」、ブログ・メールメン バーは「ブログ・メールメンバー」と表示されます。

**アドレス振分け…**メールアドレスを設定しま す。

- **•アドレス参照入力…**電話帳やアドレス一覧※ を参照してメールアドレスを設定します。
- **•グループ参照…**電話帳のグループを設定し ます。

- **•ブログ・メールメンバー参照…**ブログ・ メールメンバーを設定します。
- **•直接入力…**メールアドレスを直接入力して 設定します。
- **題名振分け…**メールの題名を設定します。
- **返信不可振分け(送信失敗振分け)…**返信不可 または送信が失敗したメールを振り分ける場 合に設定します。
- **すべて振分け ※…メール連動型 i アプリ専用** フォルダだけに設定できます。すべてのメー ルをメール連動型 i アプリに振り分けます。
- **A/Bモード振分け※…**2in1のAアドレスまた はBアドレスを振り分ける場合に設定します。
- **電話帳登録なし…**電話帳未登録のメールを振り 分ける場合に設定します。
- **アドレス/題名編集…**設定済みのメールアドレ スやメールの題名を編集します。
- **一覧表示切替…**メールアドレスの一覧の表示方 法を「名前表示、アドレス表示」から選択し ます。
- 自動振分け設定のアドレス一覧で[Shift]+[3]を 押して切り替えることもできます。
- **解除…**「1件解除、選択解除、全解除」から選 択し、自動振分けの条件を解除します。
	- ※ PCメールでは利用できません。

### **おしらせ**

- ◆複数の振分け条件に該当したときの優先順位は以 下のとおりです。
	- 1 すべて振分け
	- 2 題名振分け
	- 3 返信不可振分け/送信失敗振分け
	- (4) メールアドレス/電話番号
	- 5 ブログ・メールメンバー
	- 6 電話帳グループ
	- 7 A/Bモード振分け
	- 8 電話帳登録なし
- ◆自動振分け設定を設定する前に受信または送信し たメールは、振り分けられません。
- ◆同報送信した送信メールは、入力した宛先の順番で 振分け条件を検索します。
- ◆エリアメールは、「アドレス振分け」「題名振分け」 「返信不可振分け」「A/Bモード振分け」「電話帳 登録なし」の対象となりません。

#### <アドレス振分け>

◆アドレス振分けの条件は、全フォルダで 700 件まで 設定できます (1つのフォルダに複数設定できます)。

#### <アドレス振分け(直接入力)>

メールアドレスはドメイン(@マークより後ろの部 分)まで正しく入力してください。ただし、iモー ドメールで「電話番号@docomo.ne.jp」のアドレ スを振り分ける場合は、電話番号のみを入力してく ださい。

#### <題名振分け>

- ◆題名が複数のフォルダの振分け条件にあてはまる 場合、メール(PCメールの場合は受信BOX)、送 信BOXの各フォルダに最も近いフォルダに振り分 けられます。
- ◆「無題」と設定しても、題名が未入力で「無題」と 表示されているiモードメール、PCメールは振り 分けられません。
- ◆SMSは題名振分けができません。

#### <返信不可振分け>

- ◆SMS送達通知は振り分けられません。
- ◆「返信不可振分け」は受信BOXの1つのフォルダに しか設定できません。

#### <送信失敗振分け>

「送信失敗振分け」は送信BOXの1つのフォルダに しか設定できません。

#### <すべて振分け>

- ◆SMS送達通知やFOMAカードに直接受信した SMSは振り分けられません。
- ◆「すべて振分け」は、受信と送信それぞれ1つのメール連 動型iアプリ専用フォルダにしか設定できません。

#### <A/Bモード振分け>

- ◆2in1 のモードがデュアルモードの場合、Aアドレ ス/Bアドレスの設定は受信BOX/送信BOXにそ れぞれ1フォルダしか設定できません。
- ◆2in1のモードがAモードまたはBモードの場合、 「A/Bモード振分け」の自動振分け設定がされて いるフォルダには自動振分け設定がされているア イコン( )は表示されません。
- ◆2in1のモードがデュアルモードでAアドレス宛て /Bアドレス宛ての受信メール振分け、およびAア ドレス送信/Bアドレス送信の送信メール振分けを 行った設定は、2in1のモードにかかわらず有効と なります。
- ◆2in1をOFFにすると、フォルダに設定されていた 「A/Bモード振分け」の自動振分けの設定はその まま残りますが、機能しません。

#### <電話帳登録なし>

◆「電話帳登録なし」は、受信と送信それぞれ1つの フォルダにしか設定できません。

#### **● 送受信BOXに送受信メールを表示できるよ うにアドレスを登録する**

#### アドレスを登録することにより、送受信BOXに登録 したアドレスの送受信メールを表示できます。

- ●送受信BOXフォルダはお買い上げ時に10個登録 されており、1個あたりメールアドレスを1件登録 できます。
- ●PCメールに送受信BOXはありません。

### **1** #ZX**「送受信BOX」**X**フォルダ を選択▶ Fn 2 [登録] ▶ メールアド レスを設定** メールアドレスの登録方法を選択し、メールア ドレスを登録します。 ■ 電話帳からメールアドレスを登録する場合 ▶ 「電話帳 | ※照先を検索 (P.80) ▶ 電話帳詳 細画面でメールアドレスを選択 ■ アドレス一覧からメールアドレスを登録する 場合 ▶「送信アドレス一覧」または「受信アドレス 一覧」Xメールアドレスを選択 ■ 直接入力してメールアドレスを登録する場合 ▶「直接編集 |▶メールアドレスを入力

# **サブメニュー**

**送受信BOXフォルダ一覧画面(P.153)**

**フォルダ名編集…**フォルダ名を編集できます。 **登録解除…**反転している送受信BOXフォルダに登 録されているメールアドレスを解除します。送受 信BOXフォルダはお買い上げ時の状態に戻りま す。

**フォルダ内メール全削除…**フォルダ内のメールを すべて削除します。

### **サブメニュー**

**メール一覧画面(P.152)**

**返信※1…**P.147

- **再編集※2…**送信済みメールの宛先や題名、本文を 編集します。Fm2 [送信]を押すと、メールを 送信できます。
- **フォルダ移動※3…**「1件移動、選択移動、全移動」 を選択後、移動先のフォルダを選択し、メールを ほかのフォルダに移動します。
- **メール検索※3…**条件を指定してメールを検索しま す。
	- **•送信元検索※4…**電話帳やメールアドレス一 覧※6からメールアドレスを指定したり、 メールアドレスを直接入力して送信元を検索 します。
	- **•宛先検索※5…**電話帳やメールアドレス一覧※6 からメールアドレスを指定したり、メールア ドレスを直接入力して宛先を検索します。
	- **•題名検索…**題名からメールを検索します。
- **全表示※3…**検索、ソート表示またはフィルタ機能 による表示を元の表示(すべてを新しい順)に戻 します。
- **ソート※3…**選択した条件に従ってメールを並び替 えます。
- **フィルタ※3…**選択した条件に一致するメールのみ を表示します。
- **色分け…**メールに付ける色を「指定なし(黒)、 赤、青」から選択します。メール一覧画面で [Shift]+[\*]を押しても切り替えられます。
- **一覧表示切替…**メール一覧画面の表示方法を「題 名表示、名前表示、アドレス表示」から選択しま す。送受信BOXメール一覧画面では「メール一 覧表示設定」を「2行表示」に設定している場合 のみ利用できます。
- **すべて既読※4…**フォルダ内のすべての未読メール を既読メールにします。
- **保護※1…**「1件保護、選択保護※4、全保護※4」 から選択します。
- **保護解除※1…**「1件保護解除、選択保護解除※4、 **全保護解除<sup>※4</sup>」から選択します。**
- **保護/保護解除※2…**選択したメールに保護を設定 したり、保護を解除したりします。
- **全保護解除※5…**保護を設定しているメールをすべ て解除します。
- **赤外線送信※6…**P.314
- **Bluetooth送信※6…**P.315
- **microSDへコピー ※6…**P.303
- **FOMAカード操作※3※6…**「メール画面からSMS を移動またはコピーする」→P.310
- **メール情報※1…**送信元などの情報を表示します。
- **保存件数確認※3…**保存件数を確認します。
- **受信/拒否設定※1※6…**送信元アドレス(電話番 号)を指定して「受信/拒否設定」を登録しま す。

**お預かりセンターに保存※3※6…**P.127

- **削除…**「1件削除、選択削除※3、全削除※3」から 選択します。
- 受信メールでは「既読削除※4、SMS送達通知全 削除※4※6」を選択して、既読メールやSMS送 達通知のみを一括削除することもできます。

**シークレットに保管⇔シークレットから出す ※3※7…**「1件保管、選択保管、全保管」から選択 します。 「各種データを表示できないようにす る」→P.114

- ※1 受信メール一覧画面または、送受信BOXメー ル一覧画面で受信メールを反転しているときに 利用できます。
- ※2 送信メール一覧画面または、送受信BOXメー ル一覧画面で送信メールを反転しているときに 利用できます。
- ※3 送受信BOXメール一覧画面では利用できませ ん。
- ※4 受信メール一覧画面でのみ利用できます。
- ※5 送信メール一覧画面でのみ利用できます。
- ※6 PCメールでは利用できません
- ※7 シークレットモード、シークレット専用モード のときのみ利用できます。

# **サブメニュー**

### **未読メール一覧画面(P.144)**

**返信…**P.147

- **一覧表示切替…**メール一覧の表示方法を「題名表 示、名前表示、アドレス表示」から選択します。 **保護/保護解除…**未読メールに保護を設定、また は解除します。
- **1件削除…**未読メールを1件削除します。

### **おしらせ**

- ◆2in1 のモードが B モードの場合は、送受信 BOX フォルダ一覧画面を表示できません。
- ◆2in1のモードがデュアルモードの場合、送受信BOX にはBアドレス宛てのメールは表示されません。
- メール検索、フィルタは合計3回まで重ねて設定で きます。

#### <メール検索>

- 検索結果をさらに検索することができます。
- ◆題名検索で「無題」と設定しても、題名が未入力で 「無題」と表示されているiモードメールやPCメー ルは検索できません。

<ソート><フィルタ>

- ◆ソートとフィルタを併用することができます。たと えば受信メール一覧画面で未読メールだけを古い 順に表示させたいときは、ソートメニューの「古い 順」を選択した後、フィルタメニューの「未読の み」を選択します。
- ◆メール一覧画面を終了するとソートとフィルタは 解除されます。

#### <すべて既読>

◆フィルタ機能でメールを表示させた後に「すべて既 読」を選択すると、表示されているメールのみ既読 メールになります。

#### <保護/保護解除>

◆2in1の設定により表示されていないメール、シー クレットのモードにより表示されていないメール は、「全保護」や「全保護解除」を選択しても設定 の対象となりません。

エリアメールは、「全保護」を選択しても設定の対 象となりません。

#### <受信/拒否設定>

◆「拒否設定」を設定した後に「受信設定」を設定し ても、設定したメールアドレスからiモードメー ルを受信することはできません。設定解除は i モー ドメニューの「iMenu・検索」の「お客様サポー ト」から行ってください。

- ◆詳細については『ご利用ガイドブック (i モードく FOMA>編)』をご覧ください。
- <シークレットに保管><シークレットから出す> ◆2in1の設定により表示されていないメールは、「全 保管」や「全て出す」を選択しても移動の対象とな りません。

#### **サブメニュー**

#### **メール詳細画面(P.152)**

**返信/転送※1…**P.147

**再編集※2…**送信済みメールの宛先や題名、本文を 編集します。 トロ2 「送信」を押すと、メールを 送信できます。

**再送信※2…**送信済みのメールを再送信します。

- **保護/保護解除…**メールの保護、保護解除をしま す。
- **フォルダ移動※3…**移動先のフォルダを選択し、 メールを移動します。
- **コピー …**メールの本文、題名、メールアドレスを コピーします。コピーした文字は本文入力画面に 貼り付けることができます。→P.358
- **クイック検索※1…**P.181
- **アドレス/番号登録…**P.148
- **データ保存、挿入画像保存※4…**P.148
- **デコメ絵文字保存※1※4…**メール本文中にあるデ コメ絵文字®を保存します。20個まで保存でき ます。
	- **•選択保存…**選択したデコメ絵文字®を保存し ます。
	- **•全件保存…**メール本文中のデコメ絵文字®を すべて保存します。
- **デスクトップ貼付※4…**P.103 **デコメール保存※4…**メールをテンプレートとして 保存します。→P.139
- **辞典検索※2…**P.344

**プロパティ ※4…**画像を選択し、デコメール®の本 文に挿入されている画像のファイル名とファイル サイズを表示します。

- **メール読み上げ※1※4…**P.150
- **SMS送達通知表示※2※4…**送達通知のみ表示し ます。
- **赤外線送信※4…**P.314
- **Bluetooth送信※4…**P.315
- **microSDへコピー ※4…**P.303
- **FOMAカード操作※3※4…**「メール画面からSMS を移動またはコピーする」→P.310

**スクロール設定…**画面のスクロール行数を「1行 Bアドレス (Bナンバー)で30件まで記憶されま スクロール、3行スクロール、5行スクロール」 す)。 から選択します。 ●受信BOX、送信BOXにBOXロックを設定している と、メールアドレスはアドレス一覧に記録されませ **文字サイズ設定…**表示される文字サイズを「極小、 小、中、大、特大」から選択します。→P.101 ん。 ● PCメールではメールの履歴は利用できません。 **受信/拒否設定※1※4…**送信・同報アドレス(電 話番号)を指定して「受信/拒否設定」を登録し **アドレス一覧を確認する** ます。また、メールの本文中のメールアドレス (電話番号)を反転して、「受信/拒否設定」を登 <例:受信アドレス画面を表示する場合> 録することもできます。 **添付ファイル削除…**添付ファイルを1件削除しま **1 待受画面表示中▶← (1秒以上)** す。 受信アドレス画面(一覧)が表示されます。 **添付ファイル全削除…**添付されているファイルを 』 受信アドレス一覧 すべて削除します。 1 9/14 16:31<br>【 晶携帯花子 **削除…**メールを1件削除します。  $9/14$  16:04 回 **シークレットに保管⇔シークレットから出す**  $9/14$  16:02 Ġ **※3※5…**「各種データを表示できないようにする」 ルドコモ四郎  $\overline{c}$ 图 9/14 15:35  $\rightarrow$ P.114 docomo.taro AA@docomo ※1 受信メール詳細画面でのみ利用できます。 受信アドレス画面(一覧)(サブメニュー→P.161) ※2 送信メール詳細画面でのみ利用できます。 ※3 送受信BOXメール詳細画面では利用できませ ■ 送信アドレス画面(一覧)を表示する場合 ん。  $\blacktriangleright$  $\lnot$  (1秒以上) ※4 PCメールではご利用になれません。 ■ アドレス画面(一覧・詳細)の表示アイコン ※5 シークレットモード、シークレット専用モード のときのみ利用できます。 ・ / ・ :iモードメール送受信 成功/送信失敗 **おしらせ** ・ / ・ :SMS送受信成功/送信 <受信/拒否設定> 失敗 「拒否設定」を設定した後に「受信設定」を設定し :2in1のBアドレスで送受信したメール/B ても、設定したメールアドレスから iモードメー ナンバーで受信したSMS(2in1のモードが ルを受信することはできません。設定解除は i モー デュアルモードの場合のみ表示) ドメニューの「iMenu・検索」の「お客様サポー ト」から行ってください。 **2 送信元を選択** ◆詳細については『ご利用ガイドブック (i モードく 受信アドレス画面(詳細)が表示されます。 FOMA>編)』をご覧ください。 2) 受信アドレス一覧 1/2 <添付ファイル削除><添付ファイル全削除> 9/14 (火) 15:00 ◆メール本文に貼り付けられたデータや取得不可 **Total** 携帯花子 ファイル (イ) は削除できません。 keitai.hanako. M@docomo **メールの履歴を利用する** ne.ip **送信アドレス一覧/受信アドレス一覧** 受信アドレス画面(詳細)(サブメニュー→P.161) **3 内容を確認** メールを送信または受信すると、送信アドレス一覧や **おしらせ** 受信アドレス一覧にアドレスが記録されます。アドレ ス一覧からメールアドレスを選択してメールを送信 ◆電源を切ったり、送受信メールを削除してもアドレ することができます。 ス一覧は削除されません。ほかの人に見られたくな ●送信アドレス一覧、受信アドレス一覧は、iモード いときは、アドレス一覧を削除してください。 メールのメールアドレスやSMSの電話番号などを ◆2in1のモードがAモードまたはBモードの場合 それぞれ30件まで記録されます(2in1利用時は は、利用しているメールアドレスで送受信した履歴 モードにかかわらず、受信アドレス・送信アドレス のみが30件まで表示されます。

がそれぞれAアドレス(Aナンバー)で30件まで、

### **サブメニュー**

#### **アドレス画面(一覧・詳細)(P.160)**

#### **電話帳登録…**P.76

- **電話帳参照…**メールアドレスが登録されている電 話帳の詳細画面を表示します。
- **デスクトップ貼付…**P.103
- **メール作成※1…**メールアドレスを宛先に貼り付け た i モードメールを作成します。
- **電話発信…**メールアドレスが登録されている電話 帳の電話番号にPhone To、AV Phone To機能 で音声電話、テレビ電話を発信します。→ P.192

**着信履歴表示※2、リダイヤル表示※3、発信履歴 表示※3…**P.56

- **削除…**「1件削除、選択削除、全削除」から選択し ます。
- ※1 SMSを選択したときは「SMS作成」になりま す。電話番号を宛先に貼り付けたSMSを作成 します。「SMSを作成して送信する」→ P.168
- ※2 受信アドレス画面(一覧・詳細)でのみ利用で きる機能です。
- ※3 送信アドレス画面(一覧・詳細)でのみ利用で きる機能です。

# **FOMA端末のメール機能を設 定する**

#### **メール設定**

●PCメールの設定については「PCメールの機能を設 定する」(P.162)を参照してください。

**1** #ZX**「メール設定」**

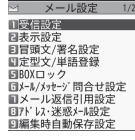

メール設定画面

# **2 以下の項目から選択**

**受信設定…**メール、メッセージR/Fを受信し たときの動作を設定します。

**•メール選択受信設定※…**メールを選択受信 するか(ON)自動受信するか(OFF)を 設定します。

メール選択受信について→P.145

**•添付ファイル優先受信設定※…**メールを受

- 信したときに、同時に受信する添付ファイ ルの種類を「イメージ、iモーション、メ ロディ、PDF、トルカ、ツールデータ (電話帳、スケジュール、Bookmark)、そ の他」から選択します。 受信しないように設定した添付ファイル
	- は、iモードセンターに保管されます。
- **•添付ファイル自動再生設定…**受信したi モードメール、PCメールやメッセージR -<br>/Fを開いたときに、添付または貼り付け られているメロディを「自動再生する、自 動再生しない」から選択します。

PCメールの設定も変更されます。

- **•メール着信音…**P.88
- **表示設定…**メール、メッセージR/Fを表示し たときの動作を設定します。
	- **•受信時動作設定…**FOMA端末の操作中に メール、メッセージR/F、iコンシェル のインフォメーション(P.204)を受信 したときに、受信中画面および受信結果画 面を優先的に表示するかどうかを設定しま す。

・通知優先…受信中画面および受信結果画 面を表示します。

・操作優先…受信中画面および受信結果画 面を表示せず、操作中の画面の表示を優先 します。

PCメールの設定も変更されます。

- **•メッセージ自動表示設定…**メッセージR/ Fの自動表示のしかたを設定します。
- **•スクロール設定…**メール詳細画面やメッ セージR/Fの詳細画面で「TTTを押した ときに画面を何行分送る(スクロールす る)かを「1行スクロール、3行スクロー ル、5行スクロール」から選択します。 PCメールの設定も変更されます。
- **•文字サイズ設定…**メール一覧画面・詳細画 面、メッセージR/F一覧画面・詳細画面 で表示される文字サイズを「極小、小、 中、大、特大」から選択します。→ P.101

PCメールの設定も変更されます。

**•メール一覧表示設定…**メール一覧画面の表 示行数と表示内容を設定します。表示行数 は「2行表示、1行表示、1行+本文表示、 1行+題名表示」から、表示方法は「題名 表示、名前表示、アドレス表示」から選択 します。

PCメールの設定も変更されます。

**•メッセージ一覧表示設定…**メッセージ一覧 画面の表示行数を設定します。

**•メール本文表示設定…**メール本文を表示す るときの表示開始位置を設定します。 ・通常表示…メールの先頭(受信日時、送 信日時)から表示します。 ・本文から表示…メールの本文から表示し ます。 **冒頭文/署名設定…**P.163 **定型文/単語登録…**P.359 **BOXロック…**P.122 **メール/メッセージ問合せ設定…**P.163 **メール返信引用設定…**P.147 **アドレス・迷惑メール設定…**アドレス・迷惑 メール設定サイトに接続し、アドレスを指定 して受信/受信拒否を設定します。 編集時自動保存設定…メール作成中に<sup>[ーー]</sup>を 2回押してメール作成を中止した場合に、保 存BOXに自動保存するかしないか(ON/ OFF)を設定します。 PCメールの設定も変更されます。 **メール読み上げ設定…**読み上げ時の音声や受信 時の読み上げ可否について設定します。 **•読み上げ音声設定…**メールを読み上げると きの声の種類を設定します。 **•受信時読み上げ設定…**メール受信時の読み 上げの有効、無効を設定します。 **感情/キーワードお知らせ…**P.164 **SMS設定…**SMSの送達通知、有効期間、入 力方法を設定します。 **•送達通知設定…**SMSを送信したときに SMS送達通知を要求するかどうかを設定 します。→P.169 **•有効期間設定…**送信したSMSがSMSセン ターに保管される期間を「0日、1日、2 日、3日」から選択します。「0日」を設 定すると、SMSセンターに保管されませ ん。 **•本文入力設定…**SMSの本文の入力方法を設 定します。日本語入力は、全角、半角問わ

ず、すべての文字を70文字まで入力でき ます。半角英数入力は、半角の英数文字を 160文字まで入力できます。

#### **•センター設定…**P.170

**緊急速報「エリアメール」設定…**P.168

- **メール設定確認…**「メール設定」で設定した内 容を確認します。
- **メール設定リセット…**「メール設定」の設定内 容をお買い上げ時の状態に戻します。

※ メールのみの設定で、メッセージの受信に は反映されません。

#### **おしらせ**

#### <受信時動作設定>

- ◆音声電話の着信中や発信中、音声通話中、またiア プリやカメラなどの機能を利用しているときは、 「通知優先」に設定していても、メール、メッセー ジR/Fを受信したときに受信中画面および受信結 果画面が表示されない場合があります。
- ◆2in1のモードがAモードまたはBモードの場合、 設定していないモードのアドレス宛てにのみメー ル受信した場合は、「通知優先」に設定していても 受信中画面は表示されますが、受信結果画面は表示 されません。
- ◆通常モード時にシークレットデータに設定された 相手からのメールを受信、またシークレット専用 モード時にシークレットデータ以外の相手からの メールを受信した場合は、「通知優先」に設定して いても受信中画面は表示されますが、受信結果画面 は表示されません。

#### <メール選択受信設定>

本設定は、iモードメールのみ適用されます。 SMS、メッセージR/F、PCメールは、この設定 にかかわらず自動受信します。

#### <添付ファイル優先受信設定>

- ファイルの内容を確認するには、後から手動で取得 する必要があります。→P.149
- ◆「その他」のチェックを外した場合、ドキュメント、 ムービーも受信しません。
- <SMS設定>
- 有効期間設定、センター設定は FOMA カードに記 憶されます。

#### **PCメールの機能を設定する**

**PCメール設定**

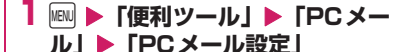

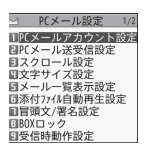

PCメール設定画面

### **2 以下の項目から選択**

- **PCメールアカウント設定…**P.164
- **PCメール送受信設定…**PCメールの送受信に 関する設定をします。
	- **•送信アカウント設定…**PCメール作成時に デフォルトで使用するアカウントを設定し ます。

- **•自動新着チェック設定…**新着PCメールの 問い合わせ方法を「自動受信、手動受信」 から選択します。
- **•自動受信時動作設定…**新着PCメールの自 動受信時に、タイトル受信するか全文受信 するかを設定します。
- **•手動受信時動作設定…**新着PCメールの手 動受信時に、タイトル受信するか全文受信 するかを設定します。
- **•新着チェック間隔設定…**新着PCメールを 自動受信するときの、問い合わせ間隔を設 定します。
- **•新着チェック無効時間…**新着PCメールの 自動受信を行わない時間を設定します。
- **スクロール設定…**P.161
- **文字サイズ設定…**P.161
- **メール一覧表示設定…**P.161
- **添付ファイル自動再生設定…**P.161
- **冒頭文/署名設定…**P.163
- **BOXロック…**P.122
- **受信時動作設定…**P.161
- **メール返信引用設定…**P.147
- **編集時自動保存設定…**P.162
- **感情/キーワードお知らせ…**P.164
- **接続先設定…**PCメールの接続先を設定します。
- **ご利用上の注意…**PCメール利用上の注意を表 示します。サイトに接続して注意事項の詳細 を参照(別途パケット通信料がかかります) することもできます。
- **PCメール設定確認…**「PCメール設定」で設定 した内容を確認します。
- **PCメール設定リセット…**「PCメール設定」の 設定内容をお買い上げ時の状態に戻します。

# **おしらせ**

#### <自動新着チェック設定>

- ◆「自動受信」に設定していても、別のFOMAカード に差し替えた場合は、「手動受信」に変更されます。 「自動受信」に設定していても、Wi-Fi設定の「接続 切替画面設定」を「表示する」に設定している場合 は、Wi-Fi設定の「通信モード設定」が「DUALモー ド(FOMA優先)」のときにFOMA圏外、または 「DUALモード(Wi-Fi優先)」のときにWi-Fi圏外 のときは、接続切替の確認画面は表示されず、自動
- 受信できません。

# <接続先設定>

- 本機能で設定できる接続先は、アクセスポイント モードの接続先(パソコンと接続して利用するデー タ通信の接続先)やLui機能の接続先とは異なりま す。また、パソコンから追加・編集・削除はできま せん。
- 接続先番号に「○○bizho.net」は登録できません。

◆お買い上げ時に登録されている「mopera U sp\_flat」 の接続先番号は編集できません。

### **冒頭文/署名を編集する**

冒頭文や署名をあらかじめ登録しておくと、自動で i モードメール、PCメール本文に貼り付けることが できます。

- ●2in1がOFFまたはAモードの場合はAアドレス で、Bモードの場合はBアドレスで、デュアルモー ドの場合はAアドレスまたはBアドレスで冒頭文、 署名を設定できます。
- i モードメール、PCメール別々に設定します。
- **1 メール設定画面(P.161)、PC メール設定画面(P.162)▶「冒頭 文/署名設定」**
- **2「冒頭文編集」または「署名編集」**  $\blacktriangleright$  Enter | **[編集]** 
	- 2in1のモードがデュアルモードの場合 ▶ 「Aアドレス」または「Bアドレス」
- **3 冒頭文、署名を入力▶ Fn 2 [完了]** i モードメールの場合、冒頭文または署名を装 飾することができます。→P.135
	- 冒頭文、署名の自動貼り付け設定を行う場合 ▶「自動貼付設定 |▶「冒頭文自動貼付」または 「署名自動貼付」のチェックボックスを選択  $\blacktriangleright$  Fn $[2]$   $[7]$ 自動貼り付けしない場合はチェックボックスの チェックを外します。

### **おしらせ**

- ◆「自動貼付」のチェックボックスを選択しても、テ ンプレート、メール連動型iアプリからiモード メールを作成するときは、貼り付けられません。
- ◆「自動貼付」のチェックボックスを選択している場 合、2in1がOFFまたはAモードの場合はAアドレ ス、Bモードの場合はBアドレスの冒頭分、署名を 自動で貼り付けることができます。デュアルモード の場合は、電話帳または送信アドレス一覧、受信ア ドレス一覧からメールを作成した時にAアドレスま たはBアドレスに対応した冒頭文、署名が貼り付け られます。

# **iモードセンターへ問い合わせをする内 容を設定する**

#### **メール/メッセージ問合せ設定**

「メール/メッセージ問合せ」の問い合わせ内容を 「メール」(iモードメール)「メッセージR」「メッ セージF」それぞれについて設定します。

#### 1 メール設定画面 (P.161) ▶ 「メー **PCメールを利用するには ル/メッセージ問合せ設定」 2 □□で□(チェックボックス)を** PC メールを利用するには、「送信設定(SMTP 設 定)」、「受信設定(POP3設定)」が必要です。 選択▶ **[m** 2 | [完了] ●メールアカウントは 3 件まで登録することができ 「□」(チェックを外した状態)に設定すると、そ ます。 の項目は問い合わせません。 ●あらかじめご契約されているプロバイダの設定を ご確認ください。 **感情お知らせメールの通知方法を設定する** ●パソコンでご利用になっているメールサービスの仕様や 設定内容、ご契約条件などによってPCメールでご利用 **感情/キーワードお知らせ** いただけない場合があります。ご利用のメールサービス メールを受信したときに感情お知らせメールのアイ において、メールソフトでの送受信(POP受信/SMTP コンを表示するかどうかを設定します。キーワードを 送信)が可能かあらかじめご確認ください。 設定して「20」などのアイコンを表示させることも ●PCメールを利用する前に、次の情報をあらかじめ できます。 ご確認ください。 ●「感情お知らせメールについて」→P.145 • メールアドレス •ユーザー名 (ユーザー ID) **1 メール設定画面(P.161)、PC** • パスワード **メール設定画面 (P.162) ▶ 「感情** • 受信メールサーバ(POPサーバ) • 送信メールサーバ(SMTPサーバ) **/キーワードお知らせ」 送信設定(SMTP設定)をする** □感情/キーワードお知らせ - - - - - - - - - - - - - - - - -<br>|<br>| - キーワードお知らせ<br>キーワード **SMTP設定** 3D  $\overline{a}$ **1 PCメール設定画面 (P.162)▶**  $\overline{\mathbf{z}}$ **「PCメールアカウント設定」**X**アカ ウントを選択** 感情/キーワードお知らせ画面 ■「感情お知らせ」を利用する場合 ⊴ アカウント1 ▶「感情お知らせ」の□(チェックボックス)を選択 TSMTP設定 图POP3股定 「図」にすると、メール受信時に感情お知らせ 目PVP3&Xに<br>目アカウント名編集<br>国アカウント設定リセット メールのアイコンが表示されます。 ■「キーワードお知らせ」を利用する場合 ▶「キーワードお知らせ|の□(チェックボッ クス)を選択▶キーワードを1つ以上入力 アカウント設定画面 「図」にすると、「キーワード」に対応するキー ■ アカウント名を変更する場合 ワードお知らせのアイコン(20、20、20)が表示 ▶「アカウント名編集」 されます。 ■ アカウントの設定をリセットする場合 ■ キーワードを削除する場合 ▶「アカウント設定リセット」 ▶ Fn 1 「サブメニュー1▶ 削除方法を選択 **2 「SMTP設定」▶以下の項目から選択 2** 图2 [完了] **SMTPサーバーアドレス設定…**SMTPサーバ **おしらせ** のアドレスを設定します。 ◆本設定はiモードメール、PCメール共有の設定に **SMTPサーバーポート番号…**SMTPサーバの なります。 ポート番号を設定します。 ◆キーワードを変更または削除した場合は、メールー **メールアドレス設定…**そのアカウントで使用す 覧画面などでそのキーワードに対応して表示され るメールアドレスを設定します。 ていたキーワードお知らせアイコンの表示も削除 **SMTP認証…**SMTP認証を行うかどうかを設 されます。 定します。 **SMTP認証ユーザID…**SMTP認証のユーザID を設定します。

**SMTP認証パスワード…**SMTP認証のパス ワードを設定します。

**POP before SMTP設定…POP before** SMTPを使用するかどうかを設定します。 **SMTP over SSL/TLS設定…**SMTP over SSL/TLSを使用するかどうかを設定します。

# **3** 图2 院了]

# **受信設定(POP3設定)をする**

#### **POP3設定**

1 PCメール設定画面 (P.162) ▶ **「PCメールアカウント設定」**X**アカ ウントを選択**

**2「POP3設定」▶以下の項目から選 択**

**POP3サーバーアドレス設定…**POP3サーバ のアドレスを設定します。

**POP3サーバーポート番号…**POP3サーバの ポート番号を設定します。

**POP3ログインID…**POP3サーバのログイン IDを設定します。

**POP3ログインパスワード…**POP3サーバの ログインパスワードを設定します。

**APOP認証…**APOP認証を行うかどうかを設 定します。

**POP3 over SSL/TLS設定…**POP3 over SSL/TLSを使用するかどうかを設定します。

**サーバーメール削除設定…**PCメール受信時に サーバのメールを削除するかどうかを設定し ます。

# **3** 图2 院子】

### **おしらせ**

◆アカウントを修正すると、以前のアカウントでのタイ トル受信していたメールの全文受信、返信、転送、再 編集や再送信ができなくなりますので、ご注意くださ  $\mathcal{L}$ 

<サーバーメール削除設定>

「削除する」に設定すると、サーバのメールは削除 され、パソコンなどから受信できなくなります。

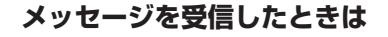

メッセージサービスは、ニュース速報やお得な情報な どの情報を i モードで自動的にお届けするサービス です。

FOMA端末が圏内にあるときは、メッセージR/Fが iモードセンターから自動的に送られてきます。→ P.143

- ●メッセージR/Fは、FOMA端末にそれぞれ最大100 件まで保存できます(データ量によっては実際に保存 できる件数が少なくなる場合があります)。
- i モードセンターに保管されているメッセージを 受信するには、「メール/メッセージ問合せ」を行っ てください。→P.146

# **おしらせ**

- ◆FOMA端末に保存したメッセージが最大保存件数 /最大保存容量を超えた場合は、メッセージを受信 したとき、既読の古いメッセージから順に削除され ます(未読または保護されているメッセージは削除 されません)。
- FOMA端末がこれ以上メッセージを受信できない (未読または保護されているメッセージでいっぱ い)場合、国(赤色)/ 同(赤色) が表示されます (■(赤 色)、<mark>県(R:赤色)、昌(F:赤色) のように2種類の状</mark> 態を同時に表示する場合もあります)。未読のメッ セージを読むか、いらないメッセージの保護を解除 してください。
- ◆iモードヤンターにメッヤージが保管されている と、論/論が表示されます。また、iモードセン ターに保管されているメッセージがいっぱいのと きは、(論)(赤色)が表示されます。
- **◆待受画面以外を表示中、iアプリ起動中、公共モー** ド (ドライブモード)設定中、ダイヤルロック設定 中、「メール」または「メール/メッセージ受信表 示」にオリジナルロックを設定中は、メッセージR /Fを受信しても自動表示しません。

### **メッセージR/F画面の見かた**

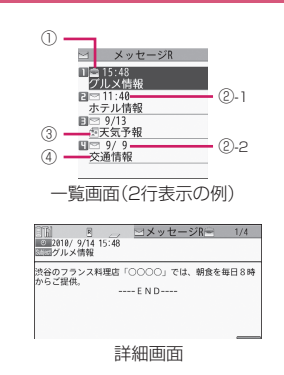

1 メッセージの状態

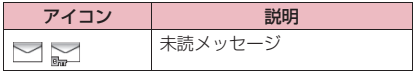

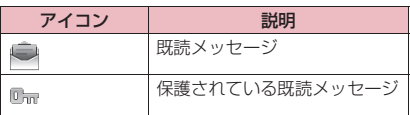

■:保護されているとき

2 受信した時刻や日付 ②-1当日受信したメッセージは時刻表示 ②-2前日までに受信したメッセージは日付表示 3 添付ファイル情報

<一覧画面>

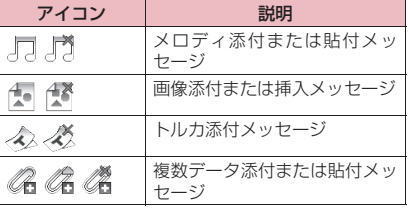

:一部のデータが正しくないもの **科**: データが正しくないもの

<詳細画面>

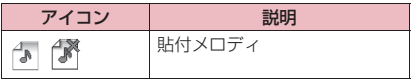

**※**: データが正しくないもの 4 題名

# **メッセージBOXのメッセージ を表示する**

**メッセージR/F**

● i モードセンターから FOMA 端末にメッセージ R /Fが届くと画面の上部に「 」や「 」が表示さ れます。

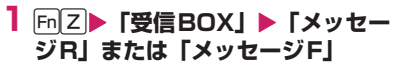

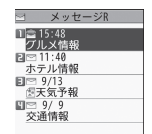

メッセージ一覧画面(サブメニュー→P.166)

- **2 メッセージを選択** 渋谷のフランス料理店「○○○○」では、朝食を毎日8時<br>からご掲伸  $---$  F N D  $---$ 
	- メッセージ詳細画面(サブメニュー→P.166) メッセージ詳細画面で前または次のメッセージ を表示させるときは日日を押します。 メッセージ詳細画面でGBIまたはBaIを押すと、 メッセージ一覧画面に戻ります。

# **サブメニュー**

# **メッセージ一覧画面(P.166)**

- **全表示…**ソート表示またはフィルタ機能による表 示を元の表示(すべてを新しい順)に戻します。 **ソート…**選択した条件に従ってメッセージを並び 替えます。
- **フィルタ…**選択した条件に一致するメッセージの みを表示します。

**保護/保護解除…**メッセージの保護、保護解除を 設定します。

**保護全解除…**保護されているメッセージをすべて 解除します。

**保存件数確認…**メッセージの保存件数を表示します。

- **削除…**「1件削除、選択削除、既読削除、全削除」 から選択します。
- •「既読削除」を選択すると、既読メッセージのみ を一括削除できます。

# **おしらせ**

- <ソート><フィルタ>
- ソートとフィルタを併用することができます。たと えば未読メッセージだけを古い順に表示させたい ときは、ソートメニューの「古い順」を選択した 後、フィルタメニューの「未読のみ」を選択します。 メッセージ R / F 一覧画面を終了するとソートと フィルタは解除されます。

**サブメニュー**

**メッセージ詳細画面(P.166)**

**保護/保護解除…**メッセージR/Fを保護、保護 解除します。 **クイック検索…**P.181 **アドレス/番号登録…**P.148 **データ保存、挿入画像保存、背景画像保存…**画面 表示に従ってフォルダや項目を選択し、メッセー ジR/Fに添付されているデータ/画像を保存し ます。

**文字サイズ設定…**メール一覧画面・詳細画面、

メッセージR/F一覧画面・詳細画面で表示され る文字サイズを「極小、小、中、大、特大」から 選択します。→P.101

**削除…**メッセージを1件削除します。

### **おしらせ**

#### <データ保存>

◆保存したメロディは正しく再生されない場合があ ります。

<文字サイズ設定>

本機能の設定を変更した場合は、「メール設定」 (P.161) と「PC メール設定」 (P.163) の「文 字サイズ設定」も変更されます。

# **緊急速報「エリアメール」**

気象庁から配信される緊急情報などを受信すること ができるサービスです。

- i モードを契約しなくても、エリアメールは受信で きます。
- ●下記のような場合は、受信設定にかかわらずエリア メールの受信はできません。
	- 電源OFF時
	- •「圖外」時
	- 音声電話中
	- テレビ電話中
	- 国際ローミング中
	- おまかせロック中
	- セルフモード設定中
	- 赤外線/Bluetooth通信中
	- 通信モードをWi-Fiシングルモードに設定中
- ●下記のような場合は受信できないことがあります。
	- iモード通信中
	- データ通信中
	- USB通信中
	- ソフトウェア更新中
	- パターンデータ更新中

# **緊急速報「エリアメール」を受 信したときは**

**エリアメール受信**

FOMA端末が圏内にあるときは、自動的にエリア メールが送られてきます。

- ●エリアメールを受信すると画面の上部に「 啊 」が 表示されます。
- ●「マナー/公共モード時設定」を「各モードに従う」 に設定している場合は、以下の動作となります。
- マナーモード設定中のブザー音と着信音の鳴動 は、「マナーモード設定」の設定に従います。た だし、「オリジナルマナー」を設定している場合、 着信音はメール着信音量の設定に従い、ブザー音 は以下の項目のいずれかが「消去」または「OFF」 以外に設定されていると鳴動します。
	- 伝言メモ
	- 電話着信音量
	- メール着信音量
	- アラーム音量
	- iアプリ音量
	- メモ確認音
	- 低電圧アラーム
- 公共モード設定中のブザー音と着信音の鳴動、着 信イルミネーションの点滅はありません。
- ●N-08B ではエリアメールの受信を、バイブレーター でお知らせすることはできません。
- ●受信したエリアメールは、メールに保存されます。
- ●エリアメールは、FOMA端末に最大100件まで保 存できます。

# **おしらせ**

◆エリアメールの保存領域がいっぱいになると、エリ アメールを受信したとき、既読の古いエリアメー ル、未読の古いエリアメールの順に削除されます。

**● 緊急地震速報のエリアメールを受信した場合**

エリアメールを受信すると内容通知画面が表示され、 ブザー音でお知らせします。Enter, CLR、––––––––––– いずれかのボタンを押すと元の画面に戻ります。

●ブザー音の音量は調整できません(レベル6固定)。 ただし、ブザー音の鳴動時間は、「緊急速報「エリ アメール」設定」の「ブザー鳴動時間」で設定でき ます。

#### **● 緊急地震速報以外のエリアメールを受信した 場合**

エリアメールを受信すると「エリアメールを受信しま した」の画面または「内容通知画面」が表示され、エ リアメール用の着信音でお知らせします(どちらの画 面が表示されるかは配信者が決定します)。

「エリアメールを受信しました」の画面は一定時間何 も操作しないか、いずれかのボタンを押すと元の画面 に戻ります。内容通知画面はEnterl、QER、–––––––––– のいずれかのボタンを押すと元の画面に戻ります。

●着信音の音量は、「着信音量」の「メール」で設定 した音量になります。

### **おしらせ**

- ◆下記のような場合などにエリアメールを受信した ときは、内容通知画面または「エリアメールを受信 しました」の画面が表示されない場合があります。
	- 公共 (ドライブ) モード中
	- ストリーミング再生中
	- microSDカードアクセス中

# **緊急速報「エリアメール」の設 定を行う**

**緊急速報「エリアメール」設定**

エリアメール受信に関する設定を行います。

- **1 メール設定画面 (P.161) ▶ 「緊急 速報「エリアメール」設定」**X**以下 の項目から選択**
	- **受信設定…**エリアメールを受信するかどうかを 設定します。
	- **ブザー鳴動時間…**ブザーの鳴動時間を01~ 30秒の間で設定します。
	- **マナー/公共モード時設定…**マナーモード/公 共モード設定中にエリアメールを受信した場 合、鳴動するかどうかを設定します。「マナー /公共モード時でも鳴動」ではマナーモード /公共モード設定中でもエリアメール受信時 に鳴動し、「各モードに従う」ではマナーモー ド/公共モードの設定に従った鳴動を行いま す。
	- **着信音確認…**緊急地震速報と災害・避難情報の エリアメール受信時の着信音を鳴らします。 着信イルミネーションの動作も確認できます。 **その他…**受信するエリアメールのIDを登録し ます。
		- **•受信登録…**緊急情報以外に受信したい情報 の「エリアメール名称」(任意の名称を入 力)と「Message ID」(サービス提供者 から発行されるメッセージIDを入力)を 登録します。「受信登録画面」で「<未登 録>」を選択後、端末暗証番号を入力して 登録します。なお、緊急情報は受信登録に 関係なく受信されます。

# **SMSを作成して送信する**

**新規SMS作成・送信**

- ●SMSの宛先は「ご契約の携帯電話番号」です。
- ●ドコモ以外の海外通信事業者のお客様との間でも 送受信が可能です。ご利用可能な国および海外通信 事業者については『ご利用ガイドブック(国際サー ビス編)』またはドコモの『国際サービスホームペー ジ』をご覧ください。
- ●Wi-Fiシングルモードでは、SMSの送受信や問合せ をすることはできません。

**Fn2** ▶ 【新規SMS作成】

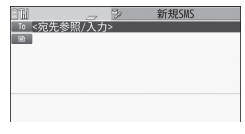

新規SMS画面(サブメニュー→P.169)

# **2「■ < 宛先参照 / 入力>」▶宛先 を入力**

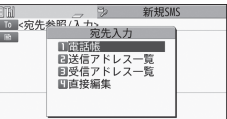

宛先の入力方法を選択し、宛先を入力します。電 話帳やアドレス一覧から参照する方法、直接入 力する方法について→P.132

■ 宛先がドコモ以外の海外通信事業者の場合

▶+(2)(1秒以上))、国番号、相手先の携帯電 話番号の順に入力

携帯電話番号が「0」ではじまる場合には、「0」 を除いて入力してください。

また、「010」、国番号、相手先の携帯電話番号 の順に入力しても送信できます(受信した海外 からのSMSに返信する場合は、「010」を入力 して海外に返信してください)。

# **3「■】▶本文を入力**

入力できる文字の種類と文字数は「SMS本文入 力設定」の設定に従います。 スペースも文字と同じように文字数にカウント されます。

# **4 [m]** [送信]

メール送信中のアニメーション画面が表示さ れ、SMSが送信されます。

# **おしらせ**

- ◆以下の場合は、入力した宛先にSMSを送信するこ とはできません。
	- 宛先に数字、「\*」「#」以外の文字が含まれてい るとき
	- 宛先の先頭以外に「+」が含まれているとき
	- 宛先にスペースが含まれているとき
- ◆電波状況や送信する文字の種類、相手側の端末に よっては文字が正しく表示されない場合がありま す。
- ◆発信者番号通知を「通知しない」に設定しても、 SMS 送信時は受信側に発信者番号が通知されま す。

- ◆改行は「日本語入力」の場合は2文字、「半角英数 入力」の場合は1文字としてカウントされます。
- マルチナンバーの付加番号からはSMSの送信が できません。通常発信者番号を基本契約番号に設定 してください。
- ◆2in1のモードがBモードの場合は、SMSを作成・ 送信できません。
- ◆SMSを分割 (連結SMS) して送信することはでき ません。

# **サブメニュー**

# **新規SMS画面(P.168)**

**送信…**作成したSMSを送信します。

- **送信プレビュー …**送信する前にSMSの宛先や内 容を確認します。
- **保存…**P.141
- **SMS送達通知設定※…**SMSを送信したときに SMS送達通知を要求するかしないかを設定しま す。
- **SMS有効期間設定※…**送信したSMSが圏外など で届かなかった場合に、SMSセンターに保管す る期間を「0日、1日、2日、3日」から選択し ます。「0日」を選択すると一定時間後、再送し た後にSMSセンターから削除します。
- **SMS本文入力設定※…**SMSの本文の入力方法を 「日本語入力(全角半角問わず70文字)、半角英 数入力(160文字)」から選択します。
- **本文消去…**入力したSMSの本文を消去します。 宛先は消去されません。
- **SMS削除…**作成中のSMS を削除します。宛先、本 文すべてが削除され、SMS作成を終了します。
- ※ 作成中のSMS1件に限り有効です。すべて のSMSに設定を保持させたい場合は、「メール 設定」(P.161)で設定してください。

#### ● SMS送達通知について

#### **SMS送達通知表示**

SMS送達通知とは、SMSが相手に届いたこと(送 達された日時)をお知らせするメールです。SMS送 達通知は受信BOX、または送信したSMSの送信メー ル詳細画面のサブメニュー「SMS送達通知表示」で 確認できます。SMS送達通知は題名に「SMS送達 通知」と表示されます。

# **SMSを受信したときは**

#### **SMS受信**

FOMA端末が圏内にあるときは、SMSセンターから 自動的にSMSが送られてきます。

- ●SMS受信時の動作はiモードメールを受信したと きと同じです。また、最大保存件数や、受信メール の保存領域がいっぱいになったときの動作も同じ です。→P.143
- ●受信メール一覧画面のSMSの題名には本文の先頭 が表示されます。
- ●海外から送られてきた SMS には 線が表示される 場合があります。

# **おしらせ**

- mova端末などからショートメールを受信した場 合は、送信元の電話番号が表示されます。ただし、 発信者番号が通知されないときは、通知されない理 由が表示されます。
- ◆受信したSMSに区点コード一覧表にない全角文 字が含まれている場合は「・」で表示されます。区 点コード一覧表は、付属のCD-ROM内のPDF版 「区点コード一覧」をご覧ください。
- ◆表示した SMS の送信元を反転表示した状態で Enter [選択]を押すと、音声電話やテレビ電話の発信、 SMSの作成ができます(Phone To/AV Phone To、Mail To機能)。→P.192
- ◆連結SMSを受信した場合、連結せずに1件ずつ表示します。

# **受信したSMSに返信/転送する**

SMSの送信元に返信/転送します。→P.147

●題名の入力はできません。

# **おしらせ**

- ◆送信元が非通知設定/公衆電話/通知不可能の SMSには返信できません。
- ◆FOMAカード内のSMSを返信/転送しても、受信 メール一覧画面、受信メール詳細画面で「 」/ 「 ← | のアイコンは表示されず「● | のアイコンの 表示のままとなります。
- ◆2in1のモードがBモードまたはデュアルモードの 場合は、Bナンバー宛てのSMSに返信できません。

# **SMSがあるかを問い合わせる**

#### **SMS問合せ**

FOMA端末が受信できなかったSMSは、 SMSセン ターに保管されます。SMSセンターに問い合わせる と、保管されているSMSを受信することができます。 ●SMSセンターに保管されるのは、以下の場合です。

- FOMA端末の電源が入っていないとき
- •「團外」のとき
- 受信BOXが満杯のとき
- セルフモード設定中

# │Fn|Z|▶【SMS問合せ】

問い合わせ中は、「SMS問い合わせ中…」と表 示されます。問い合わせが終わったらEnter 「選

択]を押してください。センターにSMSが保管 されていれば、自動受信がはじまります。 問い合わせを行った後、自動受信がすぐにはじ まらない場合があります。

# **SMSセンターについて設定する**

**センター設定**

●SMSセンター以外のSMS設定については、「メー ル設定画面」の「SMS設定」(P.162)を参照し てください。

※ 通常は設定を変更する必要はありません。

ドコモのSMSセンターを利用するか、他社のSMS センターを利用するかを設定します。

**1 メール設定画面 (P.161) ▶ 「SMS設定」▶「センター設定」▶ 以下の項目から選択**

**ドコモ…**ドコモのSMSセンターを利用します。 **ユーザ設定…**SMSセンターのアドレスを入力 後、「International、Unknown」を選択し て、他社のSMSセンターを利用します。 **リセット…**「ユーザ設定」の内容を削除し、「ド コモ」に設定します。

**おしらせ**

- 入力したSMSセンターのアドレスに「#」や「\*」 が含まれている場合は、「International」を選択す ることはできません。
- ◆SMS のセンター設定は FOMA カードに記憶され ます。

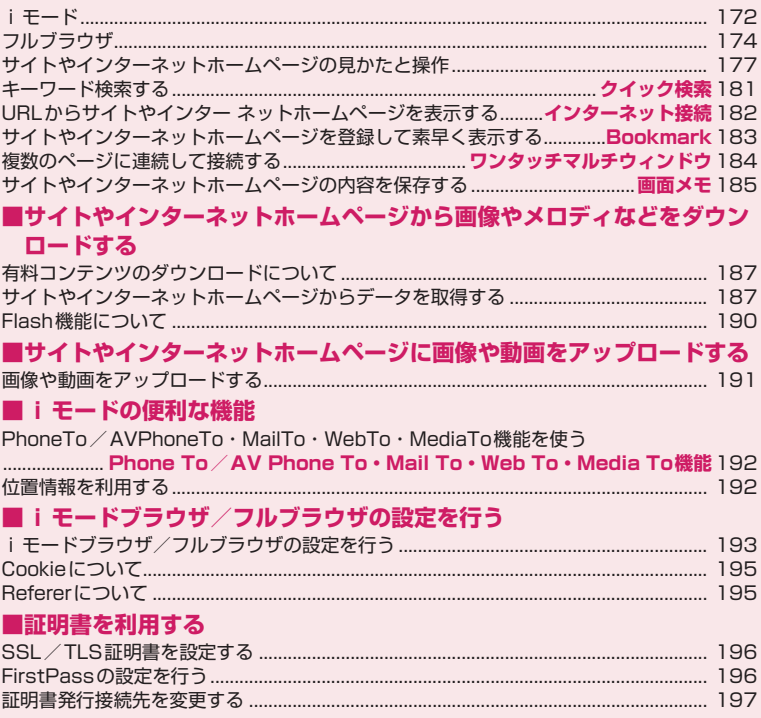

# **iモード**

iモードでは、iモード対応FOMA端末(以下iモー ド端末)のディスプレイを利用して、サイト接続、イ ンターネット接続、iモードメールなどのオンライ ンサービスをご利用いただけます。

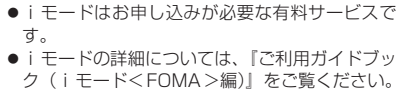

#### ■iモードのご利用にあたって

- サイトやインターネット上のホームページの内容 は、一般に著作権法で保護されています。これらの サイトやインターネットホームページからiモー ド端末に取り込んだ文章や画像などのデータを、個 人として楽しむ以外に、著作権者の許可なく一部あ るいは全部をそのまま、または改変して販売、再配 布することはできません。
- 別のFOMAカードに差し替えたり、FOMAカード を未挿入のまま電源を入れた場合、機種によってサ イトから取り込んだ静止画、動画、メロディやメー ルで送受信した添付ファイル(静止画、動画、メロ ディなど)、「画面メモ」および「メッセージR/ F」などを表示、再生できません。
- FOMAカードにより表示、再生が制限されている ファイルが待受画面や着信音などに設定されてい る場合、別のFOMAカードに差し替えたり、FOMA カードを未挿入のまま電源を入れると、お買い上げ 時の設定内容で動作します。

# **iモードブラウザを表示する**

#### **iモードメニュー/サイト表示**

IP(情報サービス提供者)が提供する各種サービスを ご利用いただけます(別途申し込みが必要な場合があ ります)。

●1ページあたり i モードブラウザは、サイト内の画 像などそれぞれが500Kバイトを超えない限りす べて表示できます。

### $1 \text{ Fn} \times$

#### i モードセンターとの通信中は「今」が点滅し、 iモードのサービスを受けているとき(iモー ド中)は「 ■ | が点滅します。

「iモードボタン設定」(P.174)を「iモード メニュー表示」に設定するとFm X で i モードメ ニュー画面を表示します。

# スリムモード **Fn5 4 + Fn5**

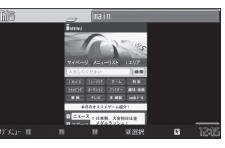

フルモード

#### i Menu画面、i モードブラウザ画面(サブメ ニュー→P.175)

■ スリムモードとフルモードを切り替える場合 →P.176

#### $\blacktriangleright$  Fn $\boxed{5}$

- 通信切替のメッセージ表示について設定する 場合→P.50
- マイメニューに登録したサイトを表示する場 合
- ▶「マイページ」▶「マイメニュー/マイボック ス』▶サイトを選択

# **2 項目やリンク先を選択し、目的のサ イトを表示**

サイトやインターネットホームページの見かた と操作→P.177 タブについて→P.175 クイック検索について→P.181

■ ページの取得を中止する場合  $\blacktriangleright$  CLR, Esc $\ddagger$   $\ddagger$   $\uparrow$   $\uparrow$   $\uparrow$   $\uparrow$ 

# **3 i モードを終了するときは「 → 「YES」**

### **おしらせ**

- ◆iモードのサービスエリアはFOMAのサービスエ リア(通話のできるエリア)と同じです。
- ◆サイトによっては、ご利用になるために情報料が必 要なものがあります。
- ◆フルモードで閲覧すると、サイトによっては正しく 表示されない場合があります。
- サイトによっては、サイトの画面の表示色数が FOMA端末の最大表示色数を超えるため、実際の サイトの画面と表示が異なることがあります。
- ◆iモード対応のサイトやインターネットホーム ページによっては、設定されている配色で文字が見 えにくい場合や、見えない場合があります。

◆サイトからお客様の携帯電話で再生した楽曲情報 が要求されたときは、楽曲情報の送信に関する確認 画面が表示されます。「YES」を選択すると、お客 様の携帯電話で再生した楽曲情報(タイトル名、 アーティスト名、再生日時)が送信されます。送信 される楽曲情報は、IP(情報サービス提供者)がお 客様にカスタマイズした情報を提供するためなど に使われます。

# **マイメニューに登録する**

#### **マイメニュー**

よく利用するサイトをマイメニューに登録すること で、次回からそのサイトに簡単に接続できます。

- ●マイメニューは最大45件まで登録できます。
- ●マイメニューに登録できないサイトもあります。
- ●サイトやインターネットホームページに簡単に接 続するには、「Bookmark」をご利用ください。

**1** iモードで表示したサイト▶ 「マイ **メニュー登録」**X**「iモードパス ワード入力」のボックスを選択▶ i モードパスワードを入力▶「決 定」**

iモードパスワードについて→P.173

### **おしらせ**

◆ i Menu画面のメニューリスト内の有料サイトに 申し込まれると自動的にマイメニューに登録され ます。

# **iモードパスワードを変更する**

#### **iモードパスワード変更**

マイメニューの登録/削除、メッセージサービスや メール設定などをするときは、4桁の「iモードパス ワード」が必要になります。

- ●ご契約時は、「0000」(数字のゼロ4つ)に設定さ れています。お客様のお好みで、iモードパスワー ドを変更してください。
- i モードパスワードは他人に知られないよう十分 にご注意ください。
- ●iモードパスワードを万が一お忘れになったとき は、ご契約されたご本人であるかどうかが確認でき るもの(運転免許証など)をドコモショップ窓口ま でご持参いただく必要があります。
- **1 |Fn|×|▶ 「お客様サポート」▶ 「各種 設定(確認・変更・利用)】▶ 「iモードパスワード変更」**

**2「現在のパスワード」のボックスを選 択**X**現在のiモードパスワードを入 力**

入力した数字は「\*」で表示されます。

**3「新パスワード」のボックスを選択 ▶新しく設定する i モードパスワー ドを入力** 4桁の数字で入力してください。

**4「新パスワード確認」のボックスを選 択**X**新しく設定するiモードパス ワードを再度入力**

操作3で入力した数字と同じものを入力します。

**5「決定」**

# **「みんなNらんど」について**

i Menuの中のサイト「みんなNらんど」から、FOMA 端末で利用できるiアプリ、辞書、デコメール®テ ンプレートなどのデータファイルをダウンロードし て保存し、いろいろな用途に利用することができま す。お買い上げ時に登録されているiアプリやPDF データ、デコメ絵文字®などを削除した場合、元に戻 したいときは「みんなNらんど」からダウンロードし てください。ダウンロードには別途パケット通信料が かかります。

「みんなNらんど」への接続のしかたには以下の2と おりの方法があります。

- Enter FみんなNらんど」
- **mx)** ト 「メニューリスト」 ト 「ケータイ電話メー カー|▶「みんなNらんど| の順に選択

### **携帯電話/FOMAカードの製造番号につ いて**

サイトやインターネットホームページの画面を表示 しているときに項目を選択すると、携帯電話/ FOMAカードの製造番号を送信することを示すメッ セージが表示されることがあります。

●携帯電話/FOMAカードの製造番号が送信される 前には必ず、送信することを示すメッセージが表示 されます。自動的に送信されることはありません。

### **おしらせ**

- ◆送信される「携帯電話/FOMAカードの製造番号」 は、IP(情報サービス提供者)がお客様を識別し、 お客様にカスタマイズした情報を提供したり、IPの 提供するコンテンツが、お客様の携帯電話で使用で きるかどうかを判定するために用いられます。
- 送信するお客様の「携帯電話/FOMAカードの製 造番号」は、インターネットを経由してIP(情報 サービス提供者)に送信されるため、場合によって

は第三者に知得されることがあります。なお、この 操作によりご使用の電話番号、お客様の住所や年 齢、性別がIPなどに通知されることはありません。

# **iモードボタン設定を変更する iモードボタン設定**

待受画面から#Xを押したときに呼び出す機能を変 更します。iモードメニュー画面を表示したい場合 は「iモードメニュー表示」を選択してください。

**1** Maw ▶ 「iモード/web」▶ **「iモード/web設定」**X**「共通設 定」**X**「iモードボタン設定」**

**2「iMenu・検索接続」または「i モードメニュー表示」を選択**

# **iモードブラウザからフルブラウザに切 り替える**

iモードブラウザで表示できなかったサイトやイン ターネットホームページをフルブラウザに切り替え て表示します。

パソコン向けに作成されたサイトやインターネット ホームページなど、iモードブラウザでは正しく表 示できない場合、フルブラウザに切り替えて表示する ことが可能です。

●iモードブラウザとフルブラウザは料金体系が異 なりますので、切り替えの際にはご注意ください。

**1 iモードで表示したサイトやイン ターネットホームページ画面▶Fn1 [サブメニュー]▶ 「フルブラウザ」 ▶「フルブラウザ切替」▶「OK」ま たは「OK(以後非表示)」**

**おしらせ**

◆iモードブラウザからフルブラウザへ切り替えを行うと きに、接続しているネットワークを変える場合は、 サブメニューの「FOMA/Wi-Fi接続切替」を選択 して接続するネットワークを変更してください。

# **フルブラウザ**

パソコン向けに作成されたサイトやインターネット ホームページをフルブラウザの機能を利用して閲覧 します。iモードでは正しく表示できないサイトや インターネットホームページでも、一部については表 示が可能です。

- ●サイトやインターネットホームページによっては 表示できない場合や、正しく表示できない場合があ ります。
- ●フルブラウザで利用するネットワークをFOMAま たはWi-Fiから選択して利用することができます。
- ●画像を多く含むホームページの閲覧、データのダウ ンロードなど、データ量の多い通信を行うと、通信 料金が高額になりますので、ご注意ください。パ ケット通信料の詳細については、『ご利用ガイド ブック(iモード<FOMA>編)』をご覧ください。
- ●1ページあたりフルブラウザは最大1.5Mバイト まで表示できます。

# **フルブラウザを表示する**

#### **フルブラウザ表示**

# **1** iX**「iモード/web」**X**「フル ブラウザホーム」**

■ Wi-Fi接続でプロキシサーバを利用する場合 「Wi-Fi設定について」(P.396)をご覧ください。

■ DUALモード時に利用するネットワークを切 り替える場合

i モードメニューではFm33、サイト表示中や画 面 メ モ は サ ブ メ ニ ュ ー、 サ ブ メ ニ ュ ー の Bookmark一覧や画面メモ一覧などの一覧画面 ではFn 4 で切り替えます。

#### ■ フルブラウザを利用するかどうかの確認画面 が表示された場合

お買い上げ時は「フルブラウザ利用設定」(フル ブラウザを利用するかどうかの設定)が「利用 しない」に設定されています。

「フルブラウザ利用設定」が「利用しない」に設 定されている場合は、フルブラウザを利用する かどうかの確認画面が表示されます。表示され る注意事項をよくお読みになり、設定を行って ください。

ここで「利用する」を選択すると、「フルブラウ ザ利用設定| (P.193) が「利用する」に変更さ れ、設定が保持されます。

Wi-Fi接続の場合は、「フルブラウザ利用設定」を 「利用しない」に設定していても、フルブラウザ の利用が可能な場合があります。

# **おしらせ**

- 「フルブラウザ利用設定」はFOMAカードを挿入し ていないと設定できません。
- 「フルブラウザ利用設定」を「利用する」に設定し ていても、別のFOMAカードに差し替えた場合は、 「利用しない」に変更されます。

# **画面の見かた**

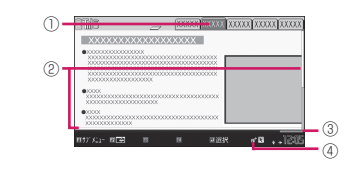

### フルブラウザ画面(サブメニュー→P.175)

- 1 タブ
	- •表示しているページのタイトルが表示(タイト ルがない場合は、URLが表示)
	- 同時に開いているページの数に合わせ、タブも 表示

※i モードブラウザの場合、表示サイズ設定が「ス リムモード| (P.172) のときはタブは表示されま せん。

- 2 スクロールバー 表示しているページの現在位置 (ケータイモード時は表示しません)
- 3 クイック検索→P.181 4 開または静 フルブラウザでインターネット接続中に表示 (ケータイモード時は「 隔」を表示)

# **レイアウトについて**

フルブラウザ画面には、PCレイアウトモード/ケー タイモードの2つの表示方法があります。

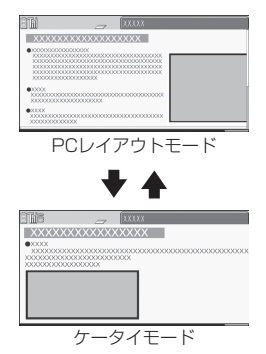

#### ■PCレイアウトモード

パソコン上で横1,024×縦768ドットの表示をした ときの大きさと同じようにページを表示します。表示 されていない領域は、上下左右にスクロールして閲覧 します。

#### ■ケータイモード

FOMA端末の画面幅でページを表示します。上下の スクロール操作だけでページを閲覧できます。

#### ■表示方法の切り替え

サブメニューの「表示モード切替」を選択するたび に、PCレイアウトモード/ケータイモードが切り替 わります。

- 最初に表示されるモードを「フルブラウザ設定」の 「表示モード設定」(P.193)で設定することがで きます。
- 表示方法はフルブラウザ終了時に保持され、次回起 動したときに、前回と同じモードで表示されます。

# **ドラッグモード中の操作について**

フルブラウザ画面でスティックポインタ表示中にド ラッグモードに切り替えると、ドラッグモードに対応 したコンテンツを操作できます。

- ●ケータイモードではドラッグモードは利用できま せん。
- ●ドラッグモード中にできる操作はコンテンツに よって異なります。
- ●スティックポインタをコンテンツ上に置いてEnter (1秒以上)を押すことで「 』」に切り替わり(始 点)、コンテンツをつかんで移動できるようになり ます。 移動したい位置で[Enter]を押すと「』<sup>、</sup>」の表 示に切り替わり(終点)、コンテンツが離れます。 もう一度Enter (1秒以上)、四またはEso を押すと、 元のポインタに戻ります。
- ●ドラッグモード中に、Flashにスティックポインタ を合わせた場合は「▶」(青色)が表示され、ド ラッグモードの操作は利用できません。

# **フルブラウザ画面の便利なボタン**

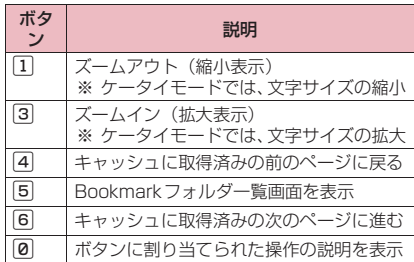

### **サブメニュー**

**iモードブラウザ画面(P.172) フルブラウザ画面(P.175)**

**Bookmark…**P.183 **画面メモ…**P.185 **サイト閲覧履歴…**P.181

- **URL入力/情報…**URLを入力したり、URLの情 報を表示したりします。
	- **•URL入力…**URLを入力してサイトやインター ネットホームページに接続します。
	- **•URL表示…**ページのURLを表示し、確認しま す。すべてのURLが表示されない場合は、 Enter 「選択」を押し、「1」「でカーソルを移 動して確認します。もう一度[Enter] [選択] を 押すとカーソルが消えます。
	- **•タイトル表示…**ページのタイトルを表示し、 確認します。
	- **•証明書表示…**ページがSSL/TLS対応の場合 にSSL/TLS証明書の内容(所有者・発行 元・有効期限・シリアル番号)を表示しま す。
- **再読み込み…**ページを新しい情報に更新します。 **iMenu・検索※1…**P.172
- **フルブラウザホーム※2…**フルブラウザホーム設定 に登録したページを表示します。
- **フルブラウザ※1…**フルブラウザの表示や切り替え を行います。
	- **•フルブラウザホーム…**「フルブラウザホーム設 定」で登録したURLのページを表示します。
	- **•フルブラウザ切替…**iモードで表示できな かったページをフルブラウザに切り替えま す。→P.174
- **iモードブラウザ※2…**iモードブラウザの表示 や切り替えを行います。
	- **•iMenu・検索…**P.172
	- **•iモードブラウザ切替…**フルブラウザで表示 できなかったページを i モードブラウザに切 り替えます。→P.177
- **クイック検索…**P.181
- **保存/登録…**画像を保存したり、電話帳を登録し ます。
	- **•画像1件保存※1…**P.188
	- **•画像複数保存※1…**P.188
	- **•背景画像保存※1…**P.188
	- **•画像保存※2…**P.188
	- **•電話帳登録…**P.180
- **ワンタッチマルチウィンドウ…**P.184
- **コピー …**表示中のページの文字をコピーします。 ▶1日日日でコピーする部分の先頭の文字に でコピーする最後の文字まで反転▶[Enter] [終点] カーソルを合わせる▶[Enter] [始点]▶ <u>[1]↓ |←|</u>→|
- **文字サイズ切替※1※3…**文字サイズを「極小、小、 中、大、特大」から選択します。→P.101
- **ズーム※4…**表示サイズの倍率を「60%、80%、 100%、120%、150%、180%、200%、 250%、400%」から選択します。
- **表示サイズ切替※1…**フルモードとスリムモードを 切り替えます。確認画面が表示された場合は、

「OK」を選択します。「OK(以後非表示)」を選 択すると、次回から確認画面は表示されません。

- **ウィンドウ操作…**ウィンドウの操作を行います。
	- **•新ウィンドウで開く…**「複数のサイトやイン ターネットホームページを表示する」→ P.179
	- **•ウィンドウを閉じる…**表示中のウィンドウを 閉じます。
	- **•ウィンドウ切替…**複数のページを表示してい るとき、ウィンドウを切り替えます。
	- **•iチャネル起動※1…**P.203
	- **•フレーム表示へ戻る…**フレーム内表示画面か らフレーム表示画面に戻ります。
- **デスクトップ貼付…**P.102
- **メール作成…**ページのURLを本文に貼り付けた
- り、画像を添付または挿入してiモードメール やデコメール®を作成します。
- **サイト表示…**サイト表示に関する操作を行います。
	- **•リプレイ…**ページのFlash画像やアニメー ションを最初から再生します。
	- **•スクロールモード…**P.178
	- **•前のページへ戻る…**現在表示しているページ の1つ前に表示していたページに戻ります。
	- **•次のページへ進む…**「前のページへ戻る」の操 作を行う前のページに戻ります。
	- **•文字コード変換…**ページが正しく表示されて いない場合に文字コードを変えて表示し直し ます。
- **サイト設定…**サイトページに関する設定を行いま す。
	- **•画像表示設定…**ページの画像表示をするかし ないかを設定します。「表示しない」を選択 したときは、表示されない画像の代わりに 「」「 」が表示されます。
	- **•サウンド設定…**Flashの音量を調節します。
	- **•Script動作設定…**ページを表示したとき、 JavaScriptを有効にするかどうかを設定し ます。ページによっては「有効」に設定しな いと、正常に表示できない場合があります。
	- **•フルブラウザホーム登録※2…**表示中のページ のURLをホームURLに登録します。ホーム URLに登録できるURLは1件です。
- **表示モード切替※2…**「PCレイアウトモード」と 「ケータイモード」を切り替えます。
- **FOMA/Wi-Fi接続切替※5…**FOMAとWi-Fiを 切り替えます。「フルブラウザ利用設定」が「利 用しない」に設定されている場合は選択できませ  $h_{\alpha}$
- ※1 iモードのときに利用できます。
- ※2 フルブラウザのときに利用できます。
- ※3 フルブラウザのケータイモードのときに利用で きます。
- ※4 フルブラウザのPCレイアウトモードのときに 利用できます。
- ※5 通信モード設定がシングルモードの場合は利用 できません。iモードブラウザではホームUご 契約時に有効です。

### **おしらせ**

#### <画面メモ保存><画像1件保存><画像複数保 存><背景画像保存><画像保存>

画像の保存が禁止されているページでは、画像や画 面メモ(イメージを含む)を保存できないことがあ ります。

#### <証明書表示>

◆証明書が表示されているときは、「スクロール設定」 の設定にかかわらず一定の速度でスクロールしま す。

#### <画像1件保存><画像保存>

BMP形式の画像の場合、自動的にmicroSDカード の「OTHER」フォルダ内の「OUDXXX」(XXX は数字)フォルダに保存されます。

#### <コピー>

- ◆コピーによって記憶できるのは1件のみです。新し くコピーすると前に記憶していた文字は上書きさ れます。
- ◆文字のコピーが禁止されているページでは文字が コピーできないことがあります。

#### <表示サイズ切替>

◆本機能でフルモードとスリムモードを切り替えた ときは、「iモード/web」メニューのBookmark 一覧画面や画面メモ一覧画面などの画面サイズに も反映されます。

#### <文字コード変換>

- ◆正しく表示されないときは、操作を繰り返してくだ さい。ただし、4回操作をすると、元の文字コード で表示されます。
- ◆変換操作を繰り返しても正しく表示されないこと があります。
- ◆正しく表示されているときに文字コード変換をす ると、正しく表示されなくなる場合があります。

# <u></u>フルブラウザから i モードブラウザに切 **り替える**

フルブラウザで表示しているページを i モードブラ ウザに切り替えて表示します。

# 1 フルブラウザで表示したページ▶Fn11 **[サブメニュー]**X**「iモードブラウ ザ」**X**「iモードブラウザ切替」**

**おしらせ**

◆タブ表示中のページのみ切り替え後にキャッシュ に取得済みのページに戻ったり、進んだりすること ができます。

- ◆テキストボックスへの入力中に切り替えると文字 情報はクリアされます。
- ◆ i モード閲覧中にフルブラウザの画面メモを表示した場 合、またはフルブラウザ閲覧中に i モードの画面メ モを表示した場合、閲覧中の画面には戻ることがで きません。
- **◆表示中の i モードブラウザまたはフルブラウザを** 2回以上別の i モードブラウザまたはフルブラウ ザで切り替えた場合、2つ前の画面には戻ることは できません。

**サイトやインターネットホー ムページの見かたと操作**

サイトやインターネットホームページを見るときに 使う操作について説明します。

●サイトによってはポインタによる操作ができない 場合があります。

# **SSL/TLS対応ページを表示する**

#### SSL/TLS※対応ページを表示するには、以下の証 明書が必要です。

- ●CA証明書:認証会社が発行した証明書が、お買い 上げ時にFOMA端末内に保存されています。
- ●ドコ干証明書:FirstPassヤンターへ接続するため に必要な証明書が、FOMAカード内に保存されて います。
- ●ユーザ証明書:「FirstPassセンターに接続する」 (P.196)の操作により、FirstPassセンターから ダウンロードした証明書が、FOMAカード内に保 存されます。
- ●Wi-Fi CA証明書/Wi-Fiクライアント証明書: Wi-Fiを利用するためにインストールする証明書で、イ ンストール時にFOMA端末内に保存されます。
- ※ SSL/TLSとは、認証/暗号技術を使用して安 全にデータ通信を行う方式のことです。SSL/ TLSページではデータを暗号化して送受信する ことにより、通信途中での盗聴、なりすましや書 き換えを防止し、クレジットカード番号や住所な どお客様の個人情報をより安全にやり取りできる ようにしています。

#### **1 SSL/TLS対応ページを表示** SSL/TLS対応ページの画面が表示され、「 が表示されます。

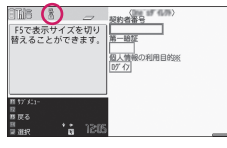

SSL/TLS対応ページの画面

#### ■ 認証中に中止する場合

▶ [Cancel]

# **2 SSL/TLS対応ページから通常の ページを表示▶ 「YES」**

SSL/TLS通信が終了し、「%」の表示が消えま す。

# **おしらせ**

SSL/TLS対応ページを表示するときに「このサ イトの安全性が確認できません 接続しますか?」 などのメッセージが表示されることがあります。こ のようなメッセージは、ページのSSL/TLS証明 書が期限切れになっている場合や、サポートしてい ない場合などに表示されます。「YES」を選択する と、続けてページを表示できますが、お客様の個人 情報(クレジットカード番号、連絡先など)を安全 に送信できない可能性がありますのでご注意くだ さい。

# **画像の表示**

- ●本FOMA端末では、GIF形式、JPEG形式、PNG 形式、BMP形式の各画像と、Flash画像(P.190) が表示できます。ただし、画像によってはそれらの 形式であっても表示できない場合があります。
- ●Flash画像が表示されているときは、動作が通常の サイトと異なる場合があります。
- ●Flash画像をデータBOX、画面メモ、microSDカー ドなどに保存して再生した場合、保存箇所により見 えかたが異なる場合があります。
- ●画像を表示するかしないかを「画像表示設定」で設 定できます。

#### ■表示される画像のアイコンについて

(カラー):画像を取得中、または「画像表示設定」 を「表示しない」に設定している場合に表示 :画像を取得できなかった場合に表示 (白黒):取得できない画像の場合に表示

# **スクロール機能について**

サイトやインターネットホームページのページで文 章や一覧が画面内に収まらずに続きがあるときは、ス クロールすることにより続きを見ることができます。

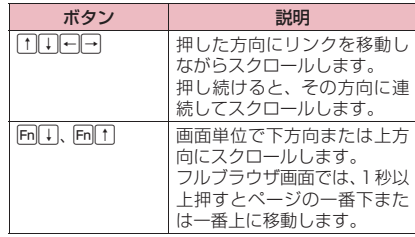

# ■同3、同4でスクロールする場合

i モードブラウザ画面やフルブラウザ画面、画面メ モのサブメニュー(P.175、186)で「スクロール モード」を選択するか、「ー」を押してスクロールモー ドにすると「Fm<br />
Fm<br />
Fm<br />
Fm<br />
Fm<br />
Fm<br />
Fm<br />
Fm<br />
Fm<br />
Fm<br />
Fm<br />
Fm<br />
Fm<br />
Fm<br />
Fm<br />
Fm<br />
Fm<br />
Fm<br />
Fm<br />
Fm<br />
Fm<br />
Fm<br />
Fm<br />
Fm<br /> スクロールモードを解除するにはアフを押します。

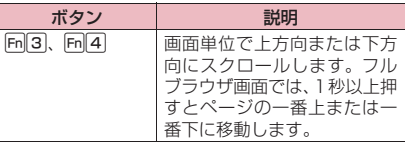

■スティックポインタでスクロールする場合

「▶」を移動し、「▶」が画面の端までくると「△▽」 などが表示され、画面がスクロールします。→P.105

■スクロールモードでスティックポインタを使う場 合

フルブラウザ画面やiモードブラウザ画面、画面メ モのサブメニュー(P.175、186)で「スクロール モード」を選択してスクロールモードにすると、「 が「← | (青色) に変わり、スティックポインタで操 作した方向に画面がスクロールします(スクロール モードに切り替えると、トが まに変わります)。スク ロールモードを解除するには、アフを押します。

#### **おしらせ**

◆サイト表示中はFm4(Home)およびFm4(End) でページの先頭や最後への移動はできません。

# **ダブルクリック機能**

コンテンツに拡大表示などの特定の動作が割り当て られている場合に、Enter を素早く2回押すことでそ の動作を実行できます。ただし、ドラッグモード中は 利用できません。
# **リンク先や項目を選択する**

サイトやインターネットホームページによっては以 下の操作が必要となる場合があります。

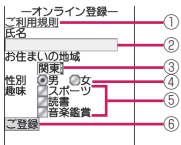

1 リンク先

項目を選択するとリンク先のページに移動しま す。

- 2 テキストボックス 文字を直接入力します。選択すると文字入力(編 集)画面が表示されます。
- 3 プルダウンメニュー 選択肢の一覧から項目を選択します。選択肢の一 部だけが見えている状態で表示され、選択すると 隠れている複数の選択肢が一覧で表示されます。
- (4) ラジオボタン 選択肢の中から 1 つだけ選択します。 ● が選択さ れた状態です。
- 5 チェックボックス 選択肢の中から複数の項目を選択できます。 いが 選択された状態です。
- 6 ボタン 選択すると、ボタンに割り当てられた機能が実行 されます。

# **前のページに戻る/進む**

1ウィンドウあたり最大31ページ(全ウィンドウで は最大155ページ)まで、キャッシュに取得済みの 前のページに戻ったり、キャッシュに取得済みのペー ジへ進むことができます。

# **1 前のページに戻るときは**[fn][3] [戻 **る]、次のページに進むときは** Fn ||4 | **[進む]**

■ サブメニューで前のページに戻る/次のペー ジに進む場合

**▶Fn[1]「サブメニュー]▶「サイト表示|▶「前** のページへ戻る」または「次のページへ進む」

■ 画面「A」→「B」→「C」→「B」→「D」の 順番でページを表示させた場合

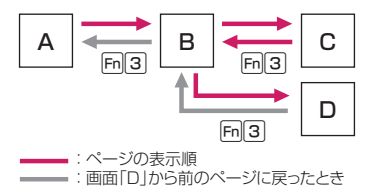

#### ■キャッシュに記憶されたページを表示する場合

- キャッシュとは、表示したサイトやインターネット ホームページなどのデータを一時的に記憶する端 末内の場所です。サイトやインターネットホーム ページなどを表示中に [m 3]、 [m 4]、またはサブメ ニューでページを移動すると、通信を行わずに キャッシュとして記憶されたページを表示します。 ただし、端末のキャッシュサイズをオーバーしてい たり、必ず最新情報を読み込むように設定(作成) されたページを表示するときは、前のページに戻っ たり次のページに進んだ場合でも通信を行います。 また、ページがキャッシュに記憶されていても、そ のページの日付時刻情報が更新されている場合は 通信を行って最新情報を表示します。
- キャッシュから読み込んだ場合でも、以前接続した ときに入力した文字や設定は表示されません。
- iモード、フルブラウザを終了すると、キャッシュ はクリアされます。
- SSL/TLS対応のページをキャッシュから読み込 んだときは、SSL/TLSページを表示するという 内容のメッセージが表示されます。

## **複数のサイトやインターネットホーム ページを表示する**

#### **マルチウィンドウ**

最大5つのサイトやインターネットホームページ (iチャネルを含む場合は最大6つ)を同時に開くこ とができます。

- ●複数のページを同時に開くとタブが表示され、 Fn2またはサブメニューの「ウィンドウ操作| の 「ウィンドウ切替」でページを切り替えられます。
- ●スティックポインタでタブを選択することもでき ます。
- i モードブラウザの場合、表示サイズ設定が「スリ ムモード」(P.172)のときはタブは表示されませ ん。

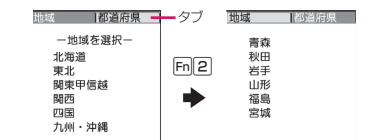

#### **● 新しいページを開く**

**1 iモードやフルブラウザで表示した サイトやインターネットホームペー ジ画面▶リンクを反転▶Fn||2| (1秒 以上)**

新しいウィンドウにページが表示されます。

■ 開いているページを閉じる場合 ▶ CLR または Esc ▶ 「YES」

# **おしらせ**

有料コンテンツなどのサイトやインターネット ホームページによっては、新しいページとして開く ことができず、開いているウィンドウでページを開 く場合があります。

#### **● リンク先以外のページを開く**

**1 iモードやフルブラウザで表示した サイトやインターネットホームペー** ジ画面▶ **[m** 1 | 【サブメニュー】▶ **「ウィンドウ操作」**X**「新ウィンドウ で開く」▶以下の項目から選択** 

**リンク…** Fm 2 (1秒以上)と同じように、リン ク先のページを表示します。

- **Bookmark一覧…**Bookmark登録したページ を表示します。
- **URL入力…**URLを入力してページを表示しま す。
- **iMenu・検索※1…**P.172

**フルブラウザホーム※2…**フルブラウザホーム 設定に登録したページを表示します。

※1 iモードブラウザのときに利用できます。 ※2 フルブラウザのときに利用できます。

#### **おしらせ**

- ◆同時に開いたページを並べて表示することはでき ません。
- ◆表示中のブラウザと異なるブラウザの Bookmark やURLを選択すると、開いているウィンドウをす べて閉じて新しいウィンドウを開きます。
- ◆ページ取得中に同2 (1 秒以上)で新しくページ を開くと、取得中のページが途中で中断されます。

#### **電話番号やメールアドレスを電話帳に登 録する**

#### **電話帳登録**

サイトのページや画面メモなどに表示されている電 話番号やメールアドレスを電話帳に登録します。 <例:サイトに表示されている電話番号を登録する場 合>

# **1 iモードやフルブラウザで表示した サイトやインターネットホームペー ジ画面で電話番号を反転 >Fn|| 1| [サ ブメニュー】▶「保存/登録」▶**

**「電話帳登録」**X**「YES」**X**電話帳 に登録**

電話帳の登録のしかた→P.76

電話番号に名前やフリガナ、メールアドレスの 情報が付加されている場合は、電話番号ととも に入力されます。残りの必要な項目を入力して 電話帳に登録します。

# **フレーム対応のページを表示する**

#### フレーム※で作成されたページをフレーム単位で表 示することができます。

- ※ 本章での「フレーム」はフレーム撮影のフレーム とは異なり、ウィンドウ内を分割して作成されて いるページのことを指します。
- ●フレーム対応のページを表示する場合、一部のフ レームがSSL/TLS非対応のページである場合、 取得確認画面が表示されます。「YES」を選択する とSSL/TLSを示すアイコンが消え、SSL/TLS 非対応のページを表示します。
- ●フレームを選択して、フレーム内表示画面を表示し ているときは「 !。 フレームを選択して表示中に、 別のフレームが通信中のときは「7」を表示します。 i モードブラウザの場合、フルモードのときに確認 できます。→P.172
- **1 iモードやフルブラウザで表示した サイトやインターネットホームペー ジ画面▶フレームで作成されたペー ジを表示**

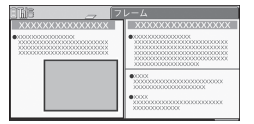

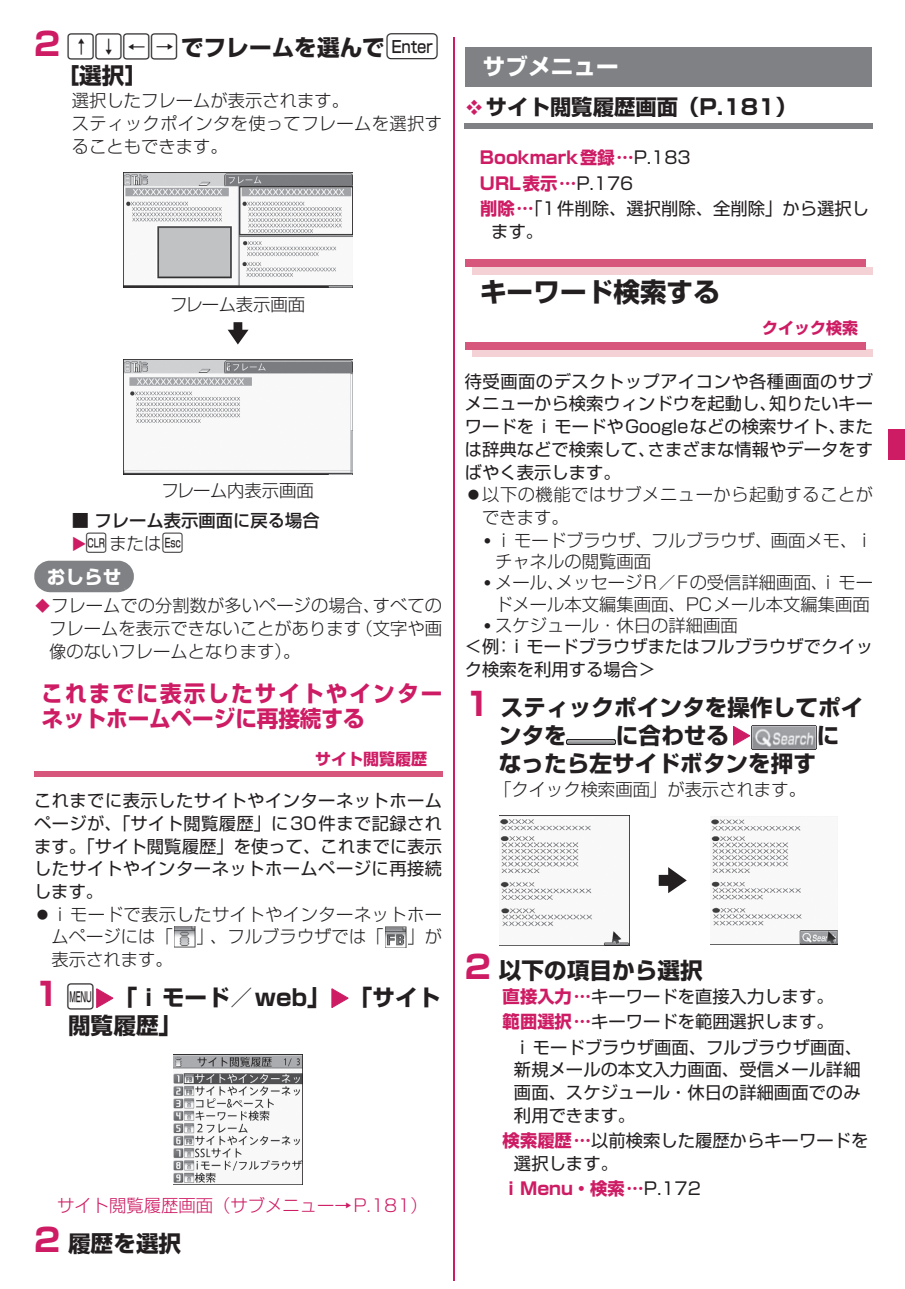

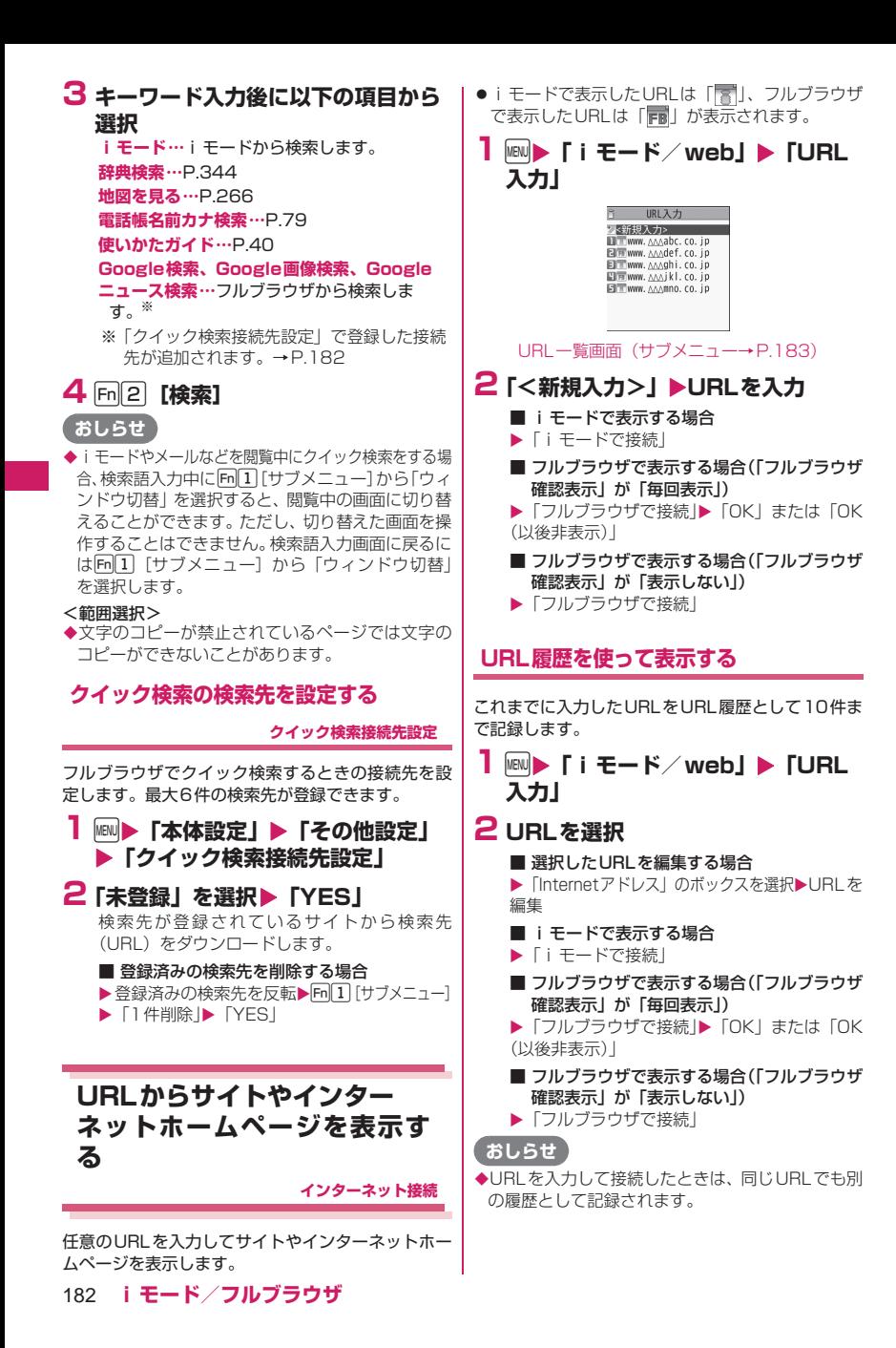

#### **サブメニュー**

#### **URL一覧画面(P.182)**

- **デスクトップ貼付…**P.102
- **メール作成…**URLを本文に貼り付け、iモード メールを作成します。
- **フルブラウザホーム登録…**URLをブラウザホーム のURLとして登録します。ブラウザホームの URLに登録できるURLは1件です。
- **削除…**「1件削除、選択削除、全削除」から選択し ます。

# **サイトやインターネットホー ムページを登録して素早く表 示する**

**Bookmark**

よく見るサイトやインターネットホームページをす ぐに接続できるようにしたいときは、Bookmarkに 登録します。

- ●登録した Bookmark は、タイトルを変更したり、 フォルダごとに分けて管理することができます。
- ●Bookmarkに登録したサイトのうち、最大で5件ま で一括して接続することができます。→P.184
- i モードのBookmarkには「 了」、フルブラウザ のBookmarkには「■」が表示されます。

# **Bookmarkに登録する**

- ●Bookmarkは、iモードとフルブラウザで最大200 件まで登録できます。
- 登録できるURLの文字数は、iモードが半角256 文字、フルブラウザが半角512文字までです。
- ●サイトやインターネットホームページによっては、 Bookmarkに登録できない場合があります。 <例:サイト表示中の場合>
- **1 iモードやフルブラウザで表示した サイトやインターネットホームペー** ジ画面▶Fn2コ【サブメニュー】▶ **「Bookmark」**X**「Bookmark登 録」**X**「YES」**X**フォルダを選択**

# **おしらせ**

◆Bookmarkのタイトルは、全角12文字、半角24 文字まで登録され、超えた部分は削除されます。タ イトルがないときは、「http://」または「https:/ /」を除いたURLが表示されます。

# **Bookmarkからサイトやインターネット ホームページを表示する**

- ●Bookmark は登録したときのブラウザでサイトやイン ターネットホームページを表示します。
- **1** MEND▶ 「iモード/web」▶ **「Bookmark」**X**フォルダを選択 ▶Bookmarkを選択** 
	- Bookmarkの一覧画面

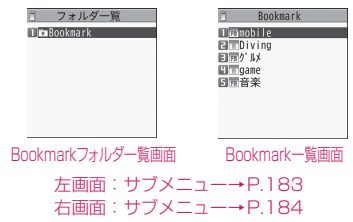

# **サブメニュー**

**◆Bookmarkフォルダー覧画面 (P.183)** 

●お買い上げ時にすでにあるBookmarkフォルダ は、削除やフォルダ名の変更はできません。 **フォルダ追加…**フォルダ名を入力してフォルダを 追加します。追加作成できるフォルダは19個ま でです。 **フォルダ名編集…**追加したフォルダのフォルダ名 を編集します。 **フォルダ並び替え…**移動先の位置を選択し、フォ ルダを並び替えます。 **登録件数確認…**すべてのフォルダ内のBookmark の件数を表示します。 **赤外線全送信…**P.314 **Bluetooth全送信…**P.315 **microSDへ全コピー …**P.303 **デスクトップ貼付…**P.102 **お預かりセンターに接続…**P.127 **フォルダ削除…**追加したフォルダを削除します。 削除したくないBookmarkがある場合は、あら かじめ別のフォルダに移動しておきます。 **Bookmark全削除…**Bookmarkをすべて削除し ます。ただし、Bookmarkのフォルダは削除さ れません。

#### **おしらせ**

<登録件数確認>

microSDフォルダ、シークレットフォルダ内の件 数は表示されません。

# **サブメニュー**

# **Bookmark一覧画面(P.183)**

**フォルダ移動…**「1件移動、選択移動、全移動」を 選択後、移動先のフォルダを選択し、 Bookmarkをほかのフォルダに移動します。

- **タイトル編集…**Bookmarkのタイトルを編集しま す。
- **デスクトップ貼付…**P.102
- **メール作成…URLを本文に貼り付け、iモード** メールを作成します。
- **メール添付…Bookmarkを添付したiモードメー** ルを作成します。
- **赤外線送信…**P.314
- **Bluetooth送信…**P.315
- **microSDへコピー …**P.303
- **ワンタッチマルチウィンドウ登録…**Bookmarkに 登録したサイトやインターネットホームページを ワンタッチマルチウィンドウに登録します。→ P.184
- **フルブラウザホーム登録※1…**URLをフルブラウ ザホームのURLとして登録します。フルブラウ ザホームとして登録できるURLは1件です。

**URLコピー …**BookmarkのURLをコピーし、文 字入力(編集)画面などに貼り付けることができ ます。→P.358

- **登録件数確認…**Bookmarkの登録件数を表示しま す。
- **削除…**「1件削除、選択削除、全削除」から選択し ます。
- **シークレットに保管⇔シークレットから出す※2…** 「各種データを表示できないようにする」→ P.114
- ※1 フルブラウザのBookmarkを選択しているとき に利用できます。
- ※2 シークレットモード、シークレット専用モード のときのみ利用できます。

# **複数のページに連続して接続 する**

#### **ワンタッチマルチウィンドウ**

表示中のサイトやインターネットホームページをワ ンタッチマルチウィンドウに登録します。また、登録

したサイトやインターネットホームページに一括し て接続します。

● i モードとフルブラウザで最大20グループ (1グ ループ最大5件)まで登録できます。

# **接続するサイトやインターネットホーム ページを登録する**

- i モードブラウザで表示したサイトやインターネッ トホームページとフルブラウザで表示したサイト やインターネットホームページを同じグループに 登録することはできません。 :iモードブラウザで登録したグループ :フルブラウザで登録したグループ :未登録のグループ
- **1 iモードやフルブラウザで表示した サイトやインターネットホームペー** ジ画面▶ **Fn** 1 [サブメニュー]▶ **「ワンタッチマルチウィンドウ」**X **「表示中ウィンドウを登録」▶ 「YES」**
	- マルチウィンドウで表示中のウィンドウをす べて登録する場合
	- ▶「ウィンドウをすべて登録|▶「YFS」

# **2 グループを選択▶ 「<未登録>」**

■ 登録済みのサイトやインターネットホーム ページにに上書き登録する場合

▶ 登録済みのサイトやインターネットホーム ページを選択▶ 「YES」

# **登録したサイトやインターネットホーム ページに一括して接続する**

●複数のページを開くとタブが表示されます。表示す るページを切り替えるときは、 トロコで切り替えら れます。→P.179

# **● iモードメニューから接続する**

**1** iX**「iモード/web」**X**「ワン タッチマルチウィンドウ」**X**グルー プを選択**

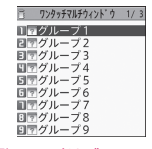

グループ一覧画面(サブメニュー→P.185)

■ グループ内データを一覧表示する場合 **>Fn2** [詳細]

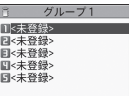

データ一覧画面(サブメニュー→P.185)

- **● サイトやインターネットホームページから表 示する**
- **1 iモードやフルブラウザで表示した サイトやインターネットホームペー** ジ画面▶Fn $\fbox{1}\fbox{1}$ 【サブメニュー】▶ **「ワンタッチマルチウィンドウ」▶ 「グループ一覧表示」**X**グループを選 択▶ 「YES」**

#### **サブメニュー**

**グループ一覧画面(P.184)**

**グループ名編集…**グループ名を編集します。 **デスクトップ貼付…**P.102

- **グループ削除…**登録したサイトやインターネット ホームページを削除し、グループ名をお買い上げ 時の状態に戻します。
- **グループ全削除…**すべてのグループをお買い上げ 時の状態に戻します。

# **サブメニュー**

**データ一覧画面(P.185)**

- **1件削除…**サイトやインターネットホームページ を1件削除します。 **全削除…**選択したグループ内のサイトやインター ネットホームページをすべて削除します。 **並び替え…**登録順序を並び替えます。 **サイト情報表示…**サイトやインターネットホーム ページのタイトル名やURLを表示します。 **Bookmark登録…**P.183 **タイトル編集…**タイトルを編集します。 **おしらせ**
- ◆接続するサイトやインターネットホームページを 登録する際、操作によってはサブメニューが表示さ れない場合があります。

# **サイトやインターネットホー ムページの内容を保存する**

**画面メモ**

乗り換え案内の検索結果など、一度表示したページを 画面メモ、イメージ(画面に表示されるページを画像 にしたもの)としてFOMA端末やmicroSDカードに 保存します。

#### **画面メモを保存する**

- ●画面メモ、イメージはiモードとフルブラウザで最 大3,500件まで保存できます。保存可能件数は、 保存するページのデータ量などにより変動します。
- i モードの画面メモには「 ■」、フルブラウザの画 面メモには「雨」が表示されます。
- ●1件の最大登録サイズはiモードでは画面メモが 500Kバイト、フルブラウザでは画面メモが1.5M バイト、イメージは200Kバイトになります。
- ●ページによっては全体または一部が画面メモに保 存できない場合があります。
- ●サイト側が画面メモ保存不可の指定をしている場 合など、画面メモに保存できない場合があります。
- **1 iモードやフルブラウザで表示した サイトやインターネットホームペー** ジ画面▶Fn $\fbox{1}$  【サブメニュー】▶ **「画面メモ」**X**「画面メモ保存」** ■ 画面メモ、イメージを保存する場合
	- $\blacktriangleright$  [YES]
	- イメージのみ保存する場合
	- ▶ [YES (イメージのみ)]
- **2「画面メモ」または「microSD」を 選択**

#### **おしらせ**

- ◆SSL/TLS対応ページの画面を保存すると、その ページのSSL/TLS証明書も保存されます。
- ◆同じページを保存したときは、上書きされずに別の 画面メモとして保存されます。
- サイトやインターネットホームページの画面を画 面メモに保存するときにラジオボタン、チェック ボックス、テキストボックス、プルダウンメニュー、 セレクトボックスに項目を入力していても、登録し た画面メモには入力されていません。
- Flashを利用したページをmicroSDカードに保存 する際、ページ上で変更された内容(ゲームスコア やお客様が更新された記録など)はmicroSDカー ドには保存できず削除されます。

画面メモを microSD カードへ保存・移動する際、 ページサイズが取得時より大きくなります。そのた め、メモリの空き容量が少ない場合は画面メモを FOMA端末へ戻せないことがあります。

#### **画面メモを表示する**

画面メモのリンク先を選択すると画面メモを保存し たときのブラウザでサイトやインターネットホーム ページを表示します。

●画面メモは、サイトに接続せずに表示できます。

# **1** iX**「iモード/web」**X**「画面メ モ」**X**画面メモを選択**

画面メモの表示中は Fm 3 [前へ]または Fm 4 [次へ]を押して、前後の画面メモを表示できま す。

■ 画面メモの一覧/詳細画面

□ 画面メモー覧 **TEL: Mobile Page** 日本品釣り情報<br>日本品レストラン<br>日本品交通情報

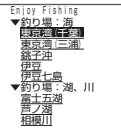

画面メモ一覧画面 画面メモ

(画面メモ詳細画面)

左画面:サブメニュー→P.186 右画面:サブメニュー→P.186

#### **おしらせ**

- ◆サイト表示中に画面メモを表示した場合、『 また はlisclを2回押すと元のサイトに戻ります。ただし、 i モードブラウザ画面の表示中にフルブラウザで 保存した画面メモを、またはフルブラウザ画面の表 示中に i モードブラウザで保存した画面メモを表 示した場合は、元のサイトには戻りません。
- ◆画面メモの情報は、保存したときの情報のため、最 新の情報とは異なる場合があります。

# **サブメニュー**

# **画面メモ一覧画面(P.186)**

**タイトル編集…**画面メモのタイトルを編集します。 **microSDへ移動/本体へ移動…**本体の画面メモ をmicroSDカードに移動します。または microSDカードの画面メモを本体に移動します。 **•1件移動…**画面メモを1件移動します。 **•選択移動…**選択した画面メモを移動します。 **•全移動…**すべての画面メモを移動します。 **保護/保護解除…**選択した画面メモを保護、保護 解除します。

- **保存件数確認…**画面メモの保存件数を表示します。 **URL表示…**画面メモの取得元であるページ のURLを表示し、確認します。すべてのURLが 表示されない場合は、Enter 「選択」を押し、 cでカーソルを移動して確認します。もう一 度[Enter] [選択] を押すとカーソルが消えます。 **デスクトップ貼付(一覧)…**P.102 **削除…**「1件削除、選択削除、全削除」から選択し
- ます。

# **おしらせ**

#### <タイトル編集>

- ◆タイトルを削除すると「無題」がタイトルとなりま す。
- <microSDへ移動>
- 保護した画面メモはmicroSDへ移動できません。
- <保護/保護解除>
- 保護できる画面メモは最大 100 件または 10M バ イトまでです。保護できる最大件数は画面メモの データ量により変動します。

# **サブメニュー**

#### **画面メモ詳細画面(P.186)**

**タイトル編集…**画面メモのタイトルを編集します。 **保護/保護解除…**画面メモの保護、保護解除をし ます。

- **保存/登録…**画面メモの画像を登録したり、電話 帳を登録します。
	- **•画像1件保存※1…**P.188
	- **•画像複数保存※1…**P.188
	- **•背景画像保存※1…**P.188
	- **•画像保存※2…**P.188
	- **•電話帳登録…**P.180
- **コピー …**表示中のページの文字をコピーします。 ▶1||+|-+|でコピーする部分の先頭の文字に カーソルを合わせる▶️Enter│ [始点]▶ <u>[↑|↓|</u>←|<del>\_</del>|
- でコピーする最後の文字まで反転▶Enter」 [終点] **microSDへ移動/本体へ移動…**本体の画面メモ

をmicroSDカードに移動します。または microSDカードの画面メモを本体に移動します。

- **クイック検索…**P.181
- **フレーム表示へ戻る…**フレーム内表示画面からフ レーム表示画面に戻ります。
- **スクロールモード…**P.178
- **メール作成…**画面メモのURLを本文に貼り付けた り、画像を添付、挿入してiモードメールやデ コメール®を作成することができます。
- **リプレイ…**画面メモのFlash画像やアニメーショ ンを最初から再生します。
- **URL表示…**P.176

- **証明書表示…**画面メモがSSL/TLS対応の場合 にSSL/TLS証明書の内容を表示します。
- **サウンド設定…**Flashの音量を調節します。
- **表示モード切替※2…**「PCレイアウトモード」と 「ケータイモード」を切り替えます。
- **FOMA/Wi-Fi接続切替※3※4…**FOMAとWi-Fi を切り替えます。
- **文字サイズ切替※1※5…**文字サイズを「極小、小、 中、大、特大」から選択します。→P.101
- **ズーム※6…**表示サイズの倍率を「60%、80%、 100%、120%、150%、180%、200%、 250%、400%」から選択します。
- **表示サイズ切替※1…**フルモードとスリムモードを 切り替えます。確認画面が表示された場合は、 「OK」を選択します。「OK(以後非表示)」を選 択すると、次回から確認画面は表示されません。
- **イメージ表示…**画面メモのイメージ(画面に表示 されるページを画像にしたもの)を表示します。
- **画面メモ詳細表示※7…**表示していたイメージ(画 面に表示されるページを画像にしたもの)の画面 メモを表示します。
- **取得元サイト表示※7…**画面メモのイメージ(画面 に表示されるページを画像にしたもの)の表示中 に、元のサイトの内容を読み込み直して表示しま す。
- **削除…**画面メモを削除します。
- ※1 iモードの画面メモを選択しているときに利用 できます。
- ※2 フルブラウザの画面メモを選択しているときに 利用できます。
- ※3 通信モード設定がシングルモードの場合は利用 できません。
- ※4 i モードブラウザではホーム U ご契約時に有効 です。
- ※5 フルブラウザのケータイモードのときに利用で きます。
- ※6 フルブラウザのPCレイアウトモードのときに 利用できます。
- ※7 イメージを表示しているときに利用できます。

#### **おしらせ**

#### <タイトル編集>

- ◆タイトルを削除すると、タイトルは「無題」になり ます。
- <microSDへ移動>
- 保護した画面メモはmicroSDへ移動できません。

# **有料コンテンツのダウンロー ドについて**

サイトからダウンロードできる各種コンテンツ(画像 やメロディ、着うたフル®など)の中には、有料のも のがあります。有料コンテンツをダウンロードしよう としたときには、購入確認のメッセージおよびiモー ドパスワード入力画面が表示されます。

#### **おしらせ**

**◆iモードパスワードを入力してから、ダウンロード** を開始するまでに2分以上経過していると、そのコ ンテンツのダウンロードはできません。再度iモー ドパスワードを入力してください。

# **サイトやインターネットホー ムページからデータを取得す る**

各種データをサイトからダウンロードして保存し、い ろいろな用途に利用します。

●ダウンロードできるデータの件数および1件あた りの最大サイズは、お買い上げ時に登録されている データを含めて次のようになります。

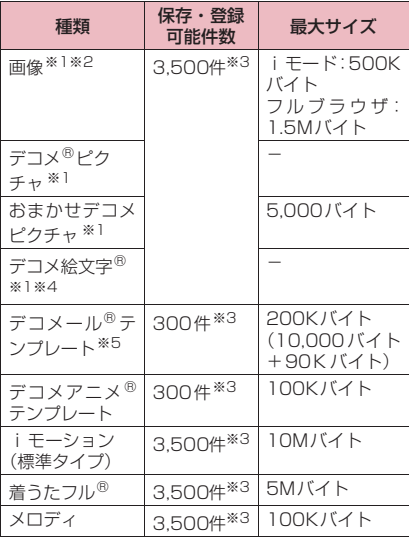

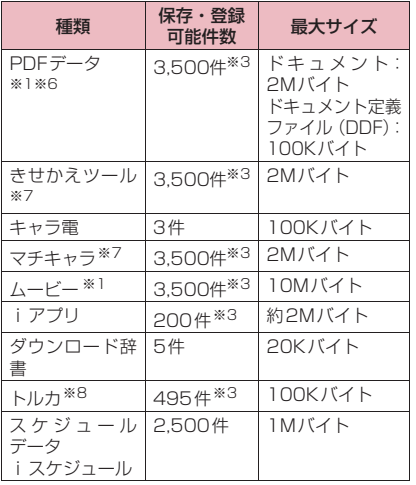

- ※1 i モードとフルブラウザでダウンロードできま す。※1以外はiモードのみになります。
- ※2 GIF形式のアニメーション、GIF形式、JPEG 形式、BMP形式の画像になります。Flash画 像、スタンプまたはフレームの画像は、iモー ドでのみ500Kバイトになります。
- ※3 データ量によって実際に保存・登録できる件数 が少なくなる場合があります。
- ※4 お買い上げ時に登録されているデータは件数に 含みません。
- ※5 本文のみで10,000バイト。挿入画像のみで 90Kバイトになります。
- ※6 ドキュメント定義ファイル (DDF) のある PDFデータはフルブラウザではダウンロードで きません。
- ※7 メタファイルの最大サイズは30Kバイトにな ります。
- ※8 トルカの最大サイズは1Kバイト、トルカ(詳 細)の最大サイズは100Kバイトになります。

#### **おしらせ**

- 接続するサイトやデータのサイズによっては、ダウ ンロードできない場合があります。
- ◆ダウンロード辞書の種類によっては、ダウンロード できない場合があります。
- 再生制限が設定されているデータのダウンロード を行い、ダウンロード中に再生期間や再生期限が過 ぎてしまった場合、保存、再生ができません。
- ◆データ量の大きいデータをダウンロードする場合、 通信料金が高額になりますのでご注意ください。

# **画像をダウンロードする**

表示中のサイトやインターネットホームページや画 面メモ、iモードメール、PCメール、メッセージR /Fに表示または添付されている画像や背景画像、ア ニメーションを保存すると、待受画面やウェイクアッ プ表示などに設定できます。

<例:サイトに表示されている1件の画像を保存する 場合>

**1 iモードやフルブラウザで表示した サイトやインターネットホームペー** ジ画面▶Fn||1|【サブメニュー】▶ **「保存/登録」**X**「画像1件保存」**X **画像を選択**X**「YES」**X**フォルダを 選択**

保存する画像に きを合わせます。

#### ■ 複数の画像を保存する場合

で画像を選択▶[m||2|[完了]▶ 「YES」▶ フォル ▶「保存/登録」▶「画像複数保存」▶ <u>いししー</u>| ダを選択

画像は最大100件まで選択できます。

#### ■ 背景画像を保存する場合

▶「保存/登録」▶「背景画像保存」▶「YES」▶フォ ルダを選択

■ フルブラウザの画像を保存する場合

▶「保存/登録|▶「画像保存|▶画像を選択▶「YES」 ▶フォルダを選択

# **2「YES」▶項目を選択**

■ 待受画面などに設定しない場合

 $\blacktriangleright$   $\Box$ 

#### **おしらせ**

- ◆デコメ絵文字®の対象画像の場合、「マイピクチャ」 の「デコメ絵文字」フォルダ内に直接保存されます。
- ◆複数の画像を保存する場合、最大で300件まで画 像が選択画面に表示されます。
- BMP形式の画像は、iモードブラウザのサブメ ニュー「画像1件保存」、フルブラウザのサブメ ニュー「画像保存」からmicroSDカードにのみ保 存できます。

# **PDFデータをダウンロードする**

サイトやインターネットホームページからPDF形式 で作成されたPDFデータをダウンロードして表示/ 保存します。

**1 iモードやフルブラウザで表示した サイトやインターネットホームペー ジ画面**X**PDFデータファイルを選択** 「PDFデータ画面| (P.317) が表示されます。

PDFデータを閲覧するときの操作について→ P.319

※ ページ単位でデータを取得するPDFデータ の場合、最初に取得したページが表示されま す。以降、まだ取得していないページに移動 しようとするたびにデータの取得が行われ ます。

#### ■ ダウンロードを中止する場合

 $\blacktriangleright$ m $[2]$   $[\nuplus$   $]$ ,  $\boxplus$   $\exists$   $t$  $\in$   $[t]$   $\cong$ 

途中までダウンロードしたデータを保存するか ど う か の メ ッ セ ー ジ が 表 示 さ れ た 場 合 は、 「YES」を選択するとダウンロードしたところま でが保存されます。この場合、後で残りすべて のデータを追加でダウンロードできます。→ P.189

#### ■ パスワード入力画面が表示された場合

PDFデータに設定されているパスワードを入力 してください。

#### ■ PDFデータを保存する場合

 $\blacktriangleright$  Fn $[1]$   $\upharpoonright$   $\uparrow$   $\upharpoonright$   $\times$   $\upharpoonright$   $\downarrow$   $\upharpoonright$   $\upharpoonright$   $\uphar$ ▶フォルダを選択

最初にすべてのデータを取得するPDFデータの 場合は、すべてのページが保存されます。ペー ジ単位でデータを取得するPDFデータの場合 は、取得したところまでのデータ(ページ)が 保存されます。まだ取得していないページは、後 から追加でダウンロードできます。→P.189

#### ■ PDFデータの表示を終了する場合

 $\blacktriangleright$  CLR または Esc

PDFデータを保存していない場合は、終了する かどうかのメッセージが表示されます。保存す る場合は「NO」を選択します。

#### **● 部分的に取得したPDFデータを追加で取得 する**

部分的に取得したPDFデータの残りのページ(デー タ)を、追加でダウンロードします。ダウンロードの 方法はPDFデータの取得状態により異なります。

●ダウンロードするときに起動するブラウザは、「通 信モード設定」の設定、電波の状況(圏内、圏外の 状態)、接続先によって変わります。

■ページ単位で取得したPDFデータ(B 、 PDF)を取 得する場合

#### **1 PDFデーター覧画面 (P.317) ▶ 表示したいPDFデータを選択** ダウンロードを再開するというメッセージが表 示された後、「PDFデータ画面」(P.317)が表

示されます。 PDFデータを閲覧するときの操作について→ P.319

## **2 Fn2 [ツール] ▶ツールバーの を選択し、まだ取得していない ページを表示**

サイトに接続して該当ページがダウンロードさ れます。

■ 取得するページ番号を指定してダウンロード する場合

▶ツールバーのページ番号表示を選択▶ 表示し たいページを入力

■ 残りすべてのデータを一括でダウンロードす る場合

▶ Fn [1] [サブメニュー]▶ 「残り全てを取得」 ▶ 「YES」

■ PDFデータを保存する場合 ▶m[1] [サブメニュー]▶ 「保存|▶ 「YES」 新たに取得したページが含まれた状態で保存さ れます。

■一部のデータしか取得できなかったPDFデータ(PDF、 )を取得する場合

#### **1 PDFデータ一覧画面 (P.317) ▶ 表示したいPDFデータを選択**

PDFデータが表示される前に、残りすべてをダ ウンロードするかどうかのメッセージが表示さ れます。

# **2「YES」**

サイトに接続して、残りすべてのデータのダウ ンロードが開始されます。ダウンロードが完了 すると「PDFデータ画面」(P.317)が表示さ れます(データによっては閲覧可能なPDFデー タにならず、表示されない場合があります)。

#### ■ PDFデータを保存する場合

▶m[1] [サブメニュー]▶ 「保存|▶ 「YES」

#### **おしらせ**

- ◆PDF データによっては、表示に時間がかかること があります。
- PDFビューアに対応していない形式や複雑なデザ インを含むPDFデータの場合、正しく表示されな いことがあります。

- ◆500Kバイトを超えるPDFデータをダウンロード | する場合は、ダウンロードするかどうかの確認メッ セージが表示されます。
- ◆2M バイトを超える PDF データおよびサイズが不 明のPDFデータはダウンロードできません。
- ダウンロードするPDFデータと同じ定義ファイル (PDF識別用の情報ファイル)を持つPDFデータ がFOMA端末内やmicroSDカード内に保存されて いる場合は、同じPDFデータと見なされるため、ダ ウンロードされず、保存されているPDFデータが 表示されます。
- ◆PDFデータをダウンロード後に同じiモードグ ループのタスクを新たに起動させた場合、表示中の PDFデータを保存せずにタスクが切り替わります。

# **各種データをダウンロードする**

サイトからおまかせデコメピクチャ、デコメアニメ® テンプレート、デコメール®テンプレート、デコメ® ピクチャ、メロディ、きせかえツールのパッケージ、 マチキャラ、キャラ電、ダウンロード辞書、トルカな ど各種データをダウンロードします。 <例:データを保存する場合>

# **1 iモードで表示したサイト▶データ (メロディなど)を選択**

**2「保存」▶「YES」** ダウンロード時に表示される選択項目はデータ の種類によって異なり、「再生、プレビュー、保 存、部分保存、情報表示、設定」などが表示さ れます。

# **3 画面表示に従ってフォルダや項目を 選択**

# **おしらせ**

- ◆ダウンロードしたiメロディには、あらかじめ再生 部分が指定されている場合があり、着信音などに設 定した場合、指定部分だけが再生されます。
- ◆お買い上げ時に登録されているマチキャラ、キャラ 電を削除した後、元に戻すときは「みんなNらん ど」からダウンロードしてください。→P.173
- スケジュールデータをダウンロードするには i コ ンシェルサービスのご契約が必要です。→P.204

# **Flash機能について**

Flashに対応しているサイトやインターネットホー ムページでは、Flashを再生することができます。 Flash端末情報の利用について→P.195

- ●Flash画像は1ページあたり最大サイズはiモー ドで500Kバイト、フルブラウザで1.5Mバイト まで表示できます。
- ●Flash8 (一部Flash9)相当の再生が可能ですが、 サイトによっては、該当するバージョンであっても 再生できない場合があります。

# **Flash画像の操作について**

絵や音によるアニメーション技術を用いたFlash画 像に対応しており、多彩なアニメーションや表現力豊 かなサイトを利用できます。また、Flash画像をダウ ンロードし、待受画面に設定することもできます。

- ●Flash画像が表示されていても、正しく動作しない 場合があります。
- ●画面下部に「 。\*。」が表示されていなくても、 Flash画像の操作ができる場合があります。
- ●「画像表示設定」を「表示しない」に設定した場合 は、Flash画像も表示されません。
- ●「設定・状態参照許可」を「許可する」に設定した 場合は、端末情報データ(時刻、日付、受信レベ ル、電池残量、着信音量、使用言語、機種種別、機 種情報)を利用することができます。

# **おしらせ**

- Flash画像によっては、効果音が鳴るものがありま す。効果音を鳴らさない場合は、「サウンド設定」 を選択して音量をゼロに設定してください。
- 「待受画面」でFlash画像を待受画面などに設定し た場合、Flash画像に設定されている効果音は動作 しません。また、「リプレイ」の機能は使えません。 →P.176
- ◆Flash画像によっては画像を保存したり、画面メモ に保存しても、画像の一部が保存されないなど、サ イトでの見えかたと異なる場合があります。
- ブラウザでFlash画像を再生している間は「照明設 定」で設定した待ち時間にかかわらず、省電力モー ドには移りません。
- ブラウザで Flash画像を再生中に FOMA 端末を何 も操作しない状態が約5分間続くとFlashを一時停 止します。ボタン操作などを行うと停止した位置か らFlashを再生します。

# **Flash®Videoについて**

Flash®Video(FLV)とは、Adobe Flash Playerで 再生できる映像です。

再生可能なFLVは以下の2種類です。

- ●Flash®Videoは、iモードブラウザ (iチャネル を除く)、フルブラウザ、画面メモ※、マイピク チャ ※で再生できます。
- ※ 埋め込み型のFlash®Videoのみ
- ●Flash<sup>®</sup>Video を再生できない場合、Flash 画像の み表示されます。

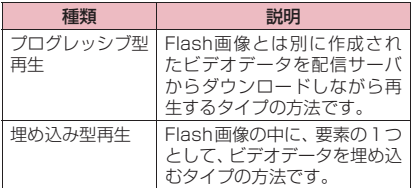

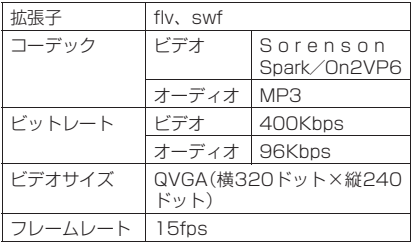

●FLVのストリーミング型の再生はできません。

- ●プログレッシブ型のFLVは最大約10Mバイトまで のファイル再生に対応しており、大容量データを受 信する可能性があります。データが大きい場合はパ ケット通信料が高額になりますのでご注意くださ い。
- ●プログレッシブ型のFLVは保存や画面メモはでき ますが、再生ができません。Flash画像を表示しま す。
- ●対応しているファイル形式であっても、ファイルに よってはデータ取得、再生ができないことがありま す。

# **サイトやインターネットホームページの Flashを再生する**

「画像表示設定」を「表示する」に設定するとFlash を再生することができます。 Flash再生中の音量は「サウンド設定」で調節できま す。

**1 Flashに対応したサイトやインター ネットホームページを表示する**

# **2 Flashにポインタを合わせる**

ポインタが「A」(青色)に切り替わり、Flash が再生されます。

# **おしらせ**

◆ i モードブラウザの埋め込み型再生でのみ、Flash を2つまで同時に再生できます。フルブラウザで は、複数のFlashを同時に再生することはできませ ん。ただし、どちらもGIF形式のアニメーションと 同時に再生できます。

- ◆Flashが画面外にある場合は、Flashが表示される までスクロールすると再生されます。
- Flashによっては保存できない場合があります。
- Flashによっては効果音が鳴らない場合がありま す。
- ◆Flash画像にポインタを合わせていても再生され ない場合、ポインタを動かすと再生されることがあ ります。
- 表示するサイトによっては Flash が自動再生され ることがあります。

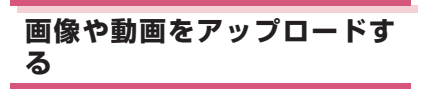

ファイルのアップロードに対応しているサイトやイ ンターネットホームページから、FOMA端末や microSDカードに保存されている画像や動画をアッ プロードできます。

- ●画像や動画をアップロードする方法は、ページに よって異なります。表示される画面に従って操作し てください。
- ●アップロードできるデータの条件は次のようにな ります。

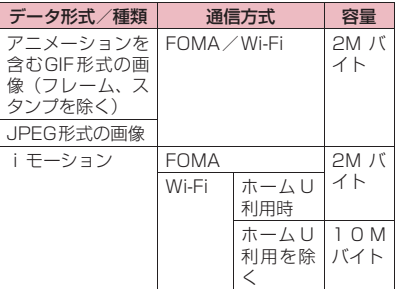

- **1 サイトやインターネットホームペー ジ上のファイル選択用ボタン(「参 照」など)を選択**
- **2「マイピクチャ」または「iモー ション」を選択**
- **3 フォルダを選択▶画像または動画を 選択**

**4 サイトやインターネットホームペー ジ上の送信用ボタン(「送信」など) を選択** 選択したファイルがアップロードされます。

#### ■ アップロードを中止する場合  $\blacktriangleright$  CLR または Esc

#### **おしらせ**

- ◆ページによってはアップロードできない場合があ ります。
- ◆FOMA端末外へ出力が禁止されている画像や動画 はアップロードできません。
- ◆選択した画像、動画以外のデータが80Kバイトを 超える場合はアップロードすることができません。

# **PhoneTo / AVPhoneTo・ MailTo・WebTo・MediaTo 機能を使う**

**Phone To/AV Phone To・Mail To・Web To・Media To機能**

サイトやインターネットホームページ、メールなどに 表示されている情報を選択するだけで、電話をかけた り、メールを送信するなどの機能が利用できます。

- ●利用できる機能は以下のとおりです。
	- 電話番号(Phone To/AV Phone To機能):電 話をかける、SMSを送信
	- メールアドレス(Mail To機能):メールを送信
	- URL (Web To機能): iモードブラウザまたは フルブラウザでサイトやインターネットホーム ページを表示
	- 番組情報のリンク(Media To機能):ワンセグ 視聴の起動や視聴予約・録画予約
- ●パソコンなどから送信されたメールやサイトに よっては、利用できない場合があります。
- ●電話番号、メールアドレス、URL以外でも、「ご連 絡先はこちら」などの項目を選択して、利用できる 場合もあります。

<例: i モードブラウザ画面で音声電話をかける場合>

# **1 iモードで表示したサイト**X**電話番 号を選択**

**2「音声発信」▶ (イ)▶ 「発信」また は「発信(次回以降非表示)」**

#### ■ テレビ電話で発信する場合

▶「テレビ電話発信|▶「発信」 「テレビ電話画像選択」を選択すると、相手に送 信する画像を選択できます。

#### ■ SMSを送信する場合

▶ 「SMS作成」

SMSを作成して送信する→P.168

# **おしらせ**

#### <Mail To機能>

メールアドレスが 2 つ以上続けて表示されている と、利用できない場合があります。

#### <Media To機能>

- ◆情報を選択しても利用できない場合があります。
- ◆フルブラウザでは利用できません。

# **位置情報を利用する**

サイトなどで、位置情報が付加されているリンク先を 選択し、その位置情報を利用します。 <例:サイトから利用する場合>

# **1 iモードで表示したサイト▶位置情 報が付加されているリンク先を選択 ▶以下の項目から選択**

**地図を見る…**「地図設定」(P.248)で設定し たiアプリ(位置情報を利用できるiアプ リ)が起動します。

**対応iアプリを利用…**位置情報利用に対応した i アプリ (位置情報を利用できる i アプリ) の一覧を表示します。

**メール貼り付け…**位置情報URLを本文に貼り 付け、iモードメールを作成します。

**位置情報確認…**位置情報を表示します。

# **おしらせ**

- フルブラウザでは位置情報は利用できません。
- 海外で利用したときに、地図が提供されていない場 合や正しく表示されない場合があります。その場合 もパケット通信料がかかります。
- 位置情報 URL を本文に貼り付けた場合、位置情報 URLの先頭に「 ▶」が表示されます。
- 貼り付けられた位置情報 URL は、メール本文の文 字数にカウントされます。

# **iモードブラウザ/フルブラ ウザの設定を行う**

# **1** MEN▶ 「iモード/web」▶ **「iモード/web設定」**X**「iモー ドブラウザ設定」または「フルブラ ウザ設定」**

□ 日モト' プラウザ設定 1/2 □ フルブラウザ設定 1/2 日画像表示設定 日画像表示設定 日サウンド設定 回サウンド設定 日動画自動再生設定 日動画自動再生設定 ロページ内動画取得設定<br>回ページ内動画取得設定 ロベージ内動画取得設定<br>回ベージ内動画取得設定 ■国設定・状態参照許可<br>■文字サイズ設定<br>■支字サイズ設定 ■3、・・・・・・。。<br>■設定・状態参照許可<br>■文字サイズ設定 日ズーム倍率設定 国Cookie設定 国Cookie設定

左画面:iモードブラウザ設定画面 右画面:フルブラウザ設定画面

# **2 以下の項目から選択**

**画像表示設定…**サイトのページ、インターネッ トホームページ、画面メモの詳細画面の画像 やFlashを表示するかしないかを設定します。 「表示しない」を設定した場合は、表示されな い画像の代わりに「(-) のアイコンが表示さ れます。

**サウンド設定…**Flashの音量を調節します。 **動画自動再生設定…**P.202

**ページ内動画取得設定…**サイトやインターネッ トホームページ内のプログレッシブ型のFLV を読み込む際に自動的に通信するかどうかを 設定します。「毎回確認」を設定すると、通信 するときに確認をします。

**Script動作設定…**ページを表示したとき、 JavaScript※1を有効にするかどうかを設定 します。ページによっては「有効」に設定し ないと、正常に表示できない場合があります。

**設定・状態参照許可…**P.195

**文字サイズ設定…**サイトのページ、インター ネットホームページ、画面メモ、Bookmark の文字サイズを「極小、小、中、大、特大」 から選択します。→P.101

#### **ズーム倍率設定※2…**表示サイズの倍率を 「60%、80%、100%、120%、150%、 180%、200%、250%、400%」から選 択します。

**表示サイズ設定※3…**iモードブラウザ画面で 表示する画面のサイズを設定します。 **Cookie設定…**P.195

- **Cookie削除…**P.195
- **Referer設定…**P.196
- **ウィンドウ自動起動設定…**JavaScript※1で新 規ウィンドウを自動で開かないようにするか どうかを設定します。「自動起動しない」に設 定すると自動でウィンドウが開かなくなりま す。
- **フルブラウザホーム設定※2…**フルブラウザの ホームURLの設定を行います。
- **表示モード設定※2…**最初に表示されるモード の設定をします。「PCレイアウトモード」ま たは「ケータイモード」から選択します。
- **フルブラウザ確認表示※2…**フルブラウザに接 続をするときに確認画面の表示を行うかどう かを設定します。「毎回表示」を設定すると、 接続するときに確認をします。
- **フルブラウザ利用設定※2…**フルブラウザを利 用するかどうかを設定します。Wi-Fi接続の場 合は、「利用しない」に設定していても、フル ブラウザの利用が可能な場合があります。
- **自動通信サイズ設定※2…**ページの最大サイズ を超える通信を行うかどうかを設定します。 「毎回確認」を設定すると、ページ最大サイズ を超える通信を行うか確認をします。
- **FOMA/Wi-Fi自動切替設定※2…**フルブラウ ザ起動時に利用するネットワークをあらかじ め設定します。「ON」では「通信モード設定」 の設定と電波の状況(圏内、圏外の状態)に より利用するネットワークを自動で選択して 起動します。「OFF」では「通信モード」の設 定に従ったネットワークで起動します。
- ※1 JavaScriptとは、ブラウザ上で動作する 簡易なプログラミング言語です。お客様の 操作に合わせて、ウェブサイトの表示を動 的に変更するなどダイナミックな表現を行 うことができます。例えば、ウェブサイト 全体を再読み込みすることなく、お客様の 操作に応じて地図部分のみをスクロールさ せて表示するようなことができるのは JavaScriptによるものです。JavaScript を有効化することによって、お客様がウェ ブサイトに入力した情報やウェブサイトの 訪問履歴などが第三者に知られる可能性も ありますので、十分ご注意ください。 ※2 フルブラウザ設定のみで利用できます。
- ※3 i モードブラウザ設定のみで利用できま す。

#### **おしらせ**

#### <画像表示設定>

- ◆iモードブラウザ設定の「画像表示設定」を変更 した場合は、ワンセグの「ユーザ設定」およびワン セグ視聴画面のサブメニューの「画像表示設定」も 変更されます。
- 本機能を「表示しない」に設定していても、iMenu 画面では画像が表示されます。

#### <サウンド設定>

音量をゼロ以外に設定していても、Flash画像に よっては効果音が鳴らない場合があります。

#### <FOMA/Wi-Fi自動切替設定>

- ◆「通信モード設定」の設定、電波の状況(圏内、圏 外の状態)、接続先によっては、「接続切替画面設 定」ではなく「FOMA/Wi-Fi自動切替設定」の設 定に従った動作となる場合があります。
- ◆「ON」に設定した場合、通信している接続先が電 波状況により自動で切り替わります。なお、FOMA にて通信された場合はパケット通信料が課金され ます

# **ブラウザの共通設定を行う**

**1** MaD 「iモード/web」▶ **「iモード/web設定」**X**「共通設 定」**

# **2 以下の項目から選択**

- **証明書設定…**P.196
- **セキュア通信サービス設定…**ユーザ証明書につ いての設定を行います。
	- **•ユーザ証明書操作…**P.196
	- **•センター接続先設定…**P.197

#### **接続先設定…**P.194

- i モードボタン設定… Fm X を押して呼び出す 機能を変更します。「iMenu・検索接続」ま たは「iモードメニュー表示」が選択できま す。
- **スクロール設定…**サイトやインターネットホー ムページのページ、画面メモのスクロール速 度を「高速、低速」から選択します。
- **タブ開き方設定…**新しいウィンドウでページを 開くとき、「表で開く」(新しいウィンドウに 表示を切り替える)か、「裏で開く」(元の表 示を残したまま、新しいウィンドウで開く) にするかを設定します。

# **おしらせ**

- <i モードボタン設定>
- ◆海外では本機能を「iMenu·検索接続」に設定し ていても、iモードメニュー画面を表示します。

# **ブラウザの設定内容を確認する**

**1** Mavi
▶ 「iモード/web」▶ **「iモード/web設定」**X**「iモー ド設定確認」**

#### **2 以下の項目から選択 ブラウザ設定確認…**iモードブラウザの設定内 容を表示します。

194 **iモード/フルブラウザ**

**フルブラウザ設定確認…**フルブラウザの設定内 容を表示します。 **共通設定確認…**iモードブラウザとフルブラウ

ザで共通の設定内容を表示します。

#### **iモードの設定を初期状態に戻す**

**iモード設定リセット**

1 **MBN** Fi モード/web」▶ **「iモード/web設定」**X**「iモー ド設定リセット」**X**端末暗証番号を 入力▶ 「YES」** 

# **iモードから接続先を変更する(ISP接 続通信)**

**接続先設定**

※ 通常は設定を変更する必要はありません。

iモード以外のサービスを受けるときに使う接続先 の設定をします。「iモード」以外の接続先に変更す ると、iモードやiモードメールをご利用できなく なります。

- ●接続先は「iモード」のほかに10件まで登録でき ます。
- **MEND▶ 「iモード/web」▶ 「iモード/web設定」**X**「共通設 定」**X**「接続先設定」**X**「<未登録 >」を反転▶ Fn 2 [編集] ▶ 端末暗 証番号を入力**X**以下の項目から選択 接続先名称…**接続先名称を設定します。 **接続先番号…**接続先番号を設定します。 **接続先アドレス…**接続先アドレスを設定しま す。 **接続先アドレス2…**接続先アドレス2を設定し
	- ます。

■ すでに登録した内容を削除する場合

▶ Fn 1 「サブメニュー1▶ 「削除 |▶ 端末暗証番 号を入力▶「YES」

**2** 图2 院了]

# **おしらせ**

- 接続先変更をした場合、iチャネルのテロップは表 示されなくなります。情報が自動更新されるか、 Fn N を押して最新の情報を受信すると、テロップ も自動的に流れるようになります。
- ◆接続先変更後、iチャネルの情報が自動更新されな い場合があります。最新の情報を受信したい場合

は、FnNを押してiチャネル一覧を表示してくだ さい。 **Flash画像で端末情報データを利用する かどうかを設定する 設定・状態参照許可** Flash画像を動作させるときに端末情報データを利 用するかどうかを設定します。 ●Flash画像によっては、端末情報データを利用する ものがあります。端末情報データをFlash画像で利 用するには、「許可する」に設定してください。な お、Flash画像が利用する端末情報データには以下 のものがあります。 • 電池残量 • 着信音量設定 • 受信レベル • バイリンガル設定 • 日付時刻情報 **1** MaN ▶ 「iモード/web」 ▶ **「iモード/web設定」**X**「iモー ドブラウザ設定」または「フルブラ ウザ設定」**X**「設定・状態参照許可」 ▶「許可する」または「許可しない」 Cookieについて** Cookie※を利用すると一度アクセスしたサイトやイ ンターネットホームページに、効率よくアクセスする ことができるようになります。 ん。 **おしらせ**

※ Cookieとは、サイトやインターネットホーム ページに訪れた日時、訪問回数など、お客様に関 する情報を一時的に保存しておくしくみです。 サーバからFOMA端末に書き込まれて一時的に 保存され、お客様専用のページを自動的に表示す るなどの目的で利用されます。Cookieを送信し た場合、サイトやインターネットホームページに 訪れた日時、訪問回数などの情報がサイト側に送 信されます。Cookieを送信したことで第三者に お客様の情報が知られても、当社としては責任を 負いかねますのであらかじめご了承ください。た だし、サイトやインターネットホームページ、コ ンテンツサービスによっては、Cookieの設定を 有効にしていないと正常に表示/利用できない場 合があります。

**Cookieについて設定する**

**1** MBND Fiモード/web」▶ **「iモード/web設定」**X**「iモー ドブラウザ設定」または「フルブラ ウザ設定」**X**「Cookie設定」**X**以 下の項目から選択**

**有効…**Cookieを常に有効にします。 Cookieを送受信するときに確認を行いませ

**無効…**Cookieを常に無効にします。

- **毎回確認(送信時)…**ページに接続するたび に、Cookieを送信するかしないかを選択でき ます。Cookieを受信するときには確認を行わ ず、情報がFOMA端末に書き込まれます。
- **毎回確認(受信時)…**ページに接続するたび に、Cookieを受信するかしないかを選択でき ます。Cookieを送信するときには確認を行わ ず、情報を送信します。
- **毎回確認(送受信時)…**ページに接続するたび に、Cookieを送受信するかしないかを選択で きます。

- ◆Cookieは、最大件数、または最大容量を超えた場 合に使用されないものから順に削除されます。
- ◆iモード設定リセットを実行するとそれぞれの Cookieが削除されます。

# **Cookieを削除する**

FOMA端末に保存されたCookieを削除します。

**1** MBN ▶ 「iモード/web」 ▶ **「iモード/web設定」**X**「iモー ドブラウザ設定」または「フルブラ ウザ設定」**X**「Cookie削除」**X**端 末暗証番号を入力▶「YES」** FOMA端末に保存されているCookieがすべて

削除されます。

# **Refererについて**

Referer※を送信するかどうかを設定します。

※ Refererとは、リンク元情報のことです。 Refererを送信すると、自分がどのページからア クセスしているかなどの情報がサイトに送信され ます。Refererを送信したことで第三者にお客様 の情報が知られても、当社としては責任を負いか ねますのであらかじめご了承ください。ただし、

サイトやインターネットホームページによっては Refererを送信しないと、リンク先などにアクセ スできない場合があります。

# **Refererについて設定する**

**1** MawD 「iモード/web」▶ **「iモード/web設定」**X**「iモー ドブラウザ設定」または「フルブラ ウザ設定** ▶ 「Referer設定」▶以 **下の項目から選択**

**有効…**Refererを常に有効にします。 **無効…Refererを常に無効にします。** 

# **SSL/TLS証明書を設定する**

SSL/TLS証明書の内容を確認したり、有効/無効 の設定ができます。

SSL/TLS証明書の設定を「無効」にすると、SSL /TLS対応ページが表示されません。

# **1** iX**「iモード/web」**X **「iモード/web設定」**X**「共通設 定」**X**「証明書設定」**

# **2 証明書を選択▶証明書を確認**

- SSL/TLS証明書を有効または無効に設定 する場合
- ▶証明書を反転▶ [m 1] [サブメニュー]▶ 「有効 /無効設定」
- 「有効」に設定すると「 | | 」が表示されます。
- 「無効」に設定すると「■」が表示されます。

# **FirstPassの設定を行う**

ユーザ証明書は、お客様がFOMAサービスを契約さ れていることを証明するものです。ダウンロードした ユーザ証明書はFOMAカードに保存され、クライア ント認証に対応しているサイトでご利用になれます。

# **FirstPassセンターに接続する**

ユーザ証明書の発行申請からダウンロードするまで の操作をします。

- ●FirstPassセンターからユーザ証明書の発行申請 や、ダウンロードができます。
- ●海外ではご利用になれません。
- ●FirstPassセンターに接続するには、日付·時刻設 定が必要です。→P.47
- ●FirstPassセンターで表示される画面や操作方法 は、変更されることがあります。
- 】<u>Ma</u>w ▶ 「iモード/web I ▶ **「iモード/web設定」**X**「共通設 定」**X**「セキュア通信サービス設定」 ▶「ユーザ証明書操作」▶内容を確 認▶ 「次へ」**

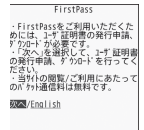

# **2「証明書発行」**

#### ■ 失効申請をする場合

「その他」を選択し、「証明書失効」を選択しま す。PIN2コードを入力し、画面の指示に従って 操作してください。

# **3 内容を確認▶ 「実行」**

# **4 PIN2コードを入力**

PIN2コードについて→P.110

**5 メッセージを確認▶ 「ダウンロー ド」**X**内容を確認**X**「実行」** 確認のメッセージが表示されます。 ダウンロードが完了したら、FirstPass のメ ニュー画面に戻ります。

## **おしらせ**

- ◆FirstPassセンターに接続した際のパケット通信 料は無料です。
- ◆FirstPassセンターへ接続中は、以下の機能が利用 できません。
	- i モードメール、PCメールの送受信(SMSの送 受信は利用可)
	- •メール/メッセージ問合せ(SMS問合せは利用 可)
	- メッセージR/Fの受信
	- メールの添付ファイルを手動で取得
	- メール詳細画面からのWeb To機能
- ユーザ証明書を新規で発行する場合も更新で発行 する場合も、必ず発行申請をした後にダウンロード を行ってください。発行の申請をしていないユーザ 証明書はダウンロードすることができません。
- ユーザ証明書の失効申請が完了すると、そのユーザ 証明書が必要なFirstPass対応サイトを表示でき なくなります。
- ◆失効が完了した後にFirstPassを利用する場合 は、再度ユーザ証明書の発行申請とダウンロードを してください。

**ユーザ証明書を使ってサイトに接続する**

# **1 iモードで表示したサイト**X**ユーザ 証明書の送信を確認**X**「YES」 ▶PIN2コードを入力**

#### **おしらせ**

- ◆FirstPass対応サイトに接続した際のパケット通 信料は i モードパケット定額サービスに含まれま す。
- ユーザ証明書がない状態でFirstPass対応サイト に接続した場合や、ユーザ証明書の有効期限が切れ ている場合、そのことを通知するメッセージが表示 されます。接続を継続する場合は「YES」を選択 すると続けてページを表示できる場合があります が、お客様の個人情報(クレジットカード番号、連 絡先など)を安全に送信できない可能性があります のでご注意ください。接続を切断する場合は「NO」 を選択し、FirstPassセンターからユーザ証明書を ダウンロードした後、再度接続してください。

#### ■FirstPassご利用にあたって

- FirstPassとはドコモの電子認証サービスです。 FirstPassを利用することにより、サイト側が FOMA端末側を認証するクライアント認証が可能 となります。
- FirstPassはFOMA端末からのインターネット通 信と、FOMA端末をパソコンに接続した状態での インターネット通信でお使いいただくことが可能 です。 パソコンで ご 利 用 いた だ く た め に は、 FirstPass PCソフトが必要です。 FirstPass PCソフトの詳細については、ドコモの ホームページをご覧ください。
- ユーザ証明書の発行申請をする際は、FirstPassに ついて画面に表示される「ご利用規則」をよくお読 みになり、ご同意の上、申請してください。
- ユーザ証明書のご利用にはPIN2コード(P.110) の入力が必要です。PIN2コード入力後になされた すべての行為がお客様によるものとみなされます ので、FOMAカードまたはPIN2コードが他人に使 用されないよう十分ご注意ください。
- FOMAカードの紛失、盗難にあった場合などは、取 扱説明書裏面の「総合お問い合わせ先」でユーザ証 明書の失効を行うことができます。
- FirstPass対応サイトによって提供されるサイト や情報については、ドコモは、何らの義務もないも のとし、一切の責任を負いません。お客様と FirstPass対応サイトとの間で解決をお願いいた します。
- FirstPassおよびSSL/TLSのご利用にあたり、 ドコモおよび認証会社は安全性などに関し保証を 行うものではありませんので、お客様ご自身の判断 と責任においてご利用ください。

**証明書発行接続先を変更する**

※ 通常は設定を変更する必要はありません。

ユーザ証明書をダウンロードするときの接続先の設 定をします。

- **1** iX**「iモード/web」**X **「iモード/web設定」**X**「共通設 定」**X**「セキュア通信サービス設定」 ▶ 「センター接続先設定」**
- **2「<未登録>」を反転▶Fn 2 [編集] ▶端末暗証番号を入力▶以下の項目 から選択 初期画面URL…**接続先の初期画面のURLを設

定します。

**接続先番号…**接続先番号を設定します。

# **3**u**[完了]**

- 登録した接続先を削除する場合
- ▶登録した接続先を反転▶ Fm 1 「サブメニュー1
- ▶「削除|▶端末暗証番号を入力▶「YES」

# **おしらせ**

◆登録した「ユーザ指定接続先」を編集するときは、 登録と同じ操作で編集します。

# [Memo]

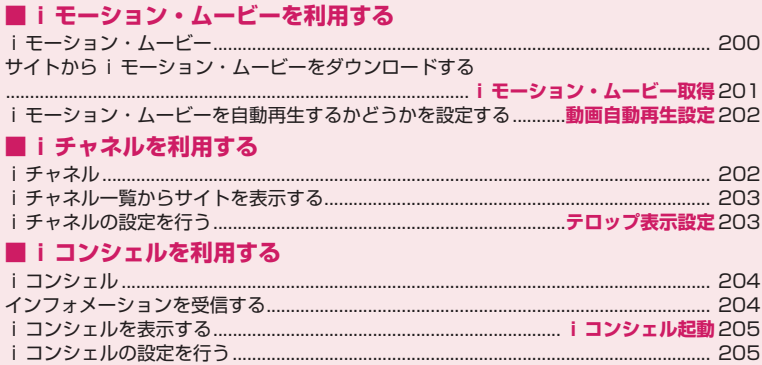

# **iモーション・ムービー**

iモーションは、映像や音声、音楽のデータです。i モーション対応サイトからFOMA端末に取得します。 また、iモーションを着信音に設定することもでき ます。着モーション→P.88 インターネット上のポータル系サイトや動画専門サ

イトなどで提供されているさまざまなムービーをダ ウンロード、再生できます。

●ムービーはWindows Media Video (WMV) およ びWindows Media Audio(WMA)の再生に対応 しています。ムービーのダウンロード、ストリーミ ング時には容量の大きいデータを受信する可能性 があります。容量制限のないストリーミングタイプ など、送受信データが大きい場合はパケット通信料 が高額になりますのでご注意ください。パケット通 信料および料金プランの詳細については、『ご利用 ガイドブック(iモード<FOMA>編)』をご覧く ださい。

#### **● iモーションのタイプ**

iモーションには、大きく分けて以下の2つのタイ プがあります。取得した i モーションがどのタイプ であるかは、サイトやデータにより異なります。

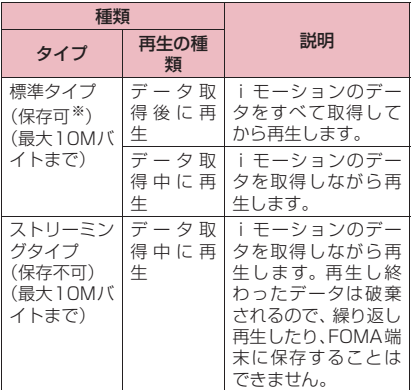

※ iモーションによっては、保存できない場合が あります。

#### **● ムービーのタイプ**

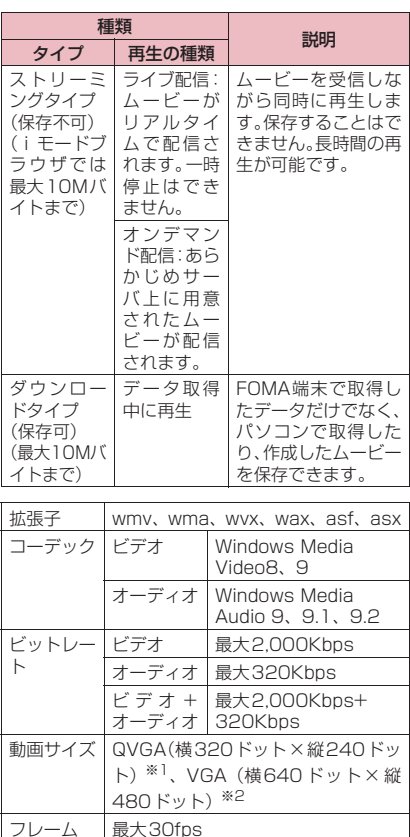

※1 Windows Media Video8の場合

レート

※2 Windows Media Video9の場合

- ●ストリーミングタイプの配信サーバは Microsoft Windows Media Services 9 またはWindows Media Services 4.1のみに対応しています。そ の他のサーバから配信されるストリーミングタイ プのムービーは再生できません。
- ●サイトによっては動作環境(ブラウザ種別、OS種 別など)を確認する場合があり、FOMA 端末では ムービーの再生ができないことがあります。
- ●対応するムービーのファイル形式については、 「ファイル形式について」(P.274)を参照してく ださい。

# **サイトからiモーション・ムー ビーをダウンロードする**

**iモーション・ムービー取得**

● i モーションは i モードブラウザでのみダウンロー ドできます。

**1 iモードやフルブラウザで表示した サイトやインターネットホームペー ジ画面**X**iモーションまたはムー ビーを選択(ムービーの場合は▶ 「YES」)**

■ 標準タイプまたはダウンロードタイプの場合 データのダウンロードが完了すると、「ダウン ロード画面」が表示されます。

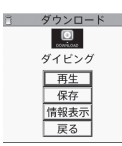

ダウンロード画面(サブメニュー→P.201)

■ ストリーミングタイプの i モーションの場合 ダウンロードと同時に再生されます。 再生が完了すると「ダウンロード画面」が表示 されます。

■ ストリーミングタイプのムービーの場合 ダウンロードと同時に再生されます。 再生が完了すると i モードブラウザ画面または フルブラウザ画面に戻ります。 「ミュージックプレーヤー再生画面の操作につ いて」→P.240

■ ダウンロードを中止する場合  $\blacktriangleright$  CLR または Esc

# **2「再生」**

ダウンロードしたiモーションまたはムービー を再生します。 「ミュージックプレーヤー再生画面の操作につ いて」→P.240

■ ライセンス (WMDRM (Windows Media digital rights management))について

- ●ライセンスにより保護されたムービーで再生で きるのはストリーミングタイプのみです。ライセ ンスに保護されたダウンロードタイプのムー ビーは非対応です。
- ●ムービーのライヤンス設定によってはムービー の再生ができない場合があります。

**おしらせ**

- ストリーミングタイプのiモーション・ムービーを 再生中に通信の切断などによって中断した場合に は一時停止となります。また、ムービーは再生中の 着信や四、「取または「ー」によって再生を終了した 場合には再生前の画面に戻ります。iモーションの 場合は中断した場合、「ダウンロード」画面が表示 されます。
- **◆接続するサイトによっては、iモーションやムービー** がダウンロードできないことがあります。また、i モーションによってはデータ取得中の再生ができな いことがあります。
- ◆標準タイプのiモーションの場合は、データ取得中 の再生を途中で停止しても、データの取得自体は継 続されます。
- ◆iモーションやストリーミングタイプのムービーには再 生制限が設定されているものがあります。再生回数、再 生期間、再生期限のいずれかに制限がある i モーション は、タイトルの先頭に「4)」が表示されます。再生 できる期間が制限されているiモーション・ムー ビーは、期間前や期間後には再生できません。ま た、約30秒以上電池パックを外していると、FOMA 端末で保持している日付時刻情報がリセットされ ることがあります。その場合、再生期間や再生期限 が決められている i モーション・ムービーについ ては、再生することができません。
- ◆取得したiモーション·ムービーによっては、正し く再生できないことがあります。
- ◆回線速度・回線状況・電波状況により、ダウンロー ド中の再生が途中で止まったり、画像が乱れたりす る可能性があります。

**サブメニュー**

**ダウンロード画面(P.201)**

**証明書表示※…**ページがSSL/TLS対応の場合に SSL/TLS証明書の内容を表示します。

※ ムービーのダウンロード画面では利用できませ ん。

# **iモーション・ムービーを保存する**

ストリーミングタイプの i モーション・ムービーは 保存できません。

- i モーションによっては、ダウンロードしたデータ をFOMA端末に保存できない場合があります。
- i モーションはカメラでの撮影動画とあわせて最大3,500 件まで保存できます。iモーションの保存可能件数は、保 存データのデータ量によって変動します。
- ●最大10Mバイトのiモーション·ムービーが保存 できます。
- i モーション・ムービーのフォルダについて→P.270

# **1 iモードやフルブラウザで表示した サイトやインターネットホームペー ジ画面**X**iモーションまたはムー ビーを選択(ムービーの場合は▶ 「YES」) ▶「保存」▶「YES」▶ フォルダ選択**

■ 保存を中止する場合  $\blacktriangleright$   $\Box$ 保存をせずにダウンロード画面に戻ります。

#### **おしらせ**

◆タイトルが付いていない i モーション・ムービーは 一覧でファイル名が表示されます。

# **iモーションの詳細情報を表示する**

i モーションのタイトル、再生制限の有無、ファイ ルサイズなどの詳しい情報を確認します。

# **1 iモードで表示したサイト**X**iモー ションを選択▶「情報表示」**

i モーション情報画面が表示されます。f10で 画面をスクロールし、タイトル、表示サイズ、 ファイルサイズなどの詳しい情報を確認しま す。

# **iモーション・ムービーを自動 再生するかどうかを設定する**

**動画自動再生設定**

- i モードブラウザ画面またはフルブラウザ画面から i モー ション・ムービーをダウンロードしたときに、自動的に再生 するかどうかを設定します。
- ●「動画自動再生設定」は、標準タイプの i モーショ ンおよびダウンロードタイプのムービーのみ、設定 が有効になります。ストリーミングタイプのiモー ション・ムービーは、本設定にかかわらず自動再生 されます。

iモーション・ムービーのタイプについて→P.200

**1 iモードブラウザ設定画面 (P.193)、フルブラウザ設定画面 (P.193)**X**「動画自動再生設定」 ▶以下の頂目から選択** 

**自動再生する…**iモーション・ムービーをダウ ンロードした後、自動再生します。一部のi モーション・ムービーは、データをダウン ロードしながら再生します。

**自動再生しない…**iモーション・ムービーをダ ウンロードしても、自動再生せずにダウン ロード画面を表示します。

# **iチャネル**

ニュースや天気などの情報が i チャネル対応端末に 配信されるサービスです。自動的に受信した最新の情 報が待受画面にテロップとして流れます。また、所N を押すことで最新情報がiチャネル一覧に表示され ます(P.203)。

i チャネルはお申し込みが必要な有料サービスです (お申し込みにはiモード契約が必要です)。

また、iチャネルにはドコモが提供する「ベーシッ クチャネル」とIP (情報サービス提供者)が提供す る「おこのみチャネル」の2種類があります。「ベー シックチャネル」は、配信される情報の自動更新時に パケット通信料はかかりません。お好きなチャネルを 登録し利用できる「おこのみチャネル」は、情報の自 動更新時に別途パケット通信料がかかります。「ベー シックチャネル」「おこのみチャネル」ともに、詳細 情報を閲覧する場合は別途パケット通信料がかかり ますのでご注意ください。海外でご利用の場合は、自 動更新・詳細情報の閲覧共にパケット通信料がかか り、国内でのパケット通信料と異なります。

iチャネルの詳細については『ご利用ガイドブック (iモード<FOMA>編)』をご覧ください。

# **● 待受画面のテロップ表示について**

i チャネルをご契約された場合、情報を受信したタ イミングで待受画面に情報がテロップ表示されます。

- i チャネル情報を受信中は今が点滅します。
- ●「テロップ表示認定」でテロップ表示の設定ができ ます。→P.203

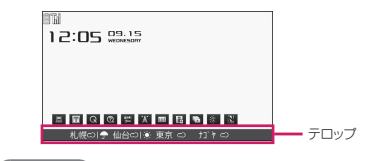

#### **おしらせ**

- ◆待受画面に i モーションや i アプリ待受画面を設 定していても、テロップは表示されます。また、セ ルフモード設定中でもテロップは表示されます。
- ◆FOMAカード未挿入時、公共モード(ドライブモー ド)設定中、省電力モード時は、テロップは表示さ れません。

# **iチャネル一覧からサイトを 表示する**

iチャネル一覧を表示し、iチャネルの情報サイト にアクセスします。

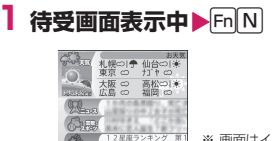

※ 画面はイメージです。 実際の画面とは異な ることがあります。

iチャネル一覧画面(サブメニュー→P.203)

■ メインメニューからの表示方法

**▶ FiliFilm The Web」▶ 「iチャネル」▶ 「i** チャネル一覧」

■ 表示サイズを切り替える場合→P.203  $\blacktriangleright$  Fn 5

# **2 チャネル項目を選択**

#### **おしらせ**

- ◆ご利用の状況により、iチャネル一覧を表示したタ イミングで情報を受信する場合があります。
- 情報を受信しても、着信音は鳴動しません。また、 着信イルミネーションも点滅しません。

# **サブメニュー**

#### **iチャネル一覧画面(P.203)**

- **デスクトップ貼付…**P.102
- **リプレイ…**iチャネル一覧画面を最初から表示し ます。
- **サウンド設定…**Flashの音量を調整します。
- **ウィンドウ操作…**P.176
- **クイック検索…**P.181
- **FOMA/Wi-Fi 接続切替※1※2…**FOMAとWi-Fi を切り替えます。
- **表示サイズ切替…**フルモードとスリムモードを切 り替えます。確認画面が表示された場合は、
- 「OK」を選択します。「OK(以後非表示)」を選 択すると、次回から確認画面は表示されません。
- ※1 通信モードがシングルモードの場合は利用でき ません。
- ※2 ホームリご契約時に有効です。

**おしらせ**

◆iチャネル一覧画面で設定した「サウンド設定」は、 「iモードブラウザ設定」の「サウンド設定」に反 映されます。

# **iチャネルの設定を行う**

**テロップ表示設定**

待受画面にiチャネル情報をテロップ表示するかし ないかを設定します。また、テロップ表示するときの スクロール速度やテロップ色を設定します。

●テロップ表示設定を「表示する」に設定した場合、 待受画面にはテロップが表示され続けます。「受信 のみ表示する」に設定した場合、待受画面には新し い情報を受信したときにテロップが2回表示され ます。

# **1** iX**「iモード/web」**X**「i チャネル」▶以下の項目から選択**

i チャネルー覧… i チャネルー覧を表示しま す。

**テロップ表示設定…**テロップ表示についての設 定を行います。

- **•テロップ表示設定…**待受画面にチャネル情 報をテロップ表示するかしないか(表示す る、受信のみ表示する、表示しない)を設 定します。
- **•テロップ速度設定…**テロップ表示するとき のスクロール速度を「標準、高速、低速」 から選択します。
- **•テロップカラー設定※…**テロップの文字の 色を「White、Yellow、Blue、Pink、 Green」から選択します。
- **iチャネル初期化…**テロップ表示設定をお買い 上げ時の状態に戻します。
- ※ 項目選択のとき、反転表示を移動すると、 そのテロップの設定がディスプレイに表示 されます。

#### **おしらせ**

◆FOMA カード未挿入時やお買い上げ時(i チャネ ル初期化時)、公共モード(ドライブモード)設定 中の場合などは、iチャネルの設定を変更できませ ん。

#### <テロップ表示設定>

- ◆iチャネル解約前にiモード解約を行った場合や、 iチャネル解約後は、テロップ表示設定はそのまま になりますが、テロップは自動的に表示されなくな ります。
- ◆2in1のモードごとに設定を記憶します。

#### <i チャネル初期化>

◆初期化後は、iチャネルのテロップは表示されなく なります。情報が自動更新されるか、FnMを押し て最新の情報を受信すると、テロップも自動的に流 れるようになります。

# **iコンシェル**

iコンシェルとは、執事やコンシェルジュのように、 お客様の生活をサポートするサービスです。お客様の さまざまなデータ(お住まいのエリア情報、スケ ジュール、トルカ、電話帳など)をお預かりし、生活 エリアやお客様の居場所、趣味趣向にあわせた情報を 適切なタイミングでお届けします。FOMA端末に保 存されているスケジュールやトルカを自動で最新の 情報に更新したり、電話帳にお店の営業時間などの役 立つ情報を自動で追加したりもします。また、お預か りしているスケジュールや画像を友達や家族などの グループと共有することができます。お預かりしてい る画像は簡単にプリントすることもできます。iコ ンシェルの情報は、待受画面上でマチキャラ(待受画 面上のキャラクタ)がお知らせします。

#### ■iコンシェルのご利用にあたって

- i コンシェルはお申し込みが必要な有料サービスで す(お申し込みにはiモードの契約が必要です)。
- ●ケータイデータお預かりサービス (P.125)のご 契約をされていないお客様が、iコンシェルを新 たにご契約になる場合、同時にケータイデータお預 かりサービスにもご契約いただいたことになりま す。
- ●コンテンツ (インフォメーション、iスケジュール など)によっては、iコンシェルの月額使用料の ほかに、別途情報料がかかる場合があります。
- ●インフォメーションの受信には一部を除いて別途 パケット通信料がかかります。
- ●詳細情報のご利用には別途パケット通信料がかか ります。
- ●国際ローミングサービスご利用の際は、受信・詳細 情報の閲覧ともにパケット通信料がかかります。ま た、海外でご利用の場合は、国内でのパケット通信 料と異なります。
	- **▶||illing コンシェル | ▶| Fn|11 | Menu1 ▶ 「設定 |** ▶「基本設定」▶「プロフィール設定/海外利用設 定」▶海外利用設定の「変更する」を選択▶画面 の指示に従って操作する
- i コンシェルを海外でご利用になる場合は海外利用 設定が必要となります。
- i スケジュール・トルカ·電話帳の自動更新時には 別途パケット通信料がかかります。
- iコンシェルの詳細については『ご利用ガイドブッ ク(iモード<FOMA>編)』をご覧ください。

# **インフォメーションを受信す る**

FOMA端末がFOMAサービスエリアの圏内にあると きは、自動的にインフォメーションが送られてきま す。

- ●インフォメーションを受信すると画面の上部に 「 」が表示されます。
- ●受信したインフォメーションは、最大50件まで保 存できます。また、最大件数を超えた場合は、古い インフォメーションから順に上書きされます。

# **インフォメーションを受信すると**

インフォメーションを自動で受信すると、待受画面に ポップアップメッセージを表示します。

- ●インフォメーション受信後は「■| が点灯します。 すでに点灯している場合に受信すると一時的に点 滅します。
- ●一度に複数のインフォメーションを受信した場合、 待受画面には最新の1件が表示されます。
- ●ポップアップメッセージが表示されてから約15秒 間操作がないと、選択状態を解除します。
- ●「マチキャラ表示の設定ができ ます。→P.101

# **1 待受画面表示中▶ポップアップメッ セージを選択**

iコンシェル画面が表示されます。

■ ポップアップメッセージを中止する場合 ▶ ━ または四(1秒以上)

# **2 インフォメーションを選択**

■ インフォメーションを削除する場合 ▶インフォメーションを選択▶Fn2

# **おしらせ**

- 「着信・メール受信表示」の「メール/メッセージ 受信表示」にオリジナルロック設定中の場合、イン フォメーションを受信しても、待受画面にポップ アップメッセージや画面上部に「7 を表示せず、 着信動作(着信音鳴動、着信イルミネーションの点 滅)も行われません。
- インフォメーションによっては i コンシェル画面 を表示せず、サイト表示またはインフォメーション の情報のみ表示する場合もあります。
- ◆「便利ツール·その他」の「iコンシェル」にオリ ジナルロック設定中のときに、インフォメーション を受信すると待受画面に「新着情報があります」の ポップアップメッセージが表示されます。ポップ アップメッセージを選択するとインフォメーショ

ン内容にかかわらず i コンシェル画面を起動しま | ●着信音の設定について→P.88 す。

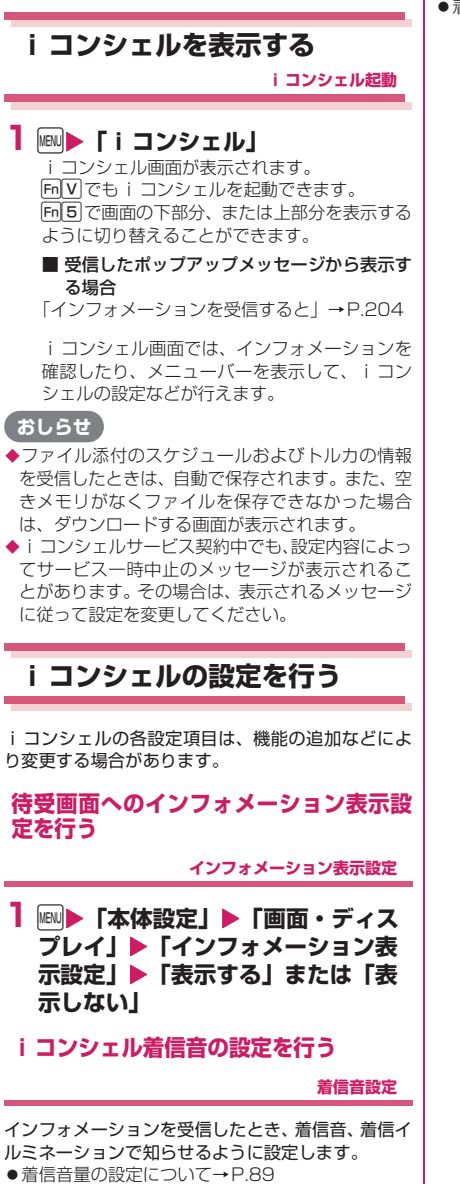

- ●着信音を鳴らす時間の設定について→P.91
- ●着信イルミネーション設定について→P.99

# [Memo]

# **カメラ**

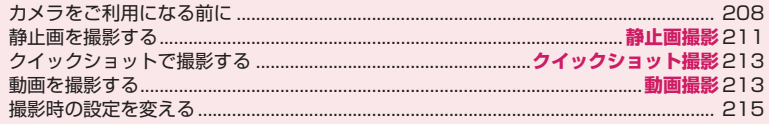

# 著作権・肖像権について

FOMA端末を利用して撮影または録音などしたものを複製、編集などする場合は、著作権侵害にあたる利用 方法はお控えいただくことはもちろん、他人の肖像を勝手に使用、改変などすると肖像権を侵害することと なりますので、そのような利用方法もお控えください。なお、実演や興行、展示物などの中には、個人とし て楽しむなどの目的であっても、撮影または録音などが禁止されている場合がありますので、ご注意くださ い。

お客様が本機を利用して公衆に著しく迷惑をかける不良行為等を行う場合、法律、条例(迷惑防止条例など) に従い処罰されることがあります。

カメラ付き携帯電話を利用して撮影や画像送信を行う際は、プライバシーなどにご配慮ください。

 $\circ$ 

# **カメラをご利用になる前に**

FOMA端末に内蔵されているカメラを使って、静止 画や動画を撮影できます。

●N-08Bには外側カメラはありません。

# **カメラモードにするには**

メインメニューの「カメラ/TV/MUSIC」から「カ メラ」を選択します。

- ●静止画撮影では前回起動したときのカメラモード で起動します。
- ●約3分以上ボタン操作をしなかったときは、自動的 にカメラモードを終了します。

# **カメラ利用にあたって**

#### ■撮影するときのご注意

- ●撮影画面には鏡と同じ向きに表示(鏡像表示)さ れ、撮影結果は表示と逆向き(正像)に保存されま す。
- ●カメラは、非常に精密度の高い技術で作られており ますが、一部に暗く見える点や線、常に明るく見え る点や線がある場合があります。また、光量が少な い場所での撮影では白い線などのノイズが増えま すので、ご了承ください。
- ●撮影する前に、柔らかい布などでレンズをきれいに 拭いておいてください。レンズに指紋や油脂などが 付くと、ピントが合わなくなったり不鮮明な画像に なったりすることがあります。
- ●FOMA端末を閉じるときにレンズに力がかからな いようにご注意ください。故障の原因となります。
- ●FOMA端末を暖かい場所に長時間置いていた後 は、画質が劣化することがあります。
- ●撮影した静止画や動画は、実際の被写体と明るさや 色合いが異なる場合があります。
- ●レンズ部分に直射日光を長時間当てたり、太陽や明 かりの強いランプなどを直接撮影したりしないで ください。撮影した画像の色が変色したり、故障の 原因となります。
- ●撮影時は、レンズに指や髪、セキュリティワイヤー などがかからないようにしてください。
- ●カメラ撮影中は電池の消費量が多くなるため、撮影 が終了したら速やかにカメラを終了させることを おすすめします。電池残量が少ない状態でカメラ撮 影を行うと、画面が暗くなったり乱れたりすること があります。
- ●シャッター音、セルフタイマーの開始音の音量を変 更することや消去することはできません。また、ダ ウンロードしたメロディをシャッター音に設定す ることはできません。
- ●静止画の撮影時にシャッター音が鳴った後、取り込 みが完了するまで、FOMA端末が動かないように してください。
- ●室内で撮影する場合、蛍光灯などの影響で画面がち らつくことがあります。このようなときは、ご利用 の地域の電源周波数に合わせて「ちらつき軽減」の 設定を行うと、ちらつきを低減できる場合がありま す。
- ●撮影画面を表示したりカメラの設定を変更した直 後は、明るさや色合いなどが最適に表示されるまで に時間がかかることがあります。

■撮影認識ランプの点滅について

- ●撮影時などには以下のように点灯または点滅しま す。
	- 撮影画面表示中:赤色で点滅
	- 静止画撮影:赤色で点灯(約3秒間)
	- 動画撮影、ボイスレコーダー録音:赤色で点滅
	- セルフタイマー作動中:青色で点滅→P.215

#### ■撮影した静止画・動画などの保存について

- ●撮影した静止画や動画などは「記録媒体設定」で設 定した保存先に保存されます。
- ●「自動保存設定」を「ON」に設定すると、静止画 や動画などを撮影後、自動的に保存できます。
- 電池残量が少ないとき、撮影した静止画や動画を保 存できない場合があります。
- ●ファイル保存中に電源を切ったり、電池パックを取 り外したときなど、不完全なファイルが保存される 場合があります。

#### ■撮影が中断されるとき

- ●着信 (音声電話、テレビ電話、64Kデータ通信)や エリアメールの受信、アラーム通知(ワンセグ視聴 予約、ワンセグ録画予約、アラーム、スケジュー ル、ToDoリスト)があったとき、ほかの機能の操 作を行ったときには、撮影が中断されます。
	- 動画撮影中は、撮影が中止されてそれらの画面に 切り替わります。その後、切り替わった画面を終 了させると、カメラの画面に戻りますので、着信 やアラーム通知などの前に撮影したデータを保 存できます。
	- カメラのズームや明るさを調整中は、調整中の設 定が確定され、カメラメニューに戻ります。
	- セルフタイマーは中止されます。
- ●以下の場合は中断されません。
	- カメラ撮影中(撮影画面表示時含む)にメール (エリアメールを除く)やメッセージR/Fを受信 した場合は、「受信時動作設定」の設定にかかわ らず、受信結果画面は表示されずにカメラの撮影 が継続して行われます。
	- •「アラーム通知設定」を「操作優先」に設定して おくと、アラームを設定した時刻になっても、カ メラの撮影や設定、セルフタイマーは中止されず に継続して行うことができます。ただし、「ワン セグ録画予約」はカメラの撮影や設定、セルフタ イマーを中断してアラーム通知を行います。

#### ■microSDカードを使用するとき

- ●microSDカードへ保存中は「 』が「 】に変わり ます。このときは絶対にmicroSDカードを取り外 さないでください。FOMA端末、microSDカード の故障の原因となります。
- ●「記録媒体設定」で「microSD」に設定して保存す るときにmicroSDカードにフォルダが存在しない 場合は、フォルダが自動的に作成されます。
- z「保存先フォルダ選択」で選択したmicroSDフォ ルダのファイル数が最大件数のときは、そのフォル ダに設定できません。

# **カメラモードのボタン操作**

n/右サイドボタン:サブメニュー u:撮影メニュー p:メディアスビューアを起動 Enter / 左サイドボタン: シャッター |→|:ズーム(望遠) h:ズーム(広角) |1|〜|6|: それぞれ以下の撮影メニュー (P.210) を 表示 |1| : カメラモード切替 2 : 画像サイズ選択 3 :記録品質設定またはファイルサイズ設定 4 : 撮影モード選択 5:明るさ調節 6 :ホワイトバランス設定 <u>|Shift</u>|+[\*]:フォト⇔クイックショット切替 0:ボタン操作の説明を表示 ※ カメラモードによっては表示されない撮影メ

ニューがあります。

# **撮影画面の見かた**

撮影画面にはカメラの設定状態がアイコンで表示さ れます。各アイコンの意味は以下のとおりです。

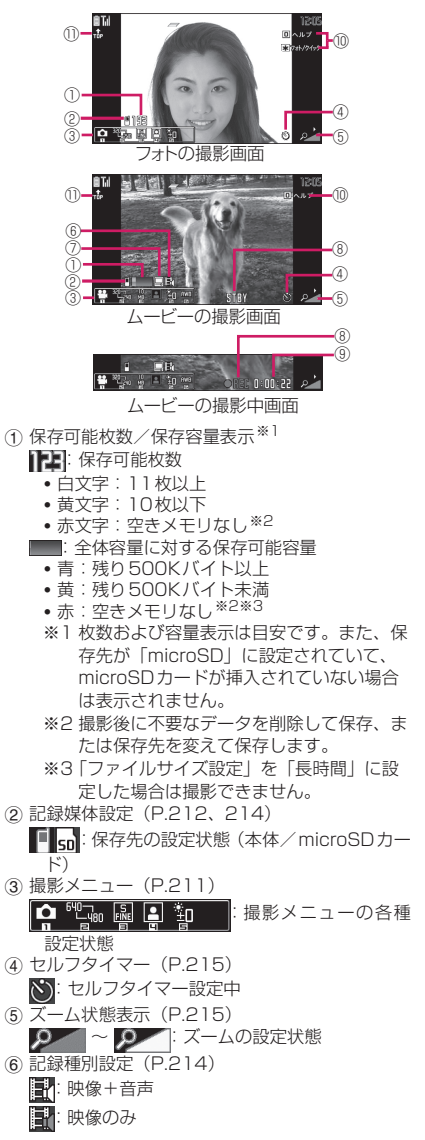

**カメラ** 209

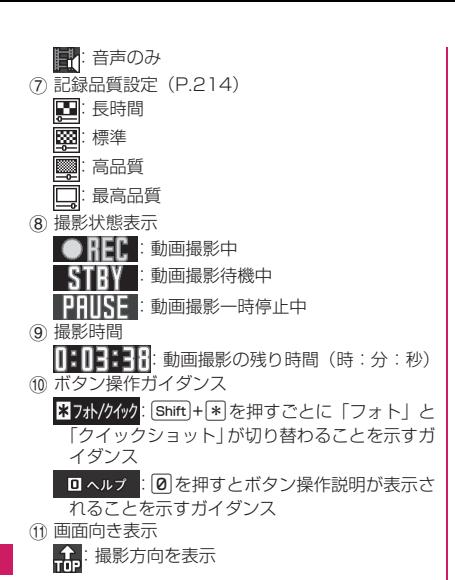

# **撮影メニューの選択方法**

撮影メニューをディスプレイに表示すると、アイコン を選択するだけでさまざまな撮影条件を設定するこ とができます。

●撮影メニューを開いているときは、スティックポイ ンタを使っても項目を選択できます。

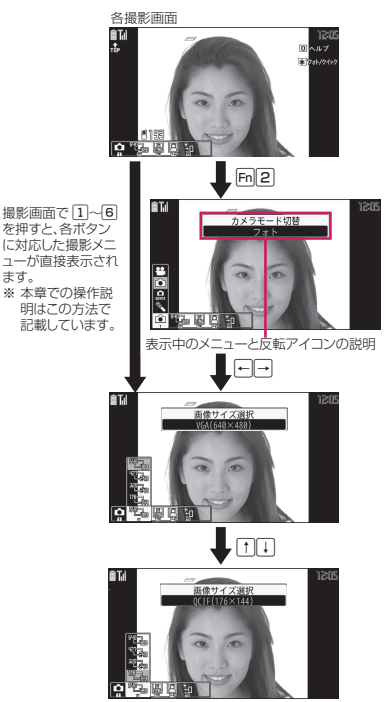

Enter を押し、反転したアイコン機能に設定します。

# **● 撮影メニューのアイコンと設定内容**

- ●カメラモードによって選択できる撮影メニューの 項目が異なります。
- ●メールなど他の機能から呼び出したときなど、撮影 条件によっては利用できないメニューがあります。

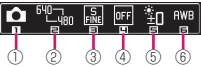

- ① カメラモード切替 **ロムービー: P.213**  フォト:P.211 クイックショット:P.213 **● ボイスレコーダー: P.340**
- 2 画像サイズ選択 静止画撮影

 $^{54}$  $\Box$ <sub>614</sub>: VGA (640×480)  $\sim$ QCIF (176×144)

 $\frac{100}{2}$  and  $\frac{100}{2}$   $\frac{100}{2}$   $\frac{100}{2}$ 

Java(480×480)※/Java(240×240)※ ※ i アプリからカメラを起動したときのみ表 示されます。

#### 動画撮影

 $\frac{100}{2}$   $\frac{100}{2}$   $\frac{1}{2}$   $\frac{100}{2}$   $\frac{100}{2}$   $\frac{100}{2}$   $\frac{100}{2}$   $\frac{100}{2}$   $\frac{100}{2}$   $\frac{100}{2}$   $\frac{100}{2}$   $\frac{100}{2}$   $\frac{100}{2}$   $\frac{100}{2}$   $\frac{100}{2}$   $\frac{100}{2}$   $\frac{100}{2}$   $\frac{100}{2}$   $\frac{100$ QCIF(176×144)

3 記録品質設定/ファイルサイズ設定 静止画撮影(記録品質設定) スーパーファイン:最高画質(ファイル容量: 大)

- ファイン:高画質(ファイル容量:中)
- ノーマル:標準画質(ファイル容量:小)
- 動画撮影(ファイルサイズ設定)
- 500KB以下:500Kバイトまで
- 2MB以下: 2Mバイトまで
- **10MB以下:10Mバイトまで**
- 長時間:長時間(microSDのみ) (4) 撮影モード選択
	- 静止画撮影
	- 動画撮影
	- 日人物:人物などの撮影に適したモード
	- 夜景:暗い所で人物などを撮影するのに適した モード
	- **m** シーンOFF:撮影効果を無効に設定 ※ 動画撮影では「人物」に固定されます。
- ※ クイックショット撮影画面では「シーン OFF」に固定されます。 5 明るさ調節
- 图 图 图 图 画像の明るさ (+2/+1  $7±07-17-2$
- 6 ホワイトバランス設定
	- **mm** オート: 自動的に色合いを補正
	- ※3 晴天:晴れた屋外での撮影に適した設定
	- 5 曇天:曇った屋外や日陰の撮影に適した設定

電球:白熱電球の明かりの下での撮影に適した 設定

- 蛍光灯:蛍光灯の明かりの下での撮影に適した 設定
	- ※ 静止画撮影では、撮影モード選択で「シーン OFF」を選択したときのみ設定できます。

# **静止画を撮影する**

**静止画撮影**

1 MawD 「カメラ/TV/MUSIC」▶ **「カメラ」▶「静止画撮影」▶1**▶ **「●」** 

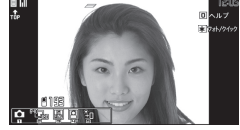

- 静止画撮影画面(サブメニュー→P.212)
- <mark>2</mark> カメラを被写体に向ける▶ Enter 静止画が撮影されます。

撮影モード選択で設定した内容が アイコン(「 3」(人物)、「ツ」(夜景)、 「 mm 」(シーンOFF))で表示されます。

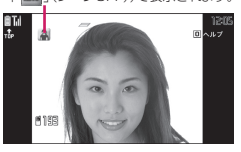

- 静止画撮影確認画面(サブメニュー→P.212)
	- 撮影し直す場合 ▶ CLR または Esc ▶ 「YES」

■ 撮影した画像を拡大表示する場合  $\blacktriangleright$  Fn $\lceil 4 \rceil$ Fm2 [+] /Fm1 [-] を押すたびに1段階 ずつ拡大/縮小します。

p[等倍]を押すと画像を等倍表示します。

#### $3$  [Enter]

撮影した静止画が保存されます。

# **おしらせ**

◆画像サイズによっては画質が粗くなる場合があり ます。

#### **サブメニュー**

**静止画撮影画面(P.211)**

**クイックショット撮影画面(P.213)**

- **カメラモード切替、画像サイズ選択、記録品質設 定…**P.211(撮影メニュー項目) **メディアスビューア…**P.278
- **カメラ調節…**以下の項目を設定します。
	- **•撮影モード選択※…**P.211(撮影メニュー項 目)
	- ●明るさ調節…←□→で撮影する明るさを「-2 ~±0~+2」の5段階で調整します。 約2秒間ボタン操作をしないと自動的に設定 されます。
	- **•ホワイトバランス設定…**P.211(撮影メ ニュー項目)
	- **•エフェクト設定…**撮影する画像の効果を「フ ルカラー(通常の色調)、セピア(古い写真 風)、白黒(モノクロ)」から選択します。
	- **•ちらつき軽減…**撮影画面のちらつきを抑えま す。「オート、モード1(50Hz地域)、モー ド2(60Hz地域)」から選択します。
	- ※ 東日本は50Hz地域、西日本は60Hz地域で す。
- **シャッター音選択※…**シャッター音を選択します。
- **セルフタイマー設定…**P.215
- **フレーム選択※…**P.213
- **自動保存設定※…**撮影後「記録媒体設定」で設定 した保存先に自動保存するかしないか (ON、 OFF)を設定します。
- **記録媒体設定…**撮影した画像の保存先を設定しま す。
- **ファイル制限…**撮影した静止画を再配布できるか どうかを設定します。→P.275
- **保存容量確認…**保存容量を確認します。
- **ヘルプ…**ヘルプを表示します。
- **アイコン常時表示設定…**画面向き表示、セルフタ イマー、ボタン操作ガイダンス、保存可能枚数以 外のアイコンなどを常に表示するかどうかを設定 します。
- **位置情報付加…**画像に付加する位置情報について 設定します。
	- **•電話帳から付加…**電話帳に登録されている位 置情報を付加します。
	- **•マイプロフィールから付加…**プロフィールに 登録されている位置情報を付加します。
	- **•位置情報詳細…**付加した位置情報の詳細を確 認します。
	- **•位置情報削除…**位置情報を削除します。

※ クイックショット撮影画面のときは操作/設定で きません。

#### **おしらせ**

- <シャッター音選択>
- ◆マナーモード設定中は、確認のためのシャッター音 は鳴りません。
- <位置情報付加>
- ◆「位置情報付加」を行った場合、カメラを終了しな いで引き続き撮影した画像にも、同じ位置情報が付 加されます。

**サブメニュー**

**静止画撮影確認画面(P.211)**

- **保存…**「記録媒体設定」で設定したフォルダに保存 します。
- **鏡像保存…**撮影した静止画を、左右を反転させて 「記録媒体設定」で設定したフォルダに保存しま す。
- **メール作成…**P.213

静止画撮影確認画面で Fm 2 を押しても i モード メールやブログ投稿用のメールを作成することが できます。

また、撮影した静止画は「記録媒体設定」で設定 したフォルダに保存されます。

- **ピクチャ貼付…**撮影した静止画を待受画面などに 設定します。
- **フレーム取替え…**P.213
- **正像表示⇔鏡像表示…**確認画面の画像を正像表示 にするか鏡像表示にするかを切り替えます。
- **記録媒体設定…**撮影した画像の保存先を設定しま す。
- **ファイル制限…**撮影した静止画を再配布できるか どうかを設定します。→P.275
- **ヘルプ…**ヘルプを表示します。

**位置情報付加…**P.212

**取り消し…**撮影した静止画を削除して静止画撮影 画面に戻ります。

# **おしらせ**

#### <ピクチャ貼付>

待受画面などに設定する静止画は「記録媒体設定」 で設定したフォルダに保存されます。ただし、 「microSD」に設定している場合は、本体のマイピ クチャのカメラフォルダに保存されます(microSD カードには保存されません)。

212 **カメラ**

# **フレームを重ねて撮影する**

**フレーム撮影**

- ●内蔵されているフレームのほかに、ダウンロードし たフレームを利用することもできます。
- **1 静止画撮影画面(P.211) ▶ Fn 1▶ 「フレーム選択」▶フレー ムを選択**
	- フレーム撮影を解除する場合 **>** FOFF!

<mark>2</mark> カメラを被写体に向ける▶ Enter 静止画が撮影されます。

「フレーム撮影確認画面」が表示されます。

- 保存する前にフレームを変更する場合 ▶Fn|1▶「フレーム取替え」 Fn2 を押してフレームを180度回転させるこ とができます。
- **3** Enter 撮影した静止画を保存します。

# **撮影した静止画を利用してiモードメー ルを作成する**

撮影した静止画をiモードメールに添付したり、ブ ログ投稿用のメールを作成します。

**1 静止画撮影確認画面(P.211)** ▶Fn2▶以下の項目から選択

**画像添付※…**画像をメールに添付します。

- **•そのまま添付…**画像サイズを変更しないで、 そのまま添付します。
- **•QVGA縮小添付…**画像の横と縦の比率を保 持したまま、画像サイズとファイル容量を 変更して添付します。
- **ブログ投稿※…**画像をブログに投稿します。
	- **•そのまま添付…**画像サイズを変更しないで、 そのまま添付します。
	- **•QVGA縮小添付…**画像の横と縦の比率を保 持したまま、画像サイズとファイル容量を 変更して添付します。
- ※ QVGA(320×240)以下の画像サイズで 撮影した場合は、「そのまま添付、QVGA縮 小添付」の選択画面は表示されません。
- **2 メールを作成**

iモードメールの作成→P.132

**おしらせ**

「ブログ・メールメンバー」でブログ投稿先アドレ スが設定されていると、「ブログ投稿」でメール作 成するときに宛先が自動で入力されます。 →P.142

# **クイックショットで撮影する**

**クイックショット撮影**

クイックショット撮影では、撮影確認画面を表示させ ずに少ない操作で静止画を撮影・保存します。

●はじめて起動するときは、クイックショットの機能 に関する説明が表示されます。説明内容をよくご確 認のうえ、ご利用ください。

1 静止画撮影画面 (P.211) ▶1▶ **「 」**

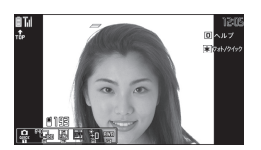

クイックショット撮影画面(サブメニュー→ P.212)

#### <mark>2</mark> カメラを被写体に向ける▶ Enter 静止画が撮影され、「記録媒体設定」で設定した フォルダに自動保存し、撮影画面に戻ります。

#### **おしらせ**

◆クイックショット撮影では保存可能枚数が2枚以 上の空き領域がないと撮影できません。

# **動画を撮影する**

**動画撮影**

- ●「ファイルサイズ設定」を、「長時間」に設定した場 合、撮影後microSDカードに自動で保存されます。 撮影した動画を確認する場合は、データBOXから データを選択し確認してください。→P.282
- ●撮影時間は撮影条件によって異なります。
- ●通話中は動画撮影できません。
- ●以下の設定で撮影することで、動画再生に対応した すべてのFOMA端末で再生できます。

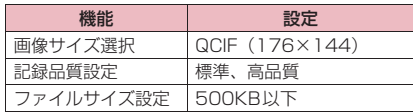

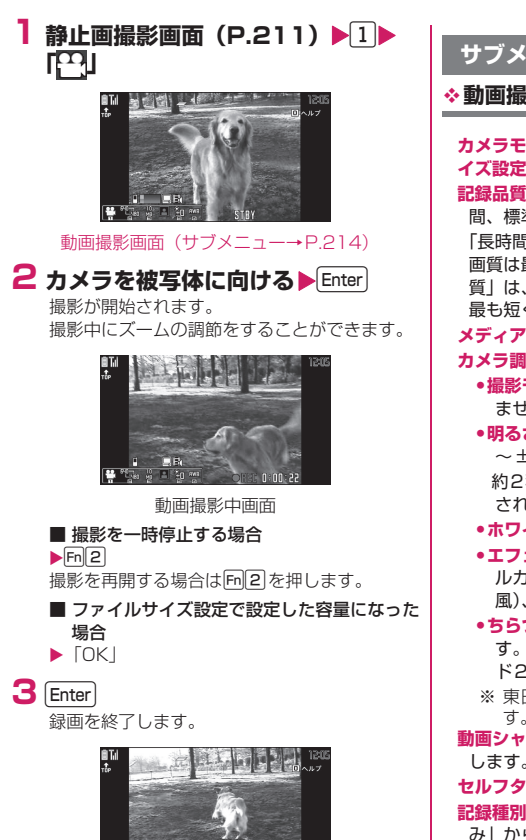

動画撮影確認画面(サブメニュー→P.215)

口服

# ■ 撮影した動画を再生して確認する場合  $\blacktriangleright$  Fn $\lceil 4 \rceil$

■ 撮影し直す場合 ▶ CLR または Esc ▶ 「YES」

 $4$  Fnter 撮影した動画を保存します。

# **おしらせ**

- ◆動画撮影中は、マイクを指などで覆わないようにご 注意ください。撮影時の音の大きさや周囲の環境に よっては、音質が悪くなる場合があります。
- ◆動画撮影中にズーム調節などのボタン操作を行う と、操作音が録音される場合があります。

**サブメニュー**

# **動画撮影画面(P.214)**

**カメラモード切替、画像サイズ選択、ファイルサ イズ設定…**P.211(撮影メニュー項目)

**記録品質設定…**動画撮影時の画質・時間を「長時 間、標準、高品質、最高品質」から選択します。 「長時間」は、撮影時間は最も長くなりますが、 画質は最も低くなります。これに対し「最高品 質」は、画質は最も高くなりますが、撮影時間は 最も短くなります。

#### **メディアスビューア…**P.278

- **カメラ調節…**以下の項目を設定します。
	- **•撮影モード選択…**項目を選択することはでき ません (「人物」に固定)。
	- •明るさ調節…← → で撮影する明るさを「-2 ~±0~+2」の5段階で調整します。 約2秒間ボタン操作をしないと自動的に設定 されます。
	- **•ホワイトバランス設定…**P.211
	- **•エフェクト設定…**撮影する画像の効果を「フ ルカラー(通常の色調)、セピア(古い写真 風)、白黒(モノクロ)」から選択します。
	- **•ちらつき軽減…**撮影画面のちらつきを抑えま す。「オート、モード1(50Hz地域)、モー ド2(60Hz地域)」から選択します。
	- ※ 東日本は50Hz地域、西日本は60Hz地域で す。
- **動画シャッター音選択…**動画シャッター音を選択 します。
- **セルフタイマー設定…**P.215
- **記録種別設定…**「映像+音声、映像のみ、音声の み」から選択します。「音声のみ」を選択した場 合は、ボイスレコーダーになります。→P.340
- **自動保存設定…**撮影後、自動保存するかしないか (ON、OFF)を設定します。
- **記録媒体設定…**撮影した動画や、音声のみの動画 の保存先を設定します。
	- microSDカードに保存する場合、映像つきの動 画は「SDビデオフォルダ」内に、音声のみの動 画は「その他コンテンツ」内に保存されます。
- **ファイル制限…**撮影した動画を再配布できるかど うかを設定します。→P.275

**保存容量確認…**保存容量を確認します。

**ヘルプ…**ヘルプを表示します。

**アイコン常時表示設定…**画面向き表示、セルフタ イマー、ボタン操作ガイダンス、撮影状態表示、 保存容量表示以外のアイコンなどを常に表示する かどうかを設定します。

# 214 **カメラ**
## **おしらせ**

#### <動画シャッター音選択>

- ◆マナーモード設定中は、確認のためのシャッター音 は鳴りません。
- ◆ダウンロードしたメロディをシャッター音に設定 できません。またシャッター音の音量は変更できま せん。

<保存容量確認>

◆表示される容量はおおよその目安です。

# **サブメニュー**

#### **動画撮影確認画面(P.214)**

- **再生…**撮影した動画を再生します。
- **保存…**撮影した動画を「記録媒体設定」で設定し たフォルダに保存します。
- メール作成…撮影した動画を添付したiモード メールを作成します。→P.132
- 動画撮影確認画面でFm2 を押しても動画を添付 したiモードメールの作成、ブログ投稿用の
- メールを作成することができます。

また、撮影した動画は「記録媒体設定」で設定さ れているフォルダに保存されます。

- **待受画面設定…**撮影した動画を待受画面に設定し ます。
- **タイトル編集…**タイトルを編集します。
- **記録媒体設定…**P.214
- **ファイル制限…**撮影した動画を再配布できるかど うかを設定します。→P.275
- **ヘルプ…**ヘルプを表示します。
- **取り消し…**撮影した動画を削除して動画撮影画面 に戻ります。

# **おしらせ**

#### <待受画面設定>

待受画面に設定する動画は、「記録媒体設定」で 「microSDIに設定している場合も、本体のiモー ション・ムードーのカメラフォルダに保存されます (microSDカードには保存されません)。

**撮影時の設定を変える**

ズームやセルフタイマーの設定などを行います。

# **ズームを使う**

ズーム機能を使って、撮影する画像の大きさを調節し ます。

●ズームはデジタルズームです。

# **各撮影画面▶← → でズームを調節**

#### ■ズームの画像サイズ別最大倍率

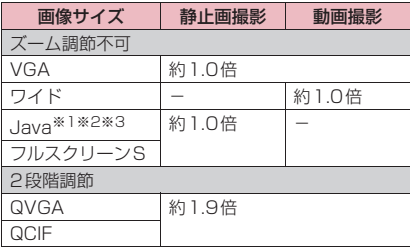

※1 iアプリからカメラを起動したときのみ表示さ れます。

※2 横480×縦480ドット

※3 横240×縦240ドット

# **セルフタイマーを使う**

●撮影終了後、セルフタイマーは「OFFIに戻ります。

**1 各撮影画面▶ Fm 1 ▶ 「セルフタイ マー設定」**X**「ON」**X**セルフタイ マーの時間(01~15秒の2桁) を入力**

# **● セルフタイマーを設定すると**

ディスプレイに「 い」が表示され、セルフタイマー が設定されていることを示します。 Enter を押すと、セルフタイマーの開始音が鳴ってヤ ルフタイマーが動作をはじめます。撮影認識ランプが 青色で点滅し、ディスプレイの「い」も点滅します。 撮影される約5秒前からカウント音が鳴り、点滅が速 くなります。

- ■セルフタイマーの設定を解除する場合
- ▶ Fn 1▶ 「ヤルフタイマー設定」▶ 「OFF」
- ■タイマーの動作を止める場合
- $\blacktriangleright$  Fn  $[2]$ ,  $\Box$  is the interior

**おしらせ**

◆セルフタイマーのカウント中にEnter を押して手動 で撮影することもできます。

**撮影時にほかの静止画や動画を確認する**

撮影時にメディアスビューアを起動して、保存済みの 静止画や動画を確認することができます。

**1 静止画撮影画面(P.211)、動画撮** 影画面(P.214)▶④ メディアスビューアについて→P.278

# ワンセグ

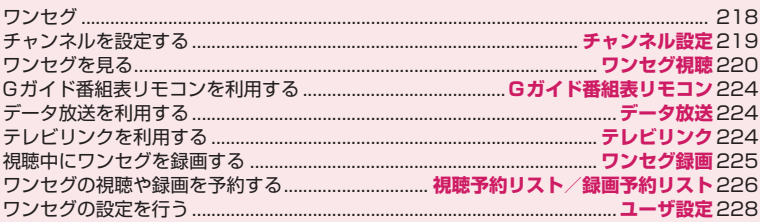

# **ワンセグ**

ワンセグは、モバイル機器向けの地上デジタルテレビ 放送サービスで、映像・音声とともにデータ放送を受 信することができます。また、iモードを利用して、 より詳細な番組情報の取得や、クイズ番組への参加、 テレビショッピングなどを気軽に楽しめます。 「ワンセグ」サービスの詳細については、下記ホーム ページなどでご確認ください。 社団法人 デジタル放送推進協会 パソコン:http://www.dpa.or.jp/

iモード:http://www.dpa.or.jp/1seg/k/

#### **● ワンセグのご利用にあたって**

- ●ワンヤグは、テレビ放送事業者(放送局)などによ り提供されるサービスです。映像、音声の受信には 通信料がかかりません。なお、NHKの受信料につ いては、NHKにお問い合わせください。
- ●データ放送領域に表示される情報は「データ放送」 「データ放送サイト」の2種類があります。 「データ放送」は映像・音声とともに放送波で表示 され、「データ放送サイト」はデータ放送の情報か ら、テレビ放送事業者(放送局)などが用意したサ イトに接続し表示します。また、「iモードサイト」 などへ接続する場合もあります。なお、サイトへ接 続する場合は、別途 i モードのご契約が必要です。
- ●「データ放送サイト|「iモードサイト」などを閲覧 する場合は、パケット通信料がかかります。 サイトによっては、ご利用になるために情報料が必 要なもの(iモード有料サイト)があります。
- ●ワンセグの視聴中に自動的にトルカを保存する場 合があります。保存したトルカから詳細情報を取得 する場合は、パケット通信料がかかります。

#### **● 電波について**

ワンセグは、放送サービスの1つであり、FOMAサー ビスとは異なる電波(放送波)を受信しています。そ のため、FOMAサービスの圏外/圏内にかかわらず、 放送波が届かない場所や放送休止中などの時間帯は 受信できません。

また、地上デジタルテレビ放送サービスのエリア内で あっても、次のような場所では、受信状態が悪くなっ たり、受信できなくなったりする場合があります。

- ●放送波が送信される電波塔から離れている場所
- ●山間部やビルの陰など、地形や建物などによって雷 波がさえぎられる場所
- ●トンネル、地下、建物内の奥まった場所など電波の 弱い場所および届かない場所

受信状態を良くするためには、ワンセグアンテナを十 分伸ばしてください。また、アンテナの向きを変えた り、FOMA端末を体から離したり近づけたり、場所 を移動することで受信状態が良くなることがありま す。

#### **● はじめてワンセグを利用する場合の画面表示**

お買い上げ後、はじめてワンセグを利用する場合、免 責事項の確認画面が表示されます。

内容を確認して[Enter] [OK] を押し、「YES」を選択 します。

「NO」を選択すると、次回から確認画面は表示され ません。

#### **● 放送用保存領域とは**

放送用保存領域とは、ワンセグ専用の端末内保存領域 です。放送用保存領域には、データ放送の指示に従い お客様が入力された情報が、テレビ放送事業者(放送 局)の設定に基づき保存されます。保存される情報に は、クイズの回答結果や、会員番号、性別、年齢、職 業など個人情報が含まれる場合があります。

保存された情報は、お客様が再度入力することなく、 データ放送サイトの閲覧時に表示されたり、テレビ放 送事業者(放送局)へ送信される場合があります。 放送用保存領域を消去するには→P.228

別のFOMAカードに差し替えた場合やFOMAカード 未挿入の場合は、放送用保存領域を初期化するかどう かの確認画面が表示されます。「YES」を選択し、放 送用保存領域の初期化を行ってください。「NO」を 選択すると、放送用保存領域を使用したサービスが利 用できません。

#### ■放送用保存領域の読み出し時の画面表示

番組を視聴中に放送用保存領域の保存情報を利用す る場合、「放送用保存領域内の情報を利用しますか? 同一系列放送局で利用した情報を含む場合がありま す」と表示されます。「YES」を選択すると、以降は 同一番組の視聴中に行われる保存情報の読み出しに ついては、画面表示による確認が行われません。ま た、「YES(以後確認しない)」を選択すると、以降、 番組が変わっても確認は行われません。

# **ワンセグをご利用になる前に**

#### **● ワンセグの視聴手順**

ステップ1 チャンネル設定→P.219

ご使用になる地域に対応したチャンネルリストを 登録し、使用するチャンネルリストを設定します。  $\bullet$ 

#### ステップ2 ワンセグの視聴→P.220

ワンセグアンテナを伸ばし、ワンセグを起動しま す。

#### ■ワンセグアンテナについて

●ワンセグアンテナの方向を変える際は、無理に力を 加えないでください。

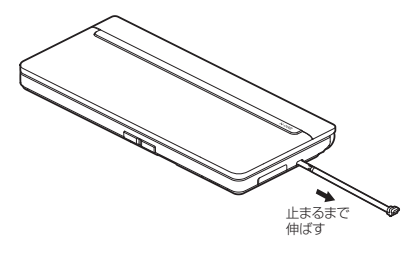

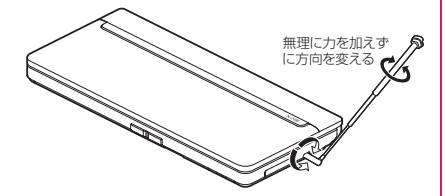

●ワンヤグアンテナを収納するには、ワンヤグアンテ ナの下の方を持って止まるまで押し入れます。

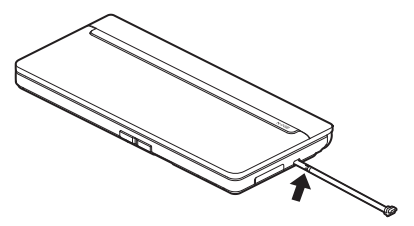

#### ■電池残量について

電池残量が少ないときにワンセグを利用しようとする と、起動するかどうかの確認画面が表示されます。 また、視聴中や録画中に電池残量が少なくなると、電池 残量警告音が鳴り、視聴または録画を終了するかどうか の確認画面が表示されます。

- 電池少量時録画設定が「録画を継続する」に設定されて いる場合、録画中に電池残量警告音は鳴りません。
- 確認画面で約1分間何も操作しないと、自動的にワ ンセグが終了します。

■視聴中や録画中に着信などがあったときは 視聴中や録画中に以下の動作が発生した場合は、映像 と音声は中断し、各機能が動作します(録画は中断さ れません)。

各機能終了後は視聴を再開できます。

- 音声電話着信
- テレビ電話着信
- エリアメール受信

• アラーム、スケジュール、ToDoリスト、視聴予約 の通知(「アラーム通知設定」が「通知優先」のとき)

#### **おしらせ**

- 充電しながらワンセグの視聴を長時間行うと、電池 パックの寿命が短くなることがあります。
- ◆ワンヤグを視聴しないときは、ワンヤグアンテナを 収納してください。

◆海外ではワンセグは利用できません。

## **お願い**

●FOMA端末の故障·修理やその他の取り扱いに よって、保存内容が消失・変化しても、当社として は責任を負いかねますので、あらかじめご了承くだ さい。なお、FOMA端末を機種変更や故障修理す る際に、お客様が端末内に保存された情報(ワンセ グで録画した静止画、テレビリンク、放送用保存領 域に保存された情報など)は移し替えできません。

# **チャンネルを設定する**

**チャンネル設定**

ワンセグを利用するには、あらかじめチャンネル設定 を行い、チャンネルリストを選択しておく必要があり ます。地域別にチャンネルリストを登録しておくと、 チャンネルリストを選択するだけでその地域の放送 局を視聴できます。

- ●チャンネルリストは10件まで登録でき、チャンネルリス ト1件につき、放送局を50件まで登録できます。
- ●受信できる放送局は地域によって異なります。

# **チャンネルリストを登録する**

1 MBN **▶ 「カメラ/TV/MUSIC」▶ 「ワンセグ」▶「チャンネル設定」▶ 「地域選択」**

■ 放送局を自動で検索してチャンネルリストを 登録する場合

▶「自動チャンネル設定|▶「YES|▶「YES|▶タ イトルを入力

検索を途中で中止する場合は Fm 2 [中止]、 または[se]を押して「YES」を選択します。

• 自動チャンネル設定を行う際はワンセグアン テナを伸ばしてください。

**2 地域を選択▶都道府県を選択▶ 「YES」**

# **おしらせ**

- ◆地域によっては「地域選択」では放送局が正しく登 録できない場合があります。その場合は「自動チャ ンネル設定」で放送局を検索してください。
- ◆「自動チャンネル設定」は地上デジタルテレビ放送 サービスのエリア内の、放送電波を受信できる場所 で行ってください。
- 「自動チャンネル設定」時にリモコン番号が重複し ている旨のメッセージが表示されることがありま す。このようなときは、手動で地域を選択してくだ さい。

# **使用するチャンネルリストを選択する**

チャンネルリストを選択して、受信する放送局を設定 します。

1 **MBN トロックストライム IV ADDING 「ワンセグ」**X**「チャンネルリスト選 択」**

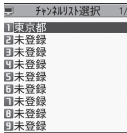

チャンネルリスト選択画面(サブメニュー-P.220)

# **2 チャンネルリストを選択**

■ チャンネル情報 1/2 1 1ch (UHF27ch)<br>XXXXXXXXXXXX | 2ch (UHF26ch)<br>|XXXXXXXXXXX E 4ch (UHF25ch)<br>XXXXXXXXXXXX **■ 5ch (UHF24ch)**<br>XXXXXXXXXXXX

## チャンネル情報画面(サブメニュー→P.220)

■ チャンネル情報を表示する場合 ▶ Fn 2 [詳細]

# **サブメニュー**

**チャンネルリスト選択画面(P.220)**

**チャンネル設定…**P.219 **タイトル編集…**タイトルを編集します。 **削除…**選択したチャンネル設定を削除します。 **サブメニュー**

# **チャンネル情報画面(P.220)**

**リモコン番号設定…**リモコン番号に設定されてい る放送局を変更します。

**削除※…**設定した放送局を削除します。

※ チャンネルリスト内の放送局をすべて削除した場 合は、チャンネルリストも削除されます。

## **おしらせ**

◆現在設定しているチャンネルリストは、チャンネル リスト選択画面またはチャンネル情報画面で削除 できません。ほかのチャンネルリストに変更してか ら削除してください。

# **ワンセグを見る**

**ワンセグ視聴**

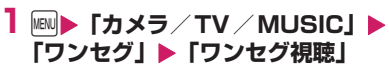

前回視聴していたチャンネルで「ワンセグ視聴 画面」が表示されます。

待受画面でFnMを押しても起動します。

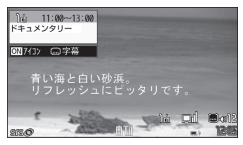

- ワンセグ視聴画面(サブメニュー→P.222)
- 視聴を終了するときは ー を押して「ワンセ グ終了」を選択します。「BGMへ遷移」を選 択するとBGM再生になります。→P.241
- はじめてワンセグを起動した場合は、免責事 項の確認画面が表示されます。→P.218

# **おしらせ**

- ◆Gガイド番組表リモコンやサイト、メールなどに表 示されているチャンネルなどの情報を使ってワン セグを起動することもできます。 「Media To機能」→P.192
- ◆市販のBluetooth機器を利用して、ワンセグの音声 をBluetooth機器から再生できます。→P.351

# **ワンセグ視聴画面の見かた**

●映像(全画面):画面いっぱいに映像を表示し、字 幕付きの映像を楽しめます。 映像+データ放送:映像を見ながらデータ放送サイ トを楽しめます。

※ 映像+データ放送では字幕は表示されません。

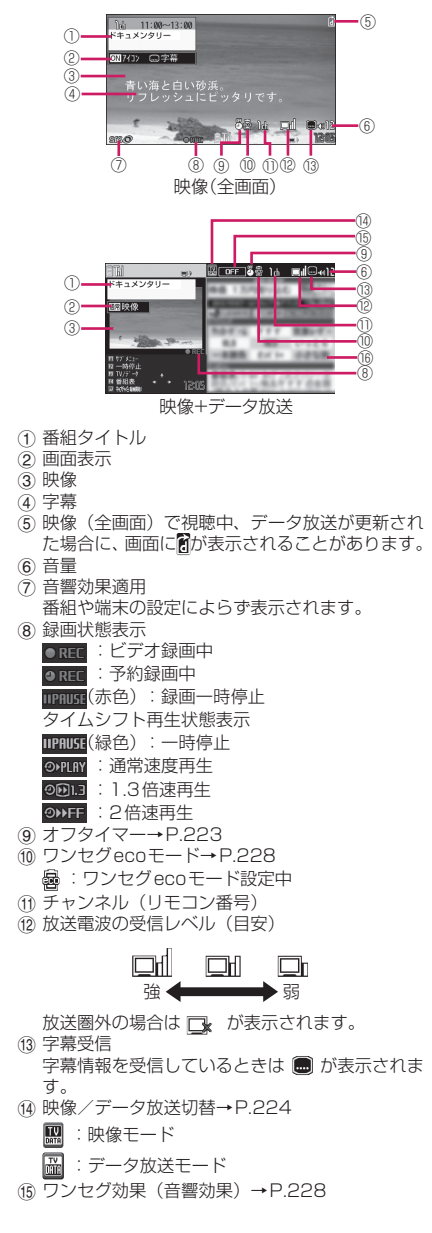

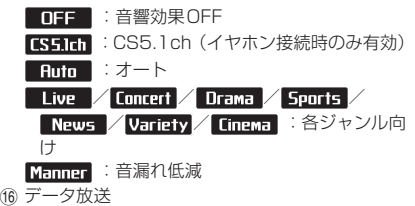

# **ワンセグ視聴中の操作について**

データ放送モードでは利用できないボタン操作もあ ります。

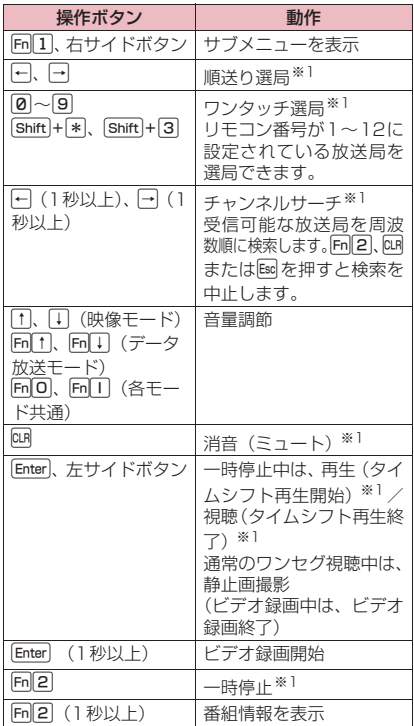

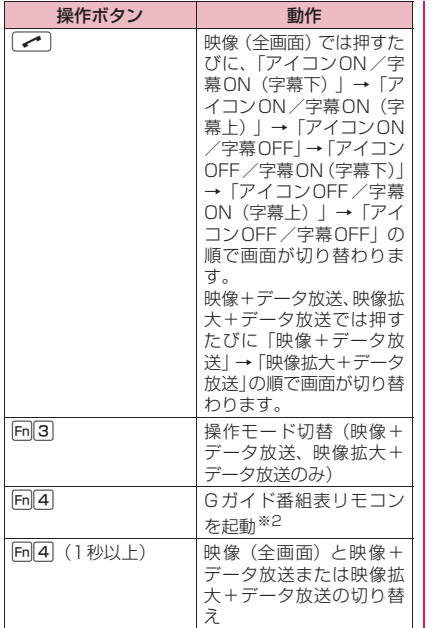

※1映像モードでのみ操作できます。

※2 ダウンロードした番組表 i アプリを設定するこ ともできます。

## **おしらせ**

- ●映像+データ放送では字幕は表示されません。ま た、番組によっては字幕が表示されない場合があり ます。
- ◆映像(全画面)ではデータ放送を表示できません。
- ◆場所を移動したときなどにチャンネルサーチで選 局を行うと、自動チャンネル設定で登録できなかっ た放送局が見つかる場合があります。見つかった放 送局を「チャンネル追加登録」で登録すると、次回 から視聴できます。
- ◆チャンネルサーチで受信した放送局は自動では チャンネルリストに追加されません。

# **サブメニュー**

## **ワンセグ視聴画面(P.220)**

**ワンセグ効果…**P.228

**番組情報表示…**視聴している番組の番組名やチャ ンネル名、開始時刻、終了時刻などを表示しま す。

- **番組表表示…**Gガイド番組表リモコンを起動しま す。→P.224
- **チャンネル表示/操作…**以下の項目を表示/設定 します。
	- **•チャンネル情報…**選択しているチャンネルリ ストの詳細画面を表示します。
	- **•チャンネルリスト選択…**P.220
	- **•チャンネル設定…**P.219
	- **•チャンネル追加登録…**現在視聴中の放送局を チャンネルリストに追加登録します。
	- **•サービス選局…**同じ放送局で複数のサービス (番組)が放送されているときに、どのサー ビスを視聴するかを選択します。
- **データ放送操作※…**以下の項目を表示/設定しま す。
	- **•データ放送へ戻る…**データ放送サイトの閲覧 を終了し、データ放送へ戻ります。
	- **•コンテンツ再読み込み…**表示中のデータ放送 サイトを再読み込みします。
	- **•証明書表示…**SSL/TLS通信で使用している 証明書を確認します。→P.177
	- **•画像表示設定…**データ放送サイトの画像を表 示するかどうかを設定します。
	- **•効果音設定…**データ放送、データ放送サイト の効果音を鳴らすかどうかを設定します。
	- **•放送トルカ取得設定…**P.264
	- **•確認表示設定リセット…**データ放送の確認画 面で「YES(以後確認しない)」を選択する と、それ以降は確認画面が表示されなくなり ます。本設定を行うと、確認画面が再度表示 されるようになります。
- **テレビリンクリスト※…**テレビリンク一覧画面を 表示します。→P.225
- **メール作成…**視聴中にiモードメールを作成しま す。→P.223
- **各種設定…**以下の項目を設定します。
	- **•表示/操作設定…**以下の項目を表示/設定し ます。

画面表示切替:「映像(全画面)、映像+デー タ放送、映像拡大+データ放送」から選択し ます。

映像/データ放送切替※:映像+データ放送、 映像拡大+データ放送で視聴中に、映像と データ放送を切り替えます。

アイコン常時表示設定:映像(全画面) (P.220)で、番組タイトル以外のアイコン を常時表示するかどうかを設定します。

タイムシフト再生設定:→P.228(ユーザ設 定の項目)

明るさ設定:画面の明るさを「レベル1~6」 から選択します。

字幕表示設定:字幕の表示方法を「ON、 OFF」から選択します。

**•音声設定…**以下の項目について設定します。 主/副音声設定:音声の出力方法を「主音声、 副音声、主/副同時」から選択します。「主 /副同時」を選択すると、両方の同時出力に なります。

音声切替:音声を切り替えます。切り替えで きる音声があるときのみ操作できます。

クローズ音声継続:視聴中、FOMA端末を閉 じたときに、音声の出力を継続するかどうか を設定します。

**•ワンセグecoモード…**P.228(ユーザ設定の 項目)

**•オフタイマー …**設定した時間が経過すると、 視聴や録画(予約録画を除く)を終了するか どうかの確認画面を表示します。

**デスクトップ貼付…**P.102

**ボタン操作ガイド…**ボタン操作の説明を表示しま す。

※映像(全画面)では利用できません。

#### **おしらせ**

#### <画像表示設定>

**◆本機能の設定を変更した場合は、「iモードブラウ** ザ設定」の「画像表示設定」も変更されます。

<画面表示切替>

◆「映像 (全画面)」、「映像+データ放送| のテレビ映 像は縦横比16:9、「映像拡大+データ放送」のテ レビ映像は縦横比4:3で表示します。

# **視聴中にタイムシフト再生する**

ワンセグの視聴を一時中断しても、後追いで再生する ことができます。

- ●ワンセグ視聴を自分で中断したとき、およびワンセ グ視聴中に音声電話やテレビ電話を着信したとき に、タイムシフト再生ができます。
- ●タイムシフト再生設定を「オートOFF」に設定し ているときに音声電話やテレビ電話を着信した場 合は、タイムシフト再生ができません。
- **1 ワンセグ視聴画面(P.220) >Fn2 [一時停止]** ワンセグが一時停止します。

**2 ワンセグを再開できる状態になった ら**[Enter]

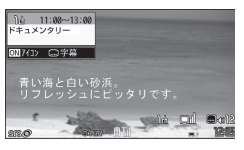

タイムシフト再生画面

■ 蓄積されたワンセグデータの先頭からタイム シフト再生を開始する場合

# $\blacktriangleright$  $\Box$

■ 再生速度を切り替えたい場合

 $\blacktriangleright$ n

押すたびに1.3倍速→2倍速→通常速度の順に 切り替わります。

■ タイムシフト再生を終了する場合 ▶通常速度でタイムシフト再生中にEnter 通常のワンセグ視聴に戻ります。

#### **おしらせ**

- ◆ワンセグデータは最大約1分間蓄積され、1分を超 えると古いデータから順に上書きされます。 1分以上一時停止してからタイムシフト再生を開始し た場合は、一時停止した場面からではなく、蓄積され たワンセグデータの先頭から再生されます。
- ◆タイムシフト再生設定を「オートON」に設定して いる場合は、タイムシフト再生中に音声電話やテレ ビ電話を着信すると、再生は一時停止されます。
- ◆ワンセグの一時停止中およびタイムシフト再生中 はチャンネルを切り替えることができません。
- ◆1.3倍速または2倍速でタイムシフト再生した場 合、現在放送中の場面に追いつくと、タイムシフト 再生を終了して通常のワンセグ視聴に戻ります。
- ◆1.3倍速または2倍速でのタイムシフト再生中は、 音声が聞き取りにくい場合があります。

**視聴中にiモードメールを送信する**

「お勧めメール作成」で、Media To機能に対応した FOMA端末へ i モードメールを送信した場合、受信 側ではMedia To機能を利用して、お勧めメールで指 定した番組を起動できます。

# **1 ワンセグ視聴画面(P.220)** ▶ **「Fn**  $\parallel$  **1 | 【サブメニュー】▶ 「メール 作成」**

■ 新規の i モードメールを作成する場合 ▶「新規メール作成|▶「iモードメール/PC メールを作成して送信する」→P.132

#### ■ 視聴中のチャンネル情報が本文に入力された i モードメールを作成する場合

▶「お勧めメール作成|▶「i モードメール/PC メールを作成して送信する」→P.132

# **Gガイド番組表リモコンを利用 する**

#### **Gガイド番組表リモコン**

Gガイド番組表リモコンを利用して、番組表からワン セグを起動したり、視聴予約や録画予約を行ったりし ます。→P.251

**18N▶ 「カメラ/TV/MUSIC」▶ 「ワンセグ」▶「番組表」** 

番組表が表示されます。

#### ■ 番組を視聴する場合

▶番組を反転▶ Fn<sup>[1]</sup> [TV起動]

ワンセグを利用するかどうかの確認画面が表示 された場合は、「YES」を選択します。「NO」を 選択すると、次回から確認画面は表示されませ  $h_{\alpha}$ 

## **おしらせ**

- **◆ダウンロードした番組表 i アプリを利用する場合** は、iアプリのソフト一覧画面のソフト設定「番組 表ボタン設定」(P.248)で変更します。
- ◆ダウンロードした番組表iアプリは、2in1のB モードでは利用できない場合があります。

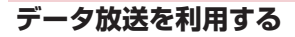

**データ放送**

ワンセグでは、映像・音声に加えてデータ放送を利用 できます。番組と連動したサイトなど、静止画や動画 を含むさまざまな情報を利用できます。 項目(リンク先)を選択することで、Phone To、Mail To機能などを利用できます。→P.192

**1 ワンセグ視聴画面(映像+データ放** 送) (P.220) ▶Fn||3|【TV/デー **タ]**

データ放送モードに切り替わり、「 圖 」が表示 されます。再度[Fm]3| [TV/データ] を押すと 映像モードに戻ります。

# **2 項目(リンク先)を選択**

iモード接続するかどうかの確認画面が表示さ れた場合は、「YES」を選択します。「YES(以 後確認しない)」を選択すると、次回から確認画 面は表示されません。

• サイト表示中の操作について→P.177

# **おしらせ**

- ◆データ放送モード中もワンセグの音声は流れます。
- ◆データ放送、データ放送サイトでの文字入力時は、 絵文字は入力できません。
- ◆データ放送の確認画面で「YES (以後確認しない) を選択している場合は、自動的にデータ放送の情報 が更新され、パケット通信料がかかることがありま す。
- ◆データ放送またはデータ放送サイトの受信時に、自 動的にトルカを取得する場合があります。→ P.264

# **テレビリンクを利用する**

**テレビリンク**

データ放送、データ放送サイトによっては、サイトや メモ情報をテレビリンクに登録できます。よく利用す るサイトやメモ情報をテレビリンクに登録しておく と、簡単に表示することができます。

●テレビリンクは映像+データ放送でのみ利用でき ます。

# **テレビリンクに登録する**

- ●テレビリンクは50件まで登録できます。
- **1 MawD 「カメラ/TV/MUSIC」▶ 「ワンセグ」**X**「ワンセグ視聴」** ▶Fn||3|【TV/データ】▶テレビリ **ンク登録可能な項目を選択**

テレビリンクを登録するかどうかの確認画面が 表示された場合は、「YES」を選択します。「YES (以後確認しない)」を選択すると、次回から確 認画面は表示されません。

■ 選択したURLやメモ情報がすでに登録されて いる場合

上書きするかどうかの確認画面が表示されま す。上書きするときは「YES」を選択します。

# **おしらせ**

- ◆テレビリンクに登録したURLやメモ情報はワンセ グからの操作でのみ利用できます。iモードブラウ ザやフルブラウザでは利用できません。
- ◆リンク先によっては有効期限が設定されているも のもあります。

# **テレビリンクからサイトやメモ情報を表 ビデオを録画する 示する**

# 1 **Mavb 「カメラ/TV/MUSIC」▶ 「ワンセグ」**X**「テレビリンク」**X**テ レビリンクを選択**

i モード接続するかどうかの確認画面が表示さ れた場合は、「YES」を選択します。

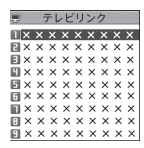

テレビリンク一覧画面(サブメニュー→P.225)

■ 有効期限が切れたテレビリンクの場合 削除するかどうかの確認画面が表示されます。

# **● テレビリンク一覧のアイコンについて**

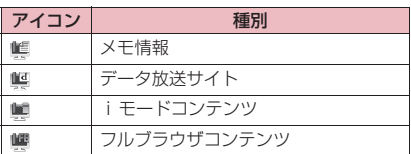

●データ放送サイトに接続しても、映像・字幕は表示 されません。

# **サブメニュー**

# **テレビリンク一覧画面(P.225)**

**詳細表示…**テレビリンクのタイトル、URL、概 要、コンテンツ種別、有効期限を表示します。

**登録件数確認…**登録件数を確認します。

**削除…**「1件削除、選択削除、全削除」から選択し ます。

# **視聴中にワンセグを録画する**

**ワンセグ録画**

視聴中の番組をビデオまたは静止画として保存しま す。

- ●番組によっては著作権などの制限により録画でき ない場合があります。
- ●タイムシフト再生中はワンヤグを録画できません。

録画したビデオはmicroSDカードに保存されます。 FOMA端末には保存できません。

- ●放送電波の受信レベルが ロ のときはビデオ録画 できません。
- ●録画したビデオは、データBOXのワンセグフォル ダ内のビデオフォルダに保存されます。
- ●録画したビデオを再生するには→P.288

# **1 ワンセグ視聴画面(P.220)** ▶**Enter** (1秒以上)

- 録画が開始されます。
- 録画中はチャンネルを変えられません。

## $2$  Enter

録画が終了し、ビデオが保存されます。

• 保存領域がいっぱいになると、自動的に録画 を終了し、それまで録画したビデオが保存さ れます。

#### ■保存件数と録画時間の目安

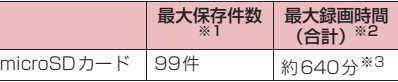

- ※1 データ量により実際に保存できる件数が少なく なる場合があります。
- ※2 放送局、番組によって最大録画時間は異なりま す。
- ※3 2GバイトのmicroSDカードの場合の目安で す。

# **おしらせ**

- ◆録画中に電波状況が になったときは、録画は 継続されますが、その間の映像・音声は保存されま せん(録画一時停止)。
- ◆録画中にマルチタスクで画面を切り替えた場合や 着信があった場合でも、録画は中断されません。
- ◆緑画中に緑画予約スケジュールの開始時刻1分前 になると、アラーム音が約2秒間鳴ります。その 後、録画予約スケジュール登録時の「録画動作設 定」の設定に応じて、以下のように動作します。
	- •「録画優先」に設定した場合は、確認メッセージ が表示された後、ビデオ録画を終了して、予約録 画を開始します。
	- •「操作優先」に設定している場合は、予約録画を 開始するかどうかの確認メッセージが表示され ます。「YES」を選択すると、ビデオ録画を終了 して、予約録画が開始されます。「NO」を選択す ると、ビデオ録画を継続します。
- ◆録画データによっては、保存領域に若干の空きが あっても、自動的に録画を終了する場合がありま す。
- ◆保存されたビデオのファイル名、タイトル名は以下 のとおりです。

ファイル名:PRGXXX(XXXは英数字) タイトル名:YYYY/MM/DD hh:mm (Y:西暦、M:月、D:日、h:時、m:分)

- ◆録画したビデオは待受画面や着信音、着信画面など には設定できません。また、iモードメール、PC メールへの添付や赤外線送信、本体へのコピーや移 動はできません。
- ◆ワンセグには、「録画不可(コピーネバー)|「1回 だけ録画可能(コピーワンス)」「録画制限なし(コ ピーフリー)」というコピー制御信号が加えられて います。コピー制御信号は、それぞれの放送局が設 定します。
- コピー制御信号が「録画不可(コピーネバー)」の 番組は録画できません。また、録画中にコピー制御 信号が「録画不可(コピーネバー)」に変更された 場合は、録画が終了し、それまで録画したビデオが 保存されます。

**静止画を保存する**

録画した静止画はデータBOXのワンセグフォルダ内 のイメージフォルダに保存されます。

- ●microSDカードには保存できません。
- ●放送電波の受信レベルが ロ のときは静止画撮影 できません。
- ●録画した静止画を表示するには→P.272
- **1 ワンセグ視聴画面(P.220)**  $\blacktriangleright$  Enter 静止画が保存されます。

#### **おしらせ**

- 保存された静止画のファイル名、タイトル名は以下 のとおりです。 ファイル名:YYYYMMDDhhmmXXX タイトル名:YYYY/MM/DD hh:mm
- (Y:西暦、M:月、D:日、h:時、m:分、X:数字) ◆緑画した静止画は待受画面や着信画面などには設
- 定できません。また、iモードメール、PCメール への添付や赤外線送信、microSDへのコピーや移 動はできません。
- ◆字幕やデータ放送は静止画撮影できません。

# **ワンセグの視聴や録画を予約 する**

#### **視聴予約リスト/録画予約リスト**

ワンセグの視聴予約・録画予約を行います。設定した 日時にアラームで番組や録画の開始をお知らせしま す。

●視聴予約・録画予約のアラーム通知について→ P.333

- ●視聴予約、録画予約はそれぞれ100件まで登録で きます。
- ●番組表iアプリやサイト、メールなどに表示されて いるチャンネルなどの情報を使って視聴予約・録画 予約を登録することもできます。 「Media To機能」→P.192
- <例:録画予約を登録する場合>
	- **MEN▶「カメラ/TV/MUSIC」▶ 「ワンセグ」**X**「録画予約リスト」**

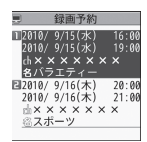

緑画予約リスト一覧画面 (サブメニュー→P.228)

- 視聴予約を登録する場合
- ▶「視聴予約リスト」
- **2 [m]** 2 **[新規]**

■ 視聴予約、録画予約を編集する場合 ▶m[1]「サブメニュー]▶「編集」

■ 録画予約で保存容量を確認する場合  $\blacktriangleright$  [m $\lceil 4 \rceil$  [保存容量]

# **3 以下の項目から選択**

- **1 チャンネル…**チャンネルを選択します。
- **24 番組名編集…番組**名を入力します。
- **「1 日時設定(開始・終了)<sup>※1</sup>…録画(視聴)** を開始・終了する日付、時刻を入力します。
	- **•直接入力…**月日と時刻を入力します。
	- **•カレンダーから入力…**カレンダーで月日を 選択し、時刻を入力します。
- **繰り返し…**録画(視聴)予約の繰り返しを 「設定なし、毎日、曜日指定」から選択しま す。
- **アラーム通知※2…**視聴予約日時になったと きのアラーム通知を「通知する、事前通知す る(15秒前~10分前)、通知しない」から 選択します。
- **■■ アラーム音選択<sup>※2</sup>…視聴予約日時になった** ときのアラーム音を時刻アラーム音やメロ ディ、iモーション、ミュージックなどの フォルダから選択します。
- **「父マラーム音量を設** 定します。
- **連携起動設定※2…**予約アラーム通知の画 面からのワンセグ起動を「自動連携する、手 動連携する、連携しない」から選択します。

**アラーム音設定※3…**録画予約日時になった ときにアラーム音を鳴らすかどうかを設定し ます。

- **自動電源ON※2…**電源を切っているときに 予約アラーム通知時刻になった場合、自動的 に電源をONにして予約アラーム通知するか どうかを設定します。
- **ワンセグ音量※2…**「連携起動設定」により ワンセグが自動的に起動した時の音量を設定 します。
- **オフタイマー ※2…**「連携起動設定」により ワンセグが自動的に起動したあと、設定した 時間が経過すると視聴を終了するように設定 できます。
- **マナーモード優先※2…**マナーモード設定中 にアラーム通知する場合、アラーム音量をマ ナーモードの音量にするかどうかを設定しま す。
- **録画動作設定※3…**ワンセグ/ミュージッ
- クグループ(ワンセグ、データBOX[ワンセ グ]、ミュージック、Music&Videoチャネ
- ル)を操作中に開始日時になったときの動作 を設定します。
- **•録画優先…**操作中の機能を中断・終了して 録画を開始します。
- **•操作優先…**録画を開始するかどうかの確認 画面が表示されます。「YES」を選択する と、操作中の機能を中断・終了して録画を 開始します。

**上書き録画設定※3…**録画予約を繰り返す設 定にしたときに、前回の録画のビデオに上書 きするかどうかを設定します。

※1 視聴予約のときは「開始日時設定」を設定 します。

※2 視聴予約のときのみ設定します。

※3 録画予約のときのみ設定します。

# **4**u**[完了]**

録画予約を登録するかどうかの確認画面が表示 された場合は、「YES」を選択します。「YES (以後確認しない)」を選択すると、次回から確 認画面は表示されません。

#### **● 視聴予約/録画予約を設定したら**

#### ■視聴予約

- 1 視聴予約日時になると、アラーム通知します。※1
- 2 いずれかのボタンを押して、アラームを止めます。
- 3 Enter 「起動」を押して「YFS」を選択すると、設 定していたチャンネルでワンセグが起動しま<br>ォ ※2 す。
- (4) 視聴を終了するときは、 を押して「ワンセグ 終了」を選択します。
- ※1「アラーム通知」を「事前通知する」に設定し ていると、設定した時間から視聴予約日時まで

アラーム通知します。「通知する」に設定した 場合は、約5分間アラーム通知します。

※2「連携起動設定」を「自動連携する」に設定し ている場合は、自動でワンセグが起動します。 「連携しない」に設定している場合は、アラー ム通知後、手動でワンセグを起動します

#### ■録画予約

- (1) 録画予約日時の1分前になると、約2秒間アラーム 通知し、自動的に設定したチャンネルでワンヤグ が起動します。
- ② 1分後、自動的に録画を開始します (Enter) [停止] を押して「YES」を選択すると、録画を手動で停 止できます)。
- 3 録画予約終了日時になると、自動的にワンセグが 終了し、デスクトップに「團」が表示されます。
- 4「 」を選択すると、録画結果を表示します(最 大20件まで)。録画結果を選択すると、録画した 番組が再生されます。

#### **● 過去の予約録画の録画結果を表示する**

- 1 May Fカメラ/TV/MUSICL▶「ワンヤグ」▶ 「予約録画結果」
- 2 予約録画結果を選択

#### ■予約録画結果を削除する場合

▶ Fm 2 「全削除」 ▶端末暗証番号を入力▶「YES」

#### **おしらせ**

#### <視聴予約>

◆同じ日時に予約アラーム通知を行う視聴予約を複 数登録した場合は、開始日時の早い視聴予約の通知 が優先されます。開始日時も同じ場合は、アラーム 通知の早い視聴予約が優先されます。

#### <録画予約>

- ◆録画時間が重複する録画予約は登録できません。
- 開始日時の約1分前に、FOMA端末が以下の状態 にあると録画できませんのでご注意ください。
	- 電源OFF時
	- ダイヤルロック中/おまかせロック中
	- 赤外線/Bluetooth通信中
	- ソフトウェア更新中
- 以下のような場合は、設定した開始日時になっても 録画できないことがあります。
	- 放送電波を受信できない場合
	- 放送電波の受信が不安定な場合
	- 映像が提供されていない場合
	- 録画先の空きデータ容量が足りない場合
	- microSDカードがFOMA端末に取り付けられて いない場合
- ◆録画予約による録画中はワンセグの音声は流れま せん。ただし、tを押すか音量調整を行うと音声 が流れます。

# **サブメニュー**

# **視聴予約リスト一覧画面**

**❖録画予約リスト一覧画面(P.226)** 

●視聴予約リスト詳細画 面でも同じ項目が表示されます。 **新規登録…**視聴予約・録画予約を登録します。 **編集…**登録した視聴予約・録画予約を編集します。 **ソート…**開始日時順/番組名順(昇順)/番組名 順(降順)/登録順(昇順)/登録順(降順)で 予約リストを並び替えます。 **削除…**「1件削除、過去削除、選択削除、全削除」 から選択します。 •「過去削除」を選択すると、開始日時が現在の日 付、時刻より前に設定されている視聴予約・録画 予約を削除します。ただし、繰り返し設定された 予約は削除されません。 **保存容量確認※…**保存容量を確認します。 ※ 録画予約リスト一覧画面でのみ利用できます。 **ワンセグの設定を行う ユーザ設定** 1 **MBW 「カメラ/TV/MUSIC」▶ 「ワンセグ」▶「ユーザ設定」 2 以下の項目から選択 表示設定…**以下の項目を設定します。 **•字幕表示設定…**字幕の表示方法を「ON、

> OFF」から選択します。 **•全画面字幕位置設定…**映像(全画面) (P.220)の字幕表示位置を「上部に表 示、下部に表示」から選択します。

**•アイコン常時表示設定…**映像(全画面) (P.220)で、番組タイトル以外のアイコ ンを常時表示するかどうかを設定します。

**ワンセグ効果…**以下の項目を設定します。

**•音響効果…**視聴する番組に合わせて、サウ ンド効果を設定します。

**•映像効果…**視聴する番組に合わせて、映像 効果を設定します。

**•なめらかワンセグ…**なめらかな映像表示に するかどうかを設定します。

**タイムシフト再生設定…**電話の着信などがあっ た場合に、自動的にワンセグ視聴を一時停止 (タイムシフト再生開始)にするかどうかを設 定します。

**•オートON…**タイムシフト再生を行います。

「視聴中にタイムシフト再生する」→ P.223

**•オートOFF…**通常再生を行います

**照明設定…**視聴中のディスプレイの照明につい て設定します。

- **•常時点灯…**常時点灯します。
- **•時間設定…**点灯する時間(01~30分)を 設定します。
- **クローズ音声継続設定…**視聴中、FOMA端末を 閉じたときに、音声の出力を継続するかどう かを設定します。
- **電池少量時録画設定…**録画中に電池残量が少な くなったときに、録画を継続するかどうかを 設定します。
	- **•録画を継続する…**確認画面は表示されず、 録画を継続します。
	- **•録画を終了する…**録画を終了するかどうか の確認画面が表示されます。
- **データ放送設定…**以下の項目を設定します。
	- **•画像表示設定…**データ放送サイトの画像を 表示するかどうかを設定します。
	- **•効果音設定…**データ放送、データ放送サイ トの効果音を鳴らすかどうかを設定しま す。
	- **•確認表示設定リセット…**データ放送の確認 画面で「YES(以後確認しない)」を選択 すると、それ以降は確認画面が表示されな くなります。本設定を行うと、確認画面が 再度表示されるようになります。

**ワンセグecoモード…**以下の設定を固定して電 池の消費を抑えるワンセグecoモードを設定 します。

- ワンセグ効果:すべてOFF
- バックライト輝度:ワンセグ eco モード用設 定

「YES」を選択すると、ワンセグecoモード 用の設定/解除が切り替わります。ワンセグ ecoモードを解除すると、設定内容は元に戻 ります。

**チャンネル設定初期化…**チャンネルリストをす べて削除します。

**放送用保存領域消去…**放送保存領域の放送局の 情報を消去します。

- **•1件削除…**放送用保存領域のうち、選んで いる系列放送局の情報のみ削除します。
- **•全削除…**放送用保存領域に作成されたすべ ての系列放送局の情報を削除します。
- **TV設定リセット…**「ユーザ設定」の各設定内容 をお買い上げ時の状態に戻します。
- **TV設定確認…**ユーザ設定の各設定内容を確認 します。

# **おしらせ**

#### <ワンセグ効果>

「なめらかワンセグ」を「ON」に設定していても、 「映像効果」が「OFF」のときは効果がありません。

#### <アイコン常時表示設定>

◆「OFF」に設定していても、電波の状態が悪くなっ た場合は、アイコンが表示される場合があります。

#### <クローズ音声継続設定>

◆「ON」に設定した場合はFOMA端末を閉じた状態 でも、自動的にデータ放送サイトの情報が更新さ れ、パケット通信料がかかることがあります。

#### <画像表示設定>

- **◆本機能の設定を変更した場合は、「iモードブラウ** ザ設定」の「画像表示設定」も変更されます。 ただし、iモードブラウザとワンセグを同時に起動 している際は以下の制限があります。
	- 表タスクがワンセグの場合は「画像表示設定」を 実行できません。
	- 表タスクが i モードブラウザの場合は、i モード ブラウザ設定で「画像表示設定」を変更した後、 ワンセグに切り替えると設定は変更されますが、 表示中のページには反映されません。ページを更 新すると、設定が反映されます。

#### <確認表示設定リセット>

◆ワンセグ起動時の確認画面 (P.218) は初期化さ れません。

# [Memo]

# **Music**

# **■Music&Videoチャネル**

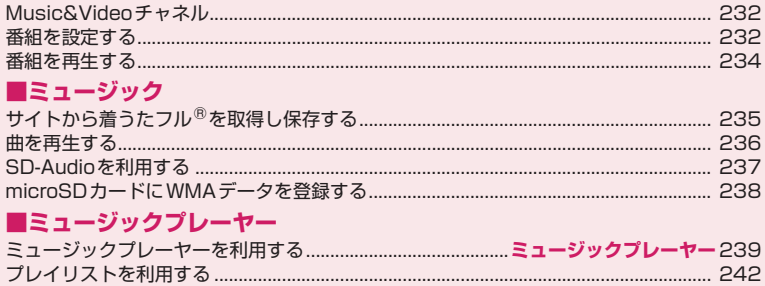

# 音楽データの取り扱いについて

- ●本書では着うたフル®とWMA (Windows Media Audio) ファイル、SD-Audioデータを合わせて「音楽 データ」と記載しています。
- ●FOMA端末では、著作権保護技術で保護されたWMAファイルや着うたフル®を再生できます。
- ●インターネット上のホームページなどから音楽データをダウンロードする際には、あらかじめ利用条件(許 諾、禁止行為など)をよくご確認のうえ、ご利用ください。
- ●著作権保護技術で保護されたWMAファイルは、FOMA端末固有の情報を利用して再生しています。故障や 修理、機種変更などでFOMA端末固有の情報が変更された場合、変更前に保存したWMAファイルは再生 できなくなることがあります。 上記の場合、FOMA端末でWMAファイルをすべて削除してから必要なWMAファイルをパソコンから転送 してください。
- ●CCCD(コピーコントロールCD)の取り扱いや、音楽データをWMAファイルとして保存できない場合に ついては、当社としては責任を負いかねますので、あらかじめご了承ください。
- ●FOMA端末やmicroSDカード内に保存した音楽データは、個人使用の範囲内でのみ使用することができま す。ご利用にあたっては、著作権などの第三者の知的財産権その他の権利を侵害しないよう十分ご配慮く ださい。また、FOMA端末やmicroSDカード内に保存した音楽データは、パソコンなど他の媒体に複製ま たは移動しないでください。

# **Music&Videoチャネル**

Music&Videoチャネルとは、事前にお好みの音楽番 組などを設定するだけで、夜間に最大1時間程度の番 組が自動配信されるサービスです。また、最大30分 程度の高画質な動画番組を楽しむこともできます。番 組は定期的に更新され、配信された番組は通勤や通学 中など好きな時間に楽しむことができます。

#### ■Music&Videoチャネルのご利用にあたって

- Music&Videoチャネルはお申し込みが必要な有 料サービスです(お申し込みには i モード契約お よび、iモードパケット定額サービスのご契約が 必要です)。
- Music&Videoチャネルのサービス利用料のほか に、番組によって別途情報料がかかる場合がありま す。
- Music&Videoチャネルにご契約いただいた後、 Music&Videoチャネル非対応のFOMA端末に FOMAカードを差し替えた場合、Music&Video チャネルはご利用いただけません。ただし、 Music&Videoチャネルを解約されない限りサー ビス利用料がかかりますのでご注意ください。
- 国際ローミング中は番組設定や取得は行えませ ん※。海外へお出かけの際は、事前に番組の配信を 停止してください。また、帰国された際は、番組の 配信を再開してください。
- ※ 国際ローミング中に番組設定や取得を行おうとし た場合、iモード接続を行うためパケット通信 料がかかりますのでご注意ください。
- Music&Videoチャネルの詳細については『ご利用 ガイドブック (iモード<FOMA>編)」をご覧く ださい。

# **番組を設定する**

利用したい番組を事前に設定し、夜間に番組データを 自動的に取得します。

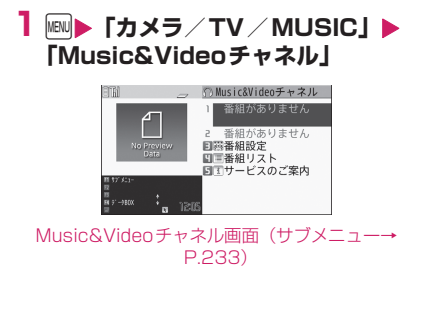

## **2「番組設定」▶画面の指示に従って 番組を設定する** 詳しくは『ご利用ガイドブック (iモード

<FOMA>編)』をご覧ください。

## **おしらせ**

- 一度に設定できる番組の数は2つです。
- ◆番組を設定するときは、Music&Videoチャネル番 組提供サイトへのマイメニュー登録(P.173)が 必要な場合もあります。
- ◆Music&Videoチャネルをご契約されていない場 合は、Music&Videoチャネル未契約のお知らせが 表示されます。その画面から「Music&Videoチャ ネルのお申し込みへ」を選択するとMusic&Video チャネル契約をすることができます。
- **● 番組の設定内容を確認・解除する**

# **1 Music&Videoチャネル画面 (P.232)**X**「番組設定」**X**画面の 指示に従って操作する**

詳しくは『ご利用ガイドブック (iモード <FOMA>編)』をご覧ください。

## **おしらせ**

◆番組の設定を解除してもマイメニューは削除され ません。

# **番組を設定すると**

●番組取得を開始する12時間前に、待受画面に「揃」 が表示されます。

> $\bigcirc$  $2.05$   $09.15$

#### $\mathbb{E} \left[ \begin{array}{c|c|c|c|c} \mathbb{E} & \mathbb{E} &$

●番組取得は夜間に自動的に行われ、成功すると 「Music& Videoチャネル更新」のデスクトップア イコン「|||||||||」が表示されます。 番組取得に失敗した場合、「Music&Videoチャネ

ル更新失敗」のデスクトップアイコン「|||||| が表 示されます。この場合、番組を手動で取得すること ができます。→P.233

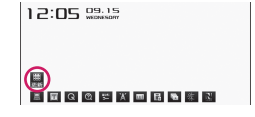

# **おしらせ**

番組取得中に通信が途切れた場合は、3分間隔で 5回まで、自動的に再取得を行います。

◆配信番組フォルダに保存できる番組は2番組ま でです。新しい番組が取得されると配信番組フォ ルダへ上書きされるため、以前取得された番組は 削除され、再生できなくなります。削除したくな い番組は、データBOXのMusic&Videoチャネ ルの保存番組フォルダかmicroSDカードに移動 してください。→P.233

◆取得した番組をコピーすることはできません。

- ◆番組取得には時間がかかる場合がありますので、 十分に充電をして電波状況のよい環境でお使い ください。
- ◆番組取得に失敗する原因として、「FOMA圏外」 「電源が入っていない」「電池残量が少ない」「マ ルチタスクやマルチアクセスの組み合わせ」など があります。これらの原因によって番組の取得が できなかった場合は、翌日の夜間に再度番組の取 得を行います。ただし、番組取得の途中で中断し たときは、再取得が行われないことがあります。
- ◆番組を設定したときと異なるFOMAカードを挿 入した場合や端末初期化を行った場合は、番組を 自動で取得できなくなります。Music&Video チャネル画面から、再度番組を設定してくださ い。
- すでに番組を設定しているFOMA端末のFOMA カ ー ド を 別 のMusic&Videoチ ャ ネ ル 対 応 の FOMA端末に差し替えた場合、番組は自動で取得 できません。Music&Videoチャネル画面から再 度「番組設定」を選択すると、FOMA端末の番組 設定が自動的に更新され、番組を自動で取得する ことができます。
- ◆Music&Video チャネルや i モードの解約を行 うと、配信番組フォルダの番組データが削除され る場合があります。

#### **● Music&Videoチャネル画面のアイコンの 見かた**

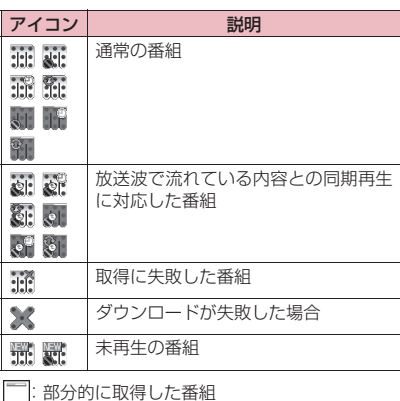

◎ : 再生制限付きの番組(再生回数・期間・期限を 通ぎると「②(白色)」が「△(赤色)」になります) ● : チャプター戻し、チャプター送り、巻戻し、早 送りが禁止されている番組

 $\overline{\Phi}$ : 更新を取得できなかった番組

## **● 番組を手動で取得する**

番組の取得に失敗した場合は、番組を手動で取得しま す。

# **1 Music&Videoチャネル画面 (P.232)**X**番組を選択**X**「はい」**

# **おしらせ**

- ◆「Music&Video チャネル更新失敗」のデスクトッ プアイコンは「Music&Videoチャネル画面」を一 度表示すると消えます。デスクトップアイコンが消 えても、取得に失敗した番組がある場合は手動で取 得できます。
- ◆番組の取得が中断された場合でも、中断されるまで 部分的に取得した番組は保存されます。残りの番組 の取得は、一部時間帯を除きお客様の操作によって 再開できます。
- 再生制限が切れた番組は、再取得できません。次回 配信日までは更新ができません。
- ◆ご利用になる時間帯によっては、手動での番組取得 ができない場合があります。

# **サブメニュー**

# **Music&Videoチャネル画面(P.232) 番組一覧画面(P.235)**

**チャプター一覧…**各チャプターのタイトル名、 アーティスト名、再生時間を一覧で表示します。 チャプターを選択すると、選択したチャプターが 再生されます。※1 「チャプター一覧について」→P.234 **再生モード変更…**番組をチャプター順に1回再生 するか、繰り返し再生するかを設定します。 **番組情報…**番組のタイトル、再生回数、再生期限、 再生期間などを表示します。 **番組移動※2※3…**移動先のフォルダを選択し、番 組をデータBOXのMusic&Videoチャネルの保 存番組フォルダやmicroSDカードに移動しま す。 **microSDへ移動※4…**移動先のフォルダを選択 し、番組をmicroSDカードに移動します。 **編集※5…**取得したタイトルを編集します。 **•タイトル編集…**タイトルを編集します。 **•タイトル初期化…**変更したタイトルを取得し たときのタイトルに戻します。

- **デスクトップ貼付※6…**P.102 **サイト接続…**番組にURLが含まれている場合、 Web To機能でサイトに接続します。 **画像表示※5※7…**番組に登録されている画像を表 示します。
- **保存容量確認※5…**保存容量を確認します。

**番組削除※6…**番組を削除します。

- **1件削除※8…**番組を1件のみ削除します。
- **削除※4…**「1件削除、選択削除、全削除」から選 択します。
- ※1 すべてのデータを取得していないチャプターは 選択できません。
- ※2 番組一覧画面では、配信番組フォルダのときの み利用できます。
- ※3 部分的に取得した番組や放送波で流れている内 容との同期再生に対応した番組、再生期限の切 れた番組は移動できません。また、番組によっ てはmicroSDカードに移動できない番組もあ ります。
- ※4 データBOXのMusic&Videoチャネルの保存 番組フォルダでのみ利用できます。
- ※5 番組一覧画面でのみ利用できます。
- ※6 Music&Videoチャネル画面でのみ利用できま す。
- ※7 登録されている画像がGIF形式のアニメーショ ンの場合は、1コマ目しか再生されません。な お、番組画像を保存することはできません。
- ※8 番組一覧画面の配信番組フォルダでのみ利用で きます。

# **おしらせ**

#### <番組削除><削除>

◆番組を削除しても、番組設定は解除されません。

## **● チャプター一覧について**

Music&Videoチャネル画面のサブメニューで「チャ プター一覧」を選択すると、番組のチャプターが一覧 で表示されます。

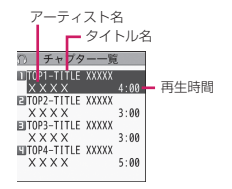

チャプター一覧画面(サブメニュー→P.234)

# **サブメニュー**

# **チャプター一覧画面(P.234)**

**チャプター情報…**チャプターのタイトル、再生時 間などを表示します。

# **番組を再生する**

# **1 Music&Videoチャネル画面 (P.232)**X**番組を選択**

番組の再生がはじまります。

「ミュージックプレーヤー再生画面の見かた」→ P.239

「ミュージックプレーヤー再生画面の操作につ いて」→P.240

## **おしらせ**

- ◆イヤホンなどを接続しているときは、「イヤホン切 替設定」の設定にかかわらず、イヤホンからのみ音 が聞こえます。
- ◆前回途中で再生を終了した番組を選択した場合は、 終了したときに再生していたチャプターの先頭か ら再生されます。
- ◆再生制限付きの番組もあります。再生回数、再生期 間、再生期限のいずれかに制限がある番組は、タイ トルの先頭に「■」が表示されます。再生できる 期間が制限されている番組は、期間前や期間後には 再生できません。また、約30秒以上電池パックを 外した状態が続くと、FOMA端末で保持している 日付時刻情報がリセットされることがあります。そ の場合、再生期間や再生期限が決められている番組 については、再生することができません。
- **● 放送波で流れている内容との同期再生に対応 した番組の再生**

番組を再生するときに、放送波で流れている内容と同 期を取り、放送波と同じ内容を再生することができま す。

- ●番組はあらかじめ取得しておく必要があります。
- ●番組を再生する方法は、通常番組と同様ですが、再 生可能な時間以外には再生できません。

# **おしらせ**

- 再生時間は、自動時刻補正された端末内の時計と同 期しているため、本FOMA端末で日付・時刻を手 動で変更した場合でも、再生可能な時間は変更され ません。
- ◆部分的に取得した番組は再生できません。

# **データBOXの番組を再生する**

**1 MEND 「データBOX」▶ 「Music&Videoチャネル」**X**フォ ルダを選択▶番組を選択** 

番組の再生がはじまります。

■ microSDカードの番組を再生する場合 Xo[microSD]

234 **Music**

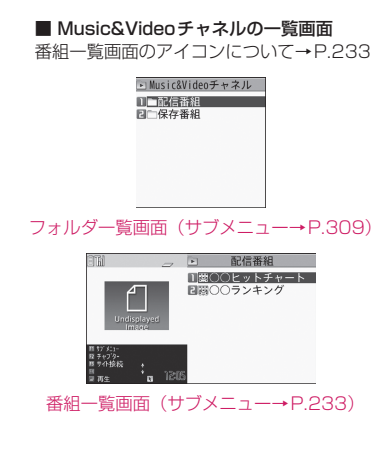

# **サイトから着うたフル®を取得 し保存する**

●着うたフル®はFOMA端末に最大3,500件まで保 存できます。ただし、他の画像や i モーションな どとの合計件数のため、実際に保存できる件数は少 なくなります。

# **1 iモードで表示したサイト**X**着うた フル®を選択**

データの取得が完了すると、「ダウンロード完了 画面」が表示されます。

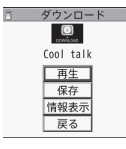

ダウンロード完了画面

■ 取得を中止する場合

 $\blacktriangleright$  CLR または Esc

#### ■ 取得した着うたフル®を再生する場合

 $\blacktriangleright$  「再牛」

「ミュージックプレーヤー再生画面の見かた」→ P.239

「ミュージックプレーヤー再生画面の操作につ いて」→P.240

■ 着うたフル®の情報を表示する場合 X「情報表示」

# **2「保存」▶ 「YES」**

#### ■ データの一部のみ保存できる場合

電波状況により取得が中断された場合や取得を 中止した場合は、ダウンロード完了画面に「部 分保存」というメニューが表示されることがあ ります。このようなときは、取得した部分のみ を保存することができます。

■ 保存を中止する場合

 $\blacktriangleright$   $\lceil NO \rceil$ 

# **3 保存先のフォルダを選択**

#### **おしらせ**

- ◆再生制限付きの着うたフル®もあります。再生回 数、再生期間、再生期限のいずれかに制限がある着 うたフル®は、タイトルの先頭に「(4)」が表示さ れます。再生できる期間が制限されている着うたフ ル®は、期間前や期間後には再生できません。
- ◆約 30 秒以上電池パックを外した状態が続くと、FOMA 端末で保持している日付時刻情報がリセットされること があります。その場合、再生期間や再生期限が決め られている着うたフル®については、再生すること ができません。
- ◆5Mバイトを超える着うたフル®やサイズが不明 の着うたフル®は取得できません。
- **● 部分的に取得した着うたフル®の残りのデー タを取得する**

部分的に取得した着うたフル®を保存先から選択する と、残りのデータを取得するかどうかの確認メッセー ジが表示されます。「YES」を選択すると、サイトに 接続し、残りのデータを取得します。

すべてのデータを取得して保存すると、部分的に保存 されていたデータは削除されます。

- ●データの取得状態は、「楽曲一覧画面」のアイコン 表示で識別できます。→P.237
- ●部分的に取得した着うたフル®の再生期間や再生 期限が過ぎている場合、残りのデータの取得ができ ません(うた・ホーダイの楽曲を除く)。また、取 得操作を行う際に、部分的に保存されていたデータ を削除できます。
- ●通信モード設定や利用プロファイルによっては データの取得ができない場合があります。

## **● うた・ホーダイの楽曲の再生制限を更新する**

再生制限切れの更新可能なうた・ホーダイの楽曲があ るフォルダやプレイリストの曲を再生すると、再生期 限の更新が必要である旨のメッセージが表示されま す。「YES」を選択すると、サイトに接続し、再生制 限を更新します(パケット通信料有料)。「NO」を選 択すると、音楽データを利用できません。

再生制限を更新可能なうた・ホーダイの楽曲が複数あ る場合は、更新する音楽配信サイトを選択します。

●うた・ホーダイは、お客様がコンテンツプロバイダ と契約を結んでいる期間のみ再生が可能な音楽

データです。再生期限は音楽データとともにダウン ロードされるライセンス情報により指定されます。 再生期限満了で再生できなくなった場合でも、ライ センス更新を行うことにより再生が可能になりま す。ライセンス情報には、再生期限とともに再生猶 予期間が指定されている場合があります。この期間 中は、再生期限情報を更新しなくても再生できます が、再生猶予期間を過ぎると、ファイルの再生がで きません。

また、再生期限の更新を行っていない状態で楽曲ダ ウンロードを行うと、保存前の再生ができません。

- ●国際ローミング中の再生期限の更新にかかるパ ケット通信料は i モードパケット定額サービスの 適用対象外です。
- ●再生制限の状態は、「楽曲一覧画面」のアイコン表 示で識別できます。→P.237
- ●再生制限の更新はサイトに接続して行いますので、 パケット通信(課金)が発生します。
- ●FOMAカードを差し替えて使用する場合は、端末 初期化することをおすすめします。
- ●通信モード設定や利用プロファイルによっては再 生制限の更新ができない場合があります。

#### **おしらせ**

- ◆着信音やアラーム音に設定したうた・ホーダイの楽 曲が再生不可能になった場合は、デモ再生や着信 時、アラーム鳴動時にお買い上げ時の音が鳴りま す。
- ◆日本以外の国で使用した場合、表示される期限より 前または後に再生期限が切れることがあります。

# **曲を再生する**

●プレイリストに楽曲を登録して、お好みの楽曲をお 好みの順序で再生することもできます。→P.242

**1** iX**「データBOX」**X**「ミュー ジック」**

> ヨー ミュージック コロミュージ ックプ レーヤー **ELLER**

フォルダ一覧画面(サブメニュー→P.309)

**2 フォルダを選択** 「楽曲一覧の見かた」→P.236

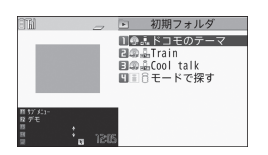

楽曲一覧画面(サブメニュー→P.237)

■ i モードで楽曲を検索する場合 ▶ 「i モードで探す」▶ 「YES」

■ microSDカードの曲を再生する場合  $\blacktriangleright$  Fn $\lceil 3 \rceil$  [microSD]

# **3 楽曲を反転▶ Fn 2 [デモ]**

楽曲の再生がはじまります。 「ミュージックプレーヤー再生画面の見かた」→ P.239 「ミュージックプレーヤー再生画面の操作につ いて」→P.240

#### ■ 部分的に取得した着うたフル®の場合

残りのデータを取得するかどうかの確認メッ セージが表示されます。「YES」を選択すると、 残りのデータを取得します。→P.235

# **おしらせ**

- イヤホンを接続しているときは、マナーモード設定 中でもイヤホンからは音が聞こえます。マナーモー ド設定中にイヤホンを抜くと、ミュート状態でス ピーカ再生を行います。
- ◆再生制限付きの楽曲もあります。再生回数、再生期 間、再生期限のいずれかに制限がある楽曲は、ファ イル種別アイコンに「(!)」が表示されます。再生 できる期間が制限されている楽曲は、期間前や期間 後には再生できません。

# **楽曲一覧の見かた**

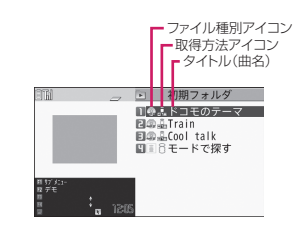

#### ■ファイル種別アイコン

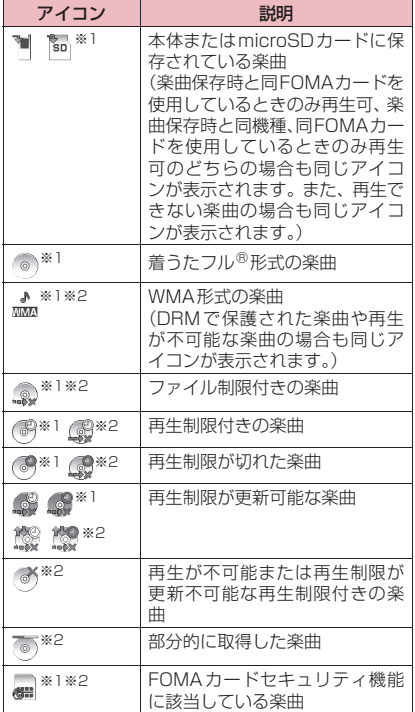

- ※1 mm ▶ 「カメラ/TV/MUSICI ▶ 「ミュー ジックプレーヤー|▶「全曲| /「プレイリス ト」/「アーティスト」/「アルバム」/ 「ジャンル」内で楽曲を反転したとき、画面下 部に表示されるアイコン
- ※2 mm ▶「データBOXI ▶「ミュージックI ▶ 「iモード」または「WMA」内で表示されるア イコン

# **サブメニュー**

**楽曲一覧画面(P.236)**

- ●サブメニューに表示される項目は、選択したフォル ダによって異なります。 **着信音設定…**P.88
	- **•まるごと着信音設定…**楽曲すべてを着信音に 設定します。
	- •オススメ着信音設定…<sup>[1]</sup>1で着信音に設定す る部分を指定し、楽曲の一部分だけを設定し ます。

**ミュージック情報…**ミュージックのファイル名、 保存日時、microSDへの移動可否などを表示し ます。 n[サブメニュー]で「ミュージック情報編 集」や「ミュージック情報初期化」をすることが できます。 **フォルダ移動…**「1件移動、選択移動、全移動」を 選択後、移動先のフォルダを選択し、楽曲をほか のフォルダに移動します。 **microSDへ移動…**P.305 **フォルダ追加…**フォルダ名を入力してフォルダを 追加します。 **サイト接続…**P.241 **画像表示…**楽曲のジャケット画像を表示します。 ジャケット画像が複数枚あるときは、一一で画 像を切り替えることができます。 **保存容量確認…**保存容量を確認します。 **削除…**「1件削除、選択削除、全削除」から選択し ます。 **おしらせ** <microSDへ移動> ◆着うたフル®の移動可否は「ミュージック情報 | で 確認できます。同じ機種間のみ移動可能な着うたフ ル®もあります。 **SD-Audioを利用する** 音楽CDの音楽データや音楽配信サービスなどで入手 した音楽データを、SD-Jukeboxとパソコンなどを 利用してmicroSDカードに登録すると、FOMA端末 で再生できます。 ●FOMA端末で再生できるデータ形式、プレイリス ト数、曲数は以下のとおりです。 ファイル形式 MPEG2 AAC(LC)/MPEG2 AAC+SBR/ADTS Stream ビットレート 16~192kbps

※ 1件のプレイリストには99曲まで登録できます

プレイリスト数※ | 最大 100件 (全曲リスト含む)

●microSDカードをお持ちでない場合は、家電量販

店などでお買い求めいただけます。

登録可能曲数 最大999曲

(全曲リスト除く)。

**Music** 237

#### SD-Jukeboxについて

SD-Jukeboxは下記のホームページより購入でき ます。

http://club.panasonic.jp/mall/sense/open/ SD-Jukeboxの対応OSはWindows XP、 Windows Vista、Windows 7です。動作環境詳 細は下記のホームページをご覧ください。

http://panasonic.jp/support/software/sdjb/

# **microSDカードにSD-Audioデータを 登録する**

# **1 以下のものを準備する**

- •「SD-Jukebox」の動作環境を満たしたパソコ ン※1
- 著作権保護機能対応のmicroSDカードのリーダー /ライター ※2
- microSDカード
- ※1 あらかじめ「SD-Jukebox」をパソコンに インストールしておいてください。

※2 パソコンからmicroSDカードにデータを 書き込むのに必要です。FOMA 充電機能 付USB接続ケーブル 02(別売)を使っ て、FOMA端末をmicroSDリーダー/ラ イターとして使うこともできます。→ P.308

# **2 パソコンから「SD-Jukebox」を 起動し、音楽CDなどの音楽データ をAAC形式に変換する**

「SD-Jukebox」の使用方法については、「SD-Jukebox」のヘルプをご覧ください。 変換済みの音楽データを書き込む場合は操作3 へ進んでください。

# **3「SD-Jukebox」を使ってSD-AudioデータをmicroSDカードに 登録する**

#### **おしらせ**

◆SD-Audioデータは着信音に設定することはでき ません。

# **microSDカードにWMAデー タを登録する**

「Windows Media Player」を使って、音楽CDの音 楽データをWMAデータに変換してmicroSDカード に登録します。

●FOMA端末で再生できるデータ形式、プレイリス ト数、曲数は以下のとおりです。

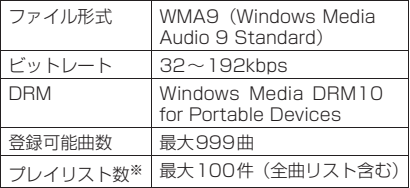

- ※ 1件のプレイリストには999曲まで登録できま す。
- ●Windows Media Player 10/11/12について Windows XPではWindows Media Player 10 /11 をご利用ください。Windows Vista では Windows Media Player 11 をご利用ください。 Windows 7ではWindows Media Player 12を ご利用ください。また、操作方法については Windows Media Player 10/11/12のヘルプ をご覧ください。
- ●microSDカードをお持ちでない場合は、家電量販 店などでお買い求めいただけます。

# **1 以下のものを準備する**

- •「Windows Media Player」の動作環境を満 たしたパソコン
- microSDカード
- FOMA 充電機能付USB接続ケーブル 02

## **2 iEN** 下本体設定」 ▶ 「外部接続」 ▶ **「USBモード」**X**「MTPモード」** 「MTPモード」に設定すると、「昂」が表示され ます。

# **3 FOMA端末とパソコンを、FOMA 充電機能付USB接続ケーブル 02 で接続する**

MTPモード中にmicroSDカードが挿入され、 FOMA 充電機能付USB接続ケーブル 02が接 続されている場合は、「具」が表示されます。

# **4 パソコンから「Windows Media Player」を起動し、音楽CDなど の音楽データをWMA形式に変換す る**

「Windows Media Player」がFOMA端末を認 識するまで時間がかかる場合があります。

# **5 パソコンからWMAデータを microSDカードに転送する**

- **6 データ転送が終わったらFOMA 充 電機能付USB接続ケーブル 02を 外す**
- **7 FOMA端末のUSBモードを「通信 モード」に戻す**

## **おしらせ**

- WMAデータは着信音に設定することはできませ  $h_{10}$
- ◆他のFOMA端末でmicroSDカードに転送した WMAデータは、N-08Bで表示・再生されない場 合があります。
- ◆他 のFOMA端 末 でWMAデ ー タ を 転 送 し た microSDカードを使用すると、MTPモードに切り 替えてもパソコンで認識されないことがあります。 その場合には、FOMA端末でWMAのファイルをす べて削除するか、microSDカードをフォーマット (P.307)してください。なお、microSDカード をフォーマットすると、音楽データ以外のデータも すべて削除されますのでご注意ください。

# **ミュージックプレーヤーを利 用する**

**ミュージックプレーヤー**

ミュージックプレーヤーでは、着うたフル<sup>®</sup>や Music&Videoチャネルの番組、microSDカードに 登録した楽曲を再生します。

- ●iモードサイトから取得した着うたフル®、 Music&Videoチャネルの番組、音楽CDから取り 込んだ音楽データを再生することができます。 「サイトから着うたフル®を取得し保存する」→P.235 「番組を設定する」→P.232 「SD-Audioを利用する」→P.237 「microSD カードに WMA データを登録する」→ P.238 ●ステレオイヤホンマイク 01 (別売) などを接続し
- てステレオサウンドで音楽を楽しむことができま す。ステレオイヤホンマイク 01などをFOMA端 末に接続するには、外部接続端子用イヤホン変換ア ダプタ 01 (別売) を使用します。→ P.22
- ●イヤホンを接続しているときは、「イヤホン切替設 定」の設定にかかわらず、イヤホンからのみ音が聞 こえます。
- ●市販のBluetooth機器を利用して、ワイヤレスで音 楽を楽しむことができます。→P.351
- ●ミュージックプレーヤーの詳細については、ドコモ のホームページをご覧ください。

■BGM再生(バックグラウンド再生)について ミュージックプレーヤーで音楽を聴きながらメール やiモードサイトの表示などを利用することができ ます。→P.241

**音楽データの再生**

着うたフル®や音楽CDから取り込んだ音楽データを 再生します。

- 1 MBN **トカメラ/TV/MUSIC」▶ 「ミュージックプレーヤー」**
- **2「全曲」/「プレイリスト」/「アー ティスト」/「アルバム」/「ジャ ンル」を選択**

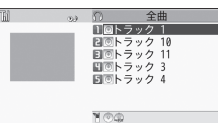

#### 音楽データ一覧画面(サブメニュー→P.241)

# **3 再生するリストを選択▶楽曲を選択**

楽曲の再生がはじまります。

「ミュージックプレーヤー再生画面の見かた」→ P.239

「ミュージックプレーヤー再生画面の操作につ いて」→P.240

#### ■ 状態表示アイコン

選択する音楽データの状態を示すアイコンが表 示されます。

- :FOMA端末に保存
- **Man:microSDに保存**
- ◎): 着うたフル®ファイル形式
- :SD-Audioファイル形式
- <u>♪</u>: WMAファイル形式
- **■: FOMAカード動作制限あり**
- **(4): ファイル制限あり**

## **おしらせ**

◆再生中(一時停止含む)の楽曲は、タイトルやアー ティスト名の右側に「★」が表示されます。

# **ミュージックプレーヤー再生画面の見か た**

●ミュージックプレーヤー再生画面のサブメニュー  $\rightarrow$ P241

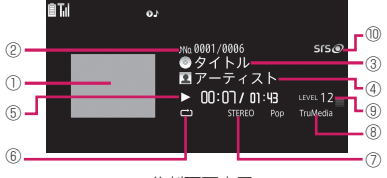

分割画面表示

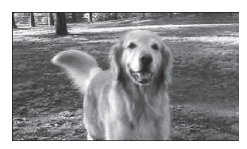

全画面表示

- 1 画像/動画 楽曲:ジャケット画像 Music&Video チャネル:チャプター画像または 番組動画
- 2 トラック 楽曲:再生中のトラック番号/フォルダ内の全ト ラック数 Music&Video チャネル:再生中のチャプター番 号/全チャプター数
- 3 タイトル 楽曲:タイトル Music&Video チャネル:チャプタータイトルと アーティスト名
- (4) アーティスト名 楽曲:アーティスト名 Music&Videoチャネル:番組タイトル
- 5 再生経過時間(分:秒)/全体の長さ(分:秒)
- 6 リピート状態
	- :ノーマル
	- :1曲終了
	- :1曲リピート
	- :全曲リピート
	- :ランダム
	- :ランダムリピート
- 7 音質(イコライザ)
- :イコライザOFF Pop Live **//** Vocal **Break** C.Light Woofe **Ballad** Rap **Z** Concert Rock Kiss / Loud : 各ジャン ル向け | EO-User1 / EO-User2 / EO-User3 : ユーザ設 定1~3 8 音響効果(エフェクト) **EF-OFF エフェクトOFF** TruMedia GS5.1ch Bassmania Attractive Voice Clear-blue Sky Beat Wave
- Ice Age Katreme Reality Live Hall : 各音楽向 け │ EF User1 / EF User2 / EF User3 :ユーザ設 定1~3
- 9 音量(レベル0~25)
- a 音響効果適用

端末の設定によらず表示

# **ミュージックプレーヤー再生画面の操作 について**

●楽曲、Music&Videoチャネルの番組や起動方法に よっては、以下の操作で動作しない場合がありま す。

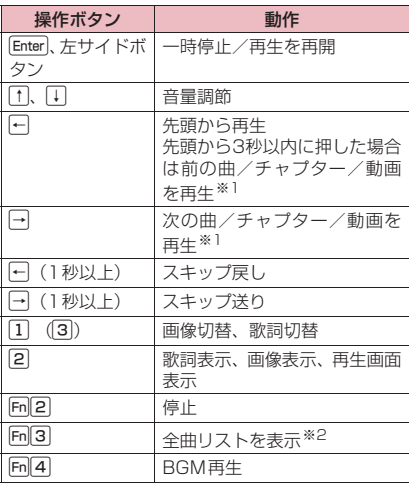

※1 ランダム再生時は、フォルダまたはプレイリス ト内の順序に関係なく、先頭からまたは次の曲 を再生します。

※2 Music&Videoチャネルの番組では、番組情報 にURLが含まれる場合、Web To機能でサイト に接続します。

## **おしらせ**

- 音量はレベル0~25まで設定でき、次回起動時 も設定した音量で再生されます。
- ミュージックプレーヤーで設定した音量は、「着 信音量」の設定などには反映されません。
- ◆Music&Videoチャネルの番組で、再生操作に制 限が設定されている(主にトーの操作)場合が あります。
- ◆データによっては、巻戻し、早送りができません。

# **● ステレオイヤホン(別売)などを接続した場合**

楽曲またはMusic&Videoチャネルの番組は、スイッ チを使って以下の操作を行うことができます。

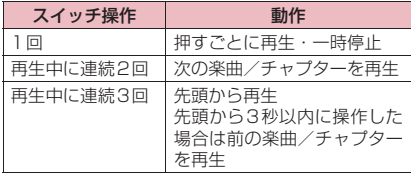

# **サブメニュー**

# **ミュージックプレーヤー再生画面(P.239) 音楽データ一覧画面(P.239)**

- ●再生中の楽曲によって、利用できない機能がありま す。
	- **プレーヤーメニュー …**プレーヤーメニューを表示 します。
	- **再生モード変更…**再生するモードを変更します。
		- **•ノーマル…**プレイリストの楽曲を順にすべて 再生して終了します。
		- **•1曲終了…**現在再生中の曲が終わったら停止し ます。
		- **•1曲リピート…**1曲を繰り返し再生します。
		- **•全曲リピート…**プレイリストの楽曲を順にす べてを繰り返し再生します。
		- **•ランダム…**プレイリストの楽曲をランダムに すべて再生して終了します。
		- **•ランダムリピート…**プレイリストの楽曲をラ ンダムにすべてを繰り返し再生します。
	- **サウンドエフェクト…**音質、音響効果を設定しま す。
		- **•イコライザ…**音質を設定します。

■ ユーザ設定で好みの音質を作成する場合 ▶ユーザ設定1~3を反転 ▶ Fm2 [詳細] ▶← ← 本 本 調査 表 開 本 調査  $\blacktriangleright$  Enter [確定]

■ 変更した音質をお買い上げ時の状態に戻す場 合

▶ユーザ設定1~3を反転 ▶ Fm2 [詳細]  $\blacktriangleright$  Fn $[2]$   $[FLAT]$ 

**•エフェクト…**音響効果を設定します。

■ ユーザ設定で好みのエフェクトを作成する場 合

▶ユーザ設定1~3を反転 ▶ Fm2 [詳細] ▶ 1 | 1 でエフェクトを選択▶← → で強弱を 選択▶ Enter [確定]

■ ユーザ設定で既存のエフェクトを基に変更す る場合 ▶ユーザ設定1~3を反転 ▶ Fm2 「詳細]

▶Fn2 [プリセット]▶10 でプリセットを 選択▶ 1 0 でエフェクトを選択▶ ← → で強 弱を選択▶ Enter [確定]

- 変更したエフェクトを設定したプリセットの 初期値に戻す場合 ▶ユーザ設定1~3を反転 ▶ Fm2 [詳細] **>Fn**<sup>[4]</sup> [初期値]
- **ミュージック情報…**ミュージックのファイル名、 保存日時、microSDへの移動可否などを表示し ます。
- **プレイリストへ登録…**楽曲をプレイリストに登録 します。
	- **•1件登録…**追加先のプレイリストを選択し、楽 曲をほかのプレイリストの最後に追加しま す。
	- **•選択登録…**楽曲を選択して、追加先のプレイ リストを選択し、楽曲をほかのプレイリスト の最後に追加します。
- **サイト接続…**URLが含まれる場合、Web To機能 でサイトに接続します。
- **画像表示⇔プレーヤー …**ジャケット画像を表示す るかプレーヤー画面を表示するかを切り替えま す。
- **歌詞表示⇔プレーヤー …**楽曲の歌詞を表示するか プレーヤー画面を表示するかを切り替えます。歌 詞を1ページ以内に表示できない場合はサブメ ニューから「前歌詞表示」または「次歌詞表示」 を選択します。
- **前画像表示、次画像表示…**前後の画像に切り替え ます。

## **音楽を再生しながら他の機能を利用する**

#### **BGM再生**

楽曲は、他の機能を利用しながら再生することができ ます。

## **1 ミュージックプレーヤー再生画面 (P.239)** ▶ **Fn**  $\vert$  4 **[BGM**]

待受画面が表示され、他の機能を利用できるよ うになります。

#### ■BGM再生を終了するには

待受画面表示中に「一」を押し、「プレーヤー終了」を 選択します。

## **● BGM再生中に利用できる機能**

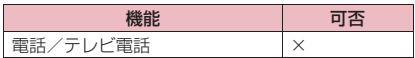

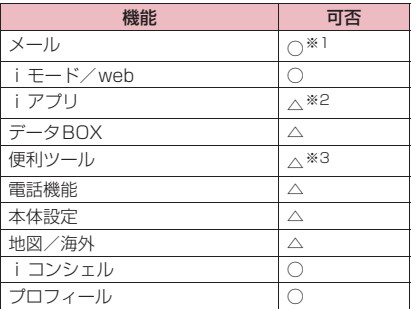

○:利用可 △:一部利用可 ×:利用不可

- ※1 メール設定またはPCメール設定の「受信時動 作設定」を「通知優先」に設定しているとメー ル受信時に楽曲を一時停止します(「操作優先」 に設定していても待受画面表示中にメールを受 信すると一時停止します)。iモードメールや PCメール作成時は「カメラ起動」など一部ご 利用になれない機能もあります。
- ※2「iアプリ音優先設定」を「iアプリ優先」に 設定していると i アプリ起動時に楽曲を一時停 止します。
- ※3 メディアスビューアの「フィルタリング設定」 を「マイピクチャ」の本体の項目のみに設定し ている場合、メディアスビューアを利用できま す。

# **プレイリストを利用する**

プレイリストに楽曲を登録し、お好みの楽曲をお好み の順番で再生します。

●FOMA端末に登録可能な曲数とプレイリスト数は 以下のとおりです。

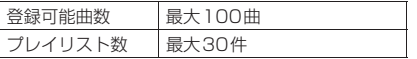

- ●全曲リストにはフル楽曲、SD-Audio、WMAが合 計で最大1,500件まで表示されます。登録可能件 数は、楽曲のデータサイズにより変動します。
- ●FOMA端末に保存されている楽曲(着うたフル®) とmicroSDカードの楽曲(着うたフル®)、SD-Audioデータ、WMAデータを同じプレイリストに 登録できます。

# **プレイリストを作成する**

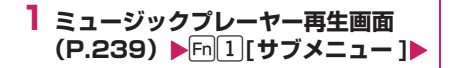

**「プレーヤーメニュー」**X**「プレイリ スト」**Xn**[サブメニュー ]**X**「プ レイリスト新規作成」**

# **2 以下の項目から選択**

**全曲…**楽曲一覧から楽曲を選択します。 **アーティスト…**アーティスト一覧から楽曲を選 択します。

**アルバム…**アルバム一覧から楽曲を選択しま す。

**ジャンル…**ジャンル一覧から楽曲を選択しま す。

# **3 Fm2「完了1▶プレイリスト名を入 力**

プレイリストが作成され、プレイリスト楽曲一 覧画面が表示されます。

■ 再牛する場合

 $\blacktriangleright$  Enter] [再生]

# **プレイリストを再生する**

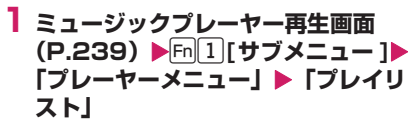

■ プレイリストをすぐに再生する場合 ▶ 再生するプレイリストを反転▶ Fn 2 [再生]

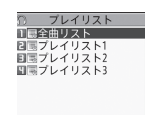

プレイリスト一覧画面(サブメニュー→P.243)

# **2 プレイリストを選択**

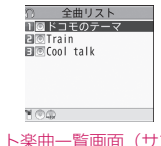

プレイリスト楽曲一覧画面(サブメニュー→ P.243)

# **3** Enter] [再生]

プレイリストの再生がはじまり、登録した順番 で楽曲が再生されます。

242 **Music**

# **サブメニュー**

#### **プレイリスト一覧画面(P.242)**

**プレーヤーメニュー …**プレーヤーメニューを表示 します。 **再生モード変更…**P.241 **プレイリスト新規作成…**P.242 **プレイリストコピー …**プレイリストのコピーをプ レイリスト一覧に作成します。 **プレイリスト名編集…**プレイリスト名を編集しま す。 **追加登録…**楽曲を選択して、プレイリストに追加 します。 **プレイリスト削除…**「1件削除、選択削除、全削 除」から選択します。

# **サブメニュー**

#### **プレイリスト楽曲一覧画面(P.242)**

**プレーヤーメニュー …**プレーヤーメニューを表示 します。

**再生モード変更…**P.241

**ミュージック情報…**P.241

- **追加登録…**楽曲を選択して、プレイリストに追加 します。
- **プレイリストから解除…**「1件削除、選択削除、全 件削除」から選択します。

**曲順変更…**プレイリストの曲順を変更します。

**プレイリストへ登録…**楽曲をプレイリストに登録 します。

- **•1件登録…**追加先のプレイリストを選択し、楽 曲をほかのプレイリストの最後に追加しま す。
- **•選択登録…**楽曲を選択して、追加先のプレイ リストを選択し、楽曲をほかのプレイリスト の最後に追加します。

**画像表示…**P.241

# [Memo]

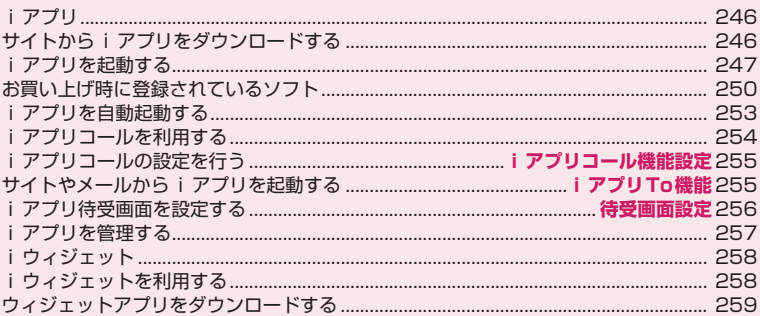

# **iアプリ**

「iアプリ」とは、iモード対応携帯電話用のソフト です。iモードサイトからさまざまなソフトをダウ ンロード※すれば、自動的に株価や天気情報などを更 新させたり、ネットワークに接続していない状態でも ゲームを楽しんだり、FOMA端末をより便利にご利 用いただけます。

さらに、 リアルタイム通信や i アプリコール (P.254)を用いた、多人数でのオンライン通信が可 能なiアプリオンラインにも対応しており、対戦ゲー ムやチャットアプリなども楽しむことができます。 また、iアプリにはiウィジェット(P.258)対応

のものがあります。 ※ 別途パケット通信料がかかります。

- ●海外でご利用の場合は、国内でのパケット通信料と 異なります。→P.377
- i アプリの詳細については『ご利用ガイドブック (iモード<FOMA>編)』をご覧ください。

# **サイトからiアプリをダウン ロードする**

- i モードのサイトから最大約2Mバイトまでのソフ トをダウンロードして、FOMA端末で起動します。
- ●ダウンロードしたソフトは最大200件まで保存で きます。保存可能件数はデータ量によって変動しま す。なお、部分的に取得したiアプリも保存可能 件数に含まれます。

# **1 ソフトを選択**

ダウンロードが完了し、「完了しました」という メッセージが表示されたら[Enter][選択]を押しま す。ただし、サイトからすぐに起動するソフト の場合、メッセージは表示されずにソフトが起 動します。

■ データの取得中にダウンロードを中止する場 合

▶ダウンロード中▶ Enter [Cancel]、QB または Esc

# ■ ソフト設定画面が表示された場合

▶ソフトを設定 ソフトの設定について→P.248

**2「YES」**

ダウンロードしたソフトが起動します。

#### ■ ソフトを起動しない場合  $\blacktriangleright$   $\Box$

#### **● メール連動型iアプリのダウンロードにつ いて**

- ●メール連動型iアプリをダウンロードすると、送信 BOX/受信BOXフォルダにメール連動型iアプ リ専用フォルダが自動的に作成されます。フォルダ 名はダウンロードしたメール連動型 i アプリ名に なり、変更できません。メール連動型 i アプリは 5件まで保存できます。
- ●メール連動型 i アプリを利用して送受信したメー ルは、メール連動型iアプリ専用フォルダに自動 的に振り分けられます。また、受信したメールを手 動で振り分けることもできます。
- ●以下の場合、メール連動型iアプリはダウンロード できません。
	- メール連動型iアプリ専用フォルダが5件あると き
	- 同じフォルダを利用するメール連動型 i アプリ がすでに保存されているとき
	- BOXロックの設定中
- ●メール連動型iアプリではPCメールを利用できま せん。

# **おしらせ**

- ◆iアプリによっては、ダウンロードした後も自動的 に通信をする場合があります。あらかじめ「ソフト 設定」の「通信設定」で通信を行わないように設定 することもできます。
- ◆端末情 報 データ (登録データや携帯電話/ FOMAカードの製造番号)を利用する i アプリ、ま たはiアプリDXをダウンロードする場合は、端末 情報データを利用することを通知する旨のメッ セージが表示されます。「YES」を選択すると、お 客様の端末情報データは、インターネットを経由し てIP(情報サービス提供者)に送信されるため、場 合によっては第三者に知得されることがあります。
- ◆2in1のモードがBモードの場合、iアプリによっ てはダウンロード後に起動できない場合がありま す。

# **ダウンロード時にiアプリの情報を見る**

**ソフト情報表示設定**

ソフトをダウンロードするときにソフトの情報を確 認できるように設定します。

- ヿ Manp Fi アプリ」▶ 「i アプリ設 **定」▶「ソフト情報表示設定」▶ 「表示する」** ■ 確認しない場合
	- ▶「表示しない」

# **iアプリを起動する**

# **iアプリを起動する**

# $1 \text{ [Fn] C}$

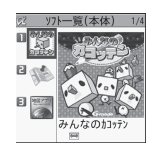

ソフト一覧(本体)画面(サブメニュー→P.248)

#### ■ i モードで i アプリを検索する場合

- ▶ 「i モードで探す」▶ 「YES」
- i アプリを一覧表示する方法を切り替える
- ▶ Fn 4 [表示切替]
- Fn 4 「表示切替」を押すごとに表示(アイコ ンとタイトル画像の一覧、アイコンとソフト 名の一覧、ソフト名の一覧)が切り替わりま す。
- microSD のソフト一覧画面では切り替えで きません。

## **2 ソフトを選択**

ソフトを起動すると画面左側に「け」や「け」 が表示されます。 お買い上げ時のソフトについて→P.250

■ソフト一覧画面で表示される i アプリの状態につ いて

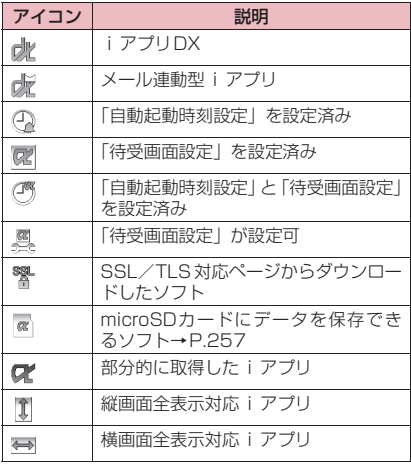

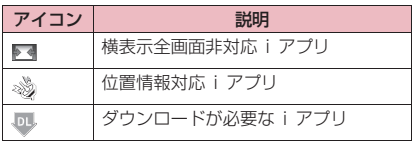

#### **おしらせ**

- ◆扉が表示されている場合は、初回利用時のみ i ア プリをダウンロードする必要があります。ダウン ロードする前に、表示される説明内容をよくお読み ください。
- ◆ソフトによっては、 Ⅲ が表示されても、横全画面で 表示されるものがあります。

# **iアプリを終了する**

# **1 囧 (1秒以上) または → ▶ 「YES」**

# **おしらせ**

- ◆お買い上げ後、端末初期化後、設定リセット後には じめてiアプリのソフトを起動する場合、ヘルプが 表示されます(iアプリ待受画面を実行した場合を 除く)。内容を確認して所5 を押し、「YES」を選 択します。「NO」を選択すると、次回からiアプリ 起動時にヘルプは表示されません。また、ソフト起 動中に「下」「を押してもヘルプを表示できます。
- ウィジェットアプリは、ヘルプを表示できません。
- ソフトの起動中に音声電話、テレビ電話がかかって きた場合は、ソフトは一時中断されます。通話が終 了するとソフトの画面に戻ります。ただし、テレビ 電話の場合、iアプリの通信中は「パケット通信中 着信設定」の設定に従います。
- ◆メール連動型 i アプリで利用される i アプリメー ルは正しく表示できない場合があります。
- ソフトによっては microSD カードに、利用する データ(iアプリ使用データ(microSD))を保存 することができます。
- ソフトによっては、iアプリからPhone To/AV Phone To、Web To機能を利用できます。ただし、 i アプリ待受画面からはご利用になれません(iア プリ実行中は利用可能です)。
- ◆ i アプリで利用する画像 ※ やお客様が入力した データなどは、自動的にインターネットを経由し、 サーバに送信される可能性があります。
- ※ iアプリで利用する画像とは、カメラ連携(連動) の i アプリからカメラを起動して撮影した画像、 iアプリの赤外線通信機能を利用して取得した画 像、iアプリがサイトやインターネット経由で取 得した画像、iアプリがデータBOXから取得し た画像を指します。

ソフトによっては、音が鳴らない場合があります。

- ◆iアプリからカメラを起動した場合、撮影した画像 はiアプリの一部として保存、利用されます。
- ◆ソフトによっては、IP(情報サービス提供者)が FOMA端末に保存されたソフトにアクセスし、直 接使用停止状態にすることがあります。その場合は そのソフトの起動、待受設定、バージョンアップな どができなくなり、削除およびソフト情報の表示の み可能になります。再度、ご利用いただくにはソフ ト停止解除の通信を受ける必要があるため、IPにお 問い合わせください。
- ◆ソフトによっては、IP(情報サービス提供者)が FOMA端末に保存されたソフトにデータを送信す る場合があります。
- ◆IP (情報サービス提供者) がソフトに対し、停止· 再開要求を行ったり、データを送信した場合、 FOMA端末は通信を行い、「4」が点滅します。こ の際、通信料はかかりません。
- ◆2in1のモードがBモードまたはデュアルモードの 場合、iアプリによっては起動や操作、設定などが できないことがあります。
- ◆ソフトによっては全画面で表示され、電池残量や受 信レベルを示すアイコンなどが表示されない場合 があります。
- ◆Wi-Fi 設定の「接続切替画面設定」で「表示する」 を設定したiアプリ通信の場合、圏外などにより 通信できなかった際の切替確認画面は表示されま せん。常に「通信モード設定」で優先に設定されて いる通信のみを行います。
- ◆通信モードが「DUALモード(FOMA優先/Wi-Fi 優先)」の場合は、iアプリオンラインの通信がで きない場合があります。

#### **● モーショントラッキングについて**

FOMA端末は、カメラの認識技術を使用してiアプ リを操作(FOMA 端末を傾けたり振ったり)する 「モーショントラッキング」に対応しています。

- ●以下のような場合はご利用になれないことがあり ます。
	- カメラのレンズが汚れているとき
	- 着用している服が背景と似通っているとき
	- 移動中など、背景が一定していないとき
	- 暗い場所や背景が明るすぎる場所にいるとき

# **サブメニュー**

#### **ソフト一覧画面(P.247)**

**iアプリTo設定…**P.255 **自動起動時刻設定…**P.253

**ソフト設定…**ソフトの各種設定を行います。設定 後、同2「完了」を押すと設定を終了します。

**•待受画面設定…**P.256

**•通信設定…**iアプリを起動したときに通信す るかしないかを設定します。

- **•待受画面通信…**待受画面に設定したiアプリ が通信するかしないかを設定します。
- **•アイコン情報…**iアプリを起動したときに、 iモードメールやSMS、メッセージR/F、 電池残量、マナーモード、圏内・圏外のアイ コン情報の利用を許可するかしないかを設定 します。
- **•着信音/画像変更…**iアプリDXを起動したと き、自動的に電話やメール、メッセージの着 信音、待受画面やメール送受信時などの画 像、メニューアイコンの変更を許可するかし ないかを設定します。「変更ごとに確認」を 設定した場合は、iアプリが自動変更をしよ うとするたびに変更するかしないかを選択で きます。
- **•電話帳/履歴参照…**iアプリDXを起動したと き、自動的に電話帳や最新の発信履歴、着信 履歴、最新の未読メールの参照を許可するか しないかを設定します。
- **•トルカ参照…**iアプリDXを起動したときに、 自動的にトルカを参照することを許可するか しないかを設定します。
- **•位置情報利用…**iアプリDXを利用中に位置情 報の取得を許可するかしないかを設定しま す。「利用する」に設定した場合は、自動的 に位置情報を取得します。
- **•番組表ボタン設定…**ワンセグ視聴画面 (P.220) で Fn 4 [番組表] を押して起動す る番組表 i アプリとして利用するかしないか を設定します。ダウンロードしたiアプリを 番組表 i アプリとして設定することもできま す。お買い上げ時には「Gガイド番組表リモ コン」が設定されています。
- **•地図設定…**画像や電話帳に設定されている位 置情報などから地図を確認したいとき、地図 表示を行う i アプリとして指定するかしない かを選択できます。ダウンロードした iアプ リを地図表示対応iアプリとして設定するこ ともできます。お買い上げ時には「地図アプ リ」が設定されています。
- **•iアプリコール…**iアプリコール(P.254) を受信したとき、iアプリの起動を許可する かしないかを選択します。
- **ソフト情報…**iアプリ情報を確認します。

**バージョンアップ…**P.257

- **デスクトップ貼付…**P.102
- **microSDへ移動…本体のiアプリおよびiアプ** リ使用データをmicroSDカードに1件移動しま す。
	- 「microSDカード内のiアプリを表示する」→ P.257

**省電力設定…**FOMA端末を閉じたとき、一時停止 して省電力モードにするかどうかを、iアプリ ごとに設定します。

「α省電力設定」(P.250)を「設定する」に設 定しているとき、省電力モードに移ります。

**削除…**「1件削除、選択削除、全削除」から選択し ます。

## **おしらせ**

#### <ソフト設定(通信設定)>

「通信しない」に設定した場合は、タイムリーな情 報提供を受けられない場合がありますのでご注意 ください。

#### <ソフト設定(アイコン情報)>

- ◆本機能を「利用する」に設定すると、未読のメー ル・メッセージの有無や圏内・圏外アイコンの有 無、電池残量やマナーモードの状態がお客様の「携 帯電話/FOMA カードの製造番号」と同じように インターネットを経由してIP(情報サービス提供 者)に送信される場合があるため、第三者に知得さ れることがあります。
- 本機能を「利用しない」に設定した場合、アイコン 情報が必要なソフトによっては i アプリが動作し ないことがあります。

#### <ソフト設定(トルカ参照)>

◆本機能が設定不可の場合でも、iアプリによっては 自動的にトルカを参照する場合があります。

#### <ソフト設定(番組表ボタン設定)>

「ソフト情報」の「番組表ボタン設定」が「可能」 で、ワンセグと連携のあるi アプリDXのみ設定 できます。

#### <ソフト設定 (iアプリコール) >

**◆「設定しない」に設定した場合でも、iアプリによっ** ては起動します。

#### <ソフト情報>

- 本機能で表示されるソフトのソフト名は変更でき ません。
- ◆「ソフト一覧画面」(P.247)で、部分的に取得し た i アプリ(■)を選択すると、残りのデータを 取得することができます。

#### <microSDへ移動>

- ◆FOMA端末本体のiアプリをmicroSDカードに移 動する場合、FOMA端末本体にあるiアプリ使用 データもmicroSDカードに移動されます。
- ◆メール連動型iアプリをmicroSDカードに移動し てもFOMA端末本体にあるメール連動型iアプリ 専用フォルダは削除されません。

#### <省電力設定>

「設定する」に設定すると、FOMA端末を閉じたと きにソフトが一時停止します。そのためタイムリー な情報を受けられない場合がありますのでご注意 ください。

<削除>

◆メール連動型 i アプリを削除する場合は、対応する メール連動型iアプリ専用フォルダも削除するか どうかのメッセージが表示されます。ソフトのみを 削除する場合は「NO」を、フォルダも同時に削除 する場合は「YES」を選択します。ただし、「YES」 を選択してもメール連動型iアプリ専用フォルダ が使用中の場合、フォルダにロックが設定されてい る場合、保護メールがある場合は削除できません。

# **iアプリ実行時の音量を調節する**

#### **iアプリ音量設定**

iアプリの音量を調節します。

# ヿ MawD 「i アプリ」▶ 「i アプリ設 **定」**X**「iアプリ音量設定」**

# **2 音量を設定**

## **おしらせ**

- ◆ソフトによっては音量設定ができるものがありま す。ただし、「iアプリ音量設定」を「消去」に設 定している場合、ソフトの音量設定にかかわらず音 が鳴りません。
- ◆マナーモード設定中のiアプリ音量は、マナーモー ド設定に従います。
- ◆ソフト起動中に、音量変更のショートカット操作 (FnU)、FnI、FnO) をおこなってもiアプリ音 量は変更されません。

# **iアプリの音を優先して再生する**

#### **iアプリ音優先設定**

ミュージック再生中やワンセグ起動中に i アプリを 起動したときに、iアプリまたはミュージックプレー ヤー/ワンセグのどちらの音を優先して再生するか を設定します。

ヿ MBND 「iアプリ」▶ 「iアプリ設 **定」**X**「iアプリ音優先設定」**

# **2「iアプリ優先」を選択**

- ミュージックプレーヤー/ワンセグの音を優 先して再生する場合
- ▶「ミュージック/ワンセグ優先」を選択

# **ディスプレイの照明を設定する**

#### **α照明設定**

i アプリ起動中のディスプレイの照明について設定 します。

# ヿ Mana Fi アプリ」 ▶ 「i アプリ設 **定」**X**「α照明設定」**X**以下の項目 から選択**

**システム依存…**通常の照明設定に従って点灯し ます。

**ソフト依存…**iアプリの設定に従って点灯しま す。

**常時点灯…**常時点灯します。

# **電池の消費を抑えるように設定する**

#### **α省電力設定**

iアプリ起動中にFOMA端末を閉じたとき、一時停 止して省電力モードに移るかどうかを設定します。

- ●本機能を「設定する| に設定し、i アプリごとに設 定する「省電力設定」を「有効にする」に設定する と、FOMA端末を閉じたときに省電力モードに移 ります。
- ●本機能の設定は、iアプリが起動中のときのみ有効 になります。

ヿ Maup 「i アプリ」▶ 「i アプリ設 **定」**X**「α省電力設定」**X**「設定す る」または「設定しない」**

**iアプリ設定の設定状況を確認する**

**iアプリ設定確認**

「iアプリ設定」の各種設定の設定状況を一括で確認 できます。

●「iアプリコール音設定」は確認できません。

】 kave Fi アプリ」▶ 「i アプリ設 **定」**X**「iアプリ設定確認」**

**セキュリティエラー履歴を確認する**

iアプリやiアプリDXが、許可されている機能以 外の動作を起動しようとしたときは、セキュリティエ ラーが発生して、その内容がセキュリティエラー履歴 に記録されます。

1 **impl Fire アプリ」 ▶ 「iアプリ実行 情報」**X**「セキュリティエラー履歴」** n[サブメニュー]からセキュリティエラー 情報のコピー/削除ができます。

# **トレース情報を確認する**

FOMA 端末に記録されたデバッグ情報やセキュリ ティエラー情報を確認します。

# **IAN ▶ 「iアプリ」 ▶ 「iアプリ実行 情報**】▶ 「トレース情報」

Fn<sup>1</sup> [サブメニュー]からトレース情報のコ ピー/削除ができます。また、microSDカード にトレース情報をコピーすることもできます。

## **おしらせ**

◆トレース情報のメモリに空きがなくなると、古い情 報から順番に上書きされます。

# **ソフトからほかのソフトを起動する**

起動中のソフトからほかのソフトを起動します。ほか のソフトを指定して起動できるソフトをダウンロー ドすることにより、ソフト一覧画面に戻らずにソフト を起動することもできます。

- ●起動するソフトが指定されていない場合は、ソフト を指定します。
- ●起動するソフトが指定されていても FOMA 端末内 に保存されていない場合は、あらかじめダウンロー ドしておく必要があります。

# **1 ソフトを起動する項目を選択**

# **お買い上げ時に登録されてい るソフト**

お買い上げ時には、9種類のソフトがあらかじめ登録 されています。

●長時間ディスプレイを見ていると、目が疲れる場合 がありますのでご注意ください。

# **みんなのカコッテン**

マス内にある数字の合計が指定された数になるよう、 すべてのマスを線で囲むパズルゲームです。

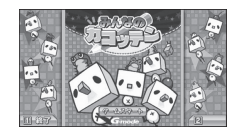

※ 画面はイメージです。 実際の画面とは異な **ることがあります。** 

# **モバイルGoogleマップ**

地図を表示して、地域情報やお店情報、ユーザー作成 コンテンツを簡単に探し出すことができます。また、 航空写真モードに切り替えたり、ストリートビューを 見ることができます。また、路線検索で目的地までの 移動方法を調べ、目的地までのナビゲーションをする こともできます。
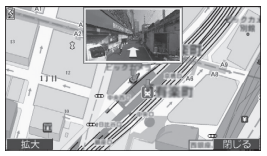

©2010 Google - 地図データ ©2010 ZENRIN

- Fn11: メニューの表示
- u:検索(地域のお店やサービスの情報、場所を 検索して地図上に表示)
- |↑||↓||←||→|:カーソルの移動
- Enter : コンテキストメニュー (現在地の住所、ここ までの経路、ここからの経路、ストリートビュー、 お気に入りに保存、付近を検索)
- 1:ズームアウト
- 2:地図/航空写真の切り替え
- 3:ズームイン
- |Ø] : 現在地の表示
- |Shift|+|\*|:お気に入りに保存/表示
- ●初めて利用するときは、利用規約に同意する必要が あります。
- ご利用には別途パケット通信料がかかります。本ソ フトは i モードパケット定額サービスのご利用を おすすめいたします。
- ●詳細はメニューの「ヘルプ」をご覧ください。

### **地図アプリ**

「地図アプリ」については、P.266をご覧ください。

### **Gガイド番組表リモコン**

テレビ番組表とAVリモコン機能が1つになった月額 利用料が無料の便利なiアプリです。知りたい時間 の地上デジタル、もしくはBSデジタルのテレビ番組 情報を簡単に取得できます。テレビ番組のタイトル・ 番組内容・開始/終了時間などを知ることができま す。また、番組表からワンセグを起動することができ ます。ワンセグから番組表を起動することもできま す。

気になる番組があったら、インターネットを通じて番 組をBDレコーダー、DVDレコーダーなどに録画予 約をすることができます(リモート録画予約機能に対 応しているBDレコーダー、DVDレコーダーなどが 必要になります。ご利用の際には本アプリの初期設定 が必要です)。

さらにテレビのジャンルや好きなタレントなどの キーワードで番組の検索が可能です。

また、テレビ・ビデオ・DVDプレイヤーのリモコン 操作ができます(一部対応していない機種もありま す)。

- ●はじめて利用するときは、初期設定を行って利用規 約に同意する必要があります。
- ●ご利用には別途パケット通信料がかかります。
- ●海外でのご利用時は、FOMA端末の「メイン時計 設定」を日本時間に合わせてください。なお、ご利 用は番組表の閲覧のみになります。
- ●Gガイド番組表リモコンの詳細については『ご利用 ガイドブック(iモード<FOMA>編)』をご覧く ださい。

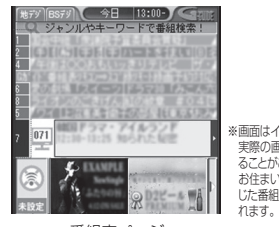

※画面はイメージです。 実際の画面とは異な ることがあります。 お住まいの地域に応 じた番組表が表示さ

番組表ページ

#### ■視聴予約機能について

本アプリの番組表で視聴したい番組を選択し、ワンセ グの視聴予約をすることができます。

#### ● 視聴予約の方法 本アプリを立ち上げ、視聴予約したい番組を選び、 メニューの「視聴予約」から「予約実行」を選択す ると予約スケジューラが起動されますので、画面に 従って視聴予約を行ってください。

■録画予約機能について

本アプリの番組表で録画したい番組を選択し、ワンセ グの録画予約をすることができます。

●録画予約の方法

本アプリを立ち上げ、録画予約したい番組を選び、 メニューの「#ワンセグ録画予約」から「予約実 行」を選択すると予約スケジューラが起動されます ので、画面に従って録画予約を行ってください。

※ 本アプリを立ち上げ、録画予約したい番組を選び、 「#1キーを押しても録画予約をすることができま す。

#### ■リモート録画予約機能について

リモート録画予約に対応しているBDレコーダー、 DVDレコーダーなどをお持ちの場合には、インター ネットを通じて、外出先などから本アプリの番組表よ り録画予約をすることができます。リモート録画予約 には本アプリにおいて初期設定が必要です。

z初期設定方法

- 1 BDレコーダー、DVDレコーダーなどにインターネッ ト接続の設定をしてください(ご利用のBDレコー ダー、DVDレコーダーなどの取扱説明書をご確認く ださい)。
- 2 次に本アプリを立ち上げ、メニューの「リモー ト録画予約」を選択するとガイダンスが表示さ れますので、ガイダンスに従って初期設定を進 めてください。

#### ●番組予約の方法

初期設定が完了した後、お好きな番組を指定してメ ニューからリモート録画予約を選ぶと、インター ネット経由で本アプリで設定したBDレコーダー、 DVDレコーダーなどと接続し、録画予約をするこ とができます。

- ※ N-08Bでは、携帯電話からリモート録画予約した 番組の一覧を表示することができますが、BDレ コーダー、DVDレコーダー本体側で録画予約した 番組の一覧は表示できません。
- ※ ご利用には別途パケット通信料がかかります。

#### **おしらせ**

◆FOMA 端末に設定された情報につきましては、当 社としては責任を負いかねますのであらかじめご 了承ください。

### **iアプリバンキング**

iアプリバンキングとは、FOMA端末からモバイル バンキング(ご自身の口座の残高照会や入出金明細の 確認、振込・振替など)を、便利にご利用いただくた めのiアプリです。iアプリを起動する際に、ご自 身で設定したパスワードを入力するだけで、最大2つ までの金融機関のモバイルバンキングをご利用いた だけます。ペイジーによる請求書・納付書のお支払い も可能です。

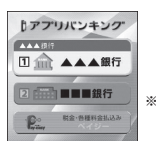

※ 画面はイメージです。 実際の画面とは異な ることがあります。

П

- iアプリバンキングでモバイルバンキングを利用 するには、iアプリバンキングに対応した金融機 関の口座とインターネットバンキングサービスの 利用申し込みが必要です。
- ●ご利用には別途パケット通信料がかかります。
- i アプリバンキングの詳細については『ご利用ガイ ドブック(iモード<FOMA>編)』をご覧くださ い。
- ●iアプリバンキングに関する情報については、 iモードサイトをご覧ください。
	- iモードサイト: **Fn** X ▶ 「メニューリスト」▶「モバイルバンキン グ」▶「QRI アプリバンキング」

### **ウィジェットアプリ対応**

iアプリバンキングウィジェットでは、ウィジェッ トトでパスワードを入力するだけで簡単に iアプリ バンキングを起動することができ、ご自身の登録して いる金融機関やオプション機能の利用がより便利に 行えます。

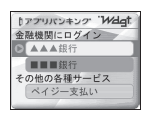

### **お天気予報ウィジェットforN(ウィ ジェットアプリ)**

「お天気予報ウィジェットforN」は、登録地域の「雨 レーダー」と「今日明日の天気」をいつでもチェック できます。

●ご利用には別途パケット通信料がかかります。

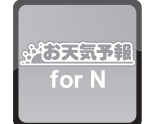

### **駅探□乗換案内(ウィジェットアプリ)**

いつでもどこでも発駅着駅を入力するだけで、最適経 路をご案内する駅探謹製の便利な i ウィジェットで す。

●ご利用には別途パケット通信料がかかります。

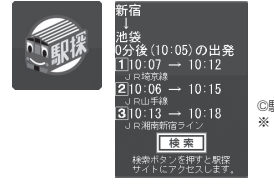

©駅探 ※ 画面はイメージ です。実際の画 面とは異なるこ とがあります。

### **株価アプリ(ウィジェットアプリ)**

「株価アプリ」は、iウィジェットにて株価情報を簡 単に見ることのできるアプリです。 表示できる株価情報は、「日経225/TOPIX/ヘラ クレス指数」の3指数になります。 それぞれの指数の現在値および前日比を表示するこ とが可能です。

#### また、チャート情報についても、「日中足/日足/週 足/月足」と切り替えることができます。

- ●はじめてご利用される際には、「利用規約」に同意 いただく必要があります。
- ●ご利用には別途パケット通信料がかかります。
- ●指数の現在値については、約20分遅れの情報とな ります。
- ●本アプリの情報は株式など売買及び売買の支援を するものではありません。

本アプリの情報の内容につきましては万全を期して おりますが、その内容を保証するものではありませ ん。万が一この情報に基づいて被ったいかなる損害に ついても、弊社および情報提供者は一切責任を負いか ねます。

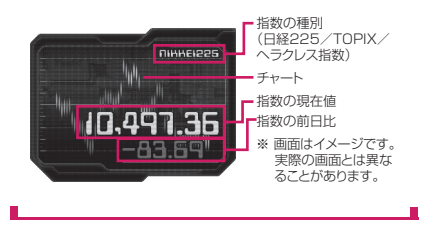

### **FOMA通信環境確認アプリ**

FOMA通信環境確認アプリは、測定した場所がFOMA ハイスピードエリアであるかどうか、またフェムトセル を利用できるかどうか確認することのできるアプリで す。

- ●初めてご利用される際には、「利用規約」に同意の 上、iアプリをダウンロードする必要があります。
- ●フェムトセルの詳細についてはドコモのホーム ページをご覧ください。
- ●FOMA通信環境確認アプリを利用する際は、「ご利 用上の注意」に同意した上でご利用ください。
- ●通信環境確認時の通信環境(天候や電波状況、ネッ トワークの混雑状況など)によっては、同一の場 所・時間帯であっても、異なる結果や圏外である旨 の結果が表示される場合があります。
- ●本アプリのご利用中に他の機能を利用すると正し く確認できない場合があります。

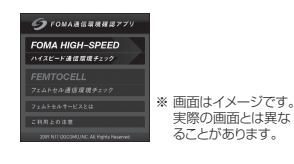

**iアプリを自動起動する**

指定した日時または時間間隔でソフトが自動起動す るように設定します。

#### **自動起動を設定する**

**自動起動設定**

●自動起動時刻は3件まで設定することができます。

ヿ Manp Fi アプリ」▶ 「i アプリ設 **定」**X**「自動起動設定」**X**「許可す る」または「許可しない」**

#### **起動日時を設定する**

**自動起動時刻設定**

ソフトが自動起動する日時を設定します。

- ●以下のような場合、ソフトは自動起動しません。
	- 電源を切っている場合
	- ほかの機能が起動している場合
	- 通話中
	- 通信中
	- ソフトウェア更新の予約時刻、アラーム/スケ ジュール/ToDoリスト/ワンセグ視聴予約/ワ ンセグ録画予約の設定時刻が自動起動の時刻と 同じ場合
	- 同じソフトに対して、前回自動起動した時刻から 10分未満で起動時刻が設定されていた場合
	- •「キー操作ロック」「ダイヤルロック」などのロッ ク設定中
- ●「自動起動設定」を「許可する」に設定しておく必 要があります。→P.253
- **1 ソフト一覧画面 (P.247) ▶ Fn || 1 | [サブメニュー]**X**「自動起動時刻設** 定」▶ **↑ | | | で□ (チェックボッ**ク **ス)を選択**

#### ■ ソフトに設定されている時間間隔を有効にす る場合

▶「時間間隔設定」のチェックボックスを選択 「時間間隔設定」のみ選択した場合は、「Fm[2]「完 了]を押して、設定完了になります。

- 起動日時を設定する場合
- ▶「起動時刻設定」のチェックボックスを選択
- **2 Fm2 [完了] ▶起動日時を設定**

■ 起動日時を設定する場合

▶日時を選択▶起動日時を入力

#### ■ 自動起動の繰り返しを設定する場合

▶繰り返し設定を選択▶「毎日」または「曜日指 定」

「曜日指定」を選択したときは、「| 口で□(チェッ クボックス)を選択し[刷][完了]を押します。

**3** 图2 [完了]

#### **おしらせ**

◆「時間間隔設定」は、iアプリに時間間隔が設定さ れているものにのみ設定できます。

**iアプリが自動起動したかを確認する**

ソフトが設定した時刻に自動起動したかどうかを確 認します。

1 **iii アプリ」▶ 「i アプリ実行 情報」▶「自動起動情報」** 

ソフト名、自動起動時刻、起動したかどうかの 情報が表示されます。自動起動した場合は「起 動○」、自動起動しなかった場合は「起動×」、自 動起動前の場合は「未起動」と表示されます。

### **おしらせ**

◆自動起動できなかった場合は、待受画面に「■ (未起動ソフトあり) というデスクトップアイコン が表示されます。アイコンを選択すると、自動起動 情報画面が表示されます。自動起動できなかったソ フトを選択すると、ソフトを起動することができま す。情報を通知するデスクトップアイコンについて →P.103

### **iアプリコールを利用する**

対戦ゲームなどのiアプリの招集通知(iアプリコー ル)をほかのFOMA端末へ送信して招待したり、iア プリコールを受信して応答することができます。

#### **招集を行う**

あらかじめ電話帳に登録している相手に送信して招 集を行うことができます。

**1 iアプリコール対応のiアプリから iアプリコールを送信**

送信操作はiアプリによって異なります。iア プリのヘルプを参照してください。

### **2「YES」**

### **受信したときは**

i アプリコールを受信すると、着信音と着信イルミ ネーションでお知らせし、応答するかどうかの確認 メッセージが表示されます。

### **1 応答する場合は「応答」**

対象のiアプリが起動します。

- 応答しない場合
- X「拒否」

#### ■ 保留にする場合

 $\blacktriangleright$  [保留]

CLR、Esc または –– を押したとき、約15秒間操 作しなかった場合も保留になります。

#### **おしらせ**

- ◆iアプリコールによっては、応答するかどうかの確 認メッセージは表示されず、iアプリが起動する場 合があります。
- ◆iアプリコールに応答した場合、パケット通信料が かかることがあります。
- ◆ i アプリコールは、IP (情報サービス提供者) から 通知されることもあります。
- ◆「ソフト設定」- 「i アプリコール」(P.248) か らアプリごとに、iアプリコールを受信したとき、 iアプリの起動を許可するかしないかを設定でき ます。
- ◆ i アプリコールの受信を一括拒否することもでき ます。詳細については『ご利用ガイドブック(iモー ド<FOMA>編)』をご覧ください。
- 着信音の音量は「着信音量」の「メール」で設定し た音量となります。

#### **履歴を確認する**

#### **iアプリコール履歴**

受信した i アプリコールの招集通知者、有効期限、応 答状態などの情報は、iアプリコール履歴として記 憶されます。

- ●履歴は30件まで記憶できます。履歴が最大件数を 超えた場合は、保留中以外の古い履歴から順に上書 きされます(保留中の履歴しかない場合は保留中の 履歴が上書きされます)。
- i アプリコール履歴から i アプリを起動するこ ともできます。

### <mark>】 Mau</mark>▶ 「i アプリ」▶ 「i アプリコー | **ル履歴」**

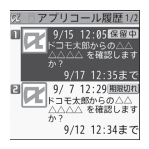

i アプリコール履歴画面

■ 履歴を削除する場合

▶ Fn 1 [サブメニュー]▶ 「1件削除」/「全削 除」

■表示される履歴の状態について

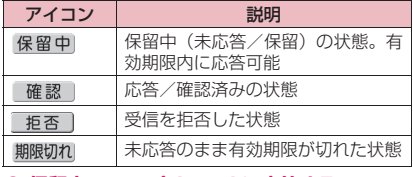

**● 保留中の i アプリコールに応答する** 

**1 iアプリコール履歴画面**X**保留中の 履歴を選択▶「確認」** 

### **iアプリコールの設定を行う**

**iアプリコール機能設定**

i アプリコール受信時に i アプリを自動 **的にダウンロードする**

**iアプリコールダウンロード設定**

i アプリコールを受信したとき、対象の i アプリが ない場合、iアプリを自動的にダウンロードするか どうかを設定します。

ヿ Maup 「i アプリ」▶ 「i アプリ設 **定」**X**「iアプリコール機能設定」 ▶「iアプリコールダウンロード設 定」**X**「拒否する」または「拒否し ない」**

#### **iアプリコール受信時の受信動作を設定 する**

**iアプリコール音設定**

i アプリコールを受信したときに鳴る着信音の種類 と鳴動時間、着信イルミネーションを設定します。

- ヿ Maup Fi アプリl ▶ 「i アプリ設 **定」**X**「iアプリコール機能設定」 ▶ 「iアプリコール音設定|▶以下 の項目から選択**
	- **着信鳴動音選択…**「iモード」または「プリイ ンストール」のフォルダまたはユーザ作成 フォルダに保存されている着信音やメロディ を設定します。「OFF」を選択すると、着信音 は鳴りません。
	- **鳴動時間設定…**着信音の鳴動時間を00~15 秒の間で設定します。
	- **イルミネーション選択…**着信イルミネーション の点滅色を選択します。

項目選択のとき、反転表示を移動すると、そ の色で着信イルミネーションが点灯します。 色1~色7:それぞれの色で点滅します。 グラデーション:色1~色7が順番に点滅し ます。

OFF:着信イルミネーションは点灯しません。

### **サイトやメールからiアプリを 起動する**

**iアプリTo機能**

サイトやメールなど、iアプリ以外の機能からiア プリのソフトを起動する項目を選択して、iアプリ を起動することができます。

### **iアプリToで起動するように設定する**

**iアプリTo設定**

i アプリTo機能を起動するように、ソフトごとに設 定します。

1 ソフト一覧画面 (P.247) ▶ Fn 1 **[サブメニュー]**X**「iアプリTo設 定」**

**2 ∩□で□(チェックボックス)を** 選択**▶**[m]2 [完了]

### **iアプリToで起動できる機能**

#### ■iモードのサイト

i モードのサイトにiアプリのソフトの起動指定が 表示されている場合に起動できます。

#### ■メール

受信したiモードメールにiアプリのソフトの起動 指定が貼り付けられている場合に起動できます。

#### ■赤外線通信機能

赤外線通信中にiアプリ起動の信号を受信すると、 iアプリのソフトが起動します。

#### ■トルカ

取得したトルカにiアプリの起動指定が貼り付けら れている場合に起動できます。

#### ■データ放送

ワンセグのデータ放送サイトに i アプリの起動指定 が含まれている場合に起動できます。

#### ■スケジュール

スケジュールデータ詳細画面に i アプリのソフトの 起動指定が表示されている場合に起動できます。

#### **おしらせ**

#### <iモードのサイト>

**●i モードのサイトからすぐに起動する i アプリの** ソフトがあります(FOMA端末に保存できないソ フトもあります)。

<メール>

◆iモードメールの引用返信や転送をしても、iアプ リの起動指定は引用できません。

# **iアプリ待受画面を設定する**

**待受画面設定**

選択したiアプリのソフトを待受画面として設定し ます。「設定する」にすると、待受画面を表示するた びにiアプリ待受画面を表示します。 ●待受画面に設定できないソフトもあります。

1 ソフト一覧画面 (P.247) ▶ **Fn** 1 **[サブメニュー] ▶ 「ソフト設定」▶ 「待受画面設定」▶「設定する」 D**Fn 2 [完了]

#### ■ 設定を解除する場合 ▶「設定しない」

- $\blacktriangleright$  Fn $[2]$   $\lceil \frac{1}{2} \rceil$
- **おしらせ**

◆ i アプリ待受画面に設定できる i アプリは 1件の みです。

- ◆通信するソフトを i アプリ待受画面に設定した場 合は、電波状況などにより正しく動作しない場合が あります。
- 「ソフト設定」の「待受画面通信」を「通信しない」 に設定した場合は、タイムリーな情報提供を受けら れない場合がありますのでご注意ください。
- ◆ i アプリ待受画面表示中に「ダイヤルロック」また はiアプリに「オリジナルロック」を設定するか、 2in1のモードをBモードまたはデュアルモードに すると、iアプリ待受画面は終了します。「ダイヤ ルロック」または「オリジナルロック」を解除する か、2in1のモードをAモードにすると、iアプリ 待受画面が再び表示されます。
- ◆タスクを切り替えて待受画面を表示したときは、i アプリ待受画面を設定していても「待受画面設定」 の「待受画面」で設定している画面が表示されます。

### **iアプリ待受画面を実行する**

- iアプリ待受画面に設定したソフトを実行します。
- **1 i アプリ待受画面表示中▶ Esc** i アプリが実行中になり、画面下に「72」また

は「。」り」が点滅表示されます。

#### **iアプリ待受画面を解除する**

#### **iアプリ待受画面解除**

#### **● iアプリ実行中に解除する**

**1 i アプリ実行中▶ 대 (1秒以上) ま** たは → ▶以下の項目から選択 **キャンセル…**iアプリ待受画面実行中の画面に

戻ります。 **終了する…**iアプリ待受画面に戻ります。

**解除する…**iアプリ待受画面の設定を解除しま す。

- **設定中の i アプリ待受画面を解除する**
- **1 MBD▶ 「本体設定」▶「画面・ディス プレイ」**X**「待受画面設定」**X**「待 受画面」**X**「iアプリ待受画面終了」**
- **2「設定解除」▶「YES」** 
	- 解除を中止する場合
	- $\blacktriangleright$   $\lceil NO \rceil$
	- 終了する場合
	- X「終了」

i アプリ待受画面に設定したソフトが再起動し ます。

### **iアプリ待受画面の終了情報を確認する**

i アプリ待受画面が解除されてしまうようなエラ-が発生した場合、エラーが発生したソフト名、発生時 刻、発生理由が記憶され、その内容を確認できます。

1 Mau→ 「iアプリ」 ▶ 「iアプリ実行 **情報」**X**「待受画面終了情報」** i アプリによってはmn[1]「サブメニュー]から

待受画面終了情報のコピー/削除ができます。

### **おしらせ**

◆iアプリ待受画面が正常に終了した場合(通常終 了時)は、記録されません。

### **iアプリを管理する**

### **iアプリをバージョンアップする**

**バージョンアップ**

ダウンロードしたソフトがサイトでより新しいソフ トに更新されている場合は、ソフトをバージョンアッ プできます。

1 ソフト一覧画面 (P.247) ▶ Fn 1 **[サブメニュー] ▶ 「バージョンアッ プ」**X**「YES」**X**「YES」**

### **おしらせ**

以下のような場合、メールフォルダ名を変更する メール連動型iアプリをバージョンアップできま せん。

- BOXロックの設定中
- フォルダロックの設定中
- バージョンアップするメール連動型iアプリ専 用フォルダの使用中

### **microSDカード内のiアプリを表示する**

**ソフト一覧(microSD)**

microSDカードに保存されているiアプリを一覧表 示します。

### **1** iX**「iアプリ」**X**「iアプリ (microSD)」**X**「ソフト一覧 (microSD)」**

「ソフト一覧(microSD)画面」が表示されま す。サブメニュー→P.257

**サブメニュー**

### **ソフト一覧(microSD)画面**

- **ソフト情報…**microSDカードに保存されている iアプリのソフト情報を表示します。
- **削除…選択したiアプリおよびiアプリ使用デー** タを削除します。
- **本体へ移動…**microSDカードに保存されている iアプリおよびiアプリ使用データを本体に1 件移動します。

#### **おしらせ**

- ◆ソフト一覧 (microSD) から i アプリは起動でき ません。
- ◆microSDカードに保存されているiアプリは、ほ かのFOMA端末で利用できない場合があります。
- microSDカードに保存されているiアプリを本 体に移動する場合、microSDカードにあるiアプ リ使用データも本体へ移動されます。
- microSDカードに保存されているiアプリを本 体に移動できるかどうかは、「ソフト情報」 (P.248)で確認できます。

#### **microSDカード内のiアプリ使用デー タを表示する**

#### **iアプリ使用データ**

microSDカードに保存されているiアプリ使用デー タ(microSD)をフォルダ名で一覧表示します。

**1** iX**「iアプリ」**X**「iアプリ (microSD)」**X**「iアプリ使用 データ」**

「iアプリ使用データ一覧画面」が表示されま す。サブメニュー→P.257

### **サブメニュー**

#### **iアプリ使用データ一覧画面**

- **フォルダ情報…**iアプリの作成者、利用可能ソフ ト、フォルダを利用できるかどうかなどを表示し ます。
- **フォルダ削除…**選択したフォルダを削除します。

### **おしらせ**

ソフトからmicroSDカードに保存するiアプリ 使用データは、ほかのFOMA端末で利用できない 場合があります。

◆ソフトからmicroSDカードにiアプリ使用データ を保存するかどうかは、「ソフト情報」(P.248)で 確認できます。

### **iウィジェット**

iウィジェットとは電卓、時計、株価情報など頻繁 に利用するコンテンツ (ウィジェットアプリ)に、待 **受画面でFn B を押すだけでアクセスできる便利な機** 能です。

ウィジェットアプリはIP (情報サービス提供者) な どが提供するサイトからダウンロードすることによ り追加できます。また、iウィジェット画面には最 大8つのウィジェットアプリを貼り付けることがで き、より自分仕様の画面にすることができます。

- ●iウィジェット画面を表示すると、複数のウィ ジェットアプリが通信することがあります。
- ●ウィジェットアプリをダウンロードする場合、 iウィジェット画面を表示する場合などは別途パ ケット通信料がかかります。
- ●海外でご利用の場合は、iウィジェット画面を表示 するとパケット通信料がかかります。また、海外で ご利用の場合は、国内でのパケット通信料と異なり ます。
- i ウィジェットの詳細については『ご利用ガイド ブック(iモード<FOMA>編)』をご覧ください。

#### **お買い上げ時に登録されているウィ ジェットアプリ**

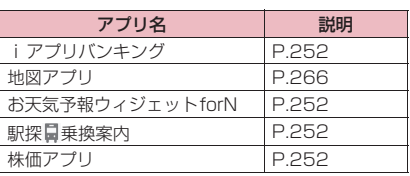

## **iウィジェットを利用する**

### **ウィジェットアプリを起動する**

iウィジェット回面/ウィジェットアプリー覧画面 を表示し、ウィジェットアプリを起動します。

- ●ソフト一覧画面から起動する場合→P.247
- ●日常使用するウィジェットアプリを i ウィジェッ ト画面に貼り付けて利用します。
- ●ウィジェットアプリー覧画面、ソフトー覧画面から ウィジェットアプリを起動すると、iウィジェッ ト画面にそのアプリが自動的に貼り付けられます。

### **1 待受画面表示中▶ Fm B**

「iウィジェット画面」または「ウィジェットア プリ一覧画面」(iウィジェット画面にウィ ジェットアプリが1つも貼り付けられていない 場合)が表示されます。

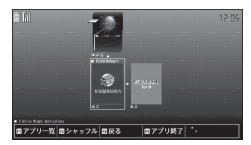

i ウィジェット画面

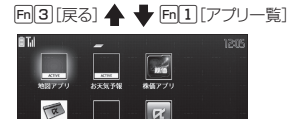

ウィジェットアプリ一覧画面

※ 画面はイメージです。実際の画面とは異なることがあります。

■ i ウィジェット画面から待受画面に戻る場合  $Fn[3]$  [戻る]

### **2 ウィジェットアプリを選択**

ウィジェットアプリが起動します。

■ ウィジェットアプリを終了する場合

▶ Fm 4 「アプリ終了1▶「YFS」

iウィジェット画面から表示中のウィジェット アプリを消去して終了します。

- 消去しないで i ウィジェット画面に戻る場合 は回3 「戻る」を押します。
- ウィジェットアプリを実行したまま、ほかの 機能を利用する場合

#### $\blacktriangleright$  Fn MENU

マルチタスクについて→P.326

#### ■iウィジェット画面で表示されるウィジェットア プリの状態について

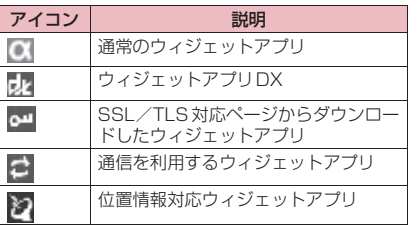

■ウィジェットアフリ一覧画面で表示されるウィ | <iウィジェット効果音設定> ジェットアプリの状態について

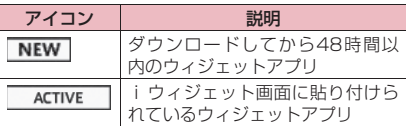

### **おしらせ**

- ◆iウィジェット画面には、最大8個のウィジェット アプリを貼り付けることができます。すでに8個貼 り付けているときにウィジェットアプリを変更し たい場合は、現在貼り付けられているウィジェット アプリのどれかを終了し、ウィジェットアプリ一覧 画面から新たに貼り付けたいウィジェットアプリ を起動してください。
- **◆i ウィジェット画面またはウィジェットアプリー** 覧画面を表示中に、約3分間ボタン操作をしなかっ たときは自動的に待受画面に戻ります。ウィジェッ トアプリを起動しているときは自動的に待受画面 に戻りません。
- i ウィジェット画面にウィジェットアプリが 1 つ も貼り付けられていない場合は、ウィジェットアプ リー覧画面で「回3 [戻る]を押すと待受画面に戻 ります。

### **ウィジェットアプリをシャッフルする**

iウィジェット画面内のウィジェットアプリの配置 をランダムに変えます。

- **1 iウィジェット画面▶Fn2 [シャッフル]**
- **iウィジェットの設定を行う**

ローミング中のネットワーク接続や、起動時の効果音 の音量を設定します。

### ヿ Maup 「iアプリ」▶ 「iアプリ設 **定」**X**以下の項目から選択**

**iウィジェット海外利用設定…**国際ローミング 中にiウィジェットのネットワーク接続をす るかどうかを設定します。

iウィジェット効果音設定…iウィジェット起 動時の効果音のON/OFFを設定します。

### **おしらせ**

#### <iウィジェット海外利用設定>

**◆海外に移動して最初に i ウィジェット画面を起動** しようとすると、本設定の確認メッセージが表示さ れます。

**◆マナーモード設定中の i ウィジェット効果音の音** 量は、「マナーモード選択」の設定に従います。

### **ウィジェットアプリの設定を行う**

**ソフト設定**

### 1 ソフト一覧画面 (P.247) ▶ Fn 1 **[サブメニュー]**X**それぞれの項目を 設定**

ソフト設定について→P.248

### **ウィジェットアプリ終了情報を確認する**

#### **ウィジェットアプリ終了情報**

ウィジェットアプリの起動中に障害やセキュリティ エラーが発生すると、ウィジェットアプリ終了情報に 記録されます。

#### 1 ||▶ 「i アプリ」▶ 「i アプリ実行 **情報」**X**「ウィジェットアプリ終了 情報」**

**Fm[1]「サブメニュー]**からウィジェットアプリ 終了情報のコピー/削除ができます。

### **ウィジェットアプリをダウン ロードする**

サイトからウィジェットアプリをダウンロードして、 FOMA端末で起動します。

●ダウンロードしたウィジェットアプリは、iアプリ と合わせて最大200件まで保存できます。保存可 能件数はウィジェットアプリのデータ量によって 変動します。

### **1 ウィジェットアプリを選択**

「完了しました」というメッセージが表示されま す。

■ データの取得中にダウンロードを中止する場 合

▶ダウンロード中▶ Enter] [Cancel]、四または Fec<sup>1</sup>

### **2「YES」**

ダウンロードしたウィジェットアプリが起動し ます。

■ ウィジェットアプリを起動しない場合  $\blacktriangleright$   $\Box$ 

# [Memo]

# トルカ

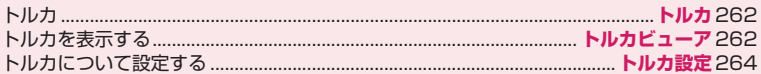

### **トルカ**

#### **トルカ**

トルカとはサイトやデータ放送などから取得できる 電子カードで、チラシやレストランカード、クーポン 券などの用途で便利にご利用いただけます。

メールや赤外線通信、microSDカードを使って簡単に 交換できます。

- ●取得したトルカは「便利ツール」メニューの「トル カ」内に保存されます。
- ●トルカの詳細については『ご利用ガイドブック (iモード<FOMA>編)』をご覧ください。

■トルカ利用の流れ

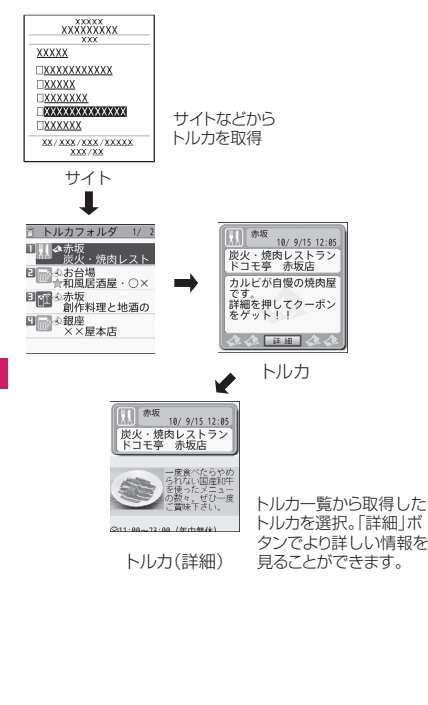

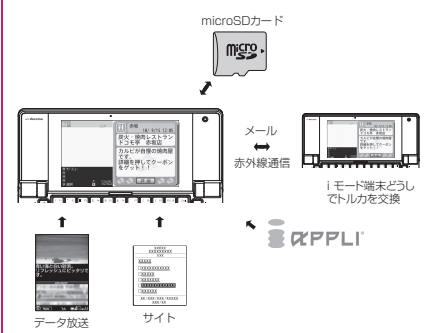

#### ■サイトからトルカをダウンロードする場合

「各種データをダウンロードする」→P.190 トルカは最大495件までトルカフォルダに保存する ことができます(データ量によって実際に保存できる 件数が少なくなる場合があります)。保存できるトル カサイズは1件あたり最大1Kバイトです。トルカ (詳細)は1件あたり最大100Kバイトです。

#### **おしらせ**

- ◆サイトからトルカおよびトルカ (詳細) を取得する 場合は、通常のパケット通信料がかかります。
- ◆IP (情報サービス提供者)の設定によっては更新で きなかったり、メールや赤外線通信などを利用して 再配布できないトルカがあります。

**トルカを表示する トルカビューア**

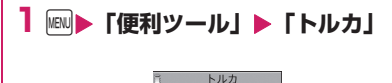

コートルカフォルダ

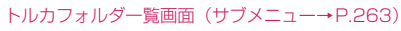

### **22 フォルダを選択▶トルカを選択**

■ microSDカードのトルカを表示する場合  $\blacktriangleright$  Fn $\lceil 3 \rceil$  [microSD]

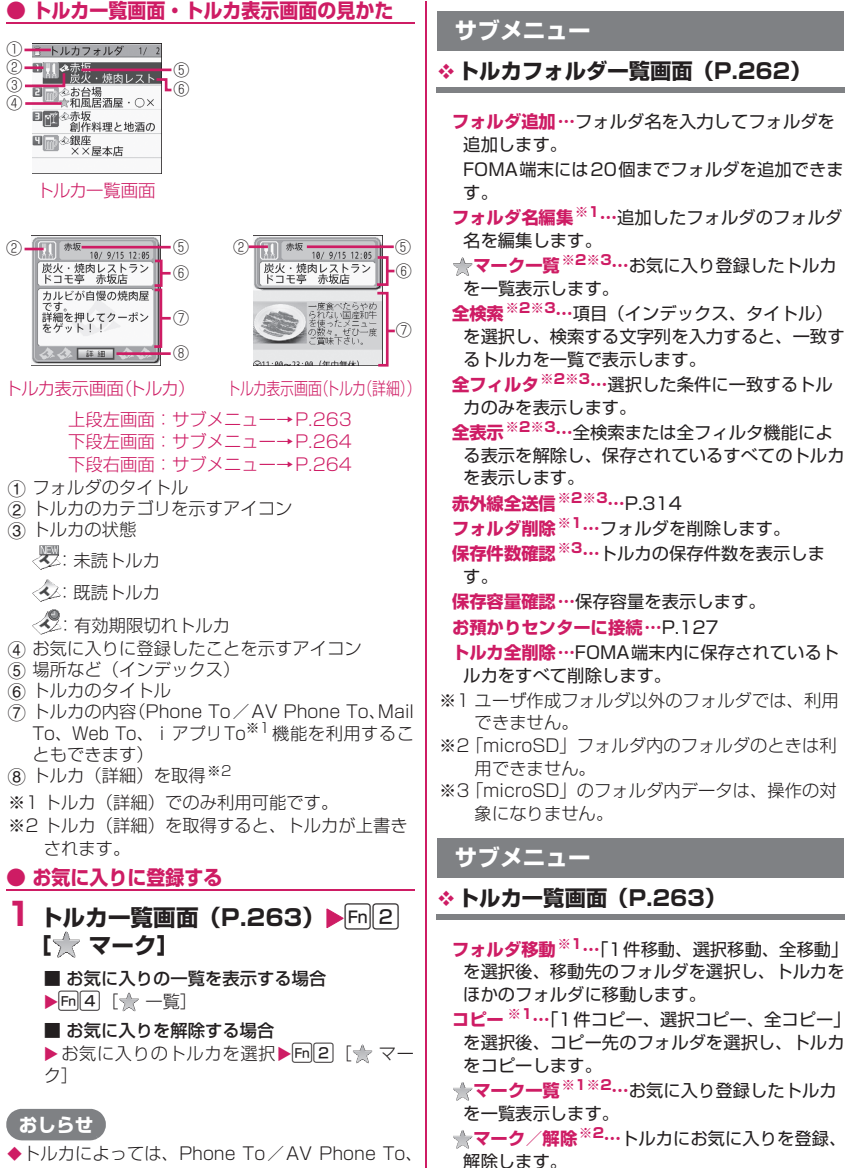

トルカによっては、Phone To/AV Phone To、 Mail To、Web To、iアプリTo機能が利用でき ない場合があります。

**検索※1※2…**項目(インデックス、タイトル)を 選択し、検索する文字列を入力すると、一致する

トルカを一覧で表示します。

- **フォルダ内全表示※1※2…**検索、ソート表示また はフィルタ機能による表示を元の表示に戻しま す。 トルカフォルダ一覧画面で「全検索」「全フィル タ」「全表示」を実行しているときは「全表示」 と表示されます。 **ソート※1※2…**選択した条件に従ってトルカを並 び替えます。 **フィルタ※1※2…**選択した条件に一致するトルカ のみを表示します。 **メール作成…ト**ルカを添付した i モードメールを
- 作成します。
- **赤外線送信※2…**P.314
- **microSDへコピー ※2…**P.303
- **本体へコピー ※3…**P.304
- **保存件数確認※4…**保存件数を確認します。
- **保存容量確認…**保存容量を確認します。
- **トルカ情報…**タイトル名や有効期限などを表示し ます。
- **削除※1…**「1件削除、選択削除、全削除」から選 択します。
- ※1 トルカフォルダ画面またはトルカー覧画面で 「◆ マークー覧」を選択したときは利用できま せん。
- ※2「microSD」のフォルダ内では利用できませ ん。
- ※3 microSDカードに保存されているトルカのと きのみ利用できます。
- ※4「microSD」のフォルダ内データは、操作の対 象になりません。

### **サブメニュー**

#### **トルカ表示画面(P.263)**

**フォルダ移動※1…**移動先のフォルダを選択し、ト ルカを移動します。 **コピー ※1…**コピー先のフォルダを選択し、トルカ をコピーします。 **メール作成…トルカを添付したiモードメールを** 作成します。 **赤外線送信※2…**P.314 **microSDへコピー ※2…**P.303 **本体へコピー ※3…**P.304 **更新※2※4…**トルカ(詳細)を新しい情報に更新 します。 **画像保存※2※4…**トルカ(詳細)の画像を保存し ます。「通常画像、背景画像」から選択します。 **電話帳登録※2…**P.76 **リプレイ※2※4…**トルカ(詳細)のFlash画像や アニメーションを最初から再生します。 **削除※1…**トルカを1件削除します。

- ※1 トルカフォルダ画面またはトルカー覧画面で 「◆ マーク一覧」を選択したときは利用できま せん。
- ※2「microSD」のフォルダ内では利用できませ ん。
- ※3 microSDカードに保存されているトルカのと きのみ利用できます。
- ※4本体に保存されているトルカ(詳細)を表示中 のときのみ利用できます。

#### **おしらせ**

トルカによっては、コピー、メール添付送信、赤外 線送信、microSDカードへのコピー、更新を行う ことができない場合があります。

### **トルカについて設定する**

#### **トルカ設定**

### **1 MBD 「本体設定」▶「トルカ設定」 ▶以下の頂目から選択**

**スクロール設定…**トルカ表示画面のスクロール 行数を「1行スクロール、3行スクロール、5 行スクロール」から選択します。

**放送トルカ取得設定…**ワンセグのデータ放送か らトルカを取得するかどうかを「取得する、 取得しない」から設定します。

#### **おしらせ**

#### <放送トルカ取得設定>

◆同じトルカを取得することはできません。

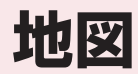

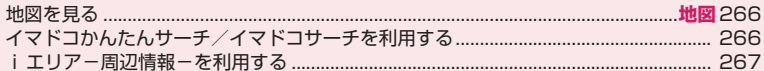

### **地図を見る**

#### **地図**

「ソフト設定」の「地図設定」(P.248)を設定した i アプリを起動して、地図を表示します。

●お買い上げ時は「地図アプリ」が設定されています。

### **MEND 下地図/海外1**

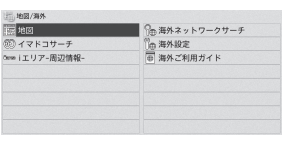

地図/海外メニュー画面

### **2「地図」**

### **地図アプリ**

「地図アプリ」は、位置情報を利用して、現在地や指 定した場所の地図を見たり、周辺の情報を調べたり、 目的地までのルート表示などができる便利な iアプ リです。災害時に役立つ施設情報なども検索できま す。

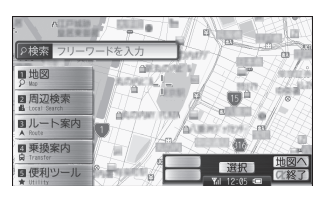

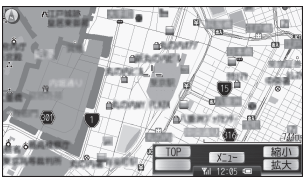

©2010 ZENRIN DataCom CO.,LTD.

#### **● サービス利用料金について**

本アプリの提供サービスは、以下に分類されます。 【無料機能】

- ●地図表示、周辺情報の検索ができます。グルメクー ポンの検索もできます。
- 過去に位置情報を利用して表示した場所を、市区町 村や都道府県単位で地図上に色を塗って表示しま す。訪れた街が一目でわかる機能です。

● 通常の地図だけでなく、3D表示の地図、鉄道路線 を強調した地図、昼夜モード地図など、様々な地図 にモード変更できます。

#### 【有料機能】

- ●はじめて地図アプリを起動した日から30日間は無 料期間となり、運行情報のメール配信機能以外のす べてのサービスを無料でご利用いただけます。 無料期間終了後、株式会社ゼンリンデータコムが提 供する「ゼンリン 命 いつもNAVI」のマイメニュー 登録(有料)が必要です。
- ●車・電車・徒歩を含めた総合的なルート表示ができ ます。渋滞情報を考慮したルート検索も可能です。
- 電車の乗換案内や、時刻表の表示が可能です。
- ●災害時に役立つ施設の検索が可能です。また、災害 用地図アプリという、通信不要のiアプリを利用 できます。自宅周辺などのエリアの災害用地図をあ らかじめダウンロードしておけば、いざという場合 に役立ちます。

### **おしらせ**

- ◆ご利用には別途パケット通信料がかかります。本ソ フトは i モードパケット定額サービスのご利用を おすすめいたします。
- 本ソフトを削除した場合、元に戻したいときは「i エリアー周辺情報ー|からダウンロードしてくださ い。
- ◆地図、経路情報などについて、正確性、即時性な ど、いかなる保証もいたしませんので、あらかじめ ご了承ください。
- ◆走行中は、必ずドライバー以外の方が操作を行って ください。
- ◆画面はイメージのため、実際の画面と異なる場合が あります。

### **イマドコかんたんサーチ/イ マドコサーチを利用する**

- ●イマドコかんたんサーチ i モードサイトに接続し、探したい相手の電話番号 を入力して、居場所を地図で確認します。
- ●イマドコサーチ iモードサイトに接続し、探したい相手の居場所を 地図で確認します。
	- ※ あらかじめ、イマドコサーチのお申し込みと、探 したい相手の登録が必要です。
- **1 地図/海外メニュー画面(P.266)** X**「イマドコサーチ」**X**「イマドコ かんたんサーチ」/「イマドコサー チ」▶「YES」▶画面に従って操作**

### **iエリア-周辺情報-を利用 する**

i モードサイトに接続し、今いる場所の地図情報や、 天気予報、交通情報、店舗情報など、周辺の便利な情 報を検索できます。

**1 地図/海外メニュー画面(P.266)** ▶ 「i エリア-周辺情報-」▶ **「YES」▶画面に従って操作** 

# [Memo]

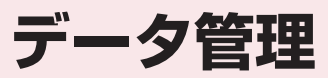

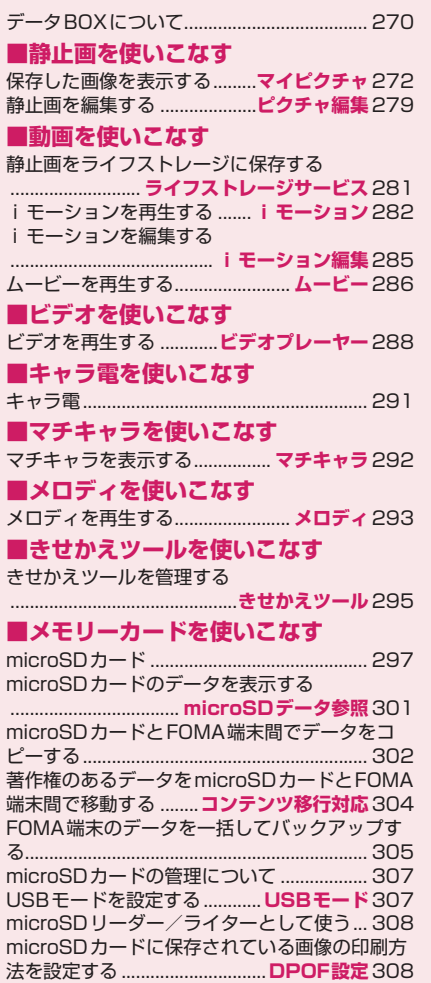

### **■各種データを使いこなす**

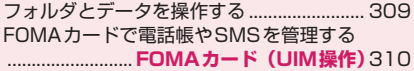

### **■赤外線通信/Bluetooth通信/ケー ブル接続でデータをやりとりする**

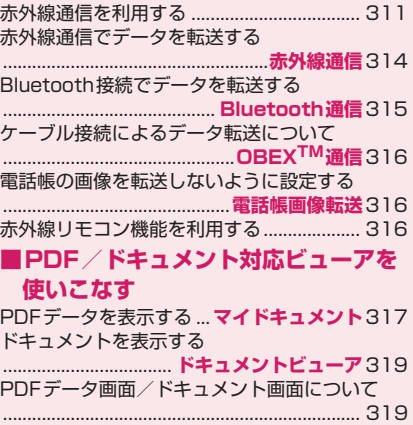

# **データBOXについて**

データBOX にはカメラで撮影した静止画や動画、 メールやサイトからダウンロードしたデータなどが 保存されます。

#### ■フォルダの内容

●以下のようなフォルダが用意されており、データの 種類に合わせて各フォルダに振り分けられます。

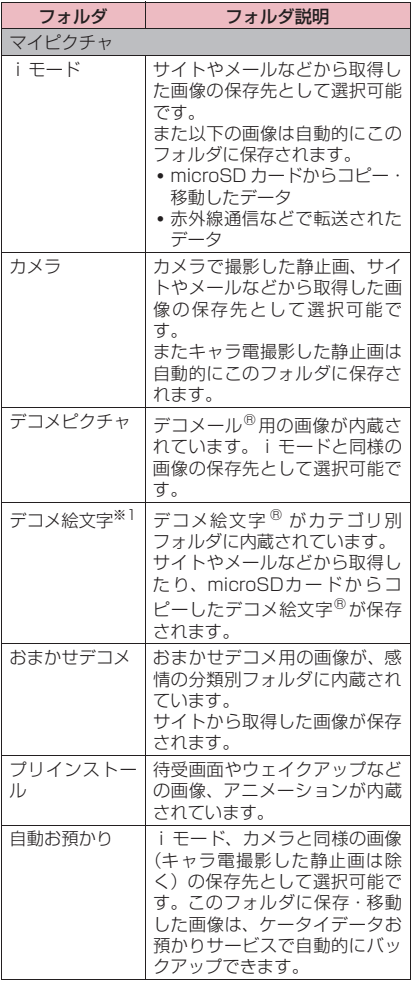

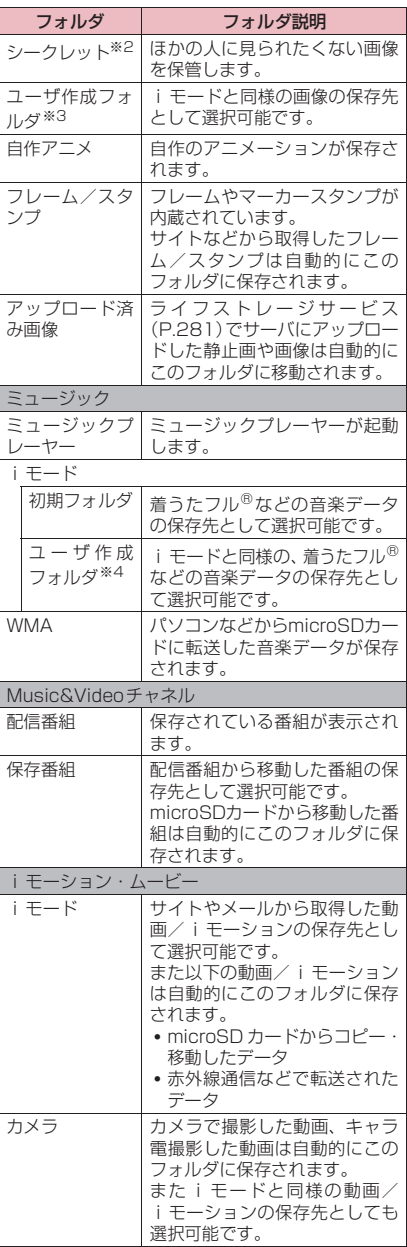

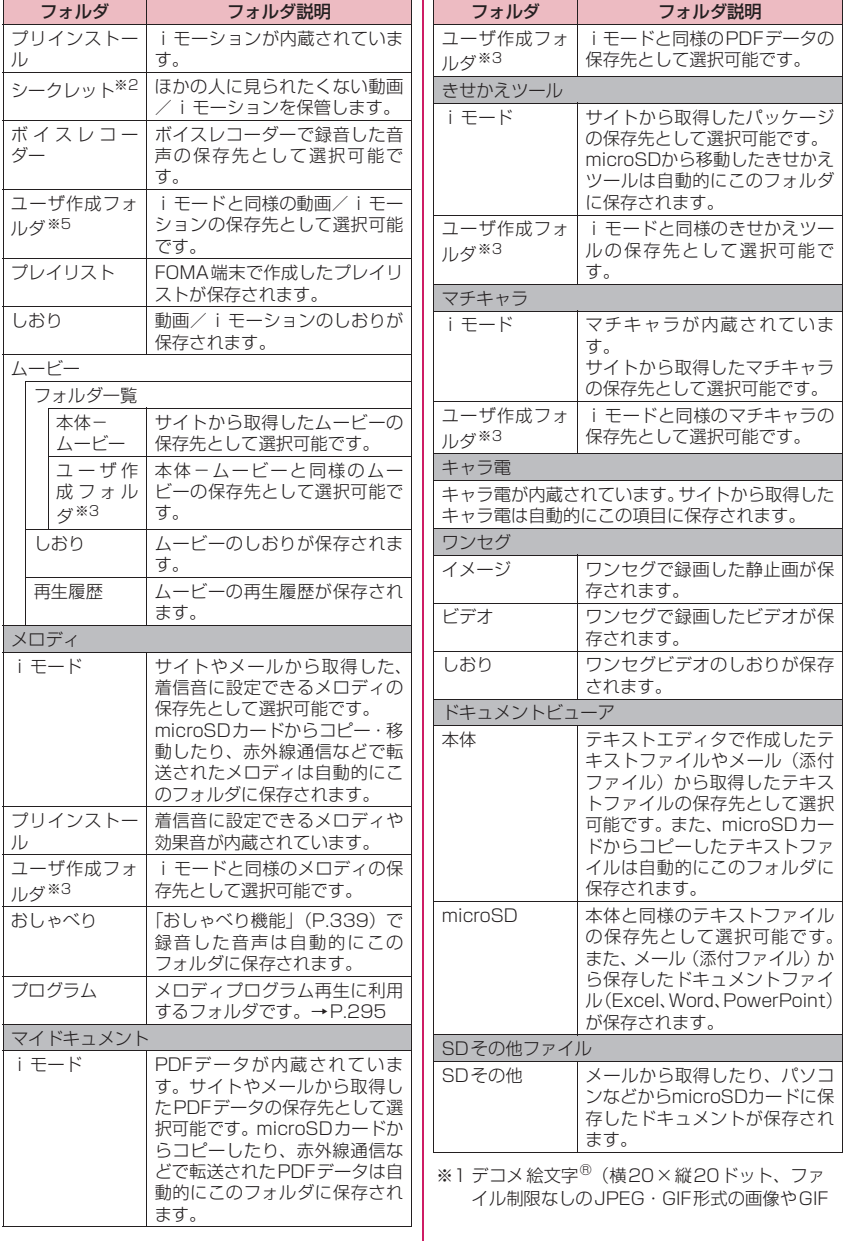

形式のアニメーション)のみ保存できるフォル ダです。

- ※2 シークレットモード、シークレット専用モード のときのみ表示されます。
- ※3「フォルダ追加」で20個まで作成できます。 「フォルダ追加」時にフォルダ名を入力します。 あとで「フォルダ名編集」で変更することもで きます。
- ※4「フォルダ追加」で25個まで作成できます。 「フォルダ追加」時にフォルダ名を入力します。 あとで「フォルダ名編集」で変更することもで きます。
- ※5「フォルダ追加」で19個まで作成できます。 「フォルダ追加」時にフォルダ名を入力します。 あとで「フォルダ名編集」で変更することもで きます。

**保存した画像を表示する**

**マイピクチャ**

撮影した静止画やダウンロードした画像などは、デー タBOXのマイピクチャで表示します。

**1** iX**「データBOX」**X**「マイピク チャ」**

マイピクチャのフォルダ内容について→P.270

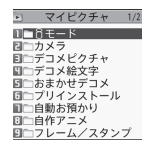

フォルダ一覧画面(サブメニュー→P.309)

■ ワンセグで録画した静止画を表示する場合 **▶IRII▶「データBOXI▶「ワンセグ|▶「イメー** ジ」

■ microSDカードの画像を表示する場合  $\blacktriangleright$  Fn $\lceil 3 \rceil$  [microSD]

■ メディアスビューアで画像を表示する場合  $\blacktriangleright$  Fm 2 [  $\binom{1}{1}$   $\rightarrow$  P.278

### **2 フォルダを選択**

画像一覧画面の見かた→P.272

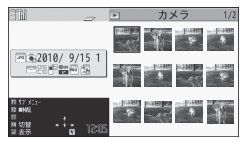

画像一覧画面(サブメニュー→P.275)

**■ i モードで画像を検索する場合** 

▶「i モードで探す|▶「YES」

#### **3 画像を選択**

vで前または次の画像を表示することができ ます。

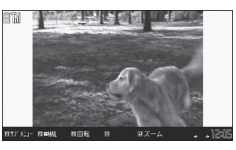

#### マイピクチャ画面(サブメニュー→P.275)

#### ■ 画像を拡大表示する場合

 $\blacktriangleright$  Enter  $\lceil \vec{X} - \Delta \rceil$ 

**[m[1]** [-] / [m<sup>[2]</sup> [+] を押すたびに1段階 すつ縮小/拡大します。Fn[4] [等倍] を押すと 画像を等倍表示します。

画像が画面内に収まらないときは、 <u>け口→</u> ├─ またはスティックポインタで画像をスクロール できます。

元の表示に戻すときは、Enter]「戻る]を押します。

### **おしらせ**

- ◆以下の画像は表示できません。
	- 横または縦の最大が4,096ドットを超えるか、 総ドット数が4,000×3,000ドットを超える 画像
	- 5Mバイトを超える画像
	- 横または縦の最大が 854 ドットを超えるか、総 ドット数が854×480 ドットを超えるプログ レッシブJPEG形式の画像
- ◆拡大表示をしているとき、←→ で前または次の画 像の切り替えや、サブメニューの表示はできませ ん。
- 自作アニメ、GIF形式のアニメーション、Flash画 像は拡大表示できません。
- ◆Flash 画像を再生する際の音量は、「着信音量」の 「FOMA電話」で設定した音量になります(「ステッ プ」に設定している場合は「レベル2」の音量にな ります)。
- ◆プログレッシブ型のFlash<sup>®</sup>Videoは、Flash<sup>®</sup>Video は再生されず、Flash画像が表示されます。

### **ピクチャ一覧/タイトル名一覧の見かた**

**● 画像一覧の表示のしかたを設定する**

**ピクチャ表示設定**

**1 MBN▶「本体設定」▶「画面・ディス プレイ」▶「ピクチャ表示設定」▶** 

### **「ピクチャ一覧」または「タイトル名 一覧」**

### **●** ピクチャー覧/タイトル名一覧の見かた

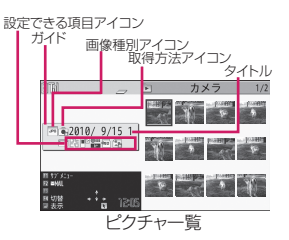

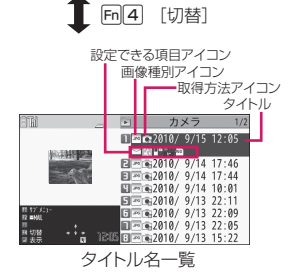

※ 自作アニメは常にタイトル名一覧で表示されま す。

#### ■画像種別アイコン

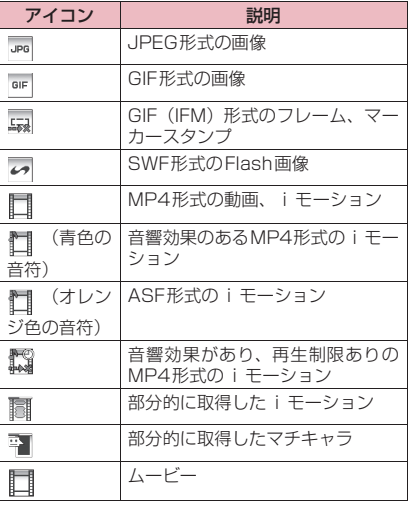

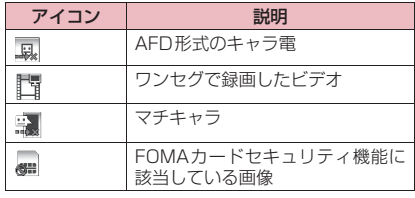

\*\*\* | : ファイル制限が設定されていたり、メールへ の添付、FOMA端末外への出力、FOMA端末への 移動が禁止されているデータ<br><sup>◎□●</sup>・再生判限付きの i モ

 $\blacksquare$ : 再生制限付きの i モーション (再生回数・ 期間・期限を過ぎると「 △ 」が「 △ 」になります)

#### ■取得方法アイコン

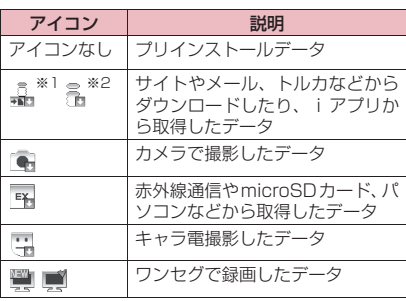

※1 microSDへの移動可能 ※2 microSDへの移動不可

#### ■設定できる項目アイコン

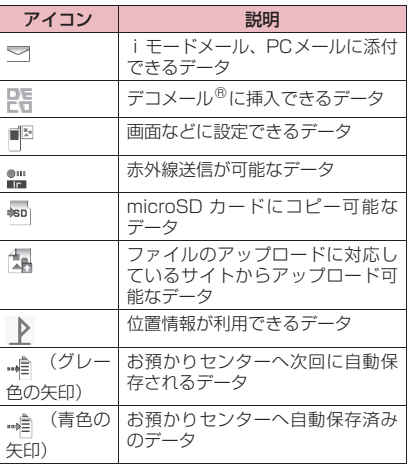

**データ管理** 273

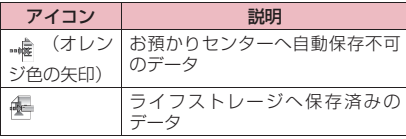

#### ■ファイル形式について

274 **データ管理**

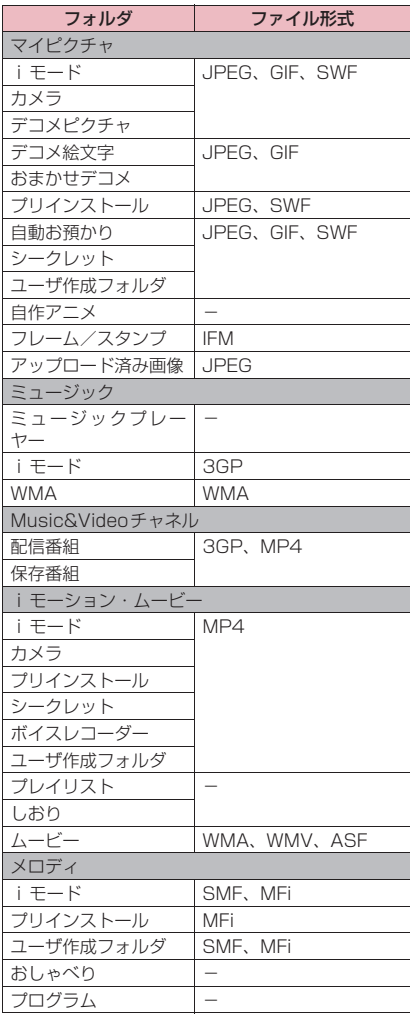

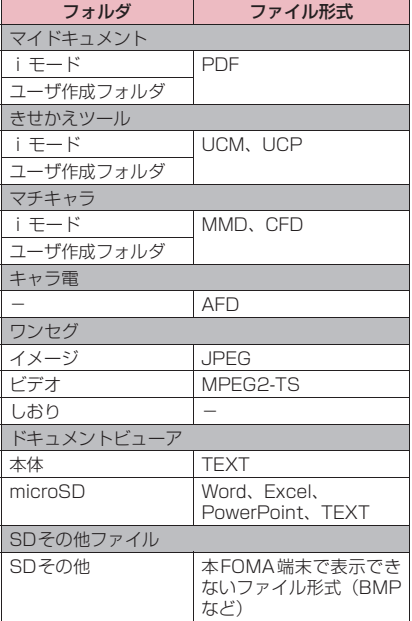

#### ■タイトル、ファイル名について

- ●撮影した静止画や動画には自動的にタイトルと ファイル名が付きます。
	- タイトル :yyyy/mm/dd hh:mm(年/月/日 時刻※) ファイル名:yyyymmddhhmmxxxx

一年月日時刻※

(静止画の場合、xxxx の部分に 4 桁の数字が付きます)

- ※ 静止画は保存を完了した時刻、動画は撮影を終 了した時刻になります。ただし、「自動保存設定」 が「OFF」の場合は、動画を保存した時刻にな ります。
- ●ダウンロードしたiモーションやキャラ電にはオ リジナルのタイトルが付きます。
- ●ダウンロードした画像にはファイル名と同じタイ トルが付きます。
- ●ワンセグで録画したビデオや静止画のタイトル、 ファイル名について→P.225
- ●タイトルはFOMA端末の画像一覧画面に表示され る名前です。
- ●ファイル名はパソコンなどに送ったときに表示さ れる画像データの名前です。
- ●ファイル名に不正な文字があるときは、ファイル名 は「imagexxxx」あるいは「movie」となります。

#### ■ファイル制限について

撮影した静止画や動画またはメロディをメールに添 付して送信したとき、受信者のFOMA端末から再配 布(添付、転送)できるかどうかを設定します。「な し」に設定すると、受信者は自由に再配布できます が、「あり」に設定すると、再配布はできなくなります。 ●保存後もファイル制限の設定を変更することがで

きます。→P.275、283、286、295

#### **サブメニュー**

#### **画像一覧画面(P.272)**

#### **マイピクチャ画面(P.272)**

- ●選択したフォルダによって利用できる機能が異な るため、サブメニューに表示される項目が異なりま す。
	- **ピクチャ編集※1…**P.279
	- **ピクチャ貼付…**画像を待受画面などに設定します。 設定した項目には「★」が表示されます。
	- 「電話・メールの発着信画面の表示を変更する」  $\rightarrow$  P.95

「待受画面のイメージを変更する」→P.96 「テレビ電話中に送信する画像を設定する」→ P.72

- **ピクチャ情報…**画像のファイル名、保存日時、 microSDへの移動可否などを表示します。
- **位置情報…**画像に付加する位置情報について設定 します。
	- **•位置情報付加…**「電話帳から付加、マイプロ フィールから付加(端末暗証番号の入力が必 要)」から選択して位置情報を付加できます。
	- **•位置情報削除…**画像に付加されている位置情 報を削除します。
	- **•位置情報詳細…**画像に付加されている位置情 報(測位日時、経度緯度)を確認します。 また回口「サブメニュー]で位置情報を利用 して地図を表示したり、位置情報を貼り付け たiモードメールを作成したりできます。

**メール添付/ブログ…**画像を添付および挿入して iモードメール、ブログ投稿用のメール、デコ メール®を作成します。

- **•iモードメール添付…**P.276
- **•デコメ作成※2…**P.276
- **•ブログ投稿…**P.276
- **赤外線送信、IrSS…**P.314
- **表示サイズ設定※1…**画像表示サイズを「標準(画 像サイズ)、画面サイズで表示」から選択します。 **デスクトップ貼付…**P.102
- **microSDへコピー …**P.303
- 
- **microSDへ移動※3…**P.305
- **ダウンロード…**ライフストレージサービスにアッ プロードした画像をダウンロードします。
- **フォルダ移動※3…**「1件移動、選択移動、全移動」 を選択後、移動先のフォルダを選択し、画像をほ かのフォルダに移動します。
- **スライドショー ※3…**表示時間を標準(2秒間隔)、 スロー(5秒間隔)から選択し、Flash画像を除 くフォルダ内の画像を順にスライドショー表示し ます。

**保存容量確認※3…**保存容量を確認します。

- **ソート※3…**登録日付順/タイトル順/ファイルサ イズ順/ファイル取得元順でソート(並べ替え) します。
- **リトライ※1…**アニメーションを表示していると き、そのアニメーションを最初から再生します。
- **お預かりセンターに保存…**お預かりセンターに画 像を保存します。
- **編集※3…**以下の項目を編集します。
	- **•ピクチャ編集…**P.279
	- **•タイトル編集…**タイトルを編集します。
	- **•ファイル名編集…**半角の英字、数字と記号 ("-"、"\_"、"."のみ)で入力できます。
	- **•ファイル制限…**保存した静止画を再配布でき るかどうかを設定します。→P.275
	- **•お預かり済アイコンクリア※4…**お預かりセン ターに保存済みの状態を解除して、次回の自 動保存の対象にします。

**削除…**画像一覧画面では「1件削除、選択削除、 全削除」から選択します。

- **シークレットに保管⇔シークレットから出す**
- **※3※5…**「各種データを表示できないようにする」  $\rightarrow$ P.114
- **本体へコピー ※6…**P.304
- **本体へ移動※3※7…**P.305
- **DPOF設定※6…**P.308
- **コピー ※3※6…**「microSDカード内の別のフォル ダにデータをコピーする」→P.304
- ※1マイピクチャ画面でのみ利用できます。
- ※2 デコメピクチャ、デコメ絵文字、おまかせデコ メフォルダに保存されている画像のときのみ利 用できます。
- ※3 画像一覧画面でのみ利用できます。
- ※4 自動お預かりフォルダに保存されている画像の ときのみ利用できます。
- ※5 シークレットモード、シークレット専用モード のときのみ利用できます。
- ※6 microSDカードに保存されている画像のとき のみ利用できます。
- ※7 移行可能コンテンツフォルダに保存されている 画像のときのみ利用できます。

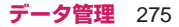

#### **おしらせ**

#### <ピクチャ貼付>

- ◆ i モード、カメラ、自動お預かり、ユーザ作成フォ ルダの画像の場合は、以下の画面に設定できます。 • 待受画面、ウェイクアップ表示※1
	- FOMA音声電話・テレビ電話の発信/着信※1
	- Wi-Fi音声電話の発信/着信(外線/内線)※1
	- メールの送信/受信/問合せ/受信結果※1
	- テレビ電話の応答保留/通話中保留/代替画像 /伝言メモ/伝言準備/音声メモ※2
	- 電話帳※1※3
	- メニューアイコン※1
		- ※1 横または縦が854ドット以下の画像を設 定できます。
		- ※2 ファイルサイズ、画像サイズに関係なく設 定できます(横または縦が176ドットよ り大きな画像を設定する際は、画像サイズ が変更されます)。
		- ※3 ファイルサイズが100Kバイト以下の画 像を設定できます。
- 画像の種類やファイル容量によっては設定できな い場合があります。
- 「電話帳」に設定した場合、「★」は表示されません。
- ◆「メニューアイコン」の場合、貼り付け先一覧でメ ニューアイコンを選択した後の画面に「★」が表示 されます。
- <表示サイズ設定>
- ◆「標準 (画像サイズ)|に設定した場合、176×144 ドット以下の画像は、縦横を2倍にして表示されま す。また、854×480ドットより大きい画像は、 縦横を画面サイズに縮小して表示されます。
- <ソート>
- 「ファイル取得元順」を選択した場合、以下の順に ソートされます。
	- 1 ダウンロードしたり、i アプリやトルカから取 得した画像
	- 2 カメラで撮影した静止画
	- 3 赤外線通信やmicroSDカードなどで取得した 画像
	- (4) キャラ電撮影した画像
	- 5 お買い上げ時に登録されている画像

#### <タイトル編集>

microSDカードの空きデータ容量が少ないとき は、タイトル編集できない場合があります。

#### <ファイル名編集>

- 以下の画像はファイル名編集できません。
	- •「撮影後ファイル制限あり」のキャラ電を撮影し た静止画
	- FOMA端末外への出力が禁止されている画像
- ◆ファイル名に半角スペースを使用することはでき ません。

#### <ファイル制限>

◆以下の画像はファイル制限を設定できません。 • JPEG形式以外の画像

- サイトやメール、トルカなどからダウンロードし たり、iアプリから取得した画像
- •「撮影後ファイル制限あり」のキャラ電を撮影し た静止画
- FOMA カードセキュリティ機能が設定された画 像
- FOMA端末外への出力が禁止されている画像
- **● 画像を添付してiモードメールやブログ投稿 用のメールを作成する**

保存した静止画をiモードメールに添付したり、ブ ログ投稿用のメールを作成します。

**画像一覧画面 (P.272) ▶ Fn 1 [サブメニュー]▶「メール添付/ブ ログ」**X**以下の項目から選択**

**iモードメール添付、ブログ投稿…**ファイル容 量が2Mバイト以下の画像はそのままiモー ドメールに添付またはブログに投稿されます。 ファイル容量が2Mバイトを超える場合は、 画像の縦横の比率を保持したまま、横 1,920×縦2,560、横2,560×縦1,920 ドット以下のサイズに縮小してファイル容量 を変更します。

### 2 処理された画像を確認▶Enter] [確 **定]**X**メールを作成**

処理された画像がマイピクチャに保存されま す。

ファイル容量が2Mバイト以下の画像を選択し た場合は、画像の確認操作はありません。 「iモードメール/PCメールを作成して送信す る」→P.132

### **おしらせ**

「ブログ・メールメンバー」でブログ投稿先アドレ スが設定されていると、「ブログ投稿」でメール作 成するときに宛先が自動で入力されます。→ P.142

#### **● 画像を挿入してデコメール®を作成する**

「デコメピクチャ」、「デコメ絵文字」、「おまかせデコ メ」フォルダの静止画、デコメ絵文字、おまかせデコ メをデコメール®本文に挿入します。

### **1** iX**「データBOX」**X**「マイピク チャ」**

### **2「デコメピクチャ」、「デコメ絵文字」、 「おまかせデコメ」のいずれかのフォ ルダを選択**

「デコメ絵文字」、「おまかせデコメ」フォルダの 場合は、もう一度フォルダを選択します。

276 **データ管理**

### **3 画像一覧画面 (P.272) ▶ Fn 1 [サブメニュー] ▶ 「メール添付**/ブ **ログ」**X**「デコメ作成」**

横96×縦128、横128×縦96ドット以下の 画像、ファイル容量が90Kバイト以下の画像は そのままデコメール®本文に挿入します。操作 4、5はありません。

※ ファイル容量が 90K バイトを超える GIF 画 像は「デコメ作成」が選択できません。

### **4 以下の項目から選択**

**そのまま添付…**画像サイズを変更しないで、そ のままデコメール®の本文に挿入します。 ファイル容量が最大容量を超える場合は、 90Kバイト以下に変換して挿入します。

**SubQCIF縮小添付…**画像の縦横の比率を保持 したまま、横96×縦128、横128×縦96 ドット以下のサイズに縮小して挿入します。 ファイル容量が最大容量を超える場合は、 ファイル容量も変更します。

**SubQCIF切出し添付…**横96×縦128、横 128×縦96ドット以下のサイズに切り出し て挿入します。ファイル容量が最大容量を超 える場合は、ファイル容量も変更します。

**5 処理された画像を確認▶ Enter | [確定]** 処理された画像がマイピクチャに保存されます。

**6 メールを作成** デコメール®を作成する→P.135

### **アニメーションを作成する**

#### **自作アニメ**

登録されている画像を使って20コマまでのアニメー ションを作成します。

- ●横480×縦854ドット、または横854×縦480 ドット以下のJPEG形式の静止画や画像を自作ア ニメに設定できます。
- ●20件まで作成できます。

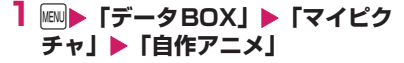

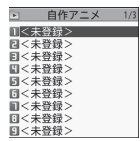

自作アニメ一覧画面(サブメニュー→P.277)

**2「<未登録>」**

**3 コマを選択▶フォルダを選択▶画像 を選択**X**操作を繰り返して画像を設 定**

■ 設定した画像を解除する場合 ▶解除するコマを選択▶フォルダの選択画面で 「イメージ解除」

**4** m[1] [完了]

### **サブメニュー**

**自作アニメ一覧画面(P.277)**

**タイトル編集…**タイトルを編集します。

**自作アニメ設定…**「<未登録>」を反転していると きは、自作アニメを新規登録します。

作成した自作アニメを反転しているときは、その 自作アニメを編集します。

- **ピクチャ表示…**自作アニメを再生します(自作ア ニメ再生画面を表示します)。
- **ピクチャ貼付…**自作アニメを設定する項目を選択 します。
- **ピクチャ情報…**ピクチャ貼付で設定した自作アニ メの設定先を確認します。

**自作アニメ解除…**自作アニメを解除します。

### **自作アニメを表示する**

### **1 自作アニメ一覧画面 (P.277) ▶ 自作アニメを選択**

自作アニメを2つ以上登録しているときは、 vで前または次の自作アニメを再生できま す。

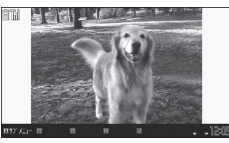

#### 自作アニメ再生画面(サブメニュー→P.277)

**サブメニュー**

**自作アニメ再生画面(P.277)**

**ピクチャ貼付…**画像を設定する項目を選択します。 **表示サイズ設定…**画像表示サイズを「標準、画面 サイズで表示」から選択します。

**リトライ…**アニメーションを最初から再生します。

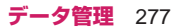

### **メディアスビューアで静止画やiモー ションなどの動画を表示する**

カメラで撮影した静止画やiモーションなどの動画 はメディアスビューアで表示することができます。

●表示できるのは、マイピクチャに保存されている JPEG形式の静止画と、iモーション・ムービー に保存されている動画(音声のみの動画は除く)と、 ワンセグに保存されているビデオです。

### **┃ MBN▶ 「便利ツール」 ▶ 「メディアス ビューア」**

i モーションやビデオなどの動画には nが付き ます。

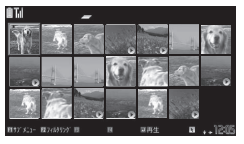

メディアスビューアサムネイル画面(サブメニュー →P.278)

### **2 静止画やiモーションなどの動画を 選択**

静止画の場合は、一一で前または次の画像や動 画(1コマ目)を表示することができます。動画 (1コマ目)には「■■】が表示されます。 iモーションなどの動画の場合はfluで音量を 調節できます。また、一 (1秒以上)、一 (1秒 以上)を押すと早送りや巻き戻しができます。

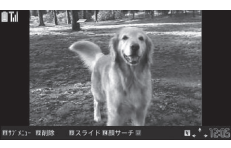

メディアスビューア詳細画面(サブメニュー→ P.278)

#### ■ 静止画を拡大表示する場合

 $\blacktriangleright$ n

cを押すたびに1段階ずつ拡大/縮小します。 静止画が画面内に収まらないときは、スティッ クポインタで静止画をスクロールできます。 元の表示に戻すときは、Enter 「元のサイズ」を 押します。

#### ■静止画および動画 (1 コマ目)切り替え時の 効果を変更する場合

▶Em|3][スライド/フェード/キューブ/ RGB] oを押すたびに「スライド、フェード、キュー ブ、RGB」が切り替わります。→P.278

#### ■ 顔を検出する場合

▶ Fn 4 [顔サーチ] 検出された顔の付近が拡大されて表示されま す。静止画内に複数の顔が存在する場合は、 p[顔サーチ]を押すたびに切り替わります。

■ 静止画を削除する場合

#### ▶[m]2 [削除]

■ i モーションなどの動画を早見再生する場合  $\blacktriangleright$  [  $\sqcup$  ]  $\sqcup$   $\sqcup$   $\sqcap$   $\sqcup$   $\sqcap$   $\sqcap$ 

**Fn 1 を押すたびに早見再生 (1.25倍速)→早** 見再生(2倍速)→通常再生の順に切り替わりま す。※

※ 動画の種類により、早見再生速度や表示され るアイコンは異なります。また、動画の種類 によっては、操作できない場合があります。

■ i モーションを一時停止する場合  $\blacktriangleright$  Enter  $\begin{bmatrix} \boxed{\phantom{0}} \end{bmatrix}$ 

### **おしらせ**

- ◆マイピクチャで表示できない静止画(ファイルサイ ズ制限など)でも、メディアスビューアでは表示で きる場合があります。
- ◆自動再生中の画像切り替え時間は、変更できません。

**サブメニュー**

### **メディアスビューアサムネイル画面(P.278)**

**フィルタリング…**P.279 **赤外線送信…**P.314 **IrSS※…**P.314

**自動再生…**自動再生(スライドショー)を開始し ます。

- **設定状況確認…**フィルタリングに関する設定を確 認します。
- **デスクトップ貼付…**P.102
- **削除…**「1件削除、選択削除、全削除」から選択し ます。
- ※ 静止画の場合のみ利用できます。

#### **サブメニュー**

### **メディアスビューア詳細画面(P.278)**

**赤外線送信…**P.314 **IrSS※…**P.314 **自動再生…**自動再生(スライドショー)を開始し ます。 **エフェクト設定…**表示を切り替えるときの効果を スライド/フェード/キューブ/RGBから選択 します。

**•スライド…**左右に切り替えます。

278 **データ管理**

**•フェード…**徐々に表示/消去して切り替えま す。 **•キューブ…**回転させて切り替えます。 **•RGB…**赤/緑/青の色に分解して切り替えま す。 **顔サーチ※…**検出された顔の付近が拡大されて表 示されます。 • 画像が粗いときには、検出されない場合がありま す。 **1件削除…**表示している静止画または動画を1件 削除します。 **通常再生、チャプター一覧、スロー再生、早見再 生(1.25倍速)、早見再生(2倍速)、高速再生、 停止、再生位置選択、iモーション情報、サウン ドエフェクト…P.285 (iモーションの場合のみ** 表示されます。) **早送り、早戻し、停止、再生位置選択、コンテン ツ情報、しおり登録、説明、URLコピー、表示サ イズ設定、サウンドエフェクト…**P.288(ムー ビーの場合のみ表示されます。) **通常再生、スロー再生、早見再生、早送り、早戻 し、停止、再生位置選択、しおり登録、ビデオ情 報、ワンセグ効果、画面表示切替、映像/データ 放送切替、アイコン常時表示設定、音声設定、 データ放送操作、データ放送へ戻る、字幕表示設 定…**P.290(ビデオの場合のみ表示されます。) ※ 静止画の場合のみ表示されます。 **● 画像をフィルタリングする** 撮影した日付や撮影シーンなどの条件を指定して、表 示する静止画や動画をフィルタリングします。 **1 メディアスビューアサムネイル画面**

**(P.278)**-n**[サブメニュー] ▶「フィルタリング」▶以下の項目か ら選択**

**全表示…**静止画と動画をすべて表示します。 **前回検索…**前回検索した静止画と動画を表示し ます。

**詳細設定…**→同っで「日付、フォルダ、撮影 シーン| タブを選択し、フィルタリングする 条件を選択します。

「フォルダ」タブでは、マイピクチャ、iモー ション/ムービー、ワンセグから表示させた いフォルダのチェックボックスを選択して Fn2 [確定] を押します (表示させたくない フォルダはチェックを外します)。

「撮影シーン」タブで条件ありを選択した場合 は、人物などの撮影シーンのチェックボック スを選択して Fm 2 [確定] を押します。

**2 「YES」またはFn2 [検索]** 

**おしらせ** ◆メディアスビューアを起動する機能によっては、前 回設定を保存したフィルタリング設定でフィルタ リングがされません。 起動する機能によって、以下のフォルダ内の画像を 表示します。 • データBOXの「マイピクチャ」からの起動の場合 1 iモード(マイピクチャ) ② カメラ (マイピクチャ) 3 microSD(ピクチャ) • データ BOX の「i モーション・ムービー」から の起動の場合 1 iモード(iモーション) 2 カメラ(iモーション) 3 ムービー (4) microSD (SDビデオ、移行可能コンテンツ、 その他コンテンツ、SDムービー、レコーダ連 携) • データBOXの「ワンセグ」からの起動の場合 (1) ビデオ (ワンセグ) • カメラ/TV/MUSICの「カメラ」からメディア スビューアを起動した場合 1 カメラ(マイピクチャ) 2 カメラ(iモーション) 3 microSD(ピクチャ、SDビデオ) (4) 自動お預かり (マイピクチャ) • カメラ(静止画撮影)からの起動の場合 1 カメラ(マイピクチャ) 2 microSD(ピクチャ) 3 自動お預かり(マイピクチャ) • カメラ(動画撮影)からの起動の場合 1 カメラ(iモーション・ムービー)  $\phi$  microSD (SDビデオ) ◆フィルタリング設定を変更したあとにメディアス ビューアを終了しようとすると、メッセージが表示 されます。変更したフィルタリング設定を保存しな いで終了する場合は「YES」を選択します。設定 を保存する場合は「設定を保存し終了」を選択しま す。

### **静止画を編集する**

#### **ピクチャ編集**

撮影した静止画などを編集します。

●854×480、480×854 ドットより大きい画像 は編集前に854×480、480×854ドット以下 に縮小されます。

**1 マイピクチャ画面(P.272)** ▶Fm $\begin{bmatrix} 1 \end{bmatrix}$  [サブメニュー] ▶ 「ピク **チャ編集」▶**[fn] 【サブメニュー】 **▶以下の項目から選択 マーカースタンプ…**P.280

280 **データ管理 フレーム合成…**P.280 **文字スタンプ…**P.280 **待受サイズ変換…**待受画面のサイズ (854×480、480×854)に変換します。 **サイズ変更…**変更する画像サイズを選択しま す。縦横の比率を保ち、選択したサイズを超 えない最大のサイズに拡大、縮小されます。 **トリミング…**一定の大きさに切り出します。 ▶切り抜くサイズを選択▶11日→ で切り抜 き枠の位置を調整▶ Enter [確定] **フォトレタッチ…**画像に効果を付けます。 **•シャープ…**輪郭を強調した感じの画像にし ます。 **•ソフト…**輪郭をぼかした感じの画像にしま す。 **•セピア…**古い写真風の画像にします。 **•浮き彫り…**レリーフのような浮き彫り効果 のある画像にします。 **•ネガ…**色調を反転した画像にします。 **•ミラー …**左右を反転した画像にします。 **回転…**画像を回転させる角度を、「右90度、左 90度、180度」から選択します。 **明るさ…← → で画像の明るさを「-3~±0** ~+3」の7段階で調節します。 **メール添付/ブログ…**P.276 **逆光補正…**逆光によって暗くなっている部分を 見やすく調整します。 **肌色補正…**人物の肌をよりなめらかにします。 **保存※…**編集した画像を保存します。 ※ 画像編集後に利用できる機能です。 **2 編集後の画像を確認▶ Enter | [確定] 3** Enter] [保存] ▶ [YES] または **「NO」** 「YES」を選択したときは、編集元の画像に上書 きされます。 「NO」を選択したときは、編集元の画像と同じ フォルダに新規保存されます。 **おしらせ** ◆編集を繰り返して行うと、画質が劣化したり、ファ イル容量が増える場合があります。 **● フレームを重ねる** ●内蔵されているフレームのほかに、ダウンロードし たフレームを利用することもできます。 **1 マイピクチャ画面(P.272) ▶ Fn 1 [サブメニュー]▶ 「ピク チャ編集Ⅰ▶Fn[1]「サブメニュー]** 

#### **▶「フレーム合成」▶フレームを選 択**

フレームが重なった画像が表示されます。 vでほかのフレームに変更することができま す。

■ フレームを180°回転する場合 ▶ Fn 1 「サブメニュー1▶ 「180度回転」

■ 設定したフレームを取り消す場合  $\blacktriangleright$  Fn $[2]$   $[$   $\mathbb{R}$   $\mathbb{H}$   $]$ 

「静止画を編集する」(P.279)の操作2へ進み ます。

### **おしらせ**

◆トリミングやサイズ変更した画像がフレームと同 じサイズのときはフレーム合成できます。

### **● マーカースタンプを貼り付ける**

●内蔵されているマーカースタンプのほかに、ダウン ロードしたスタンプを利用することもできます。

●マーカースタンプを回転したり、拡大/縮小するご とができます。

**1 マイピクチャ画面(P.272) ▶ Fn 1 [サブメニュー] ▶ 「ピク チャ編集」▶**Fn|1 【サブメニュー】 X**「マーカースタンプ」**X**マーカー スタンプを選択**

■ マーカースタンプを回転、拡大/縮小する場 合

▶Fm[1] [サブメニュー]▶ 「右90度、左90度、 180度、拡大、縮小」から選択

**2** FIFFFでマーカースタンプの位 置を調整 **Enter** 【配置】

スティックポインタでもマーカースタンプの位 置を調整できます。

■ ほかのマーカースタンプを貼り付ける場合 ▶ Fm 2 [追加]▶ 操作1~2を繰り返す

「静止画を編集する」(P.279)の操作2へ進み ます。

### **おしらせ**

ダウンロードして使用できるスタンプのサイズは 横240×縦240ドット以下の画像となります。そ れ以外はGIF画像として扱われます。

### **● 文字スタンプを貼り付ける**

- ●一度に入力できる最大文字数は全角15文字、半角 30文字です。入力できる文字数は画像サイズ、文 字サイズによって変わります。
- ●文字スタンプの色、文字サイズを変更することがで きます。

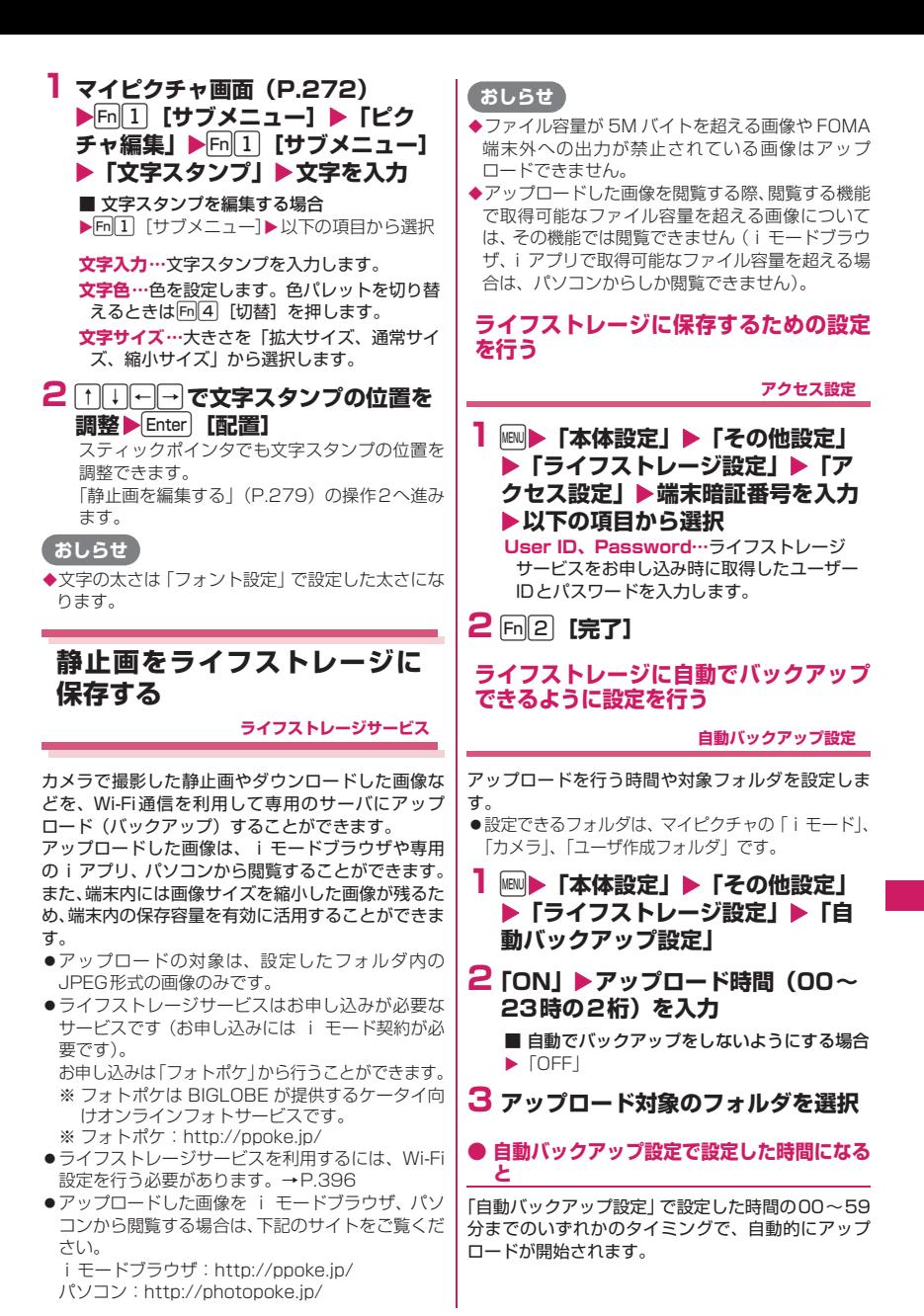

**データ管理** 281

●アップロードが完了した画像は、画像サイズを縮小 しマイピクチャの「アップロード済み画像」に移動 されます(元のフォルダからは削除されます)。

#### **おしらせ**

- アップロード中は、アップロード状況を示すバーが 表示されます。アップロードを中止する場合は、 **[m2] [中止] を押します。**
- ◆アップロード中に、マイピクチャなど他の機能を起 動すると、アップロードが中断される場合がありま す。
- ◆以下の場合などは、自動バックアップ設定が設定さ れていても、アップロードが実行されず、「ライフ ストレージサービスアップロード失敗」のデスク トップアイコン「 | | 」が表示されます。
	- 電源OFF時
	- Wi-Fi圏外時
	- 通信モードがFOMAシングルモードのとき
	- おまかせロック中
	- セルフモード設定中
	- テレビ電話中
	- iモーション・ムービー/ビデオ再生中
	- カメラ起動中
	- 赤外線/Bluetooth通信中
	- iアプリ起動中
	- iモードブラウザ/フルブラウザでサイト表示中
	- ワンセグ視聴中
	- Music&Videoチャネルダウンロード中

### **ライフストレージに手動でバックアップ する**

カメラで撮影した画像やダウンロードした画像など を手動でアップロードします。

●アップロードできるフォルダは、マイピクチャの 「iモード」、「カメラ」、「ユーザ作成フォルダ」です。

- **1** iX**「データBOX」**X**「マイピク チャ」**
- **2 アップロード対象フォルダを反転 ▶ Fn 1 [サブメニュー]▶ 「アップ ロード」**X**「YES」**

### **ライフストレージからダウンロードする**

ライフストレージにバックアップした画像などをダ ウンロードします。

- **1** iX**「データBOX」**X**「マイピク チャ」**
- **2「アップロード済み画像」▶ Fn 1 [サブメニュー] ▶ 「ダウンロード」**

### **▶ダウンロード方法を選択▶フォル ダを選択▶ダウンロード先のフォル ダを選択▶(選択ダウンロードの場 合はファイルを選択)▶「YES」**

### **おしらせ**

アップロード済み画像フォルダ内のデータを本 FOMA端末の外に移動した場合、このデータを使っ てのサーバからのダウンロードはできません。

### **iモーションを再生する**

**iモーション**

撮影した動画、iモードのサイトやインターネット ホームページから取得した i モーションを再生しま す。

### **1** iX**「データBOX」**X**「iモー ション・ムービー」**

iモーション・ムービーのフォルダ内容につい て→P.270

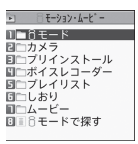

#### フォルダ一覧画面(サブメニュー→P.309)

■ i モードで i モーションを検索する場合

▶「i モードで探す|▶「YFS」

■ メディアスビューアで画像を表示する場合  $\blacktriangleright$ m $[2]$   $[\nabla]$   $\rightarrow$  P.278

- microSD カードの i モーションを表示する 場合
- ▶ Fm 3 [microSD]▶ 「SDビデオ」
- しおりを登録した位置からiモーションを再 生する場合
- ▶ 「しおり I▶しおりを選択 「復旧しおり」を選択すると前回再生中に着信な どで終了した位置から再生されます。

### **2 フォルダを選択**

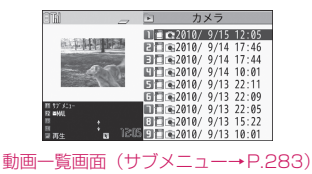

### **3 動画を選択**

動画の再生がはじまります。 「iモーション再生画面の見かた」→P.285 「i モーション再生画面の操作について」→ P.285

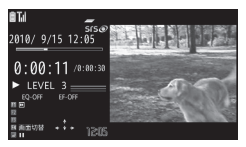

iモーション再生画面(サブメニュー→P.285)

■ 部分的に取得した i モーションの場合 残りのデータを取得するかどうかの確認メッ セージが表示されます。残りのデータを取得し ないと再生ができません。

- •「YES」を選択すると、未取得部分の取得を開 始します(通信モード設定や利用プロファイ ルによっては取得できない場合があります)。
- •「NO」を選択すると動画一覧画面に戻ります。

### **おしらせ**

- ◆N-08B 以外で撮影した動画は正しく再生できない 場合があります。
- $\rightarrow$ 再生中に着信などがあった場合やCER、Esclまたは よって再生を終了した場合は、前回終了位置から再 生可能です。ただし、正確な前回終了位置から再生 できない場合があります。
- ◆iモーションによってはチャプターを選択して再 生することもできます。

#### **● 動画一覧画面の見かた**

- ●画像種別アイコン、取得方法アイコンについて→ P.273
- ●タイトル、ファイル名について→P.274

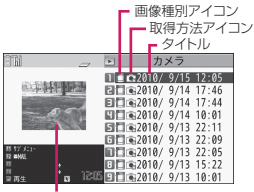

プレビュー画面

※ 音声のみの i モーションなどは、プレビュー画面 は表示されません。

### **ディスクレコーダの番組を再生する**

#### **ディスクレコーダ連携機能**

ディスクレコーダで録画した番組などをmicroSD カードに転送してFOMA端末で再生します。対応機 種については、ドコモのホームページをご覧くださ い。

### **1 ディスクレコーダの番組を microSDカードに転送する**

ディスクレコーダからmicroSDカードに転送す るには、microSDカードをディスクレコーダの SDカードスロットにSDアダプタを使って入れ るか、FOMA端末をUSBケーブルで接続しま す。詳しくはディスクレコーダの取扱説明書を ご覧ください。

**2** iX**「データBOX」**X**「iモー ション・ムービー」**

**3**o**[microSD]**X**「レコーダ連 携」**

**4 番組を選択** 番組の再生がはじまります。

### **サブメニュー**

#### **動画一覧画面(P.282)**

- ●選択したフォルダによって利用できる機能が異な るため、サブメニューに表示される項目が異なりま す。
	- **メール添付/ブログ…動画を添付し、iモード** メールやブログ投稿用のメールを作成します。
	- i **モーション貼付…**i モーションを貼り付ける項 目を選択します。

i **モーション情報…**i モーションのファイル名、 保存日時、microSDへの移動可否などを表示し ます。

**赤外線送信…**P.314

**microSDへコピー …**P.303

**microSDへ移動…**P.305

**フォルダ移動…**「1件移動、選択移動、全移動」を 選択後、移動先のフォルダを選択し、動画をほか のフォルダに移動します。

**お預かりセンターに保存…**P.127

**編集…**以下の項目を編集します。

- **•iモーション編集…**P.285
- **•タイトル編集…**タイトルを編集します。
- **•ファイル名編集…**半角英字、数字と記号("-"、 "\_"、"."のみ)で入力できます。
- **•ファイル制限…**保存した動画を再配布できる かどうかを設定します。→P.275
- **•タイトル初期化…**変更したタイトルを取得し たときのタイトルに戻します。

**デスクトップ貼付…**P.102

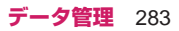

- **保存容量確認…**保存容量を確認します。 **ソート…**登録日付順/タイトル順/ファイルサイ ズ順/ファイル取得元順でソート(並べ替え)し ます。 **削除…**「1件削除、選択削除、全削除」から選択し ます。 **シークレットに保管⇔シークレットから出す※1…** 「各種データを表示できないようにする」→ P.114 **本体へコピー ※2…**P.304 **本体へ移動※3…**P.305 **コピー ※2…**「microSDカード内の別のフォルダに データをコピーする」→P.304 ※1 シークレットモード、シークレット専用モード のときのみ利用できます。 ※2 microSDカードに保存されている動画のとき のみ利用できます。 ※3 移行可能コンテンツフォルダに保存されている 動画のときのみ利用できます。 **おしらせ** <メール添付/ブログ> 「ブログ・メールメンバー」でブログ投稿先アドレ スが設定されていると、「ブログ投稿」でメール作 成するときに宛先が自動で入力されます。→ P.142 <iモーション貼付> ◆着信音設定が「可」の動画や i モーションのみ設定 できます。着信音設定の「可/不可」は、「i モー ション情報」で確認できます。 以下の場合は着信音に設定できません。 • 音声がない動画やiモーション • 再生制限ありのiモーション • QVGA (320×240) より大きいサイズの動画 着モーションや着信画像に設定できる動画/ iモーションでも、以下の場合は着モーションや着 信画像に設定できません。 • 赤 外 線 通 信 機 能 や ド コ モ ケ ー タ イdatalink (P.389) などを使用してパソコンやほかの FOMA端末に転送してから、もう一度FOMA端 末本体に戻した場合 • microSDカードからFOMA端末本体にコピーし た場合(FOMA端末本体からmicroSDカードに コピーしてから、もう一度FOMA端末本体にコ ピーした場合を含む) <ソート> 「ファイル取得元順」を選択した場合、以下の順に ソートされます。また、同じ取得元アイコンの動画 やi モーションは、「ファイル取得元順」を選択す る前の順番でソートされます。 1 ダウンロードしたり、iアプリから取得したi モーション 2 カメラで撮影した動画 4 キャラ電撮影した動画 **レイリスト」 イリスト編集」** 集 **登録** 解除 ▶ 「YFS」 **4** 图2 [完了] す。 返し再生されます。
	- 3 赤外線通信やmicroSDカードなどで取得した
	- 動画

**● iモーションを好きな順に再生する 動画プレイリスト再生**

お好きな動画やiモーションを30件まで選んで登録 しておき、複数の動画を連続して再生します。 ●プレイリストは5つ設定できます。

**1 フォルダ一覧画面(P.282)**X**「プ**

# **2 登録するプレイリストフォルダを反** 転▶Fn|1 [サブメニュー] ▶ 「プレ

- プレイリストを解除する場合
- ▶「プレイリスト解除」▶「YES」
- プレイリスト名を編集する場合

▶「プレイリスト名編集」▶プレイリスト名を編

**3 登録する番号を選択▶フォルダを選 択**X**動画を選択**X**操作を繰り返して**

■ 登録した動画を解除する場合

▶解除したい動画を選択

▶m[1]「サブメニュー]▶ [1件解除|または「全

#### ■ 登録した順番を変更する場合

▶ Fn 1 [サブメニュー]▶ 「曲順変更」▶ 移動し たい動画を選択Xcで移動したい順番に移動 **してEnter 「選択」▶Fn[1]「完了**]

プレイリストフォルダ一覧画面が表示されま

プレイリストを反転表示し[m[2]「再生]でプレ イリスト再生がはじまり、登録した動画が繰り

284 **データ管理**

### **iモーション再生画面の見かた**

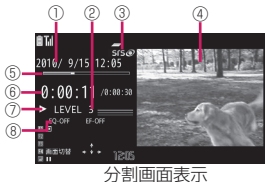

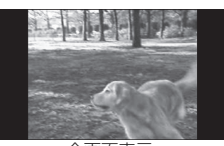

全画面表示

- 1 タイトル、作成者
- $(2)$ 音量 $($ LEVEL  $0 \sim 6)$
- 3 音響効果適用
- iモーションや端末の設定によらず表示されます。 4 動画
- 5 再生位置表示
- 現在の再生位置をマーカーで表示 6 再生経過時間(時間:分:秒)/全体の長さ(時
- 間:分:秒)
- 7 再生状態
- 8 エフェクト・イコライザ設定値

### **iモーション再生画面の操作について**

● i モーションの種類によっては、以下の操作で動作 しない場合があります。

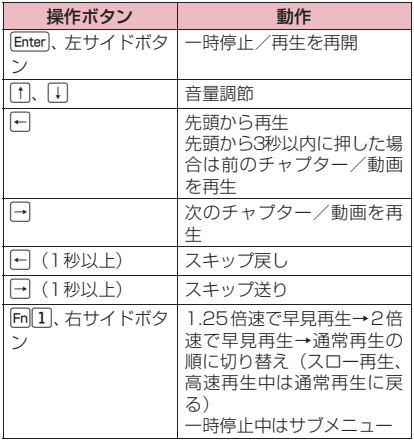

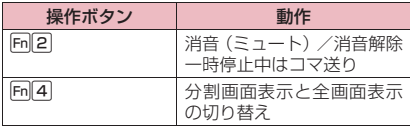

#### **サブメニュー**

#### **iモーション再生画面(P.283)**

●再生中のiモーションの種類によって、利用できな い機能があります。 **通常再生、スロー再生、早見再生(1.25倍速)、 早見再生(2倍速)、高速再生…**再生速度を切り替 えます。 **チャプター一覧…**チャプター一覧を表示します。 **停止…**再生を停止します。 **再生位置選択…**再生位置をトーマ調節し、再生 位置を選択します。 **しおり登録…iモーションにしおりを登録しま** す。 **iモーション編集…**P.285 **メール添付/ブログ…動画を添付し、iモード** メールやブログ投稿用のメールを作成します。 i **モーション貼付…**i モーションを待受画面など に設定します。着信音に設定した場合、設定した 項目には「★」が表示されます。 「待受画面のイメージを変更する」→P.96 i **モーション情報…**i モーションのファイル名、 保存日時、microSDへの移動可否などを表示し ます。 **赤外線送信…**P.314 **デスクトップ貼付…**P.102 **表示サイズ設定…**「等倍表示、画面サイズで表示」 から選択します。 **全画面モード切替…**全画面表示に切り替えます。 **サウンドエフェクト…**P.241 **おしらせ**

- スロー再生は i モーションを通常の約半分の速度 で再生します。
- ◆スロー再生中、早見再生(1.25倍)中、早見再生 (2倍)中、高速再生中は無音になります。

# **iモーションを編集する iモーション編集**

<例:iモード、カメラ、ユーザ作成フォルダの動 画一覧画面>

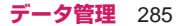

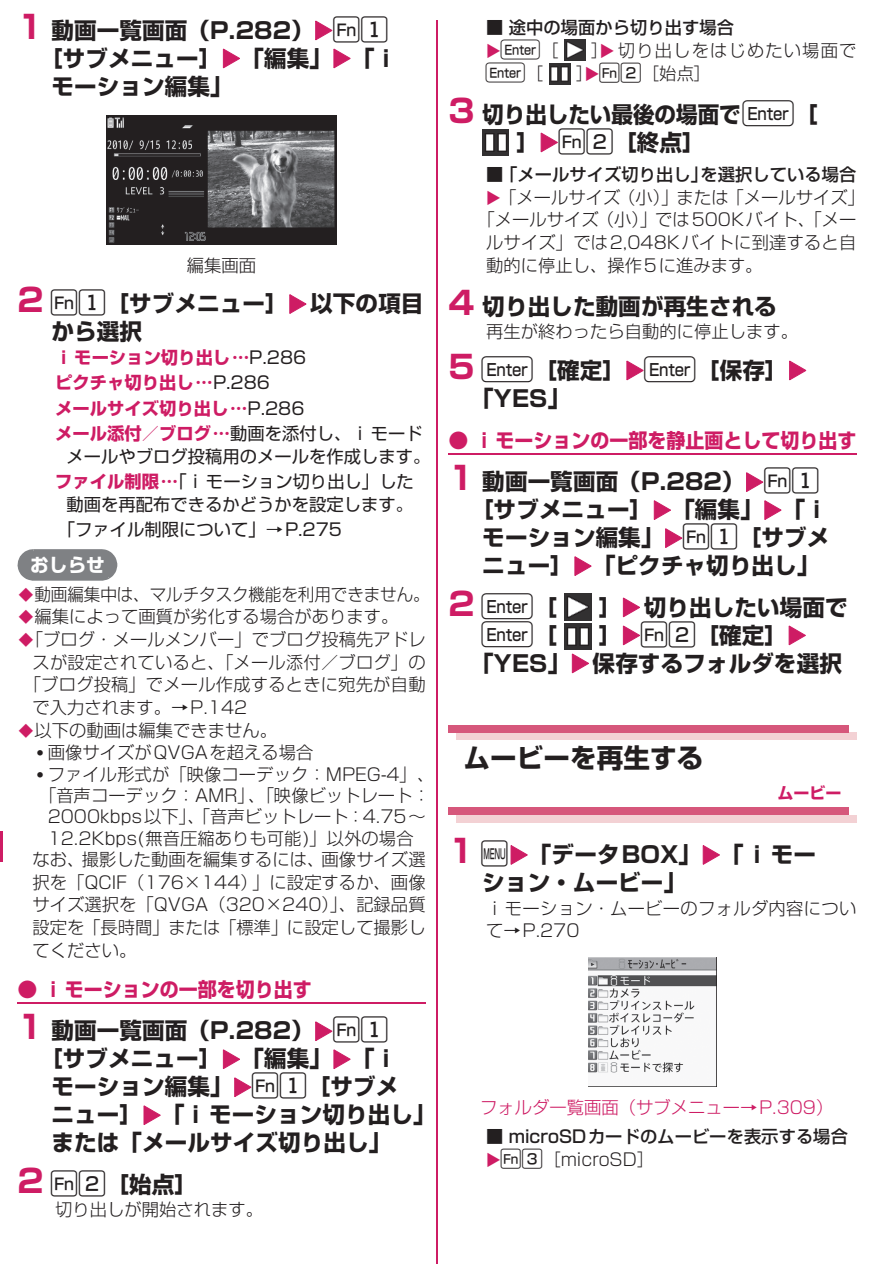

286 **データ管理**
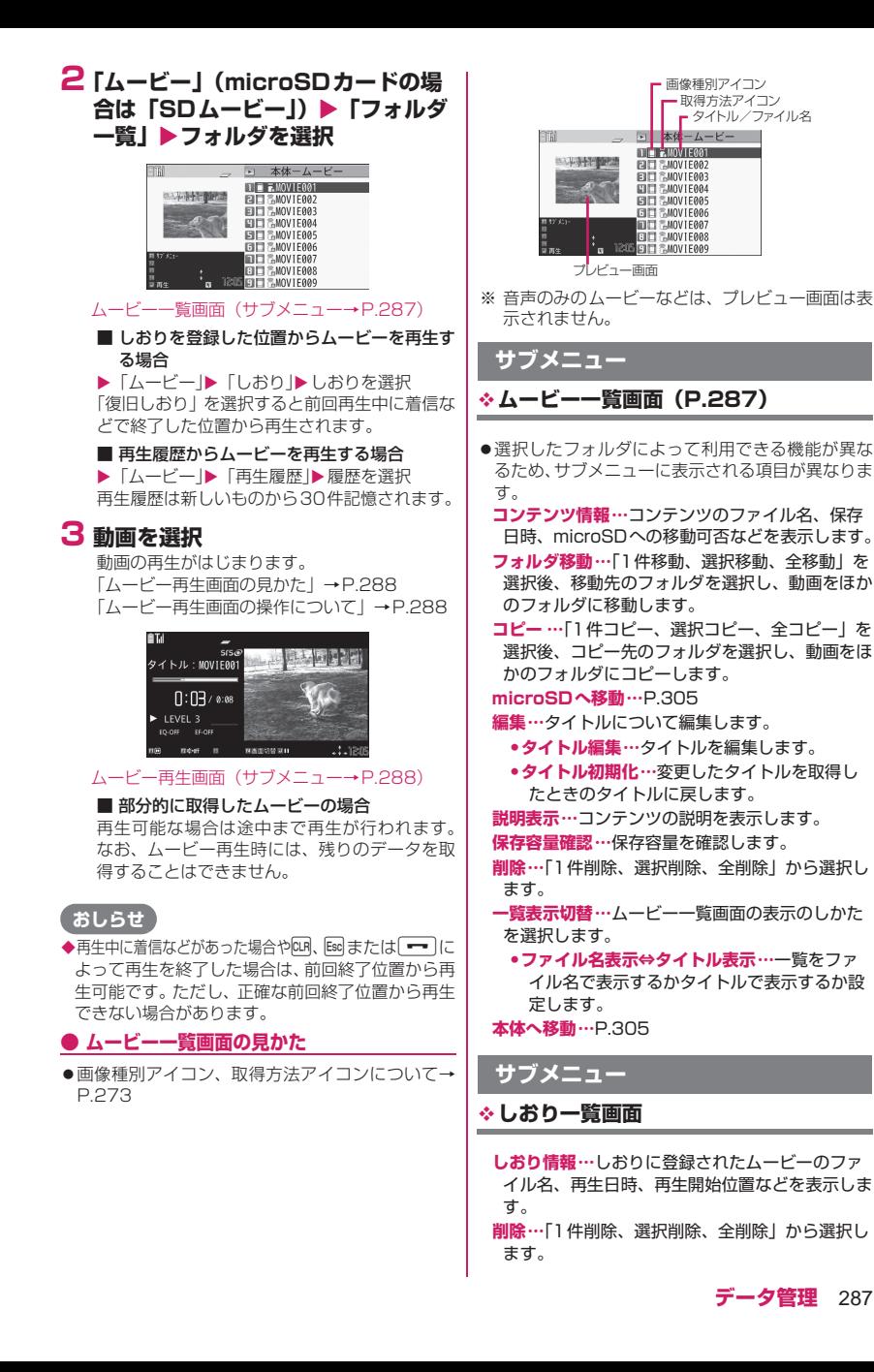

### **サブメニュー**

### **再生履歴一覧画面**

**履歴情報…**履歴に登録されたムービーのファイル 名、再生日時などを表示します。

**しおり登録…**再生履歴の再生開始位置を、しおり に登録します。

**削除…**「1件削除、選択削除、全削除」から選択し ます。

### **ムービー再生画面の見かた**

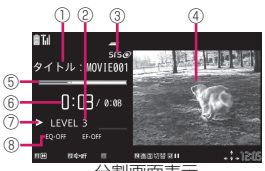

分割画面表示

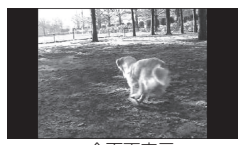

全画面表示

- 1 タイトル、作成者
- 2 音量(LEVEL 0~25)
- 3 音響効果適用
- ムービーや端末の設定によらず表示されます。
- 4 動画
- 5 再生位置表示 現在の再生位置をマーカーで表示
- 6 再生経過時間(分:秒)/全体の長さ(分:秒)
- 7 再生状態
- 8 エフェクト・イコライザ設定値

## **ムービー再生画面の操作について**

●ムービーの種類によっては、以下の操作で動作しな い場合があります。

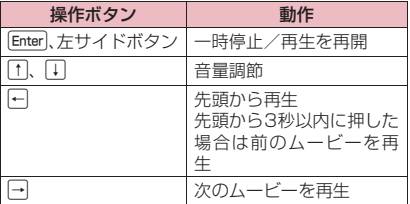

#### ← (1秒以上) |再生位置選択 j(1秒以上) 再生位置選択 **Fn11**、右サイドボタ ン 4倍速再生/通常再生に戻 る 一時停止中はサブメ ニュー **[m]2] ノ消音 (ミュート)/消音解** 除 **Fn 4 インストラック 一分割画面表示と全画面表** 示の切り替え 操作ボタン | 動作

# **サブメニュー**

### ◆ムービー再生画面(P.287)

●再生中のムービーの種類によって、利用できない機 能があります。 **早送り…**ムービーを早送りします。 **早戻し…**ムービーを早戻します。 **停止…**ムービーの再生を停止します。 **再生位置選択…**再生位置をトーマ調節し、再生 位置を選択します。 **コンテンツ情報…**コンテンツのファイル名、保存 日時、microSDへの移動可否などを表示します。 **しおり登録…**ムービーにしおりを登録します。 **説明…**以下の項目の説明を表示します。 **•歌詞表示…**ムービーの歌詞を表示します。1 ページ以内に表示できない場合は、日日で 画面を切り替えることができます。 **•説明表示…**ムービーの説明を表示します。 **URLコピー …**サイトでのデータ取得時、ムー ビーのURLをコピーし、文字入力(編集)画面な どに貼り付けることができます。→P.358 **表示サイズ設定…**「等倍表示、画面サイズで表示」 から選択します。 **サウンドエフェクト…**P.241

# **ビデオを再生する**

**ビデオプレーヤー**

ワンセグで録画したビデオなどは、ビデオプレーヤー で再生します。

**1** iX**「データBOX」**X**「ワンセグ」** ▶ 「ビデオ」 ビデオ一覧画面の見かたについて→P.289

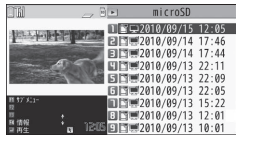

ビデオ一覧画面(プレビュー表示)(サブメニュ· P.289)

# **2 ビデオを選択**

ビデオの再生がはじまります。 前回再生したビデオは、前回の続きから再生し ます。先頭から再生するにはビデオの一覧画面 でそのビデオを反転し、「Fm[2]「先頭再生]を押 します。

「ビデオ再生中の操作について」→P.290

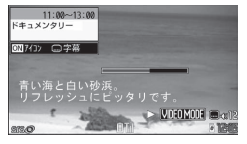

ビデオ再生画面(サブメニュー→P.290)

## **おしらせ**

ビデオの種類によっては正しく再生されない場合 があります。

市販のBluetooth機器を利用して、ビデオの音声を Bluetooth機器から再生できます。→P.351

# **プレビュー表示/タイトル一覧の見かた**

- 画像種別アイコン、取得方法アイコンについて→ P.273
- ●タイトル、ファイル名について→P.225

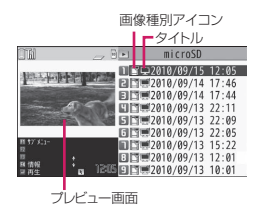

## **サブメニュー**

## **ビデオ一覧画面(P.289)**

**タイトル編集…**タイトルを編集します。

**ビデオ情報…**ビデオのチャンネル名、番組名、録 画日時、ファイル名、ファイルサイズなどを表示 します。

**タイトル初期化…**変更したタイトルを取得したと きのタイトルに戻します。

**削除…**「1件削除、選択削除、全削除」から選択し ます。

**保存容量確認…**保存容量を確認します。

**一覧表示切替…**ビデオ一覧画面の表示のしかたを タイトルの一覧にするか、プレビュー付き(ビデ オの1コマ目)の一覧にするかを選択します。

# **ビデオ再生画面の見かた**

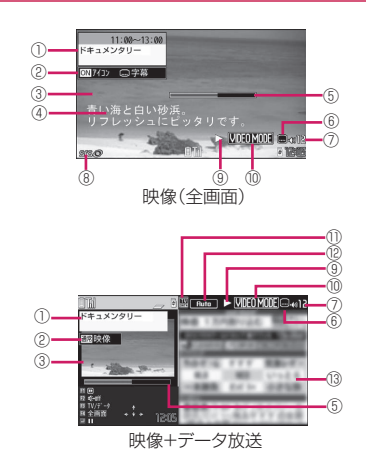

- 1 番組タイトル
- 2 画面表示
- 3 映像
- 4 字幕
- 5 再生位置表示 <u>insuranciamento e</u>

現在の再生位置を表示します。一時停止中にサブ メニューから「再生位置選択」を選択し、←→→で マーカーを移動してEnter 「確定」を押すと、その 位置から再生します。

- 6 字幕あり/なし 字幕情報が含まれているときは ■ が表示されま す。
- 7 音量
- ボリュームのレベルを0~25で表示します。

8 音響効果適用 番組や設定によらず表示されます。

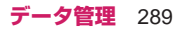

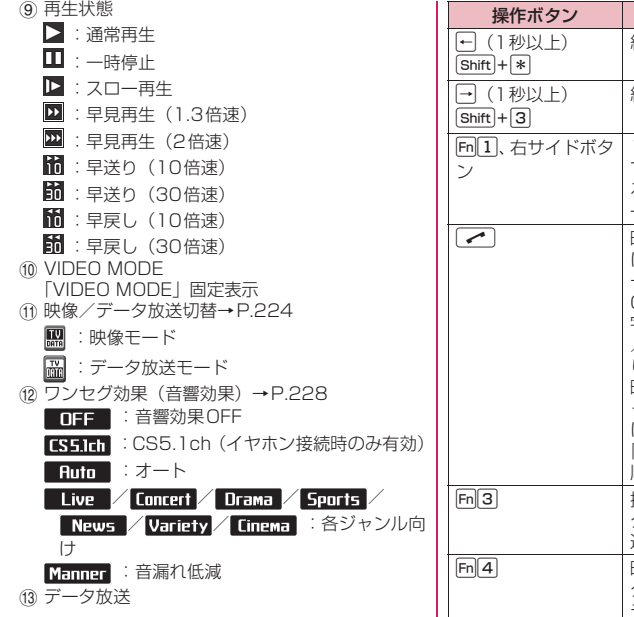

## **ビデオ再生中の操作について**

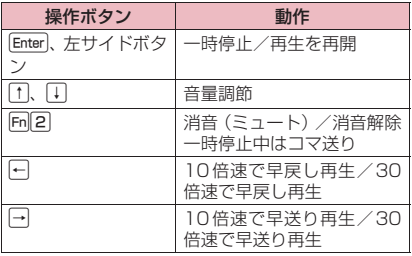

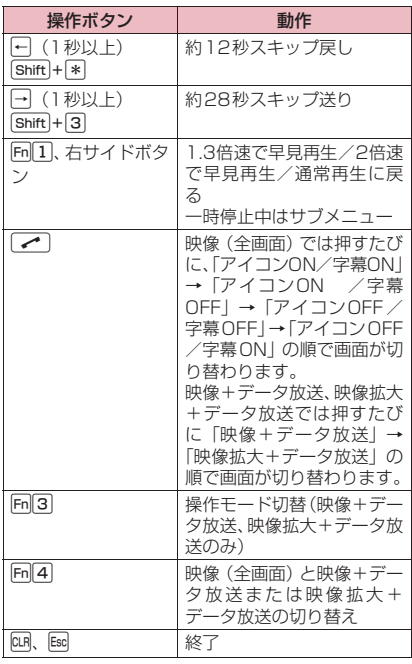

# **サブメニュー**

### **ビデオ再生画面(P.289)**

- **通常再生、スロー再生、早見再生、早送り、早戻 し…**再生速度を切り替えます。
- **停止…**ビデオの再生を停止します。
- **再生位置選択…**再生位置をトーマ調節し、再生 位置を選択します。
- **しおり登録…**ビデオにしおりを登録します。登録 したい位置で一時停止中に登録します。
- **ビデオ情報…**ビデオのチャンネル名、番組名、録 画日時、ファイル名、ファイルサイズなどを表示 します。
- **ワンセグ効果※1…**P.228
- **画面表示切替※1…**「映像(全画面)、映像+データ 放送、映像拡大+データ放送」から選択します。 データ放送のみを表示中でもワンセグの音声は流 れます。
- **映像/データ放送切替※2…**映像モードとデータ放 送モードを切り替えます。

# **アイコン常時表示設定※1…**映像(全画面)

(P.289)で、番組タイトル以外のアイコンを常 時表示するかどうかを設定します。

**音声設定…**音声の出力方法を選択します。

**データ放送操作※2…**P.222

**データ放送へ戻る※2…**データ放送サイトの閲覧を 終了し、データ放送に戻ります。

**字幕表示設定※1…**字幕の表示方法を「ON、

## OFF」から選択します。

※1 設定内容はワンセグの同機能にも反映されま す。

※2「映像+データ放送」でのみ利用できます。

### **おしらせ**

#### <スロー再生、早送り、早戻し>

- ◆スロー再生中、早送り中、早戻し中は無音になりま す。
- <早見再生>
- ◆早見再生中は、音声が聞き取りにくい場合がありま す。
- ◆しおりはしおりフォルダに2件まで登録できます。
- ビデオの再生が中断された場合は、自動的に復旧し おりが登録されます (1件のみ)。

#### <字幕表示設定>

◆映像+データ放送では字幕は表示されません。ま た、番組によっては字幕が表示されない場合があり ます。

# **キャラ電**

テレビ電話で、相手のFOMA端末にカメラ映像の代 わりにキャラクタを代替画像として送信できます。

## **キャラ電を表示して操作する**

- ●キャラ電をダウンロードする→P.190
- ●キャラ雷によっては、送話口からの音声に合わせて 口に動きを与えるものもあります。
- ●キャラ電一覧画面で表示されるアイコンについて  $\rightarrow$ P.273

## **1** iX**「データBOX」**X**「キャラ電」 ▶キャラ雷を選択**

■ キャラ電の一覧/表示画面

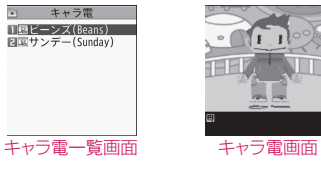

左画面:サブメニュー→P.291 右画面:サブメニュー→P.291

## **2 キャラ電を操作する**

- ボタン操作によりキャラ電を操作することが できます。
- Shift + + + を押して使用可能なアクションを確 認することができます。
- アクション名の右にある「1」や「#1」のボ タンを押してアクションを再生します。

#### ■ アクションモードを切り替える場合

- ▶ Fm 2 [パーツ⇔全体]
- :パーツアクションモード
	- 「右手を上げる」など、キャラクタが体の一部 で表現するアクションを操作するモードで す。

■ : 全体アクションモード 「喜ぶ」や「泣く」など、キャラクタが全体で表 現するアクションを操作するモードです。

## **サブメニュー**

### **キャラ電一覧画面(P.291)**

**キャラ電画面(P.291)**

**キャラ電発信…**キャラ電を代替画像としてテレビ 電話をかけます。 キャラ電発信画面では電話番号の入力以外に ↑↓↓←→→を押すと、電話帳、着信履歴、リダイ ヤルから電話番号を検索できます。 **代替画像設定…**キャラ電をテレビ電話の代替画像 に設定します。 **キャラ電撮影…**P.292 **タイトル編集※1…**タイトルを編集します。 **キャラ電切替※2…**キャラ電を切り替えます。 **アクション一覧 ※2…**アクション一覧を表示します。 **アクション切替※2…**アクションを切り替えます。 **キャラ電情報…**キャラ電のファイル名、保存日時、 ファイルサイズ、撮影後ファイル制限などを表示 します。

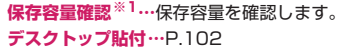

- **画像表示設定…**「等倍表示、画面サイズで表示」か ら選択します。「等倍表示」は等倍で表示します。 「画面サイズで表示」は画面サイズに合わせて表 示します。
- **タイトル初期化※1…**変更したタイトルを取得した ときのタイトルに戻します。
- **削除※1…**「1件削除、選択削除、全削除」から選 択します。
- ※1 キャラ電一覧画面でのみ利用できます。 ※2 キャラ電画面でのみ利用できます。

### **キャラ電を静止画/動画として保存する**

**キャラ電撮影**

- 1 キャラ電画面 (P.291) ▶ Fn 1 **[サブメニュー] ▶ 「キャラ電撮影」** 
	- 静止画を撮影する場合
	- ▶アクションを操作する▶ Enter [撮影]

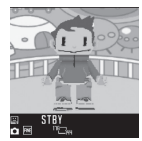

キャラ電撮影画面(静止画)(サブメニュー→ P.292)

### ■ 動画を撮影する場合

▶m[1] [サブメニュー]▶ 「ム ー ビ ー モ ー ド」 ▶ Enter [撮影]▶アクションを操作する▶ Enter [終了]

#### ■ 撮影した動画を確認する場合

▶m[1] [サブメニュー]▶ 「再生確認」

### ■ 撮影し直す場合

- $\blacktriangleright$  CLR または $\mathsf{Esc}$
- 撮影した静止画・動画を添付したiモード メールを作成する場合

 $\blacktriangleright$  Fn $[2]$   $[MAlL]$ 静止画の場合はさらに「画像添付」または「画 像挿入」を選択します。

### **2** Enter [保存]

静止画はマイピクチャのカメラフォルダに、動 画はiモーション・ムービーのカメラフォルダ に保存されます。

## **おしらせ**

◆動画撮影時は画像サイズ (QCIF (176×144)) を変更できません。

動画撮影中にアクション操作をすると、ボタンを操 作したときの音がマイクから録音される場合があ ります。

### **サブメニュー**

**キャラ電撮影画面(P.292)**

- **キャラ電切替、代替画像設定、アクション一覧、 アクション切替、画像表示設定…**P.291
- **ムービーモード⇔フォトモード…**ムービーとフォ トを切り替えます。
- **画像サイズ選択※1※2…**撮影する画像サイズを選 択します。メニューに表示される()内の数字は 横×縦のドット数です。
- **撮影種別設定※2※3…**「映像+音声、映像のみ」か ら選択します。
- **動画保存設定※2※3…**動画の保存について以下の 項目を設定します。
	- **•標準…**標準の画質、撮影時間で撮影します。
	- **•画質優先…**よりよい画質で撮影したいときに 選択します。撮影時間は標準より短くなりま す。
	- **•時間優先…**撮影する時間を長くしたいときに 選択します。画質は標準より劣ります。
	- **•動き優先…**よりスムーズな動きで撮影したい ときに選択します。

**画像保存設定※1※2…**静止画を撮影するときの画 質を「ノーマル、ファイン、スーパーファイン」 から選択します。

**ファイルサイズ設定※2※3…**「500KB以下、 2MB以下」から選択します。

※1 フォトでのみ利用できます。 ※2 次に撮影するときも、設定は保持されます。 ※3 ムービーでのみ利用できます。

## **マチキャラを表示する**

**マチキャラ**

内蔵されているマチキャラや、サイトからダウンロー ドしたマチキャラの内容を確認します。 ●サイトからのダウンロードについて→P.190 ● マチキャラの設定について→P.101

### **1** iX**「データBOX」**X**「マチキャ ラ」** マチキャラのフォルダ内容について→P.270

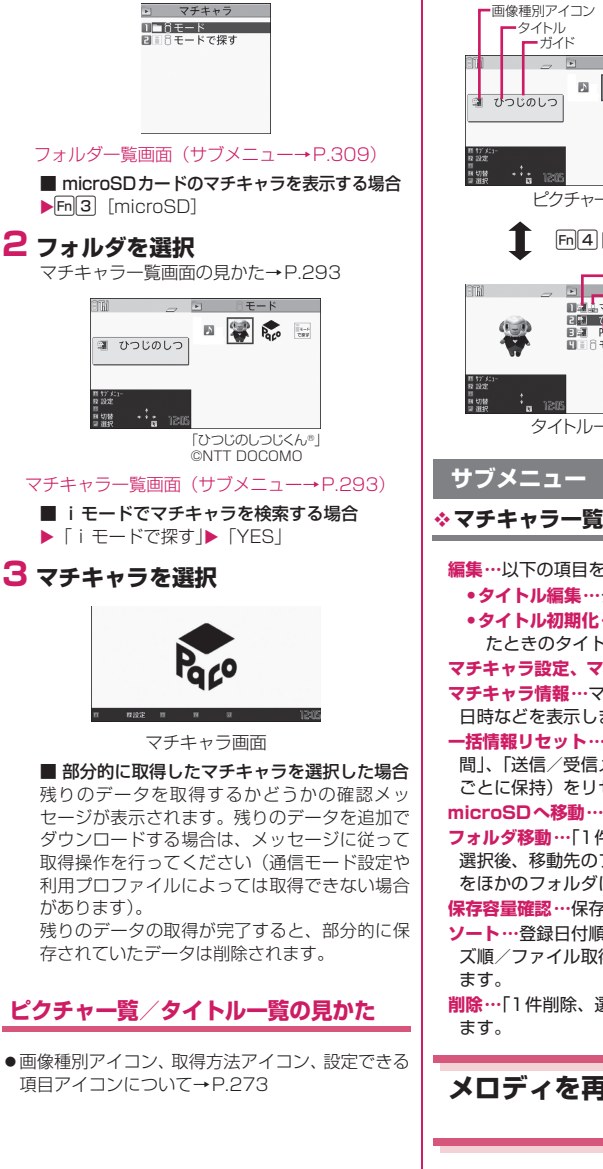

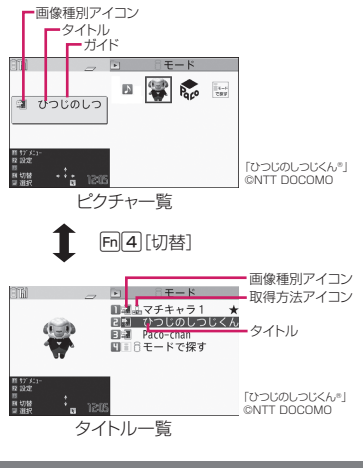

### **マチキャラ一覧画面(P.293)**

**編集…**以下の項目を設定します。

- **•タイトル編集…**タイトルを編集します。
- **•タイトル初期化…**変更したタイトルを取得し たときのタイトルに戻します。

**マチキャラ設定、マチキャラ解除…**P.101

- **マチキャラ情報…**マチキャラのファイル名、保存 日時などを表示します。
- **一括情報リセット…**「設定経過時間」、「積算通話時 間」、「送信/受信メール数」の情報(マチキャラ ごとに保持)をリセットします。

**microSDへ移動…**P.305

**フォルダ移動…**「1件移動、選択移動、全移動」を 選択後、移動先のフォルダを選択し、マチキャラ をほかのフォルダに移動します。

**保存容量確認…**保存容量を確認します。

- **ソート…**登録日付順/タイトル順/ファイルサイ ズ順/ファイル取得元順でソート(並べ替え)し
- **削除…**「1件削除、選択削除、全削除」から選択し

# **メロディを再生する**

**メロディ**

内蔵メロディや効果音、サイトなどからダウンロード したメロディは、データBOXのメロディで再生しま す。

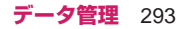

# **1** iX**「データBOX」**X**「メロディ」**

メロディのフォルダ内容について→P.270

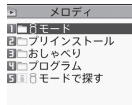

### フォルダ一覧画面(サブメニュー→P.309)

■ microSDカードのメロディを再生する場合  $\blacktriangleright$  Fn $\lceil 3 \rceil$  [microSD]

# **2 フォルダを選択**

「メロディ一覧の見かた」→P.294

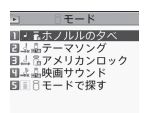

### メロディ一覧画面(サブメニュー→P.294)

■ i モードでメロディを検索する場合 ▶ 「i モードで探す|▶「YES」

# **3 メロディを選択**

「メロディ画面」が表示され、メロディの再生が はじまります。 「メロディ再生中の操作について」→P.294

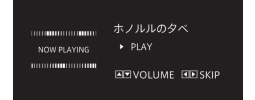

メロディ画面(サブメニュー→P.294)

## **おしらせ**

◆再生中の音量は、着信音量の「FOMA 電話」で設 定した音量になります(「消去」または「ステップ」 に設定されているときは「レベル2」で再生します)。

# **メロディ一覧の見かた**

メロディ種別アイコン **トロ**取得方法アイコン コートホノルルのタベ ーータイトル ・日本語テーマソング<br>日本語テーマソング<br>日本語映画サウンド<br>日記3モードで探す

### ■メロディ種別アイコン

アイコン | アイコン | 説明 MFi/SMFのメロディ  $\Box$ 

|<sub>|||||</sub>||\*|||ファイル制限が設定されていたり、メールへの添

付、FOMA端末外への出力が禁止されているデータ

#### ■取得方法アイコン

ħ

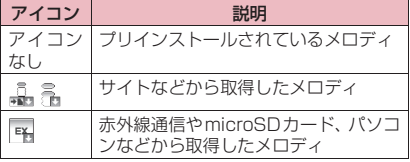

### ■タイトル、ファイル名について

サイトなどから取得したメロディにはオリジナルの タイトルが付きます。

タイトルは FOMA 端末のメロディ一覧画面に表示 される名前です。

ファイル名はパソコンなどに送ったときに表示され るメロディデータの名前です。

ファイル名に不正な文字があるときのファイル名は 「melodyxxxx」(xxxx:4桁の数字)になります。 ファイル名の末尾4桁の数字は同一ファイル名を区 別するためのシリアル番号として付けられます。

# **メロディ再生中の操作について**

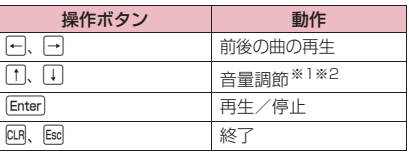

※1音量を調節した後、Enter 「確定」を押すか、約 2秒間待つとメロディ画面に戻ります。

※2 再生中に音量を変更しても、メロディを終了す ると着信音量の「FOMA電話」で設定されてい る音量に戻ります。

### **サブメニュー**

### **メロディ一覧画面(P.294)**

**メロディ画面(P.294)**

●サブメニューはメロディが保存されているフォル ダによって変わります。 **メロディ再生※1…**選択したメロディを再生しま す。 **i モードメール添付…**メロディを添付した i モー ドメールを作成します。→P.132

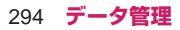

**着信音設定…**メロディを設定する項目を選択しま す。設定された項目には「★」が付きます。 **ポイント再生、フルコーラス再生※2…**再生位置が 設定されている場合に、再生位置から再生する か、最初から再生するかを選択します。 **メロディ情報…**メロディのファイル名、保存日時 などを表示します。 **移動/コピー …**移動やコピーを行います。 **•フォルダ移動※1…**「1件移動、選択移動、全移 動」を選択後、移動先のフォルダを選択し、 メロディをほかのフォルダに移動します。 **•microSDへ移動※1…**P.305 **•microSDへコピー …**P.303 **•お預かりセンターに保存※1…**P.127 **本体へ移動※3…**P.304 **本体へコピー ※3…**P.304 **コピー ※3…**「microSDカード内の別のフォルダに データをコピーする」→P.304 **編集※1…**以下の項目を編集します。 **•タイトル編集…**タイトルを編集します。 **•ファイル名編集…**半角の英字、数字と記号("- '、" "、"."のみ)で入力できます。 **•ファイル制限…**保存したメロディを再配布で きるかどうかを設定します。→P.275 **•タイトル初期化…**変更したタイトルを取得し たときのタイトルに戻します。 **ソート※1…**登録日付順/タイトル順/ファイルサ イズ順/ファイル取得元順でソート(並べ替え) します。 **デスクトップ貼付…**P.102 **赤外線送信※1…**P.314 **保存容量確認※1…**保存容量を確認します。 **削除※1…**「1件削除、選択削除、全削除」から選 択します。 ※1 メロディ一覧画面でのみ利用できます。 ※2 メロディ画面でのみ利用できます。 ※3 microSDカードに保存されているメロディの ときのみ利用できます。 **おしらせ** <ファイル名編集>

◆ファイル制限が「あり」に設定されているメロディ は、ファイル名編集できません。ただし、赤外線通 信やOBEX<sup>TM</sup>通信で受信したメロディはファイル 名編集できます。

### <着信音設定>

メロディには、あらかじめ再生部分が指定されてい ることがあります。そのため着信音などに設定した ときは指定部分のみが再生されます。データBOX のメロディで「フルコーラス再生」にて再生を行う と、すべてのメロディを再生できます。

<ソート>

- 「ファイル取得元順」は、以下の順にソートされま す。また、同じ取得元アイコンのメロディは、「ファ イル取得元順」を選択する前の順番でソートされま す。
	- 1 ダウンロードしたり、i アプリから取得したメ ロディ
	- 2 赤外線通信やmicroSDカードなどで取得した メロディ

### **● メロディを好きな順に再生する**

#### **メロディプログラム再生**

お好きな曲を10曲まで選んで登録しておき、複数の 曲を連続して再生します。

**フォルダー覧画面 (P.294) ▶ 「プ ログラム」を反転▶**Fn||1|【サブメ **ニュー]**X**「プログラム編集」**X**登 録する番号を選択▶フォルダを選択 ▶メロディを選択▶操作を繰り返し て登録**

■ 登録したメロディを解除する場合 ▶解除したいメロディを選択▶フォルダ選択画 面で「メロディ解除」

■ 登録したメロディを全解除する場合 **▶Fn11「サブメニュー1▶「プログラム解除」**  $\blacktriangleright$  [YES]

# **2 [刷2]** [完了]

メロディのフォルダ一覧画面が表示されます。 プログラムフォルダを選択するとプログラム再 生がはじまり、登録したメロディが繰り返し再 生されます。

## **おしらせ**

プログラムに登録されているメロディのタイトル およびファイル名を変更、またはデータを削除する と、プログラム再生が解除されます。

# **きせかえツールを管理する**

#### **きせかえツール**

サイトからダウンロードしたきせかえツールパッ ケージの内容を確認します。

●サイトからのダウンロードについて→P.190

### **MBND 「データBOX」▶「きせかえ ツール」** きせかえツールのフォルダ内容について→ P.270

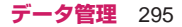

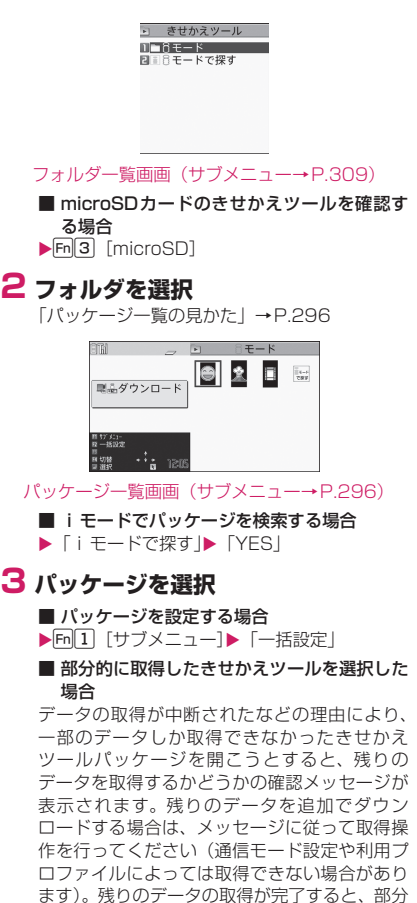

一部のデータしか取得できなかったきせかえ ツールパッケージを開こうとすると、残りの データを取得するかどうかの確認メッセージが 表示されます。残りのデータを追加でダウン ロードする場合は、メッセージに従って取得操 作を行ってください(通信モード設定や利用プ ロファイルによっては取得できない場合があり ます)。残りのデータの取得が完了すると、部分 的に保存されていたデータは削除されます。な お、残りのデータが正しくないと、データの取 得は完了できませんが、この場合でも取得操作 を行うと、部分的に保存されていた不正なデー タは削除されます。

# **おしらせ**

◆着信音など、音に関する項目を確認する場合の再生 中の音量は、「着信音量」で設定した音量になりま す。

ただし、「消去」または「ステップ」に設定されて いても「レベル2」の音量で鳴ります。iモーショ ンはデータBOXから再生したときの音量で鳴りま す。

# **パッケージ一覧の見かた**

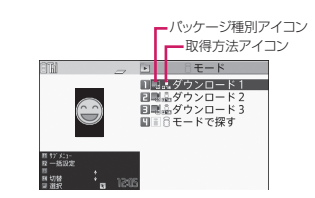

## ■パッケージ種別アイコン

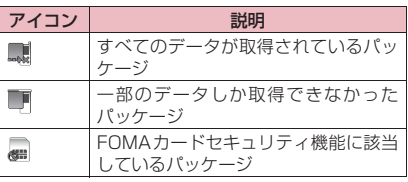

■取得方法アイコン

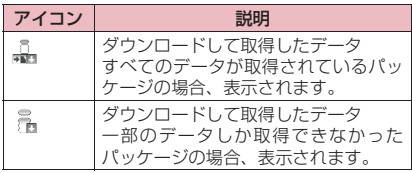

# **サブメニュー**

# **パッケージ一覧画面(P.296)**

- ●サブメニューはきせかえパッケージが保存されて いるフォルダによって変わります。 **一括設定…**P.106
	- **ファイル情報…**パッケージのファイル名、保存日 時などを表示します。

**編集…**以下の項目を編集します。

- **•タイトル編集…**タイトルを編集します。
- **•タイトル初期化…**変更したタイトルを取得し たときのタイトルに戻します。

**フォルダ操作※1…**P.309

- **microSDへ移動…**P.305
- **本体へ移動※2…**P.305
- **フォルダ移動…**「1件移動、選択移動、全移動」を 選択後、移動先のフォルダを選択し、パッケージ をほかのフォルダに移動します。

**保存容量確認…**保存容量を確認します。

**ソート…**登録日付順/タイトル順/ファイルサイ ズ順/ファイル取得元順でソート(並べ替え)し ます。

**削除…**「1件削除、選択削除、全削除」から選択し ます。

- ※1 microSDカードのパッケージ一覧画面でのみ 利用できます。
- ※2 microSDカードに保存されているきせかえ パッケージのときのみ利用できます。

# **microSDカード**

N-08Bでは市販の2GバイトまでのmicroSDカー ド、16GバイトまでのmicroSDHCカードに対応し ています(2010年6月現在)。microSDカードの 製造メーカや容量など、最新の動作確認情報について は下記のサイトをご覧ください。また、掲載されてい るmicroSDカード以外については、動作しない場合 がありますのでご注意ください。

 $\bullet$  i モードから 「みんなNらんど」への接続のしかた→P.173

●パソコンから

http://www.n-keitai.com/ なお、掲載されている情報は動作確認の結果であ り、すべての動作を保証するものではありませんの で、あらかじめご了承ください。

## **取り扱い上のご注意**

※ フォーマットは必ずN-08Bで行ってください。 ほかの端末やパソコンでフォーマットした microSDカードは、使用できないことがありま す。→P.307

- ●microSDカードは、FOMA 端末の電源を切った状 態で取り付けや取り外しを行ってください。
- ●microSDカードにラベルやシールを貼らないでく ださい。
- ●microSDカードに保存されたデータは、バックアッ プを取るなどして別に保管してくださるようお願 いします。万が一、保存されたデータが消失または 変化しても、当社としては責任を負いかねますので あらかじめご了承ください。
- ●microSDカードのフォーマットを行うと、microSD カードの内容がすべて消去されますのでご注意く ださい。
- ●microSD フォーマットや microSD チェックディ スク中に トロー や ー を押した場合は、 microSDフォーマットやmicroSDチェックディ スクは中止され、「亂」が表示されます。

## **microSDカードの取り付けかた/取り 外しかた**

FOMA端末の電源を切った状態で取り付け/取り外 しを行ってください。

**1 microSDカードスロットのキャッ プを開ける**

## **2 microSDカードスロットに microSDカードを差し込み、ロッ クされるまで押し込む**

microSDカードの金属端子面を下にしてゆっく りとまっすぐに差し込んでください。完全に奥 まで押し込むとロックされます。

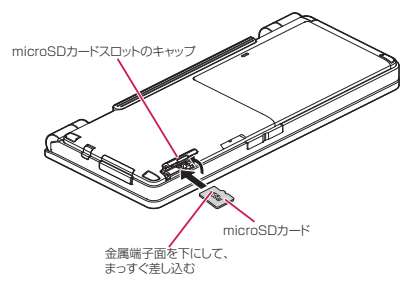

### ■ 取り外す場合

microSDカ ー ド を 押 し 込 ん で 手 を 放 す と、 microSDカードが少し出てきます。

• このとき、microSDカードが飛び出すことも ありますのでご注意ください。 microSDカードの溝の部分を持ち、まっすぐに ゆっくりと抜きます。

## **3 microSDカードスロットのキャッ プを閉じる**

microSDカードを取り付け後、電源を入れると、 「■」が表示されます。

### **おしらせ**

- ◆FOMA端末の電源を入れた状態で取り付けたり取 り外したりしないでください。microSDカードに 損傷を与えたり、データが壊れることがあります。
- microSDカードを取り付けたり取り外したりする ときは、microSDカードが飛び出すことがありま すので注意してください。
- microSDカードを取り外した後は、必ず付属の保 護ケースに入れて保管してください。ほかの保護 ケースで保管すると、microSDカードが使用でき なくなる場合があります。

- microSDカードの向きを確認してまっすぐに出し 入れしてください(斜めに差し込むとカードが破損 する恐れがあります)。
- microSDカードを取り付けた後、最初に読み込み や書き込みをする場合は時間がかかることがあり ます。
- 対応していないmicroSDカードを使用したり、正 しく取り付けられていない場合は、「鬮| が表示され microSDカードが正しく認識されないことがあり ます。

## **microSDカードのフォルダ構成**

FOMA端末からmicroSDカードにデータをコピーす ると、別表1 (P.299)のようなフォルダが作成さ れ、データが対応するフォルダに保存されます。ま た、配下のフォルダ名およびファイル名も別表1のよ うに自動的に付与されます。

●パソコンなどからmicroSDカードにデータを書き 込む場合も、別表1 (P.299) のようなフォルダ 構成、ファイル名にする必要があります。

### **おしらせ**

- ◆SD PIMフォルダに複数のデータをコピーした場 合は、タイトル名に年月日時分(yyyy/mm/dd hh:mm)が自動的に付与されます。
- パソコンなどで編集したファイルをmicroSDカー ドに保存するとき、**別表1** (P.299) のフォルダ 名、ファイル名とは異なる文字を使用すると、本 FOMA端末では正しく表示、再生できない場合が あります。
- microSDカードのフォルダをパソコンなどで削除 したり、移動したりしないでください。 本FOMA端末でmicroSDカードが読めなくなる場 合があります。
- ほかの機器からmicroSDカードに保存したデータ は、FOMA端末で表示、再生できない場合があり ます。また、FOMA端末からmicroSDカードに保 存したデータは、ほかの機器で表示、再生できない 場合があります。
- microSD リーダー/ライターおよび PC カードア ダプタについては、本FOMA端末で対応している microSDカードとの動作を各メーカにご確認の上 お買い求めください。

### **● microSDカードに保存できる件数について**

microSDカードに保存できる件数は、ご使用になる microSDカードのメモリ容量によって変わります。 1つのフォルダに保存できるファイルの最大件数お よび追加できるフォルダの最大件数は以下のとおり です。

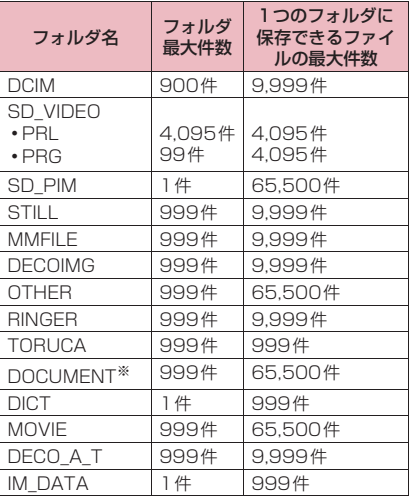

- ※ PDFデータ用フォルダ、およびドキュメント用 フォルダそれぞれの最大件数です。
- ●microSDカード内のフォルダ・ファイルは、約 65,500件まで認識できます。
- ●フォルダを追加して、コピーする場所を変えたりす ることによって、より多くのファイルを保存できま す。ただし、ファイルの容量によっては最大件数ま で保存できない場合があります。
- ●microSDカードの空きデータ容量が不足している と、データをコピーしたり移動することはできませ ん。
- ●microSDカード内の容量がいっぱいの場合、静止 画や画像、動画やiモーションのフォルダ追加や タイトル編集などはできません。
- ●音楽データをFOMA端末からmicroSDカードにコ ピーすることはできません。
- ●コピー先/保存先のフォルダ内のファイルが最大 件数になっているときは、自動的に新しいフォルダ が作成され、そのフォルダに保存されます。また、 機能によっては最新のフォルダに保存される場合 もあります。

#### ■[別表 1] microSDカードのフォルダ構成と格納ファイル

- ●格納ファイルの説明の後に()内で示したのは、ファイルの拡張子です。
- ●パソコンなどからフォルダ/ファイルを操作する場合は、表中に示した規則に従ってください。異なる文 字を使用すると、FOMA端末で正しく扱われない場合があります。
	- ※ 規則中の英小文字は、以下のような半角の英数字または全角の文字列になります。
	- aaa:100~999の3桁の半角数字
	- bbbb:0001~9999の4桁の半角数字
	- ccc:001~FFFの3文字の半角英数字(16進数)
	- ddd:001~999の3桁の半角数字
	- eeeee:00001~65535の5桁の半角数字
	- ffffff :全角文字を含む64バイト以下の文字列(「¥」、「/」、「:」、「\*」、「?」、「"」、「<」、「>」、「|」を除く)

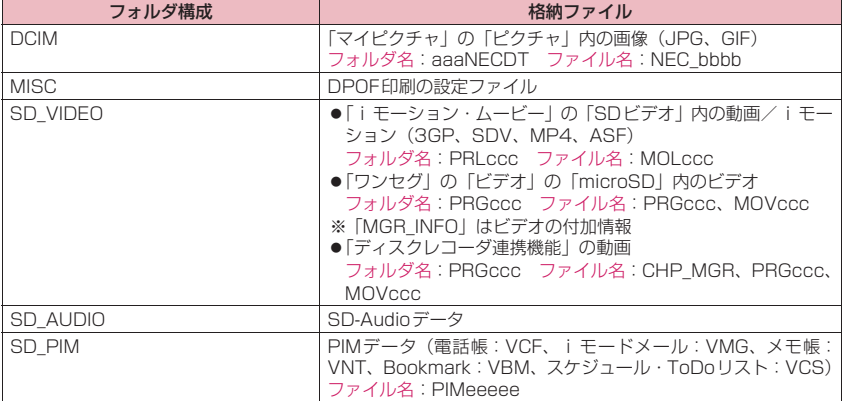

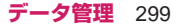

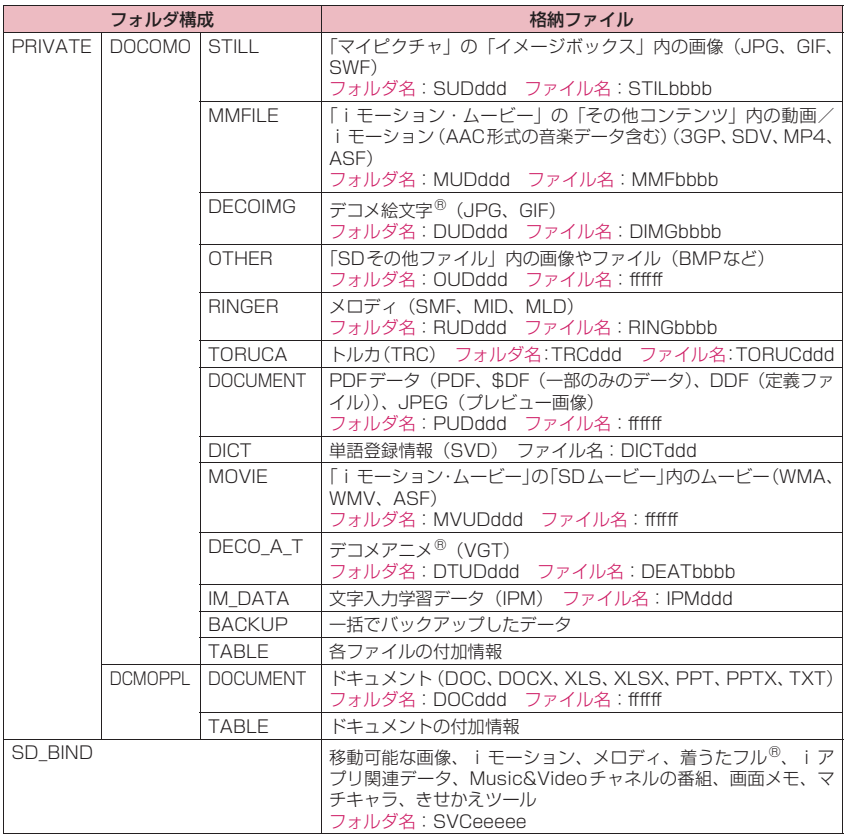

#### **サブメニュー microSDカードのデータを表 示する microSDデータ参照画面(P.301) microSDデータ参照 microSD情報表示…**P.307 **本体へ全件追加コピー ※1…**項目データを本体に全 microSD カードに保存してあるデータを表示しま 件追加コピーします。 す。 **本体へ全件上書きコピー ※1…**項目データを本体に <例:スケジュールを表示する場合> 全件上書きコピーします。 **1 MBN▶ 「便利ツール」▶ 「microSD」 microSDへコピー ※1※2…**項目データを microSDカードにコピーします。  $min$  microsom •「スケジュール」では「スケジュール、ToDo、す 1microSDデータ参照<br>ロバックアップ/復元 べて」の項目を選択できます。 •「Bookmark」では「iモードブラウザ、フルブ ラウザ、すべて」の項目が選択できます。 **microSDフォーマット…**P.307 **microSDチェックディスク…**microSDカードを microSD画面 チェックし、microSDカードの不具合を修復し ます。 **2 「microSDデータ参照」▶「スケ** ※1 電話帳、スケジュール、受信BOX、送信BOX、 **ジュール」**X**ファイルを選択**X**デー** 保存BOX、メモ帳、Bookmark、単語登録で **タを選択** のみ利用できます。 ※2 文字入力学習データも利用できます。 ■ microSDデータ参照の一覧/詳細画面 **おしらせ** □ 分類一覧表示 1/3 ○ フ*圧ジュー* Ⅱ. Ⅱマイピクチャ 1 = 2010/09/15 12:05 <microSDチェックディスク> 日記2010/09/09 19:02 回ミュー ■ Nusic&Videoチャネル ◆microSD チェックディスク中に microSD カード |<br>|国行モーション/ムービー<br>|回メロディ を取り外さないでください。FOMA端末、microSD 回マイドキュメント カードの故障の原因になります。 ■ワンセグ 回ドキュメントビューア ◆microSDカードによっては修復できない場合があ 回デコメアニメ microSDデータ参照画面 ファイル一覧画面 ります。 フォーマットされていないmicroSDカードや、未  $\frac{1}{2010/09/15}$  12:05  $-2010/09/15$  12:05 対応のmicroSDカードはmicroSDチェックディ 日報定例会議 開始日時 2010/9/15 9:00 スクできません。 日記食事会 終了日時 日訳テニス ◆microSD チェックディスク中は「<sup>50</sup>| が「引」に 2010/ 9/15 12:00 要約 変わります。 。<br>定例会議 内容 microSDチェックディスクを中断した場合、修復 i<del>a</del><br>売上について シークレット属性 中のデータが残る場合があります。このような場 データ一覧画面 データ詳細画面合、再度チェックディスクを行ってください。 上段左画面:サブメニュー→P.301 microSDカード内のデータ量によっては、microSD チェックディスクに時間がかかる場合があります。 上段右画面:サブメニュー→P.301 下段左画面:サブメニュー→P.302 **サブメニュー** 下段右画面:サブメニュー→P.302 **おしらせ ファイル一覧画面(P.301)** ◆PIMデータ(スケジュール/メモ帳/Bookmark/ 文字入力学習データ/単語登録)のファイル一覧画 ●microSDデータ参照画面でPIMデータ(電話帳/ 面やデータ一覧画面、データ詳細画面表示中は、ほ スケジュール/受信BOX/送信BOX/保存BOX かの機能を起動することはできません。 /メモ帳/Bookmark/文字入力学習データ/単 ◆文字入力学習データの場合、データ一覧画面、デー 語登録)以外を選択した場合は、それぞれのコンテ

タ詳細画面は表示されません。

**本体へ追加コピー ※、本体へ上書コピー …**P.303

ンツのサブメニューが表示されます。 **タイトル編集…**タイトルを編集します。

**microSDへコピー …**項目データをmicroSD カードに全コピーします。 •「スケジュール」では「スケジュール、ToDo、す べて」の項目を選択できます。 •「Bookmark」では「iモードブラウザ、フルブ ラウザ、すべて」の項目が選択できます。 **microSD情報表示…**P.307 **削除…**「1件削除、選択削除、全削除」から選択し ます。 ※「文字入力学習データ」では表示されません。 **サブメニュー データ一覧画面(P.301) データ詳細画面(P.301)** ●microSDデータ参照画面で PIM データ(電話帳) スケジュール/受信BOX/送信BOX/保存BOX /メモ帳/Rookmark/単語登録)以外を選択し た場合は、それぞれのコンテンツのサブメニューが 表示されます。 **本体へ1件追加コピー ※…**1件のデータを追加コ ピーします。 「PIMデータをFOMA端末にコピーする」→ P.303 **本体へ全件追加コピー ※…**ファイル一覧画面のサ ブメニュー「本体へ追加コピー」の「1件コ ピー」と同機能です。 「PIMデータをFOMA端末にコピーする」→ P.303 **本体へ全件上書コピー ※…**ファイル一覧画面のサ ブメニュー「本体へ上書コピー」の「1件コ ピー」と同機能です。 「PIMデータをFOMA端末にコピーする」→ P.303 **microSD情報表示…**P.307 **プロパティ表示…**電話帳一覧画面で電話帳情報を 表示します。 ※「本体へ全件追加コピー」「本体へ全件上書コ ピー」は、データ一覧画面でのみ利用できます。 また、「本体へ1件追加コピー」は、受信BOXと 送信BOXのデータ詳細画面では「本体へコ ピー」と表示されます。保存BOXでデータ詳細 画面を開くと新規メール作成画面になります。

# **microSD カードとFOMA 端 末間でデータをコピーする**

## **コピーできるデータについて**

#### ■PIMデータ

- ●電話帳<sup>※1※2</sup>
- ●スケジュール<sup>※2</sup>、ToDoリスト
- ●受信<sup>※3</sup>/送信<sup>※3</sup>/保存メール(PCメールは除く)
- $\bullet$  メモ帳
- $\bullet$ Bookmark $*3$
- ●文字入力学習データ※4 漢字変換の学習履歴、ワード予測の学習履歴 z単語登録
- 
- ※1「メモリ番号」は、追加コピーの場合空き番号 に登録されることがあります。コピーの種類に よっては、「グループ番号」「グループ名」はコ ピーされない場合があります。「キャラ電」は コピーされません。
- ※2 コピーの種類によっては、シークレット属性 (シークレットデータかどうか示すもの)はコ ピーされない場合があります。
- ※3 コピーの種類によっては、フォルダの情報はコ ピーされない場合があります。
- ※4「microSDデータ参照画面」「ファイル一覧画 面」のサブメニューからしかmicroSDカード にコピーできません。

### ■データBOX内のデータ

「 」のアイコンが表示されているデータがコピー 可能なデータです。

- ●静止画(マイピクチャ) JPEG、GIF、SWF形式のデータ
- ●動画(i モーション) MP4形式のデータ
- $\bullet$ メロディ MFi/SMF形式のメロディ
- zPDFデータ(マイドキュメント)
- ●テキストファイル(ドキュメントビューア)
- ■その他のデータ
- トルカ
- ●デコメアニメ®テンプレート

## **おしらせ**

- ◆ワンセグで録画した静止画はコピーできません。
- microSDカードへのアクセス中はコピーできませ  $h_{10}$
- ◆PCメールはmicroSDに保存できません。

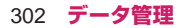

## **FOMA端末のデータをmicroSDカード** <メールのコピー> **にコピーする**

- **1 各データの一覧画面(電話帳一覧画** 面など) ▶Fn17【サブメニュー】▶ **「microSDへコピー」**X**コピー方法 を選択**
	- 受信メール、送信メール、Bookmark の「全 コピー」では、フォルダ内のデータのみが全 コピーされます。すべてのデータをコピーす る場合は、フォルダ一覧画面のサブメニュー から「microSDへ全コピー」を選択します。

#### ■ 詳細画面のサブメニューについて

詳細画面の「microSDへコピー」は、一覧画面 の「1件コピー」と同機能です。

■ microSDデータ参照画面のサブメニューにつ いて

microSDデ ー タ 参 照 画 面 の サ ブ メ ニ ュ ー (P.301)の「microSDへコピー」は、電話帳、 スケジュール、ToDoリスト、保存メール、メモ 帳、単語登録の一覧画面の「全コピー」と同機 能です。同じく受信メール、送信メール、 Bookmarkのフォルダ一覧画面の「microSDへ 全コピー」とも同機能です。

## **おしらせ**

- データをmicroSDカードへ全コピーした場合、 シークレットで登録されているデータ(電話帳、ス ケジュール)もコピーされます。ただし、シーク レットフォルダのデータはコピーされません。
- ◆お買い上げ時に登録されているデータは microSD カードへコピーできないものがあります。
- ◆保存先フォルダのファイル件数がいっぱいのとき は、自動的に新しいフォルダが作成されその中に保 存されます。
- ◆シークレットデータ (電話帳、スケジュール)を1 件コピーした場合、シークレットは解除されて保存 されます。
- ◆プロフィールの項目をすべてコピーしたい場合に は「全データ表示」を行ってからコピーしてくださ い。
- ◆静止画や動画をmicroSDカードへコピー中に着信 やメール受信、アラーム通知などがあった場合は、 microSDカードへのコピーは中断されます。

#### <スケジュールのコピー>

- ◆ i スケジュールのデータを1件コピーした場合、通 常のスケジュールのデータとしてコピーされます。
- ◆スケジュールを全件コピーした場合、iスケ ジュールのデータはコピーされません。

#### <ToDoリストのコピー>

ToDoリストをmicroSDカードへコピーした場合 は、スケジュールフォルダにコピーされます。

- ◆iアプリの起動指定が貼り付けられているメール をコピーした場合、そのメール内のiアプリ起動 に関する情報は削除されます。
- メールをコピーしたとき、メールに添付されている ファイルは種類によっては削除される場合があり ます。

#### <画像のコピー>

- ◆コピー後のファイル名は以下のようになります。
	- ファイル名:NEC\_mmmm(mmmm = 0001  $\sim$ 9999)
- 以下の場合はmicroSDカードへコピーできませ ん。
	- コピーするとファイル容量が5Mバイトを超える とき
- ◆microSDカードへコピーすると、ファイル容量が 大きくなる場合があります。

#### <動画のコピー>

- ◆コピー後のファイル名は以下のようになります。
- •ファイル名: MOLxxx (xxx = 001~FFF: 16 進数)

### **microSDカードのデータをFOMA端末 にコピーする**

### **● PIMデータをFOMA端末にコピーする**

microSDカードに保存している電話帳、スケジュー ル、メール、Bookmarkなどを、FOMA端末に追加 コピー/上書きコピーします。

●「本体へ上書コピー」を行うと、コピー前にあった FOMA端末内の登録データは消去され、選択した microSDカード内のデータに入れ替わりますので ご注意ください。

上書きコピーを行う前に、大切なデータが登録され ていないことを確認してください。

- **1 ファイル一覧画面(P.301) ▶ Fn 1 [サブメニュー] ▶ 「本体へ 追加コピー」または「本体へ上書コ ピー」**X**コピー方法を選択**
	- 文字入力学習データの場合、「本体へ上書コ ピー」のみ可能です。また、「1件コピー、選 択コピー、全コピー」の選択はできません。
- ■データ一覧画面/データ詳細画面のサブメニュー について
- ●データー覧画面 (P.301)の「本体へ全件追加コ ピー」「本体へ全件上書コピー」は、ファイル一覧 画面の「本体へ追加コピー」/「本体へ上書コピー」 の「1件コピー」と同機能です。
- ●データ一覧画面/データ詳細画面 (P.301)の「本 体へ1件追加コピー」は、選択した1件のデータを 追加コピーします。

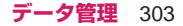

## **おしらせ**

#### <電話帳のコピー>

- ◆「指定発信制限」を設定中は、電話帳のデータをコ ピーすることはできません。
- ◆電話帳の追加コピーで、microSDカードに登録さ れているグループ名がFOMA端末に登録されてい るグループ名と異なるときは、電話帳の「グループ なし」に登録されます。

#### <メールのコピー>

◆送信BOXまたは受信BOXがいっぱいのとき、メー ルをデータ一覧画面/データ詳細画面から「本体へ 1件追加コピー | を行うと、保護されていない最も 古いメールまたは最も古い既読メールに上書きさ れます。

#### <スケジュールのコピー>

スケジュールを上書きコピーする場合、ToDoリス トのデータも対象となります(どちらか一方のデー タのみ登録されている場合は、登録されているデー タのみ上書きされます)。

### <Bookmarkのコピー>

◆Bookmarkを上書きコピーする場合、フルブラウザ のBookmarkも対象となります(どちらか一方の データのみ登録されている場合は、登録されている データのみ上書きされます)。

#### <文字入力学習データのコピー>

◆文字入力学習データを上書きコピーする場合、本 FOMA端末以外のデータはコピーされないことが あります。

### **● その他のデータをFOMA端末にコピーする**

microSDカードに保存されている画像などのデータ をFOMA端末のフォルダにコピーします。 ●ワンセグで録画したビデオはコピーできません。

# **1 各データの一覧画面(画像一覧画面** など) ▶m1 [サブメニュー] ▶

# **「本体へコピー」**X**コピー方法を選択**

### **おしらせ**

#### <画像のコピー>

- ◆以下の画像はコピーできません。
	- 500Kバイトを超えるSWF形式のFlash画像
	- 5Mバイトを超える画像
	- 横または縦の最大が4,096ドットを超えるか、 総ドット数が4,000×3,000ドットを超える画 像
	- 横または縦の最大が 854 ドットを超えるか、総 ドット数が854×480 ドットを超えるプログ レッシブJPEG形式の画像
	- 総ドット数が 2,592×1,944 ドットを超える GIF形式の画像

#### <動画のコピー>

- ◆以下の動画はコピーできません。
	- MP4形式以外の動画のとき
- 再生できないMP4形式の動画のとき
- 10Mバイトを超える動画のとき
- ムービー
- ※ 上記の条件以外でも動画によってはコピーでき ない場合があります。

<PDFデータのコピー>

◆2M バイトを超える PDF データはコピーできませ  $h_{\nu}$ 

## **microSDカード内の別のフォルダにデー タをコピーする**

●コピー先のフォルダは、あらかじめ作成しておく必 要があります。→P.309

## **1 各データの一覧画面(画像一覧画面 など) ▶m[1] [サブメニュー] ▶ 「コピー」**X**コピー方法を選択**

• コピー方法を選択後、コピー先のフォルダを 選択し、データを別のフォルダにコピーしま す。

# **おしらせ**

コピーが終了するまではmicroSDカードを取り外 さないでください。FOMA端末、microSDカード の故障の原因になります。

# **著作権のあるデータを microSD カードとFOMA 端 末間で移動する**

#### **コンテンツ移行対応**

著作権のある移動可能な画像やiモーション、着う たフル®、Music&Videoチャネルの番組、画面メモ、 マチキャラ、きせかえツール、メロディ、iアプリ を移動します。

- ●移動する際にデータは暗号化され、本体からは削除 されます。
- ●microSDカードに移動したファイルは、移動した ときと同じFOMAカードを使用している場合のみ 操作できるものと、移動したときと同じFOMAカー ド、機種を使用している場合のみ操作できるものが あります。
- ●移動できるコンテンツは以下のとおりです。
	- 画像
	- 着うたフル®
	- Music&Videoチャネル
	- iモーション
	- メロディ
	- きせかえツール
	- マチキャラ
	- 画面メモ
	- iアプリ関連データ

## **FOMA端末からmicroSDカードに移動 する**

- ●移動した画像、iモーション、着うたフル®、メロ ディ、Music&Videoチャネルの番組、画面メモ、 マチキャラ、きせかえツールは、それぞれのフォル ダでFm3 [microSD] を押すと表示されるmicro SDの移行可能コンテンツフォルダに保存されま す。
- **1 各データの一覧画面(画像一覧画面** など) ▶mn<sup>1</sup> [サブメニュー] ▶ **「microSDへ移動」<sup>※1</sup>▶以下の頂 目から選択※2**
	- **1件移動、選択移動、全移動…**データをFOMA 本体からmicroSDカードへ移動します。
	- ※1 Music&Videoチャネルでは「番組移動」、 メロディでは「移動/コピー|▶ 「microSDへ移動」となります。
	- ※2 楽曲一覧、画像一覧、動画一覧、マチキャ ラ一覧、きせかえツール一覧、メロディ一 覧、画面メモ一覧のみとなります。

### **microSDカードからFOMA端末に移動 する**

- ●移動した画像、iモーション、着うたフル®、メロ ディ、マチキャラ、きせかえツールは、それぞれの i モードフォルダに保存されます。
- ●Music&Videoチャネルの番組は、保存番組へ保存 されます。
- ●ワンセグで録画したビデオは移動できません。
- 1 各フォルダー覧画面<sup>※1</sup>▶ Fn 3 **[microSD]※2**X**「移行可能コン** -<br>テンツ」<sup>※3</sup>▶microSD内のフォル **ダを選択**

各データの一覧画面 (画像一覧画面など) (P.186、232、236、272、282、293、294、 296)が表示されます。

- ※1 画面メモのみ画面メモ一覧になります。
- ※2 楽曲のみ「iモード」フォルダ内で表示さ れます。
- ※3 画像、動画、メロディのみコピーと移動が あるため、「移行可能コンテンツ」フォル ダを選択します。
- i アプリ関連データを移動する場合 「microSDカード内のiアプリを表示する」→ P.257

## **2 m1 [サブメニュー] ▶ 「本体へ移 動Ⅰ▶移動方法を選択**

### **おしらせ**

- ◆移動処理中はmicroSDカードを取り外さないでく ださい。FOMA端末、microSDカードの故障の原 因となります。
- ◆着うたフル<sup>®</sup>や画像、i モーションなどの移動可否 は「ミュージック情報」(P.237)、「ピクチャ情報」 (P.275)、「i モーション情報」(P.285) やアイ コン(P.237)などで確認できます。

# **FOMA端末のデータを一括し てバックアップする**

FOMA端末内のデータをmicroSDカードに一括で バックアップします。また、バックアップしたデータ を一括で復元することもできます。機種変更などの FOMA端末お取り替え時にも、簡単にデータを移行 できます。

- ●バックアップ/復元の対象は、電話帳、スケジュー ル(ToDoリスト含む)、メモ帳、メール、Bookmark と、以下の設定項目です。なお、データの種類を選 択してバックアップ/復元することはできません。
- ●PCメールはmicroSDに保存できません。

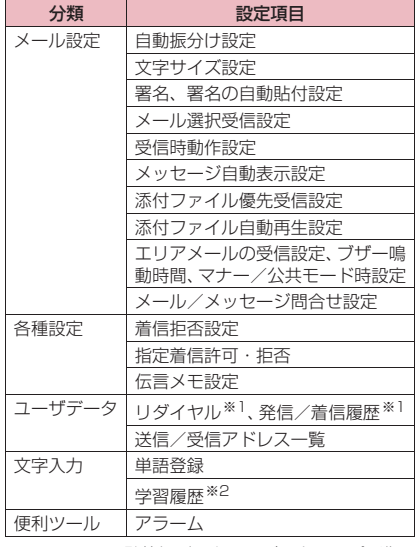

※1 Wi-Fiでの発着信データは、バックアップ/復 元の対象外です。

※2 学習履歴のデータは一部復元できない場合があ ■ 復元を中止する場合 ▶ [Cancel] ります。 **データのバックアップを行う 3 f | | | | ← | → で復元した設定の確認** Enter [OK] **microSDへバックアップ** 確認画面の最後のページを表示すると Enter [OK]を押すことができます。 ●すでにmicroSDカード内にバックアップされた **おしらせ** データが存在する場合は、そのデータは上書きされ ますのでご注意ください。 microSDカード内のバックアップデータに、存在 しないデータの種類がある場合は、FOMA端末内 **1** microSD画面 (P.301) ▶ 「バッ のその種類のデータは消去されます(たとえば、 **クアップ/復元」** バックアップデータに電話帳データが存在しない 場合、復元するとFOMA端末内の電話帳データは □ バックアップ/復元 ニューションファー<br>Thi croSDヘバックアップ<br>日本体へ復元<br>日バックアップデータ削除 消去されます) ※。ただし、設定項目のバックアッ プデータが存在しない場合は、復元前の設定が保持 されます。 ※ 本FOMA端末以外でバックアップを行った データを復元した場合は、復元前の状態が保持 されることがあります。 バックアップ/復元画面 ◆復元が完了すると復元結果画面が表示され、復元さ **2「microSDへバックアップ」** れた項目を確認できます。復元に失敗した項目には 「※」が表示されます。 **3 端末暗証番号を入力▶「YES」** ◆復元の対象となるバックアップデータが microSD カードに存在しない場合は復元できません。 バックアップを開始します。 ◆FOMA端末の空きデータ容量が不足している場合 ■ バックアップを中止する場合 は、一部のデータが復元されないことがあります。 ▶ [Cancel] ◆復元を途中で中止した場合は、バックアップした **おしらせ** データが完全に復元されません。再度復元を行って ください。 ◆バックアップの対象となるデータが設定項目のみ ◆本 FOMA 端末以外で復元した場合、すべての設定 の場合はバックアップはできません。 項目を復元できない場合があります。 バックアップの途中に受信したメールは、バック ◆発信履歴は、同じ電話番号に繰り返し発信した履歴 アップされない場合があります。 のうち最新の1件のみが復元されるため、バック microSDカードの空きデータ容量が不足している アップ前と件数が異なる場合があります。 場合はバックアップはできません。不要なデータを 削除するか、空きデータ容量が十分あるmicroSD **バックアップデータを削除する** カードを取り付けてください。 バックアップを途中で中止した場合は、復元できま **バックアップデータ削除** せん。再度バックアップを行ってください。 microSDカード内にバックアップされたデータを削 **データをFOMA端末に復元する** 除します。 **本体へ復元 1** microSD画面 (P.301) ▶ 「バッ **クアップ/復元」▶「バックアップ** ●復元前のFOMA端末内の登録データは消去され、 **データ削除」** microSDカード内のバックアップデータに入れ替 わりますのでご注意ください。 **2 端末暗証番号を入力▶「YES」** 復元を行う前に、大切なデータが登録されていない ことを確認してください。 削除を開始します。 ■ バックアップデータ削除を中止する場合 **1** microSD画面 (P.301) ▶ 「バッ  $\blacktriangleright$ m $[2]$  $[\nuplus]$ **クアップ/復元」**X**「本体へ復元」 2 端末暗証番号を入力▶「YES」** 復元を開始します。 306 **データ管理**

# **microSDカードの管理につい て**

microSDカードをフォーマットしてFOMA端末で使 用できるようにしたり、データの使用状況を確認する ことができます。

## **microSDカードをフォーマットする**

※ フォーマットは必ずN-08Bで行ってください。 ほかの端末やパソコンでフォーマットした microSDカードは、使用できないことがありま す。

- ●初めてmicroSDカードを使用するときは、フォー マットをしてください。
- ●microSDカードのフォーマットを行うと、 microSDカードの内容がすべて消去されますので ご注意ください。
- **1 microSDデータ参照画面 (P.301) ▶ <u>Fn</u>[1] [サブメニュー]** ▶ 「microSDフォーマット」▶端 **末暗証番号を入力▶「YES」**

## **おしらせ**

- フォーマット中にmicroSDカードを取り外さない でください。FOMA端末、microSDカードの故障 の原因になります。
- フォーマットを中止したmicroSDカードに対し保 存されるデータの保証はいたしかねます。

**microSDカードの使用状況を確認する**

microSD カードの空きデータ容量および保存容量 (目安)を表示します。

- ●表示されるメモリ容量は、ご使用のmicroSDカー ドに記載されている容量より少なくなります。
- zmicroSDカードに保存できる件数について→ P.298

**1 microSDデータ参照画面 (P.301) ▶ <u>Fm</u>1 [サブメニュー] ▶ 「microSD情報表示」** 

# **USBモードを設定する**

**USBモード**

パソコンなどとFOMA端末を接続してさまざまな機 能を利用するためにUSBモードを設定します。 ●USBモードには、「通信モード」「microSDモード」 「MTPモード」があります。

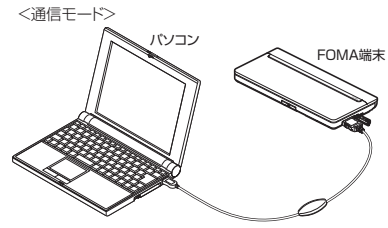

FOMA 充電機能付USB接続 ケーブル 02(別売)

<microSDモード/MTPモード>

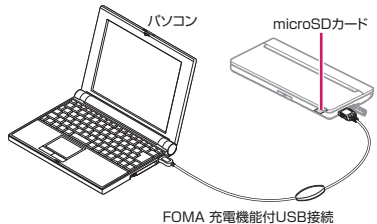

ケーブル 02(別売)

## **18N ▶ 「本体設定」▶ 「外部接続」▶ 「USBモード」**X**以下の項目から選 択**

### **通信モード…**外部接続端子をパケット通信、 64Kデータ通信、ケーブル接続によるデータ 転送用に使います。

**•「 」…**FOMA充電機能付 USB 接続ケー ブル 02が接続され、パソコンとの間で データ通信やデータ転送を行う準備ができ ている場合

**microSDモード…**外部接続端子をmicroSD カードのリーダー/ライターとして使います。

- **•「 」…**FOMA 充電機能付 USB 接続 ケーブル 02を接続していない場合
- **•「 」…**FOMA 充電機能付 USB 接続 ケーブル 02 が接続されている場合 (FOMA 端末とmicroSDカード間のコ ピー、メモリ内のデータ表示、フォーマッ トなどはできません)

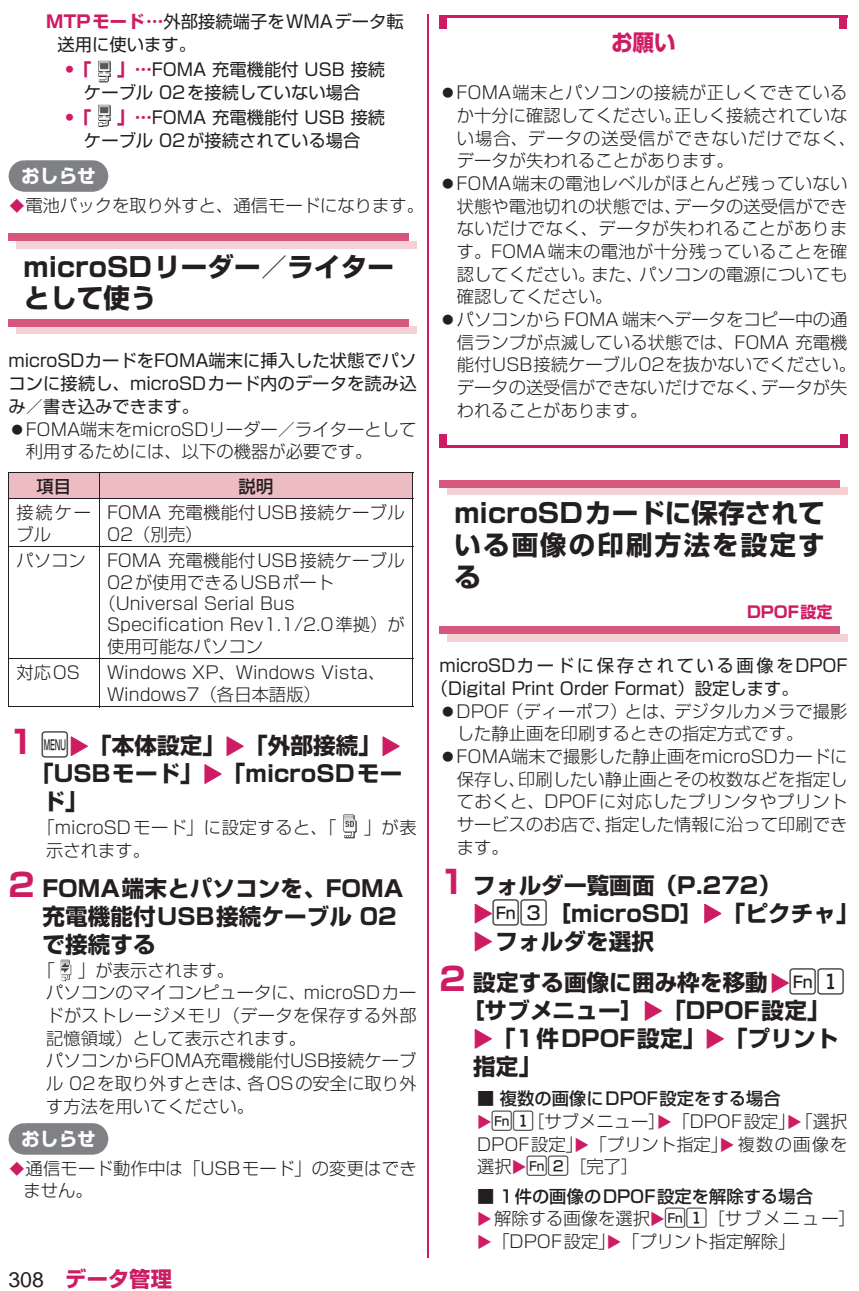

### ■ 複数の画像のDPOF設定を解除する場合

▶m[1]「サブメニュー]▶ 「DPOF設定 |▶ 「選択 DPOF設定1▶「プリント指定解除1▶ 複数の画 像を選択▶ Fm2 [完了]

■ すべての画像のDPOF設定を解除する場合 ▶m[1][サブメニュー]▶ 「DPOF設定|▶「プリ ント指定全解除」

# **3 プリント枚数(01~99)を入力**

### **おしらせ**

◆DPOF設定できる画像は999件までです。ただし、 プリンタによっては設定した件数まで印刷できな いことがあります。

- 以下の画像にはDPOF設定はできません。
	- 5Mバイトを超える画像
	- 横または縦の最大が4,096ドットを超えるか、 総ドット数が3,000×4,000ドットを超える画 像
	- 横または縦の最大が854ドットを超えるか、総 ドット数が854×480 ドットを超えるプログ レッシブJPEG形式の画像
- microSDカードの空きデータ容量が少ないとき は、DPOF設定できない場合があります。
- ◆設定されている印刷枚数は「ピクチャ情報」で確認 できます。

# **フォルダとデータを操作する**

データBOXの各フォルダ一覧画面やmicroSDフォ ルダ一覧画面にフォルダを追加して、それぞれのデー タを整理することができます。

#### ■移行可能コンテンツフォルダについて

- ●マイピクチャ、iモーション·ムービー、ミュー ジック、マチキャラ、きせかえツール、メロディの 場合、以下のサブメニュー「microSDフォルダ一 覧画面」と同様のサブメニューを利用できます。
- ●Music&Videoチャネルの場合、サブメニュー 「Music&Video チャネル画面/番組一覧画面」 (P.232)の「再生モード変更」と「保存容量確認」 を利用できます。
- ●移行可能コンテンツフォルダに保存できるフォル ダ・ファイルの最大件数は約65,500件です。た だし、マイピクチャの場合は、フォルダ最大件数が 900件、1つのフォルダに保存できるファイルの 最大件数が9,999件となります。

## **フォルダを作成/編集/削除する**

●フォルダー覧画面によっては、サブメニューが利用 できない場合があります。

**サブメニュー**

### **各データのフォルダ一覧画面**

- **フォルダ追加…**フォルダ名を入力してフォルダを 追加します。
- **フォルダ名編集…**追加したフォルダのフォルダ名 を編集します。
- **フォルダ削除…**「1件削除、選択削除、全削除」か ら選択します。データが保存されているフォルダ も削除できます。
- **フォルダセキュリティ …**フォルダのセキュリティ を設定/解除します。セキュリティを設定した フォルダは、端末暗証番号を入力して操作しま す。

**赤外線全件送信…**P.314

- **アップロード…**P.281
- **フォルダ内全削除…**反転しているフォルダ内の データをすべて削除します。
- **再生モード変更…**番組をチャプター順に1回再生 するか、繰り返し再生するかを設定します。
- **プログラム編集…**「メロディを好きな順に再生す る」→P.295
- **プログラム解除…**プログラムを解除します。 **保存容量確認…**保存容量を確認します。

## **おしらせ**

#### <フォルダ削除>

- ◆画面や自作アニメなどに設定されている画像や動 画を「フォルダ削除」で削除しようとしたときや、 着信音、アラーム、プログラムなどに設定されてい るメロディや動画、楽曲を「フォルダ削除」で削除 すると、設定されていた画面などは以下のようにな ります。
	- 設定されていた画面、着信音、アラームはお買い 上げ時の設定に戻ります。
	- 自作アニメ、プログラムは解除されます。
	- プログラムに設定されていたメロディは解除さ れます。

### **サブメニュー**

### **microSDフォルダ一覧画面**

**フォルダ名編集…**フォルダ名を編集します。 **フォルダ追加…**タイトルを入力してフォルダを追 加します。

**フォルダ削除※…**フォルダを削除します。

**保存先フォルダ選択…**保存先のフォルダを選択し ます。

**保存容量確認…**保存容量を確認します。

※ テキストエディタでは利用できません。

## **メモリ不足や保存件数オーバーになった ときは**

撮影した静止画や動画、ダウンロードした各種データ などを保存しようとしたときに、不要なデータを削除 して保存するかどうかの確認メッセージが表示され ます。保存するときには不要なデータを削除します。

## **1 確認メッセージで、「YES」**

■ 保存しない場合  $\blacktriangleright$   $\Box$ 

**2 削除するデータの種類を選択▶削除 するデータを選択**

データの種類によっては、データの保存領域を 共有していないため、保存するフォルダを選択 した後にどのデータを削除するかを選択しま す。

**3 [m2]** [完了] ▶ [YES]

データを登録するためのメモリ容量が確保でき るまで「m2 [完了]は表示されません。

- 保存するフォルダを選択する画面が表示され た場合
- ▶保存するフォルダを選択

# **FOMAカードで電話帳やSMS を管理する**

**FOMAカード(UIM操作)**

FOMA端末とFOMAカードの間で、電話帳やSMS のデータをやりとりします。また、FOMA 端末や FOMAカードに登録されている電話帳やSMSのデー タを削除することもできます。

●データのコピー中、削除中は、音声雷話やテレビ雷 話、メールの送受信はできません。また、ほかの機 能を起動することもできません。

●FOMAカードの電話帳に登録できない項目はコ ピーできません。 コピーできる項目や登録件数について→P.76

## **メインメニューから電話帳やSMSをコ ピーまたは削除する**

<例:電話帳やSMSをコピーする場合>

## **1 MBD 「電話機能」▶「電話帳」▶ 「FOMAカード (UIM操作)」▶端 末暗証番号を入力**

端末暗証番号を入力すると、着信などの通信動 作ができなくなり「■外」や「 ※ 」が表示 されます。端末暗証番号入力前に着信などの通 信動作があった場合は、FOMAカード(UIM操 作)を終了します。

# **2「コピー」**

■ 削除する場合

- X「削除」
- **3「本体→FOMAカード(UIM)」ま たは「FOMAカード(UIM)→本 体」**

■ 削除する場合

▶「本体」または「FOMAカード (UIM)」

## **4 以下の項目から選択**

**電話帳…**電話帳を検索し、一覧画面を表示しま す。電話帳の検索のしかた→P.79

**SMS…**「受信BOX」または「送信BOX」から SMSのデータを選択します。

- 5 FIFIFIFIで (チェックボック ス) を選択▶Fm22 [完了] ▶ **「YES」**
	- Fn1 「サブメニュー]から「全選択/解除」 ができます。

■ 電話帳やSMSの内容を確認する場合

▶ Fm 1 「サブメニュー1▶「詳細表示」

**電話帳詳細画面から電話帳をコピーする**

**1 電話帳詳細画面 (P.79) ▶Fn||1| [サブメニュー]**X**「FOMAカード (UIM)コピー」または「本体へコ ピー」**X**「YES」**

電話帳の保存先(本体またはFOMAカード)に よって、Fm[1] [サブメニュー] を押したときに 表示されるメニューは異なります。

## **メール画面からSMSを移動またはコピー する**

●メール画面でのFOMAカード操作は、受信メール 一覧画面・詳細画面、送信メール一覧画面・詳細画 面の各画面のサブメニューで行えます。

<例:本体の受信SMSをFOMAカードに移動または コピーする場合>

## **1 受信メール一覧画面 (P.153)▶ SMSを反転**

## **2** m1 [サブメニュー] ▶ [FOMA **カード操作」**X**「FOMAカードへ移 動」または「FOMAカードへコ ピー」**X**「YES」**

■ FOMAカード内の受信SMSを移動またはコ ピーする場合

▶ 「FOMAカードから移動」または「FOMAカー ドからコピー」

「受信BOX」フォルダ内の「メール」フォルダ へ移動またはコピーされます。

## **おしらせ**

### <電話帳>

- FOMA端末からFOMAカードへ電話帳をコピーす ると名前とフリガナに含まれる「カタカナ」は全角 に変換されます。名前は全角10文字、半角21文 字までがコピーされ、フリガナは全角12文字、半 角25文字までコピーされますが、残りの文字はコ ピーされません。
- ◆FOMA端末とFOMAカードでは、1つの電話帳に登 録できる電話番号/メールアドレスの件数が異な るため、FOMA端末に登録された2番目以降の電 話番号/メールアドレスはFOMAカードへコピー できません。
- FOMA端末とFOMAカードでは、利用できる文字 の種類が異なるため、一部の文字がスペースや違う 文字に変換される場合があります。
- ◆シークレットデータとして登録された電話帳は、 「シークレットモード」または「シークレット専用 モード」にしても、本機能でコピーはできません。
- FOMA端末とFOMAカードに同じグループ名が設 定されている場合は、電話帳のグループ設定は保持 されます。同じグループ名がない場合は、「グルー プなし」に登録されます。

#### $<$ SMS $>$

送信したSMSをコピーした場合は、SMS送達通知 もコピーされます。SMS送達通知のみのコピーは できません。

ただし、受信したSMS送達通知はコピーできませ ん。

- FOMAカードへ移動またはコピーしたSMSは保 護できません。保護されているSMSをFOMAカー ドへ移動またはコピーした場合、FOMAカード内 のSMSは保護が解除されます。また、返信や転送 のマークは既読のマークになります。
- ◆2in1のBナンバー宛てのSMSを移動またはコ ピーした場合は、Aナンバー宛てのSMSとして保 存されます。

# **赤外線通信を利用する**

赤外線通信機能を搭載したほかの機器との間で電話 帳や受信メールなどのデータを転送します。

- ●高速赤外線通信方式であるIrSimple<sup>TM</sup>規格に対応 しています。
- ●データの転送方法には、1件ずつ転送する方法と全 件をまとめて転送する方法があります。
- ●FOMA端末の赤外線通信によるデータ転送機能は IrMCTM1.1規格に準拠しています。ただし、相手 機器やアプリケーションの種類によっては、 IrMCTM1.1 規格に準拠していても転送できない データがあります。
- ●転送できるデータは別表2(P.313)のとおりです。

## **データ転送するときのご注意**

- ●ダイヤルロック設定中、セルフモード設定中、おま かせロック設定中、キー操作ロック中は、データ転 送できません。
- ●指定発信制限設定中は、電話帳データを受信できま せん。ただし、電話帳データの送信の際には、「指 定発信制限」を設定した電話帳データ、プロフィー ルの個人データを送信できます。
- ●相手側の機器の状態によっては、データ転送できな い場合があります。また、相手の機種によって、受 信メールやBookmarkのフォルダ分けの設定など が反映されなかったり、デコメール®の内容などが 正常に登録できない場合があります。
- ●データ転送中は圏外となり、音声電話やテレビ電 話、i モード、i モードメール、PCメール、パ ケット通信、64Kデータ通信、Wi-Fi通信などはで きません。また、データ転送終了後、しばらく圏外 の状態が続くことがあります。
- ●転送するデータ量によっては、通信に時間がかかる 場合があります。また、受信できない場合がありま す。
- ●通信状況を表すバー表示は送信した件数を目安と してお知らせします。転送するデータのサイズに よっては、データが正しく転送されていてもバー表 示の進み具合が遅くなることや、通信の相手側と異 なって見えることがあります。

**データ管理** 311

# **送受信されるデータについて**

- ●FOMA端末で受信したデータは、別表2 (P.313) のように保存されます。
- ●メールや電話帳などに入力されている絵文字や一 部の記号は、正しく受信できない場合があります。
- ●次のデータは、送受信できません。
	- FOMAカードの電話帳、SMS
	- フレーム、スタンプのデータ(受信のみ可能)
	- FOMAカードセキュリティ機能が設定されたメ ロディ、静止画、動画、iモーション、PDFデー タ、デコメアニメ®
	- シークレットフォルダのデータ
	- テキストファイル
	- PCメールの受信メール、送信メール、保存メール
- ●次のデータは、受信できません。
	- JPEG、GIF、SWF形式以外の静止画や画像
	- MP4、3GP形式以外の動画
	- 本FOMA端末で扱うことのできないサイズや容 量の静止画、動画、i モーション、メロディ、 PDFデータ
- ●全件受信をすると、受信したデータによりFOMA 端末のデータは上書きされ、登録されていたデータ は保護メール、電話帳やスケジュールのシークレッ トデータも含めてすべて削除されます。ただし、フ レームやシークレットフォルダ内のシークレット データは消去されません。全データの受信を行う前 に、大切なデータが登録されていないことをお確か めください。
- i モーションを赤外線通信で全件送信/受信する と、保存されているフォルダが送信元と受信先で変 わることがあります。
- ●データをまとめて転送すると、受信側ではデータの 並び順が変わる場合があります。
- ●静止画、動画、i モーション、PDF データのタイ トルは全角9文字、半角18文字、メロディのタイ トルは全角25文字、半角50文字まで送受信でき ます。タイトルが最大文字数を超えた場合、超えた 分の文字が削除されます。
- ●電話帳のデータを転送するときは、次のことに注意 してください。
	- 電話帳のシークレットコードは転送できません。
	- シークレットデータとして登録された電話帳を1 件送信すると、シークレットが解除されて転送さ れます。
	- 受信した電話帳に登録されていた静止画は「マイ ピクチャ」のiモードフォルダに登録されます。 ただし「マイピクチャ」の保存可能容量を超えた 場合は、静止画は保存されず電話帳のみ登録され ます。
- ●スケジュールのデータを転送するときは、次のこと に注意してください。
	- iスケジュールのデータを1件送信すると、通常 のスケジュールのデータとして送信されます。
	- 全送信では、iスケジュールのデータは送信され ません。
- ●メールのデータを転送するときは、次のことに注意 してください。
	- 受信側の機種によっては、メールの題名の一部を 受信できない場合があります。
	- 全件受信は既存の全メールおよび全ユーザフォ ルダを削除してから受信します。
	- 受信メールの 1 件受信で受信 BOX フォルダの空 き容量が不足しているときは、古い受信メールか ら順に自動的に削除されます。ただし、未読の メールと保護されている受信メール、シークレッ トフォルダ内のiモードメールやSMSは削除さ れません。必要なメールは保護することをおすす めします。
	- 送信メールの 1 件受信で送信 BOX フォルダの空 き容量がないときは、送信BOXフォルダの保護 されていない最も古い送信メールに上書きされ ます。
	- データの取得が完了していない添付ファイルが 存在する場合は、その添付ファイルは削除されて 送信されます。
	- i アプリの起動指定、メール連動型 i アプリの貼 付情報が貼り付けられているメールは、貼り付け られているデータを削除して送信します。メール に添付されているデータのファイル制限が「あ り」の場合、そのデータも削除されて送信されま す。また、静止画の形式によっては削除されて送 信されるものがあります。ただし、送信メールと 保存メールの場合で、ケーブル接続で受信した データ、microSDカードからコピーしたデータ は、ファイル制限を「あり」に設定していても送 信されます。
	- •メール連動型iアプリ専用フォルダは転送でき ません。転送先には同名のユーザ作成フォルダと して登録されます。
	- 受信メール一覧画面や送信メール一覧画面で設 定した「色分け」の設定は転送できません。
	- 赤外線通信の場合、2Mバイトを超えるメールは 正しく送信できないことがあります。
- ●定型文を受信したときに、自作の定型文がフォルダ 3~5すべてに登録済みで、フォルダ1~2の固定 定型文がお買い上げ時の状態のままのときは、フォ ルダ1~2に受信した定型文が上書きされます。

## ■[別表2]転送できるデータと受信データの保存場所

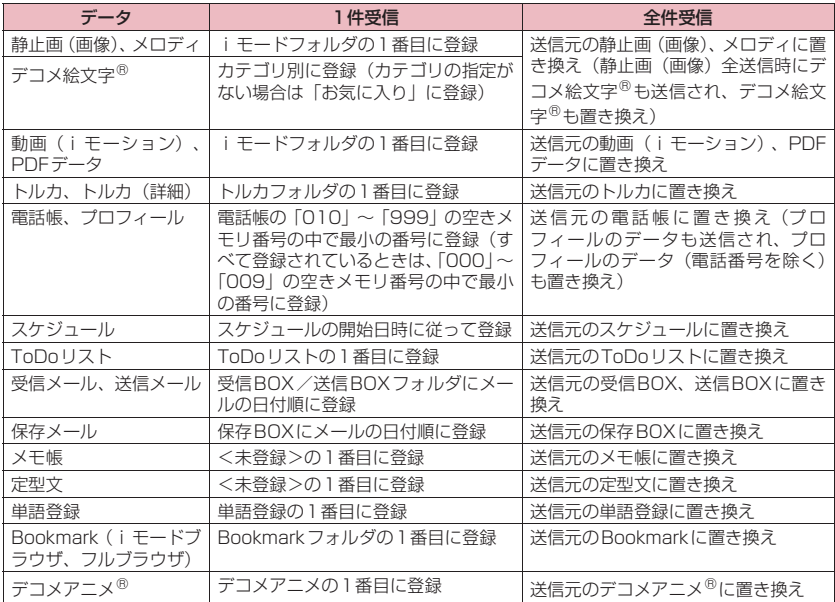

## **認証パスワードについて**

●「全送信/全件受信」では、送信側と受信側の機器 を正確に認識するために、認証パスワードを使用し ます。認証パスワードは、送信、受信をはじめる前 にお好きな4桁の番号を決めておき、送信側と受信 側で同じ番号を入力します。

# **赤外線通信でデータを転送す る**

**赤外線通信**

## **赤外線通信でデータ転送するときは**

- ●赤外線ポートが平行に向き合うようにしてくださ い。また、機器の間にものを置いたり、赤外線ポー トをふさいだりしないでください。
- ●赤外線の通信距離は約20cm以内でご利用くださ い。また、通信終了を通知するメッセージが表示さ れるまで動かさないでください。
- ●直射日光が当たっている場所や蛍光灯の真下、赤外 線装置の近くでは、その影響により正常に通信でき ない場合があります。

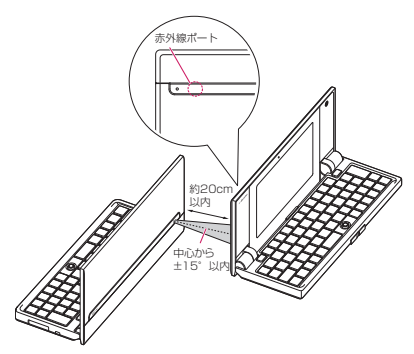

**赤外線通信でデータを送信する**

**赤外線送信**

送信したいデータの一覧画面または詳細画面のサブ メニューから送信します。

- ●送信するデータがJPFG形式の画像の場合、高速赤 外線通信(IrSSTM送信)を選択できます。
- <例:電話帳のデータを1件送信する場合>

**電話帳詳細画面 (P.79) ▶Fn2 「サブメニュー1 ▶「赤外線送信**」 ■ データをまとめて送信する場合

▶「赤外線全送信|▶端末暗証番号を入力▶認証 パスワードを入力 「認証パスワードについて」→P.314

#### ■ IrSS™送信について JPEG形式の画像の場合、画像一覧画面(P.272) のサブメニュー「IrSS」から高速赤外線通信 (IrSS™送信)ができます。

# **2 相手側の機器を受信状態にする**

## **3 赤外線ポートを相手側の機器に向け る**X**「YES」**

データの送信がはじまります。 送信が完了すると、通信終了を通知するメッ セージが表示されます。

■ 送信中に中止する場合

 $\blacktriangleright$  Fn $[2]$   $[\nuplus]$ 

## **おしらせ**

◆「IrSS」を選択したときは、相手側の機器が正常に 受け取れない場合でも、送信側では正常に終了しま す。

**赤外線通信でデータを受信する**

**赤外線受信**

- ●全受信をすると、受信したデータにより FOMA 端 末のデータは上書きされ、登録されていたデータは 保護メール、電話帳やスケジュールのシークレット データも含めてすべて削除されます。ただし、フ レームやシークレットフォルダ内のシークレット データは消去されません。全データの受信を行う前 に、大切なデータが登録されていないことをお確か めください。
- ●データをまとめて転送すると、受信側ではデータの 並び順が変わる場合があります。
- <例:電話帳のデータを1件受信する場合>

**1 MBN▶「便利ツール」▶「赤外線受信」** 

■ 機能をデスクトップに貼り付ける場合 ▶ Fm 1 「サブメニュー1▶「デスクトップ貼付」  $\blacktriangleright$  [YES]

314 **データ管理**

# **2「受信」**X**赤外線ポートを相手側の 機器に向ける**

#### ■ データをまとめて受信する場合 ▶「全件受信」▶端末暗証番号を入力▶認証パス ワードを入力▶赤外線ポートを相手側の機器に 向ける▶「YES」▶上書き確認画面が表示され たら「YES」 「認証パスワードについて」→P.314

# **3 相手側の機器からデータを受信**

データの受信がはじまります。 受信が完了したら「YES」を押してデータを登 録します。 受信後、約30秒間操作しないときは受信した データが破棄されます。 データをまとめて受信した場合は、受信した データがFOMA端末に登録されます。

■ 受信中に中止する場合

 $\blacktriangleright$  Fn $[2]$   $[\pm 1]$ 

## **おしらせ**

◆2in1 のモードがデュアルモードの場合は、電話帳 のデータを1件受信すると登録するモードを選択す ることができます。電話帳を全件受信したときは、 送信元の設定のまま登録されます。

# **Bluetooth接続でデータを転 送する**

### **Bluetooth通信**

Bluetooth通信機能を搭載したほかのBluetooth機 器との間で電話帳や受信メールなどのデータを転送 します。

●転送できるデータは、電話帳、スケジュール、ToDo リスト、メモ帳、メール、Bookmark、プロフィー ルです。これらのデータの送受信時の注意や送受信 されるデータについて→P.311

# **Bluetooth接続でデータを送信する**

### **Bluetooth送信**

送信したいデータの一覧画面または詳細画面でサブ メニューから送信します。 <例:電話帳のデータを1件送信する場合>

1 電話帳詳細画面 (P.79) ▶ Fn 1 **[サブメニュー] ▶ 「Bluetooth送 信」**

■ データをまとめて送信する場合

▶ 「Bluetooth全送信」

**2 相手側の機器を受信状態にする**

# **3 登録機器リスト画面 (P.349) ▶ Bluetooth機器を選択**

Bluetooth機器の登録や接続について→P.348

■ データをまとめて送信する場合 ▶端末暗証番号を入力

「全件転送パスワード設定」(P.351)を「パス ワードあり」に設定している場合は、端末暗証 番号を入力後、全件転送用の認証パスワードを 入力します。

# **4「YES」**

データの送信がはじまります。 送信が完了すると、通信終了を通知するメッ セージが表示されます。

## ■ 送信中に中止する場合

 $\blacktriangleright$ m $[2]$  $[\updownarrow \downarrow \vdash]$ 

# **Bluetooth接続でデータを受信する**

## **Bluetooth受信**

<例:電話帳のデータを1件受信する場合>

**1 MBND 「便利ツール」▶ 「Bluetooth」**X**「Bluetooth受 信」**X**「受信」**

## ■ データをまとめて受信する場合

- ▶**MBN** 「便利ツール | ▶ 「Bluetooth |
- ▶ 「Bluetooth受信」▶ 「全件受信」▶ 端末暗証 番号を入力▶「YFS」
- 相手から認証パスワードの入力を求められた 場合は、端末暗証番号を入力後に全件転送用 の認証パスワードを入力し、その後受信確認 画面が表示されます。

## **2 相手のBluetooth機器からデータ 送信▶ 「YES」**

データの受信がはじまります。

データをまとめて受信する場合は上書き確認画 面でさらに「YES」を選択するとデータの受信 がはじまり、受信したデータがFOMA端末に保 存されます。

### ■ 受信中に中止する場合

 $Fn[2]$   $[\n\uparrow\downarrow\uparrow\uparrow]$ 

# **3「YES」**

受信後、約30秒間操作しないときは受信した データが破棄されます。 受信した電話帳に電話番号が登録されていない ときや、電話帳のデータ以外の場合は、続けて 受信するかどうかの確認画面が表示されます。

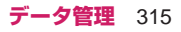

#### ■ 続けてデータを受信する場合  $\blacktriangleright$  [YES]

### **おしらせ**

◆2in1 のモードがデュアルモードの場合は、電話帳 のデータを1件受信すると登録するモードを選択す ることができます。電話帳を全件受信したときは、 送信元の設定のまま登録されます。

# **ケーブル接続によるデータ転 送について**

#### **OBEXTM通信**

パソコンとFOMA端末をFOMA 充電機能付USB接 続ケーブル 02(別売)で接続すると、電話帳や画像 などの各種データのデータ転送が行えます。

- ●FOMA 充電機能付USB接続ケーブル 02を使っ てデータ転送(OBEXTM通信)を行うときには、 ドコモケータイdatalink(P.389)、および付属の CD-ROM内の「FOMA通信設定ファイル」をイン ストールする必要があります。
- ●ドコモケータイdatalinkのインストール方法など の詳細については、同ソフトのダウンロードページ をご覧ください。なお、データの転送方法の詳細に ついては、同ソフトのヘルプをご覧ください。
- ●「FOMA通信設定ファイル」のインストール方法、 およびパソコンの動作環境については、「パソコン 接続」、および付属のCD-ROM内の「パソコン接 続マニュアル」(PDF形式)をご覧ください。
- ●データ転送の前に、「USBモード」を「通信モー ド」に設定しておく必要があります。

## **お願い**

- ●FOMA端末とパソコンの接続が正しくできている か十分に確認してください。正しく接続されていな い場合、データを転送できないだけでなく、データ が失われることがあります。
- ●FOMA端末の電池レベルがほとんど残っていない 状態や電池切れの状態では、データ転送ができない だけでなく、データが失われることがあります。 FOMA端末の電池が十分残っていることを確認し てください。また、パソコンの電源についても確認 してください。
- ●パソコンからFOMA端末への全送信の途中で送信 エラーが起こると、FOMA端末内の書き込み対象 のデータがすべて消去されることがあります。全送 信の前にケーブルの接続、FOMA端末の電池レベ ル、パソコンの電源の状態を確認してください。

# **電話帳の画像を転送しないよ うに設定する**

**電話帳画像転送**

赤外線通信機能/Bluetooth 通信機能、microSD カードへのコピー、データ転送(OBEXTM通信)機 能で電話帳のデータを送信するとき、電話帳に登録さ れている静止画を転送しないように設定します。

**1 km> 「電話機能」▶ 「電話帳」▶ 「電話帳画像転送」**X**「しない」** ■ 転送する場合  $\blacktriangleright$ 「する」

# **赤外線リモコン機能を利用す る**

- リモコン機能を利用する場合は、ご使用になる機器 に対応したソフトをダウンロードしてください(リ モコンのボタン操作はソフトにより異なります)。
- ●お買い上げ時には「Gガイド番組表リモコン」が登 録されています。→P.251
- ●機器によってはリモコン操作ができない場合があ ります。
- ●セルフモード設定中は、赤外線リモコン機能を利用 できません。

## **リモコン操作について**

●FOMA端末の赤外線ポートを、テレビなどのリモ コン受信部の正面に向けてリモコン操作をしてく ださい。操作できる範囲は正面で約4mですが、周 囲の明るさによって変わります。

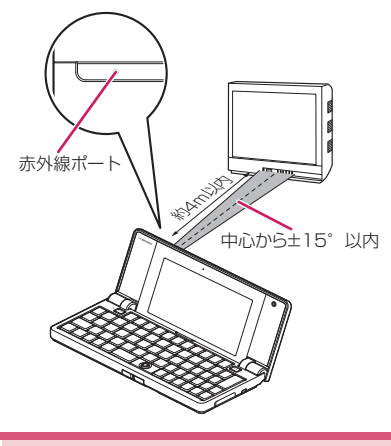

**PDFデータを表示する**

**マイドキュメント**

データBOXの「マイドキュメント」にプリインストー ルされている「海外ご利用ガイド」のほかに、サイト からダウンロードして保存した PDF データを、 PDFビューアで表示できます。また、microSDカー ドに保存されているPDFデータを表示することもで きます。

●サイトからのダウンロードについて→P.189

## **1** iX**「データBOX」**X**「マイド キュメント」▶フォルダを選択**

■ マイドキュメントの一覧画面

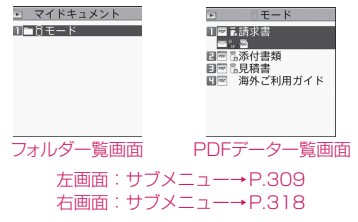

■ microSDカードのデータを表示する場合  $\blacktriangleright$  Fn $\lceil 3 \rceil$  [microSD]

**2 PDFデータを選択**

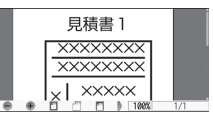

PDFデータ画面(サブメニュー→P.321)

#### ■ パスワード入力画面が表示された場合

PDFデータに設定されているパスワードを入力 してください。

#### ■ ダウンロードを再開するというメッセージが 表示された場合

ページ単位で部分的に取得したPDFデータを開 こうとしています。残りのページ(データ)を 後から追加でダウンロードできます。→P.189

#### ■ 残りすべてをダウンロードするかどうかの メッセージが表示された場合

データの取得が中断されたなどの理由により一 部のデータしか取得できなかった不完全なPDF データを開こうとしています。残りのデータを 追加でダウンロードする必要があります。→ P.189

## **おしらせ**

- ◆PDF データによっては、表示に時間がかかること があります。
- PDFビューアに対応していない形式や複雑なデザ インなどを含むPDFデータの場合、正しく表示さ れないことがあります。
- ◆ページ単位で部分的に取得したPDFデータを表示 中に、まだ取得していないページを表示しようとす ると、データの取得(ダウンロード)が行われま す。残りページを一括でダウンロードすることもで きます。→P.189
- ◆microSDカード内のPDFデータを表示中は「5」 が「暑」に変わります。

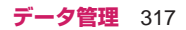

# **PDFデータ一覧の見かた**

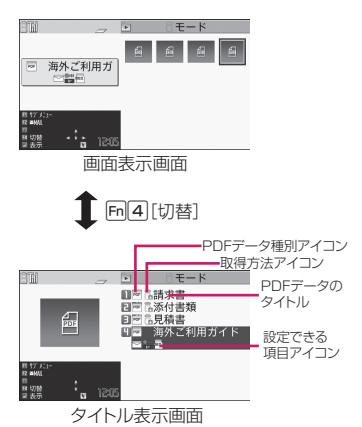

■PDFデータ種別アイコン

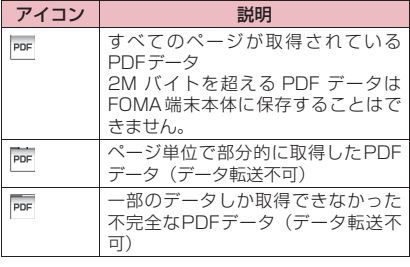

 $\vert_{\text{max}}$ : ファイル制限が設定されているPDFデータ (データ転送や、microSDカードへのコピー不可)

### ■取得方法アイコン

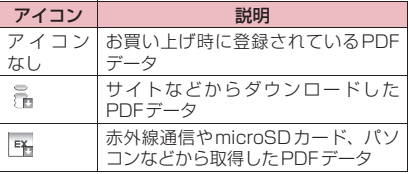

### ■設定できる項目アイコン

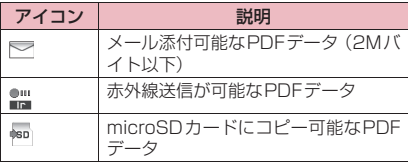

### **サブメニュー**

### **PDFデータ一覧画面(P.317)**

**ドキュメント一覧画面(P.319)**

●選択したフォルダによって利用できる機能が異な るため、サブメニューに表示される項目が異なりま す。

**タイトル編集※1…**タイトルを編集します。

**ドキュメント情報※2…**PDFデータ/ドキュメン トのファイル情報を表示します。

**iモードメール添付…**PDFデータ/ドキュメント を添付したiモードメールを作成します。一覧 画面でFm2 [MAIL]を押すと、PDFデータ/ ドキュメントを添付したiモードメールまたは PCメール(テキストファイルのみ)を作成でき ます。

**赤外線送信※3※4…**P.314

**microSDへコピー ※4…**P.303

**フォルダ移動※1…**「1件移動、選択移動、全移動」 を選択後、移動先のフォルダを選択し、PDF データ/ドキュメントをほかのフォルダに移動し ます。

**デスクトップ貼付※3※4…**P.102

**保存容量確認…**保存容量を確認します。

- **ソート※3※4…**指定した条件に従ってPDFデータ を並び替えます。登録日付順/タイトル順/ファ イルサイズ順/ファイル取得元順でソート(並べ 替え)します。
- **削除…**「1件削除、選択削除、全削除」から選択し ます。
- **本体へコピー ※5…**P.304
- **コピー ※1※5…**「microSDカード内の別のフォル ダにデータをコピーする」→P.304
- ※1 テキストファイルでは利用できません。
- ※2 ドキュメント一覧画面では「ファイル情報」と 表示されます。
- ※3 PDFデータ一覧画面でのみ利用できます。
- ※4 microSDカードの一覧画面では利用できませ  $h_{\alpha}$
- ※5 FOMA端末の一覧画面では利用できません。

## **おしらせ**

<ソート>

- ◆「ファイル取得元順」は、以下の順にソートされま す。
	- 1 サイトからダウンロードしたPDFデータ
- $\tilde{p}$  赤外線通信やmicroSDカードから取得した PDFデータ

# **ドキュメントを表示する**

**ドキュメントビューア**

メールに添付されていたり、microSDカードに保存 されているドキュメントをドキュメントビューアで 表示します。

●テキストエディタで作成したファイルも表示でき ます。

#### ■表示できるドキュメントの種類

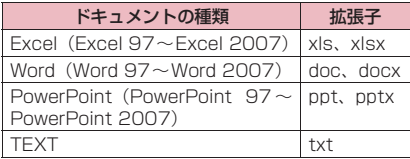

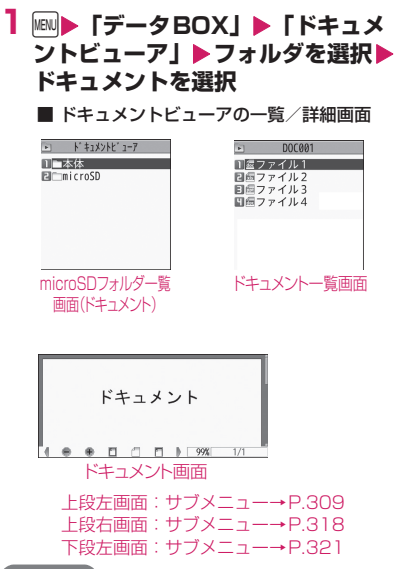

## **おしらせ**

- テキストファイルは、ドキュメント一覧画面で Fn3 を押して、テキストエディタで編集すること ができます。→P.324
- ドキュメントによっては、表示に時間がかかること があります。
- ◆ドキュメントビューアに対応していない形式や複 雑なデザインなどを含むドキュメントの場合、正し く表示されないことがあります。

# **ドキュメント一覧の見かた**

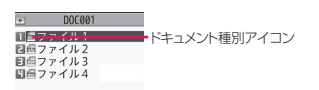

#### ■ドキュメント種別アイコン

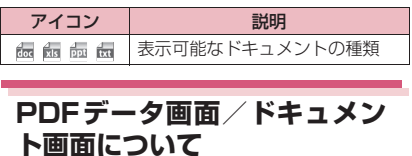

PDFデータ画面/ドキュメント画面には、画面の表 示位置を確認するためのスクロールバーや、各種の画 面操作を行うためのツールバーが表示されます。

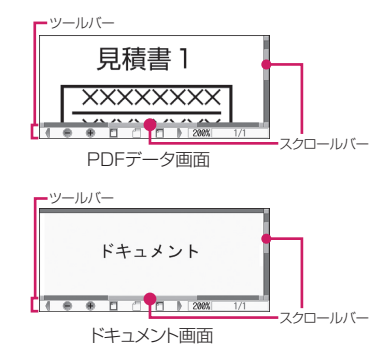

## **画面の操作について**

表示倍率の変更など画面の表示変更は、サブメニュー だけでなく、各種機能が割り当てられたボタンやツー ルバーアイコンを使って行います。

### **● スクロールのしかた**

■ bでスクロールする [↑]↓]←]→]を押すとその方向にスクロールします。

■同日、国国でスクロールする

PDFデータ画面では、Fnn1を押すと画面単位で上方 向に、「Fn口を押すと画面単位で下方向にスクロール します。

ドキュメント画面ではページ単位でスクロールしま す。

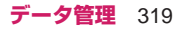

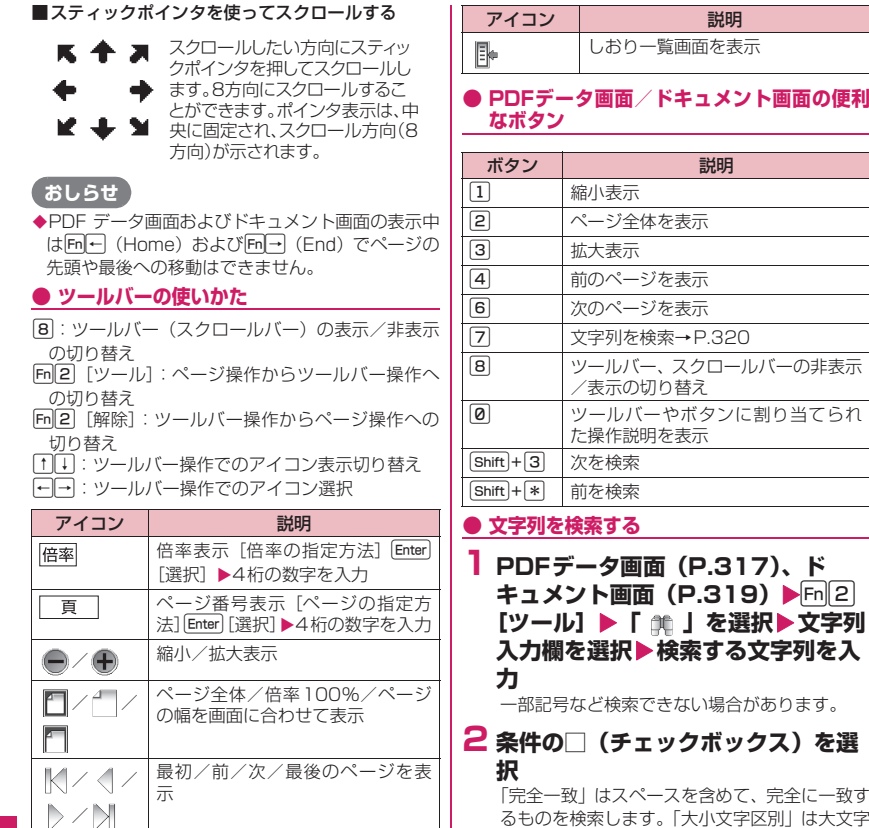

文字列を検索→P.320

文字列をコピー→P.358 ページを切り出す→P.322 ページ全体の縮小イメージの表示

/非表示の切り替え

れた操作説明を表示 |■/ 単一/連続/見開きでページを表

画面幅でテキストを折り返して表 示する/しないの切り替え ツールバーやボタンに割り当てら

■ イイ】 │ <sup>右/左に90度回転して表示<br>■ イイ】 │ <sup>右/左に90度回転して表示</sup></sup>

を含めて、完全に一致す るものを検索します。「大小文字区別」は大文字 と小文字を区別して検索します。

説明

説明

#### ■ Excelを検索する場合

「ページ内検索」または「ファイル検索」を選択 します。「ページ内検索」は現在表示している シート内を検索します。「ファイル検索」は表示 しているドキュメント(Excel)全体を検索しま す。

# **3**u**[検索]**

検索した文字列が見つかった場合、文字列を含 むページが表示されます。 [Shift]+[\*]を押すとページの先頭に向かって同じ 条件で検索できます。 [Shift]+[3]を押すとページの後ろに向かって同じ 条件で検索できます。

美

i.  $\bullet$ Map 义  $\overline{?}$ 

示

## **● しおりを使ってPDFデータを表示する**

●PDFデータにあらかじめしおりが設定されている 場合は、以下の操作で、しおりが設定されている箇 所(ページ)に移動できます。

1 **PDFデータ画面 (P.317) ▶**Fm2 **[ツール] ▶ 「 ⊪ 」を選択▶表示し たいしおりを選択**

選択したしおりが設定されている箇所 (ページ) が表示されます。

表示しているPDFデータにしおりが1つも設定 されていない場合は、しおりがないことを通知 するメッセージが表示されます。

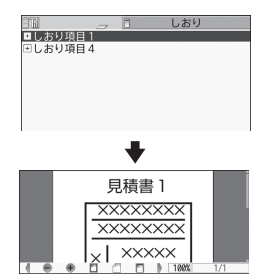

**+ のある項目で • 2 「 ■■■ 1 を押すと、そ** の下のしおりが表示されます。

### **●「iモードしおり」を使って PDFデータを表 示する**

● i モードしおりは、見たいページ·位置へすばや くジャンプできるように、お客様の好きな位置にし おりを設定する機能です(1つのPDFデータにつ き最大10件まで設定できます)。

## 1 PDFデータ画面 (P.317) ▶ Fn 1 **[サブメニュー]**X**「iモードしお り」**X**表示したいiモードしおりを 選択**

選択したiモードしおりを設定したときの表示 状態(倍率など)で、その箇所(ページ)が表 示されます。

#### ■ i モードしおりを追加する場合

▶ Fm 2 [追加] ▶ [YES] ▶ i モードしおりの タイトルを入力 現在の表示状態(表示しているページ、倍率な ど)がiモードしおりとして登録されます。

■ i モードしおりのタイトルを変更する場合 ▶ Fn 1 「サブメニュー1 ▶「タイトル編集| ▶ タイトルを入力

■ i モードしおりを削除する場合 ▶ Fn 1 「サブメニュー1 ▶ 「削除| ▶ 「YES」 ■ PDFデータに設定されているiモードしおり をすべて削除する場合

▶ Fn 1 「サブメニュー1 ▶ 「全削除| ▶ 端末暗 証番号を入力▶「YES」

**サブメニュー**

### **PDFデータ画面(P.317)**

### **ドキュメント画面(P.319)**

- サ イ ト や メ ー ル な ど か ら 閲 覧 し た 場 合 や、 microSDカード内のデータを閲覧した場合など、 利用できる機能が異なるため、サブメニューに表示 される項目が異なります。
	- **ズームアウト、ズームイン…**決まった倍率で縮小 /拡大表示します。
	- **表示…**ページの表示サイズを「倍率指定、全体表 示、実際の大きさ、幅にあわせる」から選択しま す。「全体表示」はページ全体が画面に収まる倍 率、「実際の大きさ」はドキュメント作成時の倍 率(通常は100%)、「幅にあわせる」はページ の横幅を画面の横幅に合わせて表示します。
	- **ページ移動…**表示するページを「最初のページ、 前のページ、次のページ、最後のページ、指定の ページ! から選択します。
	- **検索…**「文字列を検索する」→P.320
	- **ページレイアウト※1…**ページの表示スタイルを 「単一ページ、連続ページ、見開きページ」から 選択します。
	- **リンク表示※1…**URL、電話番号、メールアドレ スを選択するとリンク先にアクセスや電話発信お よびiモードメール作成ができます。
	- ※ PDFデータ内にあるリンクを表示させた場合は 画面のスクロールやツールバーの使用ができま せん。『叫または「Bsolを押すと、通常のPDFデー タ画面に戻ります。
	- **ツール/スクロールバー非表示⇔ツール/スク**
	- **ロールバー表示…**ツールバー、スクロールバーの 非表示、表示を切り替えます。
	- **マップ表示⇔マップ非表示※2…**ページ全体の縮小 イメージの表示/非表示を切り替えます。
	- **表示を回転…**ページを回転する方向を「右90度、 左90度」から選択します。
	- **しおり※1…**P.321
	- **コピー ※1…**表示中のページの文字をコピーしま す。→P.176、358
	- **iモードしおり※1…**P.321
	- **マーク※1…**PDFデータのマークを操作します。
		- **•追加…**PDFデータの指定した位置にマークを 追加します。追加した位置には、マークが表

示されます。マークは最大10件まで設定で きます。

- **•修正…**PDFデータに追加したマークの位置を 修正します。
- **•削除、全削除…**PDFデータに追加したマーク を削除します。
- **画面切り出し※1…**「ページを切り出す」→P.322 **表示モード切替※3…**FOMA端末の画面幅でテキ

ストを折り返して表示する、しないを切り替えま す。

**メール作成…**PDFデータ、ドキュメントを添付し たiモードメールを作成します。

#### **デスクトップ貼付※1…**P.102

**残り全てを取得※1…**「部分的に取得したPDFデー タを追加で取得する」→P.189

- **保存…**表示中のPDFデータ、ドキュメントを保存 します。
- **ヘルプ…**ボタンに割り当てられた操作説明を表示 します。ヘルプ表示を終了するには四または を押します。

**プロパティ ※1…**PDFデータのプロパティ(タイ トル、作成者、作成・変更日時など)を表示しま す。プロパティ表示を終了するには四味たは を押します。

- **終了…**表示中の画面を閉じます。
- **ドキュメント情報…**PDFデータ、ドキュメントの ファイル名、種別、ファイルサイズ、保存日時、 ファイル制限有無などを表示します。
- **1件削除…**PDFデータ、ドキュメントを1件削除 します。

※1 PDFデータ画面でのみ利用できます。 ※2 ドキュメント画面でのみ利用できます。 ※3 Word、TEXTデータのときのみ利用できます。

#### **● ページを切り出す**

PDFデータ画面の一部を切り出し、JPEG形式の画 像として保存します。

1 切り出したいページを表示▶ Fn 2 【ツール】▶ 「 面 」を選択▶ Enter **[確定]**X**「YES」**X**保存するフォ ルダを選択**

切り出したページが保存されます。

### **おしらせ**

- ◆FOMA端末外への出力が禁止されているPDFデー タ か ら 切 り 出 し た 画 像 は、メ ー ル 送 信 や microSDカードへのコピーなど、FOMA端末の外 部に出力することはできません。
- ◆コピーが禁止されている PDF データの場合は、画 面の切り出しができない場合があります。

322 **データ管理**
# 便利な機能

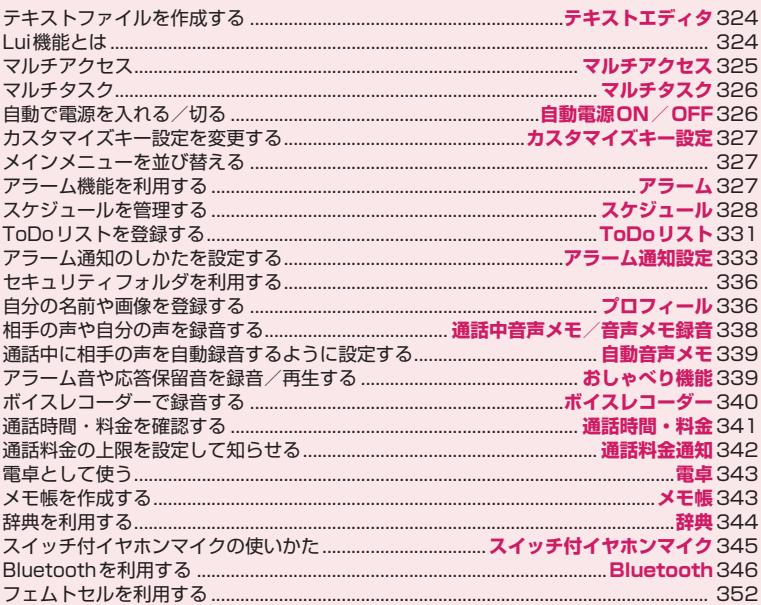

#### **● テキストエディタ入力画面の見かた テキストファイルを作成する** ● 文字の入力のしかた→P.354 **テキストエディタ** ① テキストエディタを使ってテキストファイルを作成  $-$  (2) します。 ●テキストファイルは最大3,500件まで保存できま す。保存可能件数はファイル容量により変動しま ③ す。 テキストエディタ入力画面(サブメニュー→ **1 Mav 「テキストエディタ」** P.357) 1 桁数(0~100バイト) **2「新規作成」** 2 テキスト入力エリア 3 行番号(1~5000行) ■ 前回開いたファイルを編集する場合 • 1 行内で 100 バイト以上入力した文字は折り返し ▶「前回開いたファイルの編集」 て表示されます。 ■ 機能をデスクトップに貼り付ける場合 ■タイムスタンプを入力する場合 ▶ Fm 1 「サブメニュー1 ▶ 「デスクトップ貼付」 ▶ Fn 3 [タイムスタンプ] ■ テキストエディタの保存先を切り替える場合 **保存しているテキストファイルを編集す** ▶ Fn 1 「サブメニュー】▶「保存先設定」▶保 存先を選択 **る 3 以下の項目から選択 1** iX**「テキストエディタ」**X**「ファ** 保存先選択 ····保存先を「本体、microSD」か **イル選択」**X**「本体」または** ら選択します。 **「microSD」(microSDの場合は …**タイトルを入力します。 **さらにフォルダを選択)** 最初は「YYYYMMDD\_hhmmss」(Y:西 microSDフォルダ一覧画面のサブメニュー→ 暦、M:月、D:日、h:時、m:分、s:秒) P.309 が入力されています。 ▶タイトルを入力▶ [602] [編集完了] ■ テキストファイルを添付したメールを作成す **…**本文を入力します。 る場合 ▶本文を入力▶ Fm 2 [編集完了] ▶ Fm 2 | 2 | MM | ▶ 「 i モードメール添付」ま たは「PCメール添付」 ■ テキストをメール本文に貼り付ける ▶ Fm 3 [メール作成] ▶ 「i モードメール」ま **2 ファイルを選択** たは「PCメール」 ファイル一覧画面のサブメニュー→P.318

日本文 で入力したテキストを、メール本文 に挿入したメールを作成します。

## **4 [m**[2] 【保存終了】

**おしらせ**

- ◆時計設定をしていない場合は、タイトル名 は無題 になります。
- ◆ タイトル名 |に入力できない記号 (¥、/、:、\*、?、 、<、>、1)を入力した場合、全角に変換して入力 されます。
- ◆ 国本文 表入力しないと保存終了できません。

**3 編集が完了したらFm2 [保存終了]** 

## **おしらせ**

- テキストエディタで有効な文字コードは S-JIS の みとなります。
- ◆10,000バイトを超えるテキストファイル(パソコ ンなどで作成)を本FOMA端末で扱うことはでき ません。

## **Lui機能とは**

N-08Bを使い、自宅のパソコンなどを遠隔操作する ことで、パソコン内にあるExcelファイルやWord ファイル、テキストファイルなどを閲覧・編集するこ とができます。

- ●パソコン内の画像や動画をN-08Bで閲覧・編集で きます。
- ●パソコンでインターネット接続して、パソコン上で 表示しているサイトをN-08Bで閲覧できます。
- ●Lui機能の対応OSは、Windows7 Ultimate/ Professional /Home Premium、各32 ビット /64ビット版です。
- ●必要な機器、その他詳細については、パソコンで 「NECカシオモバイルコミュニケーション ズの製 品ページ:(http://www.n-keitai.com/)」 を参照してください。

## **マルチアクセス**

**マルチアクセス**

#### マルチアクセスとは、複数の回線を同時に使用できる 機能です。

- マルチアクセスの組み合わせについては P.446を 参照してください。
- ●ホーム U サービスでご利用可能な通信種別につい ては『ご利用ガイドブック(ホームU編)』をご覧 ください。
- ●FOMA通信は、以下の3回線を同時に使用できま す。

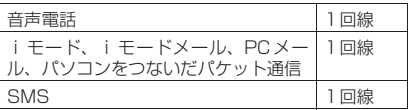

### **おしらせ**

マルチアクセス中は、それぞれの通信回線に通信料 金がかかります。

## **通信中に着信があったとき**

### **● 音声通話中のiモードメール受信**

音声通話中にiモードメールを受信すると、音声通 話中画面のまま i モードメールを受信します。受信 した i モードメールは音声電話を切らずに見ること ができます。

## **1 Fn MBN ▶ 「 与送受信」を選択**

i モードメールの受信結果画面に切り替わりま す。

タスクの切り替えについてはP.326を参照して ください。

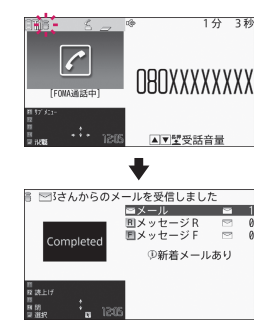

## **2 iモードメールを確認**

i モードメールの見かたについてはP.151を参 照してください。

**3** mMa> 「雪音声通信」を選択 音声通話中画面に切り替わります。

### **● iモード中/パケット通信中の音声電話着信**

iモードの接続中やメールの送受信中、FOMA端末 とパソコンを接続して行うパケット通信中に音声電 話がかかってくると、音声電話着信画面に切り替わ り、iモードやパケット通信を終了しないで音声電 話に出ることができます。

<例:iモード中に音声電話を着信した場合>

**1**r 音声通話中画面に切り替わり、通話ができます。

■ 音声電話に出ないで i モード画面に戻る場合 ▶ Fn kau ▶ 「 言 閲覧 | を選択 相手にメッセージは流れず、呼び出し中になり ます。

## 2 通話が終了したら[一]

通話が終了し、iモード画面に戻ります。

■ 音声通話中のまま i モード画面に戻る場合 ▶ Fn kau ▶ 「 言 閲覧 | を選択

## **通信中にほかの通信を使うとき**

現在の通信を中断しないで、別の回線を使って同時に 通信を行うことができます。

●マルチアクヤス中に画面を切り替えるには、TASK MENU画面から表示したい機能を選択します。→ P.326

### **● iモード中の音声電話発信**

iモードの接続中やメールの送受信中に、iモード を終了しないで音声電話をかけられます。

- **1 iモード中**Xm**(1秒以上)** 待受画面が表示されます。
- **2 音声電話をかける** 音声電話のかけかた→P.52
- **3 通話が終了したら**[一] 通話が終了し、iモード画面に戻ります。

■ 音声通話中のまま i モード画面に戻る場合 ▶ Fn kau ▶ 「 言 閲覧 | を選択

**マルチタスク**

**マルチタスク**

マルチタスクとは、複数の機能を同時に使用できる機 能です。

- マルチタスクの組み合わせについては P.447を参 照してください。
- マルチタスク中はTASK MENU画面 (P.326)に 使用中のタスク名が表示されます。複数のタスクを 起動している場合、タスクを選択して操作するタス クを切り替えます。
- ●音声通話中にほかの機能を同時に使っている間で も、通話中の電話の通話料金は発生します。

**タスク(機能)の呼び出しかた** 

現在使用している機能を終了しないで、新しいタスク (機能)を起動します。

1 タスクを起動中▶ Fn **Mand** 「TASK MENU画面」 (P.326) が表示されます。

2 **Fn**1 [MENU] ▶新たに起動する **タスクを選択**

起動中の機能が1つの場合は「 。」、複数の場 合は「∈√」が表示されます。

### **おしらせ**

- 機能によっては、他のグループの機能として起動す るものがあります。
- ◆以下の場合はメールの閲覧などをしながらメール を作成できるようになるため、タスクが1つ追加さ れます。
	- メールメニューからの新規メール作成
	- PCメールメニューからの新規PCメール作成
	- メールメニューからのSMS作成
	- メールメニューからのデコメアニメ®作成
- デコメール®テンプレートを利用してデコメー ル®作成
- デコメアニメ®テンプレートを利用してデコメ アニメ®作成
- 受信メールの返信/引用返信/転送
- 送信メールの再編集
- 保存メールの再編集

### **タスクの切り替えかた**

複数のタスクが起動している場合、操作するタスクを 切り替えたり、すべてのタスクを同時に終了すること ができます。

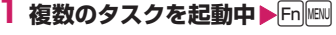

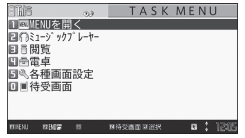

TASK MENU画面

- タスクを切り替える場合
- ▶切り替えるタスクを選択

■ メインメニューを表示する場合  $\blacktriangleright$  Fn $\boxed{1}$  [MFNU]

#### ■ 待受画面を表示する場合

- ▶ Fn 4 [待受画面]
- ※ タスク起動中にFn MBN (1秒以上)を押すご とにTASK MENU画面を表示しないで起動 中の機能を切り替えられます。

■ 起動中のいずれかのタスクを終了する場合 ▶終了するタスクを反転▶ → [YES]

■ すべてのタスクを終了する場合  $\blacktriangleright$   $\lceil \blacksquare \rceil$   $\lceil \blacksquare \rceil$   $\lceil \blacksquare \rceil$   $\blacktriangleright$   $\lceil \blacksquare \rceil$   $\lceil \blacksquare \rceil$ 

## **自動で電源を入れる/切る**

**自動電源ON/OFF**

決められた時刻に自動的に電源が入るように、または 切れるように設定します。

- ●自動電源OFFで設定した時刻になっても、他の機 能を利用中は電源は切れません。また、アラームな どの通知やiアプリの自動起動と自動電源OFFの 設定時刻を同じ時刻に設定している場合も、電源は 切れません。機能終了後に電源が切れます。
- FOMA端末の電源が切れていると、Music&Video チャネルの番組取得や、ソフトウェアの予約更新、 ワンセグの予約録画などは動作しませんのでご注 意ください。

### 326 **便利な機能**

### **1 MM>「本体設定」▶「時計」▶「自 動電源ON」**

■ 自動で電源を切る場合

▶ 「自動電源OFF」

**2「ON」▶時刻を入力▶「繰り返しな し」または「毎日繰り返し」を選択**

■ 自動電源ON / OFFを解除する場合 **>** FOFF!

### **おしらせ**

◆高精度な制御や微弱な信号を取り扱う電子機器の 近く、航空機内、病院など、使用を禁止された区域 に入るときは、あらかじめ「自動電源ON」の設定 を「OFF」に設定し、FOMA端末の電源を切って ください。

## **カスタマイズキー設定を変更 する**

**カスタマイズキー設定**

待受画面表示中に Fn N または Fn V を押して呼び出 す機能を変更します。

●割り当てできる機能は、i チャネル、i コンシェ ル、スケジュール、ミュージックプレーヤー、 Music&Videoチャネル、Lui機能、テキストエディ タ、PCメールです。

**1 MBD 「本体設定」▶「その他設定」 ▶「カスタマイズキー設定」▶「ch キー設定」または「iコンシェル キー設定」**

■ お買い上げ時の設定に戻す場合 キー設定画面でFm[1]「サブメニュー]を押し、 「キー初期化」を選択します。

**2 割り当てる機能を選択▶ 「YES」** 

**メインメニューを並び替える**

ユーザカスタマイズに対応しているメニューを、自分 で並び替えます。中項目のメニューを配置することも できます。

●並び替えできるメニューは、サイトからダウンロー ドしてください。→P.190

<第一階層のメニューを並び替える場合>

**1 並び替え可能なメニューを表示中▶** 新たに配置する位置を反転▶Fn2 **[サブメニュー] ▶ 「入替え機能」▶ メニューを選択**

## **2「並び替える」▶ 「OK」**

■ 第二階層以下のメニューを選択する場合 「項目から選択」を選び、並び替えたいメニュー を選択し、「並び替える」を選択します。

### **おしらせ**

◆Fn[1]「サブメニュー] を押して「基本構造メニュー 呼出」を選択すると、「スタンダード」を一時的に 表示します(設定はされません)。

- **● 画面/音設定、メニュー画面、メニューの操 作履歴をリセットする**
- **1 メインメニュー** Xn**[サブメ** ニュー】▶「リセット機能」▶端末 **暗証番号を入力▶以下の項目から選 択**
	- **画面/音設定初期化※1…**一括設定できる項目 (P.106)をお買い上げ時の状態に戻します。 **メニュー画面リセット※2…**メニューをお買い
	- 上げ時の状態に戻します。
	- **メニュー操作履歴リセット…**メニューの操作履 歴をリセットします。
	- ※1設定した項目のうち、一部お買い上げ時の 状態に戻らない項目があります。
	- ※2 待受画面で9を1秒以上押した場合にも 「メニュー画面リセット」を行います。

**アラーム機能を利用する**

**アラーム**

指定した時刻にアラームをならします。 ●アラームは10件まで登録できます。

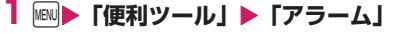

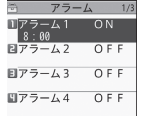

- アラーム一覧画面(サブメニュー→P.328)
- 前回の設定内容のまま ON、OFF を切り替え る場合

▶設定項目を反転▶ [m] 4 [ON / OFF]

Fn 4 を押すたびに「ON、OFF」が切り替わり | ます。

■ 前回の設定内容を確認する場合

▶設定項目を選択

ラ アラーム アラーム1<br>8時00分 繰り返しなし \*\* シーム音<br>アラーム音<br>レベル 4 レ・、<br>スヌーズ 5回/5分<br>電源ONしない

アラーム詳細画面(サブメニュー→P.328)

## **2 アラームを選択▶Fn22 [編集]**

### **3 以下の項目から選択**

- **アイタイトル編集…タイトルを編集します。 時刻入力…**アラームを鳴らす時刻を入力し ます。
- **繰り返し…**アラームの繰り返しを「設定な し、毎日( )、曜日指定( )」から選択 します。
- **アラーム音選択…**アラーム音を時刻アラー -<br>ム音やメロディ、 i モーション、ミュージッ クなどのフォルダから選択します。
- **『キマラーム音量…11日**でアラーム音量を設定 します。
- **【】イルミネーション選択…着信イルミネー** ションの点滅色を設定します。
- **【】パターン設定…着信イルミネーションの点** 滅パターンを設定します。
- **スヌーズ通知…**スヌーズ(繰り返し)で通 知するかしないかを設定します。
	- **•スヌーズ通知する…**鳴動回数(01~10 回)と鳴動間隔(01~10分)を入力し ます。アラーム音(約1分間)が設定した 鳴動間隔で、設定した鳴動回数分繰り返し 鳴ります。
	- **•スヌーズ通知しない…**鳴動時間(01~10 分)を入力します。アラーム音が設定した 時間で鳴り続けます。
- **自動電源ON…**アラーム時刻に自動で電源 を入れるか入れないかを設定します。

## **4 [m**[2] [完了]

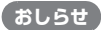

- PIN1コード入力設定がONとなっているときに、 自動的に電源を入れてアラームを通知すると、サイ トからダウンロードしたメロディやiモーション、 ミュージックがアラーム音に設定されていても「時 刻アラーム音」で鳴ります。
- ◆高精度な制御や微弱な信号を取り扱う電子機器の 近く、航空機内、病院など、使用を禁止された区域

に入るときは、あらかじめ「自動電源ON」の設定 を「電源ONしない」に設定し、FOMA端末の電源 を切ってください。

**サブメニュー**

**アラーム一覧画面(P.327)**

**アラーム詳細画面(P.328)**

**編集…**P.327 **詳細表示※…**アラームの内容を表示します。

**完了 (1件ON)…アラームを有効にします。** 

**1件OFF…**アラームを1件無効にします。

**全件OFF…**設定されているアラームをすべて無効 にします。

※ アラーム一覧画面でのみ利用できます。

## **スケジュールを管理する**

**スケジュール**

スケジュールを登録しておくと、設定した日時にア ラーム音が鳴り、アラームメッセージとアニメーショ ンで登録した内容をお知らせします。また、休日や誕 生日も登録できます。誕生日は、電話帳に設定した データを自動的に登録します。登録したスケジュール や休日はカレンダーで一目で確認できます。iスケ ジュールは、スポーツの試合日程やお気に入りアー ティストのイベント情報などを自分のスケジュール にダウンロードでき、新しい情報を自動的に更新する サービスです。

iスケジュールはケータイデータお預かりサービス と連動して、情報が自動更新されます。→P.125

■スケジュールとしてカレンダーに表示されるデー タ

| データ     | 内容                              |
|---------|---------------------------------|
| iスケジュール | サイトからダウンロードした<br>iスケジュールを表示します。 |
|         |                                 |
| スケジュール  | ユーザが登録したスケジュール<br>や休日を表示します。    |
|         |                                 |
| 誕生日     | 電話帳から登録した誕生日デー<br>夕を表示します。      |
| 调間天気予報  | 受信した天気予報 (当日から8日<br>分)を表示します。   |

**おしらせ**

◆iスケジュールのダウンロードや週間天気予報を 受信するには、iコンシェルサードス契約 (P.204) が必要です。

## **スケジュールを登録する**

定例会議などの定期的なスケジュールを毎週決まっ た曜日に登録したり、スケジュールの内容に合わせた アラーム音やアニメーションを設定するなど、いろい ろな方法で登録できます。

- ●2000年1月1日から2037年12月31日まで表 示・登録できます。
- Fn 1、Fn + で月を切り替えることができます。
- ●2,500件まで登録できます。また、1日に複数の スケジュールを登録することもできます。
- ●スケジュールのアラーム通知について→P.333
- **┃ MRN▶ 「便利ツール」 ▶ 「スケジュー ル」▶日付を選ぶ**

**Fn 5 で画面の下部分、または上部分を表示する** よう切り替えることができます。

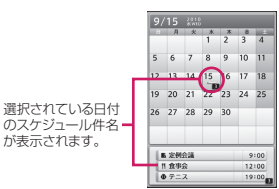

スケジュール画面(サブメニュー P.330)

## **2 m1 [サブメニュー] ▶ 「新規登 録Ⅰ▶ 「スケジュール」**

## **3 以下の項目から選択**

**件名編集…**スケジュールの件名を入力し、 アイコンを選択します。入力した内容は通知 時に表示されます。 **終日…**スケジュールが終日のとき「ON」 にします。 **日時設定(開始・終了)…**開始・終了の年 月日と時刻を設定します。 **繰り返し…**スケジュールの繰り返しを「設 定なし、毎日(II)、毎週(W)、毎月(W)、 毎年 ( )」から選択します。 **アラーム通知…**設定した期日になったとき のアラーム通知を「通知する、事前通知する (01~99分)、通知しない」から選択しま す。 **アラーム音選択、 イルミネーション選 択、 パターン設定…P.328 (アラームの設** 定項目) **場所編集…**場所を入力します。

**詳細編集…**スケジュールの詳細内容を入力 します。

## **4**u**[完了]**

## **おしらせ**

- 「終日」を「ON」に設定した場合、「日時設定」の 開始時刻/終了時刻は入力できません。
- ◆「日時設定」で開始時刻と終了時刻が日付をまた がった場合、期間が7日以内のときのみ「毎週、毎 月、毎年」を設定できます。また、この条件を満た さないスケジュールを取得した場合、「繰り返し」 は削除されます。
- 「事前通知する」に設定した場合、アラーム通知は 事前通知のみ行われ、「日時設定」で設定した時刻 にはアラーム通知されません。
- ◆アラーム通知をするタイミングが重なった場合の 優先順位は以下のとおりです。
	- 1「終日」を「ON」に設定したスケジュール
	- 2「日時設定」を設定したスケジュールの開始時刻
	- 3「終日」を「ON」に設定したiスケジュール
	- 4「日時設定」を設定したiスケジュールの開始時 刻
- ◆開始日時で設定した日付の曜日と、毎週繰り返しで 指定した曜日が違う場合は、毎週繰り返しの曜日が 優先され、スケジュールは開始日時以降の最初の曜 日に登録されます。

祝日は「国民の祝日に関する法律及び老人福祉法の 一部を改正する法律(平成17年法律第43号まで のもの)」に基づいています。また、春分の日、秋 分の日の日付は前年の2月1日の官報で発表される ため異なる場合があります(2010年6月現在)。

## **休日を登録する**

- ●休日は100件まで登録できます。お買い上げ時に 登録されている国民の祝日は休日の登録件数に含 まれません。
- ●休日は1日に1件のみ登録できます。
- **1 スケジュール画面(P.329)** ▶Fn 1 [サブメニュー] ▶ 「新規登 **録」**X**「休日」**

### **2 以下の項目から選択**

**年月日設定…**休日を登録する年月日を入力 します。 **繰り返し…**休日の繰り返しを「設定なし、

- 毎年 ( Y )」から選択します。
- **休日編集…**休日の内容を入力します。

**3**u**[完了]**

## **スケジュール・休日・誕生日を確認する**

登録したスケジュール・休日・誕生日の内容を確認し ます。

## **1 スケジュール画面 (P.329) ▶ス ケジュール・休日・誕生日が登録さ れている日付を選択**

一覧表示では選択した日付の登録内容や設定内 容が表示されます。

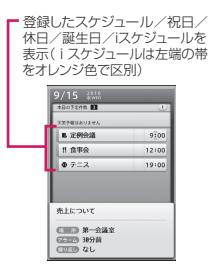

スケジュール一覧画面(サブメニュー→P.330)

### **2 項目を選択**

スケジュールの登録内容に電話番号、URL、メー ルアドレスが含まれている場合、Phone To・ Web To・Mail To機能を利用できます。

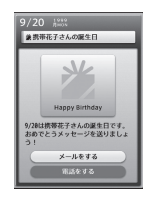

誕生日詳細画面

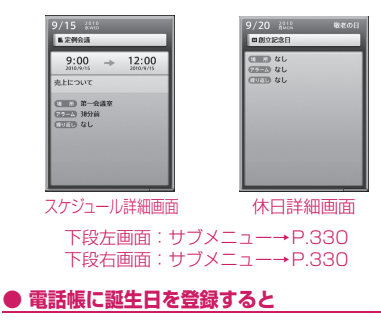

誕生日は、本体電話帳で入力します。→P.77

入力された誕生日は自動で登録され、スケジュール画 面に表示されます。

●誕生日詳細画面 (P.330) から、電話をかけたり、 メールを送信できます。

**おしらせ**

- ◆誕生日は、待受画面の■からも確認することがで きます。 を選択すると、誕生日の詳細画面が表示 されます。同じ日に複数の誕生日が登録されている 場合は、スケジュール一覧画面などで一番上に表示 されている誕生日の詳細画面が表示されます。
- ◆「プロフィール」に登録されている誕生日は、登録 できません。

## **サブメニュー**

- **スケジュール画面(P.329)**
- **スケジュール一覧画面(P.330)**
- **スケジュール詳細画面(P.330)**

### **休日詳細画面(P.330)**

**新規登録…**P.329 **編集…**選択した日付のスケジュールの登録内容や 設定内容をを編集します。 **コピー …**スケジュール・休日をコピーします。 **お預かりセンターに接続…**P.127 **クイック検索…**P.181 **iスケジュール一覧…**iスケジュール一覧画面を 表示します。→P.331 **フィルタ…**選択したスケジュールアイコンに一致 するスケジュールのみを表示します。 **フィルタ解除…**フィルタを解除し、スケジュール を全て表示します。 **登録件数確認…**スケジュールと休日の登録件数を 確認します。 **シークレット解除…**P.114 **メール作成…**登録したスケジュールの内容(開始 年月日・時間・詳細)を本文にしたiモードメー ルを作成します。→P.132 **メール添付…**スケジュールを添付した i モード メールを作成します。 **デスクトップ貼付…**デスクトップに貼り付けると、 デスクトップから選択したときに、スケジュール 画面が表示されます。→P.102 **赤外線送信、赤外線全送信…**P.314 **Bluetooth送信、Bluetooth全送信…**P.315 **microSDへコピー …**P.303 **休日リセット…**国民の祝日をお買い上げ時の状態 に戻します。登録した休日データは削除されま す。

**削除…**「1件削除、選択削除、全削除、前日まで削 除」から選択します。

- •「前日まで削除」を選択すると、スケジュール画 面でカーソルのある日付より前の項目がすべて 削除されます。
- •「全削除、前日まで削除」では、「スケジュール、 休日、すべて1の項目を選択する操作があります。

※ 画面によっては表示されない機能があります。

### **おしらせ**

- ●「全削除」の「休日」や「すべて」を選択したとき は、祝日はお買い上げ時の状態に戻ります。
- ◆iスケジュールの削除はできません。

#### <メール添付>

◆iスケジュールのデータをメール添付すると通常のスケ ジュールのデータとして添付されます。

## **iスケジュールを利用する**

サイトからダウンロードした iスケジュールや、自 動受信した週間天気予報のインフォメーションなど は、通常のスケジュールや休日とともに、スケジュー ル画面に表示されます。

- ●スケジュールデータ、iスケジュールのダウンロー ド→P.190
- i コンシェルについては P.205 を参照してくださ い。

### **● iスケジュールだけを表示する**

iスケジュールは、iスケジュール一覧画面でまと めて表示することができます。

**1 スケジュール画面(P.329) ▶Fn2 [iスケジュール]** 

> ■ iモードで i スケジュールを検索する場合 ▶ 「iスケジュールリストへ|▶「YES」

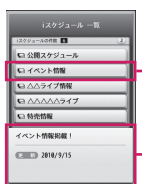

選択されているスケジュールの 内容が表示されます。

iスケジュール一覧画面(サブメニュー→P.331)

### ■ 詳細画面で確認する場合

- ▶スケジュールを選択
- iスケジュール詳細画面のサブメニュー →P.331

### **おしらせ**

◆iスケジュールが1件も登録されていない場合、i スケジュールの説明を表示します。

iスケジュールの個々のデータを編集すると、元 のデータはそのまま残り、通常のスケジュールデー タが新規に1件登録されます。

### **● 天気予報を確認する**

i コンシェルのインフォメーションによって自動で 受信した週間天気予報は、スケジュール画面で確認し ます。

●週間天気予報のデータを受信しても、着信動作や iコンシェル画面表示は行わず自動更新されま す。

### **1 インフォメーションを自動受信**

## **2 スケジュール画面(P.329)で日 付を選択**

スケジュール一覧画面(P.330)にその日の天 気予報が表示されます。

## **サブメニュー**

### **iスケジュール一覧画面(P.331)**

### **iスケジュール詳細画面**

- **クイック検索※…**P.181
- **デスクトップ貼付…**P.102
- **削除…**「1件削除、選択削除、全削除」から選択し ます。
- ※ iスケジュール詳細画面でのみ利用できる機能 です。

## **おしらせ**

<削除>

**◆i スケジュールを削除すると、i スケジュールの** 個々のデータも削除されます。

## **ToDoリストを登録する**

**ToDoリスト**

ToDoリストに用件を登録しておくと、予定の管理が できます。また、アラームでお知らせするように登録 することもできます。

●2000年1月1日から2037年12月31日まで登 録できます。

**用件を登録/編集する**

- ●100件まで登録できます。
- ●「内容」は必ず入力してください。「内容」を入力し ていないToDoリストは登録できません。
- ●ToDoリストのアラーム通知について→P.333

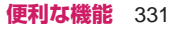

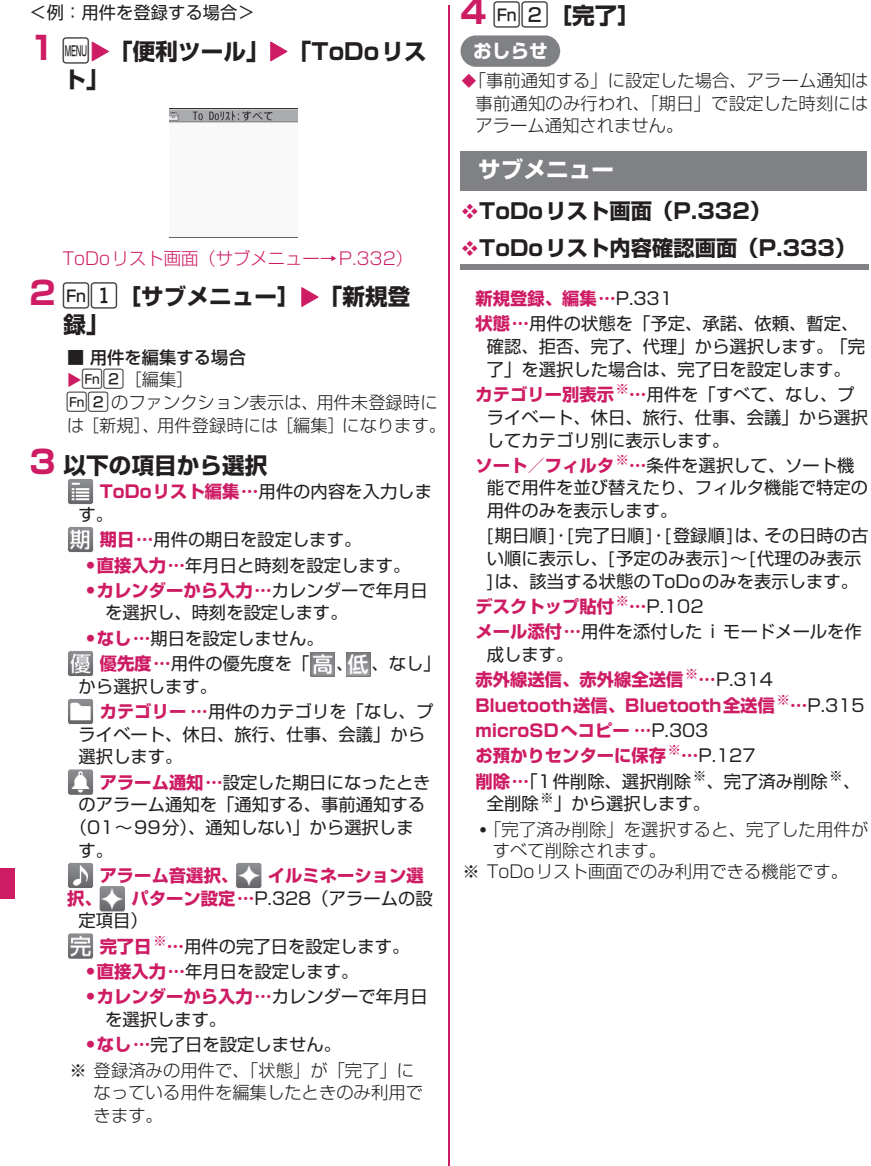

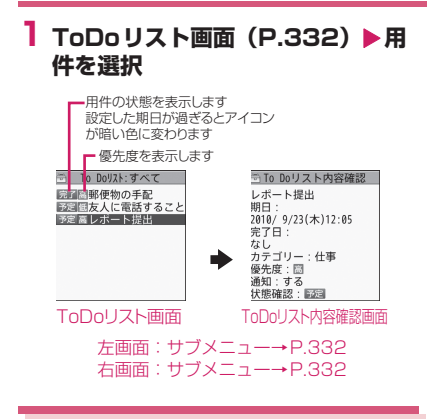

## **アラーム通知のしかたを設定 する**

**アラーム通知設定**

「アラーム」「スケジュール」「ToDoリスト」「ワンセ グ視聴予約」でアラームを通知するとき、「操作優先」 にするか「通知優先」にするかを設定します。

●「ワンセグ録画予約|は本機能の設定にかかわらず、 アラーム通知を行います。

### **1 MBD 「本体設定」▶「その他設定」 ▶「アラーム通知設定」▶「操作優 先」または「通知優先」**

「操作優先」に設定した場合、待受画面表示中の ときのみアラームを通知します。 「通知優先」に設定した場合、FOMA端末を操作 しているときや通話中でもアラームを通知しま す。

## **アラーム通知の動作**

### **● アラーム通知を設定すると**

「アラーム」「スケジュール」「ToDoリスト」「ワンセ グ視聴予約」「ワンセグ録画予約」でアラーム通知を 設定すると、待受画面にアイコンが表示されます。

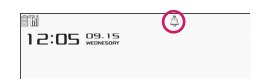

### ■待受画面のアイコン表示

⚠:設定あり

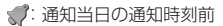

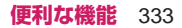

### **● 設定した時刻になると**

#### 各機能ごとに別表1 (P.334) のような動作でアラームを通知します。

●アラーム通知時に表示されるアニメーションは、設定したアイコンやカテゴリによって変わります。ただ し、アラーム音にiモーションを設定すると、その映像や音声でアラーム通知を行います。

### ■[別表1] アラーム通知動作

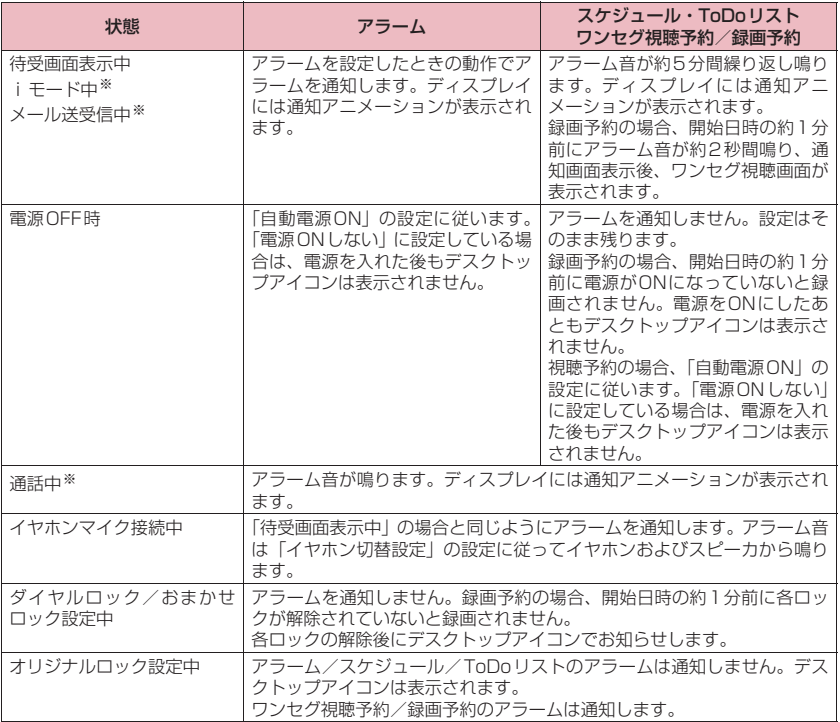

※「通知優先」に設定している場合の動作です。「操作優先」に設定している場合は、待受画面に「| 通知アラームあり)」「图(未視聴予約あり)」のデスクトップアイコンが表示されます。

### **おしらせ**

- 「スケジュール」「ToDoリスト」のアラーム音の音量は、「着信音量」の「FOMA電話」で設定した音量に なります。
- 通話中のアラーム音の音量は、「受話音量」で設定した音量になります。
- ◆通話中のアラームでのアラーム通知では、「スヌーズ通知する」に設定していても、スヌーズで通知は行い ません。
- ◆「アラーム音選択」でiモーションを設定しても、通話中などiモーションを起動できないときは、アラー ム音とアニメーションでアラーム通知を行います。
- 自動マナーモードを起動/解除する時間を「アラーム」「スケジュール」「ToDoリスト」「ワンセグ視聴予 約」「ワンセグ録画予約」の設定した時間と同じ時間に設定すると、マナーモードを起動/解除してからア ラーム通知されます。

#### <アラーム通知の優先順位>

「アラーム」「スケジュール」「ToDo リスト」「ワンセグ視聴予約」「ワンセグ録画予約」のアラーム通知が 同じ時刻に設定されている場合、優先順位は以下のとおりです。

①アラーム ②ワンセグ録画予約 ③ToDoリスト ④スケジュール ⑤ワンセグ視聴予約 アラーム通知できなかった場合は、待受画面に「 (未通知アラームあり)」「 (未視聴予約あり)」のデ スクトップアイコンを表示してお知らせします。→P.336

### **● アラーム音を止めるには**

### ■アラームのアラーム音

「スヌーズ通知しない」の場合 いずれかのボタンを押すとアラーム音、アニメーショ ン/iモーションは停止します。もう一度いずれか のボタンを押すと、「ピピッ」という解除音が鳴り、 表示を消すことができます。 「スヌーズ通知する」の場合

いずれかのボタンを押すとアラーム音、アニメーショ ン/iモーションは停止し、アラームメッセージは 「スヌーズ中・・・」と表示され、設定した鳴動間隔 (分)で再度アラームを通知します。「スヌーズ中・・・」 に「一」を押すと、「ピピッ」という解除音が鳴りス ヌーズが解除されます。

### ■その他のアラーム音

いずれかのボタンを押すとアラーム音、アニメーショ ン/iモーションは停止し、アラームメッセージは 表示されたままになります。もう一度いずれかのボタ ンを押すと、アラームメッセージは消えます(ワンセ グ視聴予約では「連携起動設定」が「連携しない」の とき)。

■アラーム通知中に電話がかかってきた場合

アラーム通知を停止して着信の動作になります。「ア ラーム」のスヌーズも解除されます。

### **通知できなかったアラームの内容を確認 する**

アラームを通知できなかった場合は、待受画面に 「 (未通知アラームあり)」「 (未視聴予約あり)」 のデスクトップアイコンが表示されます。デスクトッ プアイコンから通知できなかったアラームの内容(未 通知アラーム情報)を確認します。

1 待受画面表示中▶ Enter ▶ 「 | | 【 | 天通 **知アラームあり)」または「 (未視 聴予約あり)」を選択**

未通知アラーム情報が表示されます。

■ デスクトップアイコンを消す場合  $\blacktriangleright$ CLR  $(1)$   $\#$ y $\blacktriangleright$   $\blacktriangleright$   $\blacktriangleright$ デスクトップアイコンを消すと、未通知アラー ム情報は確認できなくなります。

### **2 内容を確認**

CUR またはEsc を押すと待受画面に戻り、デスク トップアイコンは消えます。

## **セキュリティフォルダを利用 する**

「定型文」のセキュリティフォルダにサイトなどのパ スワードをあらかじめ登録しておき、サイトでのパス ワード入力時に利用できます。

● 定型文を登録する→ P.359

<例:セキュリティフォルダの定型文からパスワード を入力する場合>

**1 サイトを表示する**

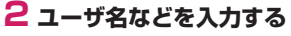

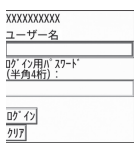

## **3 パスワード入力画面を表示する**

**4 n1 [サブメニュー] ▶ 「編集」 ▶ 「定型文入力」**X**「セキュリティフォ ルダ」**X**端末暗証番号を入力**X**タイ トルを選択**

登録されている定型文が入力されます。

## **自分の名前や画像を登録する**

**プロフィール**

名前や自宅の電話番号、メールアドレスなど、お客様 の個人情報を登録します。個人情報を登録しておく と、FOMA端末の所有者を確認したり、文字入力(編 集)画面で登録されている内容を引用できます。

- ●自局番号を変更したり削除することはできません。
- ●自局番号以外は登録したデータがFOMA端末に記 憶されます。ほかのFOMAカードを差し込んでも、 FOMA端末に登録したデータは変更なく表示され ます。

### **プロフィールを表示する**

本機能を起動したときは名前、自局番号、1件目の メールアドレスのみ表示できます。

**<u><del>MEN</u>▶ 「プロフィール」**</u></del>

• nm2 でも確認できます。

• 自宅の電話番号や住所などの個人データを登 録している場合は、サブメニューから「全デー タ表示」を選択して端末暗証番号を入力する と、すべてのデータを表示できます。

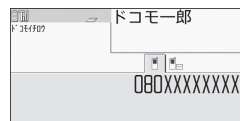

#### プロフィール画面(サブメニュー→P.337)

### **おしらせ**

- **◆2in1のモードがデュアルモードの場合は、プロ** フィール画面で「1|+」を押してAナンバーとBナン バーの情報を切り替えることができます。
- ◆2in1 利用中に FOMA カードを入れ替える場合は、 Bナンバーのプロフィールを初期化した後、FOMA カードを入れ替えてください。→P.337
- ◆ホーム U サービスの050番号は←→ を押すと表 示されます(ホームUご契約時に有効です)。
- ◆Wi-FiのマイIP電話番号は本機能から変更や削除 できません。マイIP電話番号は「移動機SIPアドレ ス設定」(P.405)で設定や変更ができます。

### **サブメニュー**

### **プロフィール画面(P.337)**

- **マイIP電話番号一覧※1…**マイIP電話番号の一覧 を表示します。
- **プロフィール編集…**P.337
- 全データ表示…← → で登録内容を確認します。
- **名前コピー …**プロフィールに登録されている名前 をコピーします。コピーした名前は、入力画面な どで貼り付けることができます。→P.358
- **電話番号コピー ※2…**現在表示している電話番号を コピーします。コピーした電話番号は、入力画面 などで貼り付けることができます。→P.358
- **メール添付※3…**プロフィールのデータを添付した i モードメールを作成します。
- **対応iアプリを利用※4…**位置情報利用に対応し たiアプリ(位置情報を利用できるiアプリ) の一覧を表示します。
- **地図を見る※4…**「ソフト設定」の「地図設定」で 設定した i アプリ (位置情報を利用できる i ア プリ)が起動します。※5
- **メール貼り付け※4…**プロフィールに登録されてい る位置情報URLをiモードメール本文に貼り付 け、新規メールを作成します。
- **画像に付加※4…**プロフィールに登録されている位 置情報を、静止画に付加します。

**赤外線送信…**P.314

**Bluetooth送信…**P.315

**microSDへコピー …**P.303

- **2in1※6…**Bナンバーの情報を取得し、Bナン バーのプロフィール画面に登録します。
- 
- **プロフィール初期化…**自局番号以外のプロフィー ルを初期化(削除)して、お買い上げ時の状態に 戻します。
- **電話番号削除※7…**自局番号以外の登録した電話番 号を削除します。
- ※1 2in1のモードがBモードの場合は利用できま せん。
- ※2 選択している項目によって機能名は「メールア ドレスコピー、住所コピー、位置情報コピー、 誕生日コピー、メモコピー」と表示されます。
- ※3 全データ表示中にのみ利用できます。
- ※4「全データ表示」表示中に、位置情報を反転し ているときのみ利用できます。
- ※5 国際ローミング中の場合、「iモードサイト」 「iアプリ」のどちらを利用するかを確認する 画面が表示されます。
- ※6 2in1のBナンバーのプロフィール画面を表示 しているときのみ利用できます。
- ※7 選択している項目によって機能名は「メールア ドレス削除、住所削除、位置情報削除、誕生日 削除、メモ削除、静止画削除」と表示されま す。

### **プロフィールを登録する**

**1 プロフィール画面(P.337)** ▶ **[m 2 | [編集] ▶端末暗証番号を入 力**

## **2 以下の項目から選択**

**名前入力/姓…**お客様の名字を入力しま す。漢字、ひらがな、カタカナ、英字、数字、 記号、絵文字などを入力できます。

- **フリガナ入力/姓…**お客様の名字を入力す ると自動的に設定されますので必要に応じて 変更してください。半角のカタカナ、英字、 数字、記号で入力できます。
- **24 名前入力/名…名字と同様、お客様の名前** を入力します。
- **フリガナ入力/名…**名字と同様、お客様の 名前を入力すると自動的に設定されますので 必要に応じて変更してください。
- **電話番号入力…**自局番号以外の電話番号を 追加登録してアイコンを選択します。電話番 号は26桁まで入力できます。「下<電話番 号>」を選択すると電話番号を追加登録でき ます。
- **メールアドレス入力…**メールアドレスを入 力してアイコンを選択します。半角の英字、 数字、記号で入力できます。
- **•自動取得…**設定されているiモードのメー ルアドレスをiモードセンターから自動 で取得できます(メールアドレスにシーク レットコードを登録している場合、シーク レットコードも自動で取得します)。すで に登録されている内容がある場合は表示さ れません。 **•直接入力…**メールアドレスを直接入力しま す。 「 ▽ <メールアドレス>」を選択するとメー ルアドレスを追加登録できます。 **住所入力…**郵便番号以外の住所は漢字、ひ らがな、カタカナ、英字、数字、記号、絵文 字などを入力できます。※ **■ 位置情報付加…**位置情報を画像から登録し ます。登録済みの情報内容を確認する場合は 「位置情報詳細」、削除する場合は「位置情報 削除」を選択します。 **誕生日入力…**誕生日(西暦・月日)を入力 します。 設定できる西暦は、1800年から2099年ま でです。 **メモ入力…**メモを入力します。漢字、ひら がな、カタカナ、英字、数字、記号、絵文字 などを入力できます。 **静止画登録…**プロフィールで表示される静 止画をカメラで撮影するか、またはマイピク チャから選択して設定します。「静止画解除」 を選択すると、設定中の静止画を解除できま す。 ※「都道府県」「市町村、郡、区」「番地」「マ ンション名など」の4項目合わせて全角50 文字、半角100文字までで入力してくださ い。 **3 [刷2]** [完了] **おしらせ** ◆自分のメールアドレスを変更したりシークレット コードを登録した場合は、本機能のメールアドレス の登録内容も変更してください(自動的には変更さ れません)。 **個人データ(プロフィール)を引用する** 個人情報を登録しておくと、FOMA端末の所有者情 報を確認したり、文字入力(編集)画面/iモード で登録されている内容を引用できます。
- <例: i モードサイトで個人データを引用する> 選択する項目はサイトによって異なります。

### **1 個人データを引用するサイトを表示 ▶「プロフィール引用」を選択▶端 末暗証番号を入力**

引用できる項目が一覧で表示されます。

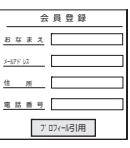

### ■ 引用する項目を指定する場合

- ▶ 1日で引用しない項目のチェックを外す
- 2in1 のモードがデュアルモードの場合
- ▶「プロフィールAI または「プロフィールBI

## **2** 图2 [完了]

引用する項目が自動で入力されます。

### **おしらせ**

- **◆住所情報を文字入力、iモードサイトで引用する** 場合、項目間に空白が入る場合があります。
- ◆プロフィールを引用した場合、自動で入力された項 目以外のデータが引用されることはありません。

## **相手の声や自分の声を録音す る**

### **通話中音声メモ/音声メモ録音**

音声メモには、音声通話中またはテレビ電話中に相手 の声を録音できる「通話中音声メモ」と、待受画面表 示中に自分の声を録音できる「音声メモ録音」の2種 類があります。

- ●録音できる件数は、通話中音声メモまたは音声メモ 録音のどちらか1件で、録音するたびに上書きされ ます。
- ●録音できる時間は約20秒です。
- ●録音したメモの再生、消去について→P.70

## **通話中に相手の声を録音する**

### **1 通話中▶**Fn ↓ (1秒以上)

録音がはじまります。録音時間(約20秒間)が 終了すると「音声メモ録音中」の表示が消えて 通話中画面に戻ります。

■ 緑音を涂中でやめる場合 ▶ Enter] [停止] または Fm + 1 (1 秒以上)

### **待受中に自分の声を録音する**

### **1 MBD 「電話機能」▶「伝言メモ/音 声メモ」**X**「音声メモ録音」**X **「YES」**X**音声メモを録音**

送話口に向かってお話しください。録音時間(約 20秒間)が終了すると「音声メモ録音中」の表 示が消えて「伝言メモ/音声メモ」の一覧画面 が表示されます。

#### ■ 緑音を涂中でやめる場合

▶ Enter] [停止]、四またはEsc]

### **おしらせ**

◆録音中に電話がかかってきたときや「アラーム」「ス ケジュール」「ToDoリスト」「ワンセグ視聴予約」 「ワンセグ録画予約」のアラームが通知されたり、 ほかの機能を操作した場合は、録音を停止します。

#### <通話中音声メモ>

- サブメニューの各項目の操作中、テレビ電話の保留 中などは録音することはできません。
- ◆2in1のモードがAモードまたはBモードの場合 は、利用していない電話番号の音声メモには「★」 が表示されません。モードを変更するか、デュアル モードにすると再生できます。

## **通話中に相手の声を自動録音 するように設定する**

#### **自動音声メモ**

通話中の相手の声を自動で録音するように設定しま す。

- ●自動録音できるのは音声電話のみで、通話の終わり 部分約1分間が録音されます。
- ●録音できる件数は2件で、古いものから順に上書き されます。
- 自動録音したメモの再生、消去について→P.70

1 **iKN ▶ 「電話機能」▶ 「発着信・通話** 設定」▶ 「通話中詳細設定」▶ 「自 **動音声メモ」**X**「ON」または 「OFF」**

■ 自動音声メモをONにした場合

待受画面にアイコンが表示されます。→P.28

### **おしらせ**

以下の動作を行ったときは、それまでの録音内容が いったん消去され、通話を再開した時点で新たに録 音が開始されます。

- •「アラーム」「スケジュール」「ToDoリスト」「ワ ンセグ視聴予約」「ワンセグ録画予約」のアラー ムが通知されたとき
- 電話帳、リダイヤル、着信履歴を表示したとき
- テレビ電話に切り替えたとき
- 通話を保留にしたとき
- ボタン操作で通話中音声メモを動作させたとき
- マルチタスクで他の機能に切り替えたとき
- 通話中に別の電話がかかってきたとき(通話を切 り替えた場合は、最後の通話内容が録音されま す)
- 伝言メモ動作中は録音されません。伝言メモから音 声通話に移行した場合は、その時点で録音が開始さ れます。
- ◆2in1のモードがAモードまたはBモードの場合、 利用していない電話番号の自動音声メモには「★」 が表示されません。モードを変更するか、デュアル モードにすると再生できます。

## **アラーム音や応答保留音を録 音/再生する**

#### **おしゃべり機能**

音声を録音して、オリジナルの着信音や応答メッセー ジとして設定します。

- ●録音できる音声は「おしゃべり1、2」の2件です。
- ●録音できる時間は約15秒です。
- ●「おしゃべり機能」が録音されている場合は「おしゃ べり機能画面」に「★」が表示されます。
- ●本機能で録音した音声を設定できる機能は以下の とおりです。
	- 各種着信音(音声電話、Wi-Fi電話(外線)、Wi-Fi電話(内線)、テレビ電話、メール、メッセー ジR/F、iコンシェル、着信拒否設定、マルチ ナンバー、2in1設定の着信設定)
	- 各種アラーム通知音(アラーム、スケジュール、 ToDoリスト、ワンセグ視聴予約、通話料金通知)
	- 応答保留音、通話中保留音 • 応答メッセージ(伝言メモ)
- **1 MBM 「便利ツール」 ▶ 「おしゃべり機 能」**

#### ■ 再生する場合

▶「★」が付いている項目を選択

■ 消去する場合 ▶m[1]「サブメニュー]▶「消去|▶「YFS」

## **2 項目を選択**X**「YES」**X**音声を録音**

送話口に向かってお話しください。録音時間(約 15秒間)が終了すると「おしゃべり録音中」の 表示が消えて元の画面に戻ります。

■ 録音を途中でやめる場合

 $\blacktriangleright$  Enter  $\lceil$  (停止)

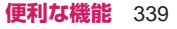

## **おしらせ**

◆緑音中に電話がかかってきたときや「アラーム」「ス ケジュール」「ToDoリスト」「ワンセグ視聴予約」 「ワンセグ録画予約」のアラームが通知されたり、 ほかの機能を操作した場合は、録音を停止します。

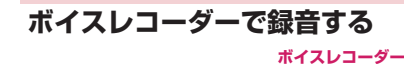

ボイスレコーダーを使って、音声を録音します。 録音したデータは、音声のみの動画として保存されま す

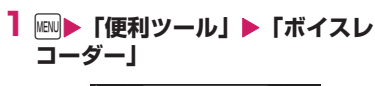

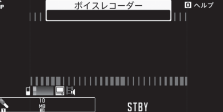

録音開始画面 (サブメニュー→P.340)

### ■ カメラからの起動方法

「カメラ」からボイスレコーダーを起動すること もできます。

X静止画撮影画面(P.211)X1X「 」

 $2$  Enter

録音が開始されます。

#### ■ 録音を一時停止する場合  $\blacktriangleright$  Fn $\boxed{2}$

緑音を再開する場合は m2 を押します。

### ■ ファイルサイズ設定で設定した容量になった 場合

 $\blacktriangleright$   $\lceil$ OK

 $3$  [Enter]

録音が終了し、「録音確認画面」が表示されます。

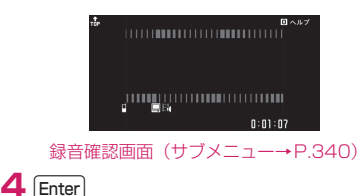

録音した音声を保存します。

### **サブメニュー**

### **録音開始画面(P.340)**

- **カメラモード切替、ファイルサイズ設定…**P.211 (撮影メニュー項目)
- **記録品質設定…**録音時の音質・時間を「標準、最 高品質」から選択します。

「最高品質」は、音質は高くなりますが、録音時 間は短くなります。

- **メディアスビューア…**P.278
- **録音開始音選択…**録音開始音を選択します。
- **セルフタイマー設定…**P.215
- **自動保存設定…**録音後、自動保存するかしないか (ON、OFF)を設定します。
- **記録媒体設定…**録音後の音声のみの動画の保存先 を設定します。
- microSDカードに保存する場合、「その他コンテ ンツフォルダ」内に保存されます。
- **ファイル制限…**録音した音声のみの動画を再配布 できるかどうかを設定します。→P.275
- **保存容量確認…**保存容量を確認します。
- **ヘルプ…**ヘルプを表示します。
- **アイコン常時表示設定…**画面向き表示アイコン、 セルフタイマーアイコン、録音状態表示、保存容 量表示以外のアイコンなどを常に表示するかどう かを設定します。

### **おしらせ**

#### <録音開始音選択>

- マナーモード設定中は、確認のための録音開始音は 鳴りません。
- ◆ダウンロードしたメロディを録音開始音に設定で きません。また録音開始音の音量は変更できませ ん。

### <保存容量確認>

表示される容量はおおよその目安です。

### **サブメニュー**

### **録音確認画面(P.340)**

- **再生…**録音した音声を再生します。
- **保存…**録音した音声を「記録媒体設定」で設定し たフォルダに保存します。
- メール作成…録音した音声を添付したiモード メールを作成します。→P.132
- 録音確認画面で「Fn 2 を押しても音声を添付した i モードメールの作成、ブログ投稿用のメール を作成することができます。また、録音した音声 は「記録媒体設定」で設定されているフォルダに 保存されます。

**タイトル編集…**タイトルを編集します。 **記録媒体設定…**P.340

- **ファイル制限…**録音した音声を再配布できるかど うかを設定します。→P.275
- **ヘルプ…**ヘルプを表示します。

**取り消し…**録音した音声を削除して録音開始画面 に戻ります。

## **通話時間・料金を確認する**

**通話時間・料金**

音声通話、テレビ電話などの前回および積算の通話時 間と通話料金を確認します。

●確認できる内容は以下のとおりです。

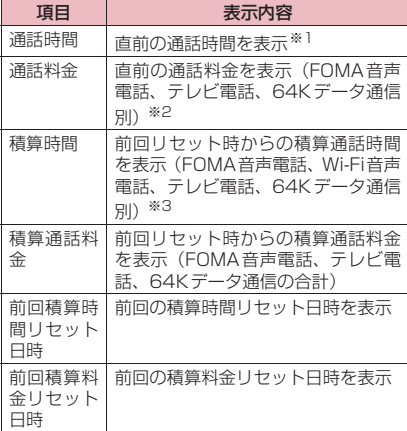

- ※1「『『OMA』はFOMAでの通話、「\\i-Fi」はWi-Fi での通話を表示します。
- ※2 FOMA音声電話は「音声通話」、テレビ電話は 「デジタル呼(AV呼)」、64Kデータ通信は 「デジタル呼(非制限デジタル)」に表示されま す。
- ※3 FOMA音声電話は「FOMA通話」、Wi-Fi音声 電話は「Wi-Fi通話」、テレビ電話は「デジタル 呼(AV呼)」、64Kデータ通信は「デジタル呼 (非制限デジタル)」に表示されます。
- ●FOMA音声電話とテレビ電話の通話を切り替えた 場合、通話時間にはFOMA音声電話とテレビ電話 の合計の通話時間が表示され、通話料金には FOMA音声電話とテレビ電話の通話料金が個別に 表示されます。なお、表示される通話料金は実際の 通話料金と異なる場合があります。
- 通話時間は、FOMA音声電話通話時間、Wi-Fi電話 通話時間とデジタル通信通話時間が表示され、かけ

た場合とかかってきた場合の両方がカウントされ ます。

- ●通話料金は、かけた場合のみカウントされます。た だし、フリーダイヤルなどの無料通話先や番号案内 (104)などに通話した場合は、「¥0」または「¥ \*\*」が表示されます。
- ●通話料金はFOMAカードに蓄積されるため、 FOMAカードを差し替えてご利用になる場合、蓄 積されている積算料金(2004年12月から積算開 始)が積算通話料金に表示されます。
- ●表示される通話時間および通話料金は、リセットす ることができます。
- ●表示される通話時間および通話料金はあくまで目 安であり、実際の通話時間、料金とは異なる場合が あります。また、通話料金に消費税は含まれており ません。
- 2in1をご契約いただいている場合、積算時間と積 算通話料金にはAナンバーとBナンバーの合計が表 示されます。
- ●通話料金および積算通話料金は、Wi-Fi音声電話ご 利用分は対象外です。

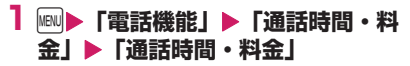

### **おしらせ**

- ◆前回および積算の音声電話通話時間やデジタル通 信通話時間が「199時間59分59秒」を超えると、 「0秒」に戻ってカウントします。
- ◆iモード通信、パケット通信の通信時間・通信料 金、着もじの送信料金はカウントされません。 i モード利用料などの確認方法については、『ご利 用ガイドブック(iモード<FOMA>編)』をご覧 ください。
- ◆着信中や相手を呼び出している時間、FOMA 音声 電話とテレビ電話を切り替えている時間はカウン トされません。
- ◆着信を受けたり電源を入れ直したりすると、通話料 金の表示は「¥\*\*」になります。また、電源を入 れ直すと通話時間の表示は「0秒」になります。
- ◆電源を切っても、積算時間、積算料金の情報は残り ます。
- ◆WORLD CALL 利用時の国際通話料はカウントさ れます。その他の国際電話サービス利用時はカウン トされません。

### **積算通話時間と積算通話料金をリセット する**

#### **積算リセット**

「通話時間/料金」に表示される通話の積算時間およ び積算料金をゼロに戻します。

**1 Mad 「電話機能」▶「通話時間・料 金」**X**「積算リセット」**X**端末暗証 番号を入力▶以下の項目から選択 積算時間リセット…**積算時間をリセットしま す。

**積算料金リセット…**PIN2コードを入力して積 算通話料金をリセットします。

PIN2コードについてはP.110を参照してく ださい。

### **積算通話料金の自動リセットを設定する**

#### **積算料金自動リセット**

毎月1日の0:00になると、「通話時間/料金」に表 示される積算通話料金が自動的にゼロに戻るように 設定します。

**188 ▶ 「電話機能」▶ 「通話時間・料 金」▶「積算料金自動リセット」▶ 端末暗証番号を入力**

## **2「自動リセット設定」▶ 「ON」** X**PIN2コードを入力**

PIN2コードについてはP.110を参照してくだ さい。

- 設定しない場合
- $\blacktriangleright$  [OFF]

### **おしらせ**

- ◆積算料金自動リセットを「ON」に設定し、「メイ ン時計設定」で月を変更すると積算通話料金はリ セットされます。
- **◆次の場合、積算料金自動リセットは「OFF」に設** 定されます。
	- FOMAカードを未挿入の状態で電源を入れたとき
	- FOMA端末の電源を入れたときに表示される PIN2コード入力画面でGDRまたはEselを押したとき
	- PIN2コードがロック中のとき→P.111
	- FOMAカードに異常があるとき

## **通話料金の上限を設定して知 らせる**

#### **通話料金通知**

「通話時間/料金」で表示される積算通話料金が本機 能で設定した上限料金を超えると待受画面やアラー ムなどでお知らせします。

- ●アラーム通知は、積算通話料金が設定した上限料金 を超えたときに一度だけ行います。
- ●上限料金を超えても通常どおり電話をかけること ができます。
- **1 MBD 「電話機能」▶「通話時間・料 金」**X**「通話料金通知」**X**端末暗証 番号を入力**X**以下の項目から選択**
	- **上限料金の設定…**10~100,000円の範囲で 10円単位で上限の料金を設定します。
	- **通知設定…**通話料金通知についての設定を行ま す。
		- **上限値通知設定…**通話料金通知を行う かどうかを設定します。
		- **アラーム音選択…**アラーム音を選択し ます。
		- フラーム音量…100でアラーム音量を 設定します。

## **2** 图2 [完了]

### **おしらせ**

◆ i モード通信、パケット通信、Wi-Fi通信の通信料 金、着もじの送信料金は本機能の対象外です。 iモード利用料などの確認方法については、『ご利 用ガイドブック (iモード<FOMA>編)』をご覧 ください。

### **● アラーム通知の動作**

通話終了後、積算通話料金が設定した上限料金を超え ると次のような動作で通知します。

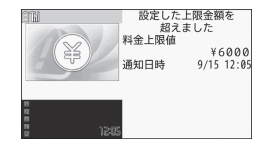

■上限値通知設定を「通知する」、アラーム音選択を 「OFF」以外に設定している場合

積算通話料金が本機能で設定した上限料金を超える と、通話を終了して3秒後にアラーム音が約5分間鳴 り、上限料金を超えたことを通知する画面が表示され ます。アラーム音を止めるにはいずれかのボタンを押 します。通知動作終了後、四、国または【一】を押す

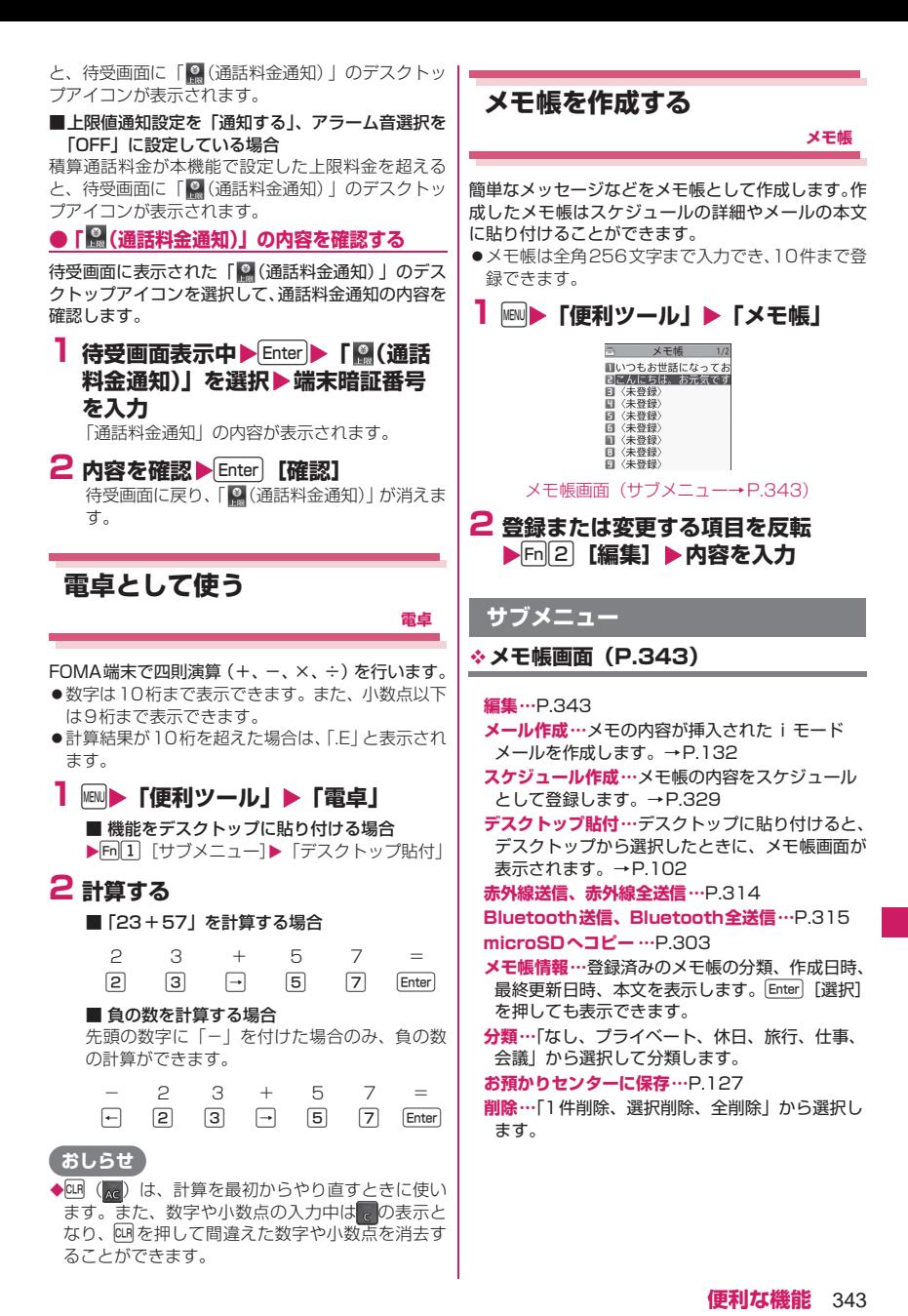

## **辞典を利用する**

**辞典**

辞典を起動して単語の意味を調べることができます。 調べたい単語に合わせて、英和辞典・和英辞典・国語辞 典を選択できます。

辞典は、各種文字編集画面のサブメニューや使いかた ガイドからも利用できます。→P.345

## **MBN▶「便利ツール」▶「辞典」**

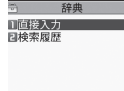

### 辞典画面

■ 機能をデスクトップに貼り付ける場合 ▶Fm<sup>[1]</sup> [サブメニュー]▶「デスクトップ貼付」

## **2 以下の項目から選択**

**直接入力…**単語を入力します。 **検索履歴…**以前検索した単語の履歴から検索し ます。 検索履歴を使う→P.344

## **3 辞典の種類を選択**

該当する単語がない場合は、入力した文字に近 い単語にカーソルがあたって表示されます。

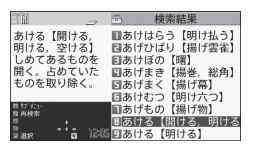

検索結果画面(一覧)(サブメニュー→P.344)

■ 前後の一覧を表示する場合 ▶検索結果画面 (一覧)▶← →

## **4 単語を選択**

■ 前後の単語を表示する場合 ▶検索結果画面 (詳細)▶← →

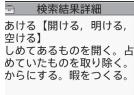

検索結果画面(詳細)(サブメニュー→P.344)

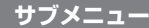

**検索結果画面(一覧)(P.344)**

**検索結果画面(詳細)(P.344)**

### **コピー …**文字をコピーします。

一覧画面:和英辞典と国語辞典は検索結果の【 】 内の文字を、英和辞典は検索結果の単語をコピー 詳細画面:範囲の始点と終点を指定してコピー コピーした文字は、入力画面などで貼り付けるこ とができます。→P.359

**結果詳細から検索※…**検索結果から、さらに検索 します。

▶ 1 | | | | | | で検索する文字のはじめの位置で [Enter][始点]▶ 门口□□で文字の終わりの位 置まで反転し Enter 【終点】 辞典の種類を選択 ▶単語を選択

**別の辞典で検索…**検索した単語を別の辞典で再検 索します。

※ 検索結果画面(詳細)でのみ利用できる機能で す。

### **検索履歴を使う**

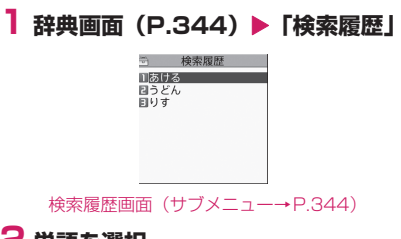

## **2 単語を選択**

**サブメニュー**

- **検索履歴画面(P.344)**
	- **1件削除、全削除…**以前検索した単語の履歴を削 除します。

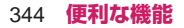

## **その他の機能から辞典を利用する**

辞典は、以下の画面からも起動することができます。

- •「送信メール詳細画面」のサブメニュー
- •「メモ帳」などの文字編集画面のサブメニュー
- •「クイック検索」の検索方法選択から「辞典検索」 を選択

これらの画面から辞典を起動させた場合、検索単語を 入力するのに、「直接入力」「範囲選択」「検索履歴」 を選択することができます。

## **スイッチ付イヤホンマイクの 使いかた**

**スイッチ付イヤホンマイク**

ステレオイヤホンマイク 01(別売)を使って電話を かけたり、受けたりします。

- ●ステレオイヤホンマイクのコードをFOMA端末に 巻き付けないでください。電波の受信レベルが低下 する場合があります。また、通話中にステレオイヤ ホンマイクのコードをFOMA端末に近づけると、 雑音が入ることがあります。
- ●FOMA端末を閉じた状態でも電話をかけたり受け たりすることができます。

### **イヤホンマイクのスイッチ動作を設定す る**

**イヤホンスイッチ発信設定**

設定した相手に、スイッチを1秒以上押すだけで音声 電話をかけるように設定します。

●本機能には、FOMA端末の電話帳に登録されてい る電話番号を設定します。

**1 MBD 「電話機能」▶「発着信・通話** 設定」▶ 「イヤホン機能設定」▶ **「イヤホンスイッチ発信設定」**X**以下 の項目から選択 音声発信…**電話帳に登録されている電話番号を 選択します。 電話帳の検索のしかた→P.79

**OFF…**発信設定をしません。

### **おしらせ**

FOMAカードの電話帳は設定できません。 ◆本機能に設定した電話番号が2in1の設定により 利用できない場合は、ステレオイヤホンマイクなど のスイッチを使った発信ができなくなります。

### **イヤホンマイクをつないだときに使うマ イクを選ぶ**

#### **イヤホンマイク**

ステレオイヤホンマイクなどを接続しているときに 使うマイクを、FOMA端末側のマイクにするか、イ ヤホンマイク側のマイクにするかを設定します。

### 1 **IND > 「本体設定」▶ 「外部接続」▶ 「イヤホンマイク」▶「本体マイク」 または「イヤホンマイク」** マイクのないイヤホンを接続する場合は、「本体 マイク」を選択してください。

## **スイッチを使って電話をかける**

### **1 電話番号をダイヤル▶スイッチを1 秒以上押す**

電話帳、リダイヤル/発信履歴、着信履歴から かけることもできます。

■ 電話番号をダイヤルしない場合 「イヤホンスイッチ発信設定」で設定した電話番 号に電話がかかります。

## **2 通話が終了したら、スイッチを1秒 以上押す**

「ピッピッ」という音が鳴り、電話が切れます。

## **スイッチを使って電話を受ける**

## **1 着信中▶スイッチを押す**

■ 音声雷話を受ける場合 「ピッ」という音が鳴り、音声電話を受けます。

■ テレビ電話を受ける場合 「ピッ」という音が鳴り、自画像でテレビ電話を 受けます。

### **2 通話が終了したら、スイッチを1秒 以上押す**

「ピッピッ」という音が鳴り、電話が切れます。

### **おしらせ**

- ◆「キャッチホン」をご契約の場合は、通話中にかかっ てきた電話にステレオイヤホンマイクのスイッチ を押して出ることができます。また、スイッチを1 秒以上押して通話中の電話を切り替えることがで きます。ただし、スイッチを押して通話を終わらせ ることはできません。
- ◆ステレオイヤホンマイクのスイッチを連続して押 したり離したりしないでください。自動的に電話を 受けてしまうことがあります。

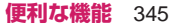

## **イヤホンマイクをつないで自動で電話を 受ける**

#### **オート着信設定**

ステレオイヤホンマイクなどを接続しているとき、ス イッチを押さなくてもかかってきた音声電話やテレ ビ電話を自動で受けるようにそれぞれ設定します。

- ●音声通話中、テレビ電話中は、本機能によって自動 で電話を受けることはできません。
- ●FOMA端末を閉じた状態でも自動で受けることが できます。
- **1** iX**「電話機能」**X**「発着信・通話 設定」**X**「着信詳細設定」**X**「オー ト着信設定」▶ 「FOMA電話」 「Wi-Fi電話」「テレビ電話」のいず れかを選択**

**2「オート着信あり」▶呼出時間 (001~120秒の3桁)を入力** ■ 無効にする場合

▶「オート着信なし」

### **おしらせ**

- テレビ電話をオート着信した場合、相手側には代替 画像が表示されます。
- ◆ステレオイヤホンマイクを着信中に接続しても、 オート着信は動作しませんが、着信中に接続を外す とオート着信は動作します。

## **Bluetoothを利用する**

### **Bluetooth**

Bluetooth機器どうしをワイヤレスで接続できます。 たとえばFOMA 端末とワイヤレスイヤホンセット 02(別売)をBluetooth通信で接続すると、FOMA 端末をかばんなどに入れたまま通話をしたり音楽を 聴いたりできます。

- ●Bluetooth接続を使用すると雷池の消費量が多く なりますのでご注意ください。
- ●すべてのBluetooth機器とのワイヤレス通信を保 証するものではありません。
- ●セルフモード設定中はBluetooth機能を利用でき ません。

### **Bluetoothでできること**

FOMA端末では、ヘッドセットサービス、ハンズフ リーサービス、オーディオサービス、ダイヤルアップ 通信サービス、オブジェクトプッシュサービス、シリ アルポートサービスの6つのサービスを利用できま す。また、オーディオサービスではオーディオ/ビデ オリモートコントロールサービスも利用できる場合 があります(対応しているBluetooth機器のみ)。

#### 対応バージョン

Bluetooth標準規格Ver.2.0+EDR準拠※

※ FOMA端末およびすべてのBluetooth機能搭載 機器は、Bluetooth SIGが定めている方法で Bluetooth標準規格に適合していることを確認 しており、認証を取得しています。ただし、接続 する機器の特性や仕様によっては、操作方法が異 なったり、接続してもデータのやりとりができな い場合があります。

### 対応プロファイル※1(対応サービス)

HSP:Headset Profile(ヘッドセットプロファ イル) HFP:Hands-Free Profile(ハンズフリープロ ファイル) A2DP:Advanced Audio Distribution Profile (アドバンスドオーディオディストリビューション プロファイル) AVRCP※2:Audio/Video Remote Control Profile(オーディオ/ビデオリモートコントロー ルプロファイル) DUN:Dial-up Networking Profile(ダイヤル アップネットワーキングプロファイル) OPP:Object Push Profile(オブジェクトプッ シュプロファイル) SPP:Serial Port Profile(シリアルポートプロ ファイル)

※1 Bluetooth機能の接続手順を製品の特性ごとに 標準化したものです。

※2 A2DPにも対応している場合のみ有効で、 AVRCP単独のプロファイルには対応していま せん。

■ヘッドセットで通話する(ヘッドセットサービス) ワイヤレスイヤホンセット 02 (別売)やBluetooth ヘッドセット(市販品)とFOMA端末をBluetooth 通信で接続すると、ワイヤレスで通話できます。

■ハンズフリーで通話する (ハンズフリーサービス) カーナビなどのBluetooth通信対応機器(市販品)と FOMA端末をBluetooth通信で接続すると、カーナ ビなどのマイクとスピーカを利用してハンズフリー で通話できます。

■オーディオ機器で再生する(オーディオサービス) ワイヤレスイヤホンセット P01 /02(別売)や Bluetooth通信対応オーディオ機器(市販品)と FOMA端末をBluetooth通信で接続すると、高音質 なステレオサウンドをワイヤレスで再生できます。

346 **便利な機能**

●ワンセグやビデオの音声に関しては対応する機器 が制限されます。→P.351

#### ■ワイヤレスで通信する(ダイヤルアップ通信サー ビス)

Bluetooth通信対応パソコンなどとFOMA端末を Bluetooth通信で接続すると、FOMA端末をモデム 代わりにしてパケット通信や64Kデータ通信を行え ます。

- ●詳細については、付属のCD-ROM内の「パソコン 接続マニュアル」(PDF形式)をご覧ください。
- ■Bluetooth通信でデータを送受信する(オブジェ クトプッシュサービス)

Bluetooth機器とFOMA端末をBluetooth通信で接 続して、電話帳、スケジュール、ToDoリスト、メモ 帳、メール、Bookmark、プロフィールをやりとり できます。→P.315

#### ■iアプリからBluetooth通信を利用する(シリア ルポートサービス)

Bluetooth通 信 を 利 用 し て 他 の 携 帯 電 話 や Bluetooth通信対応機器と接続することにより、 iアプリで対戦ゲームをしたり、データを管理した りできます。

#### ■Bluetooth機器から出力される音

お使いのBluetooth機器によっては、下記の動作に ならない場合があります。

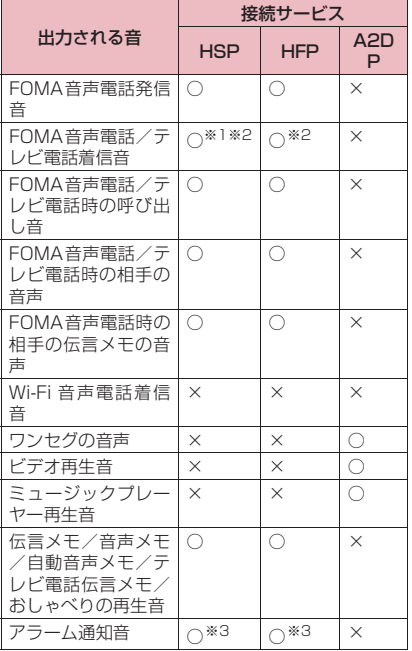

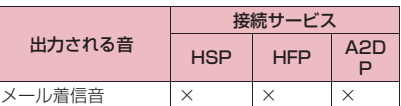

- ○: Bluetooth機器から出力されます。
- ×:Bluetooth機器からは出力されずFOMA端末か ら鳴ります。
- ※1「イヤホン切替設定」を「イヤホンとスピー カー」に設定している場合は、Bluetooth機 器、FOMA端末の両方から鳴ります。
- ※2「着信音送出設定」を「送らない」に設定して いる場合は、Bluetooth機器からは設定中の着 信音とは異なる音が鳴ります。
- ※3 通話中のみBluetooth機器から鳴ります。 Bluetooth機器から鳴る音はアラーム音に設定 した音ではなく時刻アラーム音が鳴ります。

### **おしらせ**

◆Bluetooth機器の取扱説明書もご覧ください。

### **Bluetooth機器取り扱い上のご注意**

### ■良好な接続を行うために、次の点にご注意くださ い。

- ●他のBluetooth機器とは、見通し距離約10m以内 で接続してください。周囲の環境(壁、家具など)、 建物の構造によっては接続可能距離が短くなりま す。FOMA端末と他のBluetooth機器の間に障害 物がある場合も、接続可能距離は短くなります。 特に鉄筋コンクリートの建物では、上下の階や左右 の部屋など鉄筋の入った壁をはさんで設置した場 合、接続できないことがあります。上記接続距離を 保証するものではありませんので、ご了承くださ い。
- ●他の機器(電気製品/AV機器/OA機器など)か らなるべく離して接続してください(電子レンジ使 用時は影響を受けやすいため、できるだけ離れてく ださい)。近づいていると、他の機器の電源が入っ ているときには、正常に接続できなかったり、テレ ビやラジオの雑音や受信障害の原因になったりす ることがあります(UHFや衛星放送の特定のチャ ンネルではテレビ画面が乱れることがあります)。
- ●放送局や無線機などが近く、正常に接続できないと きは、接続相手のBluetooth機器の場所を変更し てください。周囲の電波が強すぎると、正常に接続 できないことがあります。
- ●Bluetooth機器をかばんやポケットに入れたまま でもワイヤレス接続できます。ただし、Bluetooth 機器とFOMA端末の間に身体を挟むと通信速度の 低下や雑音の原因になることがあります。

#### ■無線LANとの電波干渉について

お買い上げ後、はじめてBluetooth機能を利用した 場合、無線LANとの電波干渉についての注意画面が 表示されます。内容を確認して[Enter] [OK] を押して | ください。

Bluetooth機器と無線LAN (IFFF802.11b/g)は 同一周波数帯(2.4GHz)を使用するため、無線LAN を搭載した機器の近くで使用すると、電波干渉が発生 し、通信速度の低下、雑音や接続不能の原因になる場 合があります。また、ストリーミングデータ再生時な どで通信が途切れたり音声が乱れることがあります。 この場合、次の対策を行ってください。

- ●FOMA端末やワイヤレス接続するBluetooth機器 は、無線LANと10m以上離してください。
- ●10m 以内で使用する場合は、無線 LAN の電源を 切ってください。
- ■Bluetooth機器が発信する電波は、電子医療機器 などの動作に影響を与える可能性があります。

場合によっては事故を発生させる原因になりますの で、次の場所ではFOMA 端末の電源および周囲の Bluetooth機器の電源を切ってください。

- 電車内
- 航空機内
- 病院内
- 自動ドアや火災報知機から近い場所
- ガソリンスタンドなど引火性ガスの発生する場所

## **Bluetooth利用の流れ**

Bluetooth機能を利用するには、あらかじめFOMA 端末にBluetooth機器を登録し、各機能に対応した サービスで接続する必要があります。

<例:ワイヤレスイヤホンセット 02(別売)と接続 する場合>

### Bluetooth機器の登録(P.348)

ワイヤレスイヤホンセット02をFOMA端末に登録 します。

<通話する場合> <ワンセグの音声、動画 や音楽などを再生する 場合> J

ヘッドセットサービ スまたはハンズフ リーサービスで接続 します。

 $\ddot{\phantom{a}}$ 

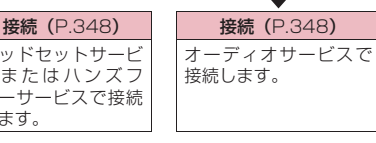

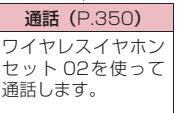

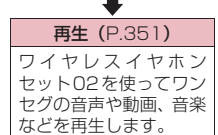

## **Bluetooth機器を登録する**

Bluetooth機器をFOMA端末に登録します。

- ●Bluetooth機器は10件まで登録できます。
- ●登録したいBluetooth機器は、あらかじめ登録待機 状態にしておきます。

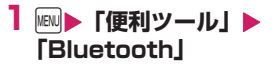

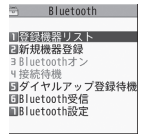

Bluetoothメニュー画面

## **2「登録機器リスト」▶ 「YES」▶ 「OK」**

Bluetooth機器の検索がはじまります。検索が 終了すると、「登録機器リスト画面」(P.349) が表示されます。

「新規機器登録」からもBluetooth機器の検索を 行うことができます。

■ すでにBluetooth機器が登録されている場合 「登録機器リスト画面」(P.349)が表示されま すので、Fm2 「サーチ」を押すとBluetooth機 器の検索がはじまります。

## **3 登録したいBluetooth機器を選択 EXESI**

## **4 Bluetoothパスキーを入力▶ Enter [確定]**

登録する機器がワイヤレスイヤホンセット 02(別 売)の場合は、Bluetoothパスキーの入力は不要で す。BuetoothパスキーについてはBluetooth機 器の取扱説明書をご覧ください。

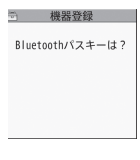

### **Bluetooth機器と接続する**

登録したBluetooth機器とFOMA端末を接続します。

**1 Bluetoothメニュー画面 (P.348)**X**「登録機器リスト」** 「登録機器リスト画面の見かた」→P.349

348 **便利な機能**

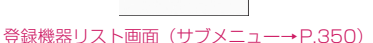

■ Bluetooth機器を検索する場合  $\blacktriangleright$  Fn $[2]$   $[\n\uparrow -\neq]$ 「Bluetooth機器を登録する」→P.348

司 登録機器リスト [1]♪Earphone<br>■ --XX:XX:XX:XX: Elew Jo Headphone<br>
O **But Line Lee Lee Or Lee** 

### **2 Bluetooth機器を選択**

接続中のサービスは「2」、接続待機中のサービ スは「ァ」が表示されます。

## **3 サービスを選択**

Bluetooth機器と接続されディスプレイに 「8(青色)」が点滅します。一定時間、Bluetooth 機器との通信がないと、省電力状態となり「83(黒 色)」の点灯に変わります。

「ダイヤルアップ」を選択した場合は、接続履歴 がある機器、「ダイヤルアップ登録待機」から登 録した機器も含め、接続待機状態になります。複 数のサービスで接続できるBluetooth機器の場 合は、続けて別のサービスにも接続するかどう かの確認画面が表示されます。

#### ■ 接続中のサービスを停止する場合

▶接続中のサービスを選択▶「YES」

### **おしらせ**

- 接続処理中や切断処理中に Bluetooth 機器の電源 が切れたり、Bluetooth機器からの応答がない場合 は、処理に時間がかかることがあります。
- ◆接続中にBluetooth機器から切断された場合、接続 待機中になります。また、接続中にFOMA端末の 電源を切った場合も、再度電源を入れたときに接続 待機中になります。
- ◆以下の場合、オーディオサービスで接続中に Bluetooth機器から出力される音が停止すること があります。このとき、Bluetooth機器によって は、接続が切断されることがあります。
	- Bluetooth機器との接続が途切れたとき
	- メールやメッセージR/Fを受信したとき
	- •アラーム通知(電池切れアラーム含む)があった とき

### **● 登録機器リスト画面の見かた**

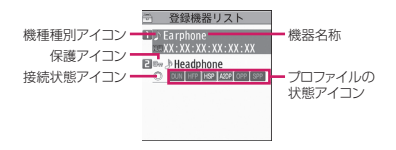

■機種種別アイコン

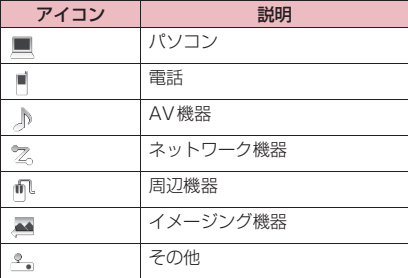

#### ■機器名称

Bluetooth機器の名称が表示されます。機器の検索時に 名称を取得できなかった場合は、機器(Bluetooth)ア ドレスが表示されます。

### ■保護アイコン

登録機器が保護されている場合に「■」が表示され ます。

#### ■接続状態アイコン

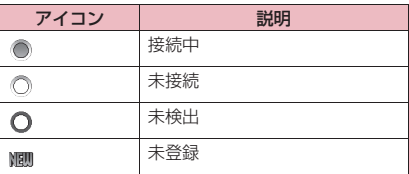

#### ■プロファイルの状態アイコン

プロファイルの種類と状態がアイコンで表示されま す。

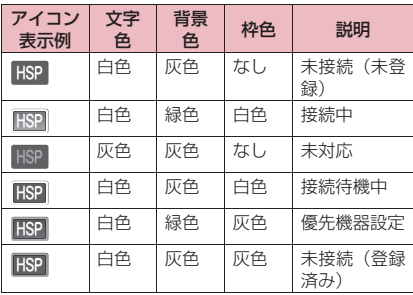

### **サブメニュー**

### **登録機器リスト画面(P.349)**

#### **機器登録…**P.348

**優先機器設定…**FOMA音声電話やテレビ電話の着 信時に、自動接続するBluetooth機器を設定し ます。設定できるのはヘッドセットサービスに対 応しているBluetooth機器のみです。

**保護/解除、機器名称変更…**登録機器の保護/解 除、名称変更を行います。

**デスクトップ貼付…**P.102

**登録機器情報…**Bluetooth機器の機器名称、機器 (Bluetooth)アドレス、機器種別、対応プロ ファイルを表示します。

**登録機器削除…**登録機器を削除します。

### **おしらせ**

◆よく使うBluetooth機器は、保護を設定しておくこ とをおすすめします。

#### <機器登録>

◆すでに登録済みの Bluetooth 機器を選択すると登 録情報が更新されます。

### **Bluetooth機器を接続待機にする**

登録しているすべてのBluetooth機器の接続待機状 態を設定します。

### **1 Bluetoothメニュー画面 (P.348)**X**「接続待機」**

接続中のサービスは「7|、接続待機中のサービ スは「z」が表示されます。

**2 □□で□(チェックボックス)を** 選択▶ **[Fm** 2 | [完了]

「□」(チェックを外した状態)に設定すると、そ のサービスは接続待機を解除します。

### **FOMA端末のBluetooth機能を停止す る**

接続中や接続待機中のサービスをすべて停止し、 FOMA端末のBluetooth機能を停止します。

### **1 Bluetoothメニュー画面 (P.348)**X**「Bluetoothオフ」**X **「YES」**

■ Bluetooth機能を有効にする場合

▶ 「Bluetoothオン」

## **パソコンとワイヤレス接続する**

#### **ダイヤルアップ登録待機**

Bluetooth通信対応パソコンなどとFOMA端末をワ イヤレスに接続して、パケット通信や64Kデータ通 信を行います。

### **1 Bluetoothメニュー画面 (P.348)**X**「ダイヤルアップ登録 待機」**

これ以降の詳しい操作手順については、付属の CD-ROM内の「パソコン接続マニュアル」(PDF 形式)の「Bluetooth通信を準備する」をご覧 ください。

## **Bluetooth機能を使って通話する**

FOMA端末をBluetooth機器とヘッドセットサービ スやハンズフリーサービスで接続し、ワイヤレスで通 話します。

zWi-Fi音声電話には対応していません。

## **1 Bluetooth機器とヘッドセット サービスまたはハンズフリーサービ スで接続する**

Bluetooth機器との接続について→P.348

### **2 Bluetooth機器で電話をかける/ 受ける**

Bluetooth機器で通話中はディスプレイに「| が表示されます。 Bluetooth 機器の操作については、お使いの Bluetooth機器の取扱説明書をご覧ください。

### **おしらせ**

- ◆ダイヤルロック/おまかせロック設定中は、 Bluetooth機器での着信への応答ができません。
- ◆Bluetooth 機器をヘッドセットサービスやハンズ フリーサービスで接続中に着信があった場合は、マ ナーモード設定中でもBluetooth機器から着信音 が鳴ります。
- ◆Bluetooth 機器で通話中は、FOMA 端末の音量を 調節してもBluetooth機器の音量は変わりません。
- ◆Bluetooth機器で通話中は「クローズ動作設定」の 設定にかかわらず、FOMA端末を閉じても通話状 態は変わりません。

初期設定では、Bluetooth機器で通話中または発信 中にBluetooth通信が切断された場合は、通話ま たは発信を終了します。

「Bluetooth設定」の「切断時通話設定」(P.351) を「本体で通話継続」に設定することにより、 Bluetooth通信が切断された場合もFOMA端末で の通話を継続させることができます。

◆通信モードがWi-Fiシングルモードのときは、 Bluetooth機器を使って電話をかけることはでき ません。

### **● FOMA端末で通話するかBluetooth機器 で通話するかを切り替えるには**

**1 通話中▶** $\sim$  **| (1秒以上)** 

Bluetooth機器側からの操作については、お使 いのBluetooth機器の取扱説明書をご覧くださ い。

### **おしらせ**

- ◆Bluetooth機器に切り替えても、ハンズフリー対応 機器やイヤホンマイク(別売)を接続しているとき は、Bluetooth機器で通話できない場合がありま す。
- 通話中画面、テレビ電話中画面のサブメニューから も通話を切り替えることができます。
- ◆Wi-Fi音声通話中は、通話を切り替えることはでき ません。

### **Bluetooth機器を使って音楽・音声など を再生する**

FOMA端末をBluetooth機器とオーディオサービス で接続すると、ミュージックプレーヤーの音楽やワン セグ・ビデオ・動画の音声などをBluetooth機器か ら出力できます。

## **1 Bluetooth機器とオーディオサー ビスで接続する**

Bluetooth機器との接続について→P.348 オーディオサービスを接続待機している状態で Bluetooth機器からオーディオサービスの接続 を行った場合、ミュージックプレーヤーが自動 で起動されます。ただし、待受画面以外を表示 中や、他の機能が起動している場合、「ミュー ジックプレーヤー設定」の設定などによっては、 自動で起動されないことがあります。

## **2 再生する**

Bluetooth機器から音が出力されます。 Bluetooth機器で再生中はディスプレイに「30 が表示されます。

### **おしらせ**

- ◆SCMS-T方式の著作権保護に対応している A2DP 対応Bluetooth機器でのみワンセグやビデオの音 声を再生できます。
- ◆ワンヤグ·ビデオ·動画の音声や音楽などを Bluetooth機器から再生中は、FOMA端末の音量 を調節してもBluetooth機器の音量は変わりませ  $h_{1a}$
- ◆Bluetooth機器とオーディオサービスで接続中 に、Bluetooth機器から再生や一時停止の操作をす

ることで、ミュージックプレーヤーを起動すること もできます(対応しているBluetooth機器のみ)。

- ◆ミュージックプレーヤーをバックグラウンド再生 している場合でも、Bluetooth機器のリモコン操作 は有効です。
- ◆ステレオイヤホン (別売)やイヤホンマイク(別 売)を接続しているときは、Bluetooth機器で再生 できません。
- 一度、Bluetooth機器をオーディオサービスで接 続すると接続履歴として記憶されます。接続履歴が ある場合は、オーディオサービスで接続しなくて も、ワンセグを視聴する際やミュージックを再生す る際に自動的にBluetooth機器と接続します。接 続が成功するとBluetooth機器から音が出力され、 接続に失敗するとFOMA端末から音を出力するか どうかの確認画面が表示されます。
- 動画やビデオ、音楽を再生中にBluetooth通信が切 断された場合は、切断されたことを示すメッセージ が表示されます。ただし、「ミュージックプレーヤー 設定」の設定やFOMA端末の開閉状態などによっ ては、メッセージは表示されず、自動的にミュー ジックプレーヤーが終了する場合があります。

### **Bluetoothについて設定する**

#### **Bluetooth設定**

### **1 Bluetoothメニュー画面 (P.348) ▶ 「Bluetooth設定」▶ 以下の項目から選択**

**セキュリティ設定…**Bluetooth送信/

Bluetooth受信時の暗号化の有無を設定しま す。

**全件転送パスワード設定…**Bluetooth全送信時 に認証パスワードを入力するかどうかを設定 します。

- **サーチ時間…**Bluetooth通信対応機器を検索す る時間(05~20秒)を設定します。
- **着信音送出設定…**接続しているヘッドセット機 器やハンズフリー機器に、音声電話やテレビ 電話の着信音を送信するかどうかを設定しま す。
- **切断時通話設定…**Bluetooth機器で通話中に Bluetooth機器との接続が切断されたとき、 FOMA端末で通話を継続するか、通話を終了 するかを設定します。

**ヘッドセット操作による発信…**外部機器から電 話をかけることができるかどうか設定します。 **ミュージックプレーヤー設定…**オーディオサー ビス対応Bluetooth機器からミュージックプ レーヤーを自動起動させたり、オーディオ サービスが切断された場合にミュージックプ

レーヤーを自動終了させるかどうかを設定し ます。

**自局情報…**FOMA端末に搭載している Bluetooth機能の機器名称、機器 (Bluetooth)アドレス、機器種別、対応プロ ファイルを表示します。また、 [m]2] [編集] を押して機器名称の変更もできます。

### **おしらせ**

#### <着信音送出設定>

- ◆ヘッドセットサービスやハンズフリーサービスで 接続中または接続待機中のBluetooth機器がある 場合は設定できません。
- <自局情報>
- ◆機器名称に絵文字を設定した場合、相手の Bluetooth機器によっては正しく表示されない場 合があります。

## **フェムトセルを利用する**

ドコモが提供する「マイエリア」を利用できます。 「マイエリア」は、ご自宅にフェムトセル小型基地局 を設置し、ご自宅専用FOMAエリアを作ることで、 安定した通話と通信がご利用いただけるサービスで す。

- ●「マイエリア」はお申し込みが必要な有料サービス です。
- ●「マイエリア」の詳細については、ドコモのホーム ページをご覧ください。

### **フェムトセルの設定を行う**

#### **フェムトセル利用設定**

「フェムトセルサーチ」「フェムトセル優先在圏設定」 を有効にするかどうかを設定します。

## **1** 6**(1秒以上)**-**「フェムトセル利 用設定」**-**「ON」**

### ■ フェムトセルを優先的に使う場合

▶「フェムトセル優先在圏設定」▶「ON」 通常の通信とフェムトセルを使った通信の両方 が可能な場合、フェムトセルの電波が弱いとき に、フェムトセルを使った通信を利用するか (ON)、通常の通信を利用するか(OFF)を設定 します。

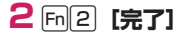

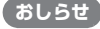

◆フェムトセルエリア圏内では「▲ | (フェムト セル利用可能)が表示されます。

◆フェムトセルを利用して FOMA音声電話/テレビ 電話を発信した場合は、発信中/呼出中/通話中の 画面に「フェムトセル××中」と表示されます。

### **フェムトセルを検索する**

#### **フェムトセルサーチ**

フェムトセルを利用するとき、手動でフェムトセルエ リアを検索して在圏に切り替えます。

「フェムトセル利用設定」が「ON」の場合に利用 できます。

## **1** 6 (1秒以上) ▶ 「フェムトセル **サーチ」**

フェムトセルエリアの検索が開始されます。検 索が終了すると、フェムトセルエリアの在圏/ 圏外をお知らせするメッセージが表示されま す。

# **文字入力**

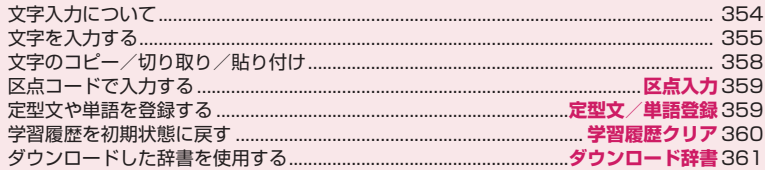

「区点コード一覧」については、付属のCD-ROM内のPDF版「区点コード一覧」をご覧ください。 PDF版「区点コード一覧」をご覧になるには、Adobe® Reader®が必要です。お使いのパソコンにイン ストールされていない場合は、同CD-ROM内のAdobe<sup>®</sup> Reader<sup>®</sup>をインストールしてご覧ください。ご<br>使用方法などの詳細につきましては、「Adobe Reader ヘルプ」をご覧ください。

## **文字入力について**

N-08Bではキーボードと同じ感覚で文字を入力する ことができます。

- ●「上書きモード/挿入モードを切り替える」→ P.355
- ●「ローマ字入力/かな入力を切り替える | → P.354

## **文字入力(編集)画面について**

### <例:メモ帳の入力画面>

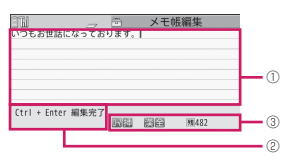

<例:iモードメールの本文入力画面>

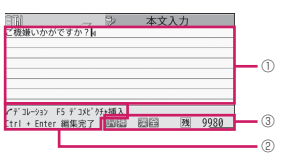

### 文字入力(編集)画面(サブメニュー→P.357) (1) 文字入力エリア

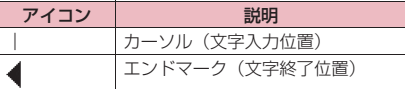

(2) 操作ガイダンスエリア

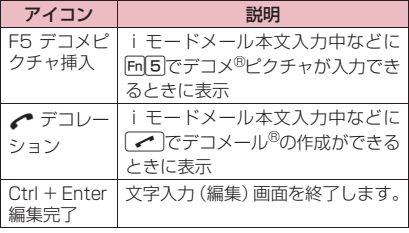

3 情報表示エリア

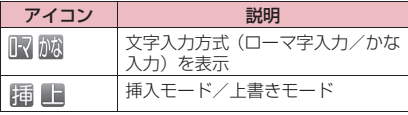

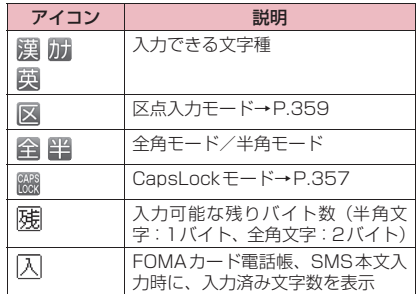

### **● ボタンに表記されている文字の入力ルールに ついて**

文字入力方式や文字種によって、ボタンに表記されて いるどの文字が入力されるか変わります。基本的には 以下のルールで入力できます。

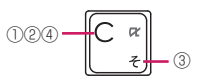

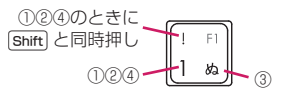

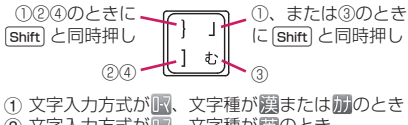

② 文字入力方式が[R]、文字種が|英のとき<br>③ 文字入力方式がが。文字種が|漢または|カナのとき 4 文字入力方式が 感、文字種が 英のとき また、青文字の箇所は、 [h] を押すことで操作できる ようになります。

## **ローマ字入力/かな入力を切り替える**

文字入力のしかたをローマ字で入力するか、かなで入 力するかを設定します。

- ●「き」を入力する場合の例 ローマ字入力:KII かな入力:G
- 1 **Mad → 「本体設定」 → 「文字表示/入 力」▶「文字入力機能」▶「入力方 式」▶「ローマ字入力」または「か な入力」**

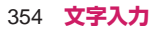

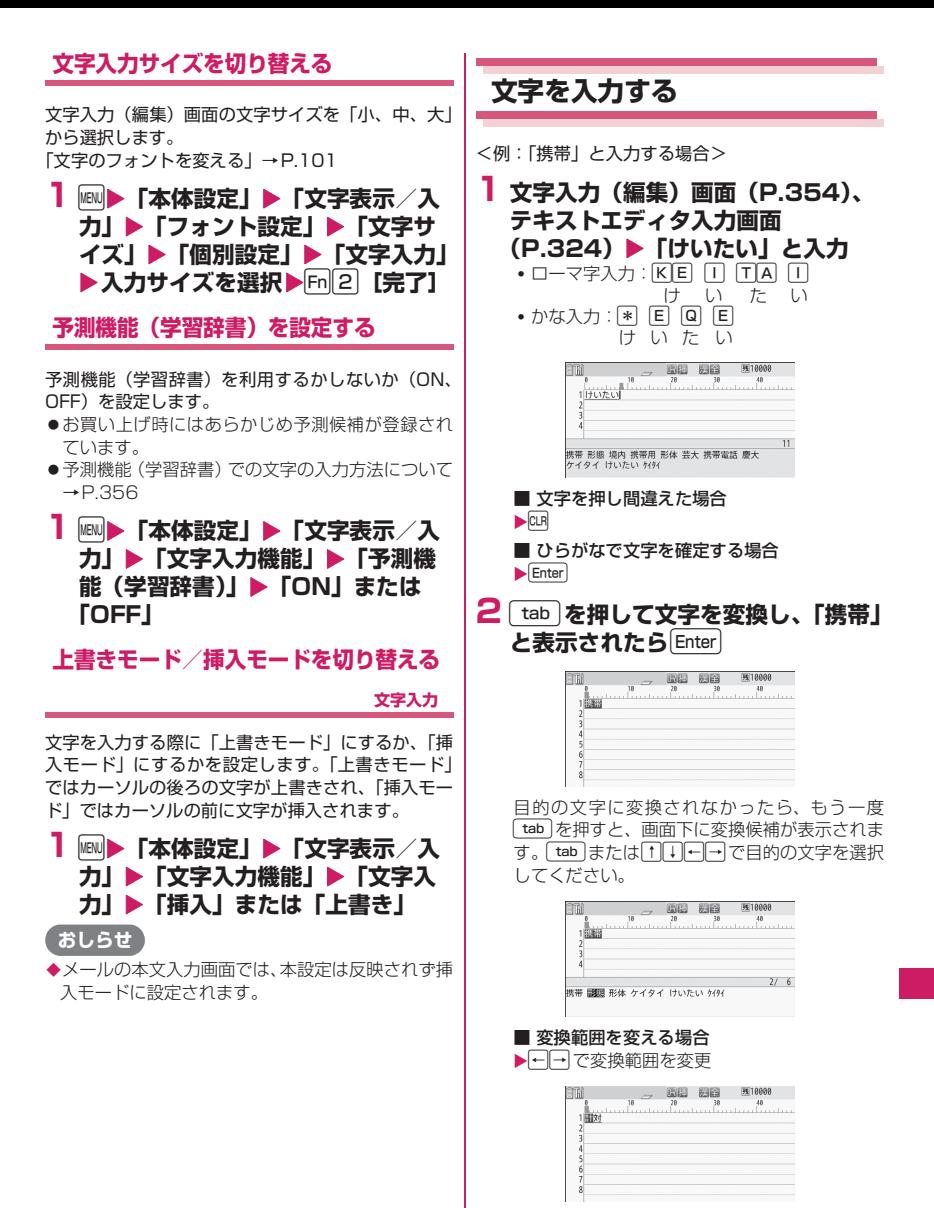

**文字入力** 355

### **● 予測機能を利用して入力する**

1文字入力するだけで入力する文字を予測したり、選 択した文字に続く文字を予測する機能があります。予 測文字を選択することで、少ない操作で文字を入力す ることができます。 <例:「携帯電話」と入力する場合>

**1 文字入力(編集)画面(P.354)、 テキストエディタ入力画面** (P.324) ▶ 「け」と入力

画面下に予測候補が表示されます。

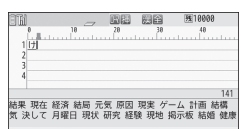

### **2** g**を押して予測候補の中から「携 帯」を選択**

選択した用語が入力され、選択した用語に続く 予測候補が表示されます。

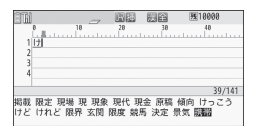

#### ■ 入力したい文字が予測候補にない場合  $\blacktriangleright$  CLR または Esc

読みの入力に戻ります。読みの続きを入力する と、予測候補も変更されます。

### **3** g**を押して予測候補の中から「電 話」を選択**

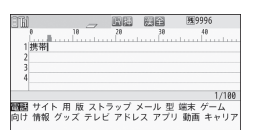

### **おしらせ**

◆変換候補、予測候補に記号、絵文字、顔文字が表示 された場合は、それらの文字に変換することもでき ます。

変換できる記号、絵文字、顔文字の読みについては 以下の一覧をご覧ください。

- •「変換記号読み一覧」→P.439
- •「絵文字読み一覧」→P.440
- •「顔文字読み一覧」→P.443
- ◆日時に関する読み(「ことし」「きょう」「いま」な ど)を入力すると、現在の日時に対応した変換候補 も表示されます。
- ◆改行マーク「↓」は文字と同じように削除したり 上書きできます。
- ◆変換できない漢字は区点コードを使って入力でき ます。→P.359
- ◆学習機能により、一度入力した用語は予測候補に追 加されます。追加された予測候補は、反転し[m**]3** を押すと削除できます。

すべての予測候補の学習履歴を削除する場合は、 「学習履歴クリア」で予測機能の学習履歴をクリア します。

### **● 残文字数、入力済み文字数について**

文字入力(編集)画面の文字数は以下の規則に従って カウントされます。

- 文字数は、半角1文字が1バイト、全角1文字が2バ イトとしてカウントされます。
- 半角文字の濁点「゛」と半濁点「゜」は、1文字分 としてカウントされます。

各文字入力(編集)画面では、その機能で入力可能な 文字数最後の印としてエンドマーク「◀| が表示され るので、入力の目安にしてください。

### **● 入力中、編集中のデータ保護について**

文字入力(編集)画面で文字を入力しているときに電 池が切れたり、音声電話がかかってきても、入力した 文字は消えずに保持されます。

### ■電池が切れた場合

文字の入力中に電池切れアラームが鳴った場合は、文 字入力(編集)画面から「電池充電してください」と いうメッセージ画面に切り替わります。このとき、入 力中の文字は自動的に確定して保存されるので再度 電源を入れてその機能を呼び出すと、続きを入力でき ます。ただし、入力内容が保存されない機能もありま す。また、変換中や未確定の文字は保存されません。 電話帳の再編集について→P.77

#### ■→ を押した場合

文字の入力中に→■を押した場合は、文字の入力を 終了するかどうかのメッセージが表示されます。ただ し、文字を1文字も入力していない場合、メッセージ は表示されません。

<入力中の内容を保存しないで終了する場合> 「YES」を選択します。入力した文字を保存せずに、 入力前の画面または待受画面に戻ります。

■ を押しても、入力した文字を保存しないで入力 画面を終了します。

<文字の入力を続ける場合>

「NO」を選択します。入力したデータはそのままで 文字入力(編集)画面に戻ります。

tを押しても文字入力(編集)画面に戻ります。

### ■音声電話がかかってきた場合

文字の入力中に音声電話がかかってきても、入力中の 文字をそのままにして音声電話に出ることができま す。通話を終了すると、文字入力(編集)画面に戻り ます。音声通話中にFnlkalでTASK MENU画面を表

356 **文字入力**

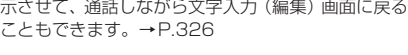

## **文字入力に便利なボタン**

- ●文字入力時の設定を変更することができます。 ■文字入力方式  $\Box \Leftrightarrow \Diamond \& : \Box$  Alt +  $\Box$
- ■挿入モード/上書きモード
	- $\mathbb{H} \Leftrightarrow \blacksquare$ :  $\mathbb{F} \cap \mathsf{A}$
	- ※ メール本文入力画面など、上書きモードに変更 できない画面があります。

### ■入力文字種、全角/半角

- 澳: 网
- $\sqrt{m}$ : Shift +  $\sqrt{m}$
- 與合⇔英門:
- 漢全→研全→研門: 回到
- 英半: Fnm (マまたはか)の表示が消えて、直 接入力になります。)
- もう一度押すと元の入力に戻ります。

### ■CapsLockモード

 $\frac{N}{N}$  $\Leftrightarrow$   $\frac{N}{N}$   $\Rightarrow$   $\frac{N}{N}$   $\Rightarrow$   $\frac{N}{N}$   $\Rightarrow$   $\frac{N}{N}$   $\Rightarrow$   $\frac{N}{N}$   $\Rightarrow$   $\frac{N}{N}$ すべて大文字で入力されます。

### コピーや切り取りなど、文字入力に便利なボタンを紹 介します。

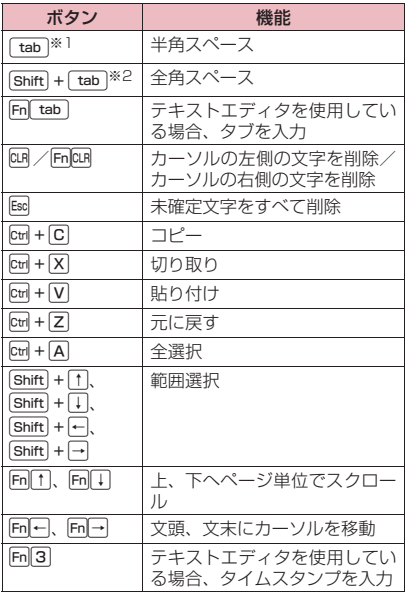

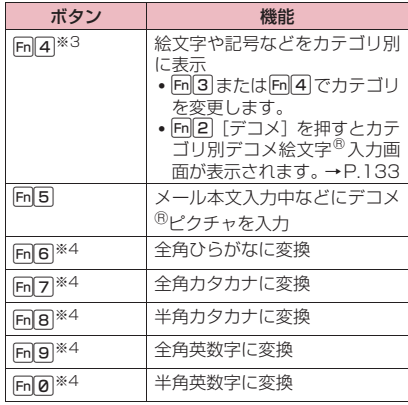

※1 全角モードでも半角スペースが入力されます。

- ※2 半角モードでも全角スペースが入力されます。
- ※3 メールアドレスの登録画面、iモードメールの 宛先入力画面、URLの入力画面などでは全角記 号を入力できません。 デコメ絵文字®は利用できるときのみ表示され ます。
- ※4 日本語入力モードで、未確定の文字がある場合 の操作です。

## **サブメニュー**

**文字入力(編集)画面(P.354)**

### **テキストエディタ入力画面(P.324)**

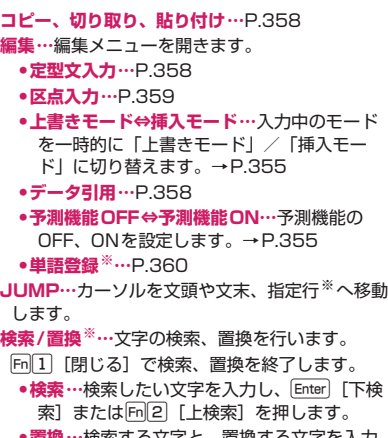

**•置換…**検索する文字と、置換する文字を入力 します。画面右上に表示される入力欄の上

( る) が検索する文字、下( 45) が置換す る文字の欄です。 入力欄の切り替えは文字を入力後、四で予測 候補を閉じて「「「」で行うことができます。 Fn2 [検索]で文字を検索し、Enter] [置換] で検索した文字を置換し、次の文字を検索し ます。同3「全て置換]を押すと、すべての 文字を置換します。 **辞典検索…**辞典を呼び出し、単語の意味などを検 索します。→P.344 **文字サイズ設定※…**入力する文字サイズを切り替 えます。→P.355 **元に戻す…**文字の変換・貼り付け・切り取りなど の操作を1つ前の状態に戻します。5回まで戻せ ます。 **ヘルプ…**使いかたガイドを起動し、文字入力のし かたを調べます。 ※ テキストエディタ入力画面でのみ利用できます。 **定型文を入力する** ●お買い上げ時に登録されている「固定定型文」は、 入力モードによって「漢字ひらがな」または「半角 カタカナ」のどちらかで入力されます。 ●定型文の修正/登録について→P.359 **1 文字入力(編集)画面(P.354)、 テキストエディタ入力画面 (P.324) ▶ Fn || [サブメニュー]** X**「編集」**X**「定型文入力」**X**フォ ルダを選択 2 定型文を選択**▶ Enter 【選択】 **おしらせ** 定型文は以下のような文字入力(編集)画面で利用 できます。 • メモ帳編集 • テキストエディタ本文編集 • iモードメール、PCメールの題名/本文 • iモードメール、PCメールの冒頭文/署名/引 用符 • メール検索の題名入力 • 自動振分け設定の題名入力 • 定型文フォルダ名/定型文編集 • アラームタイトル編集 • ToDoリスト編集 • ウェイクアップのメッセージ編集 • iモードのテキストボックスでの編集 • iアプリでの文字編集 • パスワードの入力 • 辞典検索語入力 パスワード入力画面で定型文を入力した場合、入力 された文字は「\*」で表示されます。 ◆セキュリティフォルダ内の定型文を選択した場合、 タイトル名ではなく、タイトルに関連付けられてい る定型文が入力されます。 **電話帳やプロフィールなどから引用して 入力する** メール、サイト、メモ帳などの文字入力(編集)画面 で、「電話帳」および「プロフィール」の内容を利用 できます。 **● データ引用機能を利用する** ●引用できるのは、名前、フリガナ、電話番号、メー ルアドレス、住所、位置情報、誕生日、メモです。 ●一部の文字入力(編集)画面では引用できません。 **1 文字入力(編集)画面(P.354)、 テキストエディタ入力画面 (P.324) ▶ Fn [1] [サブメニュー] ▶「編集」▶「データ引用」▶以下 の項目から選択 電話帳引用…**電話帳を検索して目的の電話帳を 表示し、引用するデータを選択して入力しま す。 電話帳検索のしかた→P.79 **プロフィール引用…**引用するデータを選択して 入力します。 **おしらせ** <プロフィール引用> ◆住所情報を引用する際、項目間に空白が入る場合が あります。 ◆所有者情報の誤入力により生じる問題については、 当社としては責任を負いかねますのであらかじめ ご了承ください。 **文字のコピー/切り取り/貼 り付け** ●コピーまたは切り取りによって記憶できるのは 1件のみです。新しくコピーまたは切り取りすると 前に記憶していた文字は上書きされます。 **文字をコピー(または切り取り)する 1 文字入力(編集)画面(P.354)、テ キストエディタ入力画面(P.324)**  $\blacktriangleright$  Shift  $+$   $\uparrow$   $\uparrow$ , Shift  $+$   $\uparrow$ , Shift  $+$ h**、**}-j**でコピーまたは切り 取りする範囲を選択**

358 **文字入力**
# **2** <del>Ctr</del>l + C (コピー) または Ctrl + X **(切り取り)**

選択した範囲の文字が記憶されます。全角 5,000文字、半角10,000文字まで記憶できま す。

サブメニューから「コピー」または「切り取り」 を選択してもコピーや切り取りができます

### ■ 文字を削除したい場合  $\blacktriangleright$ CLR

選択した範囲の文字は記憶されません。

## **おしらせ**

◆予測候補が表示されているとコピーや切り取りは できません。

# **文字を貼り付ける**

●コピーまたは切り取った文字は、次にほかの文字を コピーしたり、切り取ったり、電源を切るまで、何 度でも貼り付けることができます。

**1 文字入力(編集)画面(P.354)、 テキストエディタ入力画面** (P.324) ▶貼り付けする位置に **カーソルを移動▶ Ctrl + V** サブメニューから「貼り付け」を選択しても貼

り付けることができます。

■ 貼り付け先の文字入力(編集)画面で入力で きない文字が含まれている場合

文字が置き換えられたことを通知するメッセー ジが表示され、スペースや「・」が貼り付けら れます。

## **おしらせ**

◆コピーまたは切り取った文字がない場合は利用で きません。

**区点コードで入力する**

**区点入力**

4桁の区点コードを使って漢字やひらがな、カタカ ナ、記号、英数字などを入力します。

- ●区点コードで入力できる文字に ついては、付属のCD-ROM内のPDF版「区点コー ド一覧」をご覧ください。
- ●画面の表示は区点コード一覧表の文字や記号と異 なる場合があります。

<例:「慶」(区点コード2336)を入力する場合>

**1 文字入力(編集)画面(P.354)、 テキストエディタ入力画面**

**(P.324) ▶ Fn 1 [サブメニュー] ▶ 「編集」▶ 「区点入力」** 

「区点入力モード」に切り替わり、情報表示エリ アに「又」が表示されます。

**2 区点コード**2336**を入力** 入力した区点コードに対応した文字(ここでは 「慶」)が入力され、元の入力モードに戻ります。

■ 入力した区点コードに対応する文字がない場 合 スペースが入力されます。

**定型文や単語を登録する**

**定型文/単語登録**

# **新しい定型文を作成する**

よく使う言葉をあらかじめ登録しておき、文字入力の 際に呼び出して入力します。

セキュリティフォルダにはサイトなどのパスワード 入力画面で入力するパスワードを、あらかじめ定型文 として登録することができます。

- ●セキュリティフォルダの定型文の利用方法につい て→P.336
- ●定型文は 6 つのフォルダに分けて保存されます。 フォルダ1~2には、あらかじめ固定定型文がそれ ぞれ10件登録されています。 フォルダ3~5、セキュリティフォルダには自作の 定型文をそれぞれ10件まで登録できます。
- ●固定定型文も修正できます。ただし、入力モードによ る「漢字ひらがな/半角カタカナ」の自動判別入力は 行われません。修正された内容で入力されます。
- ●セキュリティフォルダ以外のフォルダ名を変更し て定型文を目的別に分けることもできます。
- **1 MBND 「便利ツール」▶「定型文/単 語登録」**X**「定型文」**X**フォルダを 選択**

セキュリティフォルダを選択した場合は、端末 暗証番号を入力します。

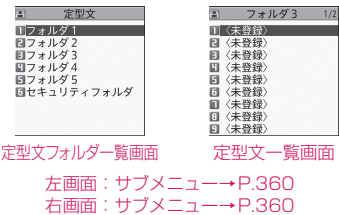

**文字入力** 359

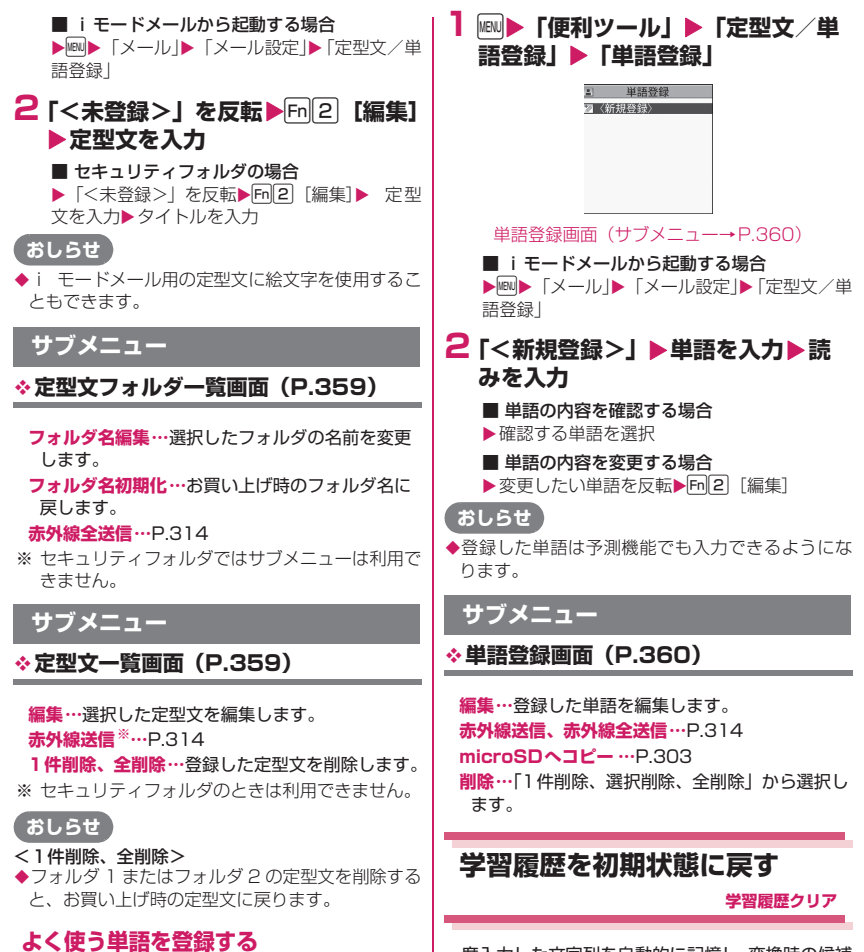

よく使う単語に好きな読み(ひらがな)を付けて単語 登録します。文字入力(編集)画面でその読みを入力

して変換できるようにします。

●単語は100件まで登録できます。

一度入力した文字列を自動的に記憶し、変換時の候補 にする機能(学習履歴)をクリア(お買い上げ時の初 期状態に戻す)します。

1 **iM>「本体設定」▶「文字表示/入 力」▶「文字入力機能」▶「学習履 歴クリア」**X**端末暗証番号を入力**

# **ダウンロードした辞書を使用 する**

### **ダウンロード辞書**

iモードのサイトなどからダウンロードした辞書を 変換用辞書として設定します。

- ●ダウンロード辞書は5件まで登録できます。
- ●ダウンロード時は有効に設定されます。
- ●辞書のダウンロードのしかたについて→P.190

## **1 MM▶ 「便利ツール」▶ 「ダウンロー ド辞書」**

』 ダウンロード辞書 ■ビジネス辞書 2 顔文字辞書基本 ■〈未登録〉<br>■〈未登録〉<br>■〈未登録〉

ダウンロード辞書画面(サブメニュー→P.361)

# **2 辞書を選択**

有効に設定した辞書には「★」が付きます。

### ■無効に設定する場合

▶「★」が付いている辞書を選択 無効に設定されて「★」が消えます。

## **おしらせ**

◆顔文字のダウンロード辞書を有効にすると、変換候 補、予測候補のみ顔文字データが反映されます。

### **サブメニュー**

**ダウンロード辞書画面(P.361)**

- **タイトル編集…**選択したダウンロード辞書のタイ トルを編集します。
- **辞書ファイル設定…**ダウンロード辞書を有効また は無効に設定します。
- **辞書情報…**ダウンロード辞書の情報(初期タイト ル、バージョン、製作者)を表示します。
- **1件削除、全削除…**ダウンロード辞書を一件また は全て削除します。

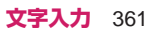

# [Memo]

# **ネットワークサービス**

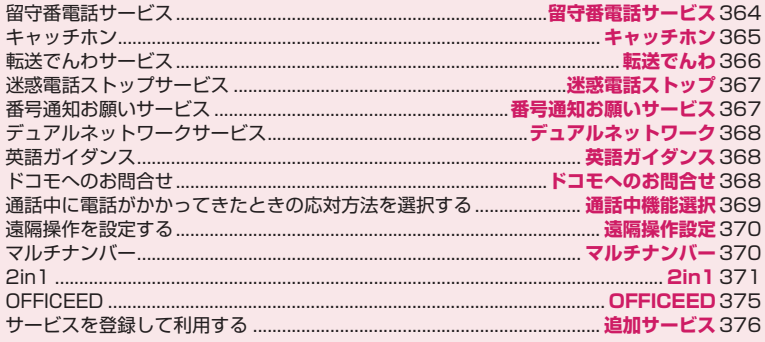

# 利用できるネットワークサービス

●FOMA 端末では、次のようなドコモのネットワークサービスをご利用いただけます。各サービスの概要や 利用方法などについては、以下の表の参照先をご覧ください。

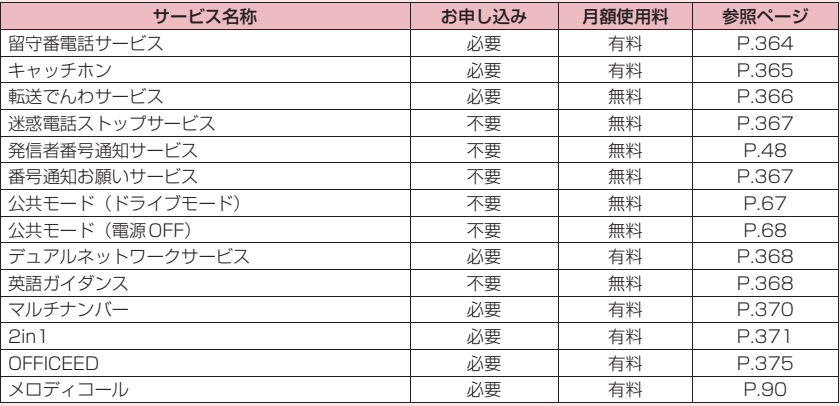

●ネットワークサービスセンターに接続して操作する場合、「■外」のときは操作できません。

●お申し込み、お問い合わせについては、取扱説明書裏面の「総合お問い合わせ先」までお問い合わせくだ さい。

●本書では各ネットワークサービスの概要を、FOMA 端末のメニューを使って操作する方法で説明していま す。詳細は『ご利用ガイドブック(ネットワークサービス編)』をご覧ください。

# **留守番電話サービス**

**留守番電話サービス**

FOMAの電波の届かないところにいるとき、電源を 切っているとき、電話に出られないとき、Wi-Fiシン グ ル モ ー ド の と き な ど に、FOMA電 話 番 号 に FOMA音声電話/テレビ電話でかけてきた相手に応 答メッセージでお答えし、お客様に代わって伝言メッ セージをお預かりするサービスです。

- ●留守番電話サービスの対象は、FOMA電話番号に かかってきた電話のみです。
- ●「伝言メモ設定」(P.69)を同時に設定していると きに、留守番電話サービスを優先させるためには、 伝言メモの応答時間よりも留守番電話サービスの 呼出時間を短く設定してください。
- ●留守番電話サービスを「開始」にしているときに、 かかってきたFOMA音声電話やテレビ電話に応答 しなかった場合には、「着信履歴」には「不在着信 履歴」として記憶され、「不在着信あり」のデスク トップアイコンが待受画面に表示されます
- ●伝言メッセージは1件あたり最長3分、FOMA音声 電話とテレビ電話それぞれ最大20件まで録音/録 画でき、最長72時間保存されます。

留守番電話サービスの基本的な流れ 留守番電話サービスを開始に設定する  $\bullet$ お客様のFOMA端末にFOMA音声電話/テ レビ電話がかかる ı FOMA音声電話/テレビ電話に出ないと留守 番電話サービスセンターに接続される

相手が伝言メッセージを録音/録画する

急いでいるときなど、留守番電話の応答メッセージ を省略してメッセージを録音したい場合は、応答 メッセージが流れているときにShift+3 を押すと、 すぐに録音できる状態になります。

留守番電話サービスセンターに伝言メッセー ジが入っていることが通知される

伝言メッセージを再生する

## **留守番電話サービスを利用する**

## **1 MB> 「電話機能」▶ 「留守番電話 サービスⅠ▶以下の項目から選択 留守番メッセージ再生※…**音声電話の伝言メッ

セージまたはテレビ電話の伝言メッセージの

どちらを再生するか選択すると、留守番電話 サービスセンターに電話がかかります。 この後は音声ガイダンスの指示に従って伝言 メッセージの再生をします。

**留守番サービス開始※…**留守番電話サービスを 開始します。呼出時間 (000~120秒) を 0秒に設定した場合、かかってきた電話は 「着信履歴」に記憶されません。

- **留守番サービス停止※…**留守番電話サービスの 利用を一時的に停止します。
- **留守番呼出時間設定…**呼出時間(000~120 秒)のみを変更します。 留守番電話サービスセンターに接続されるま

での間は、電話に出ることができます。

- **留守番設定確認※…**「留守番設定確認画面」の サブメニューから、「留守番サービス開始、留 守番サービス停止、呼出時間設定、テレビ電 話対応ON、テレビ電話対応OFF」が選択で きます。
- **留守番サービス設定※…**音声電話またはテレビ 電話の留守番電話サービスの設定を変更しま す。
- 留守番電話サービスセンターに電話がかかり ます。
- この後は音声ガイダンスの指示に従って設定 してください。
- **メッセージ問合せ…**伝言メッセージがあるかど うかを確認します。
- **件数増加鳴動設定…**留守番電話サービスセン ターで預かっている伝言メッセージが増えた とき、専用のお知らせ音を鳴らします。 FOMA音声電話/テレビ電話による伝言メッ セージのときのみ有効です。
- **メッセージ有無表示消去…**待受画面に表示され た「喝」(留守番電話アイコン)などを消去し ます。
- **着信通知開始…**電源が入っていないときや FOMA圏外のときに着信があった場合、その 着信の情報(着信日時や発信者番号)を、再 び電源を入れたときや圏内になったときに SMS(留守番着信通知)でお知らせします。
	- **•全着信…**すべての着信を通知します。
	- **•発番号あり…**番号を通知している着信のみ 通知します。

**着信通知停止…**着信通知を受けないようにしま す。

- **着信通知開始設定確認…**着信通知の設定を確認 します。
- **留守番テレビ電話設定…**テレビ電話の伝言メッ セージに対応するかどうかを設定します。
- ※ 2in1のモードがデュアルモードの場合は、 AナンバーとBナンバーの選択画面が表示さ

れます。ただし、「留守番設定確認」ではB モードの場合も選択画面が表示されます。

### **おしらせ**

◆キャラ電で留守番電話に接続された場合、DTMF 操作が行えません。サブメニューよりDTMF送信 モードに切り替えてください。→P.54

<留守番サービス停止>

◆サービス停止中でも月額使用料はかかります。

<留守番設定確認>

◆2in1のBナンバーの設定内容を確認した場合は、 サービス中か停止中のみの情報が表示されます。

### <メッセージ問合せ>

- ◆留守番電話サービスセンターで伝言メッセージを お預かりしている場合、FOMA音声電話/テレビ 電話による伝言メッセージは、待受画面に「3」(留 守番電話アイコン)などと「||||||||||||||||||||||| り」のデスクトップアイコン)を表示します。
- ◆留守番電話アイコンはお預かりしている伝言メッ セージの件数によって、「 了 」「 『 」「 『 』「 『 』(10 件以上)と表示が替わります。 表示される伝言メッセージの件数は、新しい伝言 メッセージを再生するときにガイダンスで案内す る件数です。保存した伝言メッセージの件数は含ま れません。
- ◆メッセージ問合せ後にお預かりしたメッセージは、 本機能で確認できない場合があります。

### <件数増加鳴動設定>

◆2in1のモードがAモードまたはBモードの場合は、 利用しない電話番号に対する伝言メッセージが録 音されても、お知らせ音は鳴りません。

### <メッセージ有無表示消去>

◆留守番電話アイコンを消去しても、伝言メッセージ は消去されません。メッセージ問合せを行うと再び 留守番電話アイコンが表示されます。

### <着信通知開始>

◆SMS一括拒否を設定している場合でも、履歴は通 知されます。

# **キャッチホン**

### **キャッチホン**

FOMA音声通話中に別のFOMA音声電話がかかって きたときに、通話中着信音でお知らせし、現在の通話 を保留にして新しいFOMA音声電話に出ることがで きるサービスです。また、通話中のFOMA音声電話 を保留にして、新たにお客様の方から別の相手へ FOMA音声電話をかけることもできます。

●キャッチホンを利用する場合は、あらかじめ「通話 中の着信動作選択」(P.369)を「通常着信」に設 定してください。ほかの設定になっている場合は、 キャッチホンを開始してもFOMA音声通話中にか かってきたFOMA音声電話に応答することができ ません。

●キャッチホンを開始し、「通話中の着信動作選択」 を「通常着信」に設定していれば、FOMA音声通 話中にテレビ電話の着信があったとき、テレビ電話 中にFOMA音声電話またはテレビ電話の着信が あったときに、あとからかかってきた着信に応答す ることができます。ただし、この場合は通話中の FOMA音声電話やテレビ電話を終了する必要があ ります(現在の通話を保留にすることはできませ  $(h)$ 。→ P.369

## **キャッチホンを利用する**

**1 MBD 「電話機能」▶「その他ネット ワークサービス」**X**「キャッチホン」** X**以下の項目から選択 開始…**キャッチホンを有効にします。

**停止…**キャッチホンを無効にします。 **設定確認…**キャッチホンの設定を確認します。

# **おしらせ**

### <開始>

◆FOMA 音声電話を通話中保留にしているときに FOMA 音声電話がかかってくると、保留が解除され通話中の状 態となります。

### **通話中のFOMA音声電話を保留にして、 かかってきたFOMA音声電話に出る**

# **1 通話中に「ププ…ププ…」という音** <u>が聞こえたら $|\mathcal{L}|$ </u>

最初の相手との通話は自動的に保留となり、あ とからかかってきたFOMA音声電話を受けま す。

# **2 最初の相手との通話に切り替える**

■ あとからかかってきた相手との通話を終了す る場合

 $\blacktriangleright$  $\Box$  $\blacktriangleright$  $\Box$ 

あとからかかってきた相手との通話が終了し、 最初の相手との通話に切り替わります。

### ■ あとからかかってきた相手との通話を保留に する場合

### $\blacktriangleright$   $\triangleright$

あとからかかってきた相手との通話が保留とな り、最初の相手との通話に切り替わります。 rを押すたびに通話の相手が切り替わりま す。

■ 保留中のFOMA音声電話を終了する場合 ▶ Fm 1 「サブメニュー1▶「保留呼切断」

## **通話中のFOMA音声電話を終了して、か かってきたFOMA音声電話に出る**

**1 通話中に「ププ…ププ…」という音** が聞こえたら $\boxed{\bf -}$ 

最初の相手との通話が切れ、着信音が鳴ります。

**2**r

あとからかかってきたFOMA音声電話を受けま す。

# **通話中のFOMA音声電話を保留にして、 別の相手にFOMA音声電話をかける**

# **1 通話中に別の相手の電話番号をダイ** <u>ヤル▶ $\left( \begin{array}{c} \mathcal{M} \ \mathcal{M} \end{array} \right)$ </u>

最初の相手との通話は自動的に保留となり、新 しくかけた相手との通話に切り替わります。 電話帳、着信履歴、リダイヤルからも検索する ことができます。→P.56、79

# **2 最初の相手との通話に切り替える**

■ 新しくかけた相手との通話を終了する場合  $\blacktriangleright$   $\lnot$   $\blacktriangleright$   $\lnot$   $\lnot$ 

新しくかけた相手との通話が終了し、最初の相 手との通話に切り替わります。

■ 新しくかけた相手との通話を保留にする場合  $\overline{\phantom{a}}$ 

新しくかけた相手との通話が保留となり、最初 の相手との通話に切り替わります。

● を押すたびに通話の相手が切り替わりま す。

■ 保留中のFOMA音声電話を終了する場合 ▶ Fm 1 「サブメニュー1 ▶ 「保留呼切断」

# **転送でんわサービス**

### **転送でんわ**

FOMAの電波が届かないところにいるとき、電源が 入っていないとき、設定した呼出時間内に応答がな かったとき、Wi-Fiシングルモードのときなどに、 FOMA音声電話/テレビ電話を転送するサービスで す。

- ●転送でんわサービスの対象は、FOMA電話番号に かかってきた電話のみです。
- ●「伝言メモ設定」(P.69) を同時に設定していると きに、転送でんわサービスを優先させるためには、 伝言メモの応答時間よりも転送でんわサービスの 呼出時間を短く設定してください。

●一部ご利用になれない料金プランがあります。

●転送でんわサービスを「開始」にしているときに、 かかってきたFOMA音声電話やテレビ電話に応答 しなかった場合には、「着信履歴」には「不在着信 履歴」として記憶され、「不在着信あり」のデスク トップアイコンが待受画面に表示されます。

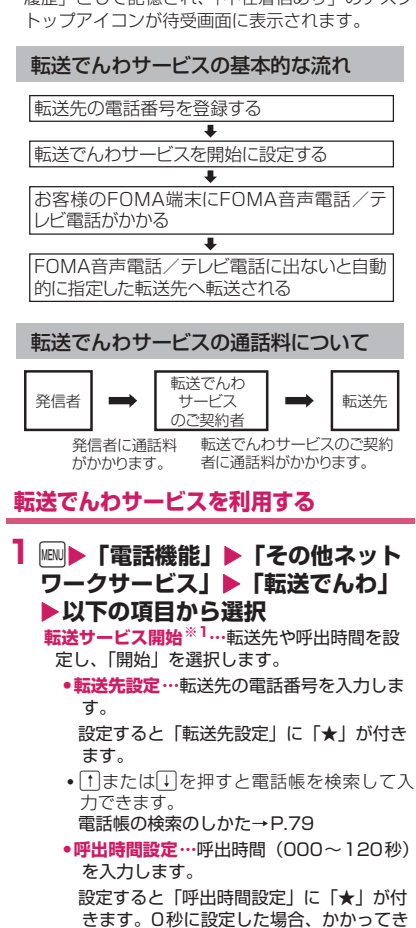

た電話は「着信履歴」に記憶されません。

**•開始…**転送でんわサービスを有効にします。 **転送サービス停止※1…**転送でんわサービスを 無効にします。

**転送先変更…**転送先の電話番号を入力し、「転 送先変更」または「転送先変更+転送開始」 を選択します。「転送先変更+転送開始」を選 択すると、同時に転送でんわサービスを「開 始」に設定できます。

**転送先通話中時設定※2…**転送先が通話中のと

き、かかってきたFOMA音声電話/テレビ電 話を留守番電話サービスセンターに接続しま す。

- **転送サービス設定確認※1…**転送でんわサービ スの設定を確認します。
- ※1 2in1のモードがデュアルモードの場合は、 AナンバーとBナンバーの選択画面が表示 されます。ただし、「転送サービス設定確 認」ではBモードの場合も選択画面が表示 されます。
- ※2「留守番電話サービス」へのご契約が必要 です。

# **おしらせ**

### <転送サービス開始>

- ◆2in1のモードがBモードの場合、「転送先設定」と 「呼出時間設定」は選択できません。
- ◆転送でんわサービスをいったん停止したあと、同じ 転送先と呼出時間で再開する場合は、転送先電話番 号や呼出時間の設定は不要です。

### <転送先変更>

● 2in1のモードがBモードの場合、「転送先変更+転 送開始」は選択できません。

### <転送サービス設定確認>

◆2in1のBナンバーの設定内容を確認した場合は、 「開始中」または「停止中」のみの情報が表示され ます。

## **転送ガイダンスの有無を設定する**

1 待受画面表示中▶ 1429▶ < 2

- 音声ガイダンスに従って設定してください。
- 詳しくは『ご利用ガイドブック(ネットワー クサービス編)』をご覧ください。

**迷惑電話ストップサービス**

**迷惑電話ストップ**

いたずら電話などの「迷惑電話」を着信しないように 登録することができます。着信拒否登録すると、以後 の着信を自動的に拒否し、相手にはガイダンスで応答 します。

- ●迷惑電話ストップサービスを利用できるのは、 FOMA電話番号にかかってきた電話番号のみで す。
- ●着信拒否登録した電話番号から電話がかかってき ても、着信音は鳴りません。また、「着信履歴」に も記憶されません。

# **迷惑電話ストップサービスを利用する**

- **1 MD 「電話機能」▶「発着信・通話 設定」**X**「迷惑電話ストップ」**X**以 下の項目から選択**
	- **迷惑電話着信拒否登録…**最後に着信応答した迷 惑電話を拒否登録します。
	- **電話番号指定拒否登録…**電話番号を入力、もし くは電話帳や着信履歴などから引用して拒否 登録します。
	- f1またはいで押すと電話帳を検索して入力 できます。電話帳の検索のしかた→P.79
	- 日を押すと書信履歴、一を押すとリダイヤル を検索して入力できます。
	- **迷惑電話1登録削除…**最後に登録した電話番号 を1件削除します。同様の操作を繰り返し行 うことにより、最後に登録した順より1件ず つ削除することができます。
	- **迷惑電話全登録削除…**拒否登録をすべて削除し ます。

**拒否登録件数確認…**拒否登録した件数を確認し ます。

# **番号通知お願いサービス**

### **番号通知お願いサービス**

電話番号を通知してこないFOMA音声電話/テレビ 電話に対して、番号通知のお願いをガイダンスで応答 し、自動的に電話を切断するサービスです。

- 
- ●番号通知お願いサービスの対象は、FOMA 電話番 号にかかってきた電話のみです。
- ●番号通知お願いサービスによって着信しなかった 電話は、「着信履歴」に記憶されず、「不在着信あ り」のデスクトップアイコンも表示されません。

### **番号通知お願いサービスを利用する**

1 **MBD** 「電話機能」▶ 「発着信・通話 **設定」**X**「番号通知お願いサービス」 ▶以下の頂日から選択 開始…**番号通知お願いサービスを開始します。 **停止…**番号通知お願いサービスを停止します。 **設定確認…**番号通知お願いサービスの設定を確 認します。

# **デュアルネットワークサービ ス**

### **デュアルネットワーク**

お使いになっているFOMA端末のFOMA電話番号で mova端末をご利用いただけるサービスです。FOMA とmovaのサービスエリアに応じた使い分けが可能 です。

- ●FOMA 端末と mova 端末を同時に利用すること はできません。
- ●デュアルネットワークサービスの切り替え操作は、 サービスを利用していない端末から行ってくださ い。

## **デュアルネットワークサービスを利用す る**

**1 MBD 「電話機能」▶「その他ネット ワークサービス」▶「デュアルネッ トワーク」▶以下の項目から選択 デュアルネットワーク切替…**切り替えにはネッ トワーク暗証番号の入力が必要です。 ネットワーク暗証番号について→P.110 **デュアルネットワーク状態確認…**現在デュアル

ネットワークサービスを利用可能かどうかを 確認します。

## **おしらせ**

◆海外でFOMA端末を利用して帰国した後、mova端 末でデュアルネットワークサービスを利用する場 合は、FOMA端末の電源を入れてから利用してく ださい。

<デュアルネットワーク切替>

ネットワークの切り替えを行う場合は、利用可能状 態の端末の通信を終了してから切り替えの操作を 行ってください。

# **英語ガイダンス**

### **英語ガイダンス**

「留守番電話サービス」などの各種ネットワークサー ビス設定時のガイダンスや、FOMA圏外などの音声 ガイダンスを英語に設定することができます。

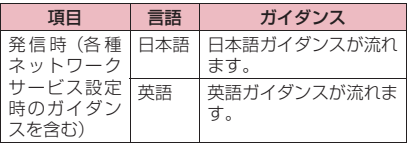

368 **ネットワークサービス**

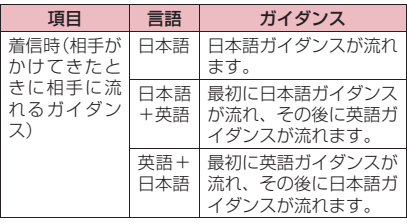

# **英語ガイダンスを利用する**

**1 MBD 「電話機能」▶「その他ネット ワークサービス」**X**「英語ガイダン ス」**X**以下の項目から選択**

- **ガイダンス設定…**設定内容を以下の項目から選 択します。
	- **•発信時+着信時…**発信時の言語を「日本語、 英語」から選択し、次に着信時の言語を 「日本語、日本語+英語、英語+日本語」 から選択します。
	- **•発信時…**発信時の言語のみを「日本語、英 語」から選択します。
	- **•着信時…**着信時の言語のみを「日本語、日本 語+英語、英語+日本語」から選択します。

**ガイダンス設定確認…**ガイダンスの設定を確認 します。

**おしらせ**

◆発信者側・受信者側ともに本サービスを利用してい る場合は、発信者側の発信時の設定が着信者側の着 信時の設定より優先されます。

# **ドコモへのお問合せ**

**ドコモへのお問合せ**

ドコモ総合案内・受付や故障の問い合わせ先へ電話を かけることができます。

- ●お使いのFOMAカードによっては、表示される項 目が異なる場合や表示されない場合があります。
- **┃ MEND 「便利ツール」 ▶ 「ドコモへの お問合せ」**X**以下の項目から選択**
	- **ドコモ故障問合せ…**故障の問い合わせ先へ電話 をかけます。
	- **ドコモ総合案内・受付…**総合案内・受付へ電話 をかけます。

**海外紛失・盗難等…**海外から紛失、盗難などの 問い合わせ先に電話をかけることができます。

**海外故障…**海外から故障問い合わせ先に電話を かけることができます。

# **通話中に電話がかかってきた ときの応対方法を選択する**

### **通話中機能選択**

「留守番電話サービス」「転送でんわサービス」「キャッ チホン」をご契約されているお客様の通話中にかかっ てきたFOMA音声電話/テレビ電話および64Kデー タ通信にどのように対応するかを設定できます。

- ●「留守番電話サービス」「転送でんわサービス」 「キャッチホン」が未契約の場合は、通話中にかかっ てきた着信に応答できません。
- ●「通話中の着信動作選択」を利用するには、「通話中 着信設定」を「開始」に設定してください。なお、 「キャッチホン」を「開始」に設定している場合は、 「通話中着信設定」を「開始」に設定する必要はあ りません。

# **通話中の着信動作を選択する**

### **通話中の着信動作選択**

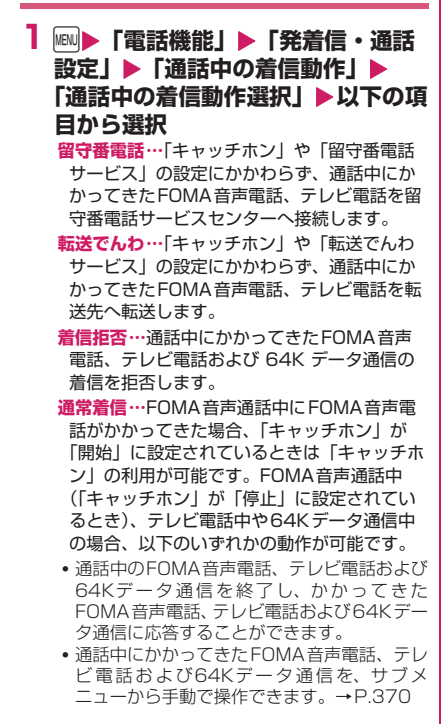

•「留守番電話サービス」や「転送でんわサービ ス」が「開始」に設定されている場合は、そ の設定に従います。

# **通話中着信設定**

「通話中の着信動作選択」で選択した機能設定を有効 /無効にしたり、設定内容を確認します。

- **1 MAN▶ 「電話機能」▶ 「発着信・通話 設定」**X**「通話中の着信動作」**X **「通話中着信設定」▶以下の項目から 選択**
	- **開始…**「通話中の着信動作選択」の設定を有効 にします。
	- **停止…**「通話中の着信動作選択」の設定を無効 にします。
	- **設定確認…**「通話中の着信動作選択」の設定を 確認します。

## **通話中の電話や64Kデータ通信を終了し て着信に応答する**

### **● 通話中と着信が同じ種類の場合**

<例:通話中のFOMA音声電話を終了して、かかっ てきた音声電話に出る場合>

**1 通話中に「ププ…ププ…」という音**  $\bm{\mathfrak{d}}$ 聞こえたら $[\bm{\frown}]$ 

通話中の電話が切れ、着信音が鳴ります。

■ テレビ電話、64Kデータ通信の場合  $\blacktriangleright$   $\lnot$ 

**2**r

かかってきたFOMA音声電話を受けます。

■ 64K データ通信の場合 Xパソコン側で着信操作を行う

### **● 通話中と着信の種類が異なる場合**

FOMA音声通話中にテレビ電話または64Kデータ通 信の着信があったとき、テレビ電話中にFOMA音声 電話または64K データ通信の着信があったとき、 64Kデータ通信中にFOMA音声電話またはテレビ電 話の着信があったときは次の操作をすれば通話中の 電話や64Kデータ通信を終了して着信に応答できま す。

<例:通話中のテレビ電話を終了して、かかってきた FOMA音声電話に出る場合>

**1 通話中に「ププ…ププ…」という音 が聞こえ、音声電話着信中画面が表 示される** 64Kデータ通信の着信があった場合は「ププ・・ ププ・・」という音は鳴りません。 **2**r ■ 64K データ通信の場合 ▶ – ▶ パソコン側で着信操作を行う **手動で着信拒否したり、転送でんわサービ スや留守番電話サービスに接続する** <例:通話中着信設定が「通話中着信設定開始」、通 話中の着信動作選択が「通常着信」の場合> **1 通話中に「ププ…ププ…」という音 が聞こえたら、**n**[サブメ ニュー] 2 かかってきた電話の対応方法を選択** ■ かかってきた電話を着信拒否する場合 X「着信拒否」 ■ かかってきた電話を転送先へ転送する場合 ▶「転送でんわ」 ■ かかってきた電話を留守番電話サービスセン ターに接続する場合 X「留守番電話」 いずれの場合も最初の相手との通話に戻ること ができます。 **遠隔操作を設定する 遠隔操作設定** 「留守番電話サービス」や「転送でんわサービス」な どを、プッシュ式の一般電話や公衆電話、ドコモの携 帯電話などから操作できるようにします。 ●海外でネットワークサービスを利用する場合は、あ らかじめ「遠隔操作設定」を「開始」にしておく必 要があります。 力

●公衆電話などからネットワークサービスを操作す る方法について詳しくは、『ご利用ガイドブック (ネットワークサービス編)』をご覧ください。

**1 MBD 「電話機能」▶「その他ネット ワークサービス」▶「遠隔操作設定**」 **▶以下の頂目から選択 開始…**遠隔操作を有効にします。 **停止…**遠隔操作を無効にします。

**設定確認…**遠隔操作の設定を確認します。

**マルチナンバー**

**マルチナンバー**

FOMA端末のFOMA電話番号として基本契約番号の ほかに、付加番号1と付加番号2の最大2つの番号を 追加してご利用いただけます。

- ●2in1と同時に利用することはできません。
- ●発着信中画面には、マルチナンバー(基本契約番 号、付加番号1、付加番号2)に対応した登録名が 表示されます。
- ●リダイヤル/発信履歴や着信履歴から発信する場 合、以前の発信や着信したマルチナンバーが表示さ れ、この番号で発信します。

# **マルチナンバーを利用する**

- **1 MBD 「電話機能」▶「その他ネット ワークサービス」**X**「マルチナン バー」**X**以下の項目から選択**
	- **通常発信番号設定…**通常発信するときに使用す る電話番号を設定します。
		- **•基本契約番号※…**ご契約の電話番号(基本 契約番号)で発信するように設定します。
		- **•付加番号1、付加番号2※…**付加番号で発信 するように設定します。
	- **通常発信番号設定確認…**通常発信するときに使 用する電話番号を確認します。
	- **電話番号設定…**マルチナンバーご契約時に通知 された付加番号をFOMA端末に登録します。

▶付加番号を登録 (または変更)する項目を反転

▶ Fn 2 「編集1▶ 登録名を入力▶ 付加番号を入

付加番号は26桁まで入力できます。

- すでに登録名、付加番号を編集した項目を選 択した場合、詳細が表示されます。
- •「電話番号設定」を選択したときに表示される 「マルチナンバー電話番号設定画面」のサブメ ニューについて→P.371

**着信音設定…**付加番号1または付加番号2に着 信したときの着信音をそれぞれ設定します。 →P.88

※ 登録名を変更している場合は、変更した登 録名が表示されます。

**おしらせ**

◆FOMAカードを抜いたり、差し替えた場合、 FOMA端末に登録していたマルチナンバーの設定 (名称、電話番号など)が消去されることがありま す。このような場合は、再度登録を行ってください。

### <電話番号設定>

◆登録名は、マルチナンバーの各種設定操作を行うと きや、通話ごとに使用する電話番号を選択したとき などに表示されます。

#### <着信音設定>

◆着信音の設定が重なった場合の優先順位について は、P.89をご覧ください。

# **サブメニュー**

### **マルチナンバー電話番号設定画面**

- **編集…**基本番号の名前または付加番号の電話番号 と名前を編集します。
- **1件削除…**基本番号の名前または付加番号の電話 番号と名前を1件削除します。
- **全削除…**基本番号の名前とすべての付加番号の電 話番号と名前を削除します。

## **1回の通話ごとにFOMA電話番号を切り 替えて発信する**

電話をかけるたびに使用するFOMA電話番号を切り 替えて発信します。

1 電話番号入力画面 (P.52) ▶Fn 1 **[サブメニュー]**X**「マルチナン バー」**X**以下の項目から選択**

**基本契約番号※…**ご契約の電話番号(基本契約 番号)で発信するように設定します。

**付加番号1、付加番号2※…**付加番号で発信す るように設定します。

**設定消去…**設定を解除し「通常発信番号設定」 の設定で発信するように設定します。

※ 登録名を変更している場合は、変更した登 録名が表示されます。

## **27 → 「発信」または「発信(次回 以降非表示)」**

音声電話を発信します。

### ■ テレビ電話を発信する場合

▶ Fm 2 「テレビ電話1▶ 「発信 | または 「発信 (次 回以降非表示)」

### **おしらせ**

電話帳の詳細画面、リダイヤル/発信履歴/着信履 歴の詳細画面などのサブメニューからも電話番号 を切り替えて発信できます。

# **2in1**

### **2in1**

1つの携帯電話で、2電話番号・2メールアドレスが 使え、専用のモード機能を利用することで、あたかも 2つの携帯電話を使い分けるようにご利用いただけ るサービスです。

- ●本機能では、お客様のFOMA電話番号・メールア ドレスを「Aナンバー・Aアドレス」、追加のFOMA 電話番号・メールアドレスを「Bナンバー・Bアド レス」と呼びます。
- ●マルチナンバーと同時に利用することはできませ  $h_{10}$

### **モードについて**

2in1では、モードを「Aモード」「Bモード」または 「デュアルモード」に設定できます。

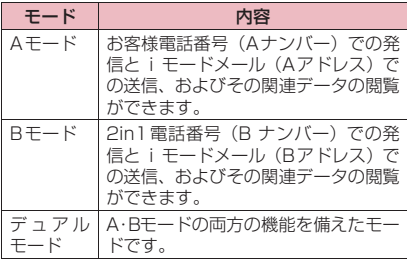

●モードごとに利用できるサービスについては別 表1 (P.372) をご覧ください。

### **おしらせ**

- **◆B モードにすると、通信モードが FOMA シングル** モードとなります。Wi-Fi機能は利用できません。
- Bナンバー・Bアドレスの情報は、以下の操作で取 得できます。
	- Bナンバー:Bナンバーのプロフィール画面から サブメニューの「2in1」を実行する→P.337
	- Bアドレス:Bナンバーのプロフィールの登録時 にメールアドレスの「自動取得」を実行する→ P.337
- ◆2in1の詳細は『ご利用ガイドブック (2in1編)』を ご覧ください。
- ◆ i モード契約中は、B モードでもパケット通信が 可能です。
- ◆ Pin1 契約済みの FOMA カードから未契約のFOMA カードに差し替える場合は、A モードに設定してから 差し替えてください。
- ◆ Pin 1 利用中に FOMA カードを入れ替える場合は、B ナンバーのプロフィールを初期化した後、FOMAカー ドを入れ替えてください。→P.337

### ■[別表1] モードごとに利用できるサービスについて

●モードごとに動作が異なる項目のみ記載しています(Aモードと共通の動作をするものは除いています)。

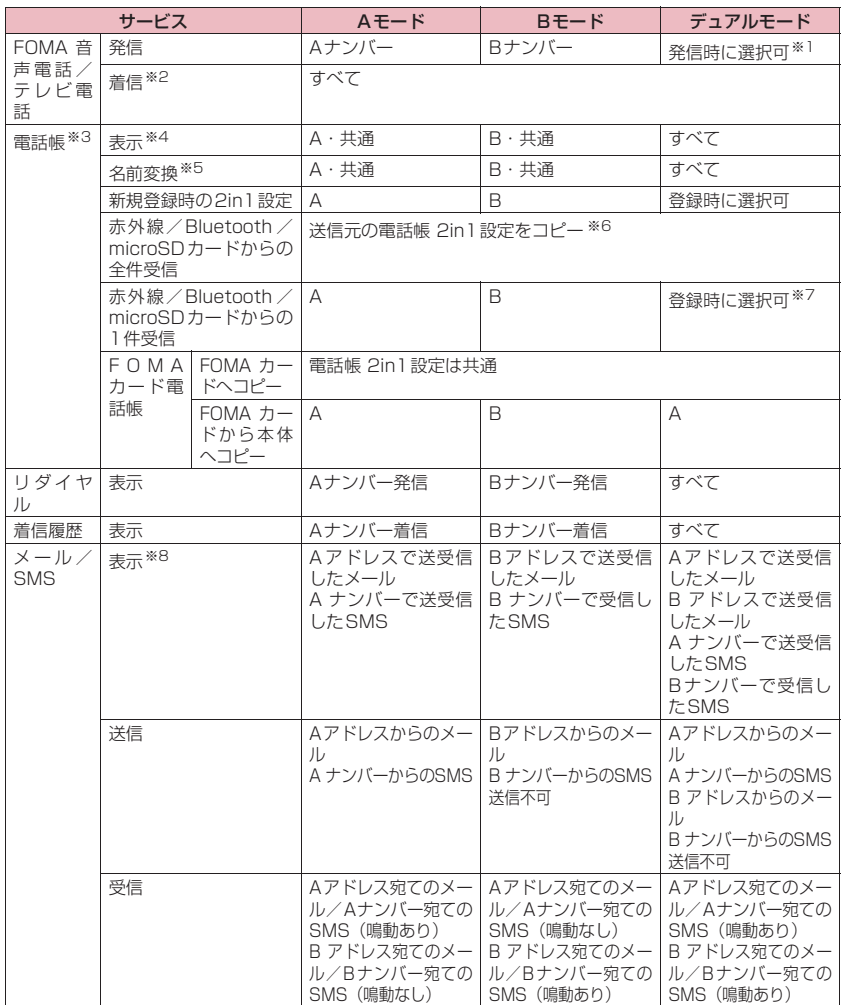

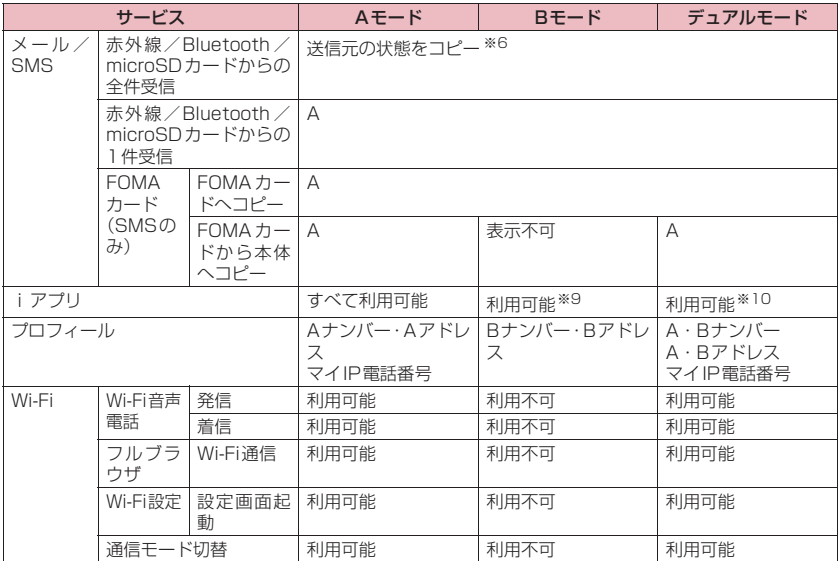

※1「電話帳2in1設定」が「A」・「AB」(共通)の設定の電話帳の場合はAナンバー発信、「B」の設定の電 話帳の場合はBナンバー発信が初期状態になります。

※2 電話帳指定着信許可、電話帳指定着信拒否を設定しているときは、利用しているモードと電話帳 2in1 設定にかかわらず、着信を許可/拒否します。

- ※3 電話帳にシークレット登録をしている場合、シークレットモードが優先されます。
- ※4「電話帳2in1設定」にかかわらず「1件コピー」でmicroSDカードにコピーした電話帳は詳細を表示 することができます。 「選択コピー」、「全コピー」でmicroSDカードにコピーした電話帳は「電話帳2in1設定」に従って表

示されます。

- ※5 発信元番号、発信先番号、送信元番号、送信先番号、送信元アドレス、送信先アドレスが電話帳に登録 されている場合に、電話帳データとの照合により、各番号・各アドレスが登録されている電話帳データ の名称に変換して表示する機能になります。
- ※6 送信元が2in1非対応機種の場合、すべてAになります。
- ※7 microSDカードから1件受信した場合は、Aとして登録されます。

※8 メール/SMSをmicroSDカードにコピーした場合、2in1のモードにかかわらず一覧表示されます が、詳細表示については宛て先の2in1のモードに従います。

※9 メール連動型 i アプリ、i アプリ待受画面は除きます。

※10 iアプリ待受画面は除きます。

## **おしらせ**

送信メール全削除、受信メール全削除の場合、2in1の設定により表示されていないメール、シークレット モードにより表示されていないメールも削除されます。

# **2in1を利用する**

### **● 2in1をONに設定する**

2in1をONに設定します。

**1 待受画面表示中▶2 (1秒以上)▶ 端末暗証番号を入力▶「YES」** 

2in1をONにすると、2in1画面が表示され、引 き続き各種設定を行うことができます。

### ■ すでに2in1がONの場合

端末暗証番号の入力後にモード切替画面が表示 されます。

### **● 2in1の各種設定を行う**

各種操作設定を行います。

● 2in1設定を行う場合は、通信モードをFOMAシン グルモードまたはDUALモードに設定してくださ い。

Wi-Fiシングルモードの場合、設定できません。

## **1** iX**「電話機能」**X**「2in1」**X**端 末暗証番号を入力▶「YES」▶以下 の項目から選択**

### ■ すでに2in1がONの場合

端末暗証番号の入力後に2in1をONにするかど うかの確認画面は表示されず、2in1画面が表示 されます。

**モード切替…**2in1のモードを「Aモード、B モード、デュアルモード」から選択します。 モードについてはP.371を参照してくださ い。

**電話帳 2in1設定…**2in1利用時、モードに よって表示される電話帳を「電話帳 2in1設 定」または「グループ2in1設定」から設定し ます。設定する電話帳または電話帳のグルー プを反転してEnter 「切替」でモードを選択 し、 Fm 2 [完了] を押します。 Enter [切替] を押すごとに A → B → ABの順に切り替わり ます。

電話帳の検索のしかた→P.79

- **モード別待受画面設定…**Aモード、Bモード、 またはデュアルモードのときに表示する待受 画面をそれぞれ設定します。→P.96 設定を変更した項目には「★」が付きます。 お買い上げ時の設定に戻す場合は Fm 2 「解 除]を押します。
- **番号別発着信設定…**2in1利用時、各電話番号 での発着信時の動作の設定をします。
	- **•発着信番号表示設定…**発着信時に「Aナン バー(Aアドレス)」と「Bナンバー(Bア

ドレス)」のどちらの情報(名前や電話番 号、メールアドレスなど)かわかるよう に、文字色を変えて表示するように設定し ます。

Fn4 「切替」を押すとパレットの色 (16 色と256色)を切り替えることができま す。

お買い上げ時の設定に戻す場合は[m]2] [リセット]を押します。

- **•着信設定…**「Aナンバー(Aアドレス)」、「B ナンバー(Bアドレス)」でのそれぞれの 着信動作を設定します。「音声着信設定」 「テレビ電話着信設定」では、以下の①着 信音、②着信画面、③イルミネーション、 ④応答メッセージを設定できます。「メー ル着信設定」では、以下の①着信音、③イ ルミネーションを設定できます。
- **•音声着信設定、テレビ電話着信設定、メー ル着信設定…**各種着信時の動作の設定をし ます。
- 1 着信音設定:「着信音選択」(P.88)の操 作2へ
- 2 着信画面設定:「着信音選択」(P.88)の 操作2「■着信画像を設定する場合」へ
- 3 イルミネーション設定:「着信イルミネー ション」 (P.99) の操作1へ
- 4 応答メッセージ設定:「伝言メモを設定す る」(P.69)の操作1で「ON」を選択後 の操作へ

**2in1機能OFF…**2in1機能を無効にします。

**着信回避設定…**Aナンバー、Bナンバーの着信 を規制します。

- **•着信回避設定変更…**AナンバーおよびBナ ンバーの着信回避機能を設定します。
- **•着信回避設定確認…**AナンバーおよびBナ ンバーの着信回避機能設定を確認します。
- **•モード切替連動設定…**2in1機能のモード切 替と着信回避設定が連動するように設定し ます。AモードのときはAナンバー、B モードのときはBナンバーの着信のみを許 可し、デュアルモードのときは両方の着信 を許可するように設定します。
- ※ 開始にしていると、「團帆」ではモード切 り替えができません。
- **•着信回避設定(海外)…**海外から着信回避 を設定します(モード切替連動設定を開始 にしている場合は停止されます)。

# **おしらせ**

### <モード切替>

通信モードが DUAL モード時に B モードを選択し た場合、通信モードをFOMAシングルモードに切 り替える確認画面が表示されます。「YES」を選択 した場合、通信モードがFOMAシングルモードに

切り替わり、Bモードに切り替えられます。Aモー ドまたはデュアルモードに変更した場合、元の通信 モードに自動的に変更されます。

### <電話帳 2in1設定>

- FOMAカードの電話帳には、本機能を設定できま せん。
- 本機能で「電話帳一覧画面」から「電話帳詳細画 面」を表示するには、サブメニューから「詳細表 示」を選択してください。

### <モード別待受画面設定>

- **◆モードがAモードの場合は、「待受画面」の設定に** 従って待受画面が表示されます。
- ◆ダウンロードしたきせかえツールを設定中または、 iアプリ待受画面やランダム待受画面が設定され ている場合は、「Aナンバーと同じ」に設定してい ても各モードのお買い上げ時の画面が表示されま す。
- ◆待受画面に設定できない画像はグレー表示され、選 択できません。
- ◆画像のダウンロード時 (P.188) や、データBOX (P.275) からでも設定できます。

### <発着信番号表示設定>

- 以下の画面に表示される名前/電話番号/メール アドレスが設定した文字色で表示されます。
	- 通話中/テレビ電話通話中画面
	- 発信/着信中画面
	- リダイヤル/発信履歴画面(一覧/詳細)
	- 着信履歴画面(一覧/詳細)
	- 送信/受信アドレス履歴画面(一覧/詳細)
	- 着もじ送信メッセージ履歴画面
- Aナンバー/Bナンバー(Aアドレス/Bアドレス) の設定は、2in1をOFFにした場合でも着信中画面 などに反映されます。
- ◆Wi-Fi音声電話の発着信情報表示はAナンバーの設 定と同じ文字色となります。

### <着信設定>

- ◆A ナンバー・A アドレスと同じ設定にする場合は、 各項目を「Aナンバーと同じ」に設定してください。
- ◆着信音の設定が重なった場合、着信音は優先順位に 従って動作します。→P.89
- ◆Bナンバーで非通知の音声電話着信があった場合、 「着信拒否設定」の設定に従います。また、「着信拒 否設定」の設定が「許可」のときにテレビ電話着信 があった場合は、「着信設定」の「テレビ電話着信 設定」に従います。
- メロディのダウンロード時(P.190)、データBOX (P.295) からでも設定できます。
- デュアルモード設定中に「着信音選択」「各種画面 設定」「着信イルミネーション」から設定を行おう とするとモードを選択する画面が表示されます。ま た、Bモードに設定中は「着信音選択」「各種画面 設定」「着信イルミネーション」にBモードの設定 が行われます。

## **1回の通話ごとにFOMA電話番号を切り 替えて発信する**

2in1 を ON に設定し、モードをデュアルモードにし ている場合は、利用するFOMA電話番号を切り替え て発信できます。

●本機能が利用できるのは「電話帳/着信履歴/発信 履歴/リダイヤル」の各詳細画面です。

<例:電話帳を利用して電話をかける場合>

1 電話帳詳細画面 (P.79) ▶ Fn 1 【サブメニュー】▶「発信設定」▶ **「2in1/マルチナンバー」**X**以下の 項目から選択**

**Aナンバー、Bナンバー …**AナンバーまたはB ナンバーで発信するように設定します。

**設定消去…**設定を解除し、電話帳の2in1設定 に従って発信するように設定します。

# **おしらせ**

- 次の操作を行った場合は、発信番号選択画面が表示 され、そこから利用する電話番号を選択します。
	- 電話番号入力画面で電話番号を入力して発信し た場合
	- 追加サービスに登録した特番からのサービスの 利用時
	- 送受信メール以外からPhone to機能を利用し た場合
	- 電話番号入力画面でイヤホンマイク (別売)な どのスイッチを1秒以上押した場合

外部機器から発信・ATコマンド発信を行った場合、 Aモード/デュアルモードのときはAナンバーで、 BモードのときはBナンバーで発信します。

# **OFFICEED**

### **OFFICEED**

「OFFICEED」は指定されたIMCS(屋内基地局設備) で提供されるグループ内定額サービスです。ご利用に は別途お申し込みが必要となります。 詳細はドコモの法人向けサイト (http://www.docomo.biz/html/service/ officeed/)をご覧ください。

## **OFFICEED圏外転送機能を利用する**

OFFICEED圏外転送機能を利用して、OFFICEED着 信をOFFICEED エリア外へ転送することができま す。

### **1 MBD 「電話機能」▶「その他ネット ワークサービス」**X**「OFFICEED」 ▶以下の項目から選択 エリア表示設定…**OFFICEEDエリア内にいる とき、「 『所所』 を表示するかどうかを設定し ます。 「ON」を選択した場合、エリア表示設定を 「ON」にするかどうかの確認画面が表示され ます。 **圏外転送開始…**OFFICEED圏外転送機能を開 始します。 **圏外転送停止…**OFFICEED圏外転送機能を停 止します。 **圏外転送設定確認…**OFFICEED圏外転送機能 の設定を確認します。

# **サービスを登録して利用する**

**追加サービス**

ドコモから新しいネットワークサービスが追加され たときに、そのサービスをメニューに登録して利用し ます。

### **追加サービスや応答メッセージを登録す る**

## **1 MBD 「電話機能」▶「その他ネット ワークサービス」▶「追加サービス**」 **▶ 以下の頂目から選択 追加サービス…**新しいサービスを登録します。

- X「<未登録>」を反転Xn[サブメニュー] ▶「設定追加」▶サービス名を入力▶以下の項目
- から選択 **•特番…**特番で接続します。 番号は20桁まで入力できます。
	- **•USSD…**サービスコードで接続します。 番号は40桁まで入力できます。

**応答メッセージ設定…**登録したネットワーク サービスを「サービスコード(USSD)」で利 用するときに、ネットワークから通知される コマンドに対して応答メッセージを登録しま す。

▶ 「<未登録>」を反転▶ Fn [1] [サブメニュー] ▶「設定追加」▶コマンドを入力▶応答メッセー ジ名を入力▶ 「YES」

コマンドは20桁まで入力できます。

- 追加サービスや応答メッセージ設定を変更す る場合
- ▶ Fn [1] [サブメニュー]▶ 「設定変更」

■ 追加サービスや応答メッセージ設定を削除す る場合 ▶ Fn 1 「サブメニュー1▶ 削除方法を選択

**おしらせ**

### <追加サービス>

◆サービスを利用する場合には、ドコモから通知され る「特番」または「サービスコード」を入力しま す。「特番」はサービスセンターに接続するための 番号です。「サービスコード(USSD)」はサービス センターに通知するためのコード番号です。

# **サブメニュー**

- **追加サービス画面**
- **応答メッセージ設定画面**
	- **設定追加、設定変更、1件削除、全削除…**いずれ かの項目を選択し実行します。

# **登録したサービスを利用する**

- **1 MBD 「電話機能」▶「その他ネット ワークサービス**】▶ 「追加サービス」 **▶ 「追加サービス」**
- **2 サービスを選択▶ Fn 2 [送信]**

# **海外利用**

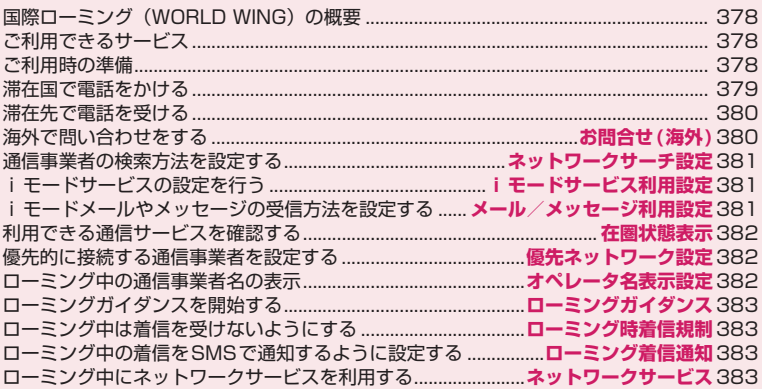

# **国 際 ロ ー ミ ン グ(WORLD WING)の概要**

国際ローミング(WORLD WING)とは、日本国内 で使用しているFOMA端末を電話番号やメールアド レスはそのままに、ドコモと提携している海外通信事 業者のサービスエリアで利用いただけるサービスで す。音声電話、SMS、iモードメールは設定の変 更なくご利用になれます。

### ■対応エリアについて

本FOMA端末は3Gネットワークのサービスエリア でご利用いただけます。また、3G850MHzに対応 した国・地域でもご利用いただけます。ご利用可能エ リアをご確認ください。

海外で本FOMA端末をご利用いただく前に、以下を あわせてご覧ください。

- データBOXの「マイドキュメント」にプリインス トールされている「海外ご利用ガイド」
- •『ご利用ガイドブック(国際サービス編)』
- ドコモの『国際サービスホームページ』

## **おしらせ**

◆国番号·国際電話アクセス番号·ユニバーサルナン バー用国際識別番号は、『ご利用ガイドブック(国 際サービス編)」またはドコモの『国際サービスホー ムページ』をご確認ください。

# **ご利用できるサービス**

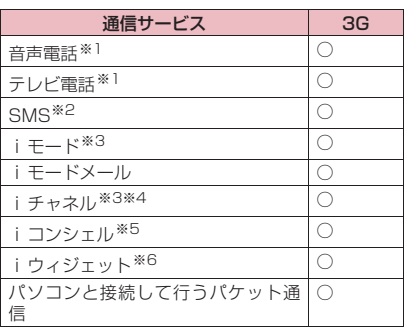

- ※1 2in1利用時はBナンバーでの発信はできませ ん。マルチナンバー利用時は付加番号での発信 はできません。
- ※2 宛先がFOMA端末の場合は、日本国内と同様に 相手の電話番号をそのまま入力します。
- ※3 i モード海外利用設定が必要となります。→ P.381
- ※4 iチャネル海外利用設定が必要となります (P.381)。ベーシックチャネルの情報の自動更 新もパケット通信料がかかります(日本国内で はiチャネル利用料に含まれます)。
- ※5 iコンシェルの海外利用設定が必要となります (P.381)。インフォメーションの受信ごとにパ ケット通信料がかかります。
- ※6 iウィジェット海外利用設定が必要となります (P.381)。iウィジェット画面を表示すると 複数のウィジェットアプリが通信する場合があ り、この場合1通信ごとにパケット通信料がか かります。

### **おしらせ**

◆接続する海外通信事業者やネットワークにより利 用できないサービスがあります。接続可能な国・地 域および海外通信事業者については、『ご利用ガイ ドブック(国際サービス編)』またはドコモの『国 際サービスホームページ』をご覧ください。

# **ご利用時の準備**

## **ご出発前の確認**

海外でFOMA端末を利用する際は、日本国内で次の 確認をしてください。

- ご契約について WORLD WINGのお申し込み状況をご確認くださ い。詳細は取扱説明書裏面の「総合お問い合わせ 先」までお問い合わせください。
- 充電について
	- 海外でのご利用は日本よりも電池を多く消耗す る場合があります。
	- AC アダプタ(別売)の取り扱い上のご注意につ いて→P.18「アダプタについてのお願い」
	- ACアダプタ(別売)での充電方法について  $\rightarrow$ P.43
- ●料金について 海外でのご利用料金(通話料、パケット通信料)は 日本国内とは異なります。

### **事前設定**

### ■iモードについて

iモード海外利用設定を「利用する」に設定する必 要があります。→P.381

■iモードメールについて

iモードメールについては受信方法が選択できます。 →P.381

### ■ネットワークサービスの設定について

ネットワークサービスをご契約いただいている場合、 海外からも留守番電話サービス・転送でんわサービ

# 378 **海外利用**

ス・番号通知お願いサービスなどのネットワークサー ビスをご利用になれます。ただし、一部のネットワー クサービスはご利用になれません。

- 海外でネットワークサービスをご利用になるには、 「遠隔操作設定」を「開始」にする必要があります。  $\rightarrow$ P $.370$
- 渡航先で遠隔操作の設定を行うこともできます。→ P.384
- 設定/解除などの操作が可能なネットワークサー ビスの場合でも、利用する海外通信事業者によって は利用できないことがあります。

## **滞在国での確認**

海外に到着後、FOMA端末の電源を入れると自動的 に利用可能な通信事業者に接続されます。

### ■接続について

「ネットワークサーチ設定」を「オート」に設定して いる場合は、利用中のネットワークのサービスエリア 外に移動すると、自動的に他の利用できる通信事業者 のネットワークを検索して接続し直されます。

### ■ディスプレイの表示について

• 画面の上部には利用中のネットワークの種類が表 示されます。

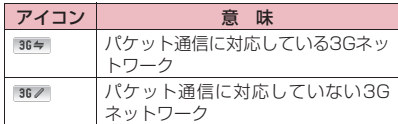

•「オペレータ名表示設定」を「表示あり」に設定し ているときは、接続している通信事業者名が待受画 面に表示されます。→P.382

### ■メイン時計設定について

「自動時刻時差補正」を「自動」に設定している場合 は、接続している海外通信事業者のネットワークから 時刻・時差に関する情報を受信することでFOMA端 末の時計の時刻や時差が補正されます。→P.47

• 補正されるタイミングは海外通信事業者によって 異なります。

### ■お問い合わせについて

- FOMA端末やFOMAカードを海外で紛失・盗難さ れた場合は、現地からドコモへ速やかにご連絡いた だき利用中断の手続きをお取りください。お問い合 わせ先については、取扱説明書裏面の「総合お問い 合わせ先」をご覧ください。なお、紛失・盗難され たあとに発生した通話・通信料もお客様のご負担と なりますのでご注意ください。
- 一般電話などからご利用の場合は、滞在国に割り当 てられている国際電話アクセス番号またはユニ バーサルナンバー用国際識別番号が必要です。

### **帰国後の確認**

日本に帰国後は自動的にFOMAネットワークに接続 されます。接続できなかった場合は、以下の設定を 行ってください。

●「ネットワークサーチ設定」を「オート」に設定し てください。→P.381

# **滞在国で電話をかける**

国際ローミングサービスを利用して、海外から音声電 話やテレビ電話をかけることができます。

●国際テレビ電話の接続先の端末により、FOMA 端 末に表示される相手側の画像が乱れたり、接続でき ない場合があります。

## **滞在国から日本に電話をかける**

**1 待受画面表示中に+(**0**(1秒以 上))→**81**→地域番号(市外局 番)→相手先電話番号の順にダイヤ ル** 地域番号(市外局番)が「0」ではじまる場合に は、「0」を除いてダイヤルしてください。 **2** $\boxed{C}$  (音声電話)、 [n]2 (テレビ電 **話) 滞在国から他国(日本以外)に電話をかけ る 1 待受画面表示中に+(**0**(1秒以 上))→国番号→地域番号(市外局 番)→相手先電話番号の順にダイヤ ル**

地域番号(市外局番)が「0」ではじまる場合に は、「0」を除いてダイヤルしてください。ただ し、イタリアなど一部の国・地域では「0」が必 要な場合があります。

**27 (音声電話)、 Fm2 (テレビ電 話)**

### **●「国際ダイヤルアシスト」の「国番号」に登録 されている国へ電話をかける**

よくかける相手先の国名と国番号を「国際ダイヤルア シスト」で登録しておけば、ダイヤル操作が簡単にで きます。

●「国際ダイヤルアシスト」→P.62

- ●リダイヤル (P.58)、発信履歴 (P.58) などの詳 細画面のサブメニューから国際電話をかけること もできます。
- ●電話帳詳細画面 (P.81) のサブメニューから「発 信設定」を選択して国際電話をかけることもできま す。
- **1 相手の番号をダイヤル▶Fn2 [サブ メニュー]**X**「国際電話発信」**X**電 話をかけたい国名を選択▶ / (音 声雷話)、**Fn22 (テレビ雷話) 「+」と「国番号」が追加されて国際電話がかか

ります。

### **●「国際ダイヤルアシスト」の「自動変換機能」 で設定した国へ電話をかける**

- ●電話帳、リダイヤル、発信履歴などから国際電話を かけることもできます。
- 電話番号が「0」ではじまる場合のみ有効です。
- ●「国際ダイヤルアシスト」の「自動変換機能」を 「ON」に設定してください。
- **1 相手の番号をダイヤル▶ / イ) (音声 電話)、Fm2 (テレビ電話) ▶ 「発 信」**

## **滞在国内に電話をかける**

日本国内で電話をかける操作と同様に、相手の一般電 話や携帯電話の番号をダイヤルして電話をかけます。 →P.52

●電話帳などを利用して電話をかけるとき、「国際ダ イヤルアシスト」のメッセージが表示される場合が あります。「元の番号で発信」を選択してください。

## **海外にいるWORLD WING利用者に電話 をかける**

相手が国際ローミング中の場合は、滞在国内に電話を かける場合でも、日本への国際電話として(国番号と して「81」(日本)をダイヤル)電話をかけてください。

**1 待受画面表示中に+(**0**(1秒以 上)) ▶81▶先頭の「0」を除い た**携帯雷話番号をダイヤル▶∠ **(音声電話)、**u**(テレビ電話)**

**おしらせ**

◆通信事業者によっては、発信者番号通知を設定して いても、発信者番号が通知されなかったり、正しく 番号表示されないことがあります。この場合、着信 履歴画面から電話をかけることはできません。

# **滞在先で電話を受ける**

海外でも国際ローミングサービスを利用して、電話を 受けることができます。

**おしらせ**

T.

◆国際ローミング中に電話がかかってきた場合は、い ずれの国からの電話であっても日本からの国際転 送となります。発信側には日本までの通話料がかか り、着信側には着信料がかかります。

# **相手からの電話のかけかたについて**

■日本から滞在先に電話をかけてもらう場合 日本国内の一般電話、携帯電話から滞在先のFOMA

端末に電話をかけてもらう場合は、日本国内にいると きと同様に電話番号をダイヤルしてもらうだけで電 話をかけることができます。090 (または080) -XXXX-XXXX

■日本以外から滞在先に電話をかけてもらう場合 滞在先が日本国内または海外にかかわらず、国際アク セス番号+「81」(日本の国番号)をダイヤルしても らう必要があります。 国際アクセス番号-81-90(または80)-XXXX  $XXXX$ 

# **海外で問い合わせをする**

**お問合せ(海外)**

海外での紛失・盗難や故障のお問い合わせ先へ電話を かけることができます。

1 **MavD 「地図/海外」▶「海外設定」 ▶「 お問合せ(海外)」▶以下の項目 から選択**

**海外紛失・盗難…**海外から紛失・盗難などの問 い合わせ先に電話をかけることができます。 **海外故障…**海外から故障問い合わせ先に電話を かけることができます。

#### ワーク再検索)」のデスクトップアイコンが表示さ れます。アイコンを選択するとネットワーク再検索 **通信事業者の検索方法を設定** を行います。 **する 1 ネットワークサーチ設定画面 ネットワークサーチ設定 (P.381) ▶「ネットワーク再検索」 ▶接続したい通信事業者を選択** 利用中の通信事業者のネットワークが圏外になった 場合に、ほかの通信事業者のネットワークに接続し直 ■「ネットワークサーチ設定」を「オート」に設 定している場合 します。 ▶「ネットワーク再検索」 ●雷波の状態やネットワークの状況により、本機能を 設定できない場合があります。 ● 2010年6月現在、日本国内ではNTTドコモ以外の 通信事業者は選択できません。 **iモードサービスの設定を行** ●海外で接続する通信事業者を手動で切り替えた場 合は、帰国後に「ネットワークサーチ設定」を「オー **う** ト」に変更してください。 **iモードサービス利用設定 接続する通信事業者を手動で切り替える** 海外からのiモード、iコンシェル、iチャネル、 **1 MM▶ 「地図/海外」▶ 「海外ネット** iウィジェットの海外利用について設定します。 ●日本国内では無料で設定できます。海外での設定に **ワークサーチ」**X**「ネットワーク** はパケット通信料がかかります。 **サーチ設定」 1 Man) 「地図/海外」▶「海外設定」 ▶ 「i モードサービス利用設定」▶** 3 海外ネットワークサーチ **以下の項目から選択** ネットワークサーチ設定 **iモード海外利用設定、お預かりサービス/i** ロオート **コンシェル、iチャネル海外利用設定…**iモー ロマニュアル<br>ロマニュアル ドブラウザの表示に従って設定します。 **iウィジェット海外利用設定…**国際ローミング 時のミニアプリからのネットワーク接続の許 可・不許可を設定します。 ネットワークサーチ設定画面 **2「マニュアル」▶接続したい通信事 業者を選択 iモードメールやメッセージ** ■ 自動で通信事業者を切り替える場合 **の受信方法を設定する**  $\blacktriangleright$   $\lceil \nexists - \vdash \rceil$ **メール/メッセージ利用設定** 自動検索の際に優先的に接続する通信事業者を あらかじめ設定しておくことができます。→ P.382 メールを選択受信するか、自動受信するかを設定しま す。 **接続先のネットワークを再検索する 1 MB 【地図/海外」▶「海外設定」 ▶「メール/メッセージ利用設定」 ネットワーク再検索 ▶以下の頂日から選択** ●「ネットワークサーチ設定」を「オート」に設定し **メール選択受信…**「ON」「OFF」いずれかを選 ているときに通信事業者が検出できなかった場合 択します。 や、「マニュアル」に設定しているときに通信事業 本設定を変更すると、「メール設定」の「メー 者を切り替えたい場合に、ネットワークを再検索し ル選択受信設定」も変更されます。 てから接続先を切り替えます。

●「ネットワークサーチ設定」を「マニュアル」に設 定している場合、通信事業者が検出できないなど、 再検索が必要なときは、待受画面に「®(ネット

**メッセージR海外利用設定…iモードブラウザ** の表示に従って設定します。

### **海外利用** 381

# **利用できる通信サービスを確 認する**

**在圏状態表示**

通話、パケット通信が利用できる状態にあるかどうか を確認します。

1 **ind > 「地図/海外」 > 「海外ネット ワークサーチ」**X**「在圏状態表示」**

# **優先的に接続する通信事業者 を設定する**

**優先ネットワーク設定**

ネットワークの自動検索や再検索のときに、優先的に 接続したい通信事業者を設定します。

- ●ユーザ設定による優先ネットワークリストには、最 大20件まで登録できます。
- ●ドコモ指定の優先ネットワークリストとして通信 事業者があらかじめ登録されています。
- ●優先ネットワーク設定は FOMA カードに記憶され ます。
- 1 **MBN → 「地図/海外」 → 「海外ネット ワークサーチ」**X**「優先ネットワー ク設定」**

優先順位の高い通信事業者から順番に一覧で表 示されます。

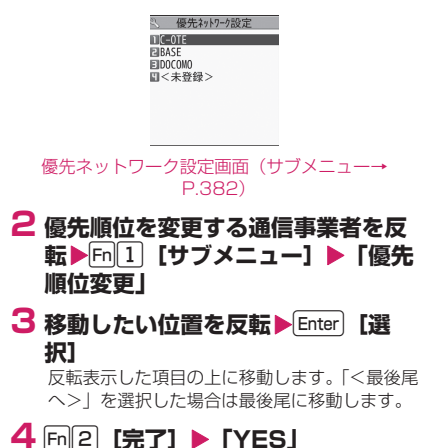

**サブメニュー**

## **優先ネットワーク設定画面(P.382)**

- **マニュアル登録…**通信事業者を手動で登録します。
	- ▶国番号 (オペレータコード (MCC)) を3桁で 入力▶ ネットワーク番号 (オペレータコード (MNC)) を3桁もしくは2桁で入力

**リストから登録…**リストから通信事業者を選択し て登録します。

▶通信事業者を選択

**在圏ネットワーク登録…**現在接続している通信事 業者が登録されます。

**優先順位変更…**P.382

**削除…**「1件削除、選択削除、全削除」から選択し ます。

**おしらせ**

◆電波の状態やネットワークの状況などによっては、 本機能で設定した優先順位どおりに通信事業者が 優先されない場合があります。

# **ローミング中の通信事業者名 の表示**

**オペレータ名表示設定**

国際ローミング中に、現在接続している通信事業者名 をディスプレイに表示するかどうかを設定します。

**1 MBD 「地図/海外Ⅰ ▶ 「海外ネット ワークサーチ」**X**「オペレータ名表 示設定」**X**「表示あり」または「表 示なし」**

# **おしらせ**

- ◆国内(FOMAネットワーク) 在圏時は、「表示あり」 に設定しても通信事業者名は表示されません。
- 「ネットワークサーチ設定」を「マニュアル」に設 定している場合、「聞外」のときは「ネットワーク 再検索」が表示され、待受画面に「※(ネットワー ク再検索)」のデスクトップアイコンが表示されま す。アイコンを選択するとネットワーク再検索を行 います。

382 **海外利用**

# **ローミングガイダンスを開始 する**

### **ローミングガイダンス**

国際ローミング中に音声電話やテレビ電話がかかっ てきたときに、相手に国際ローミング中であることを 通知するガイダンスを流すように設定します。 「滞在国でローミングガイダンスの操作をする」→ P.384 ●日本国内で設定してください。

# **1 MM▶「地図/海外」▶「海外設定」 ▶「ローミングガイダンス」▶以下 の項目から選択**

**開始、停止、設定確認…**いずれかの項目を選択 し実行します。

## **おしらせ**

- ガイダンス設定を行わない場合でも、海外通信事業 者で設定している呼び出し音が流れます。
- 海外通信事業者の事情により、外国語ガイダンスが 流れる場合があります。

# **ローミング中は着信を受けな いようにする**

**ローミング時着信規制**

●海外の通信事業者によっては、設定できないことが あります。

**1 MAN 「地図/海外」 ▶ 「海外設定」 ▶「ローミング時着信規制」▶以下 の項目から選択**

**規制開始…**国際ローミング中の着信を「全着信 規制」(音声電話、SMS、iモードメール自 動受信を含むすべての着信を受け付けない) するか、「テレビ電話/データ呼規制」(テレ ビ電話の着信を受け付けない※)するかを設定 します。

設定にはネットワーク暗証番号 (P.110)の 入力が必要です。

**規制停止…**ローミング時着信規制を停止しま す。 停止にはネットワーク暗証番号(P.110) の入力が必要です。

- **規制確認…**ローミング時着信規制の内容を確認 します。
- ※ 本FOMA 端末では、国際ローミング中の 64K データ通信は利用できません。

# **おしらせ**

### <規制開始>

- ◆iモードサイト表示とメール送信は可能です。
- ◆「全着信規制」に設定しても、発信、iモード接続・ iチャネルの自動更新、留守番電話・転送でんわは 規制されません。また、パケット通信を行うと、 メールなどが受信される場合があります。

# **ローミング中の着信をSMSで 通知するように設定する**

**ローミング着信通知**

FOMA端末の電源が入っていないときや、ネット ワーク圏外のときに着信があった場合、その着信の情 報(着信日時や発信者番号)を再び電源を入れたとき やネットワーク圏内になったときにSMSにてお知ら せします。

●SMSの受信料は無料です。

1 **Map 「地図/海外」▶「海外設定」 ▶「ローミング着信通知」▶以下の 項目から選択 通知開始、通知停止、通知設定確認…**いずれか の項目を選択し実行します。

# **ローミング中にネットワーク サービスを利用する**

- ●海外から「留守番電話」や「転送でんわ」などの ネットワークサービスの一部を利用できます。
- ●海外で「留守番電話(有料)」や、「転送でんわ(有 料)」を利用するには、あらかじめ「留守番電話」 「転送でんわ」のご契約が必要です。また、あらか じめ「遠隔操作設定」(P.370)を「開始」に設定 しておく必要があります。
- 「圜帆」のときは操作できません。
- ●海外から操作した場合は、ご利用いただいた国の日 本向け通話料がかかります。
- ●海外の通信事業者によっては、設定できないことが あります。

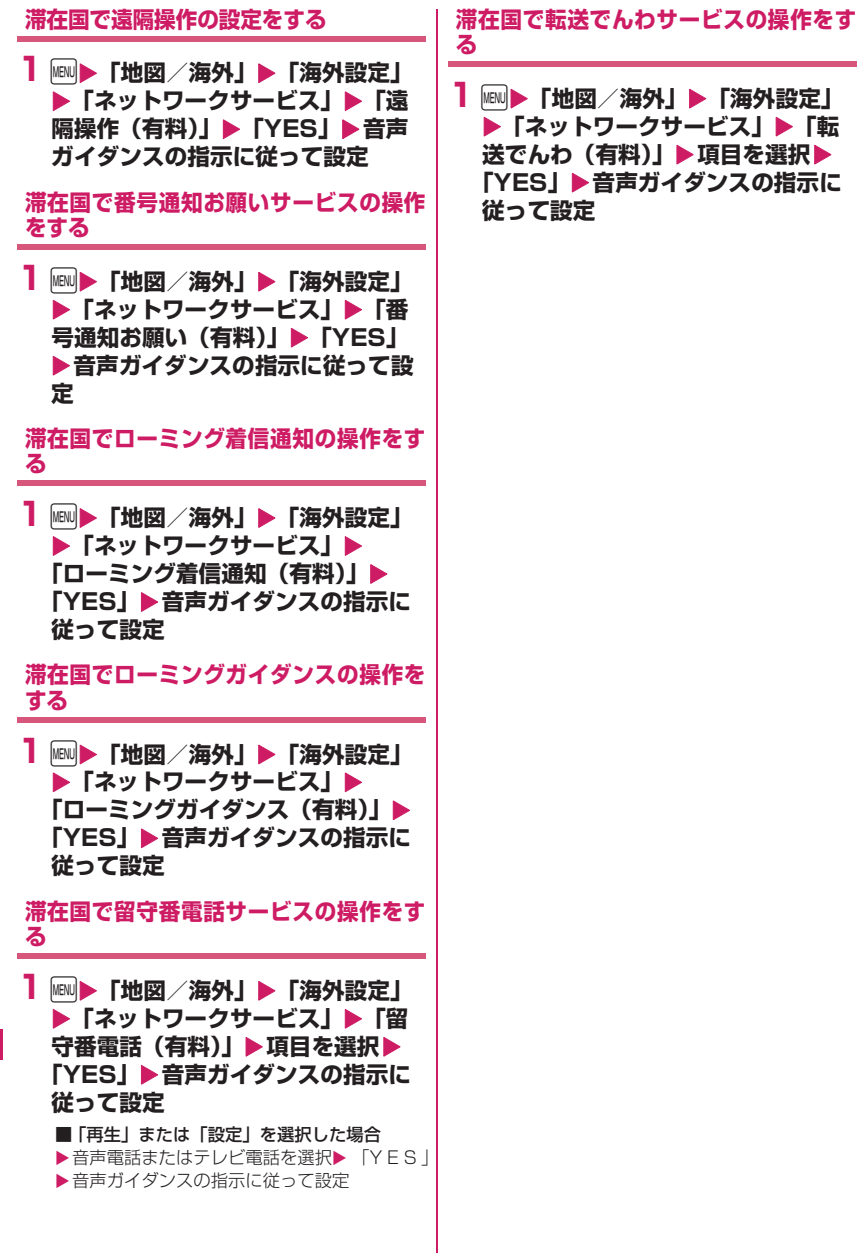

**また** 生産の あいきゅう

384 **海外利用**

# パソコン接続

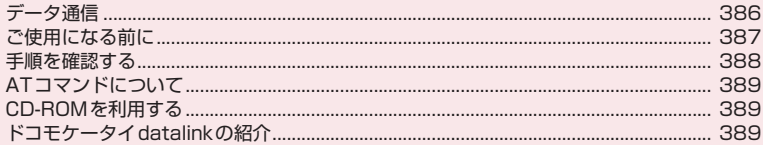

データ通信の詳細については、付属のCD-ROM内または、ドコモのホームページ上の「パソコン接続マ ニュアル」(PDF形式)をご覧ください。 PDF版「パソコン接続マニュアル」をご覧になるには、Adobe® Reader®が必要です。お使いのパソコン にインストールされていない場合は、付属のCD-ROM内のAdobe® Reader®をインストールしてご覧く ださい。

. - - - . .<br>ご使用方法などの詳細につきましては、「Adobe Reader ヘルプ」をご覧ください。

# **データ通信**

# **FOMA端末から利用できるデータ通信**

FOMA端末とパソコンを接続して利用できるデータ 通信は、パケット通信、64Kデータ通信とデータ転 送(OBEXTM通信)に分類されます。

# **● データ転送(OBEXTM通信)**

画像や電話帳、メールなどのデータを、他のFOMA 端末やパソコンなどとの間で送受信します。

赤外線通信

### ■無線でデータ転送を行う場合

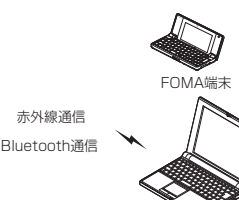

パソコン

N-08B

- 赤外線通信→ P.314
- ●Bluetooth通信→P.315
- ■USB 接続ケーブルまたはmicroSDカードでデー タ転送を行う場合

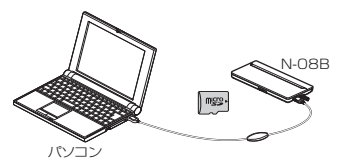

- FOMA 充電機能付USB接続ケーブル 02→P.449 zmicroSDカード→P.297
- 
- ●ドコモケータイdatalink→P.389

### **● パケット通信**

送受信されたデータ量に応じて課金され※1、FOMA ハイスピードエリアでは受信最大7.2Mbps※2、送 信最大5.7Mbps※2の高速通信を行うことができま す。通信環境や混雑状況の影響により通信速度が変化 するベストエフォート方式による提供です。

- 本FOMA端末をドコモのPDA「sigmarion Ⅲ」と 接続してパケット通信を行うことができます。
- ドコモのPDA「sigmarion Ⅲ」でパケット通信を ご利用のときは、通信速度が遅くなる場合がありま す。ハイスピードエリア対応の高速通信には対応し ておりません。
- 送信時最大 5.7Mbps の対応エリアの詳細につい ては、ドコモのホームページをご覧ください。

FOMAネットワークに接続された企業内LANにア クセスすることもできます。

ドコモのインターネット接続サービス「mopera U」 など、FOMAパケット通信対応アクセスポイントを 利用します。

FOMA 充電機能付USB接続ケーブル 02 (別売) や Bluetooth通信、Wi-Fi接続を使ってパソコンと接続 したり、専用ケーブルでPDAと接続することにより 通信を行います。

- 海外でパケット通信を行う場合は、IP接続で通信を 行ってください(PPP接続ではパケット通信でき ません)。
- Wi-Fi接続を利用してパケット通信を行う場合は、 PPP接続で通信を行ってください(IP接続ではパ ケット通信できません)。
- Bluetooth 接続の場合、FOMA 端末の通信速度は ハイス ピード 用の通信速度になりますが、 Bluetooth機器間の通信速度に限界があるため、最 大速度では通信できない場合があります。
- ※1 データ量の大きいファイルの送受信を行った場 合、通信料金が高額になりますのでご注意くだ さい。
- ※2 技術規格上の最大値であり、実際の通信速度 は、ネットワークの混み具合や通信環境により 異なります。また、FOMAハイスピードエリア 外やHIGH-SPEEDに対応していないアクセス ポイントに接続するときは、通信速度が遅くな る場合があります。

### **● 64Kデータ通信**

データ量に関係なく、接続された時間に応じて課金さ れます。※

ドコモのインターネット接続サービス「mopera U」 などのFOMA 64Kデータ通信対応アクセスポイン ト、またはISDN同期64Kアクセスポイントを利用 します。

FOMA 充 電 機 能 付USB接 続 ケ ー ブ ル 02や Bluetooth通信を使ってパソコンと接続したり、専 用ケーブルでPDAと接続することにより通信を行い ます。

- 本FOMA端末をドコモのPDA「sigmarion Ⅲ」と 接続して64Kデータ通信を行うことができます。
- 海外で64Kデータ通信は利用できません。
- ※ 長時間にわたる接続を行った場合、通信料金が高 額になりますのでご注意ください。

# **ご利用にあたっての留意点**

### **● インターネットサービスプロバイダの利用料 について**

インターネットを利用する場合は、ご利用になるイン ターネットサービスプロバイダに対する利用料が必 要となる場合があります。この利用料は、FOMAサー ビスの利用料とは別に直接インターネットサービス プロバイダにお支払いいただきます。利用料の詳しい

### 386 **パソコン接続**

内容については、ご利用のインターネットサービスプ ロバイダにお問い合わせください。

ドコモのインターネット接続サービス「mopera U」 をご利用いただけます。「mopera U」をご利用いた だく場合は、お申し込みが必要(有料)となります。

### **● 接続先 (インターネットサービスプロバイダ など)の設定について**

パケット通信と64Kデータ通信では接続先が異なり ます。パケット通信を行うときはパケット通信対応の 接続先、64Kデータ通信を行うときはFOMA 64K データ通信、またはISDN同期64K対応の接続先を ご利用ください。

- DoPaのアクセスポイントには接続できません。
- moperaのサービス内容および接続設定方法につ いてはmoperaのホームページをご覧ください。 http://www.mopera.net/mopera/index.html

# **ご使用になる前に**

# **動作環境**

データ通信を利用するためのパソコンの動作環境は 以下のとおりです。

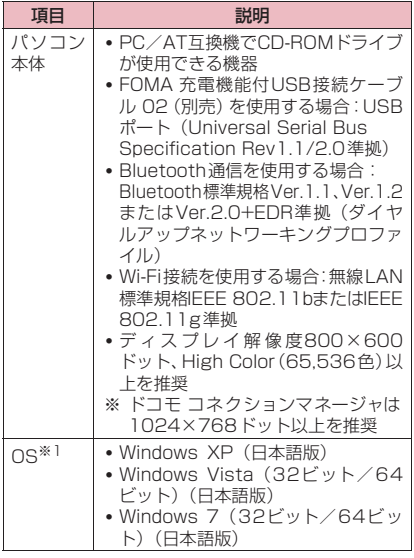

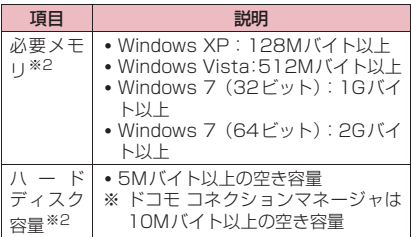

- ※1 OSアップグレードからの動作は保証の対象外 となります。
- ※2 パソコンのシステム構成によって異なることが あります。
- ドコモ コネクションマネージャを利用するための 動作環境は、Internet Explorer6.0以上、メール ソフトは「Windowsメール」、および「Outlook Express6.0」です。
- 動作環境の最新情報については、ドコモのホーム ページにてご確認ください。

## **おしらせ**

- ◆本FOMA端末は、Remote Wakeupには対応して いません。
- 本FOMA端末は、FAX通信には対応していません。

### **必要な機器**

FOMA端末とパソコン以外に以下のハードウェア、 ソフトウェアを使います。

- FOMA 充電機能付USB接続ケーブル 02(別売) またはFOMA USB接続ケーブル(別売)※
- 付属のCD-ROM「N-08B用CD-ROM」
- ※ USB接続の場合

## **おしらせ**

- ◆USBケーブルは専用の「FOMA 充電機能付USB 接続ケーブル 02」または「FOMA USB接続ケー ブル」をお買い求めください。パソコン用のUSB ケーブルはコネクタ部の形状が異なるため使用で きません。
- ◆USB HUBを使用すると、正常に動作しない場合が あります。

# **手順を確認する**

データ通信ではダイヤルアップ接続によって、 FOMAデータ通信に対応したインターネットサービ スプロバイダやLANに接続します。

- ■付属の「N-08B用CD-ROM」に収録されている ソフトについて
- ●FOMA通信設定ファイル (ドライバ)、ドコモコ ネクションマネージャが入っています。
- ●FOMA 通信設定ファイルとは、FOMA端末とパソ コンをFOMA 充電機能付USB接続ケーブル 02 (別売)で接続して、パケット通信、64Kデータ通 信やデータ転送 (OBEX<sup>TM</sup>通信) を行うときに必 要なソフトウェア(ドライバ)です。FOMA通信 設定ファイルをインストールすることで、 Windowsに各ドライバが組み込まれます。 ドコモ コネクションマネージャを使うと、パケッ ト通信、64Kデータ通信の設定やダイヤルアップ

作成を簡単に行うことができます。

## **おしらせ**

◆FirstPass PC ソフトは N-08B 用 CD-ROM には 収録されていません。ご利用の際は、ドコモのホー ムページからダウンロードしてください。

## **設定完了までの流れ**

### ■データ転送(OBEX<sup>TM</sup>通信)の場合

FOMA 充電機能付USB接続ケーブル 02をご利用に なる場合には、FOMA通信設定ファイルをインス トールしてください。

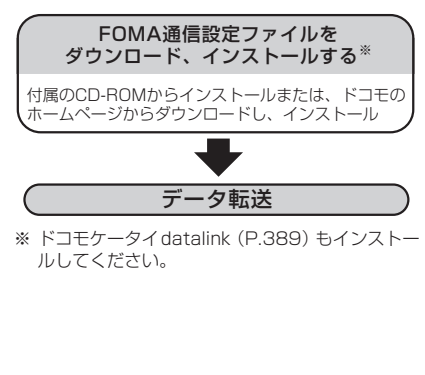

■パケット通信/64Kデータ通信の場合

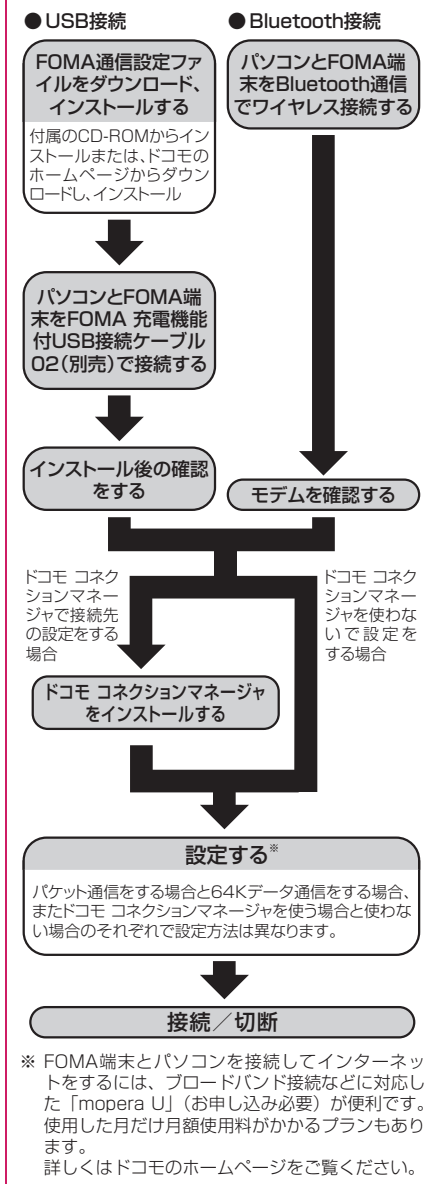

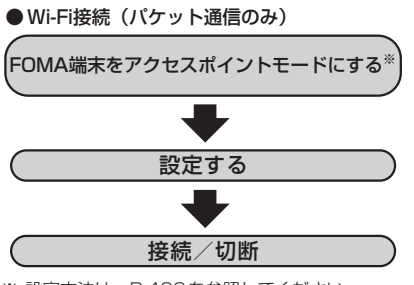

※ 設定方法は、P.409を参照してください。

# **ATコマンドについて**

ATコマンドとは、モデムなどの制御に使われるコマ ンド体系の1つで、FOMA端末はATコマンドに準拠 しています。さらにFOMA端末では拡張コマンドの 一部や独自のATコマンドをサポートしています。 パソコンでFOMA端末の各機能を設定するためのAT コマンドの詳細については、付属のCD-ROM 内の 「パソコン接続マニュアル」(PDF形式)をご覧くだ さい。

# **CD-ROMを利用する**

付属のCD-ROMには、FOMA端末でデータ通信をご 利用になる際のソフトウェアや、「パソコン接続マ ニュアル」「区点コード一覧」取扱説明書(PDF)が 収録されています。詳細は、付属のCD-ROMをご覧 ください。

●CD-ROMをパソコンにセットすると、警告画面が 表示される場合があります。この警告は、Internet Explorerのセキュリティの設定によって表示され ますが、使用には問題ありません。「はい」をクリッ クしてください。

# **ドコモケータイdatalinkの紹 介**

「ドコモケータイdatalink」は、お客様の携帯電話の 「電話帳」や「メール」などをパソコンにバックアッ プして、編集などを行うソフトです。ドコモのホーム ページにて提供しており、詳細およびダウンロードは 下記ホームページをご覧ください。また、付属のCD-ROMから下記ホームページへのアクセスも可能で す。

http://datalink.nttdocomo.co.jp/

●ドコモケータイdatalinkをご利用になるには、あら かじめFOMA通信設定ファイルをインストールし ておく必要があります。

ダウンロード方法、転送可能なデータ、対応OSな ど動作環境、インストール方法、操作方法、制限事 項などの詳細については上記ホームページをご覧 ください。また、インストール後の操作方法につい ては、ソフト内のヘルプをご覧ください。なお、「ド コモケータイdatalink」をご利用になるには、別 途「USB接続ケーブル(別売)」が必要となります。

# [Memo]

# Wi-Fi

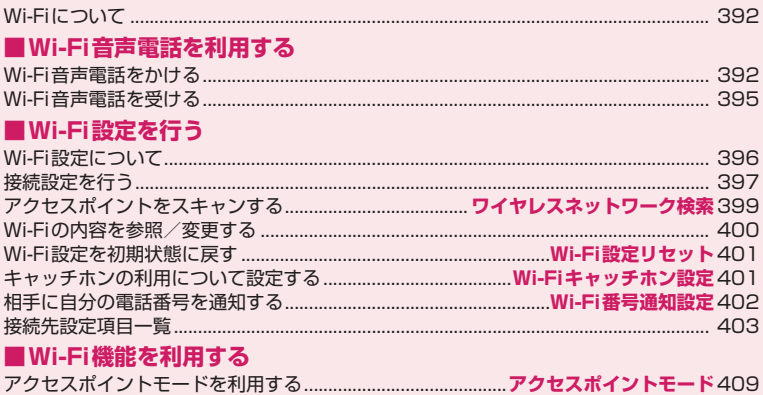

# **Wi-Fiについて**

本FOMA端末は無線LANネットワークに対応しており、 Wi-Fiのエリアではさまざまな機能をご利用できます。 ホームUでご利用いただく場合は、ホームUウェブ サイト(http://www.homeu.jp/)をご覧ください。 また、ホームUに関する設定や接続方法については、 『ご利用ガイドブック(ホームU編)』をご覧ください。 ● 2in1のモードがBモードの場合はFOMAシングル

モードに切り替わり、Wi-Fi機能を利用できません。 →P.372

### ■Wi-Fi音声電話

Wi-Fi音声電話の発着信(内線、外線)ができます。  $\rightarrow$ P $.392$ 

■iモード

Wi-Fiのネットワークを経由してiモードのサイトに 接続できます。※→P.172

※ ホームUご契約時に、ホームU接続先に接続し た場合に有効です。

### ■フルブラウザ

Wi-Fiのネットワークを経由してインターネットのサ イトに接続できます。→P.174

### ■ライフストレージサービス

Wi-Fiのネットワークを経由して画像を専用のサーバ にアップロード(バックアップ)できます。→P.281

### ■アクセスポイントモード

Wi-Fi対応機器と接続してゲーム対戦などのサービス が利用できます。→P.409

# **Bluetooth機器との電波干渉について**

Bluetooth機器と無線LAN (IEEE802.11b/g)は 同一周波数帯(2.4GHz)を使用するため、無線LAN を搭載した機器の近くで使用すると、電波干渉が発生 し、通信速度の低下、雑音や接続不能の原因になる場 合があります。また、ストリーミングデータ再生時な どで通信が途切れたり音声が乱れることがあります。 この場合、次の対策を行ってください。

- ●FOMA端末やワイヤレス接続するBluetooth機器 は、無線LANと10m以上離してください。
- ●10m以内で使用する場合は、ワイヤレス接続する Bluetooth機器の電源を切ってください。

# **Wi-Fi音声電話をかける**

N-08Bには受話口がありません。通話するときは、 イヤホンマイク(別売)(P.345)を使うか、ハン ズフリーで(相手の音声をスピーカから流して)通 話します。 ハンズフリーで通話するときは、ほかの人の迷惑に ならないような場所へ移動して通話してください。

## **Wi-Fi音声電話とは**

Wi-Fi音声電話は、IPネットワーク上で行う音声通話 です。

- 内線機能を利用するために、SIPサーバで設定され ている内線特番(特別な内線番号)を使用する場合 があります。各サービスの内線特番については、 ネットワーク管理者にお問い合わせください。
- ●Wi-Fi音声電話とSIPアドレス Wi-Fi音声電話では、電話番号の代わりに、各電話 機に割り当てられたSIP(Session Initiation Protocol)アドレスをIP電話番号として使用しま す。

SIP アドレスはアドレス部と HOST 部(ドメイン 名)から構成されますが、Wi-Fi音声電話の着信中 などにHOST部(ドメイン名)は表示されません。 <SIPアドレスの例>

1234@**□□□.com**<br>□□□□□

HOST部 (IP電詁番号)(ドメイン名) アドレス部

# **内線にかける**

電話番号(内線番号)をダイヤルしてWi-Fi音声電話 をかけます。

- ●FOMA シングルモードでは Wi-Fi 音声電話をかけ ることはできません。
- **1 相手の電話番号(内線番号)をダイ ヤル**

「FOMA | が 表 示 さ れ て い る 場 合 は[m][4] [ <sup>"#</sup> # | を押して「 | | | | を表示させてくだ さい。

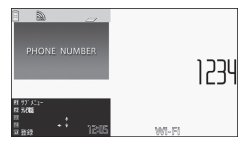

電話番号入力画面(サブメニュー→P.393)

## ■ 内線特番を入力する場合

「電話番号(内線番号)に内線特番を付加する」  $\rightarrow$ P.394

# **27▶「発信」または「発信(次回 以降非表示)」**

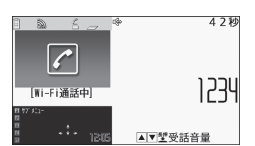

### Wi-Fi音声通話中画面(サブメニュー→P.393)

## ■ 受話音量を調節する場合

「相手の声の音量を調節する」→P.66

# **3 通話が終了したら**

### ■ 一定時間無音となった場合

自動的に回線が切断され、待受画面に戻ります。

### **おしらせ**

- ◆DUALモード (FOMA優先/Wi-Fi優先)の場合。 電話番号入力中に トーイ | 電話番号入力 FOMA音声電話でかけるかWi-Fi音声電話でかける かを選択することができます。
- ◆「※」が表示されている状態で長時間放置すると、 Wi-Fi圏内に移動してもしばらくの間「 い」が表示 されないことがあります。その場合は、アクセスポ イントをスキャンしてください。→P.399
- ◆Wi-Fi音声電話をかけたときに「ツーツー」という 話中音が聞こえ、回線が混み合っている、または ネットワーク障害などの理由を示すメッセージが 表示される場合があります。この場合は「OK」を 選択し、しばらくたってからおかけ直しください。 問題が解決しない場合は、ネットワーク管理者にお 問い合わせください。
- ◆電話がかからないことを通知するガイダンスが聞 こえる場合は、相手の携帯電話の電源が入っていな い、または相手が電波の届かない場所にいます。 ■夜押して、しばらくたってからおかけ直しく ださい。
- ◆イヤホンマイク(別売)を使って電話をかけること ができます。→P.345
- ◆DUALモード (Wi-Fi優先) またはWi-Fiシングル モードの場合、緊急通報番号(110番、119番、 118番など)に電話をかけると自動的にFOMA音 声電話で発信します。
- Wi-Fi音声通話中にFOMA音声電話の着信がある と、「着信履歴」には「不在着信履歴」として記憶 され、通話終了後に「不在着信あり」のデスクトッ プアイコンが待受画面に表示されます。
- ◆Bluetoothヘッドセットを利用してのWi-Fi音声 通話はできません。

```
サブメニュー
```
## **電話番号入力画面(P.392)**

**発信モード選択※1…**発信モードを「FOMA」また は「Wi-Fi」から選択します。

**発信者番号通知※2…**本設定にかかわらずマイIP 電話番号が相手に通知されます。

**プレフィックス…**P.61

**内線特番…**P.394

**着もじ※2…**着もじを設定します。

**国際電話発信※2…**国際電話を発信します。

**マルチナンバー ※2…**マルチナンバーを設定しま す。

- **電話帳登録…**P.76
- **メール作成…**P.132

**テレビ電話画像選択※2…**テレビ電話の画像を選択 します。

- ※1 2in1のモードがBモードの場合は利用できま せん。通信モード設定がシングルモードの場合 は利用できません。
- ※2 Wi-Fi音声電話では利用できません。

### **サブメニュー**

### **Wi-Fi音声通話中画面(P.393)**

**内線特番…**P.394

- **保留音…**相手に保留音が流れます。ただし、保留 中は内線機能を使った転送などのサービスは利用 できません。→P.67
- **通話呼切断※…**通話中の回線を切断して、保留中 の回線を呼び出します。
- **保留呼切断※…**保留中の回線を切断して、通話中 の回線を継続します。
- **保留呼切替※…**通話中の回線を保留にして、保留 中の回線を呼び出します。
- ※「マルチ接続中」と表示されている場合のみ表示 されます。

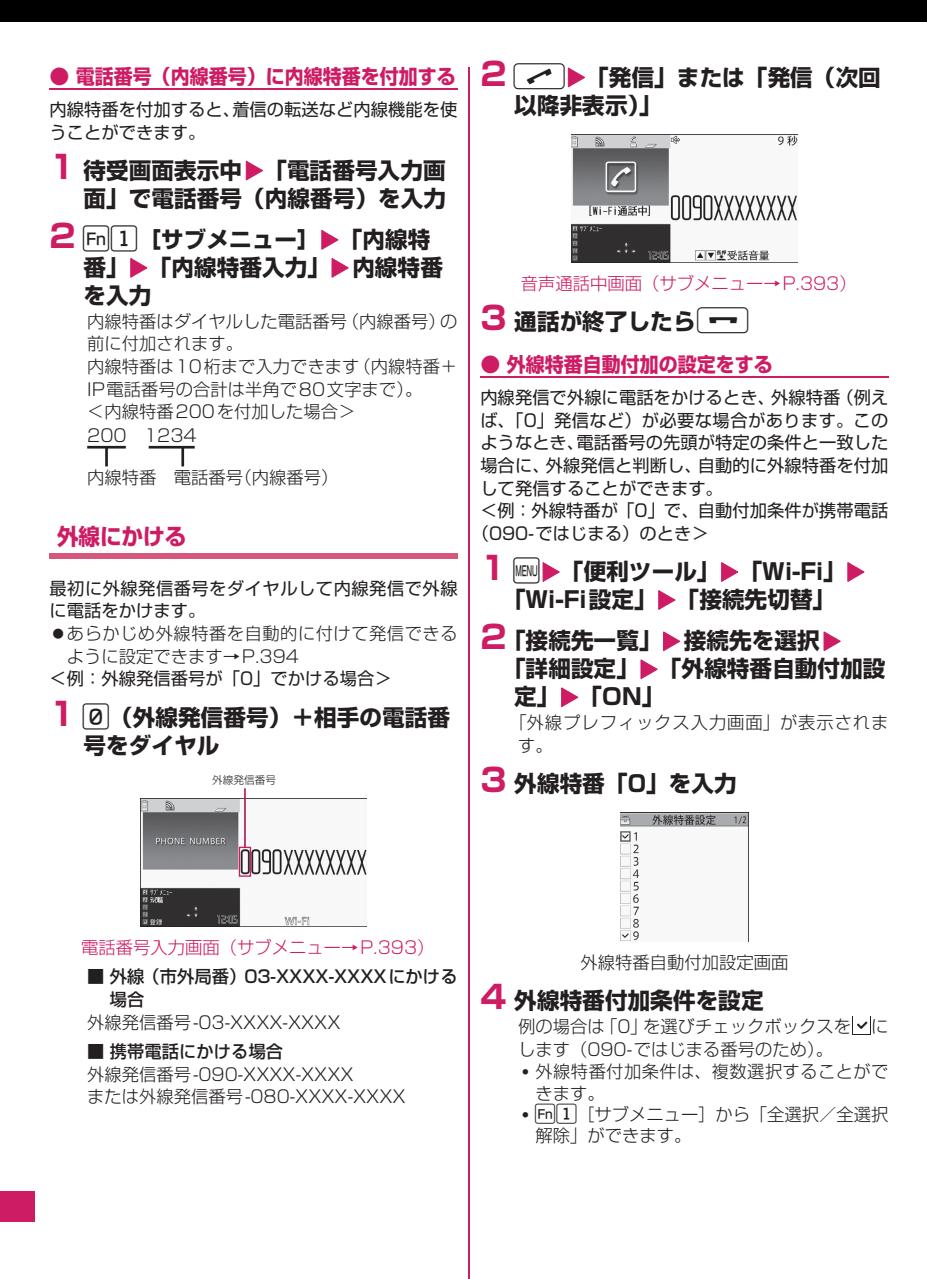
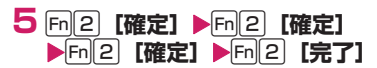

■ 上記の設定を行った後で、090- ではじまる 携帯電話に電話をかけると

外線特番付加条件の「0」と電話番号の先頭が一 致するため、自動的に外線特番の「0」を付加し た電話番号で発信されます。発信後、呼出中の 表示は「0090-XXXX-XXXXI」となります。リ ダイヤル/発信履歴には、外線特番が付いてい ない電話番号が記録されます。

#### **電話番号(内線番号)などの入力を間違え たとき**

#### ■番号を挿入する場合

←■→を押して挿入したい位置の1つ左の番号にカー ソルを移動して番号を入力します。

#### ■番号を削除する場合

vを押して削除したい番号にカーソルを合わせて tを押します。 CCR を1秒以上押すと、カーソルのあたっている番号 とその左側にあるすべての番号が削除されます。

#### ■入力し直す場合

カーソルを番号の先頭または最後に合わせてCunを1 秒以上押すと、待受画面に戻ります。

# **通話中に保留にする**

#### **通話中保留**

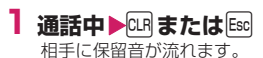

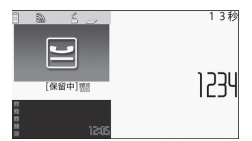

Wi-Fi音声通話保留中画面(サブメニュー→P.395)

#### ■ 대または Ese で保留できない場合

▶ 日 | 「サブメニュー]▶ 「保留音」 保留音を音声として相手に送ります(インバン ド保留)。インバンド保留中は内線機能を使った 転送などのサービスは利用できません。

■ 保留中に電話を切る場合  $\sqrt{2}$ 

**2 電話に出られるようになったら**t**ま たは**,

**サブメニュー**

**Wi-Fi音声通話保留中画面(P.395)**

**内線特番…**内線特番を入力します。→P.394 **保留呼切断…**保留中のWi-Fi音声電話を終了しま す。

#### **リダイヤル/発信履歴/着信履歴を利用 する**

#### **リダイヤル/発信履歴/着信履歴**

リダイヤル/発信履歴/着信履歴を使って、かけた り、かかってきた相手の内線や外線の音声電話にかけ 直すことができます。リダイヤル/発信履歴/着信履 歴でのWi-Fi音声電話のかけかたは、FOMA音声電話 と同じです。→P.56

# **Wi-Fi音声電話を受ける**

N-08Bには受話口がありません。通話するときは、 イヤホンマイク(別売)(P.345)を使うか、ハン ズフリーで(相手の音声をスピーカから流して)通 話します。 ハンズフリーで通話するときは、ほかの人の迷惑に ならないような場所へ移動して通話してください。

Wi-Fi音声電話がかかってきたときは、かけてきた相 手によって画面に次のように表示されます。

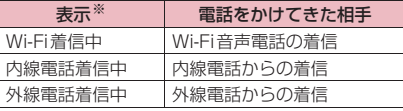

- ※ SIPサーバの設定によっては、表示が異なる場合 があります。
- ●電話番号を電話帳に登録した相手からWi-Fi音声 電話がかかってくると、電話番号と登録した名前が 表示されます。
- ●外線電話の受けかたは「FOMA音声電話/テレビ 電話を受ける」(P.64)と同じ操作で行うことがで きます。
- 1 Wi-Fi音声電話がかかってきたら Fn<sup>[1]</sup> [サブメニュー] から「着信拒否」ができ ます。 着信音が鳴り、着信イルミネーションが点滅し ます。

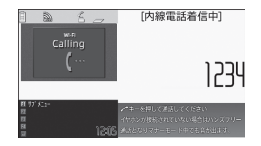

着信中画面(内線電話からの着信の場合)

■ 着信音量を調節する場合 「着信音の音量を調節する」→P.89

■ 受話音量を調節する場合 「相手の声の音量を調節する」→P.66

# **2 通話が終了したら**マ

## **おしらせ**

- ◆「クイックサイレント」でボタンを押すと着信音の みがとまるように設定できます。→P.66
- ◆着信中に伝言メモへ移り、相手の用件を録音できま す。→P.69
- ◆電話の着信は「着信履歴」に30件まで記憶されま す。相手が電話番号を通知してきた場合は、通知し てきた電話番号が表示されます。また、電話番号を 通知してきた相手が電話帳に登録されている場合 は、名前も表示されます。電話番号を通知してこな い相手の場合は、その理由(発信者番号非通知理 由)が表示されます。
- ◆回線が混み合っているなどの理由で着信できな かった場合は、「着信履歴」には「不在着信履歴」 として記憶され、「Wi-Fill などが表示されます。ま た、「不在着信あり」のデスクトップアイコンが待 受画面に表示されます。
- Wi-Fi音声通話中にFOMA音声電話の着信がある と、「着信履歴」には「不在着信履歴」として記憶 され、通話終了後に「不在着信あり」のデスクトッ プアイコンが待受画面に表示されます。
- ◆Bluetoothヘッドセットを利用してのWi-Fi音声 通話はできません。

# **Wi-Fi設定について**

Wi-Fi設定は、Wi-Fiで接続するために必要な設定を 変更したり、設定内容を確認することができます。

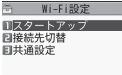

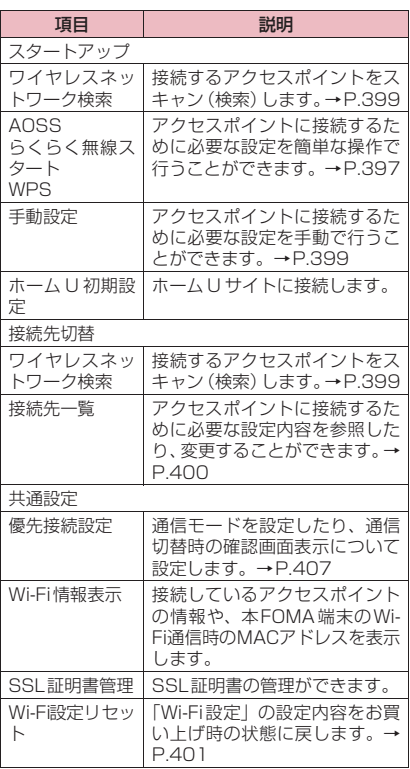

#### ■Wi-Fi設定完了までの流れ

お買い上げ時からWi-Fiへの接続までの準備について 説明します。

#### 通信モードをFOMAシングルモード以外に設定 通信モード設定を切り替える (P.50)

アクセスポイントを準備する※1 自動設定対応アクセス ポイントの場合 自動設定非対応アクセス ポイントの場合

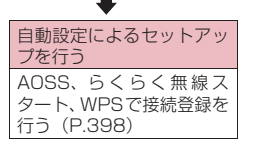

#### アクセスポイント側のセキュリティ方式の設定を 確認する※1

「なし」、「WEP」、「WPA-PSK」、「WPA2-PSK」の ティ方式の場合 場合※2 左記以外のセキュリ

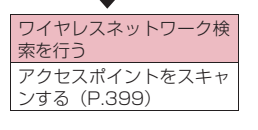

# 手動設定によるセットアップを行う

手動設定で接続登録を行う(P.399)

- ※1 アクセスポイント側の設定方法は、アクセスポ イントの取扱説明書をご覧ください。
- ※2 アクセスポイント側のセキュリティ方式が「な し」、「WEP」、「WPA-PSK」、「WPA2-PSK」 の場合でも、手動設定でWi-Fiへの接続を行う ことが可能です。

# **関連用語集**

#### ■アクセスポイント

Wi-Fiを利用する際の接続先です。

#### ■ビーコン

アクセスポイントから一定間隔で送出される信号 です。FOMA端末でビーコンを受信することによ り、Wi-Fiの同期をとることができます。

#### ■プロファイル

アクセスポイントに接続するために必要な設定を 組み合わせたものです。

#### ■DTIM

Delivery Traffic Indication Messageの略です。 ビーコンに含まれる信号の1つで、アクセスポイン トから無線クライアント(FOMA端末)向けのデー タがあることを通知します。

#### ■ESSID

Extended Service Set Identifierの略です。Wi-Fiにおけるネットワーク識別子の1つです。ESSID が一致するアクセスポイントと通信が可能です。

#### ■MACアドレス

Media Access Controlアドレスの略です。ネッ トワーク上で機器を識別するための固有のハード ウェアアドレスです。

#### ■QoS

Quality of Serviceの略です。ネットワークの優 先制御と帯域制御に関するサービス品質のことで す。

#### ■SIP

Session Initiation Protocolの略です。IPネット ワーク上でマルチメディア通信を行うための通信 上の取り決め(プロトコル)です。FOMA端末ご とに設定されたSIPアドレス(IP電話番号)によ り、Wi-Fi音声電話が利用できます。

#### ■TTC-SIP

TTC(Telecommunication Technology Committee: 社団法人情報通信技術委員会)の標準規格で規定さ れたSIPです。

#### ■TTC-SIPサーバ

TTCの標準規格で規定されたSIPを利用して、Wi-Fi音声電話を制御するサーバです。

#### ■WMMTM

Wi-Fi Multimediaの略です。ストリーミングなど のマルチメディアデータ転送向けのQoS機能規格 で、Wi-Fiネットワーク内のさまざまなデータに優 先順位を割り当てる機能を有しています。

# **接続設定を行う**

アクセスポイントに接続するために必要なESSIDや セキュリティ方式などを、簡単な操作で設定すること ができます。

- ●アクセスポイントの操作についてはアクセスポイ ントの取扱説明書をご覧ください。
- ●FOMAシングルモードの場合やほかのタスクを起 動している場合はアクセスポイントをスキャンす ることができません。

**● AOSSで接続登録を行う**

●「AOSS」は、AOSSボタンを押すだけで簡単にセ キュリティ設定などができる自動設定システムで す。接続する機器それぞれに対して異なる暗号化 キーを設定することができます。

**1 MBND 「便利ツール」▶ 「Wi-Fi」▶ 「Wi-Fi設定」**X**「スタートアップ」**

■ デスクトップアイコンから起動する場合 ▶待受画面表示中▶ [Enter ▶ 「 | | | | | を選択

> ラ スタートアップ コウィヤレスネットワークキを索 **ETANSS** ■moss<br>圓らくらく無線スタート **EIWPS** ■■■,<br>図手動設定 回ホームU初期設定

スタートアップ画面

# **2「AOSS」**

アクセスポイントの検索がはじまります。 接続先一覧画面で設定したい項目を反転表示し Fn<sup>[1]</sup>「サブメニュー]から「AOSS」を選択し ても起動できます。

# **3 画面に従い、アクセスポイント本体 のAOSSボタンを押す**

以降は画面の指示に従って操作を行います。 アクセスポイントとの間でWi-Fiの設定情報が交 換され、接続先に反映されます。

#### ■ 設定が正常に完了した場合

設定完了を通知するメッセージが表示され、待 受画面に戻ります。

#### ■ 設定に失敗した場合または時間内に接続でき なかった場合

「再検出」または「Cancel」を選択できます。

#### **● らくらく無線スタートで接続登録を行う**

●「らくらく無線スタート」は、アクセスポイントに 設置されたボタンを操作することで、少ない操作で 接続登録を可能にする自動設定システムです。アク セスポイントが暗号化されていても、暗号化キーの 入力が不要で接続登録ができます。

# **1 スタートアップ画面 (P.398)▶ 「らくらく無線スタート」**

アクセスポイントの検索がはじまります。 接続先一覧画面で設定したい項目を反転表示し n[サブメニュー]から「らくらく無線ス タート」を選択しても起動できます。

**2 画面に従い、アクセスポイント本体 の「らくらく無線スタートボタン」 を押す**

以降は画面の指示に従って操作を行います。 アクセスポイントとの間でWi-Fiの設定情報が交 換され、接続先に反映されます。 画面の指示に従ってアクセスポイント本体のら くらくスタートボタンを押してください。 アクセスポイントによっては操作方法が異なる 場合があります。

#### ■ 設定が正常に完了した場合

設定完了を通知するメッセージが表示され、待 受画面に戻ります。

■ 設定に失敗した場合または時間内に接続でき なかった場合

「再検出」または「Cancel」を選択できます。

#### **● WPS(PINコード入力方式)で接続登録を行う**

● 「Wi-Fi Protected Setup<sup>TM※</sup> 」 (WPS) に対応し たアクセスポイントに接続するために必要な ESSIDやセキュリティ方式などを、簡単な操作で 設定します。

※ 無線LANの業界団体Wi-Fi Alliance<sup>®</sup>が策定した 無線LAN設定に関する標準規格で、対応機器どう しであれば簡単な操作のみで安全なWi-Fiネット ワーク環境の構築が可能となります。

●FOMA端末がランダムに生成する「PINコード」を 用いて認証を行うため、より安全にWi-Fiの設定を 行うことができます。

# **1 スタートアップ画面 (P.398) ▶ 「WPS」**

接続先一覧画面で設定したい項目を反転表示し Fn11 [サブメニュー]から「WPS」を選択し ても起動できます。

# **2「PINコード入力方式」**

アクセスポイントの検索がはじまります。以降 は画面の指示に従って操作を行います。 FOMA端末の画面に「PINコード」(WPS用PIN コード)が表示されたら、その番号をアクセス ポイントに登録してください。※ アクセスポイントとの間でWi-Fiの設定情報が交 換され、接続先に反映されます。

■ 設定が正常に完了した場合

設定完了を通知するメッセージが表示され、待 受画面に戻ります。

■ 設定の一部ができなかった場合 設定ができない理由を通知するメッセージが表 示されます。

#### ■ 設定に失敗した場合

失敗した理由を通知するメッセージが表示され ます。「再検出」または「Cancel」を選択でき ます。

※ WPS用PINコードのアクセスポイントへの 入力を誤った場合、FOMA端末画面に表示 されている正しいPINコードを再度、アク セスポイントへ入力してください。

#### ■ 時間内に接続できなかった場合

「再試行」または「Cancel」を選択できます。ア クセスポイントによっては接続が一度失敗する ことがありますので、その場合は「再試行」を 選択して何度か実行してください。

#### **● WPS(プッシュボタン方式)で接続登録を 行う**

● 「Wi-Fi Protected Setup<sup>TM</sup> I (WPS) に対応した アクセスポイントのプッシュボタンを用いてより 簡単な操作で設定を行います。

**1 スタートアップ画面 (P.398) ▶ 「WPS」**

接続先一覧画面で設定したい項目を反転表示し Fn<sup>[1]</sup>「サブメニュー]から「WPS」を選択し ても起動できます。

# **2「プッシュボタン方式」**

アクセスポイントの検索がはじまりますのでア クセスポイント本体またはアクセスポイントの 設定画面のプッシュボタンを押してください。 以降は画面の指示に従って操作を行います。 アクセスポイントとの間でWi-Fiの設定情報が交 換され、接続先に反映されます。

#### ■ 設定が正常に完了した場合

設定完了を通知するメッセージが表示され、待 受画面に戻ります。

#### ■ 設定に失敗した場合

失敗した理由を通知するメッセージが表示され ます。「再検出」または「Cancel」を選択でき ます。

#### **● 手動設定で接続登録を行う**

# **1 スタートアップ画面 (P.398) ▶ 「手動設定」**

新規接続先が設定されます。

**2 各項目を設定**

「接続先ごとに設定できる項目」→P.403

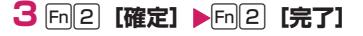

# **● ホームUのサイトに接続して初期設定を行う**

●ホームUに関する設定や接続方法については、『ご 利用ガイドブック (ホームU編)| をご覧ください。

**1 スタートアップ画面 (P.398)▶** 「ホーム∪初期設定」▶ホーム∪初 **期設定サイトの画面に従って設定▶ 「OK」**X**アクセスポイントとの接続 の設定方法を選択**

# **おしらせ**

◆接続先をホームU接続先に設定している場合、ホー ムUエリア内ではPCメールやLui機能をWi-Fi接 続で利用することはできません。接続先をホームU 接続先以外に設定してください。

「接続先一覧」にホームU接続先以外の接続先が登 録済みで、使用できる状態の場合は、アクセスポイ ントをスキャンしてホームU接続先以外の登録済 みの接続先を選択してください。→P.399

「接続先一覧」にホームU接続先以外の接続先が登 録済みの場合、「優先順位の変更」でホームU接続 先の優先順位を下げるか、「接続先無効」でホーム U接続先を無効にします。→P.401

「接続先一覧」に登録済みのホームU接続先以外の 接続先が未登録、または使用できない状態の場合 は、ホームU接続先以外の接続先を新規に登録し てください。→P.397

なお、ホームU接続先以外へ変更中に、iモードメー ル等を受信した場合はWi-Fi接続にはなりません。

# **アクセスポイントをスキャン する**

#### **ワイヤレスネットワーク検索**

接続するアクセスポイントをスキャン(検索)します。

- ●FOMAシングルモードの場合やほかのタスクが起 動している場合は、アクセスポイントをスキャンす ることができません。
- ●接続先の状態を示すアイコンは以下のとおりです。 ※: ヤキュリティ設定あり
	- :接続先有効
	- :接続先無効
	- :接続先設定あり
	- %: 接続先設定なし
- **1 待受画面表示中に**d**(1秒以上)** アクセスポイントを検索して、結果を表示しま す。

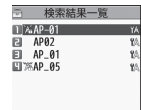

#### ■ 途中で中止する場合

▶ [Cancel]

■ アクセスポイントが検出されなかった場合 「OK」を選択して再度、検索を行います。

# **2 アクセスポイントを選択▶Fn2 [完 了]**

登録済みのアクセスポイントの場合は、接続は 完了です。

無効のアクセスポイントの場合は、さらに 「YES」を選択して有効にすると接続は完了で す。

#### **● ワイヤレスネットワーク検索で接続登録を行 う**

# **1 スタートアップ画面 (P.398)▶ 「ワイヤレスネットワーク検索」**

アクセスポイントの検索がはじまります。 アクセスポイント検索結果の検索結果一覧画面 を表示します。

#### ■ 途中で中止する場合

▶ [Cancel]

■ アクセスポイントが検出されなかった場合 「OK」を選択して再度、検索を行います。

# **2 検索結果一覧画面で未登録のアクセ スポイントを選択**

接続先に空きがない場合は、「YES」を選択し上 書きする項目を選択します。

# **3 接続先の名称を入力▶ Fn [2] [完了]**

■ WPS対応のアクセスポイントの場合 「YES」を選択すると「WPS」による接続設定 画面が表示されます。 以降は画面の指示に従って操作を行います。

#### **おしらせ**

◆「※」が表示されているアクセスポイントを選んだ 場合は、WEPキーまたはWPA/WPA2-PSKキー の入力が必要です。→P.407

# **Wi-Fiの内容を参照/変更する**

接続先ごとに設定したり、すべての接続先に共通の項 目をまとめて設定することができます。

- ●20個の接続先が設定可能です。(ホームU設定時は 21個の接続先が設定可能です。)
- ●FOMAシングルモードに設定している場合でも、 設定変更や設定の確認は行えますが、アクセスポイ ントの検出は行われません。アクセスポイントを検 出し接続するには、Wi-Fiシングルモードまたは DUALモードに切り替える必要があります。

#### ■設定変更の操作について

「接続先設定」の各項目で変更した内容はすぐに反映 されず一時保存されます。

各項目の設定を確定後、「接続先一覧画面」(P.400) まで戻り、同日「完了」が押された時点でFOMA端 末に変更内容が反映されます。

# **接続先ごとに設定する**

<例:接続先名を変更する場合>

**MEN ▶ 「便利ツール」▶ 「Wi-Fi」▶ 「Wi-Fi設定」▶「接続先切替」▶ 「接続先一覧」**

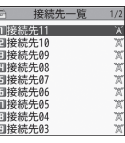

#### 接続先一覧画面(サブメニュー→P.401)

# **2 接続先を選択**

「接続先ごとに設定できる項目」→P.403

○ 接続先11 一<br>1接続先名変更 **目ESSID設定**<br>目Wi-Fiモード設定 ■ | Pアドレス設定<br>■ | Pアドレス設定<br>■世キュリティ方式設定<br>■詳細設定

接続先画面

**3「接続先名変更」▶接続先名を入力** 

# **4** [m2] 【確定】▶ [m2] 【完了】 設定を反映します。反映が終了すると、アクセ

スポイントに接続します。 設定が誤っている場合は、アクセスポイントに 接続されません。

#### ■「接続先切替」を変更していない場合

u[完了]を押すと「接続先切替画面」に戻 ります。

# **サブメニュー**

# **接続先一覧画面(P.400)**

- **新規接続先設定…**新規の接続先を登録します。登 録名は「接続先XXI (XX:01~20、初期値 01)となります。
- **優先順位の変更…**反転表示した優先順位を、選択 した優先順位に変更します。
- **AOSS、らくらく無線スタート、WPS…**反転表 示している接続先に対して接続登録を行います。 → P.397
- **接続先有効⇔接続先無効…**反転表示している接続 先の設定を有効または無効にします。
- **コピー …**反転表示している接続先の設定をほかの 接続先にコピーします。

**TTC-SIP自動設定…**反転表示している接続先の 設定をTTC-SIPサーバ用に変更します。

**削除…**反転表示している接続先を削除します。

#### **おしらせ**

#### <TTC-SIP自動設定>

- ◆以下の項目の設定が変更されます。
	- IPアドレス設定
		- •「IPアドレス自動取得設定」:「自動設定」
	- DNS設定
	- •「DNS自動取得設定」:「自動設定」
	- SIP設定
		- •「移動機SIPアドレス設定」:<空欄>
		- •「サーバ設定」:「自動設定」
		- •「TTC-SIP設定」:「ON」

# **すべての接続先に共通する項目を設定・確 認する**

<例:接続状態とMACアドレスを確認する場合>

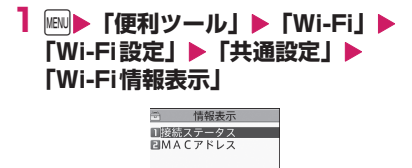

情報表示画面

**接続ステータス…**接続状態を表示します。 タイミングによっては、「電界強度」に 「0dBm」と表示される場合があります。 Enter 「更新」を押して「接続ステータス画 面」を表示し直すと、正しい電界強度が表示 されます。

海外で利用されていると判定した場合、「Wi-Fi利用制限中」と表示されます。ただし、登 録されている接続先が0件の場合は表示され ません。

**MACアドレス…**Wi-Fiでホストを識別するた めに設定される固有のハードウェアアドレス を参照します。

# **Wi-Fi設定を初期状態に戻す**

#### **Wi-Fi設定リセット**

「Wi-Fi設定」の設定内容をお買い上げ時の状態に戻し ます。

- ●「Wi-Fi設定リセット」を実行すると、次の機能やデー タが、お買い上げ時の状態に戻ります。
	- 優先接続設定
	- SSL証明書管理の有効/無効設定(お買い上げ時 に登録されている証明書とiモードユーザ証明書 1を除くすべての証明書が削除されます。)
	- 接続先切替の接続先一覧(登録済のすべての接続 先を削除)
- **1 MBNDA 「便利ツール」▶「Wi-Fi」▶ 「Wi-Fi設定」▶「共通設定」▶ 「Wi-Fi設定リセット」**X**端末暗証番 号を入力▶ 「YES」**

#### **おしらせ**

◆「Wi-Fi設定リセット」を実行するとWi-Fi接続を利 用できなくなります。

# **キャッチホンの利用について 設定する**

#### **Wi-Fiキャッチホン設定**

「キャッチホン」を利用するかどうかを設定します。

- ●本機能は TTC-SIP 設定時のみ有効です。未設定の 場合は、この機能を利用することはできません。
- **1 MBD 「電話機能」▶「発着信・通話設 定」**X**「着信詳細設定」**X**「Wi-Fi キャッチホン設定」▶ 「ON」また は「OFF」**

# **おしらせ**

- ◆本機能のキャッチホンを利用するには、別途キャッ チホンの契約が必要です。
- ◆本機能によるキャッチホン操作は「キャッチホン」 (P.365) と同様です。

# **相手に自分の電話番号を通知 する**

**Wi-Fi番号通知設定**

電話をかけたときにお客様の電話番号(発信者番号) を相手の電話機(ディスプレイ)へ表示させることが できます。発信者番号はお客様の大切な情報ですの で、通知する際には十分ご注意ください。

●本機能は TTC-SIP 設定時のみ有効です。未設定の 場合は、この機能を利用することはできません。

**1 MBD 「電話機能」▶「発着信·通話設** 定」▶ 「Wi-Fi番号通知設定」▶ **「通知する」または「通知しない」**

# **接続先設定項目一覧**

# **● 接続先ごとに設定できる項目**

- ●設定方法については「接続先ごとに設定する」(P.400) を参照してください。
- ●各項目で設定を変更した後は、 [m[2] [確定] を押して「接続先一覧画面」(P.400)に戻り、 [m[2] [完了] を押してください。この操作によりFOMA端末に設定内容が反映されます。

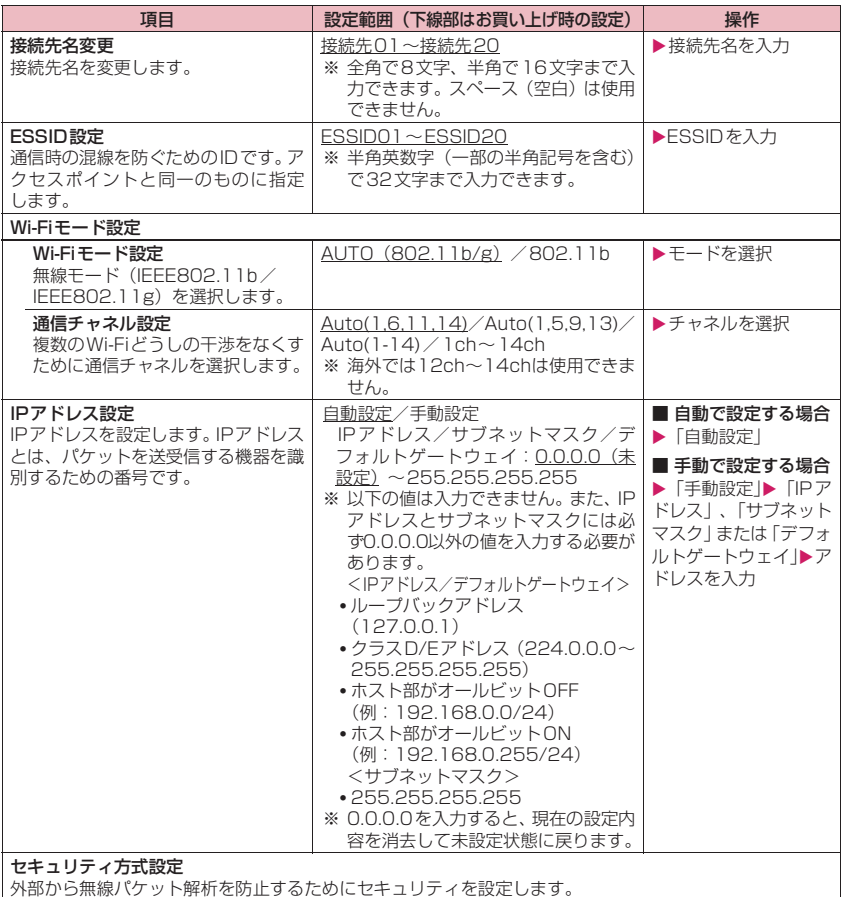

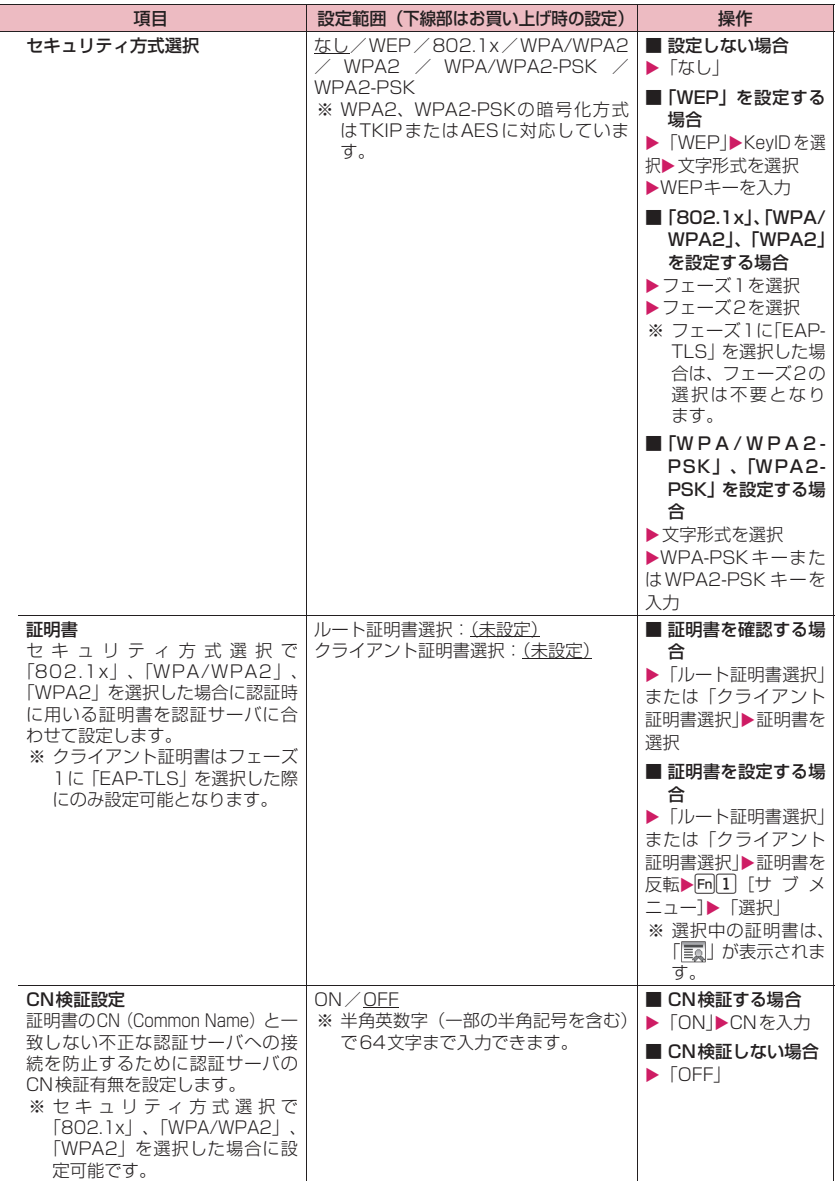

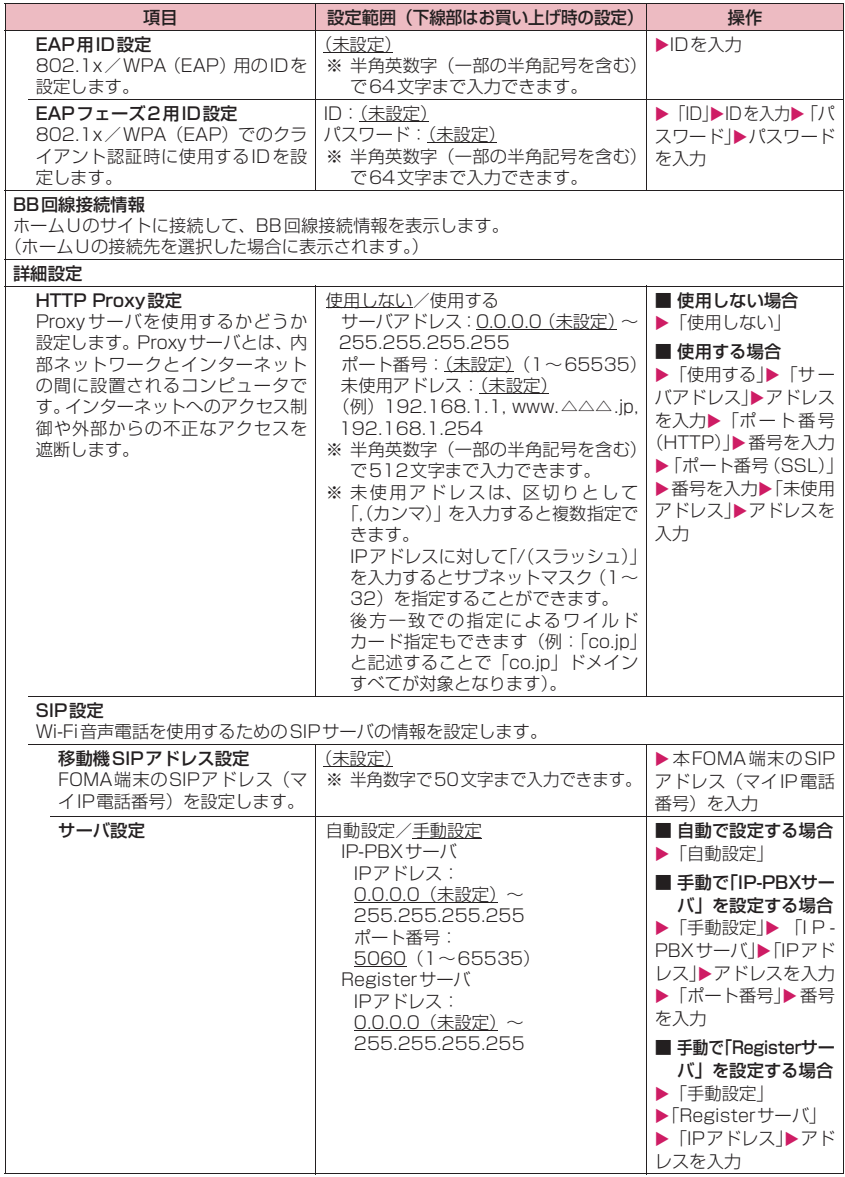

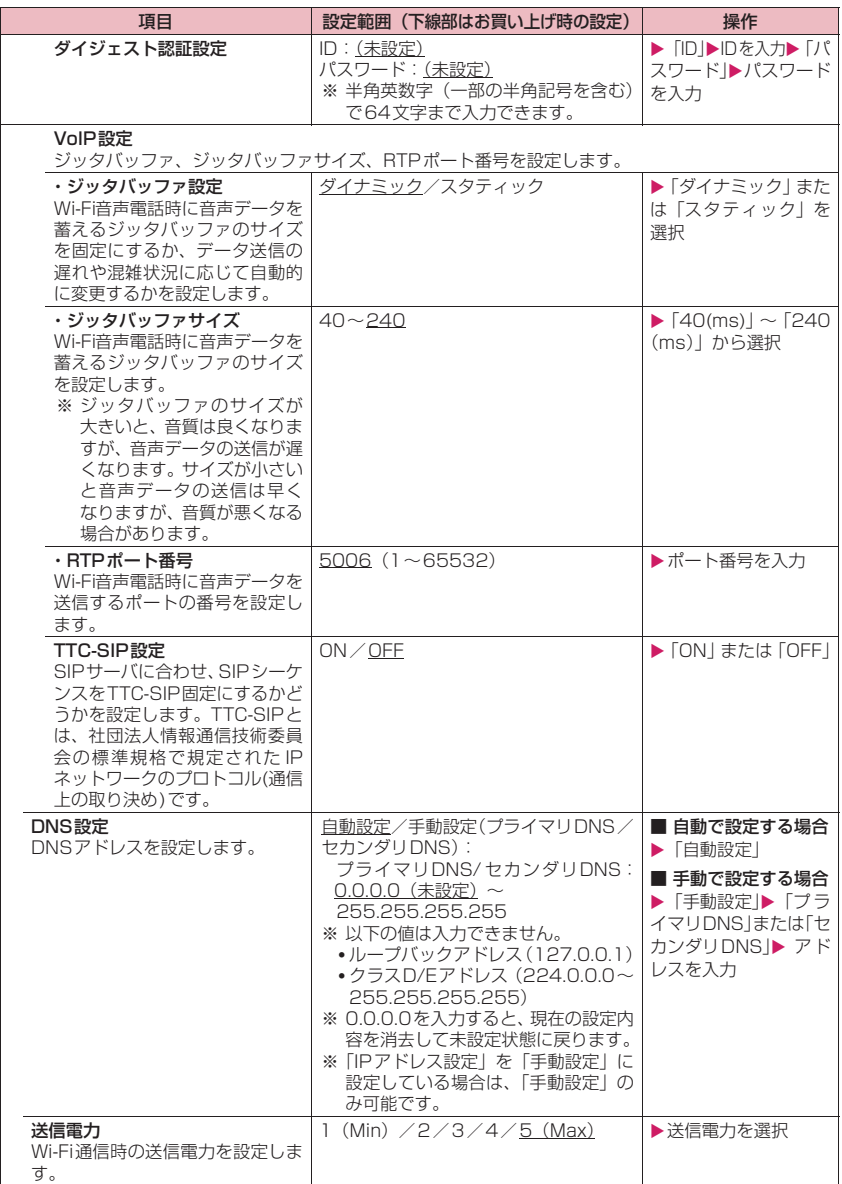

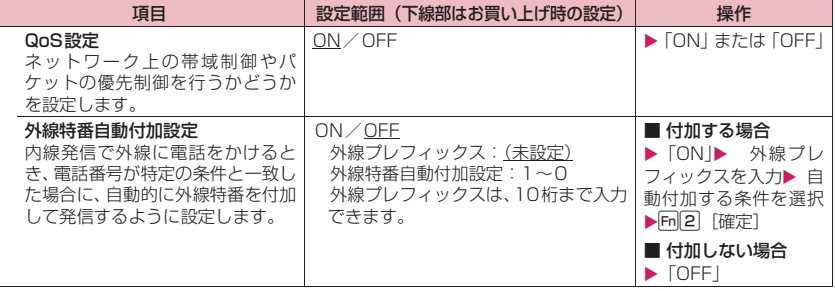

# **おしらせ**

#### <HTTP Proxy設定><サーバ設定>

◆サーバアドレス、IP アドレスは文字形式で入力することもできます。半角の英数字、記号、スペース (空 白)で64文字まで入力できます。

#### <WEP、WPA/WPA2-PSKキーの入力について>

◆WEPキーの文字形式は「64bit/ASCII」、「64bit/HEX」、「128bit/ASCII」、「128bit/HEX」のい ずれかを選択します。また、WPA-PSK/WPA2-PSKの文字形式は「ASCII設定」、「HEX設定」のいず れかを選択します。「64bit/HEX」、「128bit/HEX」または「HEX設定」を選択した場合、キーは16 進数入力で入力します。16進数入力には「0」~「9」の数字と「a」~「f」、「A」~「F」のアルファベッ トを使用します。

#### **● すべての接続先に共通して設定できる項目**

●設定方法については「すべての接続先に共通する項目を設定・確認する」(P.401) を参照してください。

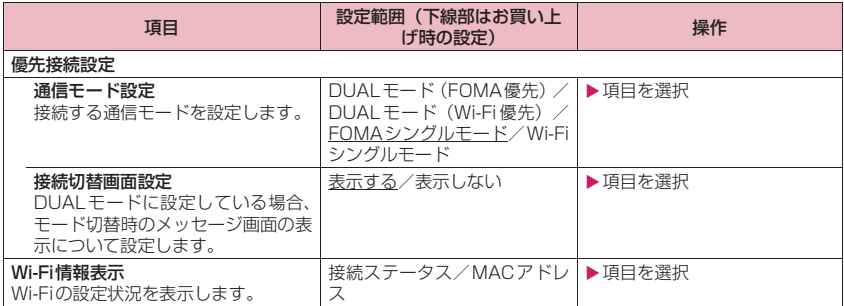

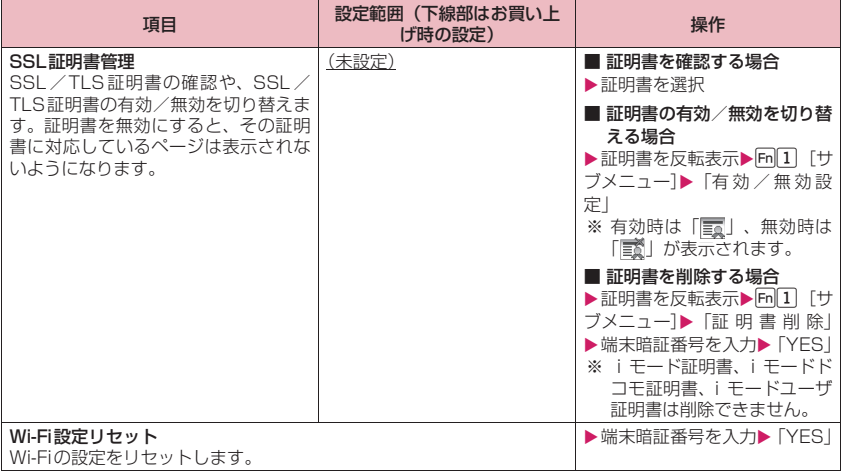

# **アクセスポイントモードを利 用する**

#### **アクセスポイントモード**

N-08BをWi-Fiアクセスポイント(親機)とするこ とでWi-Fi対応機器(子機)でゲーム対戦などのサー ビスがFOMA圏内なら場所を問わず利用できるよう になります。

- ご利用には、mopera U等 (外部機器を接続した通 信を利用するため)のプロバイダへの接続が必要と なります。
- ●お買い上げ時の接続先には「mopera U 128klが 設定されています。
- mopera Uのサービス内容については、mopera U のホームページをご覧ください。 http://www.mopera.net/

# **アクセスポイントモード利用時のご注意**

アクセスポイントモードを利用時のパケット通信は、 パソコン・PDAなどを接続したパケット通信となり ます。データ量の大きい通信を行うと通信料が高額と なる場合がありますので、ご契約の料金プランを再度 ご確認のうえ、ご利用ください。

#### **● アクセスポイントモードにするには**

- ●待受画面のデスクトップアイコン( X ) を選択
- ●メインメニューの「便利ツール」から「Wi-Fi」▶ 「アクセスポイントモード」▶「接続開始」を選択
- ●「接続待ち時間設定」で設定した時間以上操作がな いときは、自動的にアクセスポイントモードは終了 します。

#### **● Wi-Fi対応機器のご利用にあたって**

- ●通信方式によって複数の規格がありN-08B(親機) とWi-Fi対応機器(子機)が同じ規格に対応してい ないと接続できません。N-08BはIEEE802.11b とIEEE802.11gに対応していますのでWi-Fi対応 機器(子機)の通信規格をあらかじめご確認くださ い。
- ●アクヤスポイントモード中はFOMA音声電話の着 信、SMS受信、エリアメール受信以外の操作はで きなくなります。受信したiモードメールはiモー ドメールセンターに保管されます。
- ●アクヤスポイントモードの利用は発信履歴に記憶 されます。→P.56
- ●アクセスポイントモード中に接続できるWi-Fi対応 機器は4台までです。
- ●Wi-Fiシングルモードのときはアクセスポイント モードを利用できません。
- ●海外ではアクセスポイントモードを利用できませ ん。
- ●ほかの機能が起動中はアクセスポイントモードを 利用できません。
- ●アクセスポイントモードを起動すると、Bluetooth 機能がオフになります。アクセスポイントモード終 了後は、Bluetooth機能をオンにしてください。
- ゲームによってはアクセスポイントモードでゲー ム機を接続すると利用できなくなるものがありま す。
- ●Wi-Fi接続を利用してパケット通信を行う場合は、 PPP接続で通信が行われます(IP接続ではパケッ ト通信できません)。
- ●Wi-Fi 対応機器に固定 IP が割り当てられている場 合、本機能を利用できません。

#### **● アクセスポイントモードでWi-Fi対応機器を 接続する流れ**

お買い上げ時は暗号化機能が無効になっています。 「セキュリティ方式設定」で暗号化機能(暗号化方式 と暗号キー)の設定をおすすめします。→P.412

- ●登録済みのWi-Fi対応機器とはアクセスポイント モードにすると自動的に接続します。
- ●はじめてアクヤスポイントモードを起動すると、ご 利用上の注意事項が表示されます。注意事項を確認 の上、「m[3]「はい]を押してからご利用ください。 また、ご利用上の注意事項は以下の操作でも表示す ることができます。
	- **▶ IRII▶「便利ツール|▶「Wi-Fi |▶「アクセスポ** イントモード」▶「ご利用上の注意」
	- →: はじめての接続手順 ☆: 登録後の接続手順

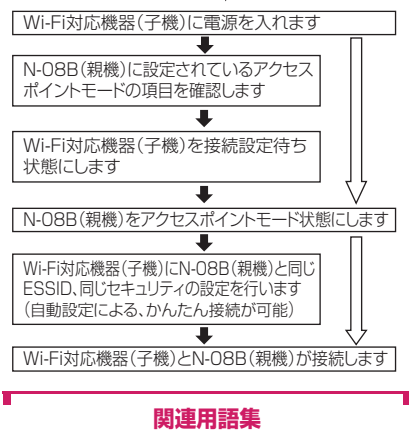

■アクセスポイント Wi-Fiを利用する際の接続先です。

#### ■ESSID

Extended Service Set Identifierの略です。Wi-Fiにおけるネットワーク識別子の1つです。ESSID が一致するアクセスポイントと通信が可能です。

#### ■MACアドレス

Media Access Controlアドレスの略です。ネッ トワーク上で機器を識別するための固有のハード ウェアアドレスです。

#### ■WEP

Wired Equivalent Privacyの略です。最も一般的 な暗号化方式です。アクセスポイント(親機)とク ライアント(子機)に共通の暗号キー(WEPキー) を設定します。設定できるWEP キーの長さは、 「64bit」「128bit」の2種類です。

#### ■Wi-Fi

Wireless Fidelityの略です。Wi-Fi対応機器は無線 免許なしで相互接続による通信を行うことができ ます。

#### ■WPA2-PSK

Wi-Fi Protected Access 2-Pre Shared Keyの 略です。WEPよりセキュリティの強度が向上した 暗号化方式で、アクセスポイントモードでは暗号化 はAES方式のみ対応し、一定時間ごとに暗号キー が更新されます。

# **Wi-Fi対応機器を接続する**

Wi-Fi対応機器(子機)に電源を入れた状態でN-08B (親機)の近くに置いてください。

#### **● 設定確認をする**

接続作業をはじめる前にN-08Bに設定されているア クセスポイントモードの項目を確認します。 手動で接続登録するときに利用すると便利です。

**1 MBND 「便利ツール」▶「Wi-Fi」▶ 「アクセスポイントモード」**X**「設定 確認」**

#### ■設定値メモ

ここに記載した情報は他者に見られないようにご注 意ください。

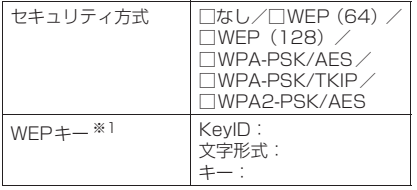

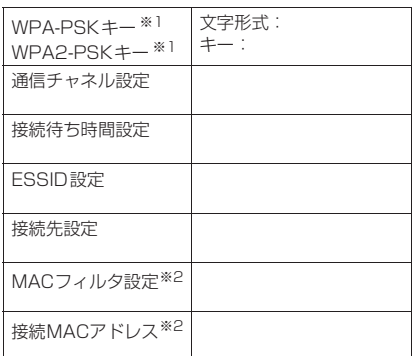

- ※1「セキュリティ方式設定」で設定した場合に記 載してください。
- ※2「MACフィルタ設定」で設定した場合、MACア ドレスを確認できます。

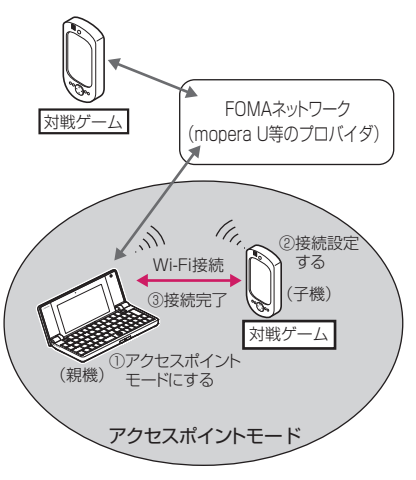

#### **● AOSSで接続登録する**

「AOSS」は、AOSS ボタンを押すだけで簡単にセ キュリティ設定などができる自動設定システムです。 N-08B(親機)に設定されたSSIDや暗号化キーを、 自動的にWi-Fi対応機器(子機)に登録するので、セ キュリティ設定も同時に行うことができ安心です。

●あらかじめWi-Fi対応機器側を接続設定待ち状態に してください。操作についてはWi-Fi対応機器の取 扱説明書をご覧ください。

1 **Max | 【便利ツール」▶ 「Wi-Fi」▶ 「アクセスポイントモード」**X**「機器 登録」**

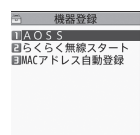

# 機器登録画面

# **2「AOSS」**X**「YES」**

「MACフィルタ設定」が「ON」の場合、MAC アドレス自動登録のメッセージが表示されま す。

- •「YES」を選択すると自動登録され接続登録を 継続します。
- •「NO」を選択すると接続設定は中止されます。

# **3** Enter **IAOSS1**

Wi-Fi対応機器(子機)の検索がはじまります。 以降は画面の指示に従って操作を行います。Wi-Fi対応機器(子機)との間でセキュリティなど の設定情報が交換され、N-08B(親機)の情報 が反映されます。

# **4 [m2]** [完了]

接続が完了すると「アクセスポイントモード 通信中」が表示されます。

■ アクセスポイントモードの接続を終了する ▶Fn|4| [切断] または[ ━━]

#### ■ 登録したMACアドレスを表示する

**▶||Blu ▶ 「便利ツール」▶「Wi-Fi」▶「アクヤス** ポイントモード」▶「設定確認」 ▶ Fm 2 [AOSS 情報]

# **おしらせ**

AOSSでWi-Fi対応機器(子機)を追加すると、セ キュリティ種別が変更されることがあります。その ため、AOSS以外で設定したWi-Fi対応機器(子機) は接続できなくなる場合があります。

#### **● らくらく無線スタートで接続登録する**

「らくらく無線スタート」は、少ない操作で接続登録 を可能にする自動設定システムです。

あらかじめN-08B(親機)に設定されたSSIDや暗 号化キーを、自動的にWi-Fi対応機器(子機)に登録 するので、セキュリティ設定も同時に行うことができ 安心です。

●あらかじめWi-Fi対応機器側を接続設定待ち状態に してください。操作についてはWi-Fi対応機器の取 扱説明書をご覧ください。

**1 機器登録画面(P.411)**X**「らくら く無線スタート」**X**「YES」**

「セキュリティ方式設定」が「なし」の場合、セ キュリティの確認メッセージが表示されます。

- •「YES」を選択すると「セキュリティ方式設 定」の設定画面が表示されます。
- •「NO」を選択すると接続設定は中止されます。

# **2** Enter] [SET]

Wi-Fi対応機器(子機)の検索がはじまります。 以降は画面の指示に従って操作を行います。Wi-Fi対応機器(子機)との間でセキュリティなど の設定情報が交換され、N-O8B (親機)の情報 が反映されます。

# **3** Enter] **[SET]** ▶ Fn 2 [完了]

接続が完了すると「アクセスポイントモード 通信中」と表示されます。

■ アクセスポイントモードの接続を終了する ▶Fn|4| [切断] または[ ━━]

#### **おしらせ**

- ◆接続が完了しない場合は、再度「らくらく無線ス タート」で接続登録を行うと接続できる場合があり ます。
- ◆一部のWi-Fi対応機器では、接続に失敗する場合が ありますが、その際はセキュリティ方式設定 (P.412)を「WPA2-PSK/AES」以外に変更し て、再度「らくらく無線スタート」で接続登録を行 うと接続できる場合があります。

#### **● MACアドレス自動登録で接続登録する**

Wi-Fi対応機器(子機)のMACアドレスを、N-08B (親機)に登録します。

# **1 機器登録画面 (P.411) ▶ 「MAC アドレス自動登録」**

Wi-Fi対応機器の検索がはじまります。以降は画 面の指示に従って操作を行います。 「MACフィルタ設定」(P.413)を「ON」に設 定していても一時的に解除されます。

■ 登録後に確認メッセージが表示された場合 「YES」を選択すると「MACフィルタ設定」を 「ON」に設定できます。

#### **● 手動設定で接続登録する**

N-08B(親機)に設定されているESSIDをWi-Fi対 応機器(子機)側に手動で登録して接続登録すること ができます。

設定操作についてはWi-Fi対応機器(子機)の取扱説 明書をご覧ください。

●セキュリティが設定されている場合は、キーの入力 が必要です。

●N-08BとWi-Fi機能対応パソコンを接続するには、 付属のCD-ROM内の「パソコン接続マニュアル」 (PDF形式)の「Wi-Fi機能対応パソコンに接続す る」をご覧ください。

# **通信を行う際の接続先を選択する**

#### **接続先設定**

接続先4 (cid4) にはアクセスポイントモード接続 用の「mopera U 128k」が登録済みです。

**1 MBM▶「便利ツール」▶「Wi-Fi」▶ 「アクセスポイントモード」**X**「アク セスポイントモード設定」**

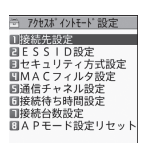

アクセスポイントモード設定画面

# **2「接続先設定」▶項目を選択**

- **● 接続先を変更する**
- **1 アクセスポイントモード設定画面 (P.412)**X**「接続先設定」**X**変更 する項目を反転▶ Fn 2 | [編集] ▶ 端 末暗証番号を入力▶以下の項目を選 択▶**Fn|2 【完了】 **接続先名称、接続先番号、ユーザID、パスワー ド…**接続先に関する設定や編集をする場合、選 択します。

# **おしらせ**

#### <接続先選択>

- 本機能で設定できる接続先は、PCメール設定の接 続先やLui機能の接続先とは異なります。
- ◆接続先番号に「○○bizho.net | は登録できません。

# **共有する通信先名を指定する**

#### **ESSID設定**

通信時の混乱を防ぐIDです。ここで設定したESSID はWi-Fi対応機器側で同一のものに指定する必要があ ります。

●半角英数字(一部の半角記号を含む)で32文字ま で入力できます。

**1 アクセスポイントモード設定画面 (P.412)**X**「ESSID設定」**X**ID を入力**

### **不正アクセスを防止するためのセキュリ ティを設定する**

#### **セキュリティ方式設定**

アクセスポイントモード利用時の不正アクセスを防ぐ ためにセキュリティを設定します。「WEP」、「WPA-PSK」、「WPA2-PSK」の順にセキュリティ強度が高く、 「TKIP」よりも「AES」の方がセキュリティ強度が高く なります。セキュリティ方式はWi-Fi対応機器同士が同 じ方式に対応している必要があります。

#### **● WEPを設定する**

**1 アクセスポイントモード設定画面 (P.412)**X**「セキュリティ方式設 定」**X**「WEP」**X**KeyIDを選択**X **以下の項目から文字形式を選択**

**64bit/ASCII…**5文字の半角英数字を入力し ます。

- **64bit/HEX…**10桁の0~9、a~f、A~F のみで構成された半角英数字を入力します。
- **128bit/ASCII…**13文字の半角英数字を入力 します。
- **128bit/HEX…**26桁の0~9、a~f、A~F のみで構成された半角英数字を入力します。

# **2 WEPキーを入力**

WEP/WPA-PSK/WPA2-PSKキーの入力につ いて→P.407

- **● WPA-PSK/WPA2-PSKを設定する**
- **1 アクセスポイントモード設定画面 (P.412)**X**「セキュリティ方式設 定」**X**「WPA-PSK/TKIP」~ 「WPA2-PSK/AES」から選択▶ 以下の項目から文字形式を選択**

**HEX設定…**64桁の0~9、a~f、A~Fのみ で構成された半角英数字を入力します。

# **2 キーを入力**

WEP/WPA-PSK/WPA2-PSKキーの入力につ いて→P.407

**ASCII設定…**8~63文字の半角英数字を入力 します。

# **おしらせ**

- ◆WFP以外の方式が使用できますが接続相手とな るWi-Fi対応機器のなかにはWEPしか設定できな い機器があります。あらかじめご確認の上、選択し てください。
- ◆端末初期化を行うと「セキュリティ方式設定」は 「なし」に設定され、設定されたキーは削除されま す。

#### **登録した機器固有番号以外の機器を接続 できないようにする**

#### **MACフィルタ設定**

登録したMACアドレスを持つWi-Fi対応機器のみを 接続するかどうかを設定します。最大5件まで登録で きます。

- ●登録するWi-Fi対応機器のMACアドレスの確認方 法についてはWi-Fi対応機器の取扱説明書をご覧 ください。
- **1 アクセスポイントモード設定画面 (P.412)**X**「MACフィルタ設定」** ■ 登録したMACアドレスを削除する場合 ▶削除する項目を反転▶ [m]4 [削除]▶ 「YES」
- **2「ON」▶項目を選択▶MACアドレ** スを入力▶Fm22 【完了】

■ 設定しない場合  $\blacktriangleright$  [OFF]

**干渉をなくすために通信チャネルを変更 する**

**通信チャネル設定**

**1 アクセスポイントモード設定画面 (P.412)**X**「通信チャネル設定」** X**通信チャネルを選択**

「Auto(1-11ch)」に設定した場合は、周辺の Wi-Fiの状況を検出して、開いているチャネルを 通信チャネルとして自動的に設定します。

**操作がないときにアクセスポイントモー ドを切断する時間を変更する**

**接続待ち時間設定**

**1 アクセスポイントモード設定画面 (P.412)**X**「接続待ち時間設定」** X**項目を選択**

# **利用可能な機器を増やす設定をする**

**接続台数設定**

# **1 アクセスポイントモード設定画面 (P.412)**X**「接続台数設定」**X**項 目を選択**

接続台数を2台以上に設定するときは、あらか じめ「セキュリティ方式設定」を「なし」以外 に設定するか、「MACフィルタ設定」を「ON」 に設定してください。

# **アクセスポイントモード設定をお買い上 げ時の状態に戻す**

#### **APモード設定リセット**

●接続先設定、ESSID設定、セキュリティ方式設定、 MACフィルタ設定、通信チャネル設定、接続待ち 時間設定、接続台数設定の各設定をお買い上げ時の 状態に戻します。

**1 アクセスポイントモード設定画面 (P.412)**X**「APモード設定リ セット」▶端末暗証番号を入力▶ 「YES」**

# [Memo]

# 付録/困ったときには

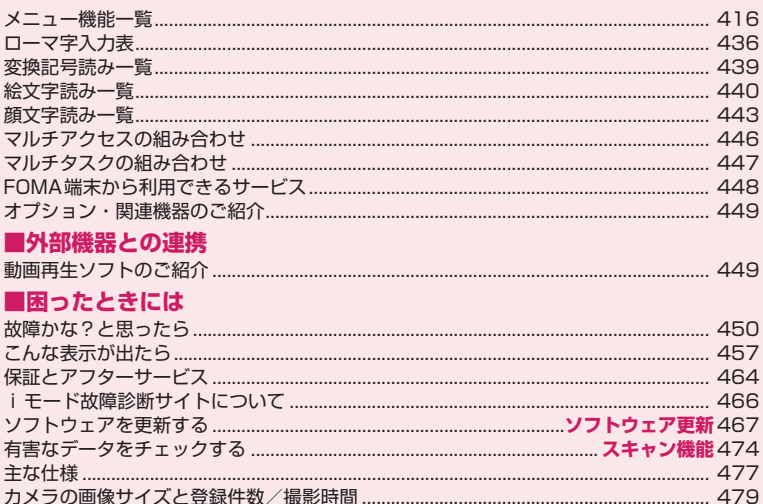

輸出管理規制について…………………………………………………………………………………………… 484 

# **メニュー機能一覧**

z の項目は「設定リセット」を行うと、お買い上げ時の設定に戻ります。

● ①~⑫およびその他の設定リセットされる機能については、別表1 (P.434) をご覧ください。

- は、以下のリセット/初期化を行うと、お買い上げ時の設定に戻ります。
	- メール設定リセット (P.162)
	- PCメール設定リセット(P.163)
	- iモード設定リセット(P.194)
	- i チャネル初期化 (P.203)
	- APモード設定リセット(P.413)
	- Wi-Fi設定リセット(P.401)
- ●きせかえツールを利用してメニュー画面のデザインを変更した場合、メニューの種類によっては、使用頻 度に合わせてメニュー構成が変わるものがあります。

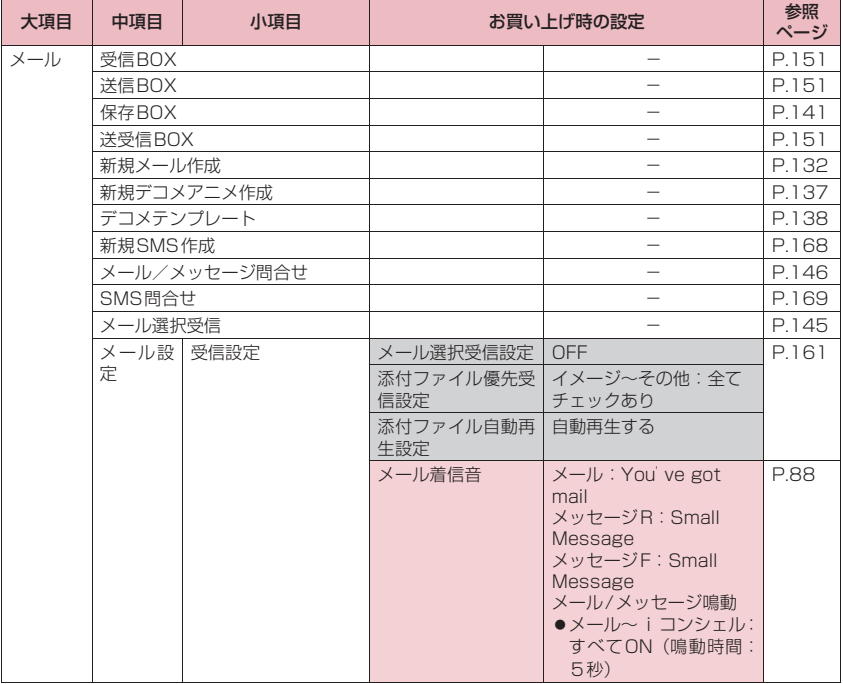

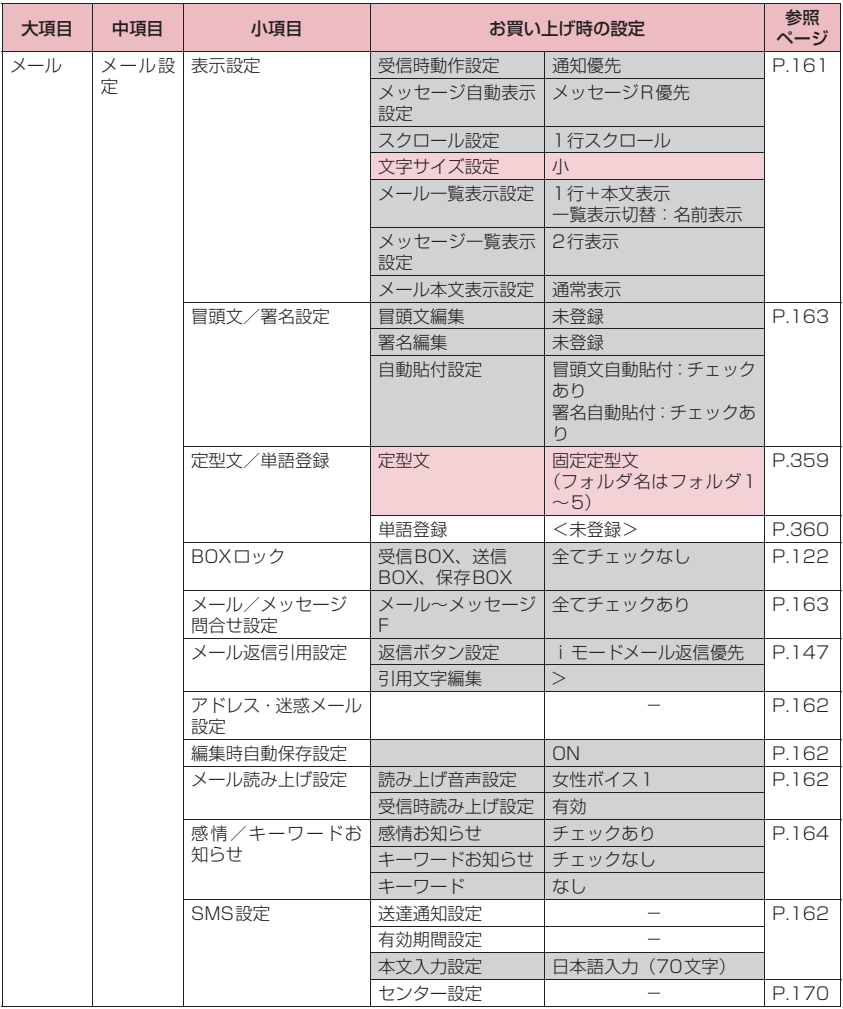

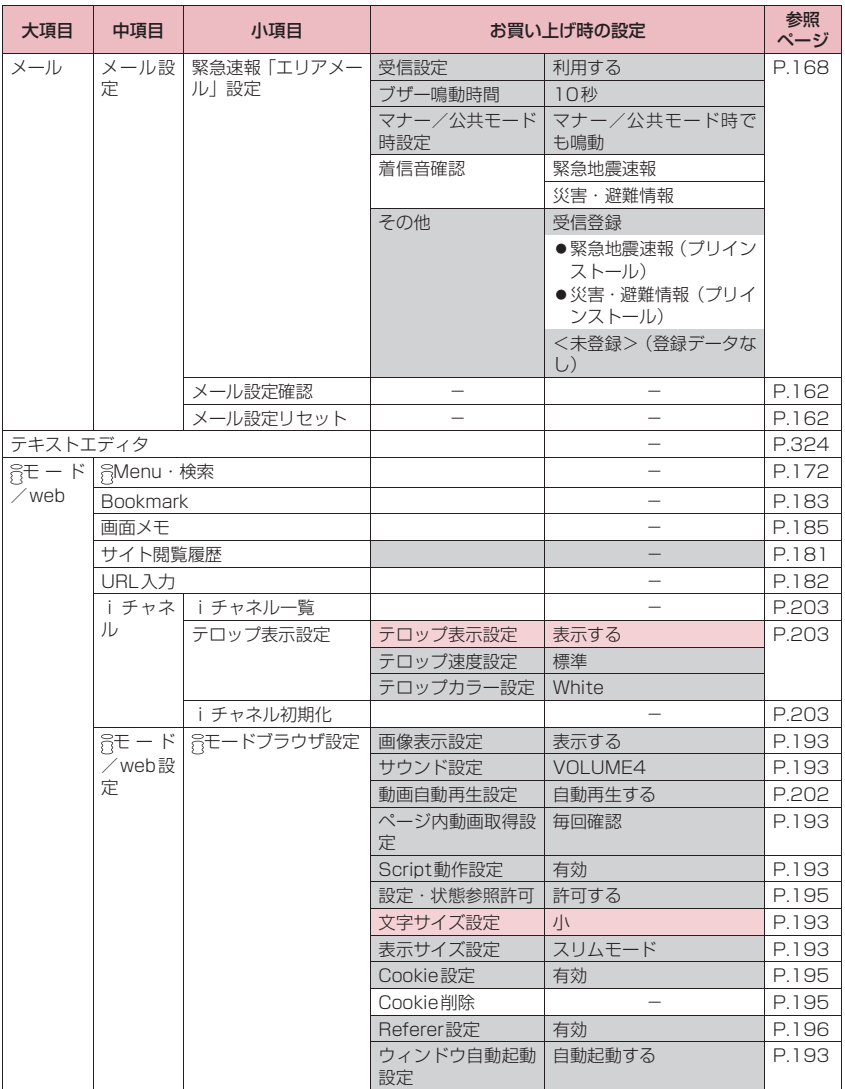

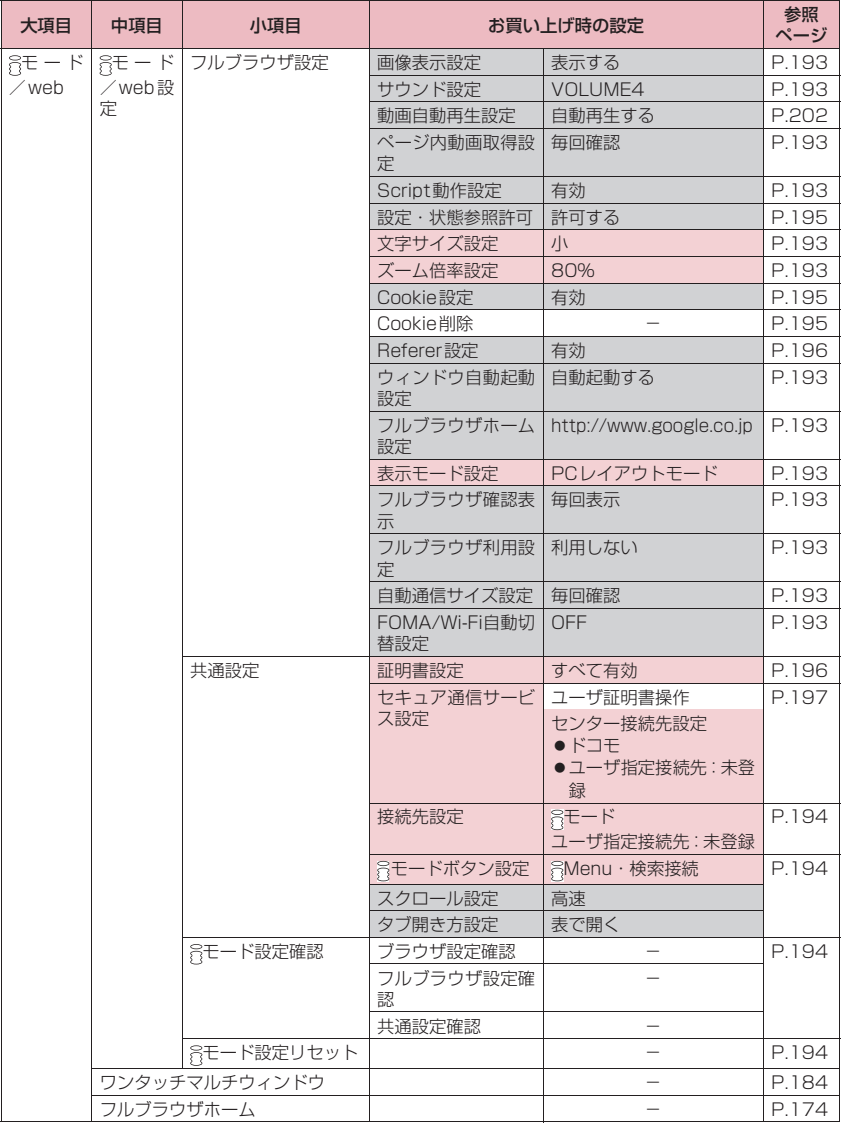

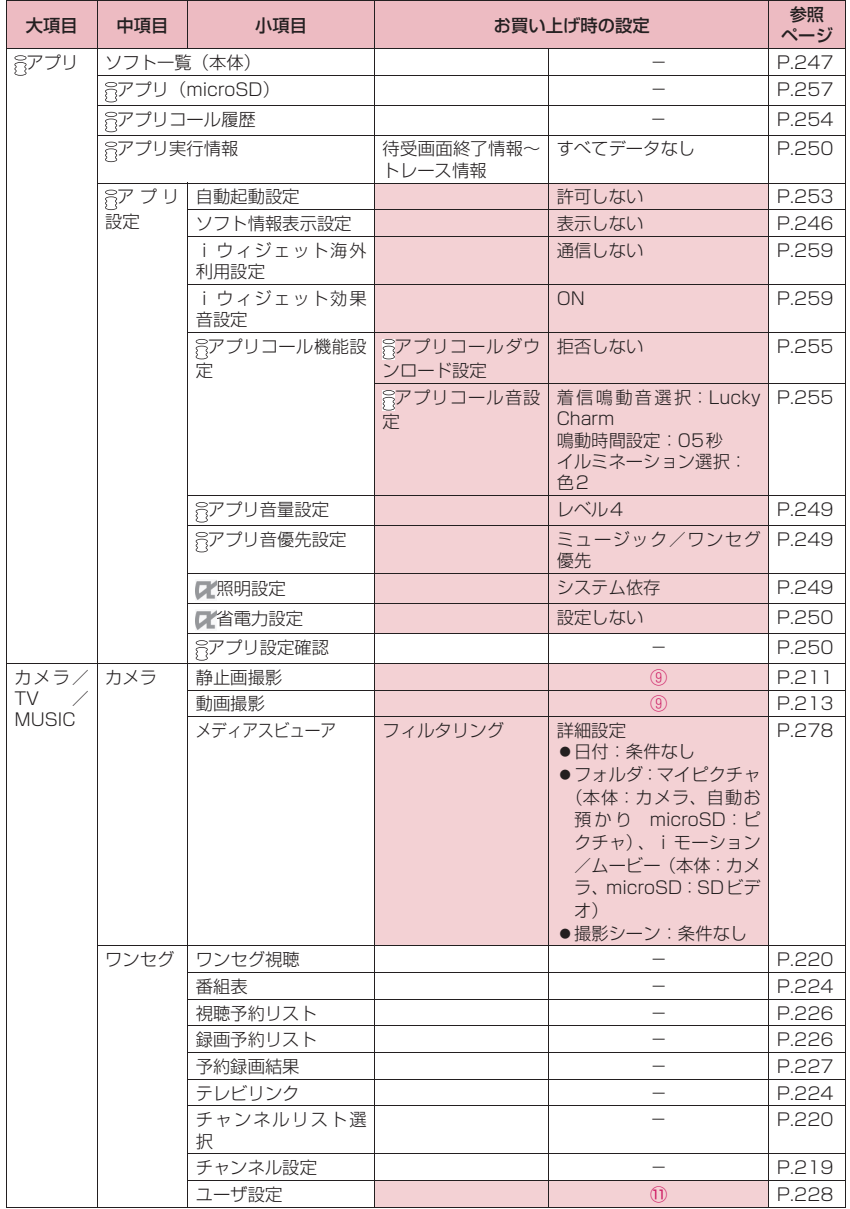

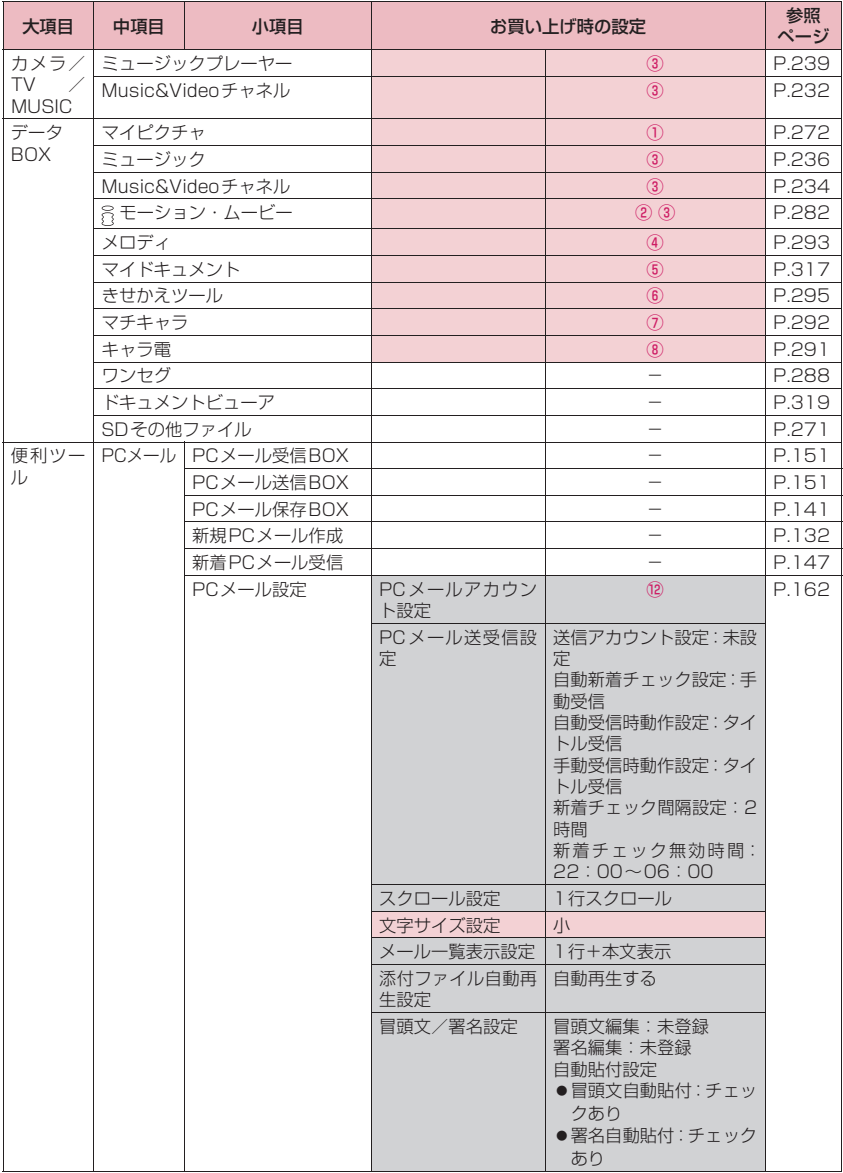

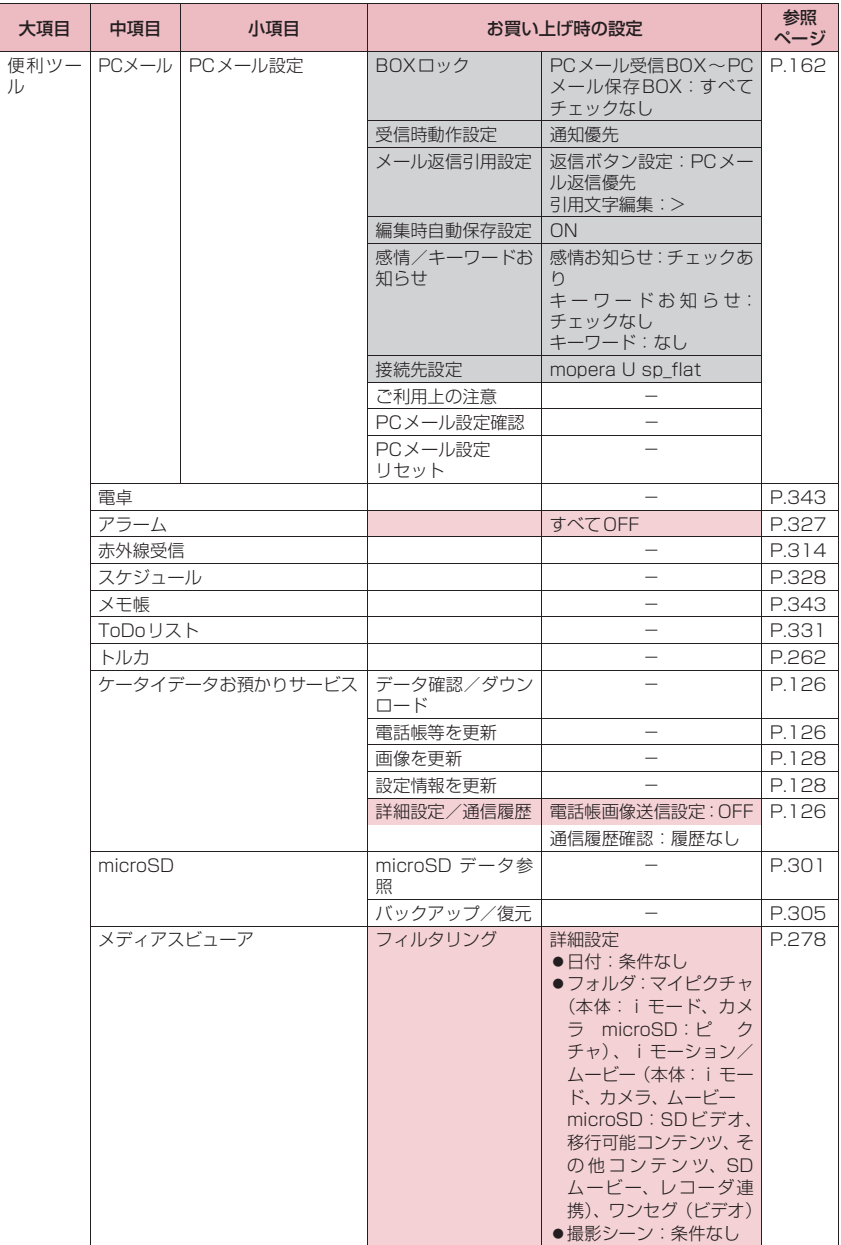

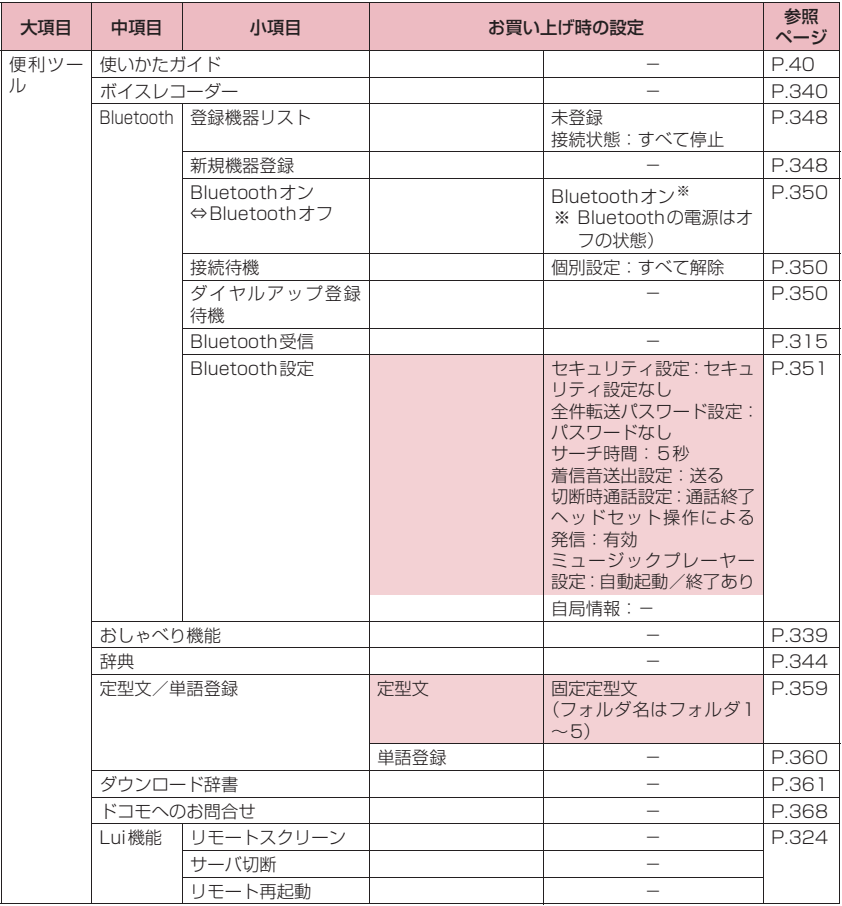

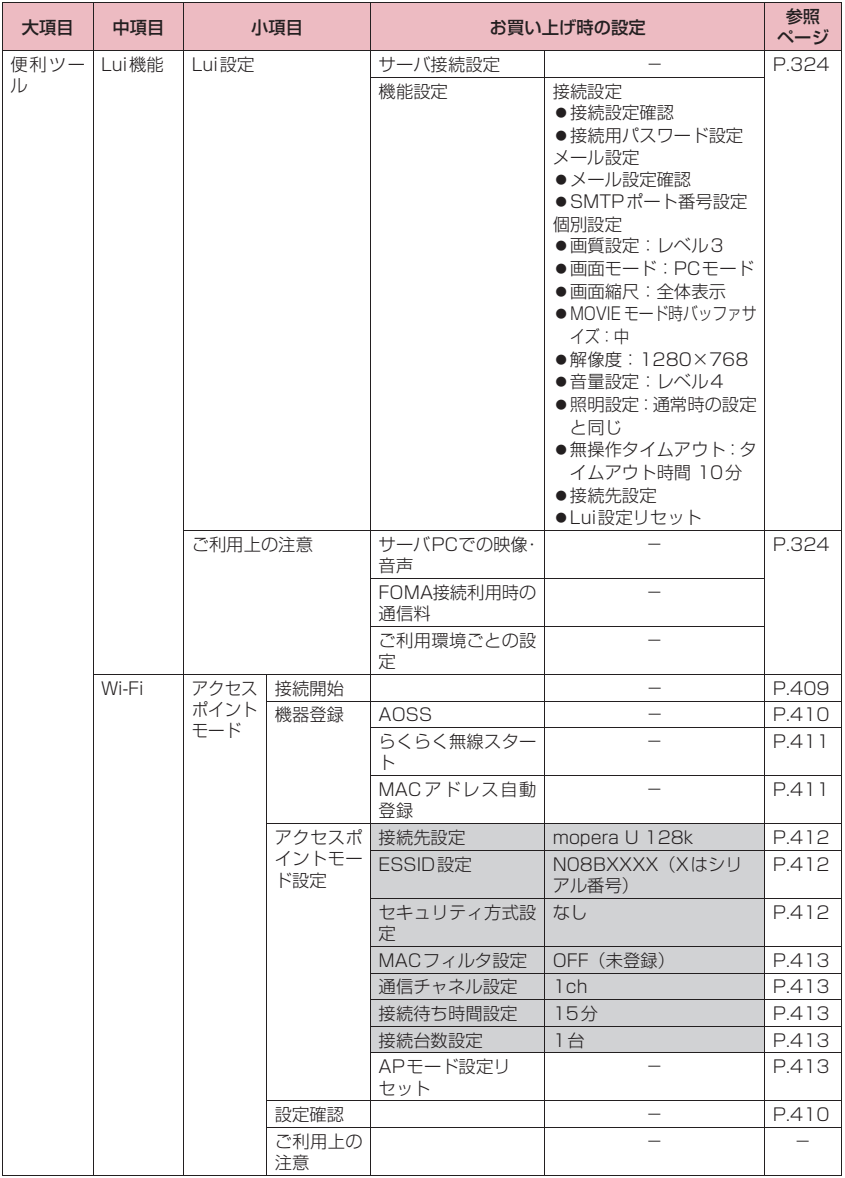

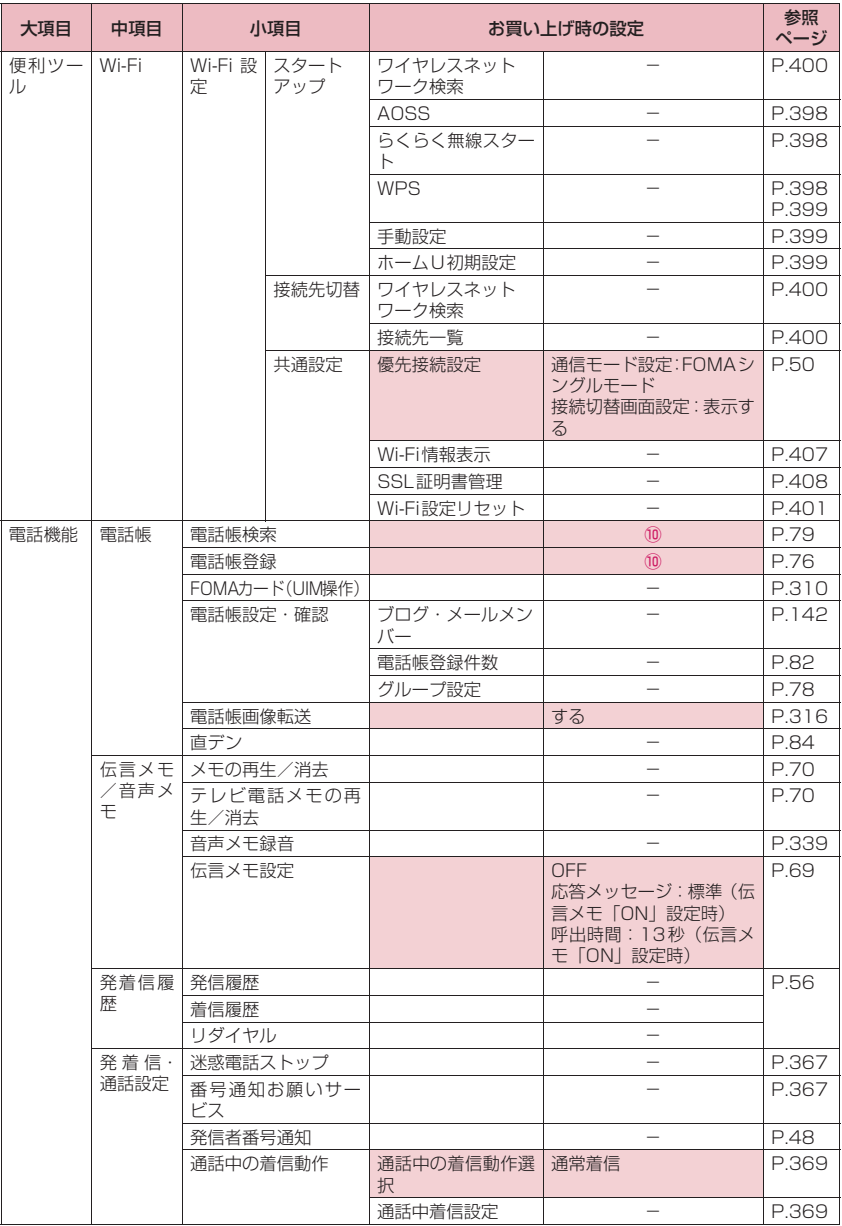

**付録/困ったときには** 425

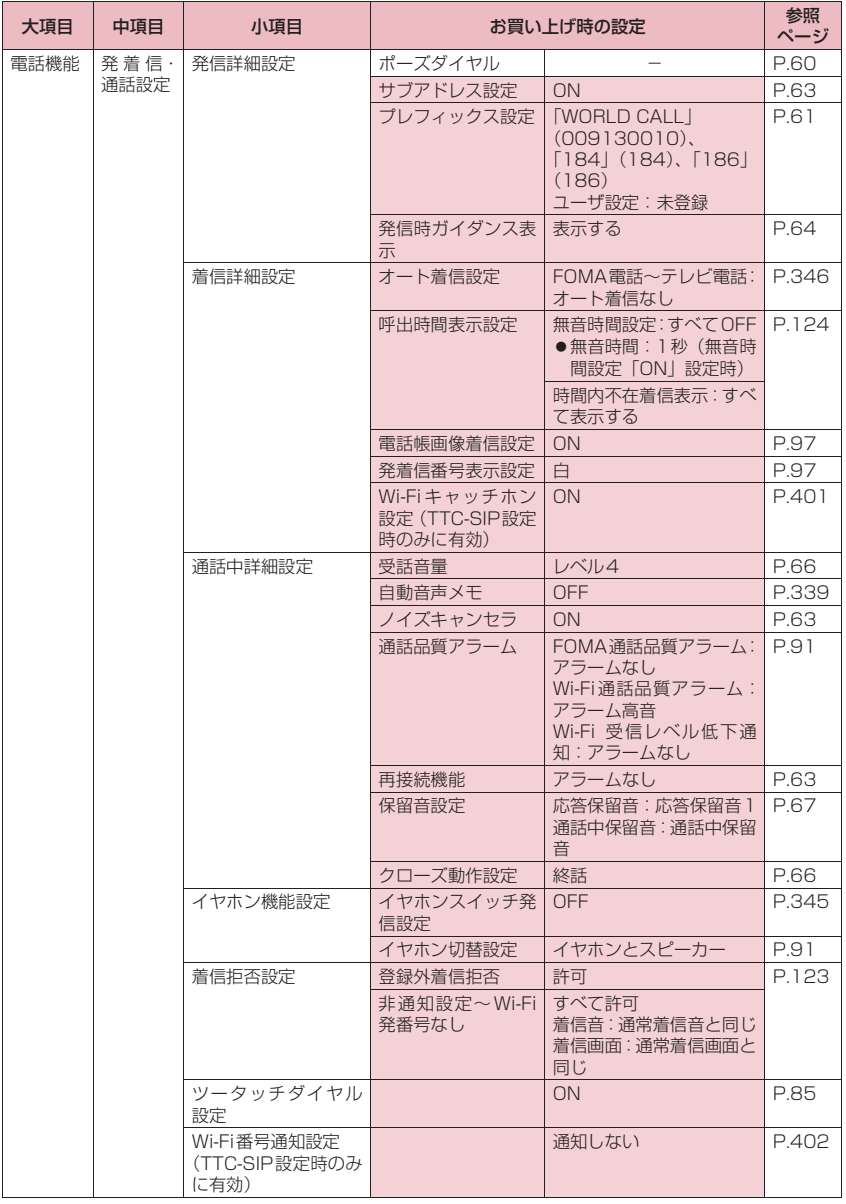

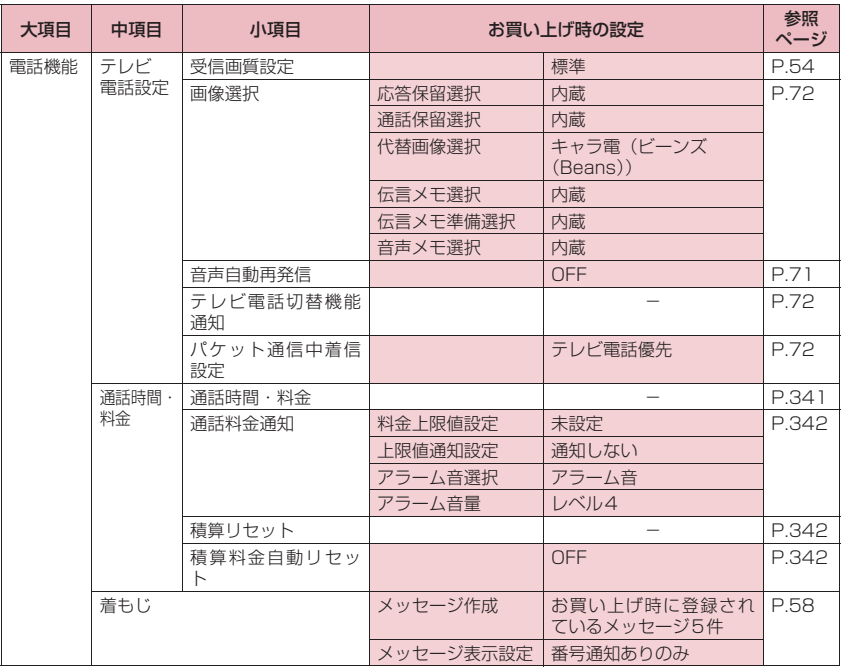

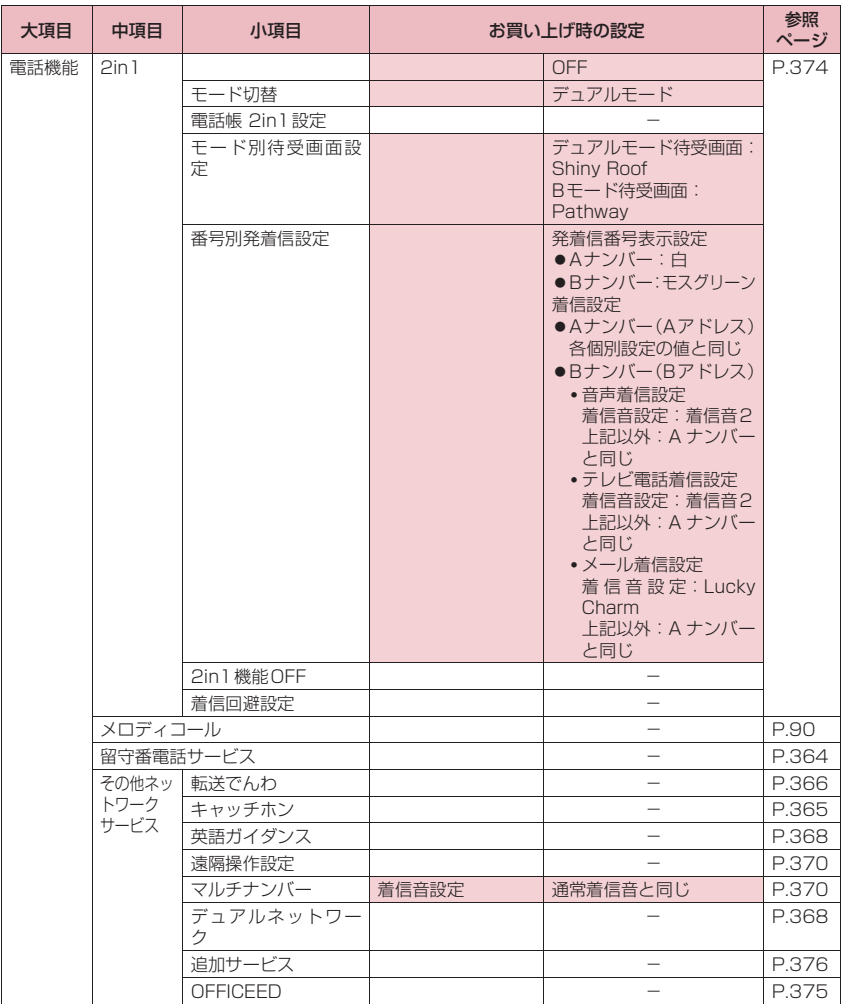

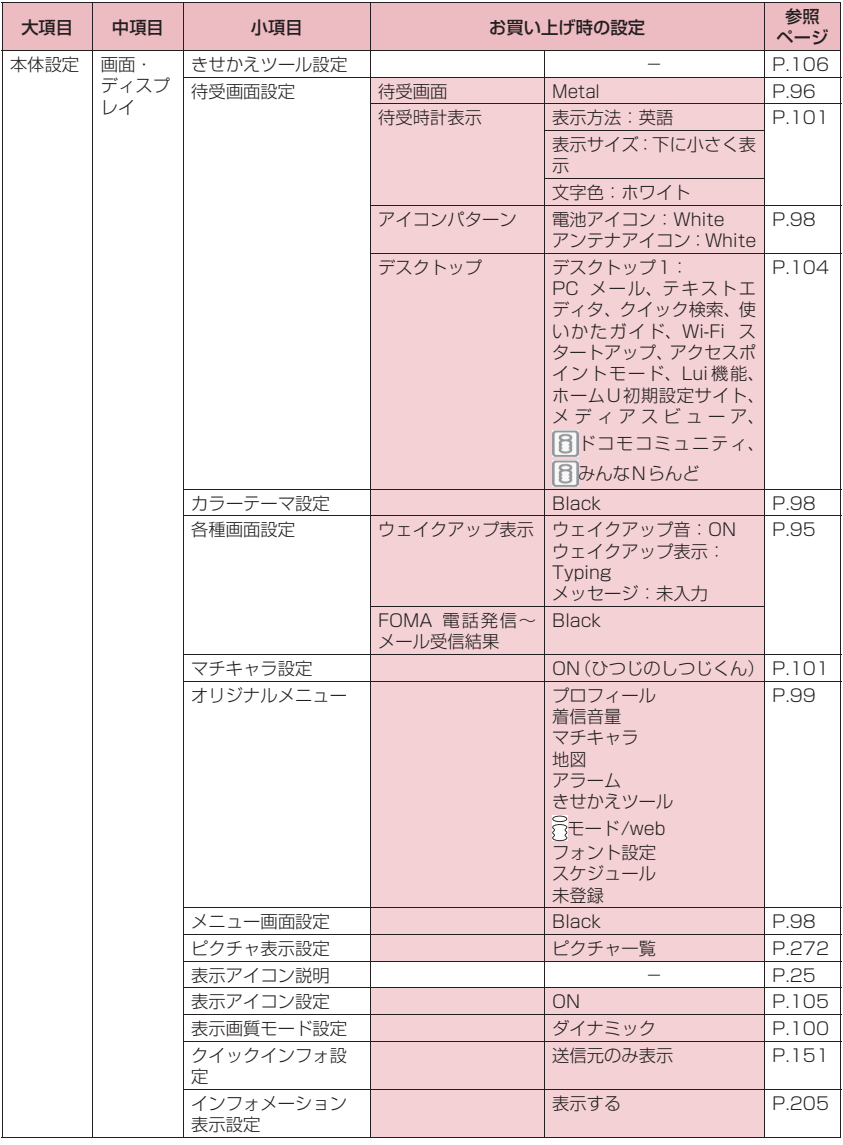

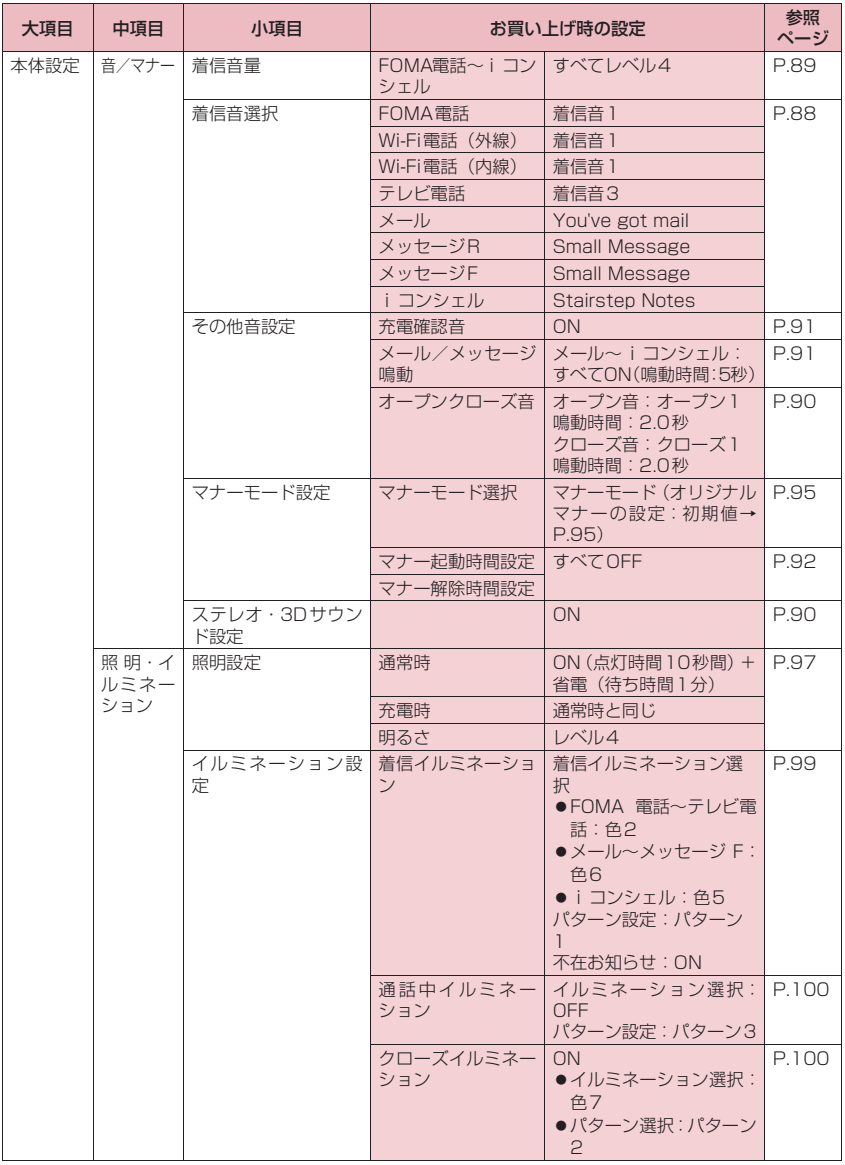
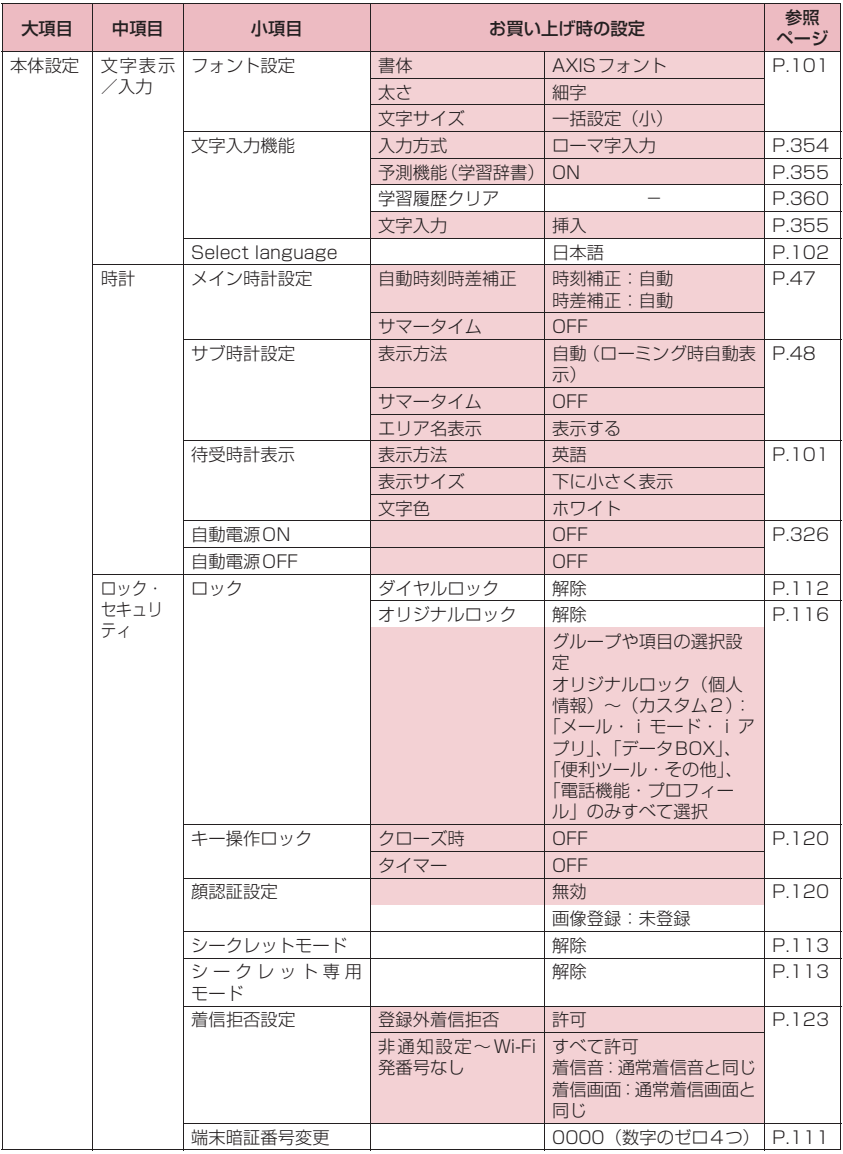

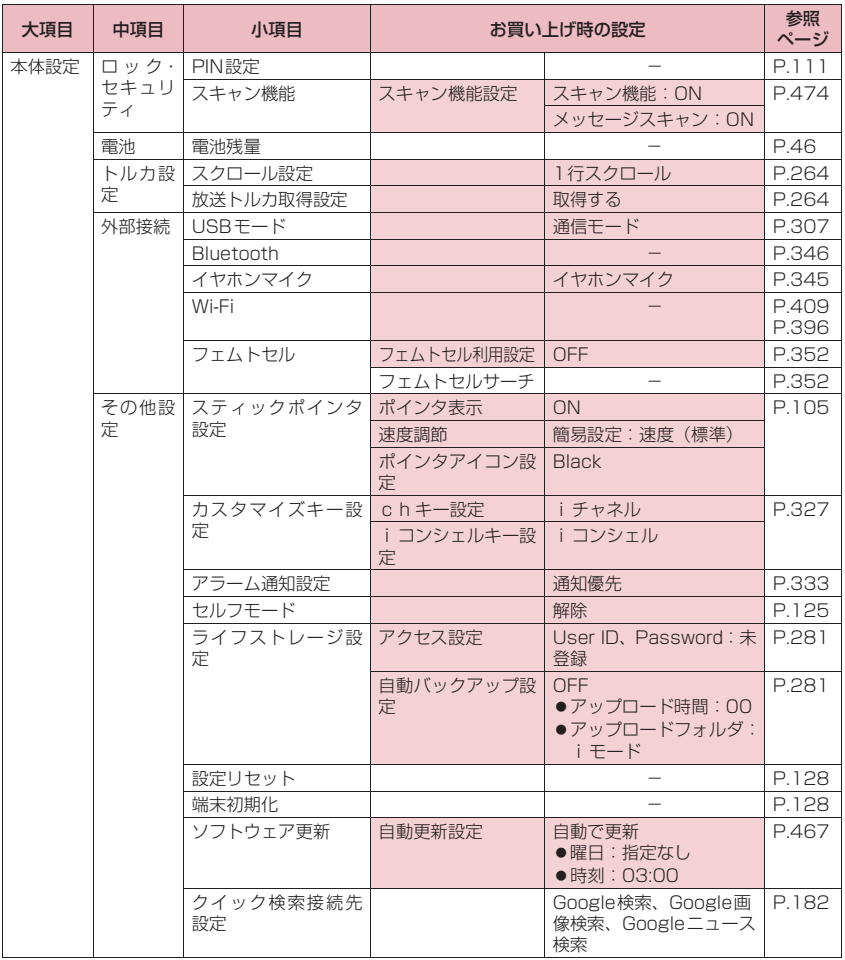

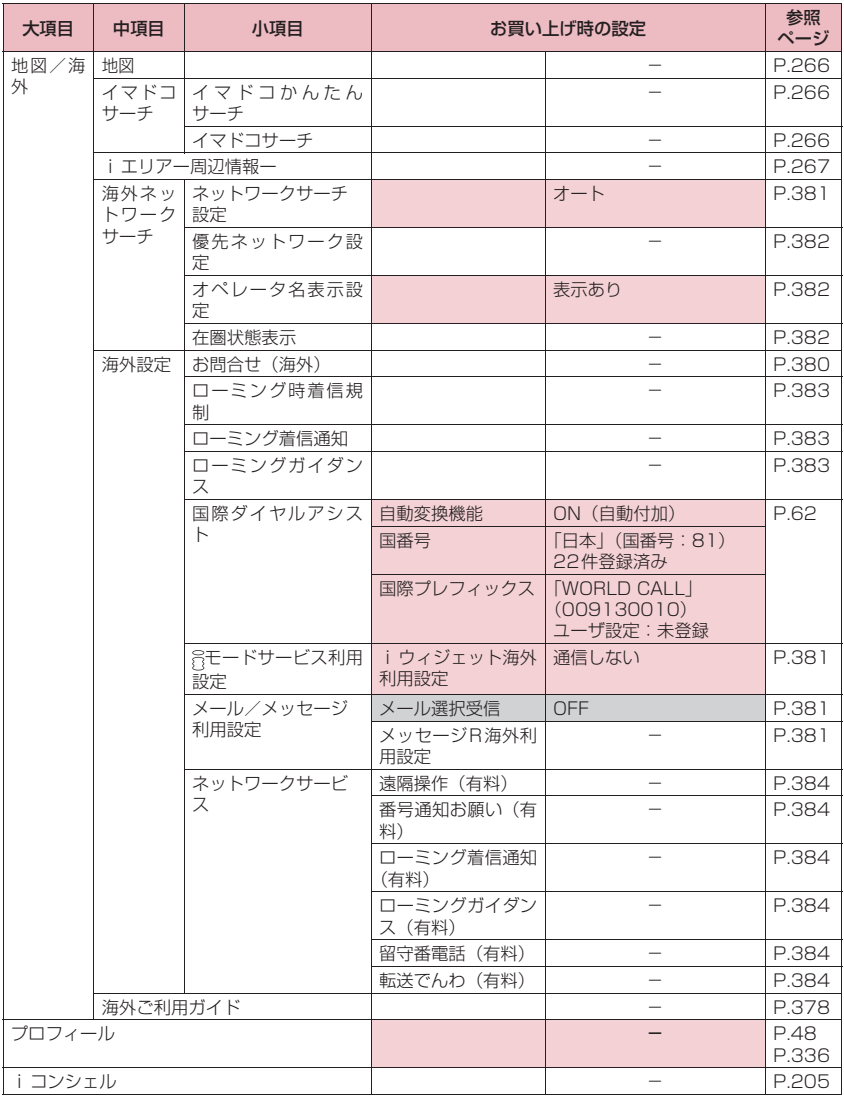

## ■[別表1] その他の設定リセット機能

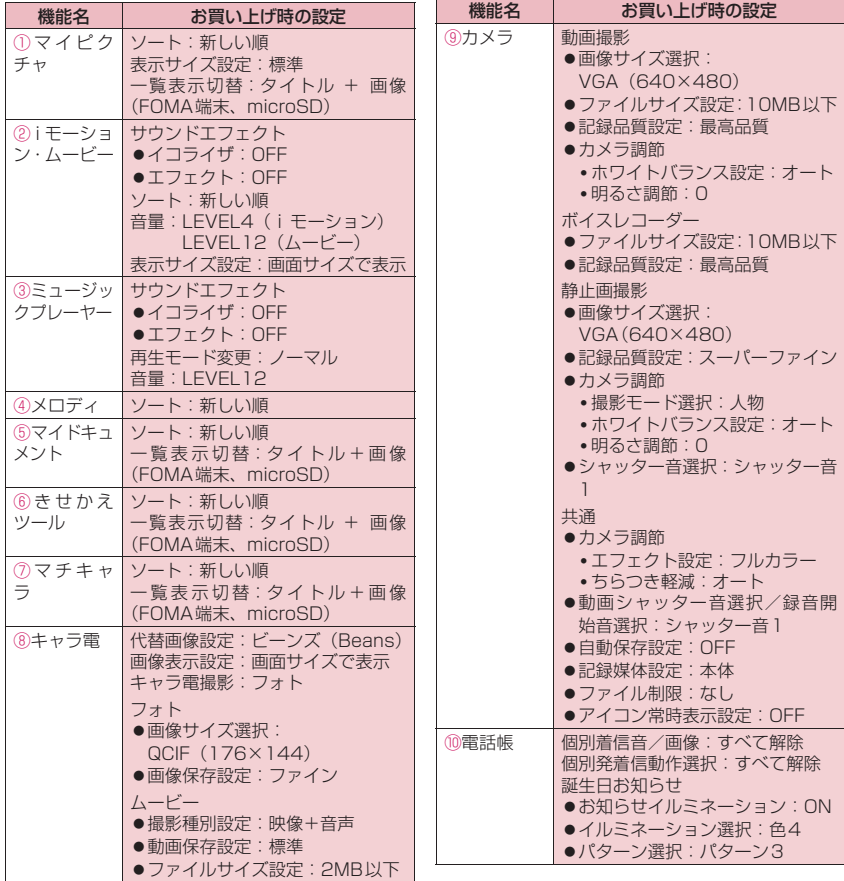

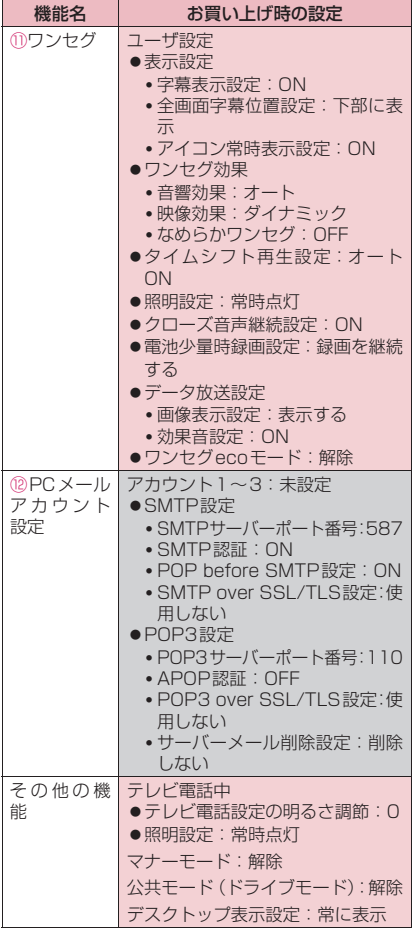

# **ローマ字入力表**

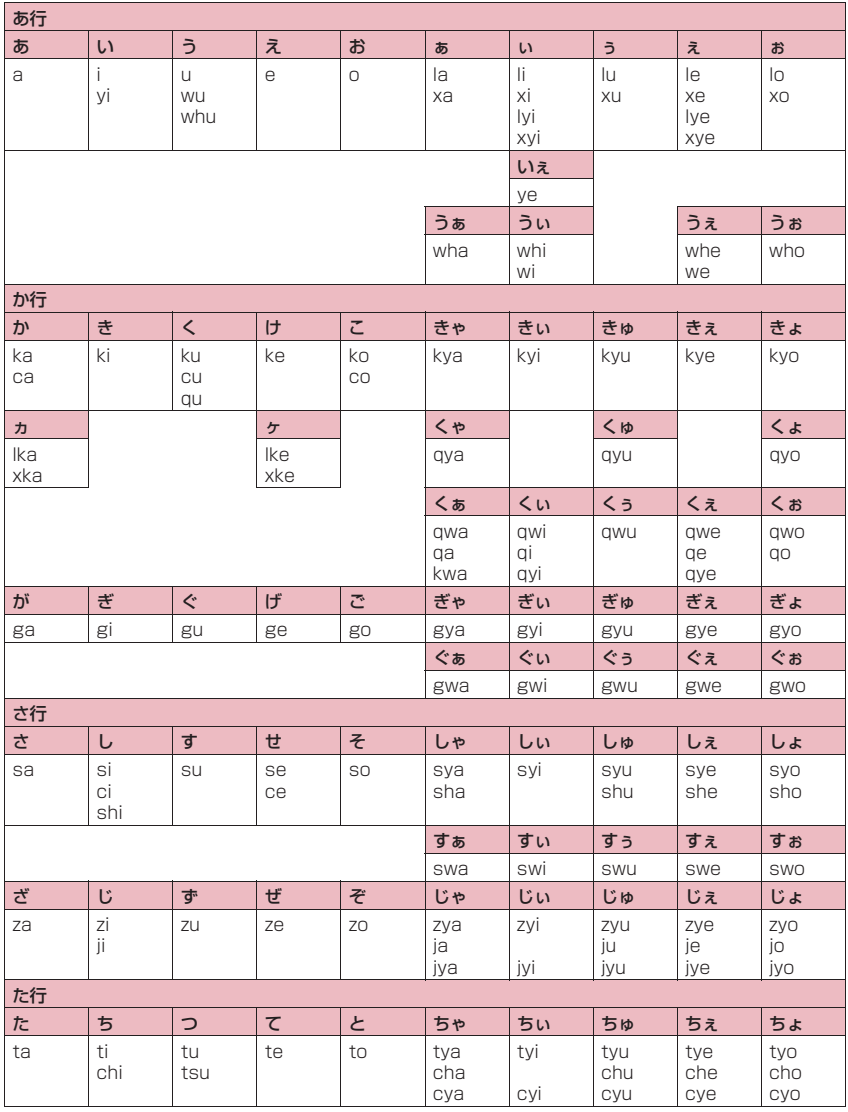

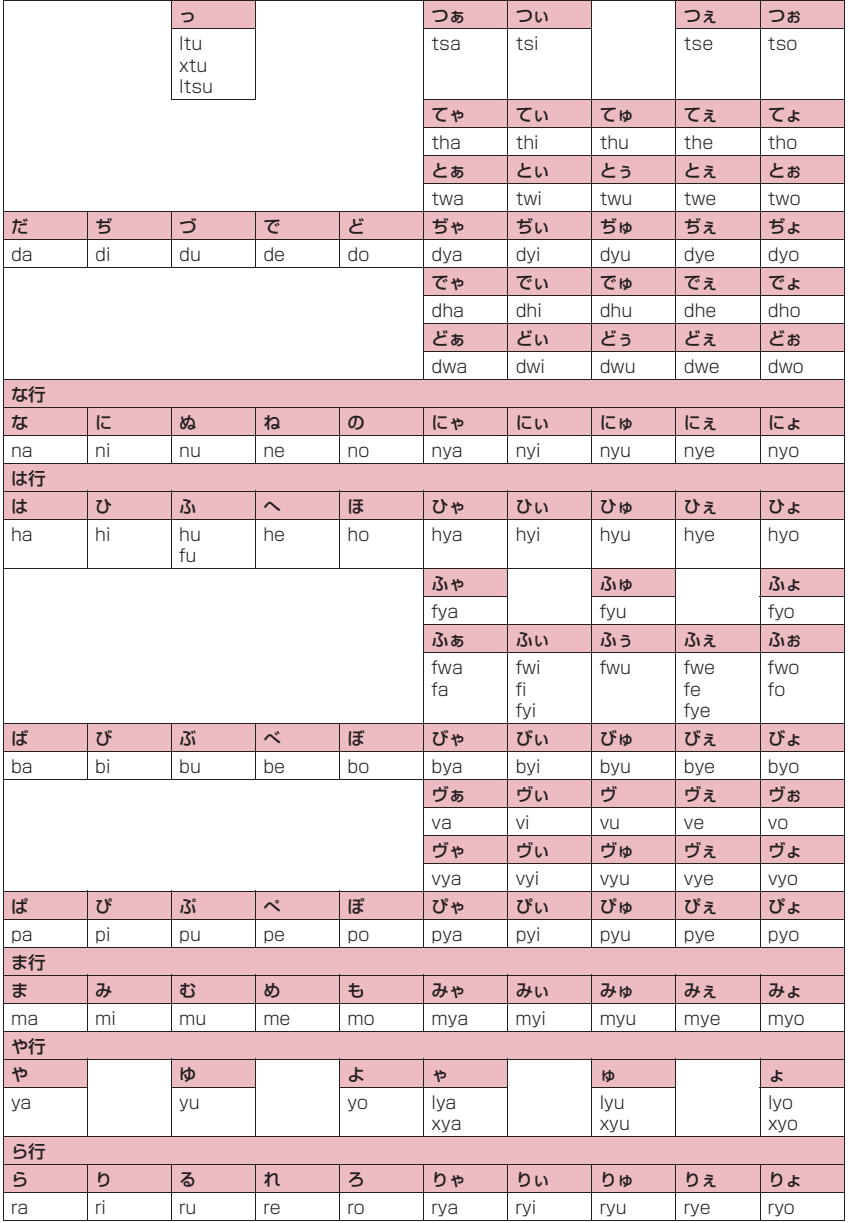

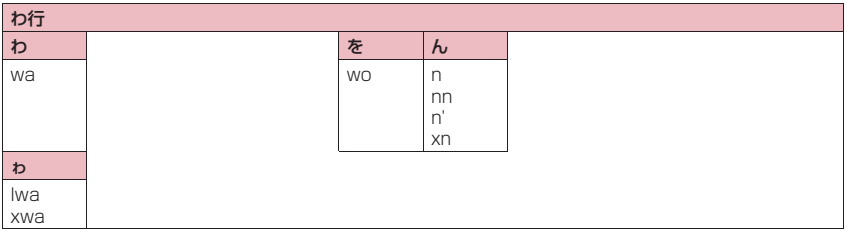

# **変換記号読み一覧**

以下の記号については、読みを入力して変換することもできます。なお、「きごう」と入力して変換すると、 一部の記号が変換候補に表示されます。

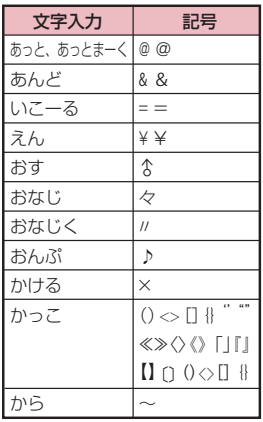

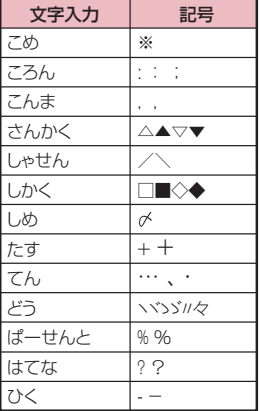

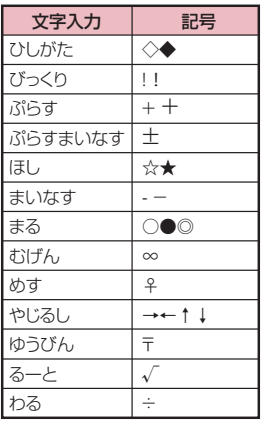

**絵文字読み一覧**

絵文字は、以下の読みを入力して変換することもできます。

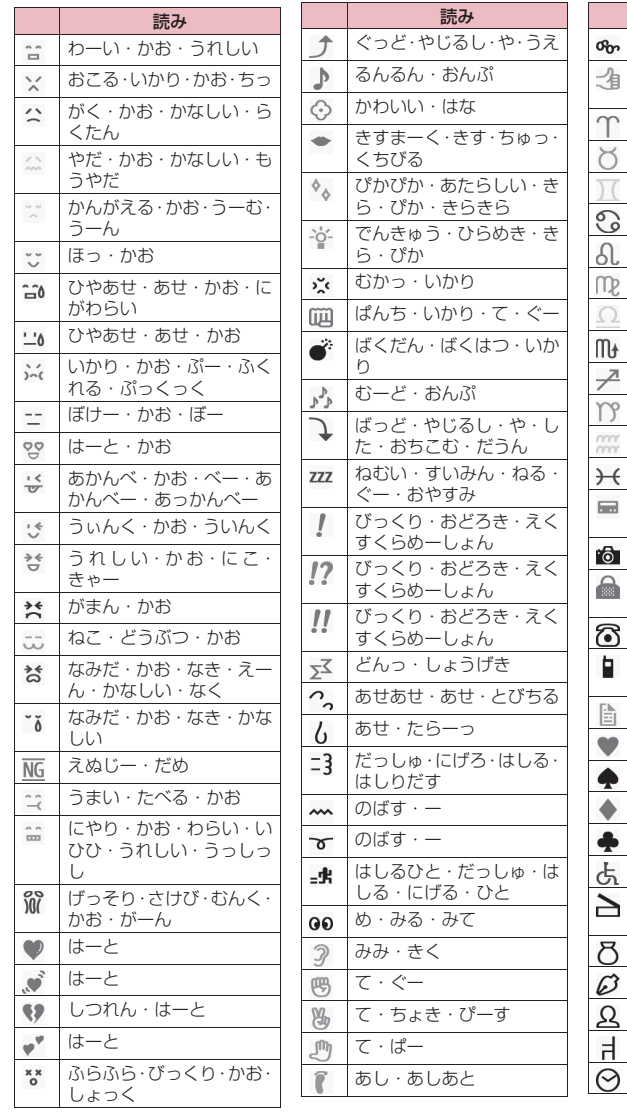

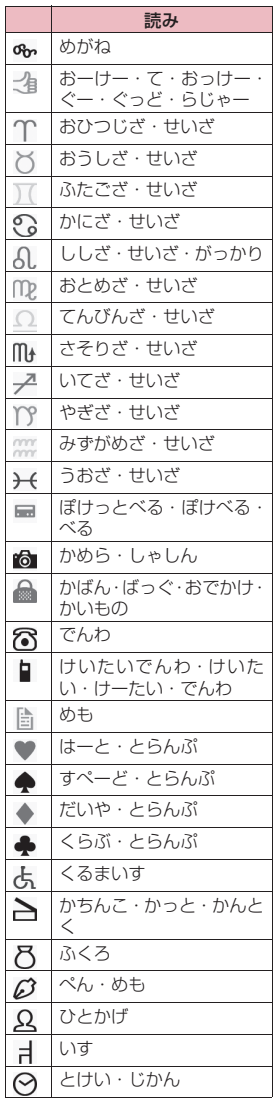

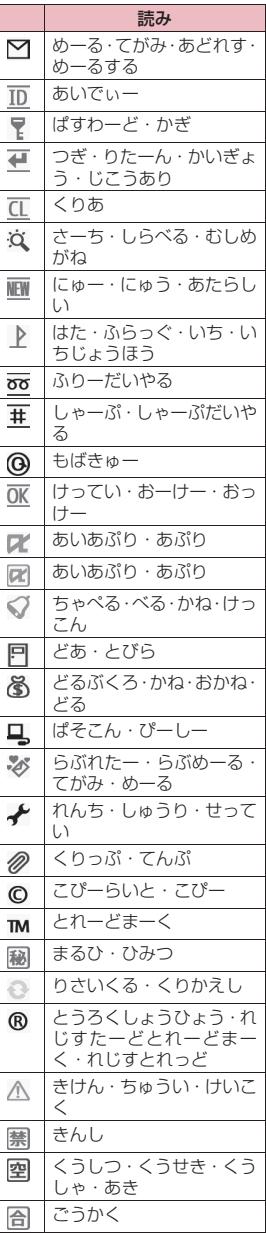

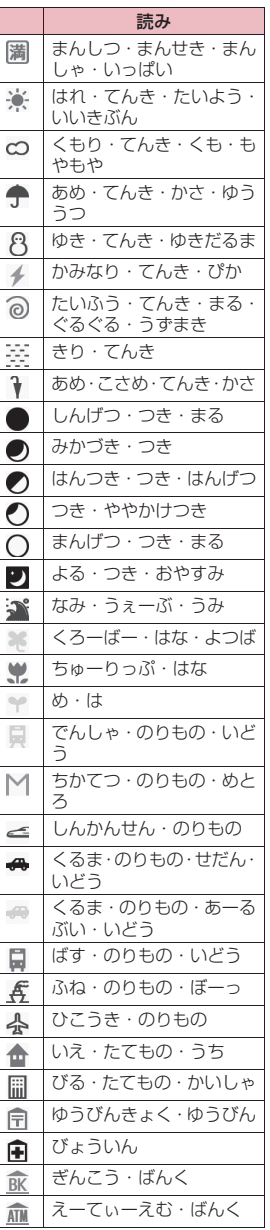

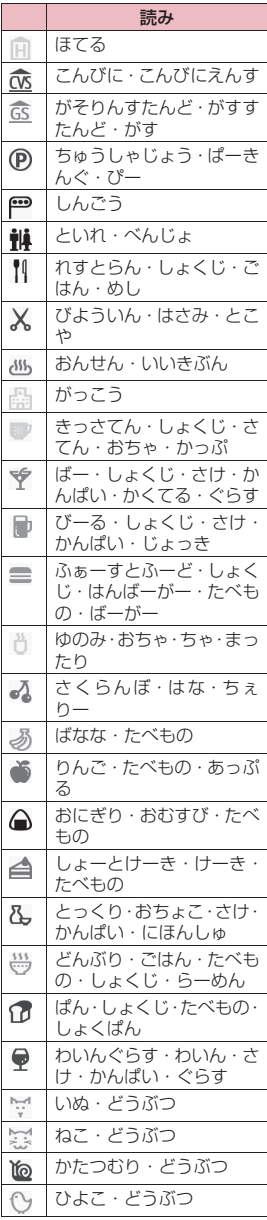

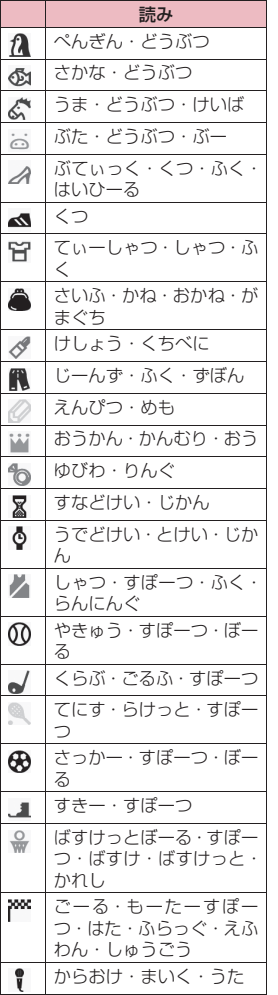

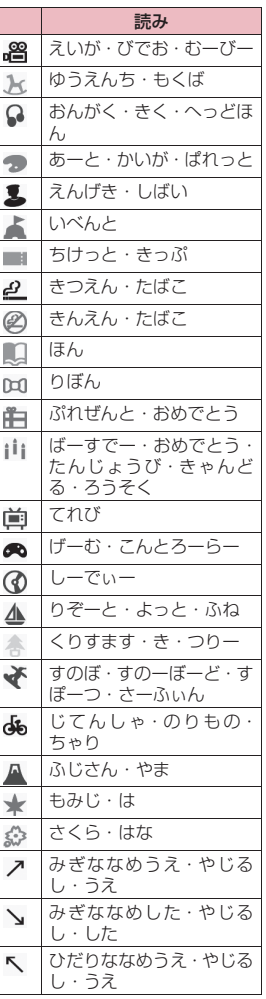

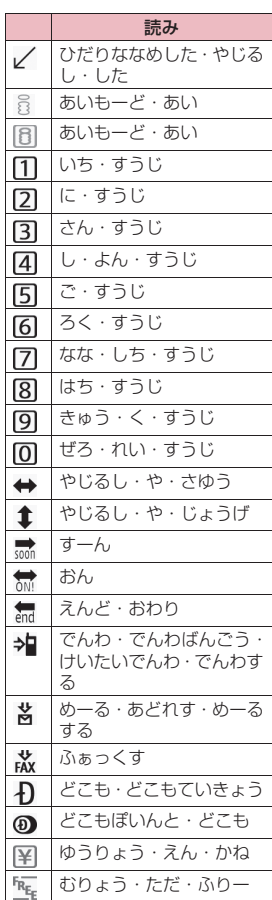

## **おしらせ**

◆絵文字を i モード端末以外の携帯電話やパソコンなどに送信した場合、正しく表示されないことがありま す。なお、iモード端末であっても、相手の機種によっては正しく表示されないこともあります。

# **顔文字読み一覧**

顔文字は、以下の読みを入力して変換することもできます。

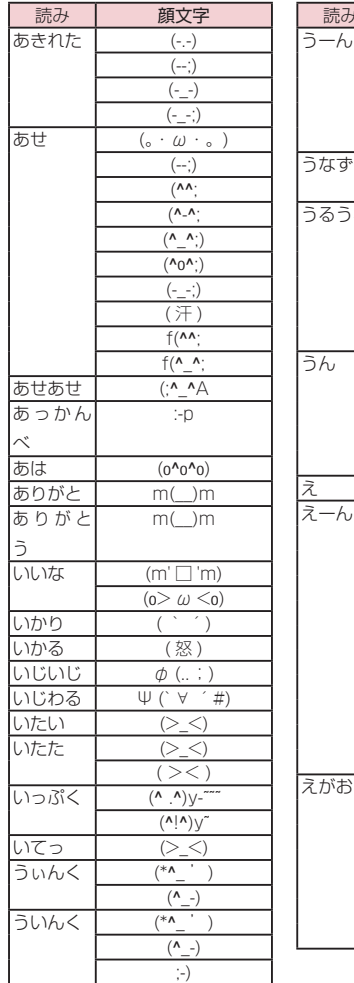

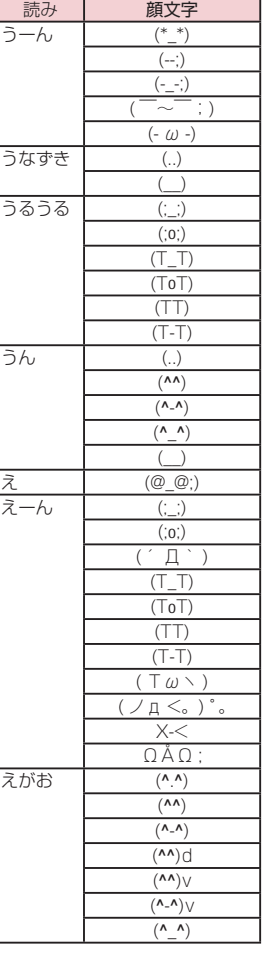

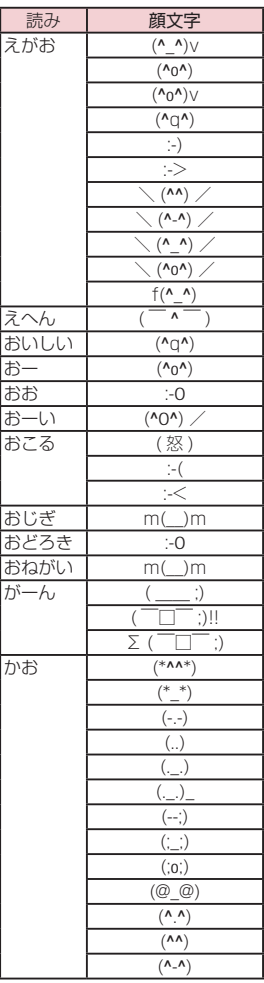

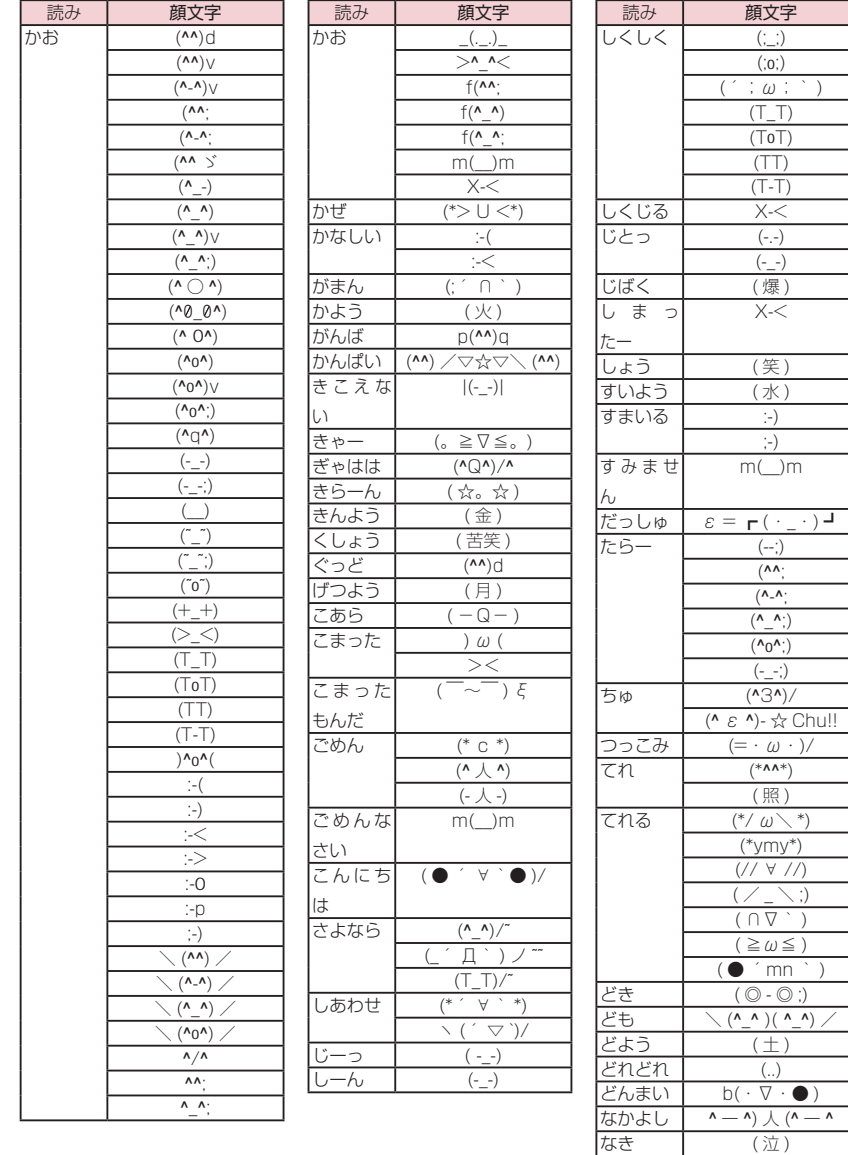

なき (泣)

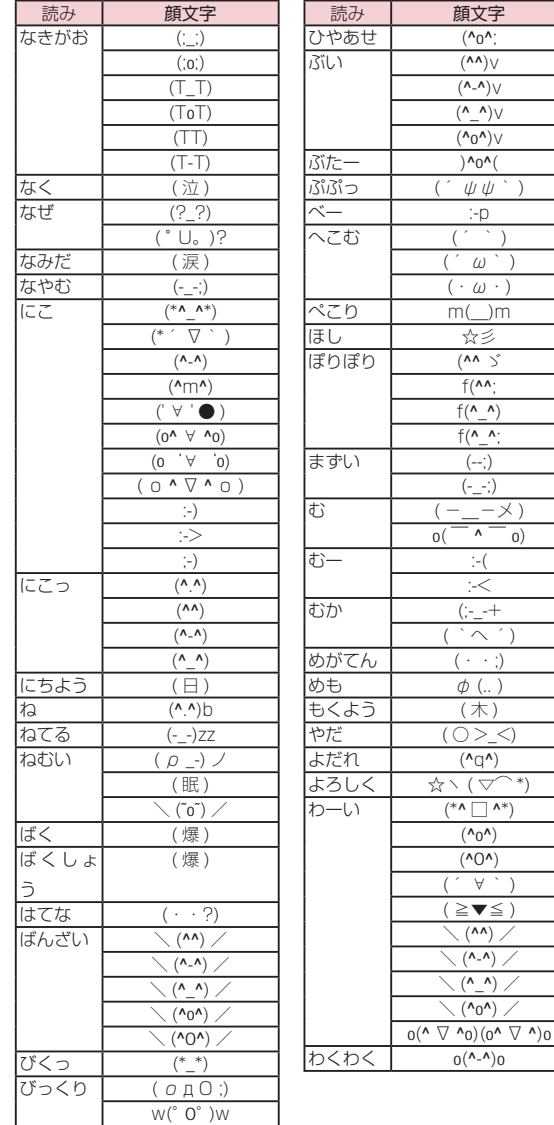

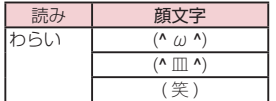

# **マルチアクセスの組み合わせ**

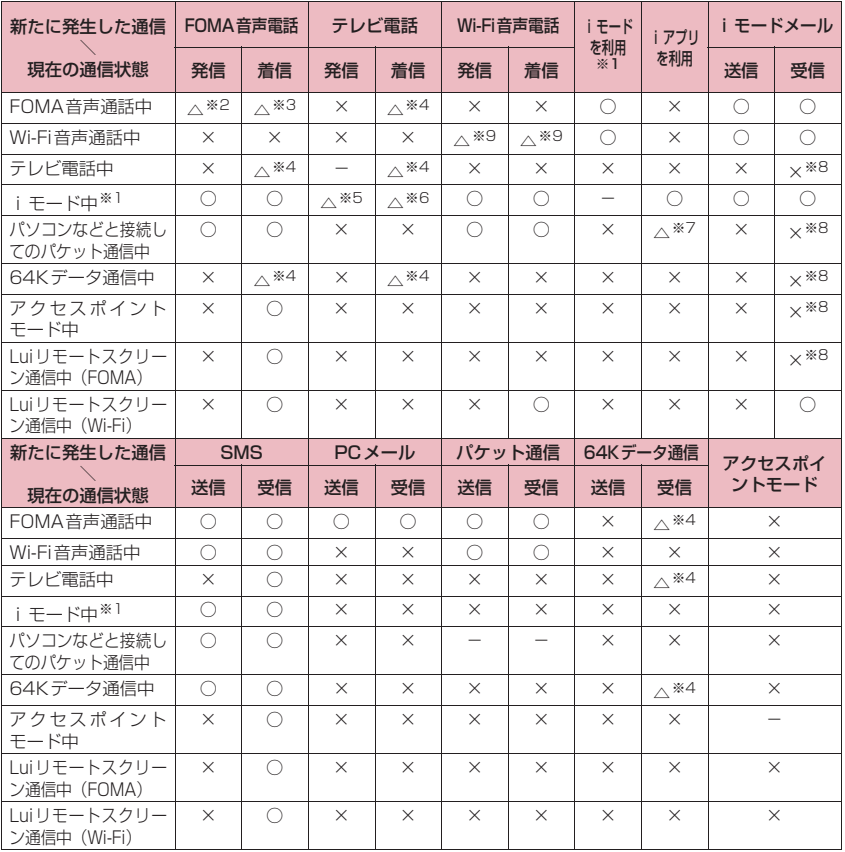

○:起動できます。 ×:起動できません。 △:条件により起動できます。 -:機能的に実現しない組み合わせです。

※1 iチャネルの情報サイトの表示、フルブラウザ、トルカでの通信を含みます。

※2「キャッチホン」をご契約されている場合、現在のFOMA音声電話を保留にして発信することができます。

- ※3「キャッチホン」をご契約されている場合、現在のFOMA音声電話を保留にして応答することができま す。また、「留守番電話」や「転送でんわ」をご契約されている場合、現在の通信を終了してから新た に発生した着信に応答することができます。→P.369
- ※4「キャッチホン」「留守番電話」「転送でんわ」をご契約されている場合、現在の通信を終了してから新 たに発生した着信に応答することができます。→P.369
- ※5 i モード接続を切断してからテレビ電話発信を行います。
- ※6「パケット通信中着信設定」を「テレビ電話優先」に設定している場合、テレビ電話の着信に応答する と、iモード通信が切断されます。

※7 i アプリのソフトの通信はできません。

※8 iモードメールやメッセージR/Fは受信されず、iモードセンターに保管されます。iモードセン ターに保管されたiモードメールやメッセージR/Fは通信終了後、「メール/メッセージ問合せ」を 行うと受信できます。

※9 ご利用になっているSIPサーバによっては処理できます。

# **マルチタスクの組み合わせ**

## マルチタスクで同時に使用可能な機能の主な組み合わせは以下のとおりです。

●各機能の状態、機能の組み合わせによっては、以下の表に従わない場合があります。

●以下のグループの中からそれぞれ1つずつの機能を最大3つまで同時に操作できます(ワンセグ/ミュー ジックグループを除く)。

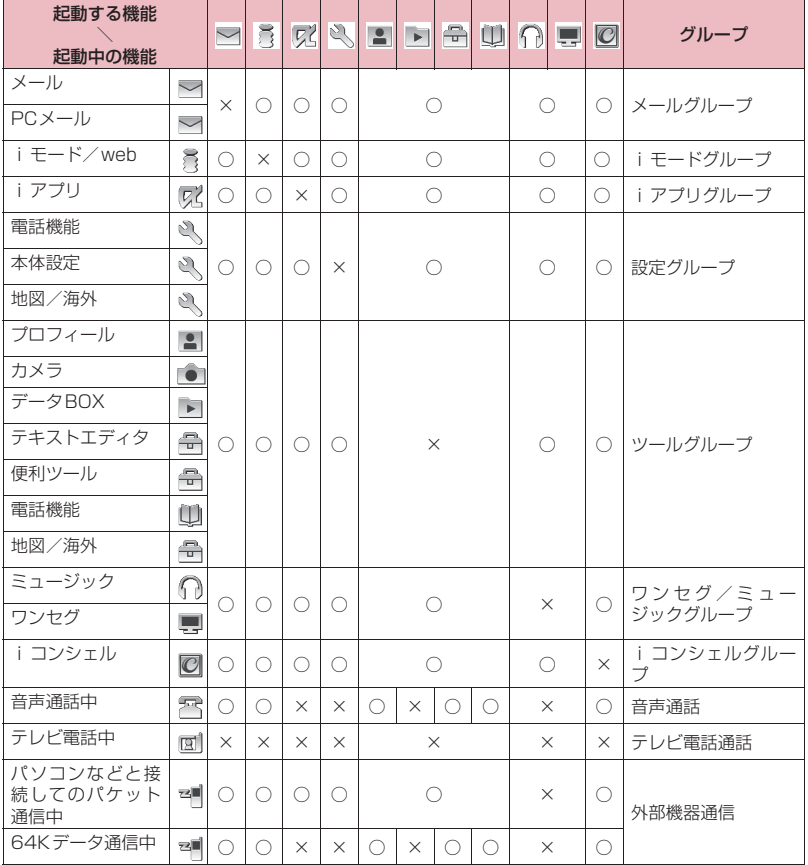

○:起動できます。×:起動できません。

## **FOMA端末から利用できるサービス**

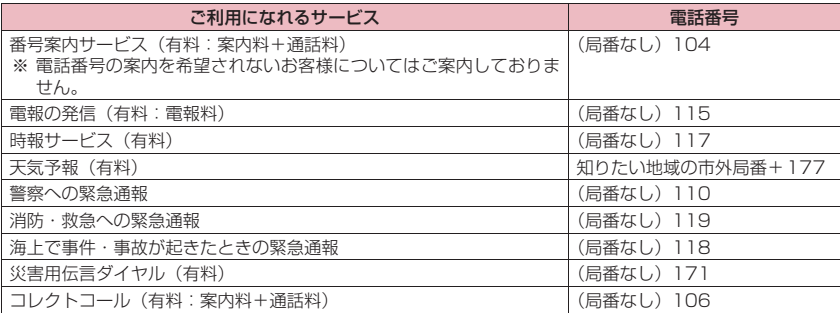

## **おしらせ**

- ◆コレクトコール(106)をご利用の際には、電話を受けた方に、通話料と1回の通話ごとの取扱手数料90 円(税込94.5円)がかかります。(2010年6月現在)
- ◆番号案内(104)をご利用の際には、案内料100円(税込105円)に加えて通話料がかかります。目や上 肢などの不自由な方には、無料でご案内しております。詳しくは、一般電話から116番 (NTT営業窓口) までお問い合わせください。(2010年6月現在)
- ◆一般電話の「転送電話」をご利用のお客様で転送先を携帯電話に指定した場合、一般電話/携帯電話の設 定によって携帯電話が通話中、圏外、セルフモード中、電源を切っているときなどでも発信者には呼び出し 音が聞こえることがあります。
- ◆116番 (NTT営業窓口)、ダイヤルQ2、伝言ダイヤル、クレジット通話などのサービスはご利用できませ んのでご注意ください(一般電話または公衆電話から、FOMA端末へおかけになる際の自動クレジット通 話はご利用できます)。
- 本FOMA端末は、「緊急通報位置通知」に対応しております。110番、118番、119番などの緊急通報を おかけになった場合、発信場所の情報(位置情報)が自動的に警察機関などの緊急通報受理機関に通知され ます。

お客様の発信場所や電波の受信状況により、緊急通報受理機関が正確な位置を確認できないことがありま す。

なお、「184」を付加してダイヤルするなど、通話ごとに非通知とした場合は、位置情報と電話番号は通知 されませんが、緊急通報受理機関が人命の保護等の事由から、必要であると判断した場合は、お客様の設定 によらず、機関側が位置情報と電話番号を取得することがございます。また、「緊急通報位置通知」の導入 地域/導入時期については、各緊急通報受理機関の準備状況により異なります。

- ◆FOMA端末から110番·119番·118番通報の際は、携帯電話からかけていることと、電話番号と、明 確な現在位置を伝えてください。また、通報は途中で通話が切れないよう、移動せずに行い、通報後はすぐ に電源を切らずに10分程度は着信のできる状態にしておいてください。
- おかけになった地域により、管轄の消防署・警察署に接続されないことがあります。接続されないときは、 お近くの公衆電話または一般電話からおかけください。

# **オプション・関連機器のご紹介**

FOMA端末にさまざまな別売りのオプション機器を組み合わせることで、パーソナルからビジネスまでさら に幅広い用途に対応できます。なお、地域によってはお取り扱いしていない商品もあります。 詳しくは、ドコモショップなど窓口へお問い合わせください。

また、オプションの詳細については各機器の取扱説明書などをご覧ください。

- イヤホンマイク 01
- ステレオイヤホンマイク 01
- イヤホン変換アダプタ 01
- スイッチ付イヤホンマイク P001※1/P002※1
- ステレオイヤホンセット P001※1
- イヤホンジャック変換アダプタ P001
- 平型スイッチ付イヤホンマイク P01/P02<sup>※2</sup>
- 平型ステレオイヤホンセット P01※2
- Bluetoothヘッドセット F01※3
- Bluetoothヘッドセット用ACアダプタ F01
- ワイヤレスイヤホンセット P01/02
- •骨伝導レシーバマイク 01<sup>※2</sup>/02
- FOMA USB接続ケーブル※4
- FOMA ACアダプタ 01/02※5
- FOMA乾電池アダプタ 01※6
- FOMA 充電機能付USB接続ケーブル 02※4
- FOMA 補助充電アダプタ 01※6
- 車載ハンズフリーキット 01※7
- FOMA 車載ハンズフリー接続ケーブル 01
- データ通信アダプタ N01
- FOMA室内用補助アンテナ※8
- FOMA室内用補助アンテナ(スタンドタイプ)※8
- FOMA海外兼用ACアダプタ 01※5
- FOMA DCアダプタ 01/02
- 外部接続端子用イヤホン変換アダプタ 01
- 電池パック N25
- リアカバー N48
- ※1 N-08Bと接続するには、イヤホンジャック変換アダプタ P001、外部接続端子用イヤホン変換アダプ タ01が必要です。
- ※2 N-08Bと接続するには、外部接続端子用イヤホン変換アダプタ 01が必要です。
- ※3 Bluetoothヘッドセット用ACアダプタ F01が必要です。
- ※4 USB HUBを使用すると、正常に動作しない場合があります。
- ※5 ACアダプタでの充電方法について→P.43、44
- ※6 N-08Bを充電する場合、電池の状態によっては、満充電にならない場合があります。
- ※7 N-08Bを充電するためには、FOMA 車載ハンズフリー接続ケーブル 01が必要です。

※8 日本国内で使用してください。

# **動画再生ソフトのご紹介**

- ●パソコンで動画(MP4形式のファイル)を再生するには、Apple Inc. のQuickTime Player (無料) ver. 6.4以上(またはver. 6.3+3GPP)が必要です。
- ●QuickTimeは下記のホームページよりダウンロードできます。 http://www.apple.com/jp/quicktime/download/
	- ダウンロードには、インターネットと接続しているパソコンが必要です。また、ダウンロードにあたって は別途通信料がかかります。
	- 動作環境、ダウンロード方法、操作方法など詳細については、上記ホームページをご覧ください。

## **故障かな?と思ったら**

- ●まずはじめにソフトウェアを更新する必要があるかどうかをチェックし、必要がある場合はソフトウェア を更新してください。→P.467
- ●気になる症状のチェック項目を確認しても症状が改善されないときは、取扱説明書裏面の「故障お問い合 わせ先」または、ドコモ指定の故障取扱窓口までお気軽にご相談ください。
- ●FOMA端末の現象は、カテゴリ別に分類して記載しています。一覧中の色文字は現象、黒文字はそれに 対するチェック箇所と参照ページです。

## **電源**

#### FOMA端末の電源が入らない

- $\bullet$  雷池パックが正しく取り付けられていますか。→P.42
- ●電池切れになっていませんか。→P.44

#### ■ な1秒以上押してから電源が入るまで時間がか かる

●電話帳などのデータがいっぱいのときは、その確認 に時間がかかるようになります。→P.82

## **充電**

## 次のようなアニメーションが表示され、「ピーッ ピーッピーッ …」というアラーム音が鳴っている

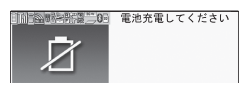

● 電池が切れました。充電してください。→ P.43、46

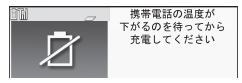

●充電しながらiモードやiアプリなどの操作を行 うと、FOMA端末の温度が上昇して充電が停止し、 電池が切れる場合があります。FOMA端末の温度 が下がるのを待ってから充電してください。

## 充電ができない(充電ランプが点灯しない/点滅す る)

- ●FOMA 端末に電池パックが正しく取り付けられて いますか。→P.42
- ●アダプタの電源プラグがコンセントまたはシガー ライターソケットにしっかりと差し込まれていま すか。→P.44
- ●アダプタと FOMA 端末が正しく取り付けられてい ますか(ACアダプタをお使いのとき、ACアダプ タのコネクタがFOMA端末にしっかりと接続され ていますか)。→P.44
- 充電しながら通話や通信、その他機能の操作を長時 間行うと、FOMA端末の温度が上昇して、電池ア

イコンが点滅している状態で、充電ランプが消える 場合があります。その場合は、FOMA端末の温度 が下がってから再度充電を行ってください。

●ご使用の状況により充電が途中で停止する場合が あります。使用しているすべての機能を終了してか ら再度充電を行ってください。

## **端末操作**

#### 操作中・充電中に熱くなる

●操作中や充電中、また、充電しながら i アプリやテ レビ電話、ワンセグ視聴などを長時間行った場合な どには、FOMA端末や電池パック、アダプタが温 かくなることがありますが、安全上問題ありません ので、そのままご使用ください。

#### 電池の使用時間が短い

- ●圏外の状態で長い時間放置されるようなことはあ りませんか。 圏外時は通信可能な状態にできるよう電波を探す ため、より多くの電力を消費しています。
- 電池パックの使用時間は、使用環境や劣化度により 異なります。→P.43
- ●電池パックは消耗品です。充電を繰り返すごとに、 1回で使える時間が次第に短くなっていきます。 十分に充電しても購入時に比べて使用時間が極端 に短くなった場合は、指定の電池パックをお買い求 めください。→P.43
- ●アクセスポイントの DTIM 設定によっては電池の 使用時間が短くなることがあります。「接続先一覧」 (P.400)にて使用していない接続先を「接続先無 効」とすることにより、電力の消費を抑えることが できる場合があります。

#### 電源断・再起動が起きる

●雷池パックの端子が汚れていると接触が悪くなり、 電源が切れることがあります。汚れたときは、電池 パックの端子を乾いた布、綿棒などで拭いてくださ い。

#### ボタンの操作ができない

- ●磁気を帯びた製品に FOMA 端末を近づけると、ボ タンの操作が正しくできなくなることがあります。 磁気からFOMA端末を離してご使用ください。
- ●ダイヤルロック/おまかせロックを設定していま せんか。→P.112
- ●キー操作ロック中ではありませんか。→P.120

#### ボタンを押したときの画面の反応が遅い

●FOMA端末に大量のデータが保存されているとき や、FOMA端末とmicroSDカード間で容量の大き いデータをやりとりしたときなどに起こる場合が あります。

## 発信履歴/リダイヤル、送信アドレス一覧が勝手に消 えてしまう

●「個別発着信動作選択」の「指定発信制限」を設定 しませんでしたか。→P.122

#### 直感ゲームが利用できない

●カメラにオリジナルロックを設定していませんか。 →P.118

#### FOMAカードが認識されない

- ●FOMAカードを正しい向きで挿入していますか。
- ●FOMAカード(青色)を挿入していませんか。→P.40

## **通話**

#### ボタンを押しても発信できない

- ●「発信・メール送信」の「ダイヤル発信」がオリジ ナルロック中ではありませんか。→P.118
- ●キー操作ロック中ではありませんか。→P.120
- ●指定発信制限設定中ではありませんか。→P.122
- ●ダイヤルロックを設定していませんか。→P.112
- ●セルフモードを設定していませんか。→P.125

## 着信できない または 着信音が鳴らない

- ●以下の機能を設定していませんか。 個別発着信動作選択→P.122
	- •指定着信拒否 •指定着信許可
	- 指定転送でんわ 指定留守番電話 呼出時間表示設定→P.124
	- a無音時間設定
	- 着信拒否設定→P.123
	- •登録外着信拒否 •通知不可能拒否
	- •公衆電話拒否 非通知設定拒否
	- aWi-Fi発番号なし拒否
- マナーモード設定中ではありませんか。→ P.92
- ●公共モード(ドライブモード)設定中ではありませ んか。→P.67
- ●「着信・メール受信表示」の「着信」がオリジナル ロック中ではありませんか。→P.118
- セルフモード設定中ではありませんか。→P.125
- ●留守番電話サービスや転送でんわサービスの開始 時間を「0秒」に設定していませんか。→P.364、 366
- ●番号通知お願いサービスを開始に設定していませ んか。→P.367
- ●デュアルネットワークサービスでmovaを有効に していませんか。→P.368
- ●着信音量を「消去」に設定していませんか。→P.89
- ●伝言メモの呼出時間を「0秒」に設定していません か。→P.69

## 着信があっても着信動作(着信音鳴動、着信イルミ ネーションの点滅)が行われない

z「呼出時間表示設定」の「無音時間設定」を「ON」 に設定している場合、電話帳に登録されていない電 話番号や、電話番号を通知しない相手からの着信が あると、設定した時間が経過するまで着信動作(着 信音鳴動、着信イルミネーションの点滅)が行われ ません。→P.124

### メール着信音やアラーム音は鳴るのに、電話がかかっ てきたときの着信音が鳴らない

●「呼出時間表示設定」の「無音時間設定」を長い時 間(99秒など)に設定していませんか。「無音時 間設定」を短い時間に設定してください。→P.124

## 音声電話、テレビ電話がかかってきたときに設定した 着信音と違う着信音が鳴る

- ●各機能の着信の設定が重なった場合、着信音は優先 順位に従って動作します。→P.89
- ●相手の電話帳をシークレットデータとして登録し ていませんか。→P.113

#### 音声電話、テレビ電話がかかってきたときに設定した イメージと違うイメージが表示される

- ●各機能の着信の設定が重なった場合、画像は優先順 位に従って動作します。→P.89
- ●相手の電話帳をシークレットデータとして登録し ていませんか。→P.113

#### 音声電話、テレビ電話がかかってきたときに設定した 色や点滅パターンと違う色や点滅パターンで着信イ ルミネーションが動作する

- ●各機能の着信イルミネーションの設定が重なった 場合、着信イルミネーションは優先順位に従って動 作します。→P.100
- ●相手の電話帳をシークレットデータとして登録し ていませんか。→P.113

#### 着信画面や着信音がお買い上げ時の設定で動作する

- ●着信画面と着信音の組み合わせ、優先順位によって 着信画面か着信音のどちらかがお買い上げ時の設 定で動作する場合があります。
- ●ダウンロードしたFlash画像を着信画面やメール 受信結果画面に設定した後、iモーション、ミュー ジックを着信音やメール着信音に設定すると着信 画面と着信音の組み合わせによっては、画面がお買 い上げ時の設定で表示される場合があります。

#### 電話がかかってきたとき、電話帳に登録した名前が表 示されず、電話番号が表示されてしまう

- ●電源を入れた直後は FOMA カードを読み込んでい ることがあり、すぐに電話帳機能を使えないことが あります。
- ●ダイヤルロック/おまかせロック設定中ではあり ませんか。→P.112
- ●相手の電話帳をシークレットデータとして登録し ていませんか。→P.113

#### 「團帆」の表示が出て電話がかけられない

●サービスエリア外か、電波の弱い場所にいません か。→P.46

通話ができない(場所を移動しても「■外」の表示が 消えない、電波の状態は悪くないのに発信または着信 ができない)

- ●電源を入れ直すか、電池または FOMA カードを入 れ直してください。
- ●電波の性質により、「ヿ゚ 」~「 「| 」を表示している 状態でも発信や着信ができない場合があります。場 所を移動してかけ直してください。
- ●指定着信拒否、指定着信許可など着信制限を設定し ていませんか。
- 電波の混み具合により、多くの人が集まる場所では 電話やメールが混み合い、つながりにくい場合があ ります。その場合は「しばらくお待ちください」と 表示され、話中音が流れます。場所を移動するか、 時間をずらしてかけ直してください。

#### ダイヤルしたが話中音(ツーツー音)が出てつながら ない(FOMA音声電話の場合)

- ●市外局番を忘れていませんか。→ P.52
- ●「しばらくお待ちください」の表示が出ていませんか。

#### ダイヤルしたが話中音(ツーツー音)が出てつながら ない(Wi-Fi音声電話の場合)

●「サーバに接続できません」や「回線が混み合って いるため切断しました」の表示が出ていませんか。

#### 画面に「圏外です」と表示される

●サービスエリア外か、FOMA (Wi-Fi)の電波の弱 い場所にいませんか。→P.46

#### 「圖外」の表示が出て話中音(ツーツー音)が出る

●サービスエリア外か、FOMA の電波の弱い場所に いませんか。→P.46

#### 「 ※ 」の表示が出る

- Wi-Fiの電波の弱い場所にいませんか。Wi-Fiの電波 の強い場所(アクセスポイントの近く)へ移動して ください。→P.46
- ●Wi-Fi設定は正しく設定されていますか。→P.400

#### 「い」が表示されない/「刺」が表示されない/「刺 が表示されるが発信や接続ができない

●アクセスポイントのスキャンを行ってください。→ P.399

- ●Wi-Fi設定は正しく設定されていますか。→P.400
- ●アクセスポイントは正しく設定されていますか。→ P.400
- ●アクセスポイントモードを利用していませんか。→ P.409

## 「「自」が表示されるが発信や接 続ができない

- ●アクセスポイントのスキャンを行ってください。→ P.399
- ●Wi-Fi設定は正しく設定されていますか。→P.400
- ●アクセスポイントは正しく設定されていますか。→ P.400
- ●『ご利用ガイドブック (ホーム∪編)』をご覧くださ い。
- ●アクセスポイントモードを利用していませんか。→ P.409
- ●FOMAカードは挿入されていますか。→P.40

#### アクセスポイントへの接続が行えない

- z「Wi-Fi」→「Wi-Fi設定」→「共通設定」→「優先 接続設定」の「通信モード設定」を「FOMAシン グルモード」に設定していませんか。→P.49
- ●Wi-Fi設定は正しく設定されていますか。→P.400

#### BluetoothやWi-Fiの通信速度が遅い、音が途切れる

● Bluetooth と Wi-Fi を同時に利用していませんか。 同時に利用すると通信速度が遅くなったり、音が途 切れることがあります。

## **画面**

#### ディスプレイが暗い

- ●「照明設定」でディスプレイの点灯時間の設定を短 い時間に設定していませんか。→P.97
- ●「照明設定」でディスプレイの明るさの設定を「レ ベル1」や「レベル2」に設定していませんか。→ P.97
- ●省電力モードを「ON」に設定していませんか。→ P.97
- ●ecoモードを設定していませんか。→P.97

#### ディスプレイの照明が点灯しない

- ●「照明設定」でディスプレイの照明の通常時の点灯 を「OFF」に設定していませんか。→P.97
- ●5 を 1 秒以上押してディスプレイの照明の点灯/ 消灯を切り替えることができます。→P.97
- ●ワンセグecoモードを設定していませんか。 →P.223

#### ディスプレイに何も表示されない

●省電力モード中ではありませんか。ボタンを押す と、省電力モードが解除されます。→P.97

#### iチャネルが表示されない

●ecoモードを設定していませんか。→P.97

## **音声**

## 通話中、相手の声が聞こえにくい、相手の声が大きす ぎる

- ●スピーカが何かでふさがれていませんか。
- ●「受話音量」の設定を変更していませんか。 聞き取りやすい音量に変更してください。→P.66

## **データ表示**

#### 各機能で設定した画像やメロディなどが動作せず、お 買い上げ時の設定で動作する

●画像やメロディなどの取得時に挿入してい たFOMAカードが挿入されていますか。→P.41

## 動画/iモーションや着うたフル®の表示、再生に 時間がかかる

●「移行可能コンテンツ」フォルダに保存された動画 /iモーションや着うたフル®ではありませんか。 「移行可能コンテンツ」フォルダに保存されたデー タの場合、表示や再生に時間がかかることがありま す。

## 画像やiモーション、ミュージック、Music&Video チャネル、ビデオ、マチキャラの替わりに文字が表示 される

●以下の表示がされた場合は、利用している機能で選 択できない画像やiモーション、ミュージック、 Music&Videoチャネル、ビデオ、マチキャラで す。以下の表示がされていないデータを選択してく ださい。

「Not Available」「Expired File」「No Preview Data」→P.234、236、272、282、288、292

#### PDFデータが正しく表示されない

● PDF ビューアに対応していない形式や複雑なデザ インなどを含むPDFデータの場合、正しく表示さ れないことがあります。

## PDFデータの表示に時間がかかる

●サイズが大きい PDF データなどの場合、表示に時 間がかかることがあります。

## ドキュメントデータが正しく表示されない

●ドキュメント対応ビューアに対応していない形式 や複雑なデザインなどを含むドキュメントデータ の場合、正しく表示されないことがあります。

#### ドキュメントデータの表示に時間がかかる

●サイズが大きいドキュメントデータなどの場合、表 示に時間がかかることがあります。

## **メール**

#### メールを自動で受信しない

- ●メール設定の「メール選択受信設定」で「ON」を 設定していませんか。「OFF」に設定してください。 →P.145、161
- ●相手の電話帳をシークレットデータとして登録し ていませんか。→P.113

#### メールを受信しても着信動作(着信音鳴動、着信イル ミネーションの点滅)が行われない

- **●「メール/メッセージ鳴動」を「OFF」に設定して** いませんか。→P.91
- ●「着信・メール受信表示」の「メール/メッセージ 受信表示」がオリジナルロック中ではありません か。→P.118
- ●「受信時動作設定」を「操作優先」に設定していま せんか。→P.161
- ●相手の電話帳をシークレットデータとして登録し ていませんか。→P.113

## メールを受信したときにメールに設定した着信音と 違う着信音が鳴る

- ●各機能の着信の設定が重なった場合、着信音は優先 順位に従って動作します。→P.89
- ●複数のメールを受信した場合、最後に受信したメー ルのメールアドレスに設定されている着信音が鳴 ります。→P.89
- ●相手のメールアドレスが「電話番号@docomo.ne.ip」 のときは、メールアドレスには電話番号のみを登録 し、そのメールアドレスにメール着信設定の着信音設 定で着信音を設定してください。→P.83
- ●メールの送信元のメールアドレス(受信メールの詳 細画面に表示されるメールアドレス)を電話帳に正 しく登録し、そのアドレスにメール着信設定の着信 音設定で着信音を設定していますか。→P.83
- ●SMSを受信したときは、電話帳の電話番号に設定 されたSMS着信設定の着信音設定が有効となりま す。→P.83
- ●相手の電話帳をシークレットデータとして登録し ていませんか。→P.113

#### メールを受信したときにメールに設定した着信イル ミネーションの色と違う色で点滅する

- ●各機能の着信の設定が重なった場合、着信イルミ ネーションは優先順位に従って点滅します。→ P.100
- ●複数のメールを受信した場合、最後に受信したメー ルのメールアドレスに設定されているメール着信 設定のイルミネーション設定に従って着信イルミ ネーションが点滅します。→P.100
- ●相手のメールアドレスが「電話番号@docomo.ne.jp」 のときは、メールアドレスには電話番号のみを登録 し、そのメールアドレスにメール着信設定のイルミ ネーション設定でイルミネーションを設定してくだ さい。→P.83
- ●メールの送信元のメールアドレス(受信メールの詳 細画面に表示されるメールアドレス)を電話帳に正 しく登録し、そのアドレスにメール着信設定のイル ミネーション設定でイルミネーションを設定して いますか。→P.83
- SMSを受信したときは、電話帳の電話番号に設定 されたSMS着信設定のイルミネーション設定が有 効となります。→P.83
- ●相手の電話帳をシークレットデータとして登録し ていませんか。→P.113

#### メールが自動振分けされない

- ●相 手 の メ ー ル ア ド レ ス が 「電 話 番 号 @ docomo.ne.jp」のときは、自動振分け設定には電 話番号のみを登録してください。→P.156
- ●相 手 の メ ー ル ア ド レ ス が 「電 話 番 号 @docomo.ne.jp」以外のときは自動振分け設定に はドメインまですべて登録しないと振り分けされ ません。→P.156

## SMSを受信したときに電話帳に登録した名前が表示 されない

●電話帳の電話番号欄(■)に送信元の電話番号を 正しく登録していますか。→P.76

#### メール送信中に切断され、SMSを受信した/もう一 度操作しようとするとメッセージが表示される

●一定時間内に著しく大量のデータ通信が多いと切 断されSMSで通知されます。SMSの内容と表示 されるメッセージに従ってください。

#### 送信したメールが送信BOXに残らない

- ●メール連動型iアプリ専用フォルダに「すべて振 分け」を設定していませんか。 メール連動型 i アプリ専用フォルダを反転表示し てサブメニューから「フォルダ内表示」を選択して 確認してください。→ P.153、156
- ●相手の電話帳をシークレットデータとして登録し ていませんか。→P.113

## 受信したメールが受信BOXに残らず、「 (白色)」が 消えない

●受信BOXの中のメール連動型iアプリ専用フォ ルダに 「 成 | が表示されていませんか。 またはメー ル連動型iアプリ専用フォルダに「すべて振分け」 を設定していませんか。 該当するメール連動型 i アプリ専用フォルダを反 転表示してサブメニューから「フォルダ内表示」を 選択して確認してください。→P.153、156

#### 添付ファイルが自動受信されない/添付ファイルが 削除されてしまう

- ●「添付ファイル優先受信設定|を確認してください。
- ●「メールサイズ制限」の設定を確認してください。 詳しくは『ご利用ガイドブック(iモードくFOMA >編)』をご覧ください。

## **iモード**

## iモード、iモードメール、iアプリ、iチャネル、 iコンシェルに接続できない

- z「Wi-Fi」→「Wi-Fi設定」→「共通設定」→「優先 接続設定」の「通信モード設定」を「Wi-Fiシング ルモード」にしていませんか。→P.49
- ●「接続先設定」を「i モード」以外に設定していま せんか。→P.194
- ●iモードを途中からご契約いただいた場合は、 FOMA端末の電源を一度切ってから、再度電源を 入れ直してください。

#### 「昌」が点滅したまま消えない

●メール/メッセージ問合せ・メール送受信などの後 や途中でiモード接続が途切れたときは、iモー ドマークは点滅したままになります。データのやり とりを行わなければ自動的に切断されますが、電源 ボタン→■を押せばすぐに終了できます。

## **カメラ**

#### カメラで撮影した静止画や動画がぼやける

●カメラのレンズにくもりや汚れが付着していない かを確認してください。

#### カメラで撮影すると画像がちらつく

● 室内で撮影する場合、蛍光灯などの影響で画面がち らつくことがあります。「ちらつき軽減」の設定を 変更することにより、画面のちらつきを軽減するこ とができる場合があります。→P.212、214

#### カメラで撮影した静止画や動画が白っぽくなる

●「ちらつき軽減|の設定を「モード1 (50Hz地域)| または「モード2(60Hz地域)」に変更したまま 屋外などの明るい場所で撮影していませんか。「ち らつき軽減」の設定を「オート」に戻してくださ い。→P.212、214

## **ワンセグ**

#### ワンセグ視聴ができない

- ●地上デジタルテレビ放送サービスのエリア外か放 送電波の弱い場所にいませんか。
- ●チャンネル設定をしていますか。→P.219

## **海外利用**

#### 画面に「■外」や「ネットワーク再検索」が表示され たままで国際ローミングサービスが利用できない

- ●国際ローミングサービスのサービスエリア外か、電 波の弱い場所にいませんか。
- ●利用可能なサービスエリアまたは通信事業者かど うか、『ご利用ガイドブック(国際サービス編)』な どの国際サービスガイドで確認してください。

●「ネットワークサーチ設定」でサービスに対応して いる通信事業者を検索してください。→P.381

#### 音声電話やテレビ電話がかかってこない

- ●「ローミング時着信規制」を「規制開始」に設定し ていませんか。→P.383
- ●「パケット通信中着信設定」を「テレビ電話優先」 以外に設定していませんか。→P.72

#### 相手の電話番号が通知されてこない/相手の電話番 号とは違う番号が通知されてくる/電話帳の登録内 容や発信者番号通知を利用する機能が動作しない

●相手が発信者番号を通知して電話をかけてきても、 利用しているネットワークや通信事業者から発信 者番号が通知されない場合は、FOMA端末に発信 者番号は表示されません。 また、利用しているネットワークや通信事業者に

よっては、相手の電話番号とは違う番号が通知され る場合があります。

## 海外で利用中に突然、発信や着信ができなくなる

- ●ドコモ インフォメーションセンターで、ご利用累 積額をご確認ください。「国際ローミングサービス (WORLD WING) | のご利用には、あらかじめご 利用停止目安額が設定されています。超過すると サービスがすべて停止します。ご利用停止目安額を 超えてしまった場合、ご利用累積額を清算していた だくことで、サービスを再開します。
- ●「ネットワークサーチ設定」を確認してください。 「オート」に設定されていると、特定のネットワー クを受信し利用できない場合があります。設定を 「マニュアル」に切り替え、滞在中の国や地域に対 応するネットワークに変更してください。→ P.381

#### Wi-Fi機能が利用できない

●通信チャネルを12ch~14chに設定していません か。Wi-Fi設定の接続ステータス画面に「Wi-Fi利 用制限中」と表示されている場合は12ch~14ch が利用できません。→P.401、403

## **データ管理**

#### データ転送が行われない

● USB HUBを使用していませんか。USB HUBを 使用すると、正常に動作しない場合があります。

#### microSDカードに保存したデータが表示されない

●「microSDチェックディスク」を行ってください。 →P.301

## 画像表示しようとすると「 」、「Not Available」 が表示される または デモやプレビューで「 × ||、 「Not Available」が表示される

●画像データが壊れている場合は「XU、「Not Available」が表示されることがあります。

動画/ i モーションや着うたフル<sup>®</sup>をmicroSDカー ドにコピー、移動できない

- ●部分的に保存された着うたフル ® ではありません か。→P.237
- ●再生制限(回数、期間、期限)の切れた動画/ i モーションや着うたフル®ではありませんか。→ P.273

#### SD-Audioデータ再生時に、microSDカードを認識 しなくなったり、「このデータは 再生できません」 と表示される

●いったん「SD-Jukebox」で音楽データをパソコ ンに移動し、microSDカードを「SD-Jukebox」 でフォーマットしてください。その後、音楽データ をmicroSDカードに戻して使用してください。

#### PDFデータをFOMA端末にコピーできない

● PDFデータのサイズが2Mバイトを超えていませ んか。→P.318

#### PDFデータをmicroSDカードにコピーできない

●ページ単位で取得したPDFデータではありません か。→P.318

## FOMA通信設定ファイル (ドライバ)のインストー ルやデータ通信ができない

●USBモードを「microSDモード」や「MTP モー ド」に設定していませんか。「通信モード」に設定 してください。→P.307

#### MTPモードでパソコンと接続できない

●ほかのFOMA 端末でWMA データを転送した microSD カードを使用すると、MTPモードでパソコンと接続でき ない場合があります。→P.238

## MTPモードでパソコンと接続するとカメラデバイス として認識されてしまう

●Windows Media Plaverのバージョンが9以下で はありませんか。→P.238 Windows Media Playerのバージョンが9以下の 場合は、Windows Media PlayerがMTPに対応 していないため、MTPデバイスとして認識されま せん。

Windows Media Playerのバージョンアップを行 い、いったんカメラデバイスとして認識されたN-08Bを以下の手順で削除してください。

#### [Windows XPの場合]

- 1. N-08BをUSBケーブルでパソコンに接続する
- 2.「スタート」メニューの「マイコンピュータ」を 右クリックし、「管理」をクリックし、「デバイ スマネージャ」をクリックする
- 3.「イメージングデバイス」の「N-08B」を右ク リックし、「無効」をクリックする
- 4.「イメージングデバイス」の「N-08B」を右ク リックし、「削除]をクリックする
- 5. パソコンからN-08Bを取り外す
- 6. 再度、MTP モードに設定して N-08B をパソコ ンに接続する

## **Bluetooth機能**

Bluetooth通信対応機器と接続ができない/サーチ しても見つからない

●Bluetooth通信対応機器(市販品)側を機器登録 待ち受け状態にしてから、FOMA端末側から機器 登録を行う必要があります。登録済みの機器を削除 して再度機器登録を行う場合には、Bluetooth通 信対応機器(市販品)、FOMA端末両方で登録した 機器を削除してから機器登録を行ってください。

カーナビやハンズフリー機器などの外部機器を接続 した状態でFOMA端末から発信できない

●相手が電話に出ない、圏外などの状態で複数回発信 すると、その番号へ発信できなくなる場合がありま す。その場合は、FOMA端末の電源を一度切って から、再度電源を入れ直してください。

# **こんな表示が出たら**

- ●以下の表では、色文字がエラーメッセージ、黒文字がエラーメッセージに対する説明/対処方法と参照 ページです。
- ●エラーメッセージは数字、英字、五十音順に記載しています。
- ●エラーメッセージ中の ()内の数字は、iモードセンターのエラー識別コードです。

## **数字/英字**

「"●▲■.ne.ip"宛のメールが混み合っているため、 送信できません(555) Unable to send.

"●▲■.ne.jp"is not available temporarily.」

- ※ ドメイン名については送信先により表示が異なり ます。
- ●回線設備が故障、または回線が非常に混み合ってい ます。しばらくしてから操作し直してください。

#### 「ACMmax規制中です 発信できません」

●FOMAカード内に設定されている積算料金上限値 を超えているため発信できない場合に表示されま す。「積算料金リセット」を実行すると規制が解除 されます。→P.342

#### 「BOXロック設定中のため 削除できません」

●受信 BOX /送信 BOX 全体またはメール連動型 i アプリ専用フォルダにロックがかかっているため、 メール連動型iアプリとメール連動型iアプリ専 用フォルダを削除できません。メール連動型 i ア プリとメール連動型 i アプリ専用フォルダを削除 する場合は、該当BOXやフォルダのロックを解除 してください。

メール連動型iアプリのみ削除する場合は、iアプ リ削除時に、対応するメール連動型iアプリ専用 フォルダを削除するかどうかのメッセージが表示 されたら「NO」を選択します。→P.122

#### 「BOXロック設定中のためダウンロードできません」

●受信 BOX /送信 BOX 全体またはメール連動型 i アプリ専用フォルダにロックがかかっているため、 メール連動型iアプリをダウンロードやバージョ ンアップできません。メール連動型 i アプリをダ ウンロードやバージョンアップする場合には、該当 BOXやフォルダのロックを解除してください。→ P.122

## 「FOMAカード (UIM) が異なるため起動できません でした」

●FOMAカードヤキュリティ機能によって制限され ているiアプリを自動起動しようとした場合に表 示されます。→P.41

## 「FOMAカード (UIM) が異なるためご利用できませ ん」

- ●FOMAカードセキュリティ機能により保護されて いるデータのデスクトップアイコンを選択して実 行しようとしたときに表示されます。→P.41
- ●FOMAカードセキュリティ機能により保護されて いる画面メモ、メッセージR/Fを選択して実行し ようとしたときに表示されます。→P.41

#### 「FOMAカード (UIM) が異なるため指定されたソフ トが起動できませんでした」

●FOMAカードセキュリティ機能によって制限され ている i アプリを指定して起動しようとした場合 に表示されます。→P.41

## 「FOMAカード (UIM) 読み込み中です 起動できま せん」

●FOMAカードを読み込み中にFOMAカードに関係 した操作をしようとしたときに表示されます。しば らくたってから操作し直してください。

## 「FOMAカード(UIM)を挿入/再確認してください」

●FOMAカードが正しく差し込まれていないか、破 損している可能性があるときに表示されます。 FOMAカードが正しく差し込まれているかご確認 ください。→P.40

#### 「iアプリTo設定されていません」

●サイト、メール、赤外線通信機能、トルカ、データ 放送、スケジュールからソフトを起動しようとした ときに、指定されたソフトが連携許可されていない ため、起動できない場合に表示されます。→P.255

#### 「iアプリの通信回数が多くなっています 通信を 継続しますか?」

● i アプリご利用時の通信回数が一定時間内に著し く多い場合に表示されます。継続してiアプリの 通信を行う場合は「YES」を選択し、通信を行わ ない場合は「NO」を選択します。iアプリのご利 用を中止する場合は「終了」を選択します。

#### 「iアプリ利用を継続し通信を行いますか?」

●「iアプリの通信回数が多くなっています 通信 を継続しますか?」と表示されたときに「NO」ま たは「終了」を選択し、またすぐに通信が発生した 場合に表示されます。継続して i アプリの通信を

行う場合は「YES」を選択します。iアプリのご 利用を中止する場合は「終了」を選択します。

#### 「microSDが挿入されていません」

●microSDカードが正しく取り付けられていない か、破損している可能性があるときに表示されま す。microSDカードがFOMA端末に正しく取り付 けられているか確認してください。→P.297

#### 「microSDの交換またはチェックディスクをおすす めします」

●microSDカードのチェックディスクを行ってくだ さい。→P.301

#### 「microSDへコピーできませんでした」

●何らかの原因でコピーすることができませんでし た。新しいmicroSDカードと交換してコピーし直 してください。

#### 「PIN1コードがロックされています」

●PIN1コードがロックされているときに、電源を入 れると表示されます。[Enter]を押すとPINロック解 除コードを入力する画面が表示されますので、PIN ロック解除コードを正しく入力してロックを解除 してください。→P.111

## 「PINロック解除コードがロックされています」

●PINロック解除コードがロックされているときに、 電源を入れたりFOMAカードに関係した操作をし ようとしたときに表示されます。ドコモショップ窓 口までお問い合わせください。→P.111

#### 「SSL/TLS通信が切断されました」

●SSL/TLS通信に対応したサイトやインターネッ トホームページに接続できなかったときに表示さ れます。再度接続し直してください。

#### 「SSL/TLS通信が無効です」

●SSL/TLS通信の認証中にエラーが発生し てSSL/TLS通信が切断されたときに表示されま す。

#### 「SSL/TLS通信が無効に設定されています」

●「証明書」の設定で「無効」にした証明書を受信し たときに表示されます。証明書の内容を確認し、証 明書を有効に設定してから再度接続し直してくだ さい。→P.177、196

#### 「URLが長すぎて登録できません」

●URLが半角256文字を超えるため、Bookmarkへ の登録ができません。

#### 「URLに誤りがあります」

●「URL入力」のとき、「http://」または「https:/ /」以外ではじまるURLを入力したり、何も入力さ れていない状態で「OK」を選択したときに表示さ れます。URLを入力し直してください。→P.176、 182、193

## 「Wi-Fiシングルモード設定中のため接続できません」 /「Wi-Fiシングルモード設定中のため発信できませ ん」

●Wi-FiシングルモードでFOMA通信(FOMA音声電 話発信、テレビ電話発信、iモードメール送信な ど)を行おうとした場合に表示されます。 **IBN 下便利ツールI ▶「Wi-Fil ▶「Wi-Fi 設定 I ▶** 「共通設定」▶「優先接続設定」の「通信モード設 定」を「FOMAシングルモード」または「DUAL モード(FOMA優先/Wi-Fi優先)」に設定してく ださい。→P.49

## **あ行**

#### 「相手を発見できませんでした」

●Bluetooth機器からの応答がないため、登録また は接続できませんでした。

#### 「応答がありませんでした (408)

●サイトからの応答がなく、通信が中断されました。 もう一度接続してください。

#### 「おまかせロック中です」

●おまかせロックが設定されています。おまかせロッ ク設定中は、音声電話/テレビ電話の着信、電源を 入れる/切るの操作を除き、すべてのボタン操作が ロックされます。→P.112

## **か行**

#### 「海外でご利用の場合 Bナンバー発信はできません Aナンバー発信します」

● 2in1のモードがBモードのとき、海外から電話の 発信操作を行った場合に表示されます。Aナンバー で電話番号を非通知にして発信する場合は「非通知 発信」を選択します。

#### 「回線が混み合っているため切断しました」

●回線が混み合っているときにWi-Fi音声電話を発信 しようとした場合に表示されます。しばらくたって からご利用ください。

#### 「該当するデータはありません」

● 電話帳検索を行ったとき、検索条件を満たす電話帳 が登録されていない場合に表示されます。

#### 「画像に誤りがあり正しく動作しません」

●画像データに誤りがあるため、Flash画像を表示で きなくなったときに表示されます。

#### 「切替できません」

●FOMA 音声通話中にテレビ電話に切り替えようと したとき、相手側がパケット通信中 (i モード含 む)などの理由で切り替えできない場合に表示され ます。相手側の状況を確認して再度切り替え操作を 行ってください。→P.55

「携帯電話/FOMAカード (UIM) の製造番号を送信 します」

●サイトやインターネットホームページを閲覧中に 表示されることがあります。「YES」を選択すると、 携帯電話製造番号が送信されます。送信したくない ときは「NO」を選択します。→P.173

#### 「圏外です」

- サービスエリア外や電波が届かない場所で、 iモードのサービスを利用しようとしたときに表 示されます。「 | | が表示される場所まで移動して iモードのサービスをご利用ください。→P.46
- ●Wi-Fiの電波が届かない場所で、Wi-Fiのサービスを 利用しようとしたときに表示されます。「い」が表 示される場所まで移動してWi-Fiのサービスをご利 用ください。→P.46

## 「このiモーションは再生可能回数が終了しました」

●再生回数が終了したiモーションのデスクトップ アイコンを選択して実行しようとしたときに表示 されます。

#### 「このiモーションは再生期限が切れました」

●再生期間または再生期限が終了したiモーション のデスクトップアイコンを選択して実行しようと したときに表示されます。

#### 「このカードは使用できません」

- ●本FOMA端末に対応していないmicroSD カード です。対応しているmicroSDカードを使用してく ださい。→P.297
- FOMAカードが正しく取り付けられていないか、使用 できないカードが挿入されています。なお、本FOMA 端末ではFOMAカード(青色)はご使用できません。  $\rightarrow$ P $40$

#### 「このサイトとのSSL/TLS通信は無効です」

●書き換えられたSSL/TLS証明書を受信したとき に表示されます。このサイトとはSSL/TLS通信 できません。

## 「このサイトの安全性が確認できません 接続します か?」

●サポート外のSSL/TLS証明書を受信したときに 表示されます。接続するときは「YES」を選択し ます。接続しないときには「NO」を選択します。

## 「このサイトは安全でない可能性があります 接続し ますか?」

- ●期限切れまたは有効期間前のSSL/TLSサーバ証 明書を受信したときに表示されます。接続するとき は「YES」を選択します。接続しないときには「NO」 を選択します。
- ●「メイン時計設定」が行われていない場合にSSL/ TLS 通信に対応したサイトやインターネットの ホームページに接続しようとしたときに表示され ます。「時計設定」を行ってください。→P.47

「この接続先の安全性が確認できません 接続します か?」

- ●端末内のSSL /TLSルート証明書が期限切れの場 合に表示されます。接続するときは「YES」を選 択します。接続しないときには「NO」を選択しま す。
- ●SSL/TLS通信に対応したサイトやインターネッ トホームページに接続中に、クライアント証明書の 送付要求があったときに表示されます。→P.177

#### 「この接続先は安全でない可能性があります 接続し ますか?」

● SSL/TLS証明書のCN (名前) が一致しないとき に表示されます。接続するときは「YES」を選択 します。接続しないときには「NO」を選択します。

#### 「このデータは再生できない可能性があります」

●MP4 (Mobile MP4) 形式以外の i モーションを 取得したときに表示されます。

#### 「これ以上機能を起動できません」

●ほかの機能を終了してから操作をしてください。

## **さ行**

#### 「サーバに接続できません」

●SIP サーバへの登録が行われていないときに Wi-Fi 音声電話を発信しようとした場合に表示されます。 SIP サーバへの登録を行ってください。→P.405

#### 「サービス未契約です」

- i モードをご契約いただいていないため、i モード のサービスをご利用になれません。iモードをご 利用になるにはお申し込みが必要です。
- i モードを途中からご契約された場合は、FOMA端 末の電源を一度切ってから、再度電源を入れ直して ください。

#### 「再生可能回数が終了しました 削除しますか?」

●再生回数が終了したiモーションを再生しようと したときに表示されます。「YES」を選択すると、 削除されます。

#### 「再生可能期限が切れました 削除しますか?」

●再生可能期限または再生可能期間が過ぎてい るiモーションを再生しようとしたときに表示さ れます。「YES」を選択すると、削除されます。

#### 「再生制限データに誤りがあるため取得できません」

●再生可能期間が過ぎているた め、iモーションや着うたフル®をダウンロードで きません。

#### 「最大サイズを超えたので中断しました」

● i モードブラウザやフルブラウザで受信したデー タが1ページの最大サイズを超えたため、受信を中 断し、取得したところまでのデータを表示します。

●メロディやダウンロード辞書、キャラ電などをダウ ンロード中に最大サイズを超えた場合に表示され ます。

## 「最大サイズを超えています 受信できません (452)」

●受信するデータが最大サイズを超えているため受 信できない場合に表示されます。

#### 「最大フレーム数を超えたので中断しました」

● i モード/フルブラウザで表示できるフレーム数 を超えているため、インターネットホームページを 表示できません。

#### 「サイトが移動しました (301)

●サイトが移動したため、URLが変更されています。 Bookmarkやデスクトップアイコンに登録されて いる場合は登録し直してください。→ P.102、 183、193

#### 「サイトに接続できませんでした (403)

●何らかの原因でサイトに接続できませんでした。も う一度接続してください。

## 「削除される添付ファイルがあります」

●転送する i モードメール、PCメールに、メールへの 添付やFOMA端末外への出力が禁止されているファ イルが添付されています。 Enter を押すと、メールへ の添付やFOMA端末外への出力が禁止されている ファイルが削除されます。

#### 「作成可能サイズを超えるため一部削除されます」

●宛先、題名、本文のいずれか、または複数のデータ が最大サイズを超えているため、超えた部分が削除 されて新規メール作成画面が表示されます。

#### 「指定サイトがみつかりません (404)」

●サイトが見つかりませんでした。サイトが存在しな い可能性があります。

#### 「指定されたソフトがありません」

●メール、赤外線通信機能、データ放送、スケジュー ルからのiアプリ起動時に、該当するソフトがな い場合に表示されます。

#### 「指定されたデータがありません デスクトップアイ コンを削除しますか?」

●削除されたデータのデスクトップアイコンを選択 して起動しようとしたときに表示されます。

#### 「指定したサイトへは接続できませんでした (504)

●何らかの原因でサイトに接続できませんでした。も う一度接続してください。

#### 「指定の宛先には送信できません」

- ●宛先に「,」が含まれているため送信できません。 「,」を削除してください。
- ●受信したメールのメールアドレスが半角50文字 を超えるため、メールを返信することができませ ん。

●数字と「#|「X|以外の文字およびスペースを含 むためSMSを送信できません。数字または「#」 「\*」以外の文字やスペースを削除してください。

#### 「指定発信制限設定中です」

●指定発信制限設定中に、禁止されている操作をしよ うとしたときに表示されます。→P.122

### 「しばらくお待ちください」

●音声回線/パケット通信設備が故障、または音声回 線ネットワーク/パケット通信ネットワークが非 常に混み合っています。しばらくたってから音声電 話やテレビ電話、iモードをご利用ください。 なお、110番、119番、118番には電話をかける ことができます。ただし、状況によりつながらない 場合があります。

#### 「しばらくお待ちください(パケット)」

●パケット通信設備が故障、またはパケット通信ネッ トワークが非常に混み合っています。しばらくして から再度操作してください。

#### 「充電器異常 充電を中止してください」

●ACアダプタ、FOMA端末をそれぞれ外し、さらに FOMA端末から電池パックを外した後、再度取り 付けてから充電をやり直してください。再び同じ動 作をする場合は、ACアダプタやDCアダプタの異 常や故障が考えられますので、ドコモショップなど 窓口までご相談ください。

#### 「受信可能なチャンネルがサーチできませんでした」

●その地域で受信できる放送局が見つかりませんで した。

#### 「上限額を超過しているため接続出来ません」

●リミット機能付料金プランの上限額を超えていま す。

#### 「すでに他の機能が起動中です 起動できません」/ 「すでに他の機能が起動中です 設定できません」

● ほかの機能が起動しているときに、利用できない操 作をしようとしたときに表示されます。

#### 「セキュリティエラーのためiアプリ待受画面を解除 しました」/「セキュリティエラーのため終了しまし た」

●許可されていない動作をしようとしたため、iアプ リやiアプリ待受画面(iアプリDXを含む)や ウィジェットアプリが終了したときに表示されま す。→P.250、257、259

### (赤外線通信中に)「接続相手が見つかりません 続け ますか?」

●接続相手を発見/認識できません。赤外線通信の場 合は赤外線ポートを向かい合わせて置いてくださ い。→P.314

#### 「接続が中断されました」

- FOMA の電波が弱いため、iモードが中断されま した。電波の強い場所に移動してから i モードの サービスをご利用ください。→P.46
- FOMA の電波が強く「 iiill マークが表示されてい るのにこのメッセージが表示される場合には、接続 したサイトなどが非常に混み合っています。しばら くたってから接続してください。
- zWi-Fi電波が弱いため、使用中のWi-Fi通信が中断さ れました。電波の強い場所に移動してからWi-Fiの サービスをご利用ください。

#### 「接続できません」

- ●接続先の設定が正しくないときに表示されます。 iX「iモード/web」X「iモード/web設定」 ▶「共通設定」▶「接続先設定」で接続先を正しく 設定し直してください。→P.194
- ●何らかの原因でiモードに接続できませんでした。 もう一度接続してください。

#### 「接続できませんでした」

- ●「発信者番号通知」を「通知する」に設定しておか け直しください。→P.48、60
- ●「アクセスポイントモード設定」の「接続先設定」 が正しく「mopera U 128k」に設定されている か確認してください。→P.412

#### 「選局情報がありません」

●チャンネル情報がないため、お勧めメールを作成で きません。

#### 「送信できない宛先があります」

●複数の宛先にiモードメール、PCメールを返信す るときに、返信できない宛先がある場合に表示され ます。

## 「送信できなかった宛先があります」

●一部の宛先にPCメールが正しく送信できませんで した。

#### 「送信できなかった宛先があります (561)」

●一部の宛先にiモードメールが正しく送信できませ んでした。

## 「送信できませんでした 宛先を確認してください (451)」

●指定した宛先にメールが正しく送信できなかった 場合に表示されます。

「ソフトに誤りがあります」/「ソフトに誤りがある ため移動できません」/「ソフトに誤りがあるためダ ウンロードできません」/「ソフトに誤りがあるため バージョンアップを中止しました」

●ソフトのデータが不正のため、ダウンロードやバー ジョンアップ、microSDカードからの移動ができ ないときに表示されます。

#### 「ソフトに継続動作できない障害が発生しました」

●ソフト起動中に動作を継続できないエラーが発生 したときに表示されます。

#### 「ソフト利用を継続し通信を行いますか?」

●「通信回数が多くなっています 通信を継続します か?」と表示されたときに「NO」または「終了」 を選択し、またすぐに通信が発生した場合に表示さ れます。継続して i アプリの通信を行う場合は 「YES」を選択します。iアプリのご利用を中止す る場合は「終了」を選択します。

## **た行**

#### 「対応機種ではありません」

●取得しようとしたソフトが本FOMA端末に対応し ていないためダウンロード、microSDカードから の移動ができないときに表示されます。

## 「対応ソフトが削除されています フォルダ内表示を 参照してください」

●選択したメールフォルダに対応するメール連動型 i アプリが削除されているため、ソフトを起動で きません。サブメニューからフォルダ内のメールを 参照してください。→P.156

#### 「ダウンロードできませんでした」

●メロディ、キャラ電、ダウンロード辞書などをダウ ンロードしたときに、通信エラーが起きた場合や データ不正の場合などに表示されます。

#### 「ただいま利用制限中の為しばらくしてからご利用下 さい」

● i モードパケット定額サービスをご利用の場合、 一定時間内に著しく大量のデータ通信があったと きに表示されます。一定時間接続できなくなること がありますので、しばらくたってからiモードを ご利用ください。

#### 「端末暗証番号が違います」/「端末暗証番号は4~ 8桁です」

●端末暗証番号の入力が必要な機能で、端末暗証番号 を間違えたときに表示されます。正しい端末暗証番 号を入力してください。→P.110

## 「チャネル情報取得失敗のため表示できませんでし た」

●お買い上げ後はじめて i チャネル一覧画面を表示 しようとしたとき、またはiチャネル初期化、i チャネルの接続先URLの変更、端末初期化、FOMA カードの差し替えの操作を行った後に iチャネル 一覧画面を表示しようとしたとき、iチャネルの 情報が取得できなかった場合に表示されます。「 が表示される場所まで移動して、もう一度 i チャ ネル一覧画面を表示してください。→P.203

## 「注意! 電話番号やURLの記述があります。 送信 元に心当たりが無い場合はご注意ください。」

**●「スキャン機能」の「メッセージスキャン」を「ON」** に設定し、本文に電話番号やURLが含まれている SMSを表示しようとしたときに表示されます。送 信元を確認後、SMSの本文を表示する場合はEnter を押してください。→P.475

## 「通信回数が多くなっています「Bsc 存押して確認を行っ てください」

● i アプリ待受画面からの通信回数が一定時間内に 著しく多い場合に表示されます。Esclを押すと、iア プリ待受画面からの通信を許可する、許可しない、 あるいはiアプリ待受画面を終了させるかを選択 することができます。→P.256

## 「通信回数が多くなっています 通信を継続します か?」

● i アプリご利用時の通信回数が一定時間内に著し く多い場合に表示されます。継続して i アプリの 通信を行う場合は「YES」を選択し、通信を行わ ない場合は「NO」を選択します。iアプリのご利 用を中止する場合は「終了」を選択します。

#### 「通信が切断されました」

●アクセスポイントモード利用時に頻繁に切断する ときは、通信チャネルを変更すると改善される場合 があります。→P.413

#### 「通話中です起動できません」/「通話中です操作で きません」

●通話中に行えない操作をしようとしたときに表示 されます。→P.326、446、447

#### 「データ取得できませんでした」

●通信によりデータを取得しようとしたときに、デー タ不正や通信エラーが起きた場合などに表示され ます。

#### 「転送先番号を設定してください」

●転送でんわサービスをご契約されていて、転送先が 未設定の状態で着信中にサブメニューの「転送でん わ」を選択した場合に表示されます。→P.366

#### 「添付ファイルが削除されます」

●受信したiモードメール、PCメールを引用返信し ようとしたときに、元のiモードメール、PCメー ルに添付ファイルがある場合に表示されます。ま た、転送するiモードメール、PCメールに、メー ルへの添付やFOMA端末外への出力が禁止されて いるファイルのみ添付されている場合にも表示さ れます。Enterlを押すと、添付ファイルが削除され ます。

#### 「添付ファイルを登録できません」

●赤外線通信、ケーブル接続の通信、microSDカー ドからのコピーで登録できない添付ファイル付き メールを受信したときに表示されます。

## 「登録サービスがいっぱいです 上書きされたサービ スの楽曲は再生できなくなります 上書きします か?」

●登録できるミュージック (会員制) サービスの上限 値を超えている場合に表示されます。「YES」を選 択すると再生期限の最も古いサービスから上書き されます。また、上書きされたサービスからダウン ロードしたミュージックは再生できなくなります。

## **な行**

## 「入力データまたはURLが長すぎます」

●テキストボックスなどで入力した文字や URL など の文字数が多すぎて送信することができません。文 字数を減らしてから送信し直してください。

#### 「入力データをご確認ください(205)」

●サイトやインターネットホームページで入力を行 い送信した後に表示されます。Enter を押すと入力 した文字や設定が取り消されます(設定・入力した 内容は送信されています。送信を取り消す操作では ありません)。

#### 「認証タイプに未対応です (401)

●認証できないときに表示されます。Enter を押すと 元のページに戻ります。

#### 「認証を中止しました (401)

●認証画面で「Cancel」ボタンを押したときに表示 されます。

#### 「ネットワーク暗証番号が誤っています」

●ネットワーク暗証番号の入力が必要な機能で、ネッ トワーク暗証番号を間違えたときに表示されます。 正しいネットワーク暗証番号を入力してください。  $\rightarrow$ P.110

## **は行**

#### 「パスワードが違います 再入力してください」

●PDFデータを表示するときや、ダウンロードする ときに、パスワード入力画面で誤ったパスワードを 入力したときに表示されます。→P.189、317

## 「パスワードをご確認ください(401)」

●「認証」や「再認証」の画面で認証できないときに 表示されます。もう一度認証するときは、「YES」 を選択します。

#### 「発信/着信機能オリジナルロック設定中です」

●「発信・メール送信」にオリジナルロック設定中に 禁止されている操作をしようとしたときに表示さ れます。→P.119

## 「発信できませんでした (XXX)」

●何らかの原因でWi-Fi音声電話を発信できませんで した。もう一度発信してください。エラーメッセー

ジの中の(数字)については、SIPサーバより送信 されたエラーを区別するためのコードです。

#### 「非対応データのため取得できません」

● i モーション以外のデータや非対応の i モーショ ンを取得しようとしたときに表示されます。

## 「フォーマットエラーです 正しいフォーマットの カードを挿入してください」

●microSDカードがフォーマットされていないなど の異常です。microSDカードをフォーマットし直 してください。→P.307

#### 「編集中のため削除できません」

●保存BOXに保存されているメールを編集中に、そ のメールを削除しようとしたときに表示されます。

## 「保留できませんでした」

●何らかの原因でWi-Fi音声電話を保留にできません でした。

#### 「保存メールがいっぱいです」

●保存BOXに保存メールがいっぱい(SMSと合わせ て最大200件)のとき表示されます。

## **ま行**

## 「見つかりませんでした」

●FOMA端末の周辺にBluetooth機器が1台も見つ かりませんでした。

### 「無効なデータを受信しました」/「無効なデータを 受信しました (XXX)」

●受信したデータにエラーがあるため表示できませ ん。受 信 し た デ ー タ は 破 棄 さ れ ま す。な お、"XXX"にエラーの内容を示す番号が表示さ れることがあります。

## 「メール/メッセージ問合せがすべて無効に設定され ています」

●「メール/メッセージ問合せ設定」がすべて「問い 合わせしない」に設定されているためメール/メッ セージ問合せができません。

「メール/メッセージ問合せ設定」で問い合わせる 項目を指定してください。→P.163

## 「メモリ番号:XXX書き換えできません」

●シークレットモードまたはシークレット専用モー ドでないときに、シークレットデータのメモリ番号 と同じ番号に電話帳を登録しようとしたときに表 示されます。→P.113

#### 「メモリ不足です」

●メモリが不足したため、処理の継続ができないとき に表示されます。頻繁に表示される場合には、一度 電源を入れ直してください。

#### 「メモリ不足です 終了します」

●メモリが不足したため処理を中断します。iモー ドメール作成時の場合、タスクの起動数、文字の種 類の組み合わせなどによっては全角で5,000文字 まで入力できないことがあります。

#### 「文字数オーバーのため冒頭文/署名を貼り付けでき ません」

● i モードメール、PCメール転送時に、冒頭文/署 名を貼り付けると全角で5,000文字を超えてしま うため、冒頭文/署名が自動貼り付けされなかった ときに表示されます。

## 「文字数がオーバーします 作成可能サイズまで本文 を削除してください」

●引用返信する i モードメール、PCメールの本文と 引用符の合計が全角で5,000文字を超えるため全 角で5,000文字以下になるまで本文を削除してく ださい。

#### 「文字数がオーバーするため署名を貼り付けできませ ん」

●本文と署名の合計が全角で5,000文字を超えるた め貼り付けできません。

#### 「文字数がオーバーするため冒頭文を貼り付けできま せん」

●本文と冒頭文の合計が全角で5,000文字を超える ため貼り付けできません。

## **や行**

#### 「ユーザ証明書がありません 継続しますか?」

●ユーザ証明書がダウンロードされていません。 「YES」を選択することでサイトを表示することが できますがサイトによっては継続できないことが あります。→P.196

#### 「ユーザ証明書の有効期限が切れています 継続しま すか?」

●サイトからユーザ証明書が要求されましたが有効 期限が切れています。「YES」を選択することで継 続できる場合がありますが、新しくユーザ証明書を ダウンロードすることをおすすめします。→ P.196

#### 「ユーザ証明書を 送信しますか?」

●サイトからユーザ証明書が要求されました。ユーザ 証明書を送付する場合は「YES」を、しない場合 は「NO」を選択してください。

#### 「容量不足です 移動できません」

●シークレットフォルダにデータを保管または出す 場合、移動先のフォルダの容量がいっぱいのときに 表示されます。保存先のデータを消去してから移動 し直してください。→P.114、116

#### 「読み込みできませんでした」

●何らかの原因でコピーすることができませんでし た。新しいmicroSDカードと交換してコピーし直 してください。

# **保証とアフターサービス**

## **保証について**

- ●FOMA端末をお買い上げいただくと、保証書が付いていますので、必ずお受け取りください。記載内容お よび「販売店名・お買い上げ日」などの記載事項をお確かめの上、大切に保管してください。必要事項が 記載されていない場合は、すぐにお買い上げいただいた販売店へお申し付けください。無料保証期間は、お 買い上げ日より1年間です。
- ●この製品は付属品を含め、改良のため予告なく製品の全部または一部を変更することがありますので、あ らかじめご了承ください。
- ●FOMA 端末の故障・修理やその他お取り扱いによって電話帳などに登録された内容が変化・消失する場合 があります。万が一に備え、電話帳などの内容はメモなどに控えをお取りくださるようお願いします。ま た、FOMA端末の修理などを行った場合、iモード・iアプリにてダウンロードした情報は、一部を除き 著作権法により修理済みのFOMA端末などに移行を行っておりません。
	- ※本FOMA端末は、電話帳やiモーション、iアプリの利用するデータをmicroSDカードに保存してい ただくことができます。
	- ※ 本FOMA端末は、ケータイデータお預かりサービス(お申し込みが必要な有料サービス)をご利用いた だくことにより、電話帳などのデータをお預かりセンターに保存していただくことができます。
	- ※ パソコンをお持ちの場合は、ドコモケータイ datalink (P.389) とFOMA 充電機能付USB接続ケーブ ル 02 (別売)またはFOMA USB接続ケーブル(別売)をご利用いただくことにより、電話帳などに 登録された内容をパソコンに転送・保管していただくことができます。

## **アフターサービスについて**

## **● 調子が悪い場合は**

修理を依頼される前に、この取扱説明書の「故障かな?と思ったら」をご覧になってお調べください。それ でも調子がよくないときは、取扱説明書裏面・故障お問い合わせ先にご連絡の上、ご相談ください。

#### **● お問い合わせの結果、修理が必要な場合**

ドコモ指定の故障取扱窓口にご持参いただきます。ただし、故障取扱窓口の営業時間内の受付となります。ま た、ご来店時には必ず保証書をご持参ください。なお、故障の状態によっては修理に日数がかかる場合がご ざいますので、あらかじめご了承ください。

#### ■保証期間内は

- 保証書の規定に基づき無料で修理を行います。
- 故障修理を実施の際は、必ず保証書をお持ちください。保証期間内であっても保証書の提示がないもの、 お客様のお取り扱い不良(液晶画面・コネクタなどの破損)による故障・損傷などは有料修理となります。
- ドコモの指定以外の機器および消耗品の使用に起因する故障は、保証期間内であっても有料修理となりま す。

#### ■以下の場合は、修理できないことがあります。

- 故障受付窓口にて水濡れと判断した場合(例:水濡れシールが反応している場合)
- お預かり検査の結果、水濡れ、結露・汗などによる腐食が発見された場合や内部の基板が破損・変形して いた場合(外部接続端子(イヤホンマイク端子)・液晶などの破損や筐体亀裂の場合においても修理がで きない可能性があります)

※ 修理を実施できる場合でも保証対象外になりますので有料修理となります。

#### ■保証期間が過ぎたときは

ご要望により有料修理いたします。

#### ■部品の保有期間は

FOMA端末の補修用性能部品(機能を維持するために必要な部品)の最低保有期間は、製造打切り後6年間 を基本としております。ただし、故障箇所によっては修理部品の不足などにより修理ができない場合もご ざいますので、あらかじめご了承ください。また、保有期間が経過した後も、故障箇所によっては修理可 能なことがありますので、取扱説明書裏面・故障お問い合わせ先へお問い合わせください。

#### ■お願い

- ●FOMA端末および付属品の改造はおやめください。
	- 火災・けが・故障の原因となります。
	- 改造が施された機器などの故障修理は、改造部分を元の状態に戻すことをご了承いただいた上でお受け いたします。ただし、改造の内容によっては故障修理をお断りする場合があります。 以下のような場合は改造とみなされる場合があります。
		- 液晶部やボタン部にシールなどを貼る
		- 接着剤などによりFOMA端末に装飾を施す
		- 外装などをドコモ純正品以外のものに交換するなど
	- 改造が原因による故障・損傷の場合は、保証期間内であっても有料修理となります。
- ●FOMA端末に貼付されている銘版シールは、はがさないでください。 銘版シールには、技術基準を満たす証明書の役割があり、銘版シールが故意にはがされたり、貼り替え られた場合など、銘版シールの内容が確認できないときは、技術基準適合の判断ができないため、故障 修理をお受けできない場合がありますので、ご注意願います。
- ●各種機能の設定や積算通話時間などの情報は、FOMA 端末の故障・修理やその他お取り扱いによってク リア(リセット)される場合があります。お手数をおかけしますが、この場合は再度設定を行ってくだ さるようお願いいたします。
- ●FOMA 端末の下記の箇所に磁気を発生する部品を使用しています。キャッシュカードなど磁気の影響を 受けやすいものを近づけますとカードが使えなくなることがありますので、ご注意ください。 使用箇所:スピーカ、コボタン付近
- ●FOMA端末が濡れたり湿気を帯びてしまった場合は、すぐに電源を切って電池パックを外し、お早めに 故障取扱窓口へご来店ください。ただし、FOMA端末の状態によって修理できないことがあります。

## **メモリダイヤル(電話帳機能)およびダウンロード情報などについ て**

●FOMA端末を機種変更や故障修理をする際に、お客様が作成されたデータまたは外部から取り込まれた データあるいはダウンロードされたデータなどが変化・消失などする場合があります。これらについて当 社は一切の責任を負いません。また、当社の都合によりお客様のFOMA端末を代替品と交換することによ り修理に代えさせていただく場合があります。本FOMA端末はFOMA端末にダウンロードされた画像・着 信メロディを含むデータおよびお客様が作成されたデータを故障修理時に限り移し替えを行います(一部 移し替えできないデータもあります。また、故障の程度によっては移し替えできない場合があります)。

※ FOMA端末に保存されたデータの容量により、移し替えに時間がかかる場合もしくは移し替えができな い場合があります。

# **iモード故障診断サイトについて**

ご利用中のFOMA端末において、メール送受信や画像・メロディのダウンロードなどが正常に動作している かを、お客様ご自身でご確認いただけます。

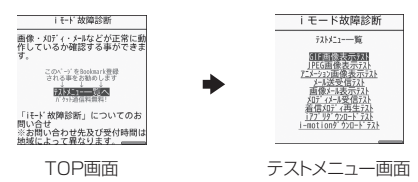

- ●「iモード故障診断サイト」への接続方法 • #XX「お知らせ」X「サービス・機能」X「iモード」X「iモード故障診断」
- i モード故障診断のパケット通信料は無料となります。 ※ 海外からのアクセスの場合は有料となります。
- ●FOMA端末の機種によりテスト項目は異なります。また、テスト項目は変更になることがあります。
- ●各テスト項目で動作をご確認いただく際は、サイト内の注意事項をよくお読みになり、テストを行ってく ださい。
- i モード故障診断サイトへの接続およびメール送信テストを行う際に、お客様のFOMA端末固有の情報(機 種名やメールアドレスなど)が自動的にサーバ(iモード故障診断サーバ)に送信されます。当社は送信 された情報をiモード故障診断以外の目的には利用いたしません。
- ●ご確認いただいた結果、故障と思われる場合は、取扱説明書裏面の「故障お問い合わせ先」までお問い合 わせください。
## **ソフトウェアを更新する**

**ソフトウェア更新**

FOMA端末のソフトウェアを更新する必要があるかどうかチェックし、必要な場合にはパケット通信を使っ てソフトウェアの一部をダウンロードし、ソフトウェアを更新します。

FOMA端末を操作する上で重要な部分であるソフトウェアを更新することで、FOMA端末の機能・操作性を 向上させることができます。

ソフトウェアの更新が必要な場合は、ドコモホームページおよびiMenuの「お客様サポート」にてご案内 いたします。

- ●ソフトウェア更新のパケット通信料は無料となります。
- ●更新方法には「自動更新」「即時更新」「予約更新」の3種類があります。 自動更新:新しいソフトウェアを自動でダウンロードし、あらかじめ設定した時間に書換えを行います。 即時更新:更新したいときすぐに更新を行います。 予約更新: 更新したい日時を予約すると、予約した日時に自動的にソフトウェアが更新されます。
- ●Wi-Fiシングルモードでは本機能は利用できません。あらかじめ「通信モード設定」をFOMAシングルモー ドまたはDUALモード(FOMA優先/Wi-Fi優先)に設定してください。DUALモード(FOMA優先/Wi-Fi優先)の場合は、自動的にFOMAシングルモードに切り替えて更新を行います。ダウンロード完了後に 元の設定に戻ります。

●iモード接続先をユーザ接続先に設定している場合もソフトウェア更新を行うことができます。

- ●ソフトウェア更新中は電池パックを外さないでください。更新に失敗することがあります。
- ●ソフトウェア更新(ダウンロード、書換え)には時間がかかることがあります。
- ●ソフトウェア更新の際にはサーバ(当社が管理するソフトウェア更新用サーバ)へSSL/TLS通信を行い ます。あらかじめ証明書を有効にしておいてください(お買い上げ時:有効。設定方法は→P.196)。
- ●ソフトウェア更新を行う際は、電池をフル充電しておいてください。
- ●ソフトウェア更新は電波が強く、アンテナマークが3本たっている状態で、移動せずに実行することをおす すめします。
- ※ ソフトウェアダウンロード中に電波状態が悪くなったり、ダウンロードが中止された場合は、再度電波 状態のよい場所でソフトウェア更新を行ってください。
- ●以下の場合はソフトウェア更新のソフトウェアをダウンロードできません。
	- •FOMAカード未挿入時 •FOMAカードの不正 •PINロック中
	- •PINロック解除コードロック中 •日付・時刻未設定時 •おまかせロック設定中
	- •セルフモード設定中 •「■外」時 •パケット発信規制中

•デュアルネットワークサービスでmova端末利用中 •64Kデータ通信中 •国際ローミング中 他機能を利用中に予約更新の予約時刻になった場合は、機能終了後にダウンロードを開始します(機能に より開始できない場合があります)。

- ●以下の場合はソフトウェア更新の書換えができません。
	- •おまかせロック設定中 他機能を利用中 •「團外」時
	- •国際ローミング中 •ソフトウェア更新の書換えが可能な電池残量でないとき

自動更新の書換えの開始に失敗した場合は、自動更新設定の時刻(翌日または1週間後)に再度、書換えを 実行します。

- ●ソフトウェア更新中は、電話の発信、着信、各種通信機能および、その他の機能を利用することはできま せん。ただし、ダウンロード中にFOMA音声電話を受けることはできます。
- ●すでにソフトウェア更新済みの場合は、ソフトウェア更新のチェックを行った際に「更新は必要ありませ ん このままご利用ください」と表示されます。
- ●ソフトウェア更新後、表示されていたiモードセンター蓄積状態表示のアイコンは消えます。また、メー ル選択受信を「ON」に設定してある場合、ソフトウェア更新中にメールが届くと、ソフトウェア更新後に メールがあることを通知する画面が表示されないことがあります。
- ●ソフトウェア更新の際、お客様のFOMA端末固有の情報(機種や製造番号など)が、自動的にサーバ(当 社が管理するソフトウェア更新用サーバ)に送信されます。当社は送信された情報を、ソフトウェア更新 以外の目的には利用いたしません。

●ソフトウェア更新に失敗した場合、「書換え失敗しました」と表示され、一切の操作ができなくなります。 その場合には、大変お手数ですがドコモ指定の故障取扱窓口までお越しいただきますようお願いいたしま す。

**おしらせ**

- ソフトウェア更新は、FOMA 端末に登録された電話帳、カメラ画像、ダウンロードデータなどのデータを 残したまま行うことができますが、お客様のFOMA端末の状態(故障・破損・水濡れなど)によってはデー タの保護ができない場合がありますので、あらかじめご了承願います。必要なデータはバックアップを取っ ていただくことをおすすめします(ダウンロードデータなどバックアップが取れないデータがありますの で、あらかじめご了承願います)。
- ◆即時更新、予約更新の場合、お客様の確認操作なしでソフトウェアの更新が終了すると、待受画面に「 (ソフトウェア更新完了)のデスクトップアイコンが表示されます。「 」を選択して端末暗証番号を入力 すると、更新結果の内容が表示されます。

## **ソフトウェア更新を自動で行う**

**自動更新設定**

新しいソフトを自動でダウンロードし、あらかじめ設定した時間に書換えを行います。書換え可能な状態に なると待受画面に (書換え予告アイコン)が表示され、書換え時刻の確認を行い、書換え時刻の変更や今す ぐ書換えを行うかどうかを選択することができます。

●お買い上げ時は、自動更新設定が「自動で更新」(曜日:指定なし、時刻:03:00)に設定されています。

- ■(書換え予告アイコン)が表示された状態で書換え時刻になると、自動で書換えが行われ、 ■(書換え予 告アイコン)は消去されます。
- **● 自動更新日時の設定**
- **1** iX**「本体設定」**X**「その他設定」**X**「ソフトウェア更新」**X**端末暗証番号を 入力**

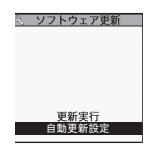

ソフトウェア更新機能一覧画面

**2「自動更新設定」▶「自動で更新」▶** [m] 2 [確定]

新しいソフトを自動でダウンロードし、待受画面に |||||||||||||||||||||||||||||||||||

#### ■ 更新の曜日や時刻を変更する場合

▶「曜日」または「時刻」を選択して設定▶[6][2]「確定]

#### ■ 更新の通知のみを行うように設定する場合

▶「更新の通知のみ| を選択▶ Fn 2 「確定」

ソフトウェア更新が必要な場合に、待受画面に || (更新お知らせアイコン)を表示します。

#### ■ 自動更新を設定しない場合

▶「設定しない」を選択▶ [m|2]「確定] ▶ [YES]

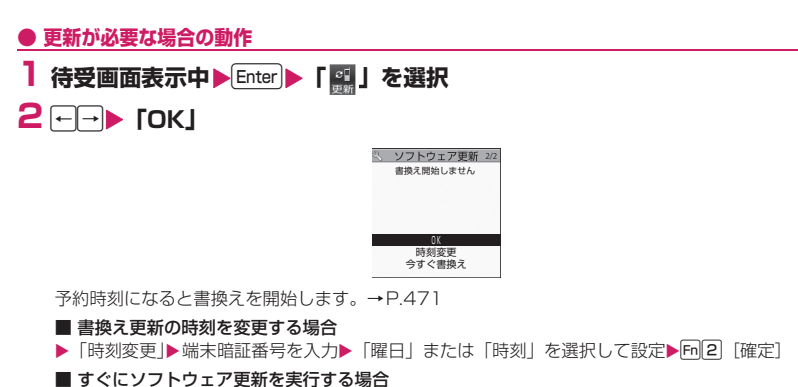

▶「今すぐ書換え |▶端末暗証番号を入力

#### 「すぐにソフトウェアを更新する| (P.470) の操作2に進みます。

#### **おしらせ**

◆ ■(書換え予告アイコン)は、一度確認すると消えます。

◆ R (更新お知らせアイコン) はドコモから通知があった場合や予約更新に失敗した場合などに表示されま す。

## **ソフトウェア更新を起動する**

ソフトウェア更新を起動するには、待受画面に表示された | 便新お知らせアイコン)を選択して行う方法 と、メニュー画面から行う方法があります。

**● (更新お知らせアイコン)を選択してソフトウェア更新を起動する**

#### **待受画面表示中▶ Enter ▶ 「 團」を選択**

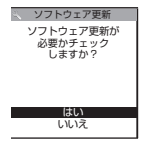

**2「はい」**

■ ソフトウェア更新を起動せずに | を消去する場合  $\blacktriangleright$  「いいえ $\blacktriangleright$  「はい」

- **3 端末暗証番号を入力**
- **4 ソフトウェア更新が必要かチェック**

**5 チェックの結果が表示される**

■「更新が必要です」と表示された場合

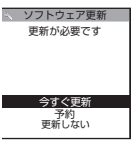

チェック結果画面

▶「今すぐ更新」または「予約」

すぐにソフトウェアを更新する場合は「今すぐ更新」を選択します。→P.470 あとから更新する場合は「予約」を選択します。→P.471

■「更新は必要ありません このままご利用ください」と表示された場合

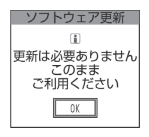

 $\blacktriangleright$   $\Gamma$ OKI

ソフトウェア更新の必要はありませんので、そのままFOMA端末をご使用ください。

#### **● メニューからソフトウェア更新を起動する**

#### **1** iX**「本体設定」**X**「その他設定」**X**「ソフトウェア更新」**X**端末暗証番号を 入力**

ソフトウェア更新機能一覧画面 (P.468) が表示されます。

#### **2「更新実行」**

「|| (更新お知らせアイコン)を選択してソフトウェア更新を起動する」(P.469) の操作4に進みます。

### **すぐにソフトウェアを更新する**

**即時更新**

#### **1 チェック結果画面 (P.470) ▶ 「今すぐ更新」▶ 「ダウンロードします」と表 示されたら「OK」**

すぐにソフトウェアのダウンロードを開始します。 「OK」を選択しなくても、しばらくするとダウンロードが開始されます。

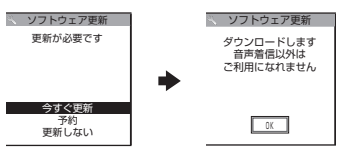

### **2 ダウンロードが終了し「書換え開始します」と表示されたら「OK」**

ソフトウェアの更新を開始します。

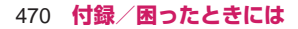

「OK」を選択しなくても、しばらくすると書換えが開始されます。書換えを開始するまでにしばらく時 間がかかる場合があります。

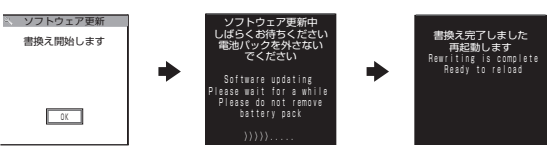

ソフトウェアの書換え中はすべてのボタン操作が無効となります。書換えを中止することもできません。 ソフトウェアの書換えが完了すると、自動的に再起動します。

再起動後「ソフトウェア更新完了しました」と表示されたら「OK」を選択します(自動更新の場合は表 示されません)。これでソフトウェアの更新は終了です。

更新完了時に「OK」を選択しない場合、待受画面に更新が完了したことを表す「 」(ソフトウェア更 新完了アイコン)が表示されます。「■」は、一度確認すると消去されます。

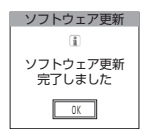

#### **おしらせ**

- ダウンロードの途中で中止すると、それまでダウンロードされたデータは削除されます。
- 書換え中に電源が切れた場合でも、電源が回復すると書換えが再開されます。
- ダウンロードを開始すると、あとはメニューなどを選択しなくても自動的に更新処理を実行します。
- ◆サーバが混み合っている場合は、次の画面が表示される場合があります。
- その場合は、「予約」を選択し、予約更新を行ってください。

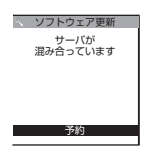

◆書換え中に自動的に再起動する場合があります。

### **日時を予約してソフトウェアを更新する**

**予約更新**

ダウンロードに時間がかかる場合やサーバが混み合っている場合は、あらかじめソフトウェア更新を実行す る日時をサーバと通信して予約しておくことができます。 <例:9月16日(木)7:30に予約する場合>

#### **】チェック結果画面(P.470)▶「予約」▶希望日時を選択**

■ 希望する日時が見つからない場合 ▶ 「その他の日時」→P.472

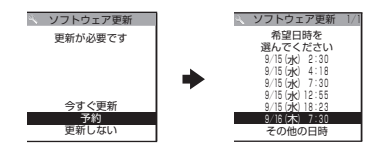

### **2 選択した日時を確認▶ 「YES」▶ 「OK」**

これでソフトウェア更新の予約は完了です。

■ 希望日時を選択し直す場合

 $\blacktriangleright$   $\lceil NO \rceil$ 

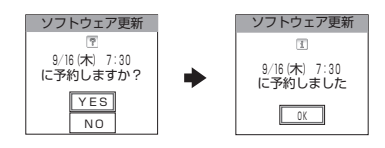

#### **● 予約時間になると**

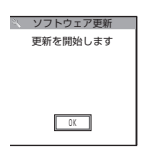

上の画面が表示され、約5秒後にFOMA端末は自動的にソフトウェアの更新を開始します。予約時刻前には、 電池パックをフル充電し、電波の十分届くところでFOMA端末を待受状態にしておいてください。以降の動 作は「すぐにソフトウェアを更新する〈即時更新〉」(P.470) と同じです。

#### **おしらせ**

- ◆予約更新の希望日時には、サーバの時刻が表示されます。
- ソフトウェア更新の予約時刻とアラーム通知の時刻が同じ場合は、ソフトウェア更新が優先されます。
- ほかの機能を使用しているときに予約時刻になった場合は、機能終了後にソフトウェア更新を起動します。
- 予約が完了した後に「端末初期化」を行うと、予約時刻になってもソフトウェア更新は起動しません。再 度ソフトウェア更新の予約を行ってください。

#### **●「その他の日時」を選択した場合**

「日時を予約してソフトウェアを更新する」(P.471)の希望日時の選択画面で「その他の日時」を選択する と、希望日と時間帯を選択することができます。

#### **1 希望日を選択**

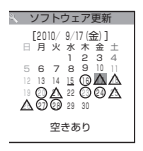

希望日の選択画面には各希望日の予約空き状況が以下のように表示されます。

○ :空きあり

#### 472 **付録/困ったときには**

△ : 空きわずか 無印: 空きなし

### **2 時間帯を選択**

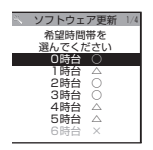

時間帯の選択画面には各時間帯の予約空き状況が以下のように表示されます。

○:空きあり

△:空きわずか

×:空きなし

希望する時間帯を選択すると、再度サーバと通信して予約時刻の候補が表示されます。

#### **3 ソフトウェア更新の希望日時を確認**

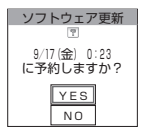

選択した日時を確認して「YES」を選択すると、再度サーバと通信します。 これでソフトウェア更新の予約は完了です。

#### **● 予約した日時を確認・変更・取り消す**

<例:予約を確認した後、予約を取り消す場合>

#### **1** iX**「本体設定」**X**「その他設定」**X**「ソフトウェア更新」**X**端末暗証番号を 入力▶「更新実行」**

**2「取消」**

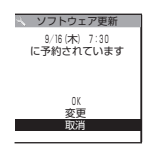

■ 予約した日時でよい場合

 $\blacktriangleright$   $\Gamma$ OKI

#### ■ 予約した日時を変更する場合

X「変更」

FOMA端末固有の情報をサーバに送信した後、「その他の日時」を選択したときと同じ操作を行ってく ださい。→P.472

### **3「予約を取消しますか?」と表示されたら「YES」**

このときFOMA端末固有の情報をサーバに送信します。 なお、当社に送信されたお客様のFOMA端末固有の情報(機種や製造番号)を第三者に公表・転用する ことはありません。

「予約を取消しました」と表示されたら、「OK」を選択します。これで予約の取り消しは完了です。

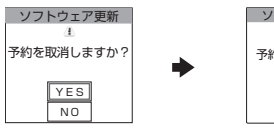

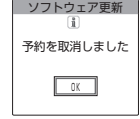

#### **● ソフトウェアの更新を終了する**

各画面で「NO」や「Cancel」を選択した場合は、操作終了の画面が表示されます。「YES」を選択するとソ フトウェア更新を終了して待受画面に戻ります。「NO」を選択すると前の画面に戻ります。

## **有害なデータをチェックする**

**スキャン機能**

まずはじめに、パターンデータの更新を行い、パターンデータを最新にしてください。

サイトからのダウンロードやiモードメールなど外部からFOMA端末に取り込んだデータやプログラムにつ いて、データを検知して、障害を引き起こす可能性を含むデータの削除やアプリケーションの起動を中止し ます。

- ●チェックのためにパターンデータを使います。パターンデータは新たな問題が発見された場合に随時バー ジョンアップされますので、パターンデータを更新してください。→P.475
- ●スキャン機能は、サイトやインターネットホームページの閲覧やメール受信などの際にFOMA端末に何ら かの障害を引き起こすデータの侵入から一定の防衛手段を提供する機能です。各障害に対応したパターン データがFOMA端末にダウンロードされていない場合、または各障害に対応したパターンデータが存在し ない場合、本機能にて障害などの発生を防ぐことができませんのであらかじめご了承ください。
- ●パターンデータはFOMA端末の機種ごとにデータの内容が異なります。よって弊社の都合により端末発売 開始後3年を経過した機種向けパターンデータの配信は、停止することがありますのであらかじめご了承 ください。
- ●海外ではパターンデータの更新はできません。
- ●パターンデータ更新の際、お客様のFOMA端末固有の情報(機種や製造番号など)が、自動的にサーバ(当 社が管理するスキャン機能用サーバ)に送信されます。当社は送信された情報を、スキャン機能以外の目 的には利用いたしません。
- ●パターンデータの更新中に音声電話がかかってきたり、FOMA 圏外になったりしたときにはパターンデー タの更新が中断されます。

474 **付録/困ったときには**

## **スキャン機能を設定する**

#### **スキャン機能設定**

スキャン機能を「ON」に設定すると、データやプログラムを実行する際、自動的にチェックします。 SMSにスキャン機能を実行するかどうかを設定することもできます。

#### **│MN│▶「本体設定」▶「ロック・セキュリティ」▶「スキャン機能」**

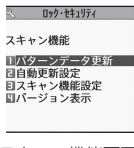

スキャン機能画面

### **2「スキャン機能設定」▶「スキャン機能」または「メッセージスキャン」▶ 「ON」**

■ 設定を変更するかどうかのメッセージが表示された場合

 $\blacktriangleright$  [YES]

※ スキャン機能を設定すると、障害を引き起こすデータを検出した場合に、5段階の警告レベルで表示 されます。→P.476

#### **おしらせ**

「メッセージスキャン」を「ON」に設定しても、留守番着信通知はチェックの対象になりません。

### **パターンデータを更新する**

**パターンデータ更新**

### <sup>1</sup> スキャン機能画面 (P.475) ▶ 「パターンデータ更新」▶ 「YES」▶ 「YES」

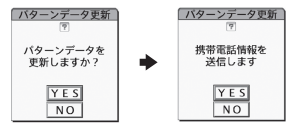

※ パターンデータ更新が必要ないときは「パターンデータは最新です」と表示されます。そのままお使 いください。

#### **おしらせ**

- 更新情報がネットワークから通知された場合、ほかの機能が起動しているときや、iモード中、パケット 通信中、国際ローミング中のときはパターンデータを自動更新できません。
- Wi-Fiシングルモードでは本機能は利用できません。あらかじめ「通信モード設定」をFOMAシングルモー ドまたはDUALモード(FOMA優先/Wi-Fi優先)に設定してください。DUALモード(FOMA優先/Wi-Fi優先)の場合は、自動的にFOMAシングルモードに切り替えて更新を行います。更新終了後に元の設定 に戻ります。

## **パターンデータを自動的に更新するように設定する**

#### **1** スキャン機能画面 (P.475) ▶ 「自動更新設定」 ▶ 「有効」 ▶ 「YES」 ▶ **「YES」**

**スキャン結果の表示について**

■スキャンされた問題要素の表示について

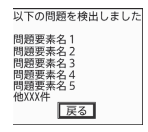

スキャン機能で検出された問題要素の名前の一覧がレベルの高いものから順に5件まで表示されます。問題 要素が6件以上検出された場合は、6件目以降の問題要素名は省略されます。

問題要素名が省略された残りの件数(6件目以降の件数)は次のように表示されます。

• 1~9998件の場合:件数がそのまま表示されます。

• 9999件以上の場合:すべて「他9999件」と表示されます。

■スキャン結果の表示について

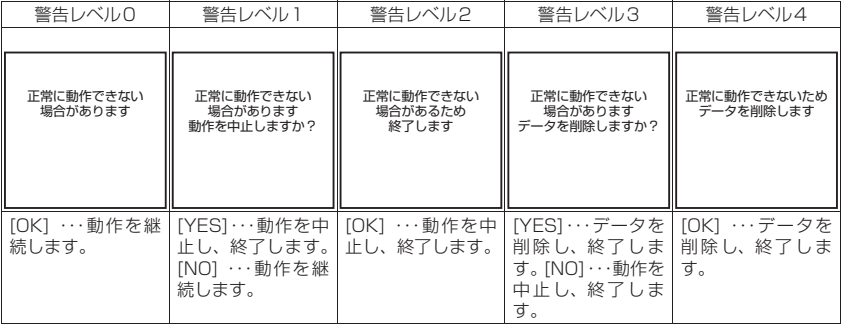

#### **おしらせ**

スキャン結果については状況によって上記以外のメッセージが表示される場合があります。

### **パターンデータのバージョンを確認する**

**バージョン表示**

### **1 スキャン機能画面 (P.475) ▶ 「バージョン表示」**

# **主な仕様**

### ■本体

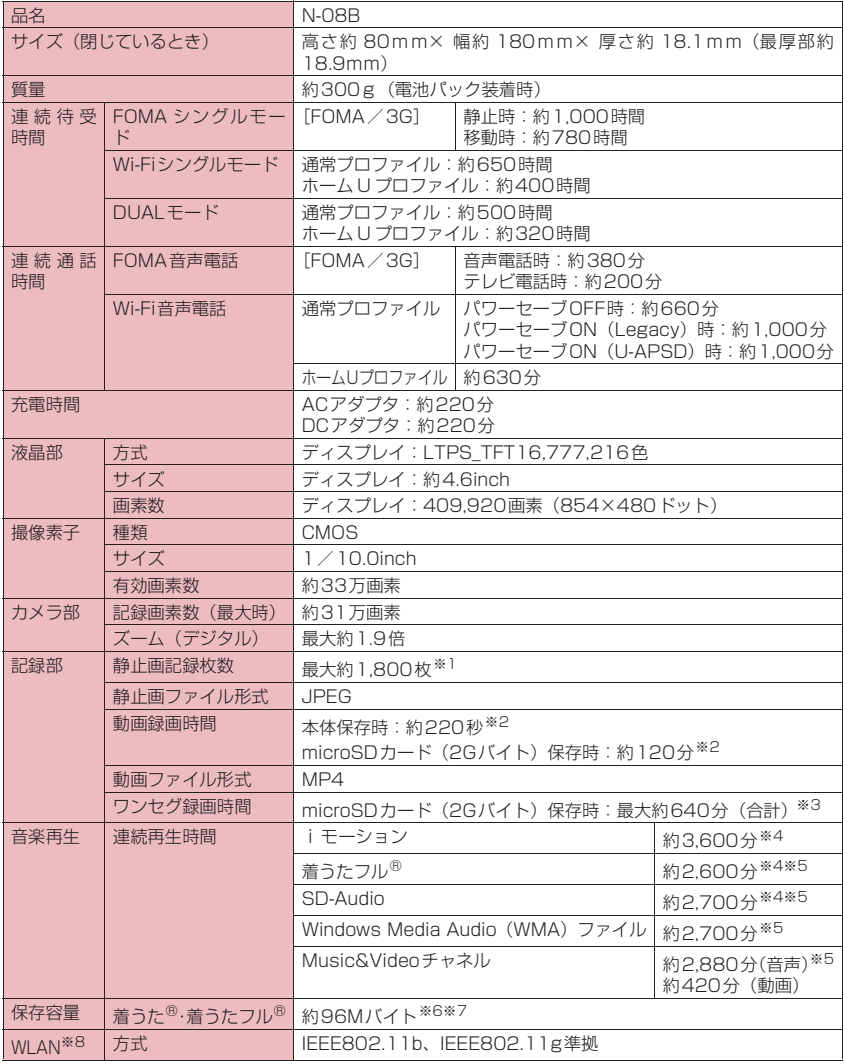

- ※1 画像サイズ選択=QVGA(320×240)、記録品質設定=ファイン(ファイルサイズ=25Kバイト) の場合です。
- ※2 以下の条件での1件あたりの録画時間です。 <本体> 画像サイズ選択=QCIF(176×144)、記録品質設定=標準、ファイルサイズ設定=2MB以下、 記録種別設定=映像+音声 <microSDカード(2Gバイト)> 画像サイズ選択=QCIF(176×144)、記録品質設定=標準、ファイルサイズ設定=長時間、 記録種別設定=映像+音声
- ※3 放送局、番組によって最大録画時間は異なります。
- ※4 ファイル形式=AAC形式
- ※5 バックグラウンド再生対応
- ※6 シークレットフォルダには別途最大約10Mバイトの保存容量があります。
- ※7 画像、iモーション、メロディ、PDFデータ、画面メモ、ミュージック、Music&Videoチャネル、 きせかえツール、マチキャラ、インターネット動画、トルカ、iアプリ、テキストのデータと共有 ※8 本製品のWLANは、Wi-Fi認証を取得しています。

#### ■電池パック

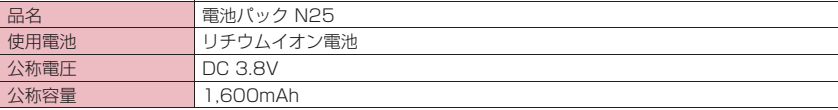

## **カメラの画像サイズと登録件数/撮影時間**

#### N-08Bで撮影できる画像サイズおよび撮影した静止画の登録件数、動画の撮影時間は以下のとおりです。 ■撮影できる画像サイズと撮影モードの関係

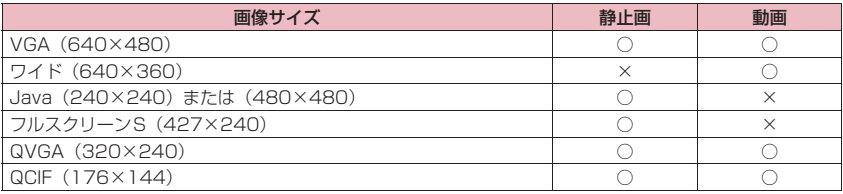

#### ■静止画の保存先別登録件数の目安

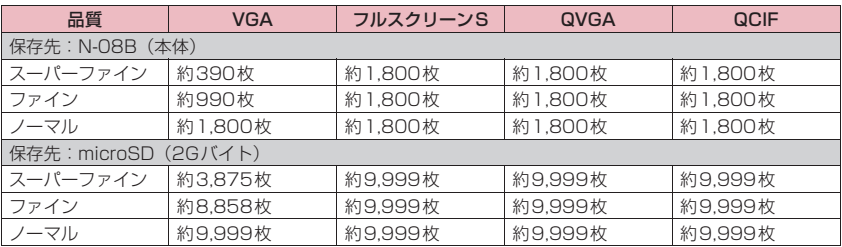

• 登録件数は撮影環境などにより異なります。

#### ■動画の保存先別撮影時間の目安

※ 600秒未満は「秒」で表現し、600秒以上(10分以上)は「分」で表現します。

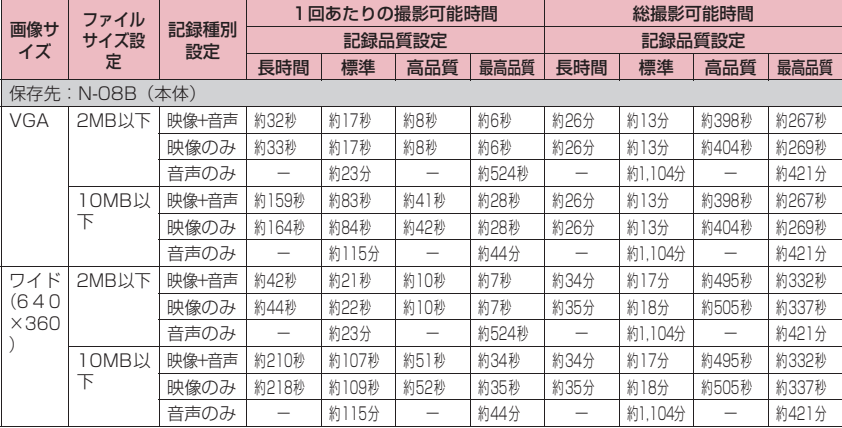

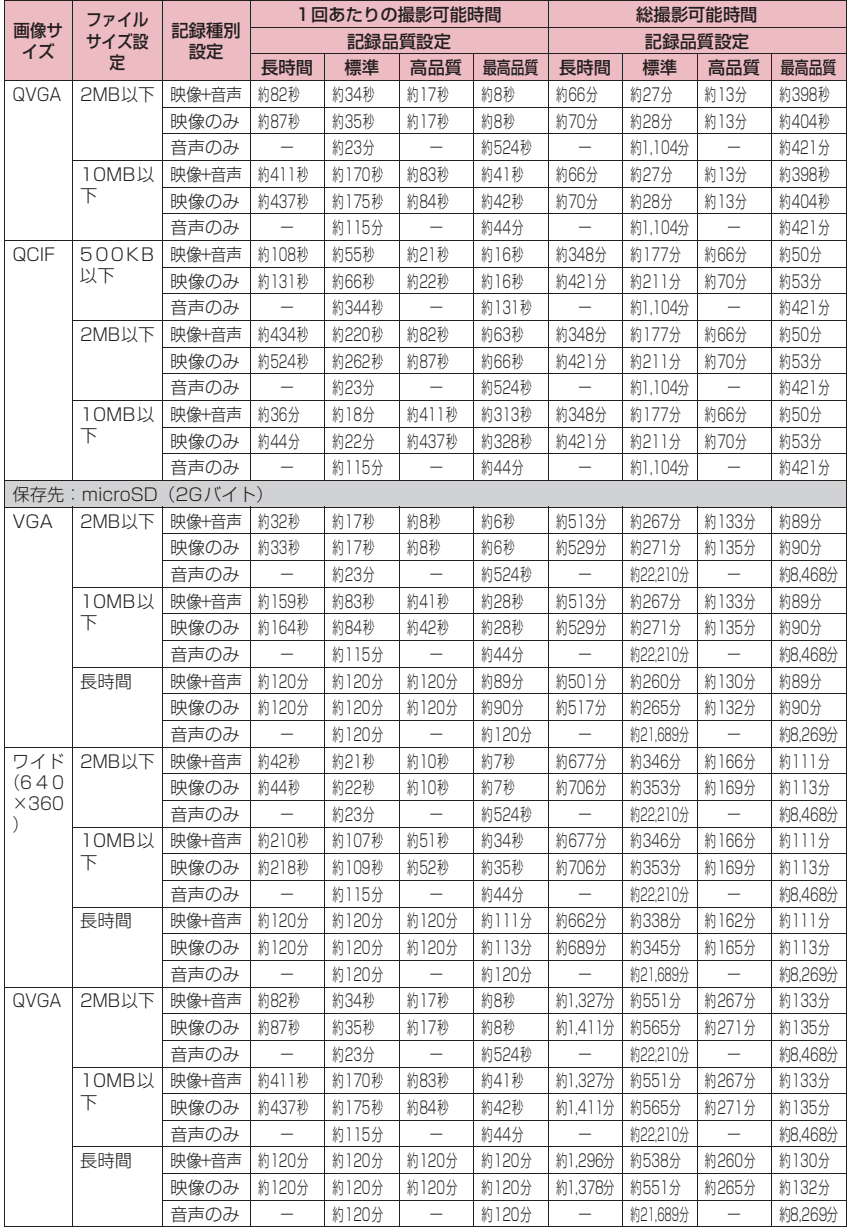

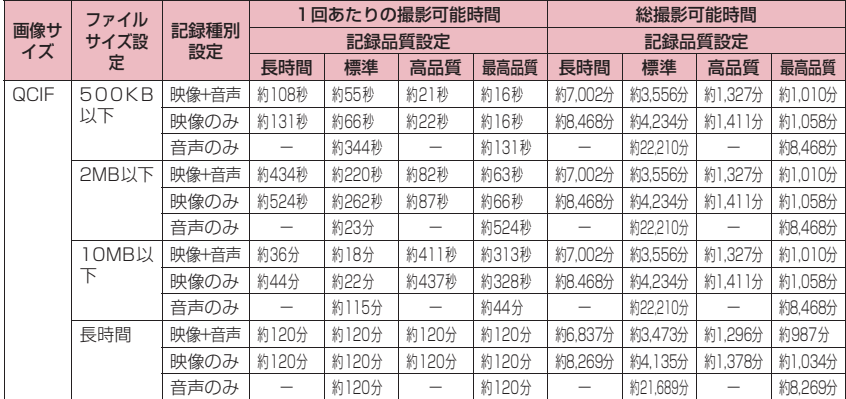

• 時間はそのファイルサイズ設定で撮影できるおおよその時間です。

• 登録できる撮影時間は撮影環境などにより異なります。

## **FOMA端末の保存・登録・保護件数**

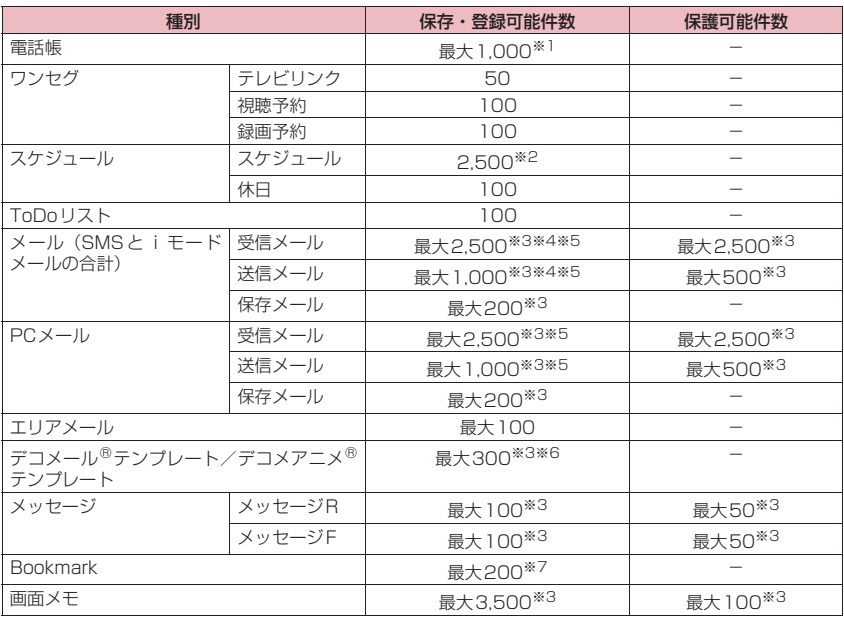

**付録/困ったときには** 481

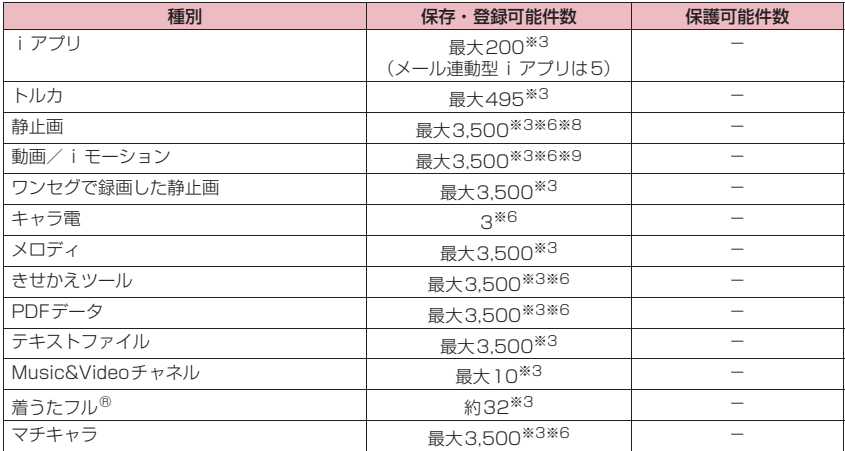

※1 50件までFOMAカードに保存できます。

※2 iスケジュールを含みます。

※3 データ量やほかのデータ件数によっては、実際に保存・登録・保護できる件数が少なくなる場合があり ます。

※4 SMSの場合は、さらに受信メールと送信メールを合わせて20件までFOMAカードに保存できます。

※5 シークレットフォルダには別途最大100件保存できます。

※6 お買い上げ時に登録されているデータやほかのデータ件数を含む場合があります。

※7 シークレットフォルダには別途最大20件登録できます。

※8 シークレットフォルダには別途最大250件保存できます。

※9 シークレットフォルダには別途最大10件保存できます。

## **携帯電話機の比吸収率などについて**

## **携帯電話機の比吸収率(SAR)について**

この機種N-08Bの携帯電話機は、国が定めた電波の人体吸収に関する技術基準に適合しています。この技術 基準は、人体頭部のそばで使用する携帯電話機などの無線機器から送出される電波が人間の健康に影響を及 ぼさないよう、科学的根拠に基づいて定められたものであり、人体側頭部に吸収される電波の平均エネルギー 量を表す比吸収率(SAR: Specific Absorption Rate)について、これが2W/kg※の許容値を超えないこ ととしています。この許容値は、使用者の年齢や身体の大きさに関係なく十分な安全率を含んでおり、世界 保健機関(WHO)と協力関係にある国際非電離放射線防護委員会(ICNIRP)が示した国際的なガイドライ ンと同じ値になっています。

すべての機種の携帯電話機は、発売開始前に、電波法に基づき国の技術基準に適合していることの確認を受 ける必要があります。この携帯電話機N-08BのSARの値は0.390W/Kgです。この値は、財団法人テレコ ムエンジニアリングセンターによって取得されたものであり、国が定めた方法に従い、携帯電話機の送信電 力を最大にして測定された最大の値です。個々の製品によってSARに多少の差異が生じることもありますが、 いずれも許容値を満足しています。また、携帯電話機は、携帯電話基地局との通信に必要な最低限の送信電 力になるよう設計されているため、実際に通話している状態では、通常SARはより小さい値となります。 SARについて、さらに詳しい情報をお知りになりたい方は、下記のホームページをご参照ください。

総務省のホームページ http://www.tele.soumu.go.jp/j/sys/ele/index.htm

#### 482 **付録/困ったときには**

社団法人電波産業会のホームページ http://www.arib-emf.org/ ドコモのホームページ http://www.nttdocomo.co.jp/product/sar/ NECカシオモバイルコミュニケーションズのホームページ http://www.n-keitai.com/lineup/sar/ ※ 技術基準については、電波法関連省令(無線設備規則14条の2)で規定されています。

## **Radio Frequency (RF) Signals**

THIS MODEL DEVICE MEETS THE U.S. GOVERNMENT'S REQUIREMENTS FOR EXPOSURE TO RADIO WAVES.

Your wireless device contains a radio transmitter and receiver. Your device is designed and manufactured not to exceed the emission limits for exposure to radio frequency (RF) energy set by the Federal Communications Commission of the U.S. Government. These limits are part of comprehensive guidelines and establish permitted levels of RF energy for the general population. The guidelines are based on standards that were developed by independent scientific organizations through periodic and thorough evaluation of scientific studies.

The exposure standard for wireless mobile devices employs a unit of measurement known as the Specific Absorption Rate (SAR). The SAR limit set by the FCC is 1.6 W/kg.\* Tests for SAR are conducted using standard operating positions accepted by the FCC with the device transmitting at its highest certified power level in all tested frequency bands. Although the SAR is determined at the highest certified power level, the actual SAR level of the device while operating can be well below the maximum value. This is because the device is designed to operate at multiple power levels so as to use only the power required to reach the network. In general, the closer you are to a wireless base station antenna, the lower the output.

Before a device model is available for sale to the public, it must be tested and certified to the FCC that it does not exceed the limit established by the U.S. government-adopted requirement for safe exposure. The highest SAR value for this model device as reported to the FCC, when worn on the body, is 0.34W/kg. While there may be differences between the SAR levels of various devices and at various positions, they all meet the U.S. government requirement.

The FCC has granted an Equipment Authorization for this model device with all reported SAR levels evaluated as in compliance with the FCC RF exposure guidelines. SAR information on this model device is on file with the FCC and can be found under the Display Grant section at https://gullfoss2.fcc.gov/oetcf/eas/reports/GenericSearch.cfm after search on FCC ID A98- AZB9304.

This device is a mobile phone but there is no held-to-ear operation. Voice call is available via microphone / speaker and wired or Bluetooth headset. There are no body-worn accessories for this device.

---------------------------------------------------------------------------------------------------------------------------------------------------------- In the United States, the SAR limit for wireless mobile devices used by the public is 1.6 watts/kg (W/kg) averaged over one gram of tissue. SAR values may vary depending upon national reporting requirements and the network band.

## **FCC Regulations**

This mobile device complies with part 15 of the FCC Rules. Operation is subject to the following two conditions: (1) This device may not cause harmful interference, and (2) this device must accept any interference received, including interference that may cause undesired operation.

This mobile device has been tested and found to comply with the limits for a Class B digital device, pursuant to Part 15 of the FCC Rules. These limits are designed to provide reasonable protection against harmful interference in a residential installation.

This equipment generates, uses and can radiate radio frequency energy and, if not installed and used in accordance with the instructions, may cause harmful interference to radio communications. However, there is no guarantee that interference will not occur in a particular

installation; if this equipment does cause harmful interference to radio or television reception, which can be determined by turning the equipment off and on, the user is encouraged to try to correct the interference by one or more of the following measures:

- Reorient or relocate the receiving antenna.
- Increase the separation between the equipment and receiver.
- Connect the equipment into an outlet on a circuit different from that to which the receiver is connected.
- Consult the dealer or an experienced radio/TV technician for help.

Changes or modifications not expressly approved by the party responsible for compliance could void the user's authority to operate the equipment.

## **Declaration of Conformity**

The product "N-08B" is declared to conform with the essential requirements of European Union Directive 1999/5/EC Radio and Telecommunications Terminal Equipment Directive 3.1(a), 3.1 (b) and 3.2. The Declaration of Conformity can be found on http://www.nkeitai.com/lineup/index.html (Japanese only).

This device complies with the EU requirements for exposure to radio waves. Your device is a radio transceiver, designed and manufactured not to exceed the SAR\* limits\*\* for exposure to radio-frequency (RF) energy, which Body SAR\*\*\* value, when tested for compliance against the standard was 0.136W/kg.

- The exposure standard for radio devices employs a unit of measurement known as the Specific Absorption Rate, or SAR.
- The SAR limit for radio devices used by the public is 2.0 watts/kilogram (W/kg) averaged over ten grams of tissue, recommended by The Council of the European Union. The limit incorporates a substantial margin of safety to give additional protection for the public and to account for any variations in measurements.
- \*\*\* Tests for Body SAR have been conducted using a standard operating position with the device transmitting at its highest certified power level in all tested frequency bands. Although the SAR is determined at the highest certified power level, the actual SAR level of the device while operating can be well below the maximum value. This is because the device is designed to operate at multiple power levels so as to use only the power required to reach the network. In general, the closer you are to a base station antenna, the lower the power output.

## **輸出管理規制について**

本製品および付属品は、日本輸出管理規制(「外国為替及び外国貿易法」およびその関連法令)の適用を受け る場合があります。本製品および付属品を輸出する場合は、お客様の責任および費用負担において必要とな る手続きをお取りください。詳しい手続きについては、経済産業省へお問い合わせください。

## **Wi-Fi Certified™**

無線LAN標準規格のIEEE802.11に基づき、無線LAN機器の相互接続性を保証するためにWi-Fi Alliance® が実施している認証テストで、この認証テストにパスした製品のみ「Wi-Fi CertifiedTM」という認定が与え られ、Wi-Fiロゴがついた製品との相互接続が保証されます。

#### **● 認証取得内容**

#### ■IEEE Standard<sup>※1</sup>

- IEEE 802.11b
- IEEE 802.11g

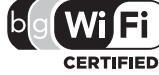

- ■Security<sup>※2</sup>
	- WPATM Enterprise, Personal
	- WPA2TM Enterprise, Personal

#### Vendor EAP Types※3

- EAP-TLS
- PEAPv0/MS-CHAPv2
- PEAPv1/EAP-GTC

#### ■Multimedia

- WMMTM※4
- WMM Power Save※5

#### ■Special Features

• Wi-Fi Protected SetupTM※6

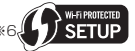

※1 無線LAN規格IEEE 802.11に基づいたWi-Fi認証のベースとなる規格です。 ※2 IEEE 802.1 1iに基づきWi-Fi Alliance<sup>®</sup>が策定した無線LANの暗号化方式の規格です。

 $\cdot$  WPATM

Wi-Fi Protected Accessの略で、相互運用可能なセキュリティ拡張の標準化仕様です。 暗号化方式はTemporal Key Integrity Protocol(TKIP)を使用します。

 $\cdot$  WPA<sub>2</sub>TM

IEEE 802.11i規格に準拠し、WPATM認証をさらに強化しており、下位互換性があります。 暗号化方式はAdvanced Encryption Standard(AES)を使用し、現在Wi-Fi認証ではWPA2TM 認証は必須となっています。

WPA<sup>TM</sup>、WPA2<sup>TM</sup>の両方の認証にEnterpriseとPersonalがあり、Enterpriseは802.1xとEAP、 Personalは事前共有キー(WPA/WPA2-PSK)で認証を行います。

- ※3 EAPはExtensible Authentication Protocolの略で、ネットワークデバイスのIDを確認するために 使用される認証プロトコルです。WPATM/WPA2TM - Enterprise 認証で使用されます。
	- $\cdot$ FAP-TLS

Extensible Authentication Protocol Transport Layer Securityの略で、クライアントと認証 サーバの両方でデジタル証明書を使って無線LANクライアントの認証を行います。

 $\cdot$  PFAPvO/MS-CHAPv2

PEAPはProtected Extensible Authentication Protocolの略で、パスワードなどの認証デー タを 802.11 ワイヤレスネットワークで転送するために、クライアントと認証サーバの間に暗号 化されたSSL/TLSトンネルを作成し、サーバ側のデジタル証明書のみを使って無線LANクライア ントを認証します。本方式では暗号化されたSSL/TLSトンネルを介してMS-CHAPv2を実行しま す。

aPEAPv1/EAP-GTC

PEAP方式の1つで、暗号化されたSSL/TLSトンネルを介してEAP-GTCを実行します。

- ※4 WMM<sup>TM</sup>はWi-Fi Multimediaの略で、IEEE 802.11eに基づいてWi-Fi Alliance<sup>®</sup>が策定したQoS 機能規格です。無線LANネットワーク内のさまざまなトラフィックに優先順位を割り当てる機能を有 しています。
- ※5 WMMTM機能を拡張したもので、省電力機能が追加されています。信号品質の改善や電力消費の最適 化などを通じて、無線ネットワークにおける効率的な省電力を実現する機能です。
- ※6 WPS機能で、無線LANの接続設定内容(SSIDや認証方式、暗号キーなど)をプッシュボタン方式、 PINコード入力方式で設定できる機能を有しています。

## **知的財産権**

### **著作権・肖像権について**

お客様が本製品を利用して撮影またはインターネッ ト上のホームページからのダウンロード等により取 得した文章、画像、音楽、ソフトウェアなど第三者が 著作権を有するコンテンツは、私的使用目的の複製や 引用など著作権法上認められた場合を除き、著作権者 に無断で複製、改変、公衆送信等することはできませ  $h_{10}$ 

実演や興行、展示物などには、私的使用目的であって も撮影または録音を制限している場合がありますの でご注意ください。

また、お客様が本製品を利用して本人の同意なしに他 人の肖像を撮影したり、撮影した他人の肖像を本人の 同意なしにインターネット上のホームページに掲載 するなどして不特定多数に公開することは、肖像権を 侵害するおそれがありますのでお控えください。

### **商標について**

•「FOMA」「mova」「ホームU」「着もじ」「iモー ド」「iアプリ」「i アプリDX」「iモーション」 「iコンシェル」「iウィジェット」「iアプリコー ル」「iスケジュール」「デコメール®」「デコメ®」 「デコメ絵文字®」「デコメアニメ®」「着モーショ ン」「キャラ電」「トルカ」「ケータイデータお預か りサービス」

「お ま か せ ロ ッ ク」「mopera」「mopera U」 「WORLD CALL」「デ ュ ア ル ネ ッ ト ワ ー ク」 「FirstPass」「ビジュアルネット」「iチャネル」 「セキュリティスキャン」「iショット」「iモー ションメール」「iエリア」「ショートメール」 「WORLD WING」「公共モード」「メッセージF」 「マルチナンバー」「DoPa」「sigmarion」「イマド コサーチ」「イマドコかんたんサーチ」「ケータイお 探しサービス」「マチキャラ」「IMCS」「OFFICEED」 「iメ ロ デ ィ」「う た・ホ ー ダ イ」「2in1」 「Music&Videoチャネル」「メロディコール」「エ リアメール」「直感ゲーム」「きせかえツール」「ド コモwebメール」「docomo PRO series」および 「FOMA」ロゴ、「i-mode」ロゴ、「i-αppli」ロゴ、 「トルカ」ロゴ、「直デン」ロゴ、「Music&Video チャネル」ロゴはNTTドコモの商標または登録商 標です。

- フリーダイヤルサービス名称とフリーダイヤルロ ゴマークはNTTコミュニケーションズ株式会社の 登録商標です。
- キャッチホンは日本電信電話株式会社の登録商標 です。
- McAfee®、マカフィー®は米国法人McAfee, Inc. またはその関係会社の米国またはその他の国にお ける登録商標です。
- Gガイド、G-GUIDE、Gガイドモバイル、G-GUIDE MOBILE、およびGガイド関連ロゴは、米Gemstar-TV Guide International, Inc. またはその関連会 社の日本国内における商標または登録商標です。

**FORD THE BUTES OF STATE OF STATE POWER AT STATE POWER ASSESS**<br>• Powered by JBlend<sup>TM</sup> Copyright 2002-2009 Aplix Corporation. All rights reserved. JBlendおよびJBlendに関連する商標は、

日本およびその他の国における株式会社 アプリックスの商標または登録商標です。

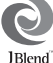

- microSDHCロゴはSD-3C, LLCの商標 。<br><mark>第</mark>5す
- •「ピクトマジック」「感情お知らせメール」「みんな Nらんど」「クイックインフォ」「バザールでござー る」「メディアスビューア」は日本電気株式会社の 商標または登録商標です。
- QuickTimeは、米国および他の国々で登録された 米国Apple Inc.の登録商標です。
- Microsoft<sup>®</sup>およびWindows® Windows Media®、Windows Vista® は、米国 Microsoft Corporationの、米国およびその他の 国における商標または登録商標です。
- Powered By Mascot Capsule®/Micro3D Edition<sup>™</sup> MASCOT CAPSULE<sup>®</sup>は株式会社工 イチアイの登録商標です。
- IrSimple<sup>TM</sup>、IrSS<sup>TM</sup>またはIrSimpleShot<sup>TM</sup>は、 Infrared Data Association<sup>®</sup>の商標です。
- Google, モバイルGoogle マップは、Google Inc. の登録商標です。
- Wi-Fi®、Wi-Fi Alliance®、WMM®、WPA®、Wi-Fiロゴ、Wi-Fi CERTIFIED ロゴおよびWi-Fi Protected Setupロゴは Wi-Fi Allianceの登録商標です。
- Wi-Fi CERTIFIED<sup>TM</sup>およびWi-Fi Protected Setup<sup>TM</sup> はWi-Fi Allianceの商標です。
- らくらく無線スタートはNECアクセステクニカ株 式会社の登録商標です。
- •「AOSS™」および、AOSSTMは株式会社バッファ ローの商標です。
- •「スティックポインタ」はアルプス電気株式会社の 登録商標です。
- •「Lui」はNECパーソナルプロダクツ株式会社の登 録商標です。
- その他本文中に記載されている会社名および商品 名は、各社の商標または登録商標です。

### **その他**

- 本製品は、MPEG-4 Visual Patent Portfolio Licenseに基づきライセンスされており、お客様 が個人的かつ非営利目的において以下に記載する 場合においてのみ使用することが認められていま す。
	- MPEG-4 Visualの規格に準拠する動画(以下、 MPEG-4 Video)を記録する場合
	- 個人的かつ非営利的活動に従事する消費者に よって記録されたMPEG-4 Videoを再生する場 合
	- MPEG-LAよりライセンスをうけた提供者によ り提供されたMPEG-4 Videoを再生する場合

プロモーション、社内用、営利目的などその他の用 途に使用する場合には、米国法人MPEG LA, LLC にお問い合わせください。

• 本製品はAdobe Systems IncorporatedのAdobe® Flash® Lite® およびAdobe Reader® Mobileテ クノロジーを搭載しています。

Adobe Flash Lite Copyright© 2003-2010 Adobe Systems Incorporated. All rights reserved. Adobe Reader Mobile Copyright© 1993-2010 Adobe Systems Incorporated. All rights reserved. Adobe、Adobe Reader、Flash、およびFlash Lite はAdobe Systems Incorporated(アドビ システムズ社)の米国ならびにその他の国における 登録商標または商標です。 < Powered by

ADOBE<sup>®</sup> FLASH®

- コンテンツ所有者は、WMDRM(Windows Media digital rights management)技術によって著作 権を含む知的財産を保護しています。本製品は、 WMDRMソフトウェアを使用してWMDRM保護 コンテンツにアクセスします。WMDRM ソフト ウェアがコンテンツを保護できない場合、保護コン テンツを再生またはコピーするために必要なソフ トウェアのWMDRM機能を無効にするよう、コン テンツ所有者はMicrosoftに要求することができ ます。無効にすることで保護コンテンツ以外のコン テンツが影響を受けることはありません。保護コン テンツを利用するためにライセンスをダウンロー ドする場合、Microsoftがライセンスに無効化リス トを含める場合がありますのであらかじめご了承 ください。コンテンツ所有者はコンテンツへのアク セスに際し、WMDRMのアップグレードを要求す ることがあります。アップグレードを拒否した場 合、アップグレードを必要とするコンテンツへのア クセスはできません。
- 本製品は、株式会社ACCESSのNetFront Browser、 NetFront Document Viewer、NetFront Sync Clientを搭載しています。

ACCESS、ACCESSロゴ、NetFrontは、日本国、 米国、およびその他の国における株式会社 ACCESSの登録商標または商標です。

Copyright© 2010 ACCESS CO., LTD. All rights reserved. **ACCESS** 

### **NetFront**®

- 本製品の一部分にIndependent JPEG Groupが 開発したモジュールが含まれています。
- 本製品は、株式会社ACCESSのIrFrontを搭載して います。

©2008 ACCESS CO., LTD.

ALL right reserved. **rFront**®

ACCESS、IrFrontは、株式会社ACCESSの日本 またはその他の国における商標または登録商標で す。

- 日本語変換は、オムロンソフトウェア(株)のiWnn を使用しています。 iWnn©OMRON SOFTWARE Co., Ltd. 2008- 2010 All Rights Reserved.
- •「AXISフォント」は株式会社アクシスの登録商標で す。

また、「AXIS」フォントは タイププロジェクト株 式会社が制作したフォントです。

• TruMediaとDialog Clarity技術はSRS Labs, Inc.からのライセンスに基づき製品化されていま す。srs@srs@

TruMedia、Dialog Clarity、SRSと●記号は SRS Labs, Inc.の商標です。

- 本製品にはGNU General Public License (GPL)、GNU Lesser General Public License (LGPL) その他に基づきライセンスされるソフト ウェアが含まれています。当該ソフトウェアに関す る詳細は、本製品付属のCD-ROM 内の「GPL・ LGPL等について」フォルダ内の「readme.txtl をご参照ください。
- Copyright© Ericsson, IBM, Lotus, Matsushita Communication Industrial Co., Ltd., Motorola, Nokia, Openwave Systems, Inc., Palm Inc., Psion, Starfish Software, Symbian, Ltd. (2001-2010). All Rights Reserved.

DMクライアントにかかるソフトウェア全体また は一部を改変するには、特許権等を含む知的財産権 にかかる許諾を第三者より受けることが必要です。 著作権者は、すべての第三者の知的財産権の特定に つき、いかなる方法を問わず責任を負わず、責任を 持ちません。本文およびこれに含まれる情報は、「現 状のまま」にて提供されるものとし、一切の保証を 有しません。また、Ericsson, IBM, Lotus, 松下 通信工業(現パナソニック モバイルコミュニケー ションズ), Motorola, Nokia, Openwave, Palm Inc, Psion, Starfish Software, Symbianおよび その他全てのSyncML協賛者(以下「ライセンサー」 といいます。)は、商品性、特定目的との適合性、 第三者の権利の非侵害および取引にかかる過程ま たは慣習からなど生じる保証も含め、明示または黙 示を問わずいかなる保証も拒否します。たとえ損害 賠償の可能性についてライセンサーが何らかの助 言を受けていたとしても、ライセンサーは、利益逸 失、営業機会損失、データ利用の損失、営業妨害そ の他直接的な、間接的な、特別な、付随的な、懲罰 的な、または派生的なまたは本文およびこれに含ま れる情報に関連するいかなる種類の損害に関し、一 切責任を負いません。

•本製品は、データ放送BMLブラウザとして、株式<br>- 会社 ACCESS のNetFront - - DTV - - Profile 会社 ACCESS のNetFront Wireless Editionを搭載しています。 本製品は、放送コンテンツ起動機能として、株式会 社ACCESSのMedia:/メディアコロン仕様を採用 しています。 Copyright© 1996-2010 ACCESS CO., LTD.

ACCESS、NetFront及びMedia:/メディアコロン は、株式会社ACCESSの日本国またはその他の国 における商標または登録商標です。

- フレーム補間機能には株式会社モルフォの FrameSolidTMを採用しております。 FrameSolidTMは株式会社モルフォの商標です。
- Bluetoothとそのロゴマークは、Bluetooth SIG, INCの登録商標で、株式会社NTTドコモはライセ ンスを受けて使用しています。その他の商標および 名称はそれぞれの所有者に帰属します。
- 本製品は抗菌加工を施しております。 抗菌対象箇所は、携帯電話ボディ(ディスプレイ、 各種ボタン、端子部除く) 無機抗菌剤・塗装・JP0122112A0003N SIAAマークは、ISO22196法により **SIAA** 評価された結果に基づき、抗菌製品技 SO 22196 術協議会ガイドラインで品質管理・情 forKOHKIN 報公開された製品に表示されていま す。
- ©MTI Ltd.
- ©駅探
- ©G-mode

#### **Windowsの表記について**

- 本書では各OS(日本語版)を次のように略して表 記しています。
	- Windows 7は、Microsoft® Windows® 7 (Starter、Home Basic、Home Premium、 Professional、Enterprise、Ultimate) の略で す。
	- Windows Vistaは、Windows Vista®(Home Basic、Home Premium、Business、Enterprise、 Ultimate)の略です。
	- Windows XPは、Microsoft<sup>®</sup> Windows<sup>®</sup> XP Professional operating system または Microsoft® Windows® XP Home Edition operating systemの略です。

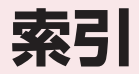

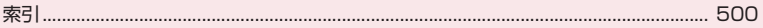

**索引**

#### 索引の引きかた

 <例 1:キー操作ロックをONに設定したいとき> ●本索引は「五十音目次」としての機能もあわせ持っています。本書に記載されている用語だけでな く、記載内容を要約した用語も収録しています。知りたい事項が収録されていない場合は、別のキー ワードで探してください。

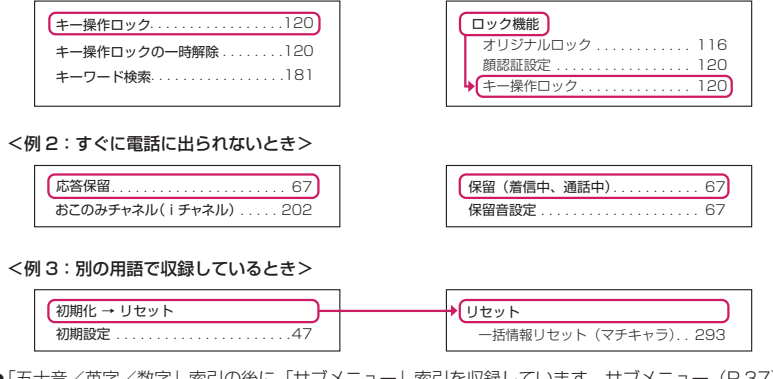

●「五十音/英字/数字」索引の後に「サブメニュー」索引を収録しています。サブメニュー (P.37) の項目を検索したいときにご利用ください。

#### K**あ**

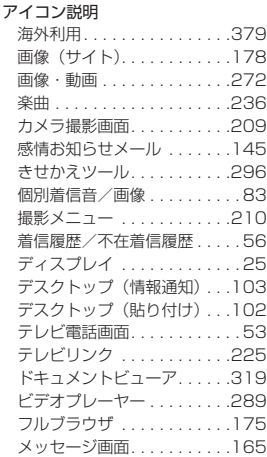

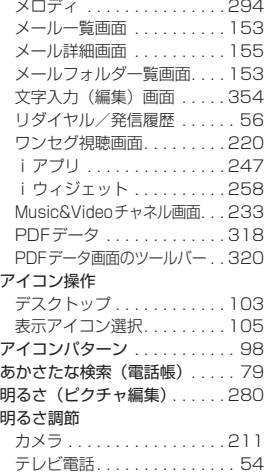

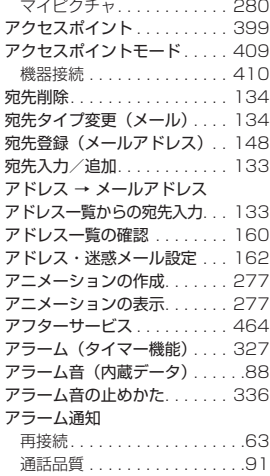

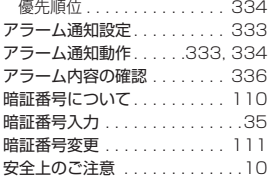

### z<br>U **い**

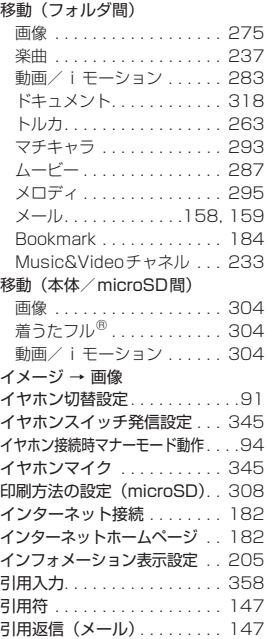

### il<br>E **う**

ウィジェットアプリ . . . . . . . . 258 ウェイクアップ表示の画面設定 . . . .95 上書きモード切替 . . . . . . . . . . 355

### E<br>K **え**

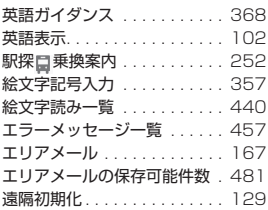

遠隔操作(海外). . . . . . . . . . . 384 各種画面設定 . . . . . . . . . . . . . . 95 遠隔操作設定(ネットワークサービス). .370

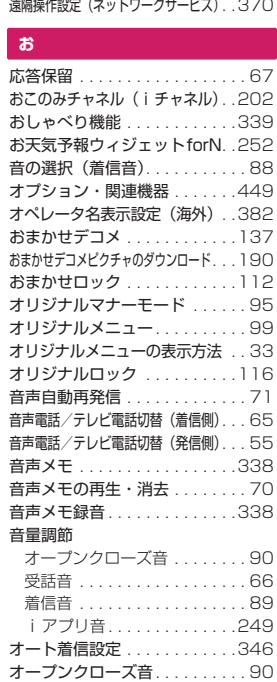

### t<br>t **か**

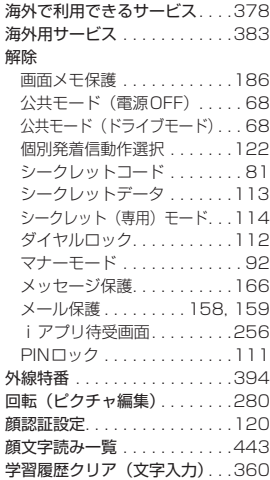

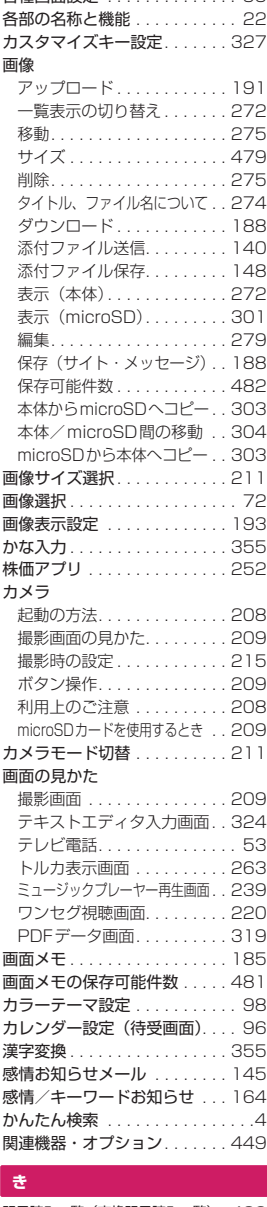

#### **き**

記号読み一覧(変換記号読み一覧) . 439

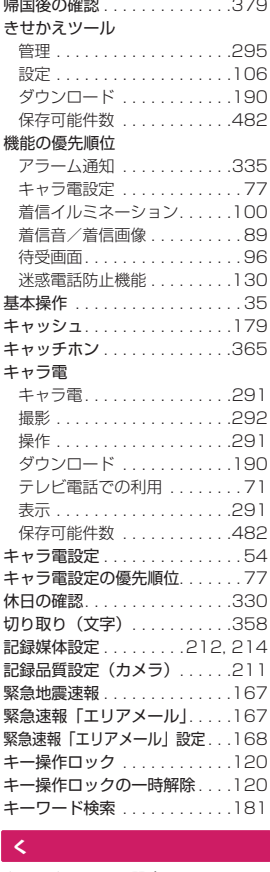

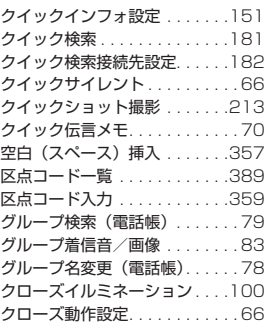

#### K**け**

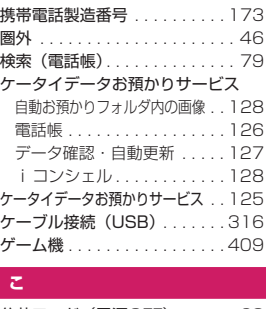

#### **こ**

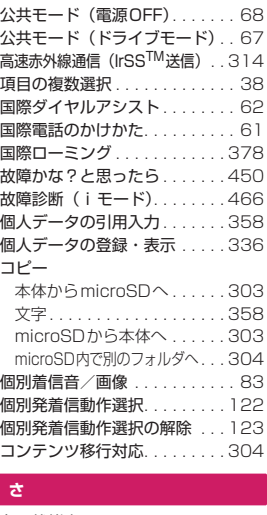

#### **さ**

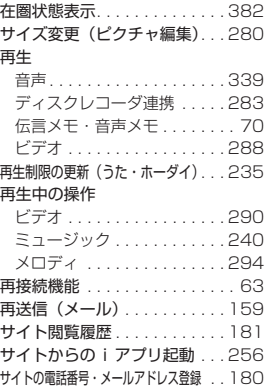

#### サイト表示

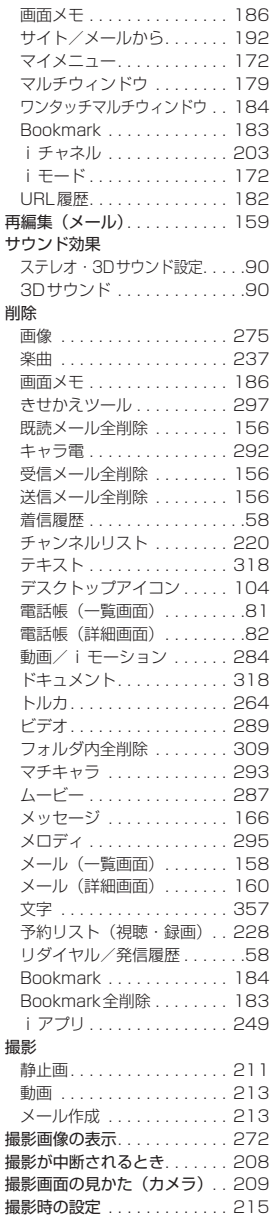
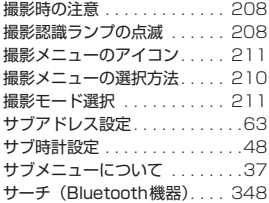

# $\frac{1}{\sqrt{2}}$ **し**

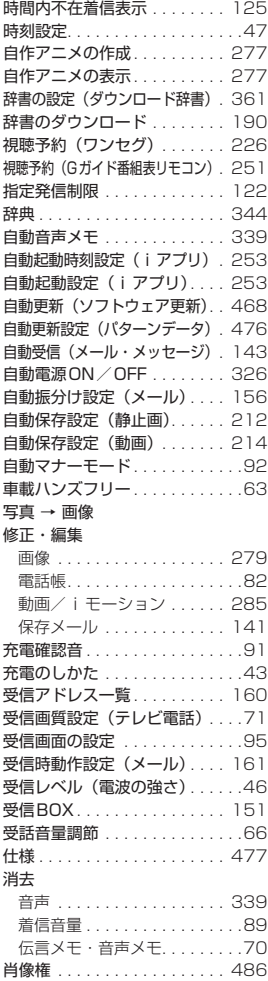

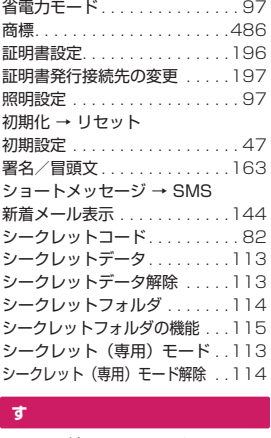

#### **す**

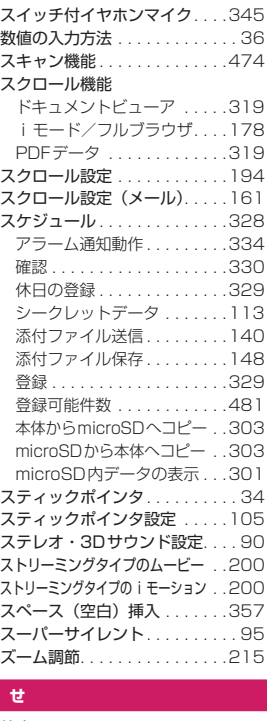

#### **せ**

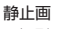

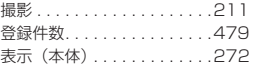

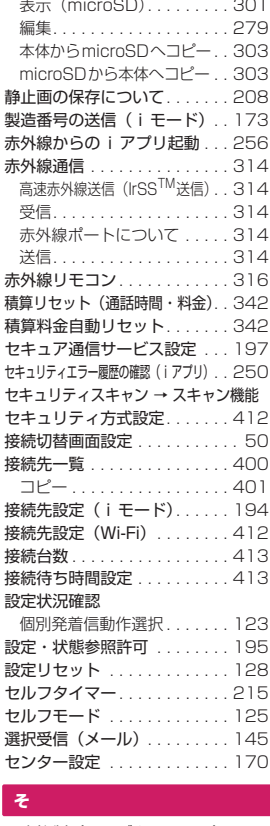

#### **そ**

騒音抑制(ノイズキャンセラ). . 63 操作制限 オリジナルロック. . . . . . . . . 116 キー操作ロック . . . . . . . . . . 120 指定発信制限 . . . . . . . . . . . . 122 セルフモード . . . . . . . . . . . . 125 ダイヤルロック/おまかせロック . . 112 操作手順表記について. . . . . . . . 36 操作の取り消しかた . . . . . . . . . 36 操作履歴リセット . . . . . . . . . . 327 送受信できるデータ(データ転送) . 312 送受信BOX . . . . . . . . . . . . . . 151 送信アドレス一覧 . . . . . . . . . . 160 送信プレビュー(SMS) . . . . . 169 送信元登録(メールアドレス). . 148 送信BOX . . . . . . . . . . . . . . . . 151 挿入モード切替 . . . . . . . . . . . . 357 即時更新(ソフトウェア更新). . 470

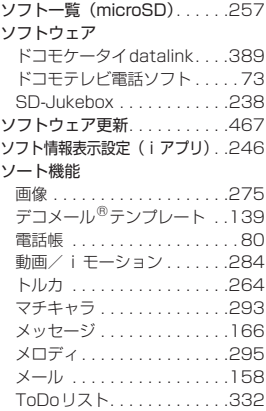

# K **た**

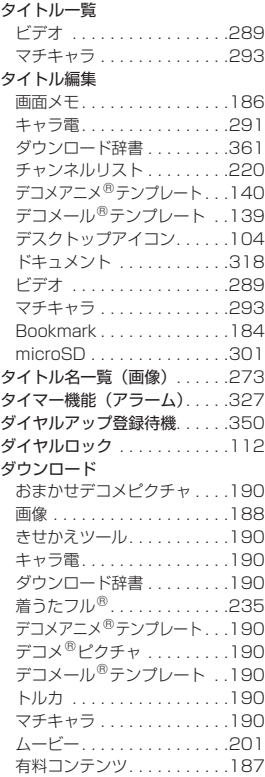

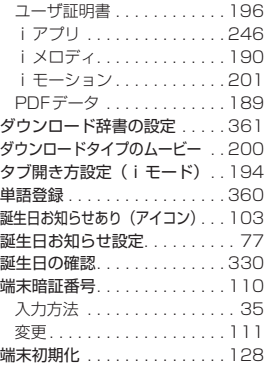

# ini<br>Ende **ち**

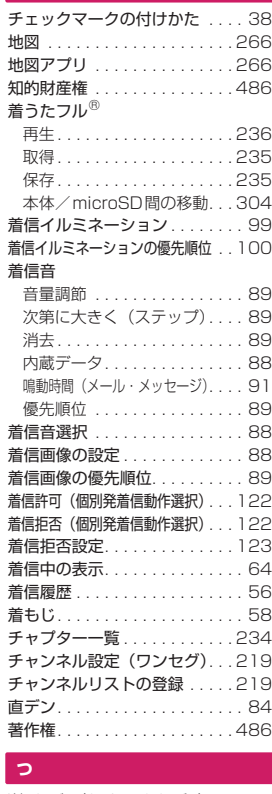

#### **つ**

追加サービス(ネットワークサービス) . . . 376 追加取得

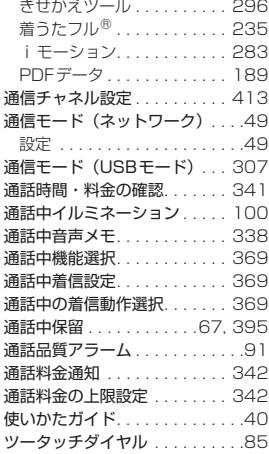

# y<br>R **て**

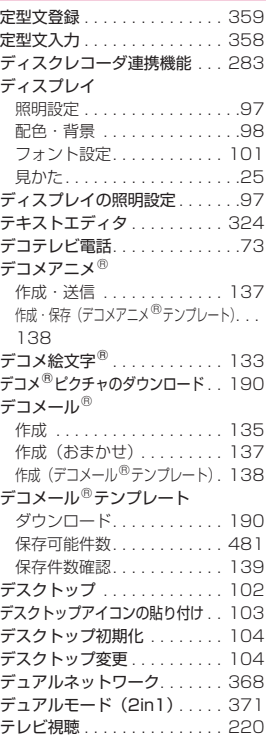

#### テレビ電話

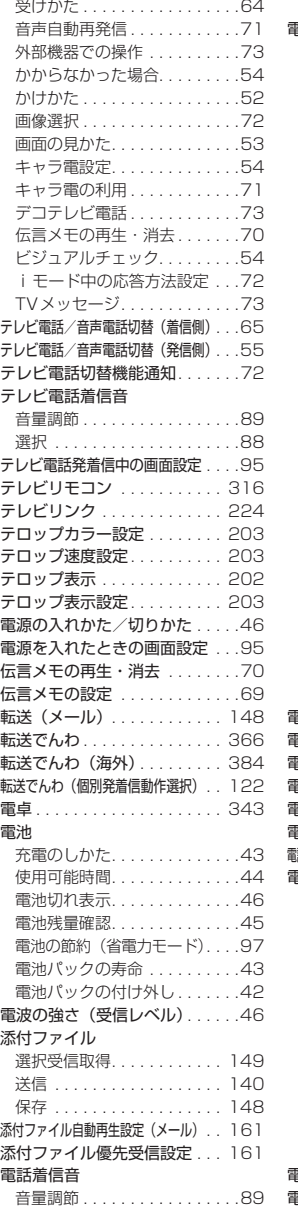

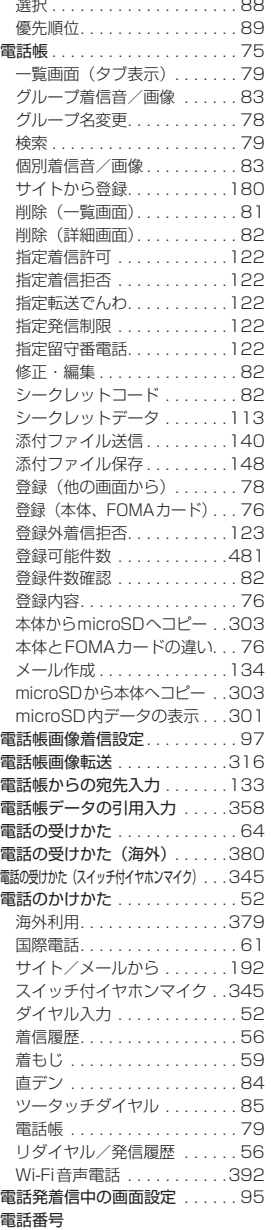

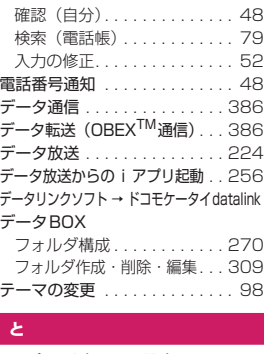

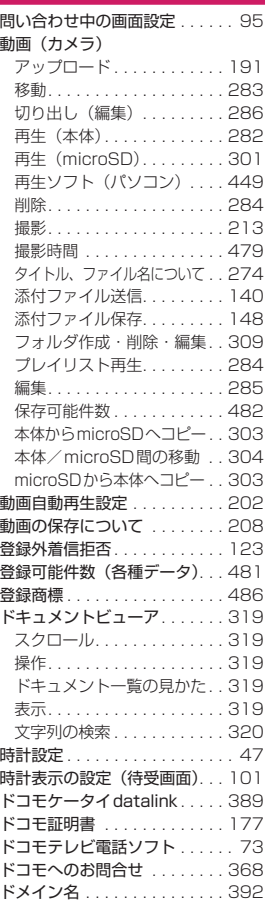

**索引** 505

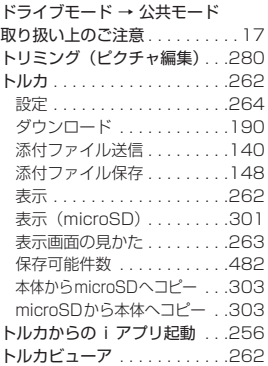

# $\frac{1}{k}$ **な**

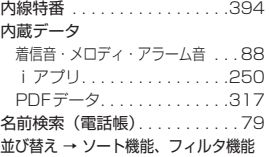

### K**に**

認証パスワード(データ転送). .314

# &i<br>オ **ね**

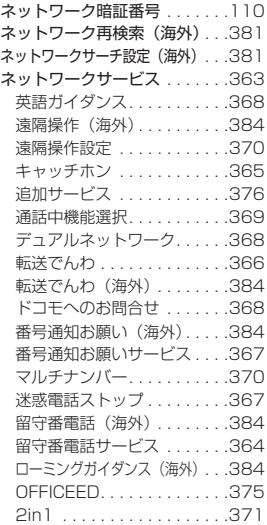

### **の**

ノイズキャンセラ . . . . . . . . . . . 63 ノーに

#### **は**

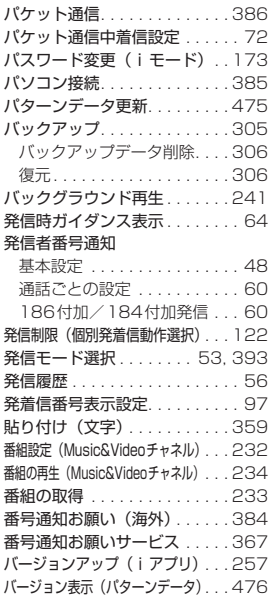

# ۲<br>م **ひ**

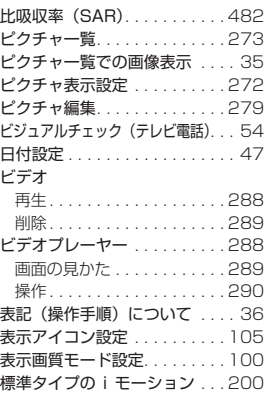

# 祟<br>ス **ふ**

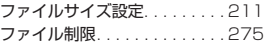

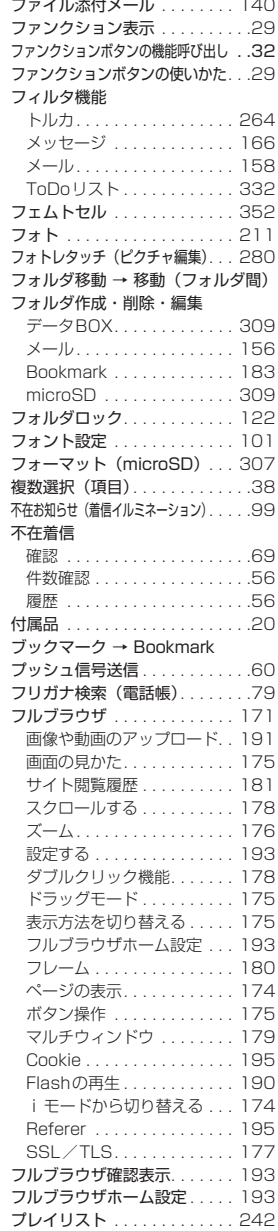

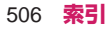

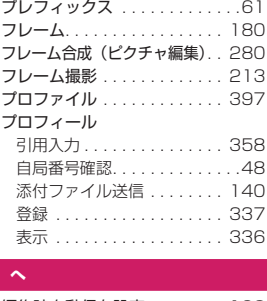

#### **へ**

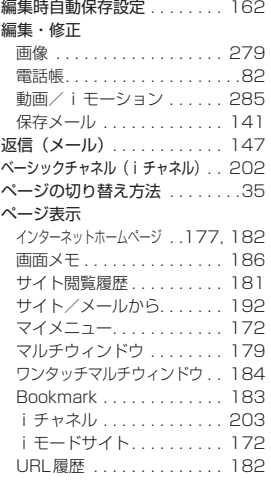

# k<br>E **ほ**

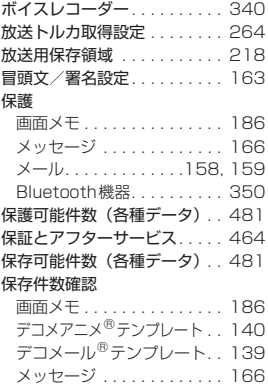

メール. . . . . . . . . . . . .156, 158

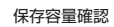

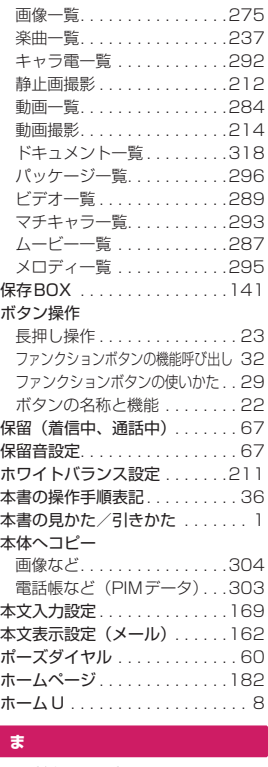

#### **ま**

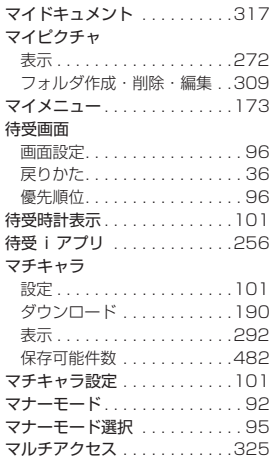

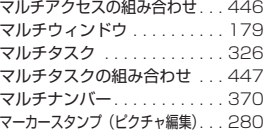

# $\frac{1}{a}$ **み**

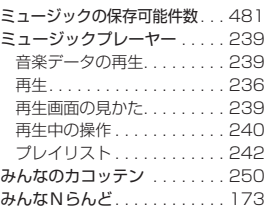

# y<br>d **む**

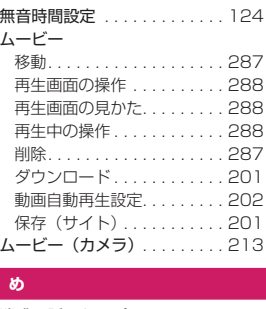

#### **め**

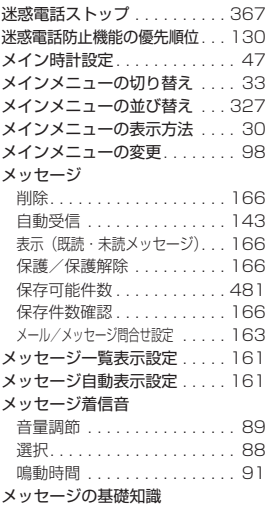

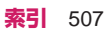

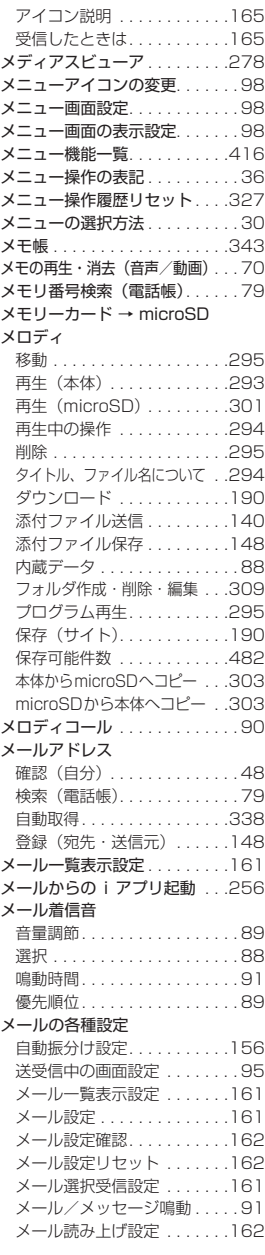

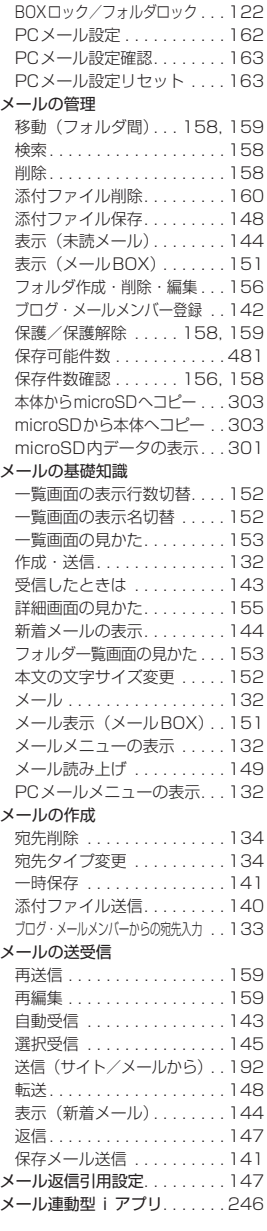

メール/メッセージ問合せ設定. . . . . . 163

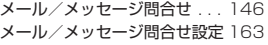

### K **も** 文字

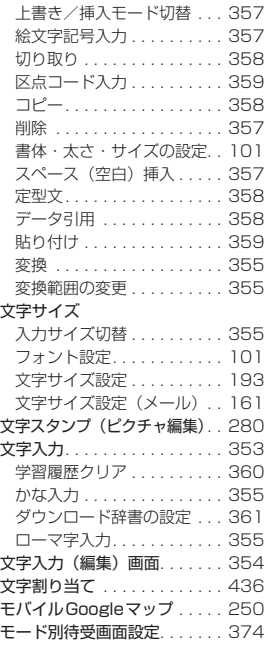

# =<br>K **ゆ**

**ら**

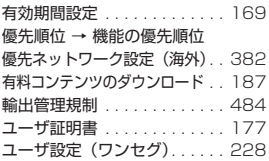

#### $\frac{1}{d}$ **よ** 用語集(Wi-Fi関連) . . . 397, 409 予測機能(学習辞書)の設定 . 355 予定(ToDoリスト). . . . . . . . 331 呼出音 (相手) の変更. . . . . . . . . 90 呼出時間表示設定 . . . . . . . . . . 124 読み上げルール. . . . . . . . . . . . 150 予約更新(ソフトウェア更新) . . 471 Fi<br>L

ライフストレージサービス . . . 281

アクセス設定............ 281 L 自動バックアップ設定 . . . . . 281

# K **り**

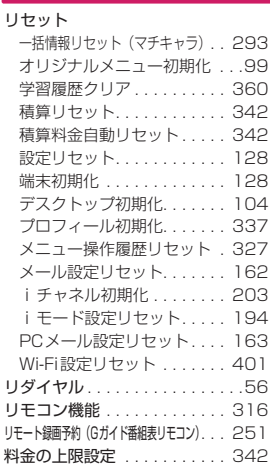

# ا<br>اج **る**

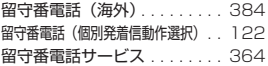

# d<br>1 **れ**

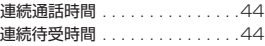

# E<br>Z **ろ**

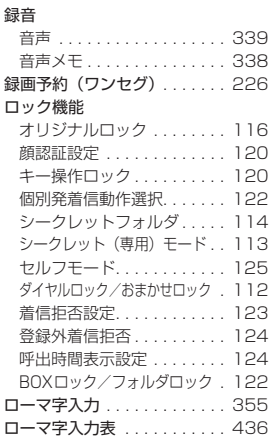

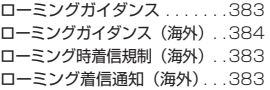

# l<br>K **わ**

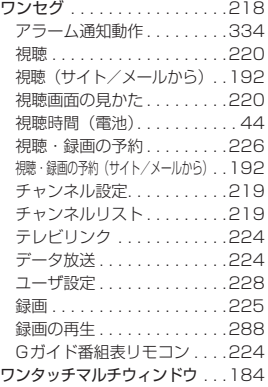

# リーター **英字**

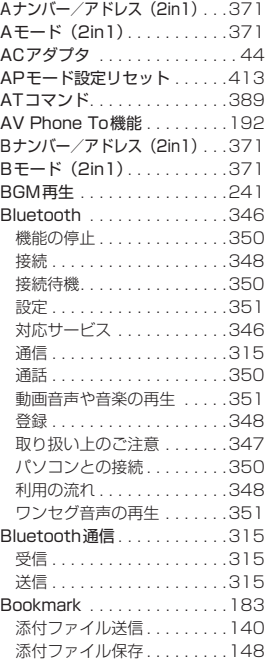

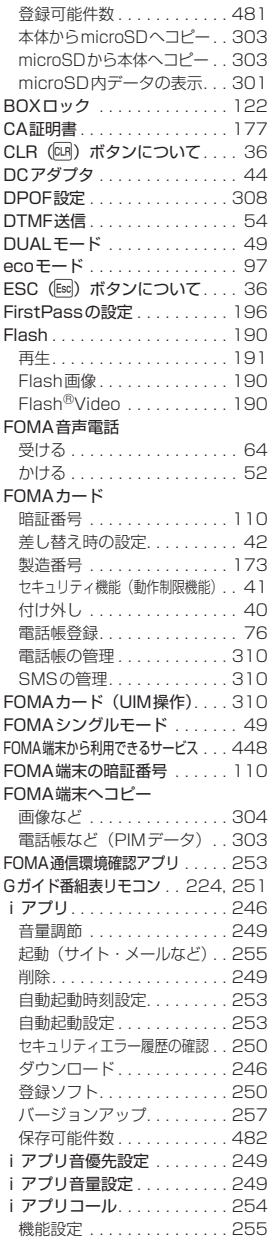

**索引** 509

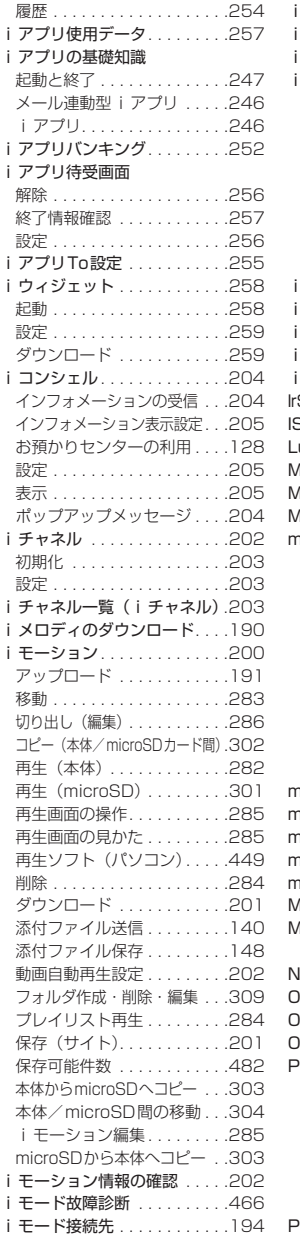

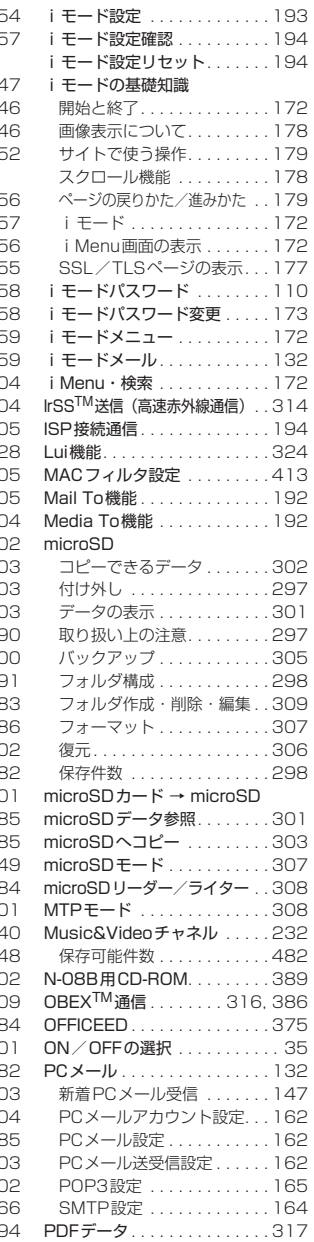

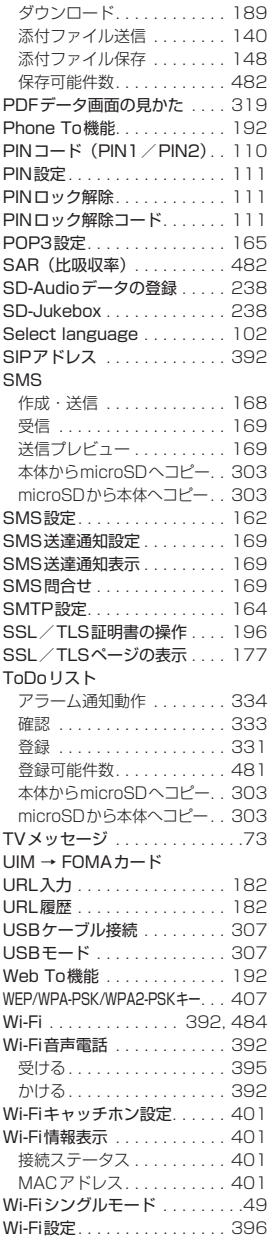

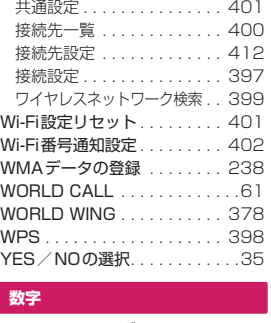

### **数字**

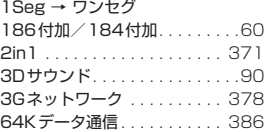

# $\frac{1}{2}$ **サブメニュー**

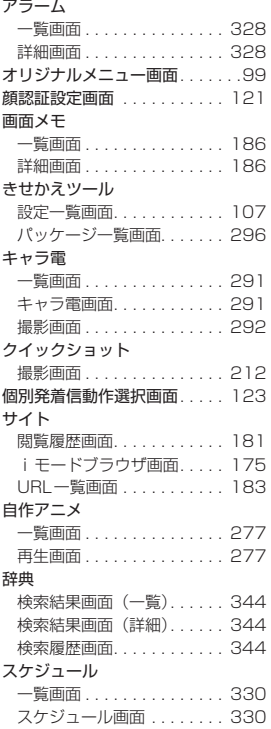

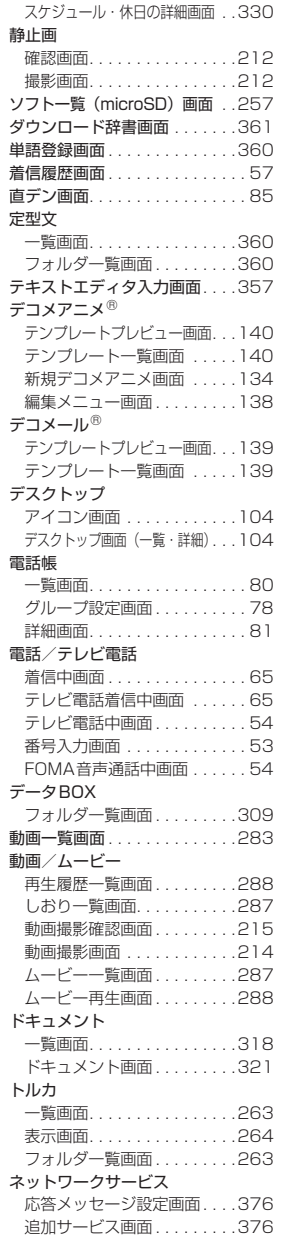

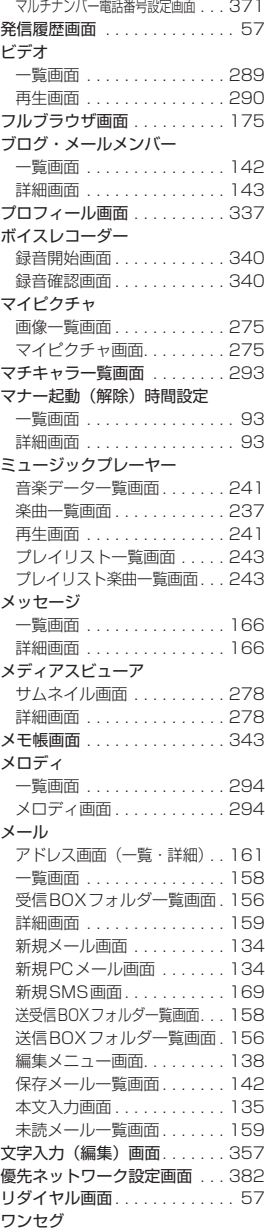

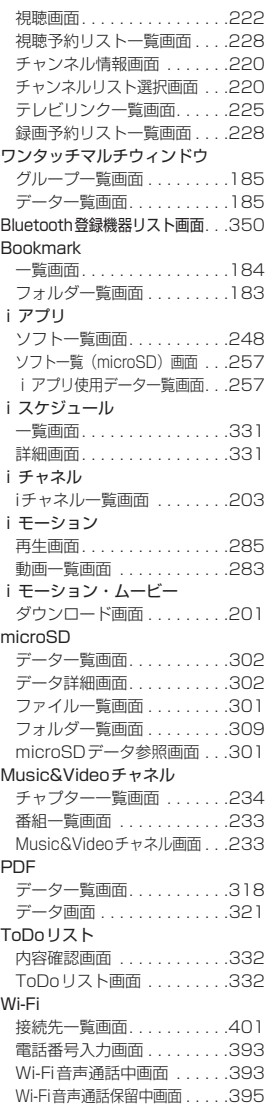

**H3** ご契約内容の確認・変更、各種サービスのお申込、各種資料請求をオンライン上で承っております。

i モードから |i Menu ⇒お客様サポート⇒お申込・お手続き⇒各種お申込・お手続き |バケット通信料無料

**バソコンから**|My docomo(http://www.mydocomo.com/)⇒各種お申込・お手続き

※iモードからご利用になる場合、「ネットワーク暗証番号」が必要となります。

※iモードからご利用いただく場合のパケット通信料は無料です。海外からのアクセスの場合は有料となります。 ※パソコンからご利用になる場合、「docomo ID/パスワード」が必要となります。

※「ネットワーク暗証番号」および「docomo ID/パスワード」をお持ちでない方・お忘れの方は取扱説明書裏面の 「総合お問い合わせ先」にご相談ください。

※ご契約内容によってはご利用いただけない場合があります。

※システムメンテナンスなどにより、ご利用になれない場合があります。

# **マナーもいっしょに携帯しましょう**

FOMA端末を使用する場合は、周囲の方の迷惑にならないように注意しましょう。

#### こんな場合は必ず電源を切りましょう

■ 使用禁止の場所にいる場合 航空機内、病院内では、必ずFOMA端末の電源を切ってください。 ※ 医用電気機器を使用している方がいるのは病棟内だけではありません。ロビーや待合室などでも、必ず電源 を切ってください。

■ 満員電車の中など、植込み型心臓ペースメーカおよび植込み型除細動器を装着した方が近くにいる可能 性がある場合

植込み型心臓ペースメーカおよび植込み型除細動器に悪影響を与える恐れがあります。

#### こんな場合は公共モードに設定しましょう

■ 運転中の場合

運転中の携帯電話を手で保持しての使用は罰則の対象となります。

※ やむを得ず電話を受ける場合には、ハンズフリーで「かけ直す」ことを伝え、安全な場所に停車してから発 信してください。

■ 劇場・映画館・美術館など公共の場所にいる場合 静かにすべき公共の場所でFOMA端末を使用すると、周囲の方への迷惑になります。

#### 使用する場所や声・着信音の大きさに注意しましょう

- レストランやホテルのロビーなどの静かな場所でFOMA端末を使用する場合は、声の大きさなどに気 をつけましょう。
- 街の中では、通行の妨げにならない場所で使用しましょう。

#### プライバシーに配慮しましょう

カメラ付き携帯電話を利用して撮影や画像送信を行う際は、プライバシーなどにご配慮ください。

#### こんな機能が公共のマナーを守ります

かかってきた電話に応答しない設定や、FOMA端末から鳴る音を消す設定など、便利な機能があります。

【マナーモード/スーパーサイレント/オリジナルマナーモード】→P.92、95

着信音などFOMA端末から鳴る音を消します(マナーモード・スーパーサイレント)。マナーモードに 伝言メモ機能の有無の設定や着信音の設定の変更もできます(オリジナルマナーモード)。ただし、マ ナーモード/スーパーサイレント/オリジナルマナーモードに設定中でも、カメラのシャッター音を消 すことはできません。

【公共モード(ドライブモード/電源OFF)】→P.67、68

電話をかけてきた相手に、運転中または通話を控える必要のあるような場所にいるか、電源を切る必要 がある場所にいるため、電話に出られないことを通知するガイダンスで応答します。

#### 【伝言メモ機能】→P.69

電話に出られない場合に、電話をかけてきた相手の用件を録音します。そのほかにも、留守番電話サー ビス(P.364)、転送でんわサービス(P.366)などのオプションサービスが利用できます。

この印刷物はリサイクルに配慮して製本されています。不要となった際は、回収・リサイクルに出しましょう。

■ドコモの携帯電話からの場合 (局番なしの)**151**(無料) ※一般電話などからはご利用いただけません。 総合お問い合わせ先 〈ドコモ インフォメーションセンター〉 ■一般電話などからの場合 **0120-800-000** ※一部の IP 電話からは接続できない場合があります。 受付時間 午前9:00~午後8:00(年中無休) ドコモの携帯電話からの場合  **-81-3-6832-6600**\*(無料) 海外での紛失、盗難、精算などについて 〈ドコモ インフォメーションセンター〉(24 時間受付) ■ドコモの携帯電話からの場合 (局番なしの)**113**(無料) ※一般電話などからはご利用いただけません。 故障お問い合わせ先 ■一般電話などからの場合 **0120-800-000** ※一部の IP 電話からは接続できない場合があります。 受付時間 24 時間(年中無休) ドコモの携帯電話からの場合  **-81-3-6718-1414**\*(無料) 海外での故障について 〈ネットワークオペレーションセンター〉(24 時間受付) 滞在国の国際電話 アクセス番号 滞在国の国際電話 アクセス番号 ●番号をよくご確認の上、お間違いのないようにおかけください。 ●各種手続き、故障・アフターサービスについては、上記お問い合わせ先にご連絡いただくか、ドコモホームページ、 iモードサイトにてお近くのドコモショップなどにお問い合わせください。 ドコモホームページ http://www.nttdocomo.co.jp/ iモードサイト iMenu⇒お客様サポート⇒ドコモショップ

\* 一般電話などでかけた場合には、日本向け通話料がかかります。 ※N-08Bから、ご利用の場合は +81-3-6832-6600 で つながります。 (「+」は「0」ボタンを1秒以上押します。)

#### 一般電話などからの場合

〈ユニバーサルナンバー〉

#### **-8000120-0151**\* ユニバーサルナンバー用 国際識別番号

\* 滞在国内通話料などがかかる場合があります。

※主要国の国際電話アクセス番号/ユニバーサルナンバー 用国際識別番号については、ドコモの「国際サービスホー ムページ」をご覧ください。

 (「+」は「0」ボタンを1秒以上押します。) 一般電話などからの場合

\* 一般電話などでかけた場合には、日本向け通話料がかかります。 ※N-08Bから、ご利用の場合は +81-3-6718-1414 で

〈ユニバーサルナンバー〉

つながります。

 **-8005931-8600**\* \* 滞在国内通話料などがかかる場合があります。 ユニバーサルナンバー用 国際識別番号

※主要国の国際電話アクセス番号/ユニバーサルナンバー 用国際識別番号については、ドコモの「国際サービスホー ムページルをご覧ください。

●紛失・盗難などにあわれたら、速やかに利用中断手続きをお取りください。 ●お客様が購入された FOMA 端末に故障が発生した場合は、ご帰国後にドコモ指定の故障取扱窓口へご持参ください。

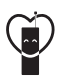

#### マナーもいっしょに携帯しましょう。

○公共の場所で携帯電話をご利用の際は、周囲の方への心くばりを忘れずに。

販売元 製造元

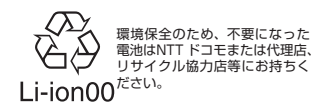

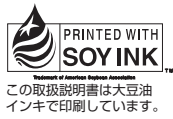

再生紙を使用しています

株式会社NTTドコモ

NFCカシオモバイルコミュニケーションズ株式会社

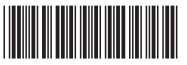

'10.7(1版) MDT-000147-JAA1